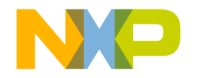

## **CodeWarrior™ Development Studio IDE 5.7 User's Guide**

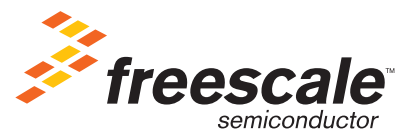

Revised: 21 February 2007

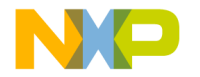

Freescale™ and the Freescale logo are trademarks of Freescale Semiconductor, Inc. CodeWarrior is a trademark or registered trademark of Freescale Semiconductor, Inc. in the United States and/or other countries. All other product or service names are the property of their respective owners.

Copyright © 2004–2007 by Freescale Semiconductor, Inc. All rights reserved.

Information in this document is provided solely to enable system and software implementers to use Freescale Semiconductor products. There are no express or implied copyright licenses granted hereunder to design or fabricate any integrated circuits or integrated circuits based on the information in this document.

Freescale Semiconductor reserves the right to make changes without further notice to any products herein. Freescale Semiconductor makes no warranty, representation or guarantee regarding the suitability of its products for any particular purpose, nor does Freescale Semiconductor assume any liability arising out of the application or use of any product or circuit, and specifically disclaims any and all liability, including without limitation consequential or incidental damages. "Typical" parameters that may be provided in Freescale Semiconductor data sheets and/or specifications can and do vary in different applications and actual performance may vary over time. All operating parameters, including "Typicals", must be validated for each customer application by customer's technical experts. Freescale Semiconductor does not convey any license under its patent rights nor the rights of others. Freescale Semiconductor products are not designed, intended, or authorized for use as components in systems intended for surgical implant into the body, or other applications intended to support or sustain life, or for any other application in which the failure of the Freescale Semiconductor product could create a situation where personal injury or death may occur. Should Buyer purchase or use Freescale Semiconductor products for any such unintended or unauthorized application, Buyer shall indemnify and hold Freescale Semiconductor and its officers, employees, subsidiaries, affiliates, and distributors harmless against all claims, costs, damages, and expenses, and reasonable attorney fees arising out of, directly or indirectly, any claim of personal injury or death associated with such unintended or unauthorized use, even if such claim alleges that Freescale Semiconductor was negligent regarding the design or manufacture of the part.

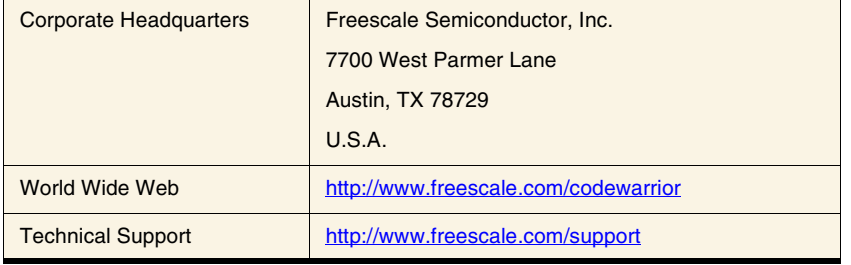

### **How to Contact Us**

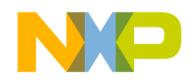

### **[I Introduction](#page-14-0)**

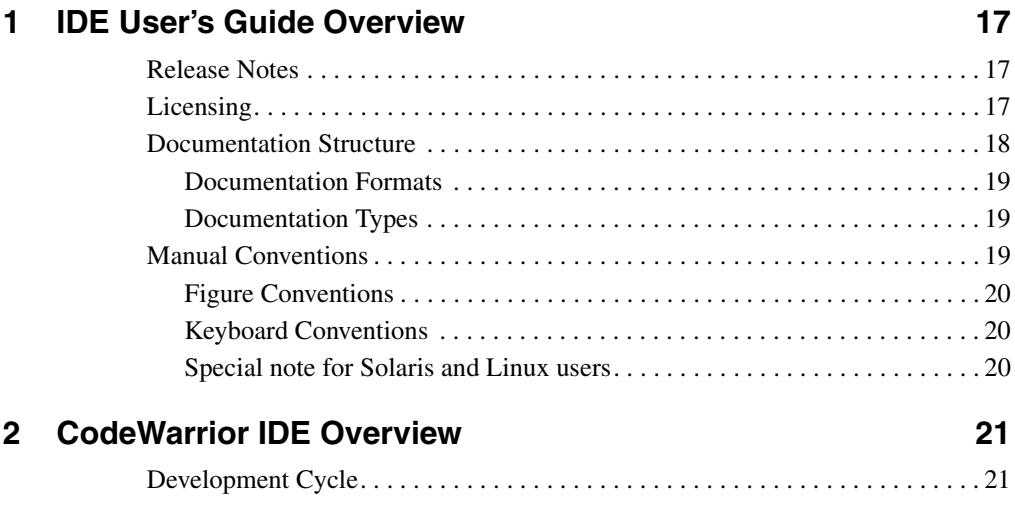

### [CodeWarrior IDE Advantages . . . . . . . . . . . . . . . . . . . . . . . . . . . . . . . . . . . . . . 23](#page-22-0) [IDE Tools Overview . . . . . . . . . . . . . . . . . . . . . . . . . . . . . . . . . . . . . . . . . . . . . . 24](#page-23-0)

### **[II Projects](#page-26-0)**

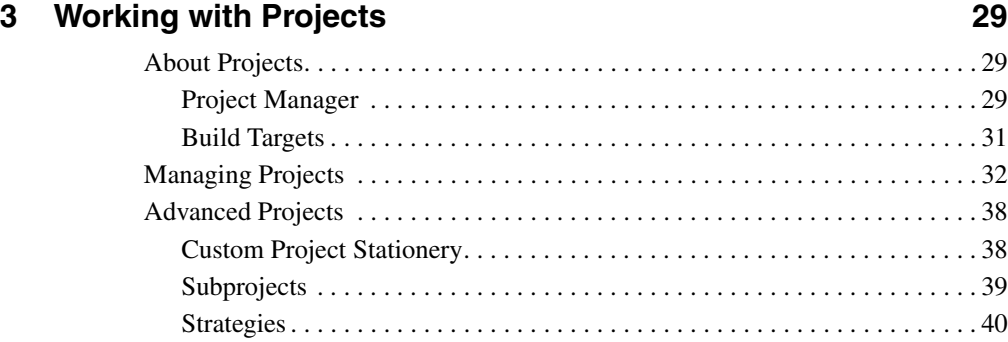

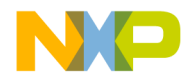

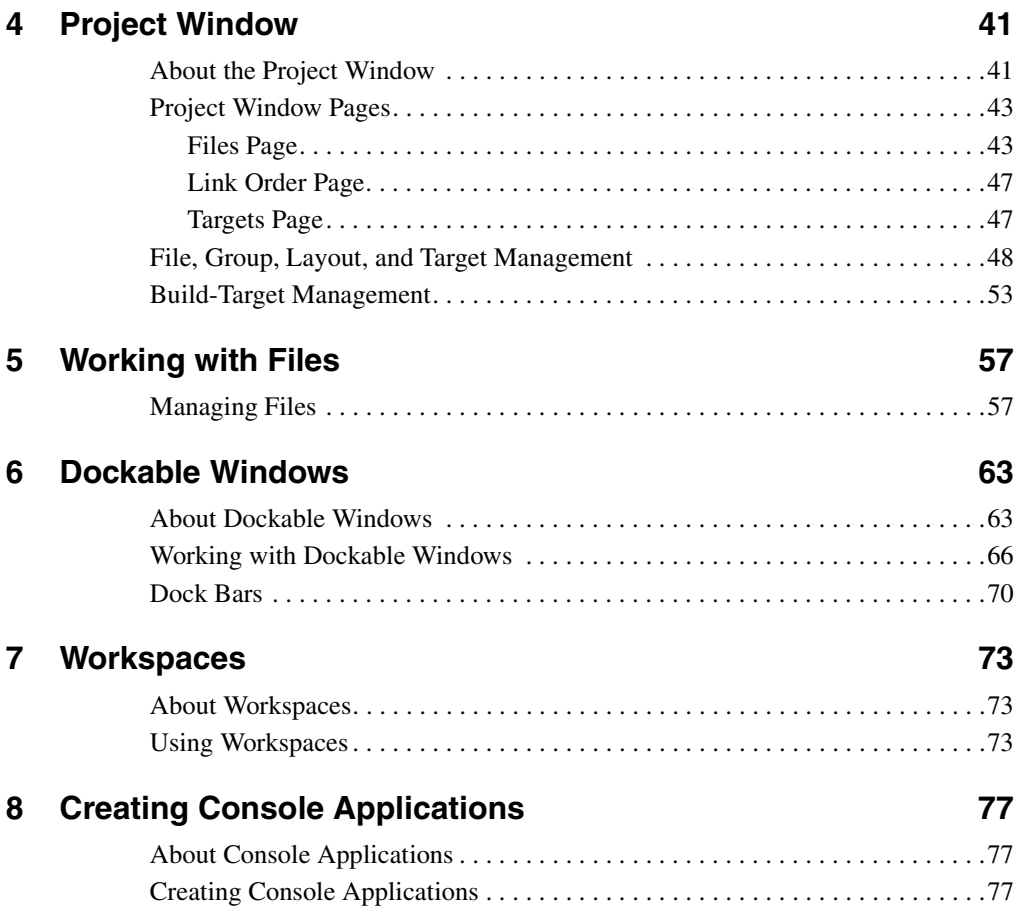

### **[III Editor](#page-80-0)**

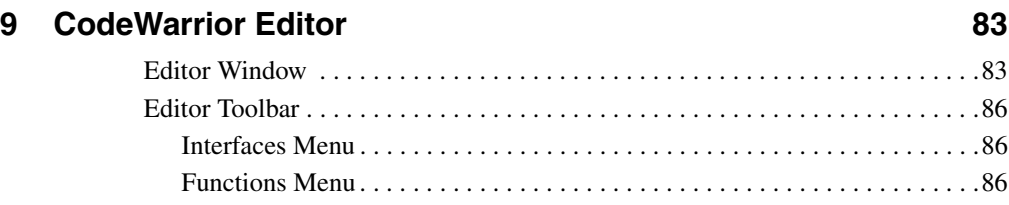

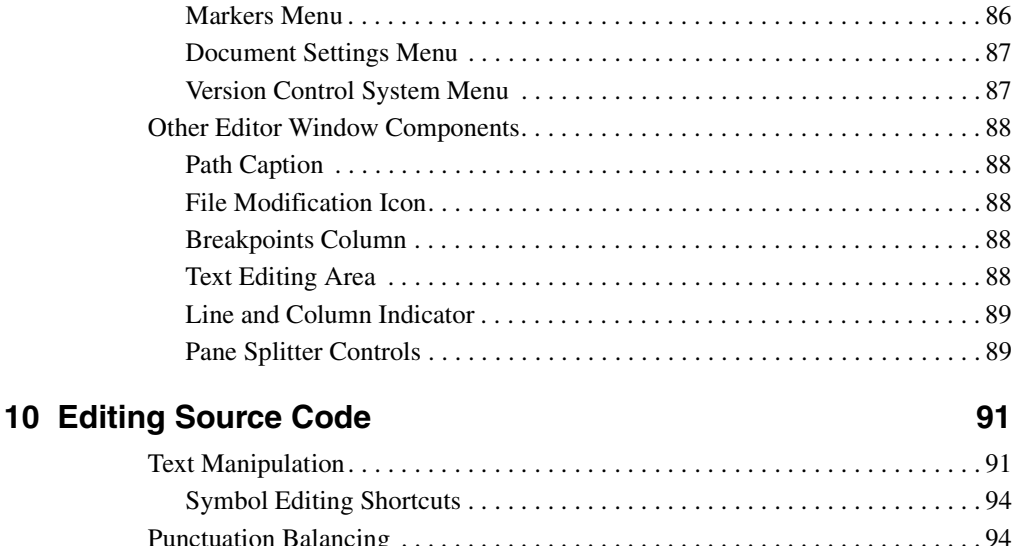

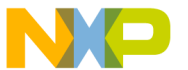

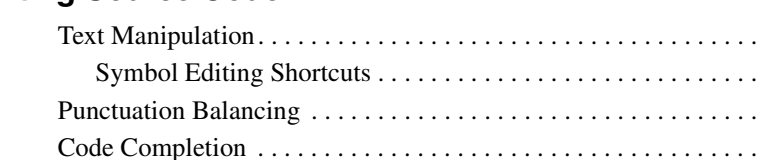

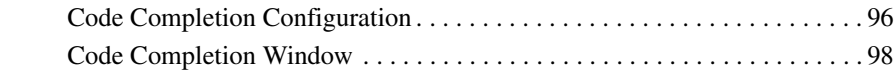

### **[11 Navigating Source Code 105](#page-104-0)**

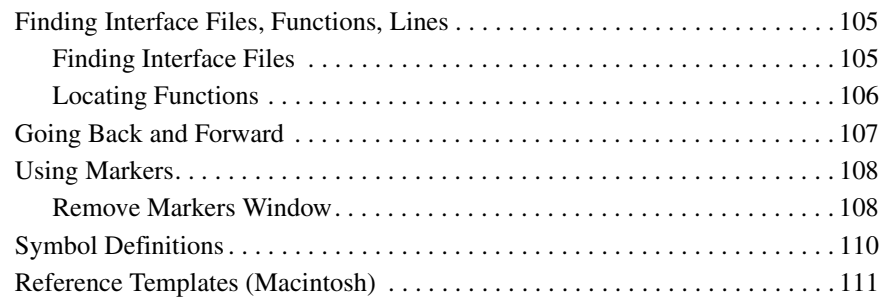

### **[12 Finding and Replacing Text 113](#page-112-0)**

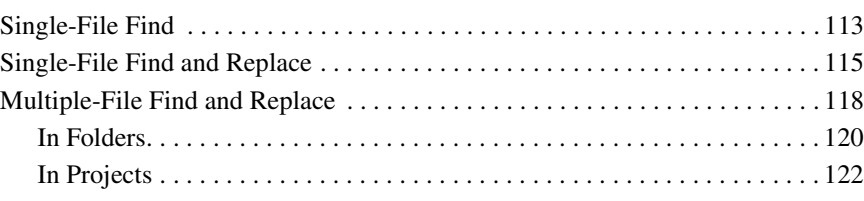

. . . . . . . . . . . 95

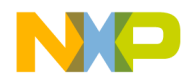

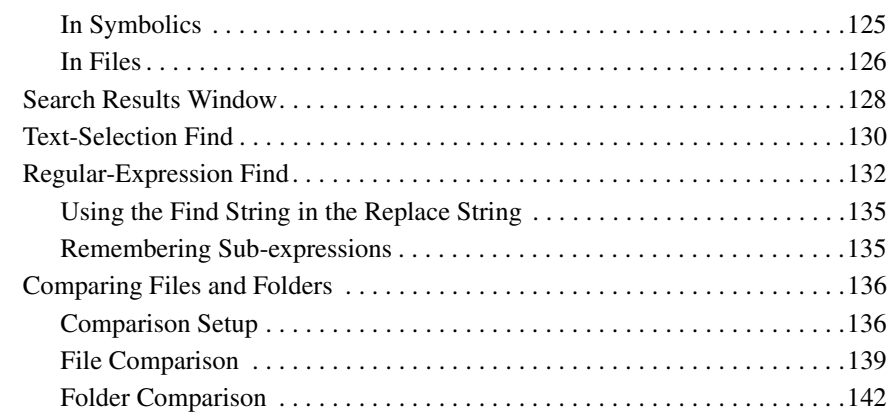

### **[IV Browser](#page-144-0)**

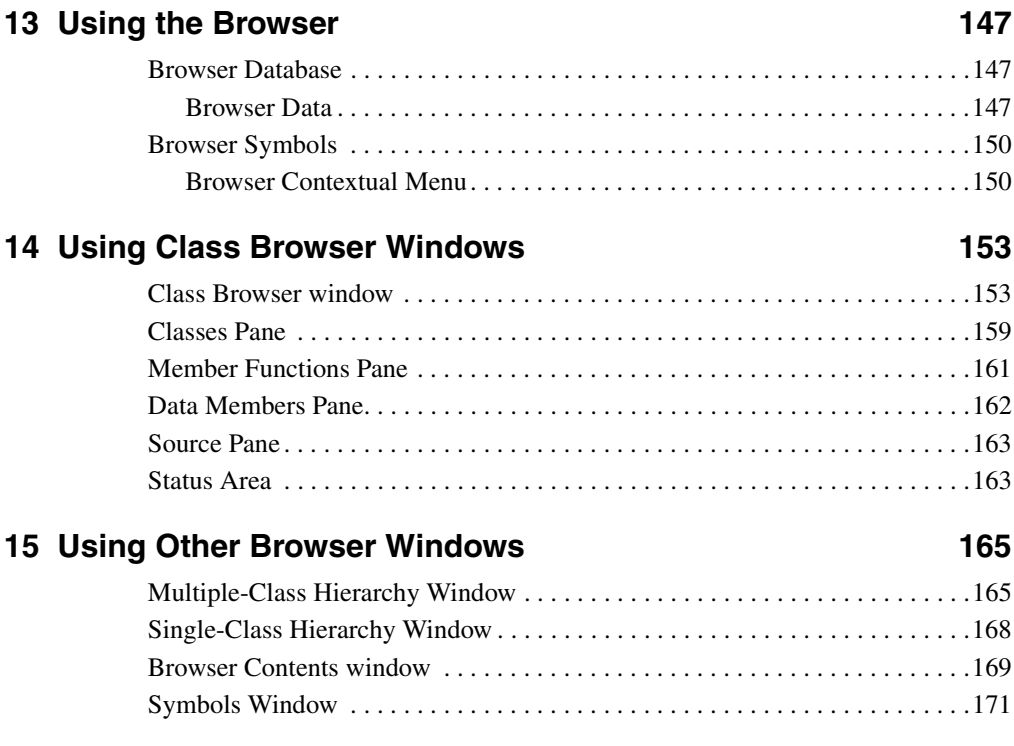

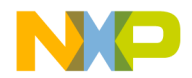

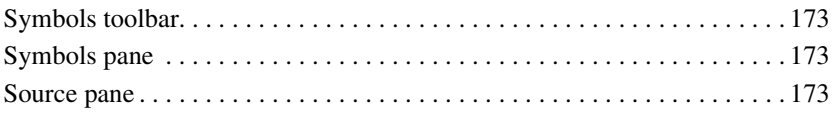

### **16 Using Browser Wizards**

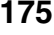

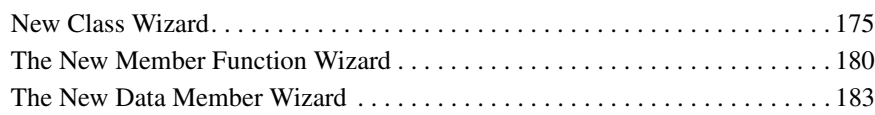

### **[V Debugger](#page-184-0)**

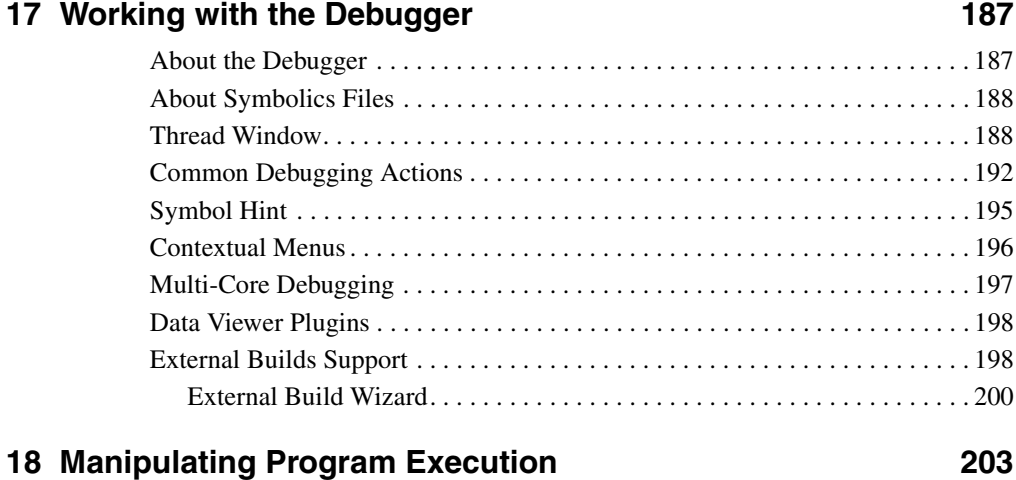

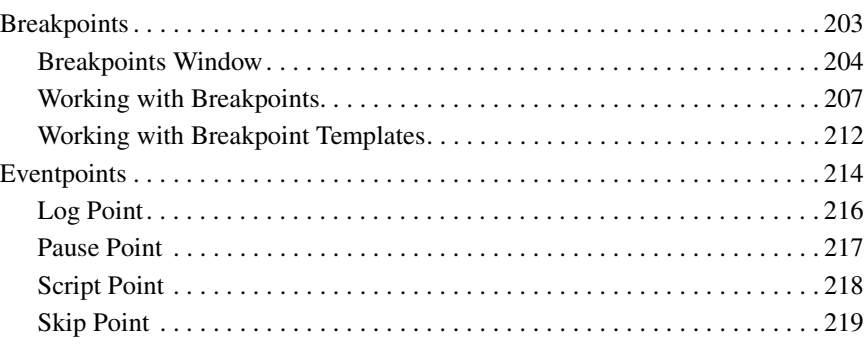

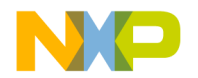

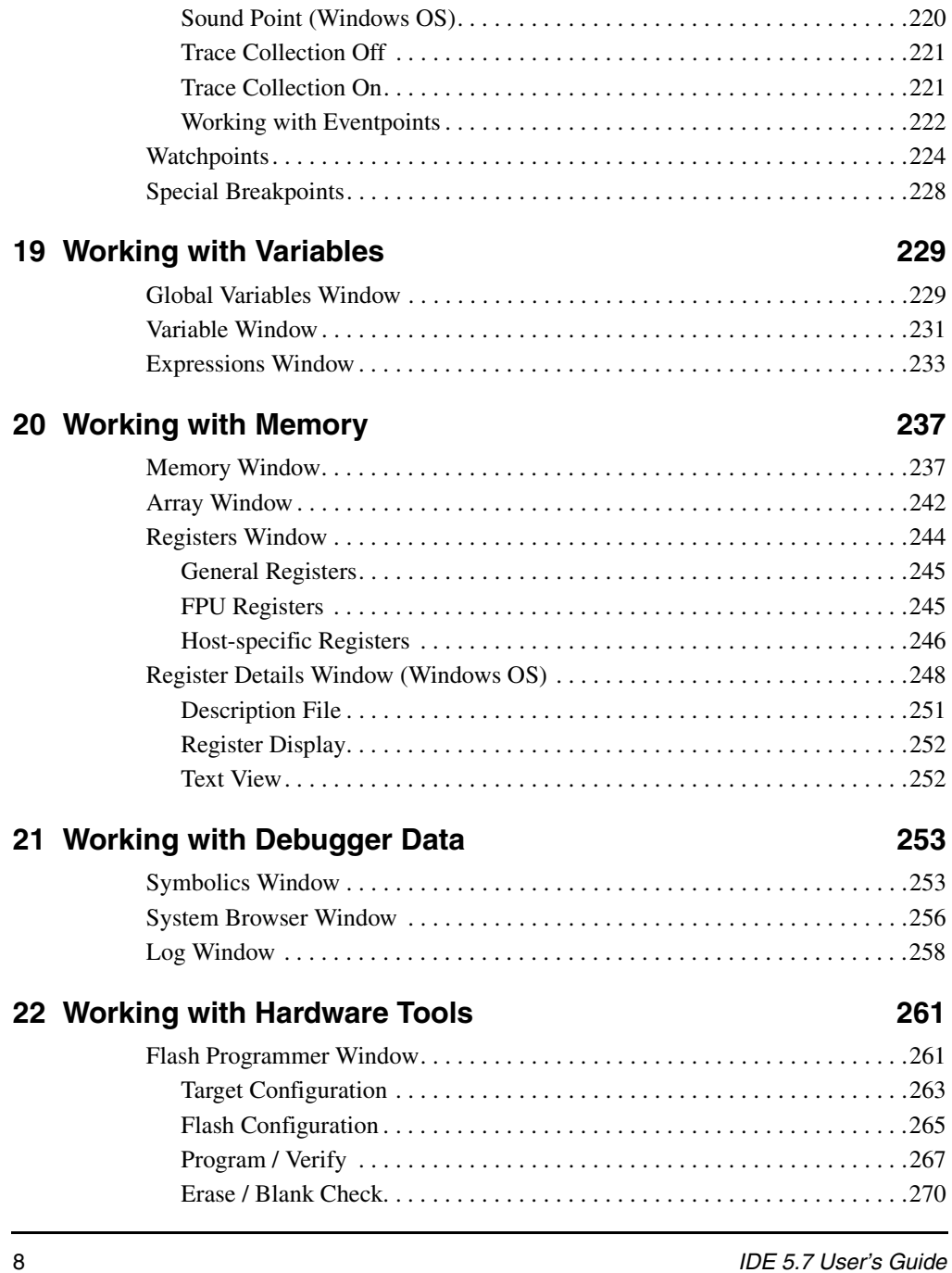

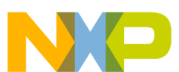

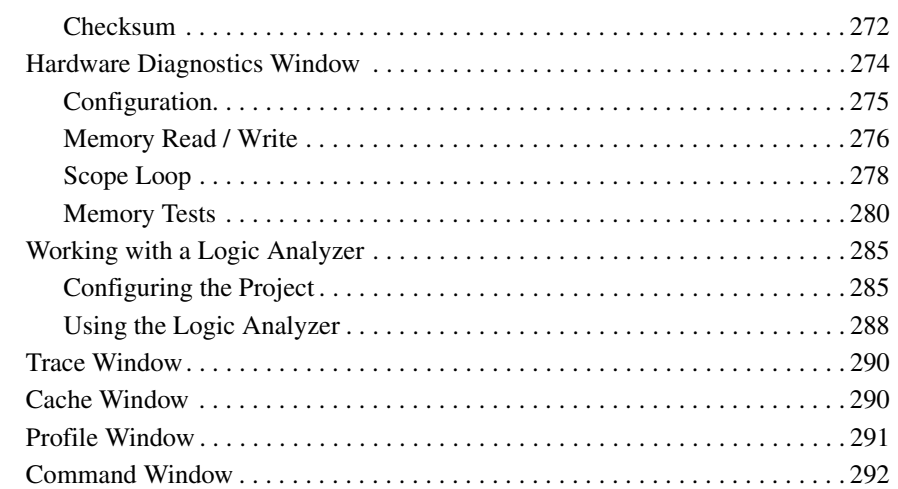

### **[23 Profiler 295](#page-294-0)**

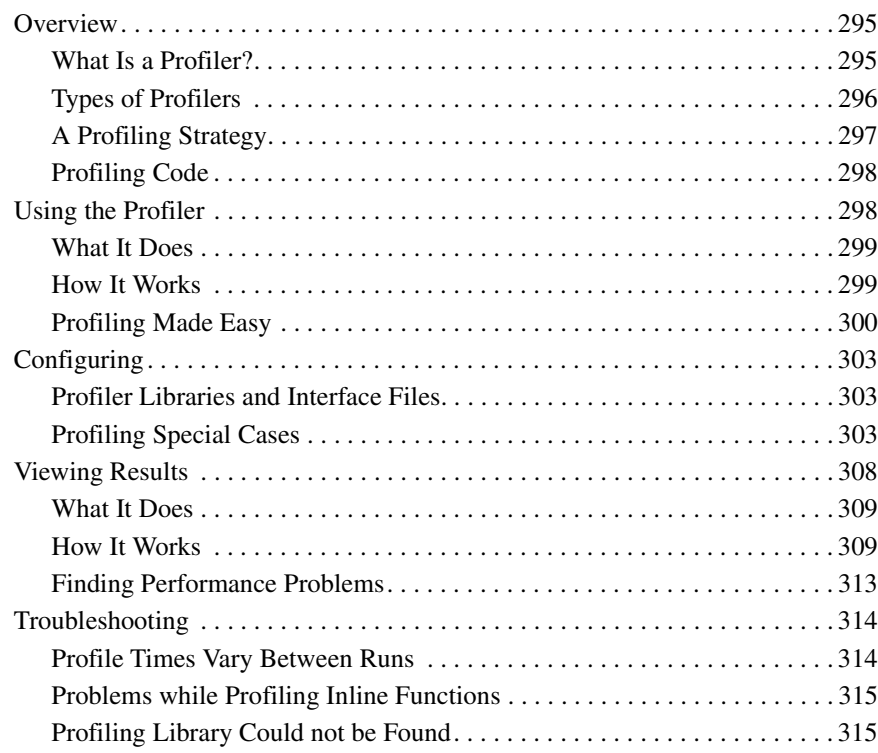

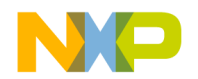

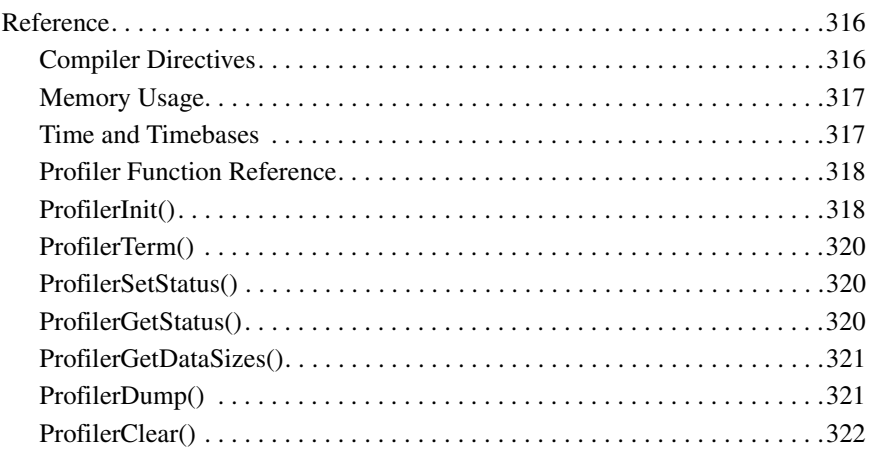

### **[VI Compilers and Linkers](#page-322-0)**

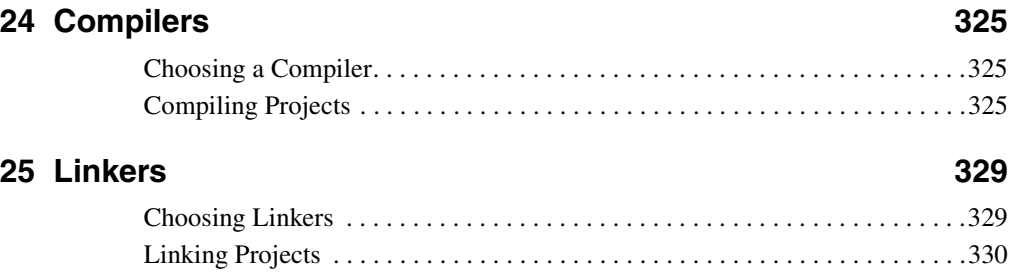

### **[VII Preferences and Target Settings](#page-330-0)**

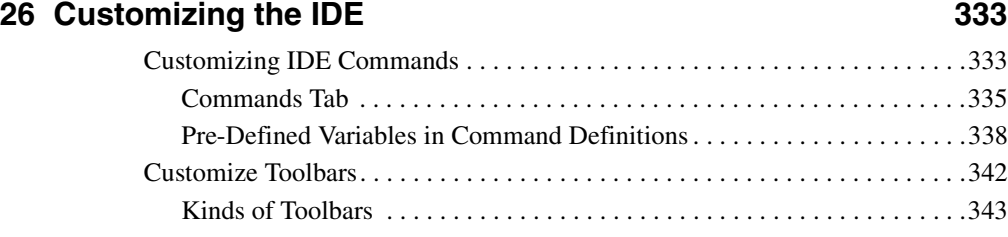

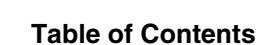

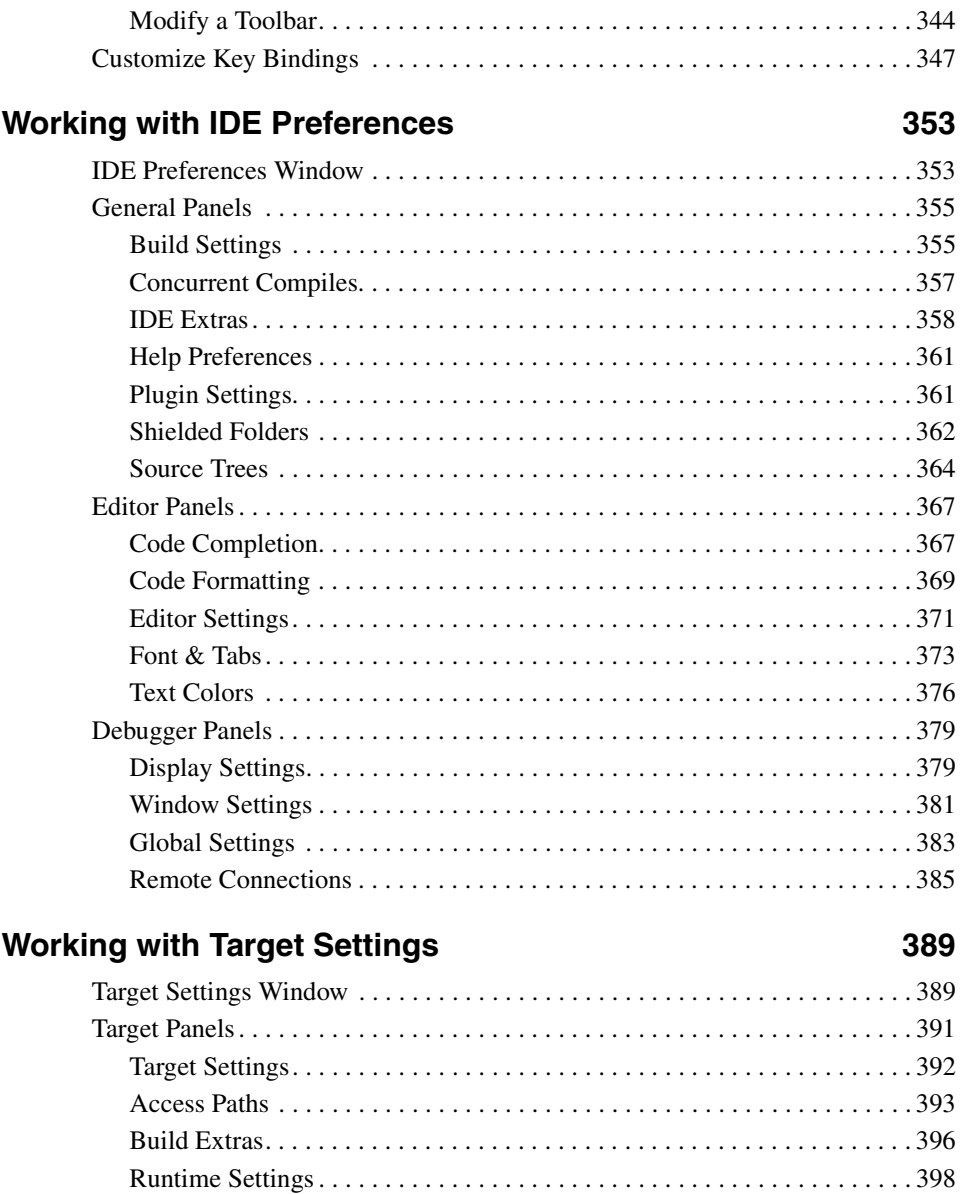

### $\overline{9}$

#### 

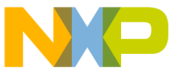

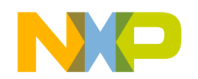

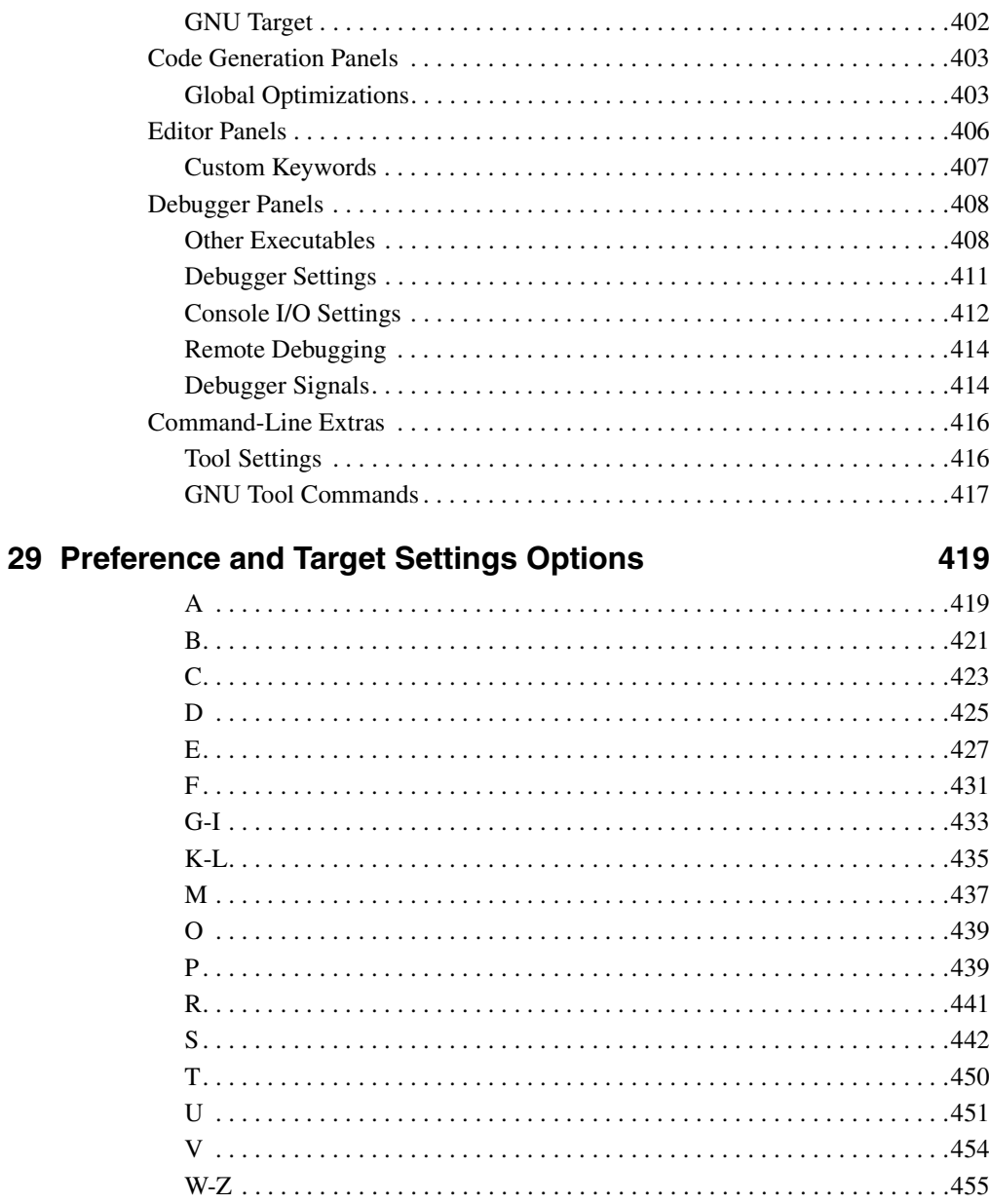

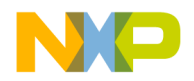

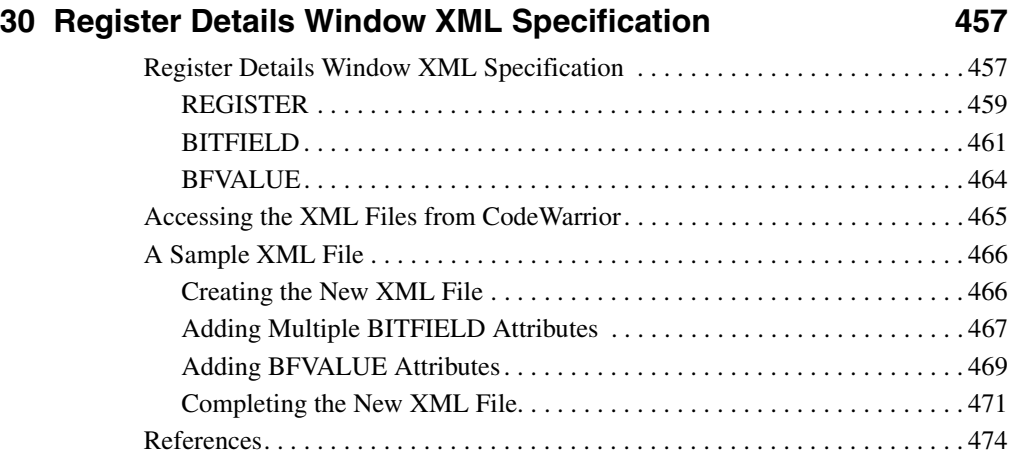

### **[VIII Menus](#page-474-0)**

### **[31 IDE Menus 477](#page-476-0)**

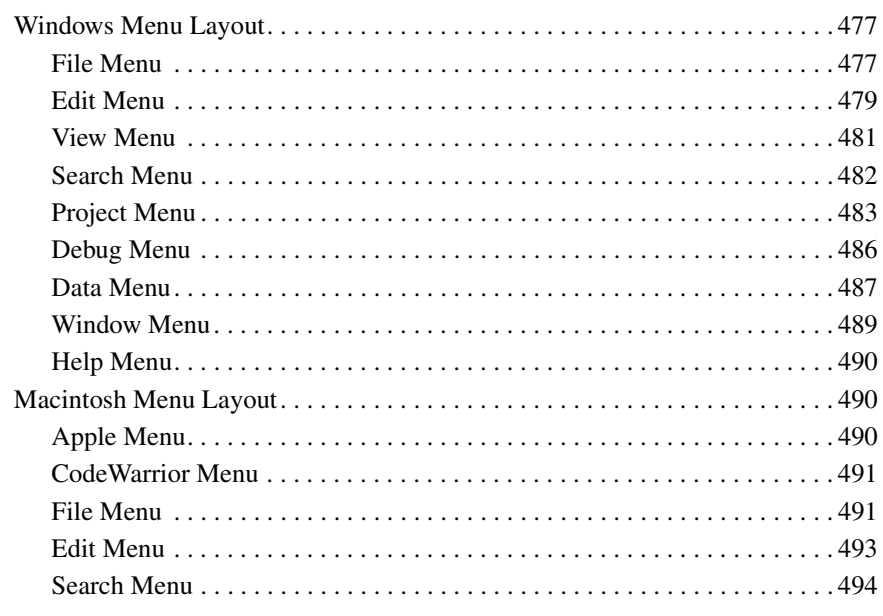

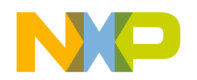

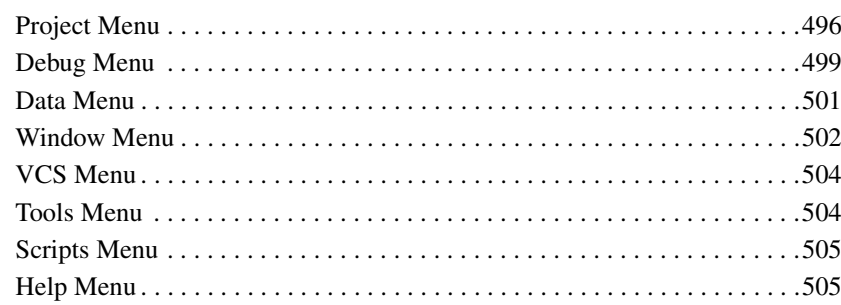

### 32 Menu Commands

#### 507

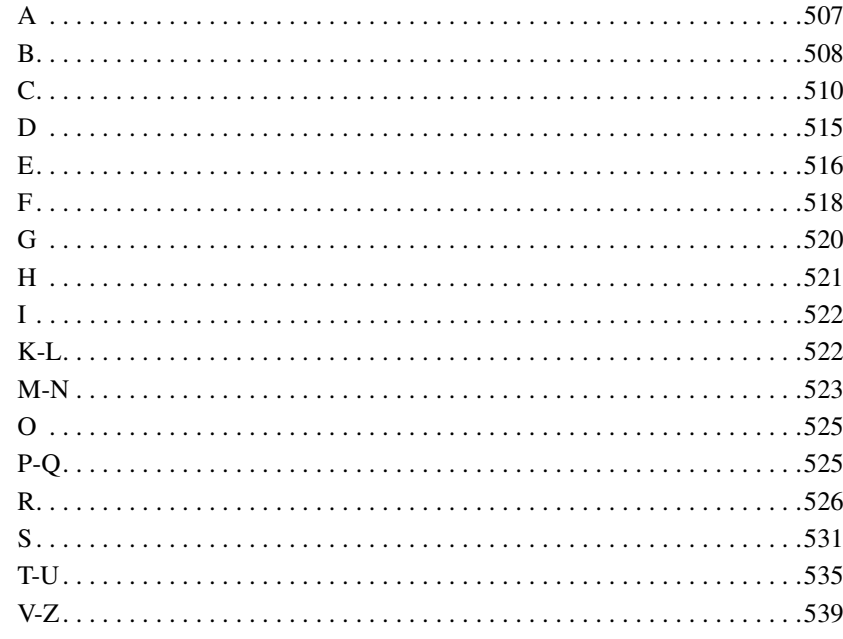

### **Index**

### 543

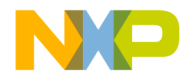

## <span id="page-14-0"></span>**Introduction**

This section consists of these chapters:

- [IDE User's Guide Overview](#page-16-3)
- [CodeWarrior IDE Overview](#page-20-2)

**I**

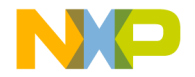

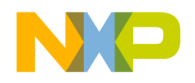

**1**

## <span id="page-16-3"></span><span id="page-16-0"></span>**IDE User's Guide Overview**

This chapter of the *CodeWarrior™ IDE User's Guide* is a high-level description of documentation and training resources for learning to use the IDE.

- [Documentation Structure—](#page-17-0)a guide to the various CodeWarrior manuals available. This guide notes the location of generic and specific product documentation.
- [Manual Conventions—](#page-18-2)some common typographical conventions used in this manual and other CodeWarrior documentation.

### <span id="page-16-1"></span>**Release Notes**

Please read the release notes, which contain important last-minute additions to the documentation. The Release Notes folder is located on the CodeWarrior CD.

### <span id="page-16-2"></span>**Licensing**

Web-based licensing is available. It is a server licensing solution that generates FlexLM v8 or later based license keys automatically over the world wide web through a registration/activation process. You can register and activate permanent, node-locked license keys.

CodeWarrior products are shipped to customers with registration cards that contain a unique registration number. Products that ship with a one year annual support certificate will also have a unique registration number.

During product installation you will be instructed to register at [http://](http://www.freescale.com/cwregister) [www.freescale.com/cwregister](http://www.freescale.com/cwregister). You can also reach the registration website by selecting the **Help > Register Product** menu command from the IDE's main menu. Registration from the website collects the registration code and verifies it against the correct product and gathers contact information.

An email will be sent to you with the License Authorization Code and instructions. In the IDE you can select **Help > License Authorization...** to display the License Authorization dialog box. **Figure 1.1** shows the License Authorization dialog box.

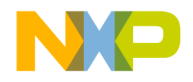

#### **IDE User's Guide Overview**

Documentation Structure

#### <span id="page-17-1"></span>**Figure 1.1 License Authorization**

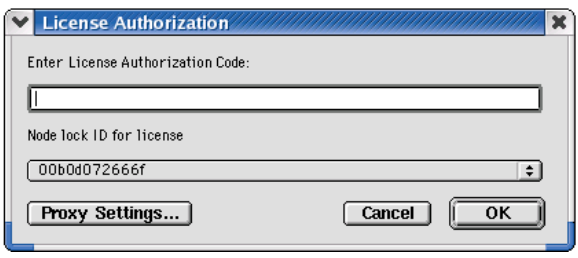

Enter the License Authorization Code and select an ethernet address from the Node lock ID for license list, if one exists. After entering the authorization code, the CodeWarrior IDE will make an HTTP call to the CodeWarrior licensing server with the activation code and generate the permanent license keys. If necessary, enter your Proxy Settings to connect to the internet, as shown in **Figure 1.2**.

#### <span id="page-17-2"></span>**Figure 1.2 Proxy Settings**

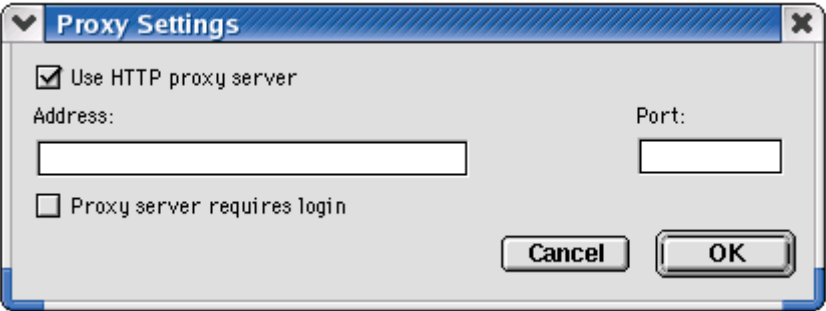

 The resulting license keys are automatically updated into the license.dat text file of the CodeWarrior product executing the authorization. You can also manually edit the license.dat file per instructions provided in the License\_Install.txt file in the root folder of your CodeWarrior installation path. If the IDE evaluation period expires prior to activation, you will have to manually edit the license.dat file.

### <span id="page-17-0"></span>**Documentation Structure**

CodeWarrior products include an extensive documentation library of user guides, targeting manuals, and reference manuals. Take advantage of this library to learn how to efficiently develop software using the CodeWarrior programming environment.

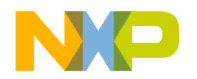

### <span id="page-18-0"></span>**Documentation Formats**

CodeWarrior documentation presents information in various formats:

- **Print**—Printed versions of CodeWarrior manuals, including the *IDE User's Guide*, *MSL C Reference*, *C/C++ Reference*, and product-focused Targeting manuals.
- **PDF** (Portable Document Format)—Electronic versions of CodeWarrior manuals. The CodeWarrior CD Documentation folder contains the electronic PDF manuals.
- **HTML** (Hypertext Markup Language)—HTML or Compressed HTML (.CHM) versions of CodeWarrior manuals.

### <span id="page-18-1"></span>**Documentation Types**

Each CodeWarrior manual focuses on a particular information type:

- **User guides**—User guides provide basic information about the CodeWarrior user interface. User guides include information that supports all host platforms on which the software operates, but do not include in-depth platform-specific information.
- **Targeting manuals**—Targeting manuals provide specific information required to create software that operates on a particular platform or microprocessor. Examples include the *Targeting Windows*, *Targeting Java*, and *Targeting DSP56800* manuals.
- **Reference manuals**—Reference manuals provide specialized information that supports coding libraries, programming languages, and the IDE. Examples include the *C Compiler Reference*, *MSL C Reference*, and *Extending the CodeWarrior IDE* manuals.
- **Core manuals**—Core manuals explain the core technologies available in the CodeWarrior IDE. Examples include:
	- *IDE User's Guide*
	- *C/C++ Compilers Reference*
	- *MSL C Reference and MSL C++ Reference*
	- *Extending the CodeWarrior IDE*
	- *Command-Line Tools Reference*

### <span id="page-18-2"></span>**Manual Conventions**

This section explains conventions in the *IDE User's Guide*.

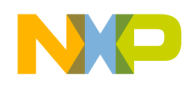

### <span id="page-19-0"></span>**Figure Conventions**

The CodeWarrior IDE employs a virtually identical user interface across multiple hosts. For this reason, illustrations of common interface elements use images from any host. However, some interface elements are unique to a particular host. In such cases, clearly labelled images identify the specific host.

### <span id="page-19-1"></span>**Keyboard Conventions**

The CodeWarrior IDE accepts keyboard shortcuts, or *key bindings*, for frequently used operations. For each operation, this manual lists corresponding key bindings by platform. Hyphens separate multiple keystrokes in each key binding.

### <span id="page-19-2"></span>**Special note for Solaris and Linux users**

The Solaris and Linux IDE use Macintosh symbols to represent modifier keys in key bindings. **Table 1.1** shows the relationship between the Macintosh symbols and the equivalent modifier keys on Solaris and Linux computers. Solaris and Linux computers can map a modifier key to any key on the keyboard. The preceding table reflects the default modifier key configuration for these computers. Remember that custom mappings supersede the default configuration noted in the table.

#### <span id="page-19-3"></span>**Table 1.1 Macintosh Modifier-Key Equivalents for Solaris and Linux**

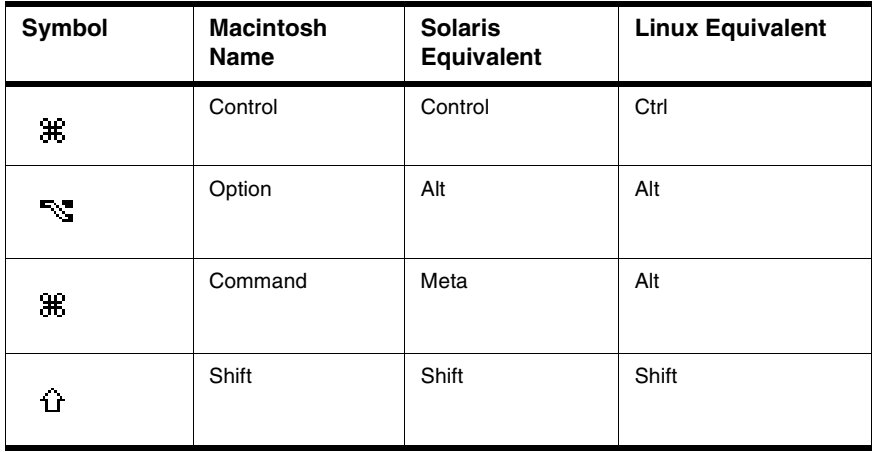

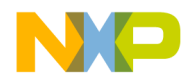

## <span id="page-20-0"></span>**CodeWarrior IDE Overview**

<span id="page-20-2"></span>The CodeWarrior™ Integrated Development Environment (IDE) provides an efficient and flexible software-development tool suite. This chapter explains the advantages of using the CodeWarrior IDE and provides brief descriptions of the major tools that make up the IDE.

This chapter consists of these sections:

- [Development Cycle](#page-20-1)
- [CodeWarrior IDE Advantages](#page-22-0)
- [IDE Tools Overview](#page-23-0)

### <span id="page-20-1"></span>**Development Cycle**

A software developer follows a general development process:

- Begin with an idea for new software
- Implement new idea in source code
- Have the IDE compile source code into machine code
- Have the IDE link machine code and form an executable file
- Correct errors (debug)
- Compile, link, and release a final executable file.

The stages of the development cycle correspond to one or more chapters in this manual.

[Figure 2.1](#page-21-0) depicts the development cycle as a flowchart. [Table 2.1](#page-22-1) details the different stages and their corresponding sections in this manual.

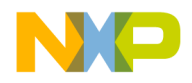

#### **CodeWarrior IDE Overview**

Development Cycle

#### <span id="page-21-0"></span>**Figure 2.1 Development Cycle Diagram**

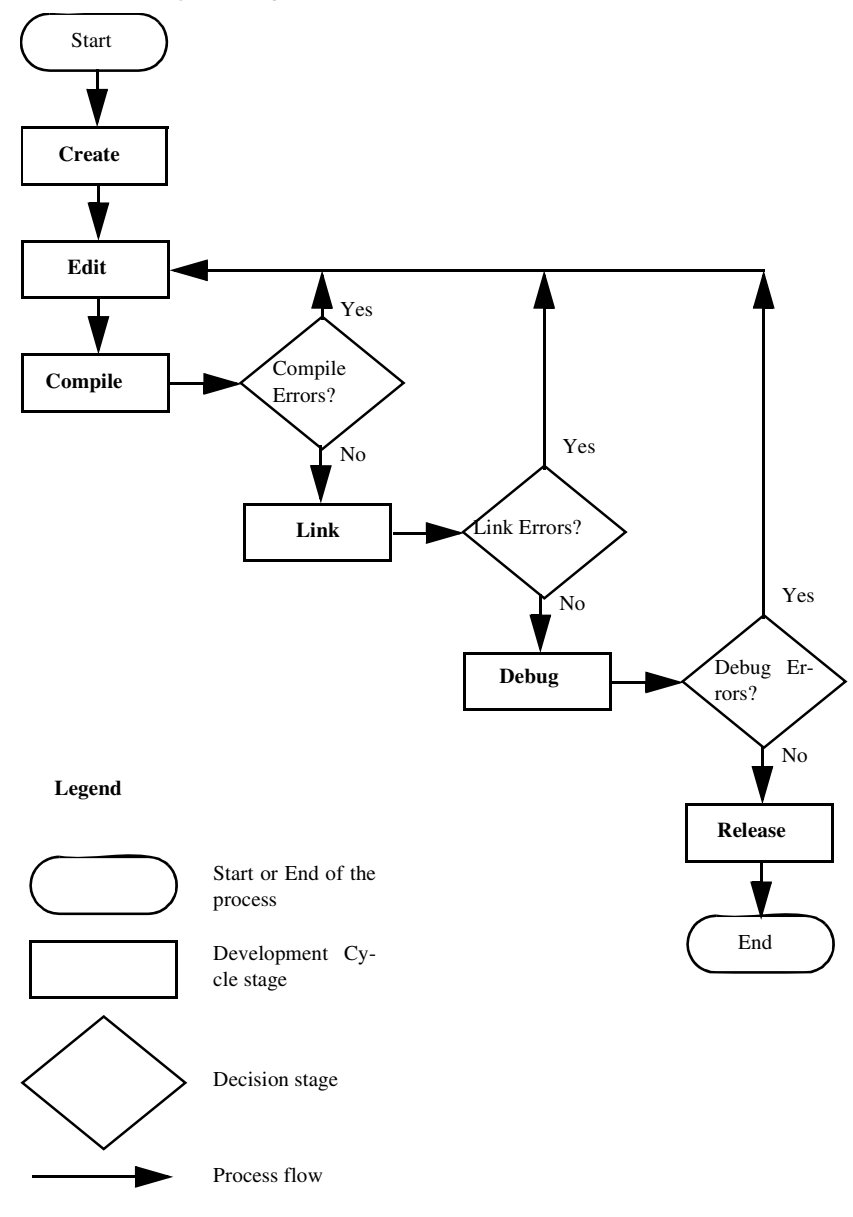

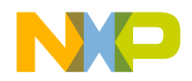

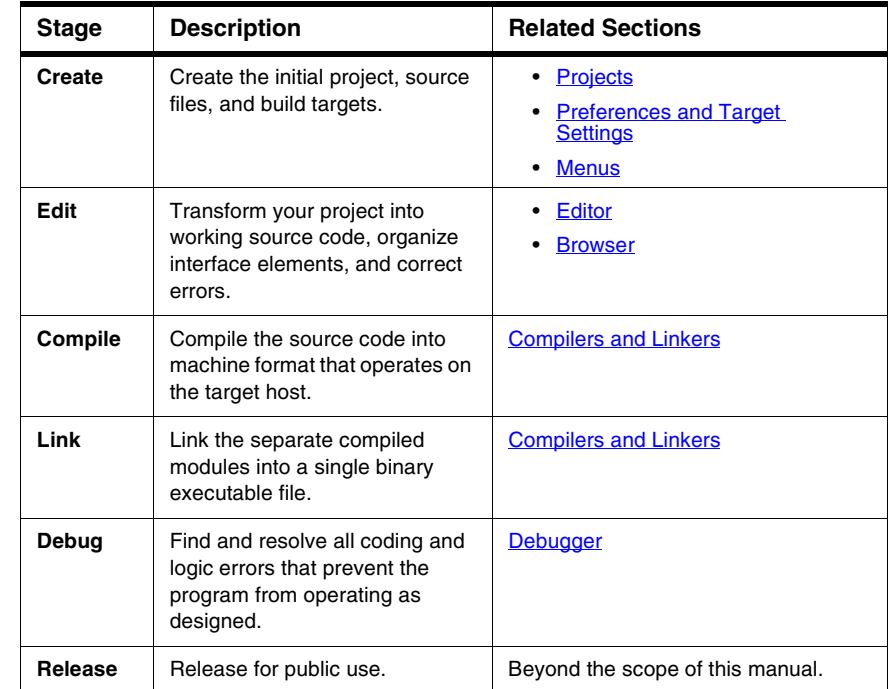

#### <span id="page-22-1"></span>**Table 2.1 Stage Descriptions, Related User's Guide Sections**

### <span id="page-22-0"></span>**CodeWarrior IDE Advantages**

• Cross-platform development

Develop software to run on multiple operating systems, or use multiple hosts to develop the same software project. The IDE runs on popular operating systems, including Windows, Macintosh, Solaris, and Linux. The IDE uses virtually the same graphical user interface (GUI) across all hosts.

• Multiple-language support

Choose from multiple programming languages when developing software. The IDE supports high-level languages, such as C, C++, and Java, as well as in-line assemblers for most processors.

• Consistent development environment

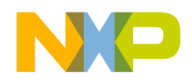

IDE Tools Overview

Port software to new processors without having to learn new tools or lose an existing code base. The IDE supports many common desktop and embedded processor families, including x86, PowerPC, MIPS, and many others.

• plugin tool support

Extend the capabilities of the IDE by adding a plugin tool that supports new services. The IDE currently supports plugins for compilers, linkers, pre-linkers, post-linkers, preference panels, version controls, and other tools. plugins make it possible for the CodeWarrior IDE to process different languages and support different processor families.

### <span id="page-23-0"></span>**IDE Tools Overview**

The CodeWarrior IDE is a tool suite that provides sophisticated tools for software development. This section explains the standard tools available in the IDE:

- a project manager
- an editor
- a search engine
- a source browser
- a build system
- a debugger

[Table 2.2](#page-24-0) explains the purpose of these tools and lists corresponding CodeWarrior IDE features.

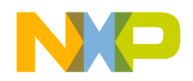

#### **CodeWarrior IDE Overview** IDE Tools Overview

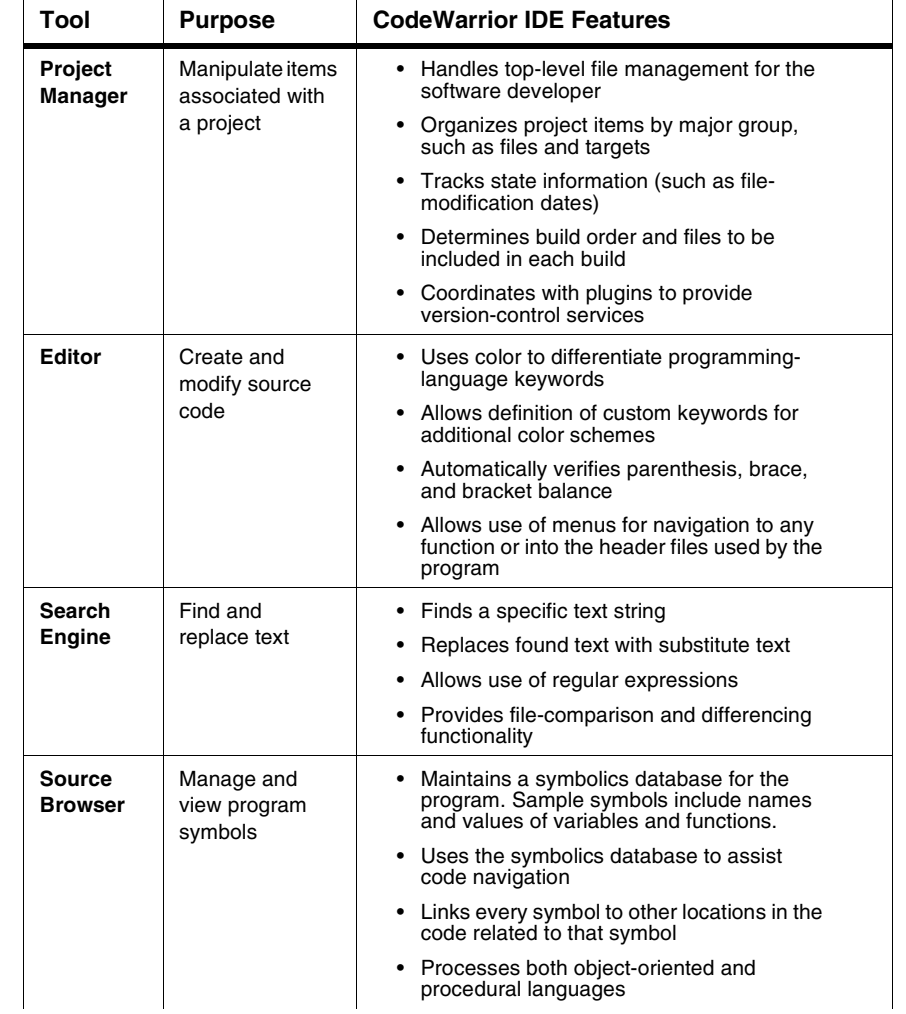

#### <span id="page-24-0"></span>**Table 2.2 IDE Tools and Features**

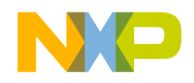

### **CodeWarrior IDE Overview**

IDE Tools Overview

#### **Table 2.2 IDE Tools and Features (continued)**

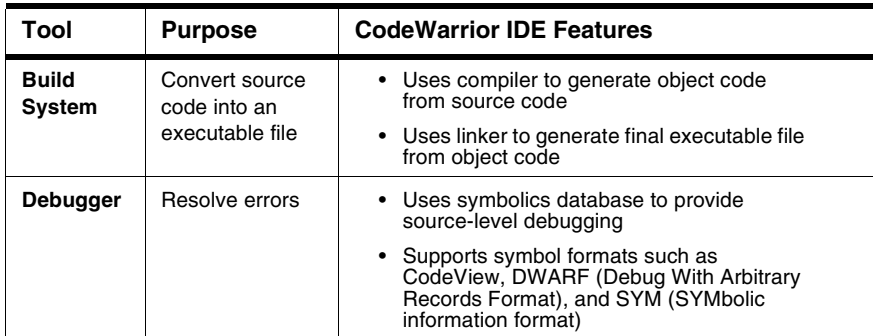

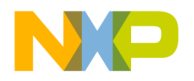

# **II**

## <span id="page-26-1"></span><span id="page-26-0"></span>**Projects**

This section consists of these chapters:

- [Working with Projects](#page-28-3)
- [Project Window](#page-40-2)
- [Working with Files](#page-56-2)
- [Dockable Windows](#page-62-2)
- [Workspaces](#page-72-3)
- [Creating Console Applications](#page-76-3)

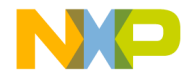

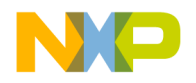

## <span id="page-28-0"></span>**Working with Projects**

<span id="page-28-3"></span>This chapter explains how to work with projects in the CodeWarrior™ IDE. Projects organize several file types associated with a computer program:

- Text files—files that contain any kind of text. Sample text files include Read Me files and source files.
- Source files—files that contain source code only. Sample source files include C++ files and Java files.
- Library files—files that contain special code designed to work together with a particular programming language or operating environment.
- Generated files—files created by the IDE while building or debugging the project.

This chapter consists of these sections:

- **[About Projects](#page-28-1)**
- [Managing Projects](#page-31-0)
- [Advanced Projects](#page-37-0)

### <span id="page-28-1"></span>**About Projects**

The IDE uses build targets and a Project Manager to organize source code and support files. This section explains both components.

### <span id="page-28-2"></span>**Project Manager**

The IDE gathers source, library, resource, and other files into a *project*. The Project Manager manipulates the information stored in the project.

[Figure 3.1](#page-29-0) diagrams Project Manager interactions with IDE tools. [Table 3.1](#page-29-1) explains the interactions.

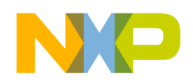

#### **Working with Projects**

About Projects

<span id="page-29-0"></span>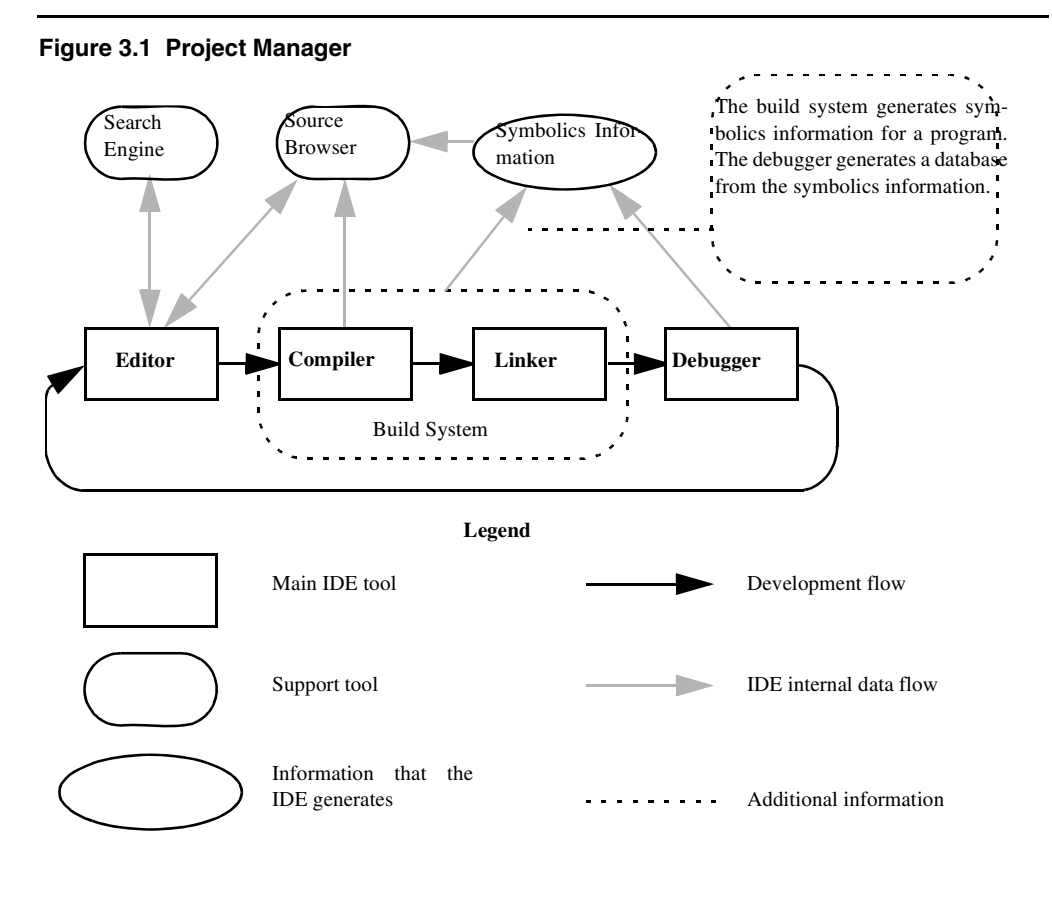

#### <span id="page-29-1"></span>**Table 3.1 Project Manager Interactions**

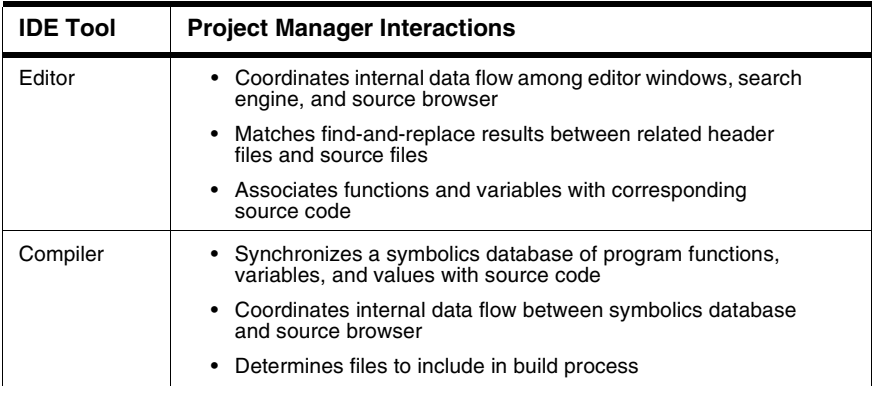

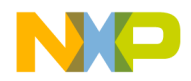

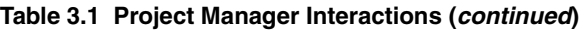

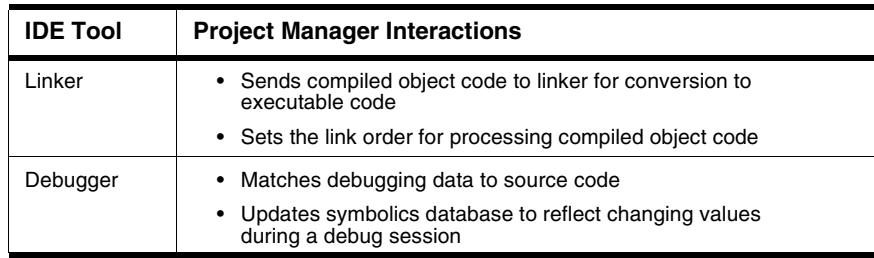

### <span id="page-30-0"></span>**Build Targets**

For any given build, the project manager tracks:

- files and libraries
- link order
- dependencies
- compiler, linker, and other settings

The IDE stores this information in a *build target*. As the project changes, the project manager automatically updates the build target. The project manager also coordinates program builds, using the build-target information to call the appropriate tools in the correct order with the specified settings.

For example, the project manager directs the build system to compile only those source files that rely on information in a modified file.

Note that all of this operation happens automatically. The software developer does not need to remember makefile syntax or semantics, and never has to debug makefile syntax errors. The IDE simplifies the process, making it easier to develop software.

The project manager also supports multiple build targets within the same project file. Each build target can have its own unique settings, and even use different source and library files. For example, it is common to have both debug and release build targets in a project.

[Figure 3.2](#page-31-1) shows a sample project with debug and release build targets.

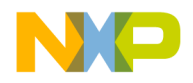

#### **Working with Projects**

Managing Projects

#### <span id="page-31-1"></span>**Figure 3.2 Project with Multiple Build Targets**

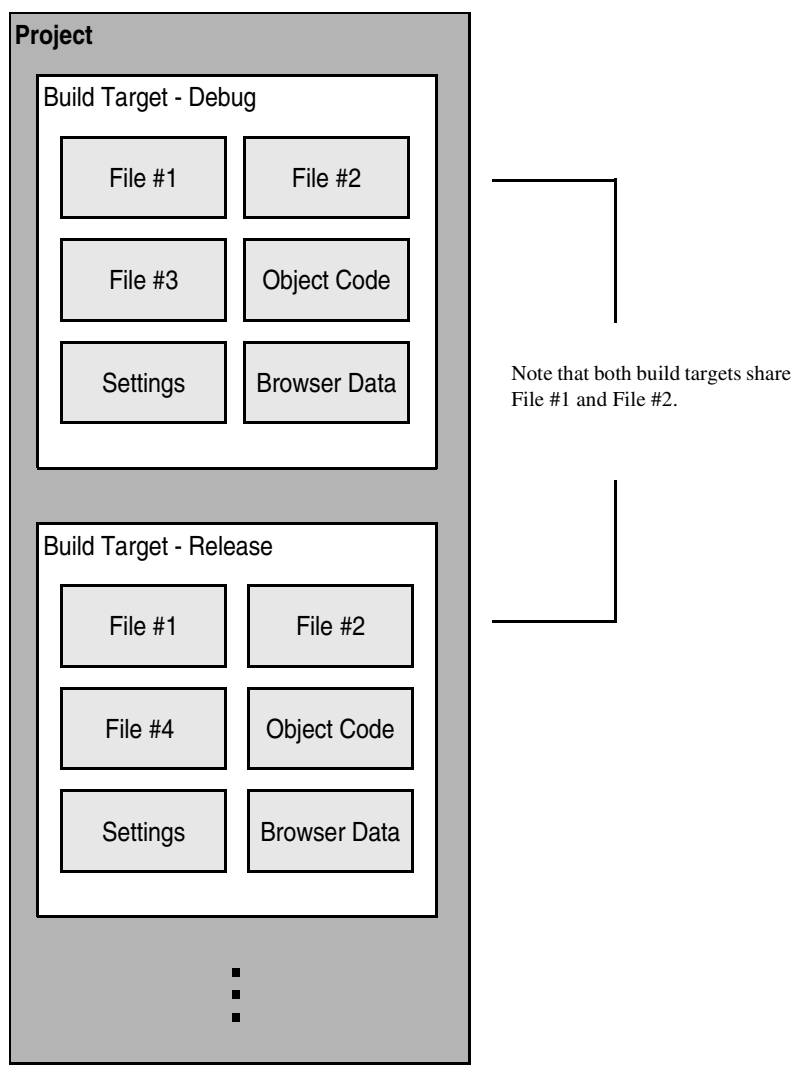

### <span id="page-31-0"></span>**Managing Projects**

Use these tasks to manage projects:

• Create a new project

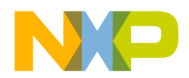

- Open existing project
- Save project
- Close project
- Inspect an open project
- Print an open project

### **Creating New Projects using Project Stationery**

Use the project stationery provided with the IDE to quickly create new projects. The stationery contains everything needed for a minimal, ready-to-run project. Use project stationery as a foundation upon which to add features for each new project.

- 1. Choose **File > New.**
- 2. Click the **Project** tab and select a project type.
- 3. Enter a project name (include the .mcp extension) in the **Project Name** field and set the **Location** for the new project.
- 4. Click **OK** in the **New** window.
- 5. Select the appropriate project stationery from the **New Project** window.
- 6. Click **OK** in the **New Project** window.

The IDE uses the selected stationery as a template to create a new project.

### **Creating New Projects from Makefiles**

Use the Makefile Importer wizard to convert most Visual C nmake or GNU make files into projects. The wizard performs these tasks:

- Parses the makefile to determine source files and build targets
- Creates a project
- Adds the source files and build targets determined during parsing
- Matches makefile information, such as output name, output directory, and access paths, with the newly created build targets.
- Selects a project linker
- 1. Choose **File > New**.
- 2. Click the **Project** tab.
- 3. Select **Makefile Importer Wizard**.

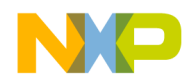

#### **Working with Projects**

- 4. Enter a project name (include the .mcp extension) in the **Project Name** field and set the **Location** for the new project.
- 5. Click **OK** in the **New** window.
- 6. Enter the path to the makefile in the **Makefile location** field or click **Browse** to navigate to the makefile.
- 7. Choose the tool set used for makefile conversion and linker selection.
	- **Tool Set Used In Makefile**—Choose the tool set whose build rules form the basis of the makefile.
	- **CodeWarrior Tool Set**—Choose the linker tool set to use with the generated project.
- 8. Select the desired diagnostic settings.
	- **Log Targets Bypassed**—Select to log information about makefile build targets that the IDE fails to convert to project build targets.
	- **Log Build Rules Discarded**—Select to log information about makefile rules that the IDE discards during conversion.
	- **Log All Statements Bypassed**—Select to log targets bypassed, build rules discarded, and other makefile items that the IDE fails to convert.
- 9. Click **Finish**, then **Generate**.

The Makefile Importer wizard performs the conversion process and displays additional information.

### **Creating Empty Projects**

Unlike project stationery, empty projects do not contain a pre-configured collection of template source files, library files, or build targets. Empty projects allow advanced software engineers to custom-build new projects from scratch.

**NOTE** Avoid creating empty projects. Instead, modify a project created with project stationery. Project stationery pre-configures complicated settings to quickly get started.

- 1. Choose **File > New**.
- 2. Click the **Project** tab and select **Empty Project**.
- 3. Enter a project name (include the .mcp extension) in the **Project Name** field and set the **Location** for the new project.
- 4. Click **OK** in the **New** window.

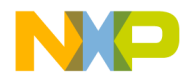

The IDE creates an empty project. Add files and libraries, create build targets, and choose the appropriate target settings to complete the new project.

### **Opening Projects**

Use the IDE to open previously saved projects. CodeWarrior projects normally end in the extension of .mcp. Open projects to add, remove, or modify files to enhance the capabilities of the final executable file.

- 1. Choose **File > Open**.
- 2. Find and select the project to open.
- 3. Click **Open**.

The IDE opens the project and displays its Project window.

**NOTE** The IDE prompts you for confirmation to update projects created in older CodeWarrior versions.

### **Opening Projects Created on Other Hosts**

CodeWarrior projects whose names end in .mcp are cross-platform. However, the object code stored inside each project folder is not cross-platform. Use these procedures to properly open the project on a different host computer.

- 1. If not present, add the .mcp filename extension to the project name.
- 2. Copy the project folder from the original host to the new host.
- 3. Delete the Data folder inside the newly copied project folder.
- 4. Open the newly copied project on the new host IDE.
- 5. Recompile the project to generate new object code.

### **Saving Projects**

The IDE automatically saves projects and updates project information after performing these actions:

- Closing the project
- Applying or saving a preference or target-setting option
- Adding, deleting, or compiling a file
- Editing group information

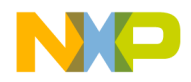

#### **Working with Projects**

Managing Projects

- Removing or compacting object code
- Quitting the IDE

### **Inspecting Project Files**

Use the **Project Inspector** command to review and configure source-file attributes and target information in the Project Inspector window.

- 1. Select a file in the Project window.
- 2. Open the **Project Inspector** window, as explained in [Table 3.2](#page-35-0).

#### <span id="page-35-0"></span>**Table 3.2 Opening the Project Inspector Window**

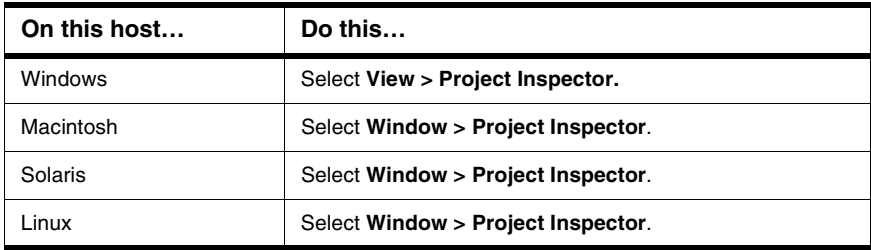

- 3. Examine the source-file attributes and target settings.
	- Click the **Attributes** tab to view the file attributes.
	- Click the **Targets** tab to view the build targets that use the file.

### **Printing Projects**

The Project Manager can print a complete listing of the **Files**, **Designs**, **Link Order**, or **Targets** tab currently displayed in the Project window.

- 1. Select the Project window.
- 2. Click the **Files**, **Designs**, **Link Order**, or **Targets** tab.
- 3. Choose **File > Print**.
- 4. Set the print options in the print dialog.
- 5. Print the Project window contents.

The IDE prints the contents of the selected tab.
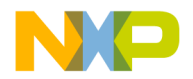

## **Choosing a Default Project**

The IDE allows multiple open projects at the same time. However, a given source file can belong to more than one open project, making it ambiguous as to which project a sourcefile operation applies.

To resolve ambiguity, choose the default project to which the IDE applies operations.

- 1. If only one project is open, it automatically becomes the default project.
- 2. If more than one project is open, choose **Project > Set Default Project** to select the desired default project.

In ambiguous situations, the IDE applies operations to the selected default project.

#### **Exporting Projects to XML Files**

The IDE can export a project to an Extensible Markup Language (XML) file. Use this capability to store projects in text-oriented environments, such as a version control system.

- 1. Bring the project to export forward (in focus).
- 2. Choose **File > Export Project**.
- 3. Name the exported XML file and save it in the desired location.

The IDE converts the project to an XML file.

#### **Importing Projects Saved as XML Files**

The IDE can import a project previously saved in Extensible Markup Language (XML) format. Use this capability to recreate projects stored in text-oriented environments, such as a version control system.

- 1. Choose **File > Import Project**.
- 2. Create a new folder in which to save the converted project and all of its generated files.
- 3. Find the XML file that you want to import.
- 4. Save the XML file in the newly created folder.

The IDE converts the XML file to a project.

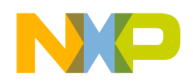

## **Closing Projects**

Use the **Close** command to close a CodeWarrior project file at the end of a programming session. The IDE automatically saves changes to a closed project.

- 1. Select the Project window to close.
- 2. Close the project.
	- Choose **File > Close**.
	- Click the close box in the Project window.

# **Advanced Projects**

Advanced projects deal with these topics:

- Custom project stationery—modified project stationery tailored to advanced programming needs.
- Subprojects—projects within projects.
- Strategies—obtaining the maximum benefit from advanced projects.

# **Custom Project Stationery**

Use custom project stationery to develop streamlined templates to meet advanced programming needs.

- Pre-configure new project stationery to include often-used files, libraries, and source code
- Configure build targets and options to any desired state
- Set up a reusable template to use for creating projects
- **NOTE** Custom project stationery requires in-depth knowledge about project structure and operation. Before creating custom stationery, be sure to fully understand existing project stationery included with the CodeWarrior product.

#### **Creating Custom Project Stationery**

Use custom project stationery to develop a convenient template for creating new projects. An efficient way to develop custom stationery is to modify existing project stationery and save it under a new name in the **Stationery** or **Project Stationery** folder.

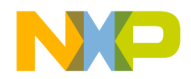

- 1. Follow the usual process for creating a project from project stationery. See [Creating New Projects using Project Stationery](#page-32-0) for more information.
- 2. Choose **File > Save A Copy As**.
- 3. Find the **Project Stationery** folder in the CodeWarrior installation.
- 4. Create a folder inside the **Project Stationery** folder to store the newly created project.
- 5. **Save** the project to its new folder. Use a descriptive project name with the .mcp extension.
- 6. Customize the newly saved project so that it becomes a template for creating other projects:
	- Add source files to the project. Save these files in the same folder as the project itself.
	- Add build targets for building the project with frequently used settings.
	- Configure other project preferences as desired.
- 7. Close the customized project to save it.
- 8. Open the customized project folder inside the **Project Stationery** folder.
- 9. Find and delete the \_Data folder.

The IDE now treats the customized project as project stationery. The descriptive name appears in the **Project** tab of the **New** window.

# **Subprojects**

A subproject is a project nested inside a parent project. Subprojects organize source code for the IDE to build prior to building the parent project. For example, the IDE builds subprojects for an application's plugins before building the parent project for the application itself.

## **Adding Subprojects to a Project**

Use a subproject to organize a separate set of source files and build targets inside a parent project.

- 1. Open the parent project in which to add a subproject.
- 2. Click the **Files** tab in the Project window.
- 3. If the parent project has more than one build target, use the build-target list box in the Project window toolbar to choose the desired build target.
- 4. Add a separate project to the Project window:
	- Drag and drop the .mcp file of the separate project into the Project window, or

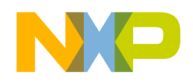

• Choose **Project > Add Files** to add the .mcp file of the separate project.

The IDE treats the added project as a subproject. The subproject appears in the **Files** view of the parent Project window.

## **Opening Subprojects**

The IDE can open a subproject from the parent Project window. Use this feature to more conveniently open the subproject.

- 1. Double-click the subproject in the **Files** view of the parent Project window.
- 2. The IDE opens the subproject in its own Project window.

# **Strategies**

Projects can organize files into build targets or subprojects. Each of these structures has its own advantages. Choose the structure best suited to the programming need.

# **Build Targets**

Build targets organize collections of files inside a project. Build targets have these advantages:

- Using multiple build targets inside a single project allows access to all source code for that project.
- Build targets organize different collections of build settings for a single project.
- Each project accommodates up to 255 build targets.

# **Subprojects**

Subprojects incorporate separate, standalone projects into parent projects. Subprojects have these advantages:

- Subprojects separate distinct parts of a complex program, such as an application and its various plugins.
- Using subprojects streamlines a complicated build. For example, create a project that builds all plugins for an application. Add this project as a subproject of the main application. The IDE then builds all plugins before building the main application.
- Use subprojects to break down a complicated project that approaches the 255 buildtarget limit. Organize related build targets into different subprojects to improve build speed.

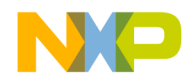

# **Project Window**

This chapter explains how to work with the Project window in the CodeWarrior™ IDE. The Project window provides these features:

- view and modify all files created for use with a computer program.
- manipulate files arranged by type.
- control the way the IDE handles files.

This chapter consists of these sections:

- [About the Project Window](#page-40-0)
- [Project Window Pages](#page-42-0)
- [File, Group, Layout, and Target Management](#page-47-0)
- [Build-Target Management](#page-52-0)

# <span id="page-40-0"></span>**About the Project Window**

The Project window organizes files in a computer program. Use this window to control various aspects of each file. The window includes these items:

- Project window toolbar
- Tabs
- Columns

[Figure 4.1](#page-41-0) shows a sample Project window. [Table 4.1](#page-41-1) explains the items in the Project window.

**NOTE** The number and names of the tabs in the Project window depend on the current build target and on the installed IDE plugins.

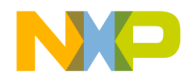

#### **Project Window**

About the Project Window

#### <span id="page-41-0"></span>**Figure 4.1 Project Window**

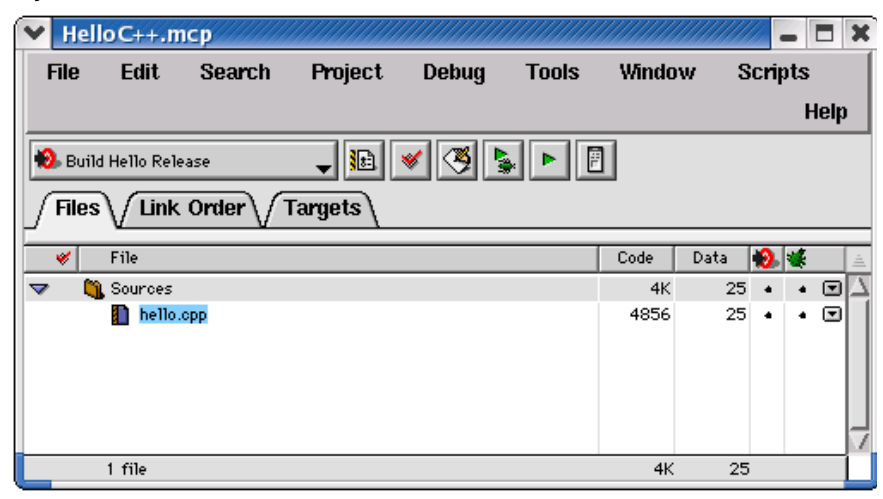

#### <span id="page-41-1"></span>**Table 4.1 Project Window Items**

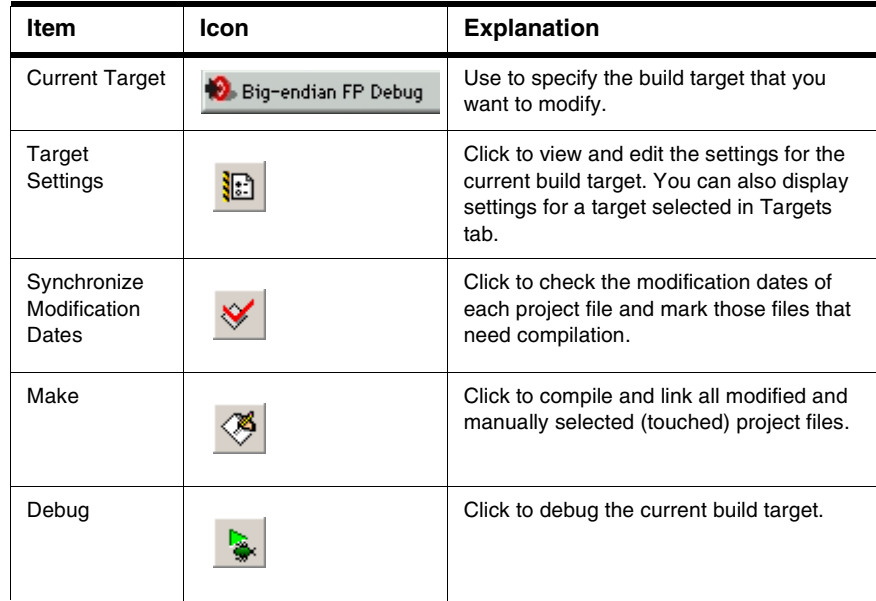

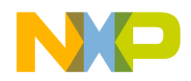

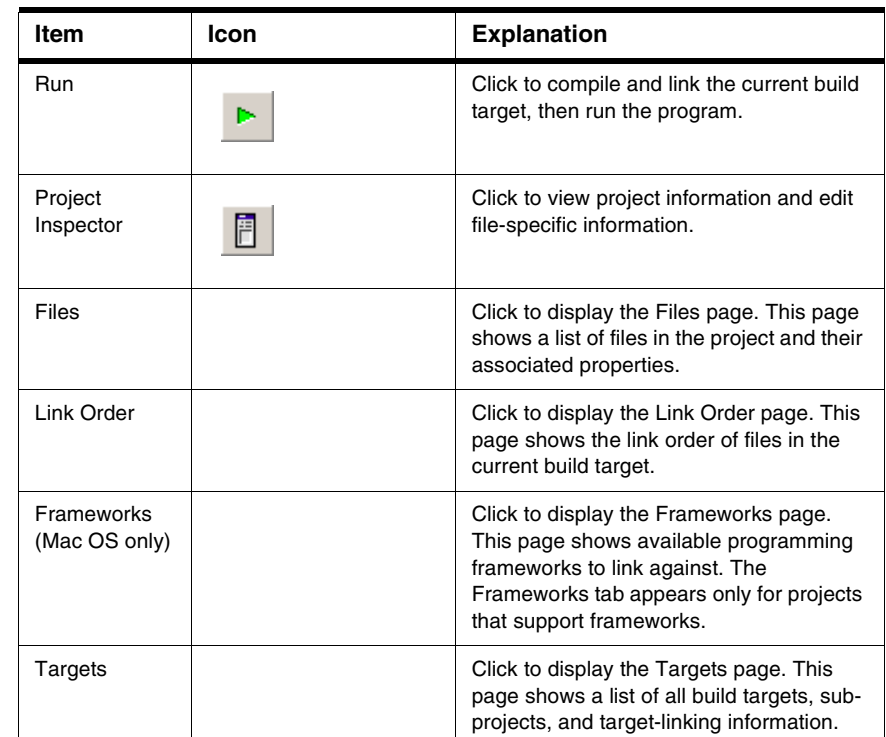

#### **Table 4.1 Project Window Items (continued)**

# <span id="page-42-0"></span>**Project Window Pages**

The Project window uses pages to organize items:

- Files
- Link Order
- Targets
- Frameworks (for projects supporting code frameworks Mac OS only)

# **Files Page**

The Files page shows information about individual files in a project. The Files page shows information about these file types:

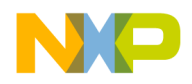

#### **Project Window**

Project Window Pages

- Text files—files that contain any type of text. Sample text files include Read Me files and source files.
- Source files—files that contain source code only. Sample source files include C++ files and Java files.
- Library files—files that contain special code designed to work together with a particular programming language or operating environment.

[Table 4.2](#page-43-0) explains the items in the Files page.

#### <span id="page-43-0"></span>**Table 4.2 Files Page Items**

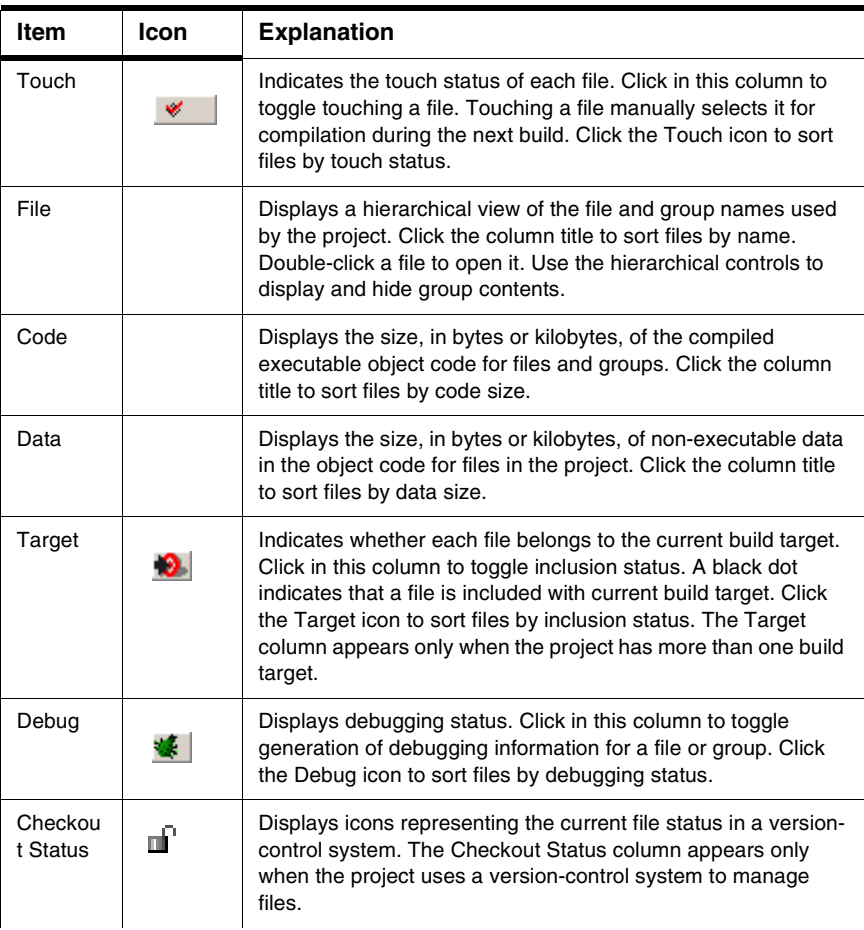

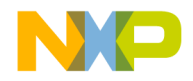

#### **Table 4.2 Files Page Items (continued)**

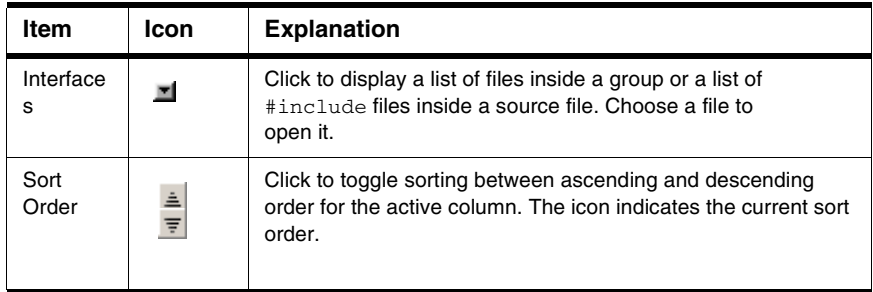

## **Viewing a File Path**

To distinguish between two files that have identical names but reside in different folders, examine the file path.

To view the complete path of a file, perform the task explained in [Table 4.3](#page-44-0).

<span id="page-44-0"></span>**Table 4.3 Viewing a File Path**

| On this host | Do this                                                         |
|--------------|-----------------------------------------------------------------|
| Windows      | Right-click the filename and select<br>Open in Windows Explorer |
| Macintosh    | Control-click the filename and select File Path.                |
| Solaris      | Click and hold on the filename, then select <b>File Path</b> .  |
| l inux       | Click and hold on the filename, then select <b>File Path</b> .  |

The File Path submenu shows the path to the file.

## **File Management**

The project window lists all files found for all targets. If access paths are different for each target and a file with the same name exists in each path, the project window will list the occurrence of each file.

For example, if two header files named example.h are used with two targets (TargetA and TargetB) and exist in separate locations for each target, you will see two entries of example.h in the project window. If both targets use the same file in one location, then a single entry will appear in the project window.

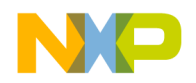

Select a file in the Files tab of the project window and view the Project Inspector window to reveal the path for the selected file, and which targets use the file. You can also select a file and click the right mouse button to display a context menu. Select Open in Windows Explorer (Windows) or File Path (Linux/Solaris/Mac) to display the path.

If a black dot is present in the target column for a listed file, then it is in the current target. You can select this dot to toggle whether or not to include this file with the current target. Double-click a source file to open it in the editor.

If you enable the **Save project entries using relative paths** option in the Target Settings panel, file locations will be stored using a relative path from the access paths defined in the Access Paths panel. If disabled, the IDE remembers project entries only by name. This can cause unexpected results if two or more files share the same name. In this case, researching for files by selecting the Project > Re-search for Files menu command could cause the IDE to find the file in a different access path.

#### **NOTE** If you use source files with the same name in different locations, you should enable the **Save project entries using relative paths** option.

Duplicate file names can also appear in the Files tab of the project window if a file is not found on one of the access paths. This can happen if an access path has been removed from the User Paths group in the Access Paths target settings panel. When the access path is removed, a duplicate appears in the project window. The duplicate entry remains displayed until the access path is restored.

If a project with several targets (for example Debug and Release target) uses the same file, that file is shown as a single entry. If you remove the access path for that file, then a duplicate entry will appear in the file list. This duplicate represents a missing file for the current target. The second file entry is still available for the other target. Restore the access path and choose **Project > Re-search for Files** to remove the duplicate entry in the list.

The **Project > Re-search for Files** command speeds up builds and other project operations. The IDE caches the location of project files after finding them in the access paths. **Re-search for Files** forces the IDE to forget the cached locations and re-search for them in the access paths. This command is useful if you moved several files and you want the IDE to find the files in their new locations.

If the **Save project entries using relative paths** option is enabled, the IDE does not reset the relative-path information stored with each project entry, so re-searching for files looks for source files in the same location. If the files are not there, the IDE only re-searches for header files. To force the IDE to also re-search for source files, choose the **Project > Reset Project Entry Path**s menu command. If the **Save project entries using relative paths** option is disabled, the IDE re-searches for both header files and source files.

The **Reset Project Entry Paths** command resets the location information stored with each project entry and forces the IDE to re-search for project entries in the access paths. This command does nothing if the **Save project entries using relative paths** option is disabled.

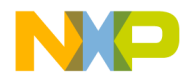

**NOTE** If the IDE is unable to locate or resolve the location of project files, a Rescued items folder will appear. The IDE tries to locate the missing files and creates new references. This can happen when project data information, access paths. or other location settings in target settings panels are missing or have been compromised, for example, if the location of a project and related data directory have changed. One way this can happen is if a project has been committed to a source repository by one person and checked out to a different location by another person and a new project data folder is created.

# **Link Order Page**

The Link Order page shows information about the order in which the IDE links project files. Manipulate the files in this page to change the link order. For example, if file B depends on file A in order to function, move file B below file A in the Link Order page.

[Table 4.4](#page-46-0) explains the items in the Link Order page.

<span id="page-46-0"></span>**Table 4.4 Link Order Page Items**

| Item                                 | <b>Explanation</b>                                                                                                    |
|--------------------------------------|----------------------------------------------------------------------------------------------------|
| Synchronize<br>Modification<br>Dates | To update the modification dates of files stored in a project, click the<br>checkmark icon.                                                                                                    |
|                                      | Use the Synchronize Modification Dates command to update files<br>modified outside of the CodeWarrior IDE, perhaps by a third-party<br>editor that cannot notify the Code Warrior IDE of changes. |
| Synchronize<br><b>Status</b>         | To update version-control status information, click the Pencil icon.                                                                                                    |

# **Targets Page**

The Targets page presents information about the build targets in a project. Use this page to create, manage, or remove build targets. Different build targets can store different IDE settings. For example, two build targets can handle the same project. One build target handles debugging the software, while the other build target handles building the software for final release.

[Table 4.5](#page-47-1) explains items in the Targets page.

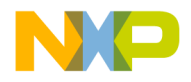

#### **Project Window**

File, Group, Layout, and Target Management

#### <span id="page-47-1"></span>**Table 4.5 Targets Page Items**

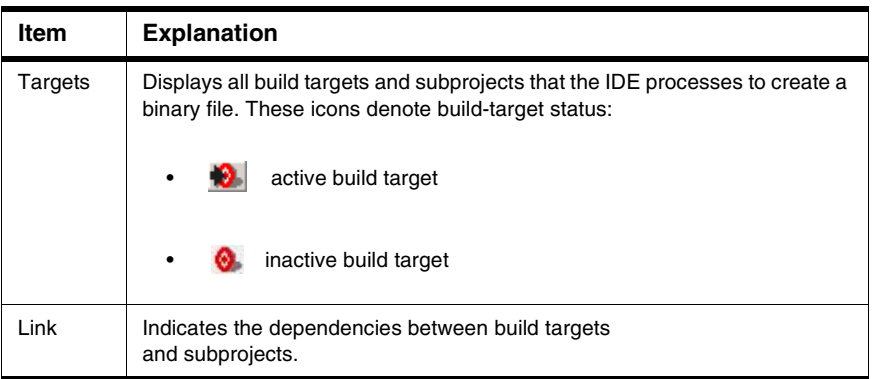

# <span id="page-47-0"></span>**File, Group, Layout, and Target Management**

Use these tasks to manage files, groups, layouts, and targets:

- Create an item.
- Delete an item.
- Move an item.
- Rename an item.
- Touch an item.
- Manage items.
- Set default items.
- Configure item settings.

## **Removing Files/Groups/Layouts/Targets**

The **Remove** command deletes files, groups, layouts, and build targets from the Project window. Removing files from the **Files** tab removes them from the project itself and from all build targets that use the files. Removing a file from the **Link Order**, **Segments**, or **Overlays** tab only removes the file from the current build target.

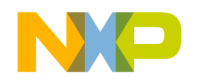

# **Removing files/groups/layouts/targets from a project**

- 1. Click the **Files**, **Designs**, or **Targets** tab in the Project window.
- 2. Select the item to remove.
- 3. Remove the selected item from the project, as [Table 4.6](#page-48-0) explains.

#### <span id="page-48-0"></span>**Table 4.6 Removing Selected Item from a Project**

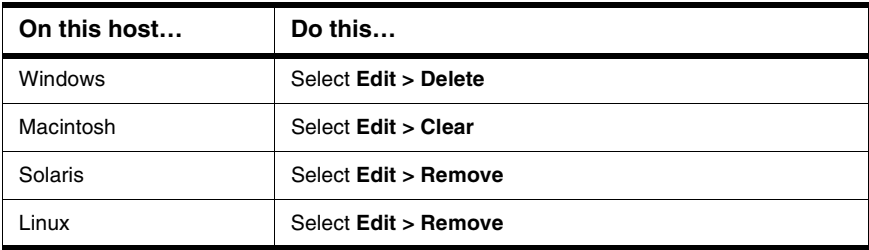

The IDE removes the selected item from the project. For deleted files, the IDE updates all build targets that formerly used the file. For deleted build targets, the IDE deletes buildtarget information and leaves files intact.

# **Removing files from a build target**

- 1. Click the **Link Order, Segments**, or **Overlays** tab in the Project window.
- 2. Select the item to remove.
- 3. Remove the selected item from the active build target, as [Table 4.7](#page-48-1) explains.

#### <span id="page-48-1"></span>**Table 4.7 Removing Selected Item from Active Build Target**

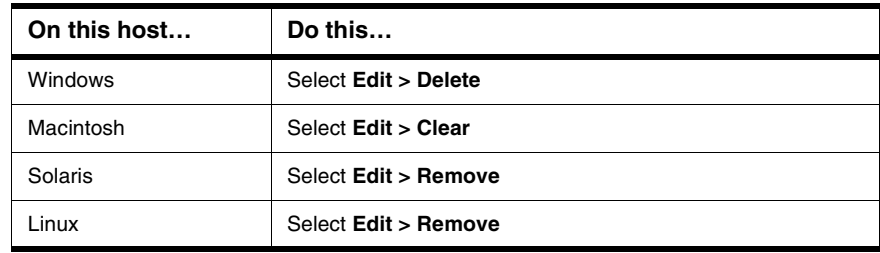

The IDE removes the file from the build target, but leaves the file itself intact. The file can be re-assigned to other build targets in the project.

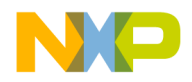

#### **Moving Files/Groups/Layouts/Targets**

Reposition files, groups, layouts, or build targets in the **Files**, **Design**, **Link Order**, or **Targets** pages with the cursor.

- 1. Select one or more files, groups, layouts, or build targets to move with the pointer.
- 2. Drag the selected items to a new position in the current page, using the focus bar as a guide.
- 3. Release the mouse button.

The IDE repositions the selected files, groups, layouts, or build targets to the new location.

**NOTE** In the **Link Order** page, repositioning files changes the link order that the **Make** command uses to build the final executable file.

## **Renaming Files/Groups/Targets**

The **Rename** command renames files, groups, or build targets in the project.

## **Rename files**

- 1. Open the file to rename.
- 2. Choose **File > Save As**.
- 3. Type a new filename in the **Name** text box.
- 4. Click **Save**.

The IDE saves the file under the new name. The new filename appears in the Project window. Subsequent modifications affect the renamed file, leaving the original file intact.

## **Rename one or more groups**

- 1. Click the **Files** tab in the Project window.
- 2. Select the group(s) to rename.
- 3. Press the **Enter** key.
- 4. Type a new name into the **Enter Group Name** text box of the **Rename Group** window.

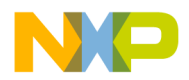

5. Click **OK**.

The IDE renames the group. For selections of more than one group, the **Rename Group** window appears for each group.

# **Rename build targets**

- 1. Click the **Targets** tab in the Project window.
- 2. Choose **Edit >** *targetname* **Settings**.
- 3. Select **Target Settings** in the **Target Settings Panels** list.
- 4. Type a new name in the **Target Name** text box.
- 5. Click **Save**.

The Project window displays the new build target name.

## **Touching Files and Groups**

The **Touch** command manually selects source files or groups for compilation during the next **Bring Up To Date**, **Make**, **Run**, or **Debug** operation. A red check mark in the **Touch** column of the Project window indicates a touched file.

- 1. Click the **Files** tab in the Project window.
- 2. Touch a source file or group for compilation.

Click the **Touch** column next to the file or group name.

OR

Choose **Touch** from the **Interface** menu for the file or group.

A red check mark appears in the Touch column next to the file or group name.

# **Touch all project files for recompiling**

1. Perform the task explained in [Table 4.8](#page-50-0).

#### <span id="page-50-0"></span>**Table 4.8 Touching All Project Files for Recompiling**

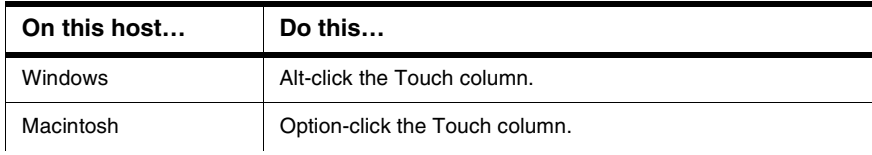

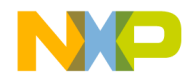

#### **Project Window**

File, Group, Layout, and Target Management

#### **Table 4.8 Touching All Project Files for Recompiling (continued)**

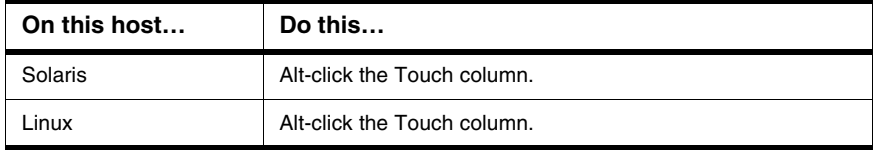

2. Red check marks appear next to all files and groups.

## **Untouching Files and Groups**

The **Untouch** command manually excludes source files or groups from compilation during the next **Bring Up To Date**, **Make**, **Run**, or **Debug** operation.

- 1. Click the **Files** tab in the Project window.
- 2. Untouch a source file or group to remove it from the compilation list.

Click the red check mark in the **Touch** column next to the file or group name. OR

Choose **Untouch** from the **Interface** menu for the file or group.

The red check mark disappears from the **Touch** column next to the file or group name.

## **Untouch all project files**

1. Perform the task explained in [Table 4.9](#page-51-0).

<span id="page-51-0"></span>**Table 4.9 Untouching All Project Files**

| On this host | Do this                                           |
|--------------|---------------------------------------------------|
| Windows      | Alt-click a red checkmark in the Touch column.    |
| Macintosh    | Option-click a red checkmark in the Touch column. |
| Solaris      | Alt-click a red checkmark in the Touch column.    |
| inux         | Alt-click a red checkmark in the Touch column.    |

2. The red checkmarks next to all files and groups disappear.

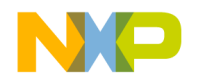

# <span id="page-52-0"></span>**Build-Target Management**

These tasks help you manage build targets:

- Create a build target.
- Remove a build target.
- Set the default build target.
- Rename a build target.
- Configure build-target settings.

## **Creating Build Targets**

The **Create Target** command adds new build targets to a project.

- 1. Open the **Project** window.
- 2. Click the **Targets** tab in the Project window.
- 3. Choose **Project > Create Target**.
- 4. Type a name in the **Name** text box of the **New Target** window.
- 5. Select the **Empty target** or **Clone Existing Target** radio button as desired.
	- **Empty Target**—create a new build target from scratch.
	- **Clone Existing Target**—duplicate an existing build target in the **New Target** window.
- 6. Click **OK**.

The IDE adds the new build target to the project.

#### **Removing Build Targets from a Project**

You can remove unneeded build targets from the Project window.

- 1. Click the **Targets** tab in the Project window.
- 2. Select the item to remove.
- 3. Remove the selected build target, as explained in [Table 4.10.](#page-53-0)

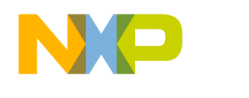

#### <span id="page-53-0"></span>**Table 4.10 Removing Selected Build Target**

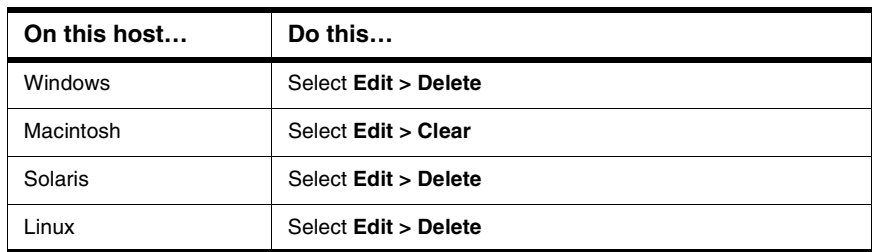

The IDE removes the build target.

## **Setting the Default Build Target**

The CodeWarrior Project Manager can handle up to 255 build targets in a single project. One build target must be defined as the default target when more than one project is open. The default target is the target affected by project commands, such as **Make** and **Run**.

#### **The Project menu**

- 1. Choose **Project > Set Default Target >** *buildtarget*.
- 2. A checkmark indicates the default target.

#### **Using the Project window toolbar**

- 1. Enable the **Project** window.
- 2. Choose the build-target name from the **Current Target** pop-up menu.

## **The Targets page**

- 1. Enable the **Project** window.
- 2. Click the **Targets** tab.
- 3. Click the desired build-target icon.

The icon changes to indicate that the build target is now the default.

## **Renaming Build Targets**

The **Rename** command renames build targets in a project.

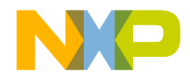

- 1. Click the **Targets** tab in the Project window.
- 2. Choose **Edit >** *targetname* **Settings**.
- 3. Select **Target Settings** in the **Target Settings Panels** list.
- 4. Type a new name in the **Target Name** text box.
- 5. Save the new name.

The new build-target name appears in the Project window.

#### **Configuring Build Target Settings**

The **Target Settings** panel options determine:

- The compiler used to process the project and produce object code
- The linker used to combine object code and produce a binary file
- The pre-linker and post-linker options that further process the object code
- The name assigned to a build target

Follow these steps to configure build-target settings.

1. Choose **Edit >** *targetname* **Settings**.

The *targetname* value changes to reflect the name of the active build target in the project.

- 2. Select **Target Settings** from the **Target Setting Panels** list.
- 3. Specify target options as desired.
- 4. Save the new options

The panels available in the **Target Settings Panels** list update to reflect the choices in the **Target Settings** panel.

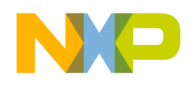

**Project Window** Build-Target Management

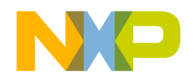

# **Working with Files**

This chapter explains how to work with files in the CodeWarrior™ IDE. Most computer programs use these file types:

- Text files—files that contain any type of text. Example text files include Read Me files and source files.
- Source files—files that contain source code only. Example source files include C++ files and Java files.

# **Managing Files**

These tasks manage files:

- Create a new file.
- Open an existing file.
- Save a file.
- Close a file.
- Print a file.
- Revert a file to a previously saved state.

#### **Creating Text Files (Windows)**

The **New** command opens a window from which you create new text files. You can use new text files as source files in a project or as plain-text files.

1. Select **File > New**.

The **New** window appears.

- 2. Click the **File** tab in the New window.
- 3. Select **Text File** in the list.
- 4. Type a filename in the **File name** text box.
- 5. Click **Set** to specify the location to save the new file.
- 6. Click **OK**.

The IDE creates the new text file and displays its contents in a new editor window.

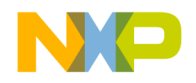

**TIP** Use the **Customize IDE Commands** window to add the **New Text File** menu command to the **File** menu. Adding this menu command reduces the process of creating a new text file to one step: select **File > New Text File**. See [Customizing](#page-332-0)  [the IDE](#page-332-0) for more information about using the Customize IDE Commands window.

#### **Creating Text Files (Macintosh, Solaris, Linux)**

The **New Text File** command creates new text files. You can use new text files as source files in a project or as plain-text files.

Select **File > New Text File** to create a new text file. The IDE creates the new text file and displays its contents in a new editor window.

## **Opening Source Files**

The **Open** command opens one or more editable source files. Each open file appears in its own editor window.

**NOTE** The CodeWarrior editor cannot open files that prohibit editing. For example, the editor cannot open library files.

## **From the File menu**

- 1. Choose **File > Open**.
- 2. Windows: Use the **Files of type** pop-up menu to select **All Files**.
- 3. Select a file.
- 4. Click **Open**.

The IDE displays the file in an editor window.

## **From the Project window**

- 1. Perform one of these:
	- Double-click a filename in the **Files** tab of the Project window,
	- Select a filename from the **Group** list box, or
	- Select an interface filename from the Interface menu.
- 2. The IDE finds, opens, and displays the selected source file in an editor window.

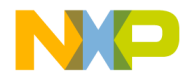

## **From an Editor Window**

- 1. Select an interface filename from the Interface menu.
- 2. The IDE selects, opens, and displays the source file in an editor window.
- **NOTE** The menu does not show files that do not contain source code or are not yet compiled.

# **Using Find and Open Files**

- 1. In an editor window, select the name of an interface file, for example stdio.h.
- 2. Choose **File > Find and Open File**.

The IDE finds, opens, and displays the source file in an editor window.

## **To open a recent file or project**

- 1. Choose **File > Open Recent >** *recentfilename* | *recentprojectname*.
- 2. The IDE finds and opens the selected source file or project.

## **Saving Files**

Use the **Save** command to save source files to ensure their continued existence between development sessions.

1. Choose **File > Save**.

**NOTE** If the file has no title, a save dialog appears. Type a filename and specify a location for the file, then click **Save**.

2. The IDE saves the file.

## **Saving All Modified Files**

Use the **Save All** command to save the contents of all modified files. This command is useful for saving all files at the same time, rather than saving each file individually.

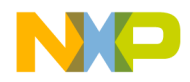

#### **Working with Files**

Managing Files

1. Save all currently opened and modified files, as explained in [Table 5.1.](#page-59-0)

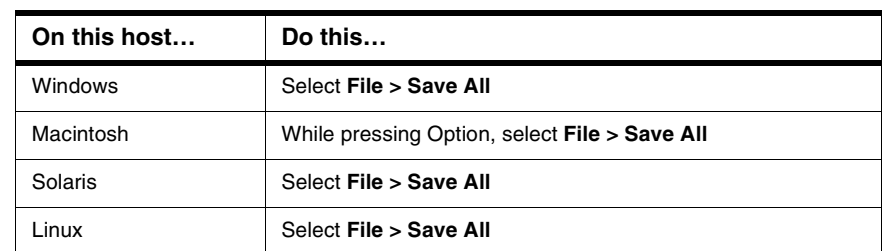

#### <span id="page-59-0"></span>**Table 5.1 Saving All Currently Opened and Modified Files**

2. The IDE saves the files.

#### **Saving File Copies**

Use the **Save a Copy As** command to save a back-up copy of a project or file before modifying the original. Working on a copy of the original file provides a way to return to the original copy should modifications fail.

- 1. Choose **File > Save A Copy As**.
- 2. Type a new filename in the **Name** text box.
- 3. Click **Save**.

The IDE creates a copy of the file under the new name, leaving the original file unchanged.

#### **Closing Files**

The **Close** command closes open source files. Close editor windows to close a file.

- 1. Select an editor window to close.
- 2. Close the file window.
	- Choose **File > Close**, or
	- Click the close box.

**NOTE** The IDE displays an alert if the file is modified. The alert asks whether to save changes to the file.

The IDE closes the file window.

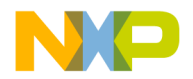

## **Closing All Files**

The **Close All** command closes all currently open files. This command is useful for closing all files at the same time, rather than closing each file individually.

1. Close all currently open files, as explained in [Table 5.2](#page-60-0).

#### <span id="page-60-0"></span>**Table 5.2 Closing All Currently Open Files**

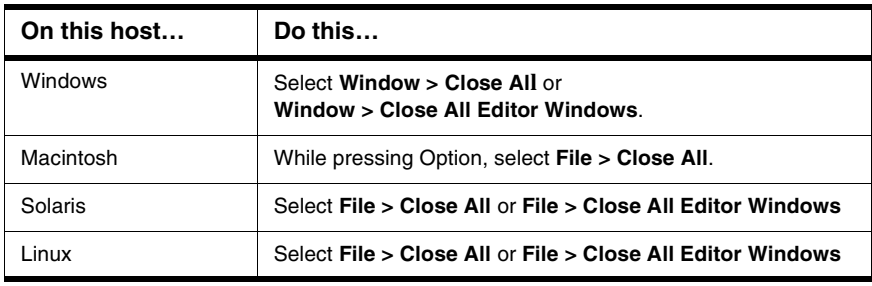

2. The IDE closes the files.

## **Printing Source Files**

The **Print** command prints the entire contents of a selected file window.

- 1. Activate the desired editor window to print.
- 2. Choose **File > Print**.
- 3. Set print options in the **Print** dialog.
- 4. Click OK or Print to print the file.

The IDE prints the selected file.

**NOTE** Use the same process to print the contents of a window, such as a Project window.

## **Printing Source-File Selections**

The **Print** command prints the currently selected contents in an editor window.

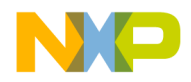

- 1. Activate the desired editor window to print.
- 2. Select the portion of text to print.
- 3. Choose **File > Print**.
- 4. Set print options in the **Print** dialog.
- 5. Click **OK** or **Print**

The IDE prints the selected text in the file.

#### **Reverting Files**

Use the **Revert** command to replace the current file with its previously saved version.

- 1. Choose **File > Revert**.
- 2. Click **OK** in the **Revert changes to file** dialog.

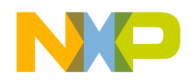

# **Dockable Windows**

This chapter explains how to work with dockable windows in the Windows-hosted CodeWarrior™ IDE.

**NOTE** Dockable windows is not available on Linux and Solaris platforms.

Use dockable windows to do these tasks:

- Organize—attach, or *dock*, various windows to the edges of the screen for quick access.
- Group—dock windows of the same type to create a single window with multiple tabs, where each tab represents one of the original docked windows.

**NOTE** The dockable windows feature is available in Multiple Document Interface (MDI) mode only. This feature is not available in Floating Document Interface (FDI) mode. Toggle the [Use Multiple Document Interface](#page-452-0) option in the [IDE](#page-357-0)  [Extras](#page-357-0) preference panel to change between these two modes.

This chapter consists of these sections:

- [About Dockable Windows](#page-62-0)
- [Working with Dockable Windows](#page-65-0)
- [Dock Bars](#page-69-0)

# <span id="page-62-0"></span>**About Dockable Windows**

You can dock certain windows to the edges of the main frame window of the IDE. Table [6.1](#page-63-0) explains possible states for dockable windows. [Figure 6.1](#page-64-0) shows the different window states.

In MDI mode, the IDE occupies a main window frame, or *client area*. IDE windows normally appear within this client area as you work. These windows are called *child windows* of the IDE's client area.

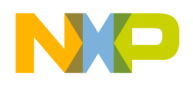

#### **Dockable Windows**

About Dockable Windows

#### <span id="page-63-0"></span>**Table 6.1 Window States**

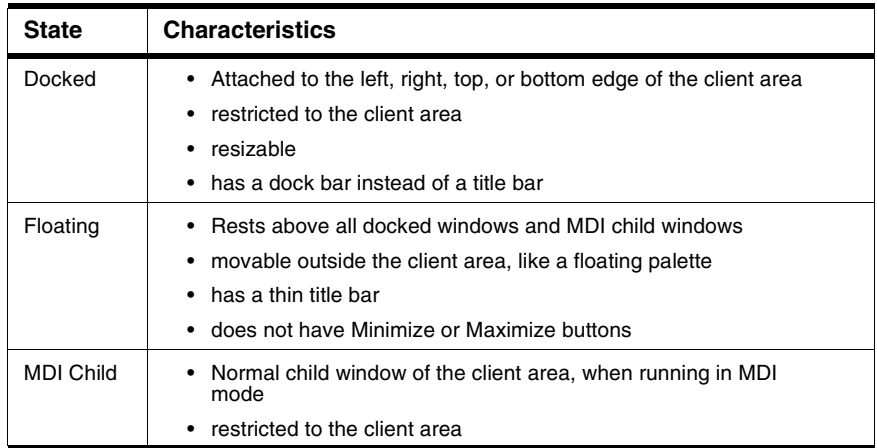

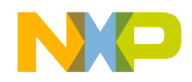

#### $\vert$   $\vert$   $\vert$   $\vert$   $\vert$   $\vert$ Metrowerks CodeWarrior File Edit View Search Project Debug Window Help **z**  $\overline{\phantom{a}}$ memory.mcp  $\overline{\mathbb{X}}$ **Chkbook.mcp** ⊡ ⊯ ⋫ ⊛ Ė **A** memoru 扈 ь Chkbook static release ZR ≫ ⊗ P К Ë Files | Link Order | Targets | Files | Link Order | Targets | File  $Code$ Data  $File$ Code Data -<br>El- Source<br>El- MSL ANSI Libraries<br>El- Win32 Libraries 7K  $4<sup>K</sup>$ • ≝⊵ El-**Ca** Source<br>El-Ca Libraries  $11K$ 49K •  $\equiv$   $\triangle$  $36K$ 139K  $\frac{1}{2}$ 926K 737K +  $\frac{M}{M}$  $242$ ñ  $45K$   $\cdot$ E-Min32 Libraries  $2K$ 27 files 940K  $832K$ **o** fontview.mcp  $\Box$ D $\Box$ **O** fontview →胆々々 鬼 r Files | Link Order | Targets |  $File$ Code Data v ⊞-<mark>Ca</mark> Source<br>⊞-Ca MSL ANSI Libraries 30K  $\begin{array}{r@{\hspace{1em}}c@{\hspace{1em}}c@{\hspace{1em$ 139K H-C Win32 Libraries  $\mathbf{0}$ 9 files 146K  $41K$ Docked window MDI child window

#### <span id="page-64-0"></span>**Figure 6.1 Window States**

Floating window

[Table 6.2](#page-65-1) explains the difference between dockable windows and non-dockable windows. In this table, the term *non-modal* refers to a window that does not require your attention before allowing the IDE to proceed with other operations.

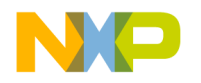

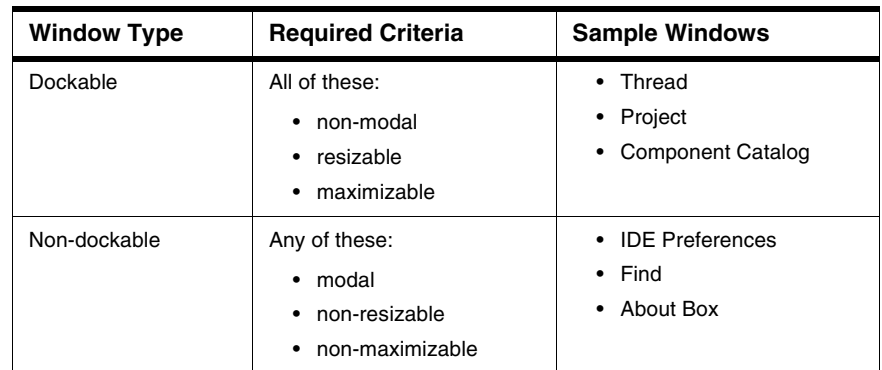

#### <span id="page-65-1"></span>**Table 6.2 Differences between Dockable, Non-Dockable Windows**

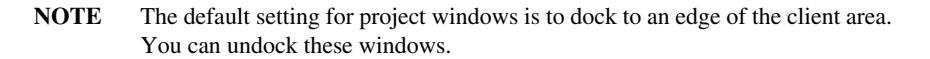

Compound windows that have more than one pane dock as a group. You cannot separately dock individual panes from these windows. For example, you can dock the Thread Window, but you cannot dock the Stack Crawl pane separately from the Thread Window.

# <span id="page-65-0"></span>**Working with Dockable Windows**

You can dock windows in one of two ways:

- dragging a floating window to a docking position
- using a contextual menu to dock a window

You can resize docked windows and undock them to floating windows or MDI child windows.

This section explains how to perform tasks with dockable windows.

#### **Docking a Window by Using a Contextual Menu**

Use a contextual menu to dock a floating window or MDI child window to one of the four edges of the client area.

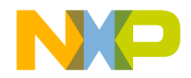

1. Right-click the window title bar.

A contextual menu appears.

2. Choose **Docked** from the contextual menu.

**NOTE** The **Docked** command appears in the contextual menu for dockable windows only.

The window docks to an edge of the client area. You can resize the docked window or move it to a different edge of the client area.

#### **Docking a Window by Using Drag and Drop**

You can drag a docked window or a floating window to one of the four edges of the client area to dock it.

1. Drag the window to one edge of the client area.

Drag a floating window by its title bar. Drag a docked window by its dock bar.

2. A window outline appears near the client-area edge, showing the final position after you release the window.

Use the outline as a visual cue that the IDE will dock the window. If an outline does not appear, you cannot dock the window.

3. Release the window to dock it to the edge.

The window appears in the position indicated by the window outline.

#### **Docking Windows of the Same Kind**

You can dock two or more windows of the same kind inside a single docked window. In this arrangement, tabs inside the single docked window represent each of the original docked windows. You can undock each tab individually from the single docked window.

- 1. Dock the first of two or more windows of the same kind to an edge of the client area.
- 2. Dock the second window to the same edge as the first window.

Use the window outline that appears as a visual cue that the IDE will dock the second window to the same edge as the first window.

3. Dock subsequent windows to the same edge as the first window.

Each additional docked window appears as a tab inside the first docked window. Click a tab to view its contents. The frontmost tab appears in bold font.

[Figure 6.2](#page-67-0) shows two projects represented as tabs in a single docked window.

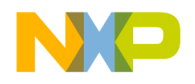

#### **Dockable Windows**

Working with Dockable Windows

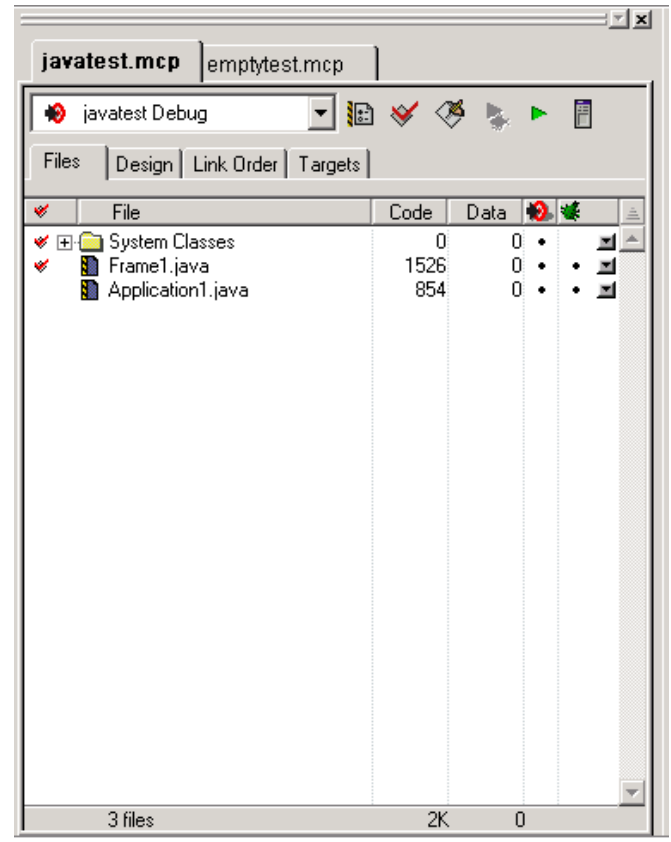

#### <span id="page-67-0"></span>**Figure 6.2 Two Projects in a Single Docked Window**

#### **Undocking a Window**

Use a contextual menu to undock a window from an edge of the client area to a floating window or MDI child window.

1. Right-click the tab inside the docked window that represents the window you want to undock.

A contextual menu appears.

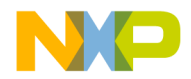

#### **Figure 6.3 Contextual Menu**

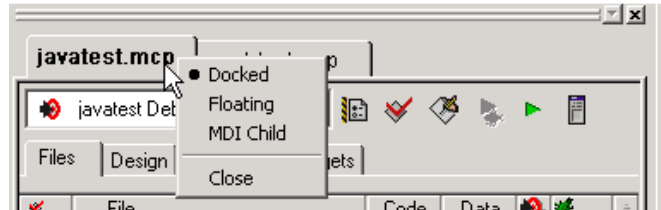

- 2. Choose **Floating** or **MDI Child** from the contextual menu.
	- Floating—undock the window so that it becomes a floating window
	- MDI child—undock the window so that it becomes an MDI child window of the client area

The window undocks and becomes the chosen window type.

Alternately, double-click the tab to undock the corresponding window to a floating window.

#### **Floating a Window**

Use a contextual menu to float a docked window or MDI child window.

1. Right-click the tab in the docked window or the title bar of the MDI child window.

A contextual menu appears.

2. Choose **Floating** from the contextual menu.

**NOTE** The **Floating** command appears in the contextual menu for floatable windows only.

The window becomes a floating window (that you can drag outside the client area).

Alternately, double-click the tab in a docked window to float its corresponding window.

#### **Unfloating a Window**

Use a contextual menu to dock a floating window or make it an MDI child window.

1. Right-click the title bar of the floating window.

A contextual menu appears.

- 2. Choose **Docked** or **MDI Child** from the contextual menu.
	- Docked—dock the floating window

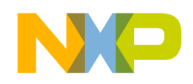

• MDI child—unfloat the window so that it becomes an MDI child window

The window unfloats and becomes the chosen window type.

Alternately, drag the floating window to an edge of the client area to dock it.

#### **Making a Window an MDI Child**

Use a contextual menu to make a docked window or floating window an MDI child window.

1. Right-click the tab in the docked window or the title bar of the floating window.

A contextual menu appears.

2. Choose **MDI Child** from the contextual menu.

The docked window or floating window becomes an MDI child window.

#### **Suppressing Dockable Windows**

Suppress dockable windows to drag a window to any location onscreen without docking it to an edge of the client area.

1. Hold down the Ctrl key while dragging or floating an MDI child window.

The thin window outline that normally indicates docked-window placement becomes a heavy window outline. Use this heavy outline as a visual cue that the IDE suppresses dockable windows.

2. Release the window at its final position.

The window appears in the position indicated by the heavy window outline.

3. Release the Ctrl key.

# <span id="page-69-0"></span>**Dock Bars**

A docked window has a dock bar instead of a title bar. Use the dock bar to perform these tasks:

- move the docked window to a different edge of the client area
- collapse or expand view of the docked window
- close the docked window

[Figure 6.4](#page-70-0) shows a dock bar.

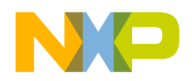

#### <span id="page-70-0"></span>**Figure 6.4 Dock Bar**

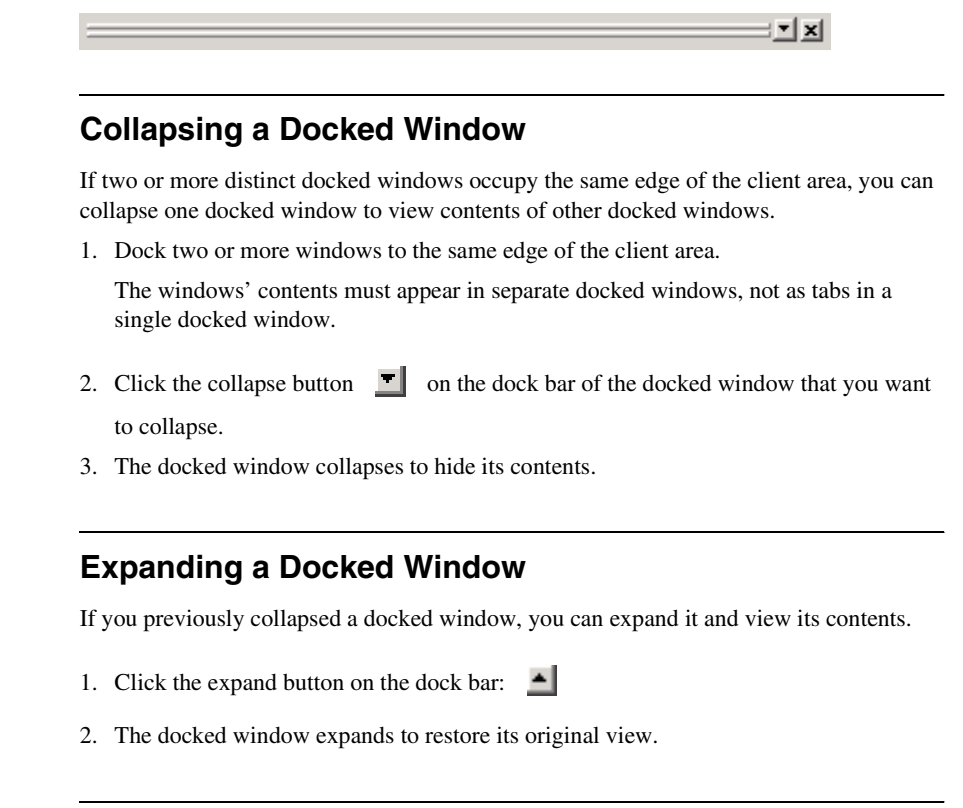

#### **Moving a Docked Window**

Use the gripper in a docked window's dock bar to move the docked window to a different edge of the client area.

1. Drag the docked window by the gripper in its dock bar:

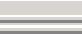

2. Release the docked window at its new position.

## **Closing a Docked Window**

Close a docked window directly from its dock bar.

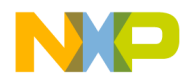

- 1. Click the close button on the dock bar:  $\mathbf{X}$
- 2. The docked window closes.

Re-opening the window restores its docked position.
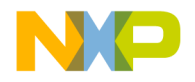

# **Workspaces**

This chapter explains how to work with workspaces in the CodeWarrior™ IDE. Use workspaces to do these tasks:

- Organize—save the state of all windows onscreen for later reuse
- Migrate across computers—transfer your workspace from one computer to another

This chapter consists of these sections:

- [About Workspaces](#page-72-0)
- [Using Workspaces](#page-72-1)

# <span id="page-72-0"></span>**About Workspaces**

A workspace stores information about the current state of the IDE. This information consists of the size, location, and the docked state (Windows) of IDE windows. If you save a workspace during an active debugging session, the workspace also stores information about the state of debugging windows.

The IDE can use a default workspace, or it can use a workspace that you create. The IDE works with one workspace at a time. You can save and re-apply a workspace from one IDE session to the next.

# <span id="page-72-1"></span>**Using Workspaces**

Use menu commands to perform these workspace tasks:

- save a new workspace
- open an existing workspace
- close the current workspace

## **Using the Default Workspace**

Use the default workspace to preserve IDE state from one session to the next. The IDE saves and restores the default workspace automatically.

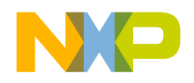

#### **Workspaces**

Using Workspaces

1. Choose **Edit > Preferences**.

The IDE Preferences window opens.

2. Select **IDE Extras** in the **IDE Preference Panels** list.

The IDE Extras preference panel appears.

- 3. Enable the **[Use default workspace](#page-451-0)** option.
	- Checked—the IDE saves its state at the time you quit, then restores that state the next time you launch the IDE
	- Unchecked—the IDE always launches with the same default state: no windows visible

### **Saving a Workspace**

Save a workspace to store information about the current state of onscreen windows, recent items, and debugging.

1. Arrange your workspace.

Move windows to your favorite positions and start or finish a debugging session.

2. Choose **File > Save Workspace**.

A **Save** dialog box appears.

- 3. Enter a name for the current workspace
- **NOTE** Add the extension . cww to the end of the workspace name, for example, myworkspace.cww. This extension helps you readily identify the workspace file. The Windows-hosted IDE requires this extension to recognize the file as a CodeWarrior workspace.

4. Save the workspace to a location on your hard disk.

The IDE now uses your saved workspace. In subsequent programming sessions, you can open the workspace.

## **Opening a Workspace**

Open a workspace to apply its settings to the IDE.

1. Choose **File > Open Workspace**.

An **Open** dialog box appears.

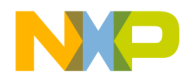

2. Open the workspace.

Use this dialog box to navigate your hard disk and select a workspace file. These files end in the .cww extension.

The IDE opens the selected workspace and applies its settings.

### **Saving a Copy of a Workspace**

Save a copy of a current workspace under a different name.

- 1. Open an existing workspace.
- 2. Choose **File > Save Workspace As**.

A **Save As** dialog box appears.

- 3. Enter a name for the copy of the current workspace
- **NOTE** Add the extension . cww to the end of the workspace name, for example, myworkspace.cww. This extension helps you readily identify the workspace file. The Windows-hosted IDE requires this extension to recognize the file as a CodeWarrior workspace.
- 4. Save the workspace to a location on your hard disk.

The IDE saves a copy of the current workspace under the name you specified.

#### **Closing a Workspace**

Close the current workspace after you finish working with it.

- 1. Choose **File > Close Workspace**.
- 2. The IDE closes the current workspace.
- **NOTE** You cannot close the default workspace, however, the **IDE Extras** preference panel contains an option that determines whether the IDE uses the default workspace.

You can now open a different workspace or quit the IDE.

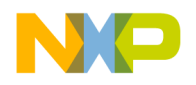

### **Opening a Recent Workspace**

You can list recently used workspaces in the **Open Recent** submenu. The **IDE Extras** preference panel contains an option that determines the number of recent workspaces that the submenu will list.

1. Choose **File > Open Recent**.

A submenu appears. This submenu lists recently opened projects, files, and workspaces. A checkmark appears next to the active workspace.

2. Choose a recent workspace from the Open Recent submenu.

The IDE applies the workspace that you select.

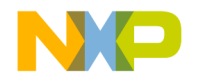

# **Creating Console Applications**

This chapter explains how to work with console applications in the CodeWarrior™ IDE. Console applications provide these benefits to novice programmers:

- Simplicity—console applications are computer programs that use a simple text-mode interface. The simplicity of console-mode applications free novice programmers to learn a programming language without having to learn graphical user interface programming at the same time.
- Foundation—understanding console applications provides the basis for more advanced computer programming. Advanced programmers readily understand console applications.

Read this chapter to learn more about typical tasks for working with console applications.

This chapter consists of these sections:

- [About Console Applications](#page-76-0)
- [Creating Console Applications](#page-76-1)

# <span id="page-76-0"></span>**About Console Applications**

A console application is a simple, text-based computer program. Console applications do not usually employ a graphical user interface (GUI). Instead, the applications rely on plain-text input and output in a terminal window.

Console applications are ideal for novice programmers. The applications are easier to program because they lack a GUI. If problems arise, the programmer can use text-based feedback together with the debugger to correct problems.

# <span id="page-76-1"></span>**Creating Console Applications**

Create a console application to begin working with a text-based computer program. The CodeWarrior IDE provides pre-configured project stationery for creating console applications. Project stationery simplifies the project-creation process. This section explains how to create a console application.

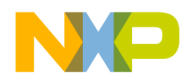

## **Creating a Console Application**

Use the **New** command to create a new project. The project stores information about the files in the console application.

1. Choose **File > New**.

The **New** window appears.

- 2. Click the **Project** tab.
- 3. Select a project stationery file.
- 4. Enter a project name in the **Project name** field and add the .mcp extension.

For example, name the project test.mcp.

5. Click **Set**.

Save the project in the desired location.

6. Click **OK**.

The **New Project** window appears.

- 7. Select a specific stationery file.
- 8. Click **OK**.

The IDE creates a console application from the selected stationery. The Project window for the console application appears.

9. Expand the **Sources** group.

This group contains placeholder source files.

10. Remove placeholder source files.

For example, select main.c and choose **Edit > Remove**.

11. Create a new source file, as explained in [Table 8.1](#page-77-0).

#### <span id="page-77-0"></span>**Table 8.1 Creating a New Source File**

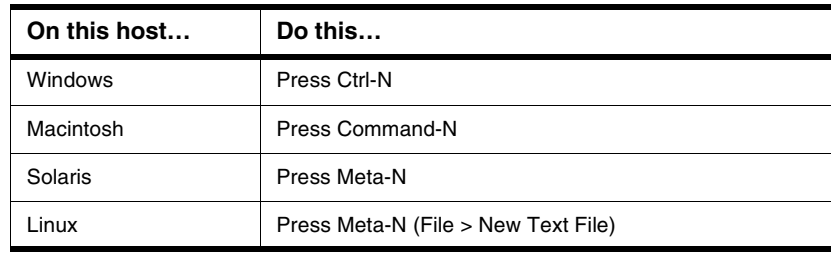

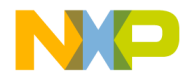

12. Enter source code.

For example, enter the source code of **Listing 8.1**.

#### <span id="page-78-0"></span>**Listing 8.1 Sample Source Code**

```
#include <stdio.h>
int main( void )
{
   printf("Hello World!");
   return 0;
}
```
13. Save the source file, as [Table 8.2](#page-78-1) explains.

#### <span id="page-78-1"></span>**Table 8.2 Saving the Source File**

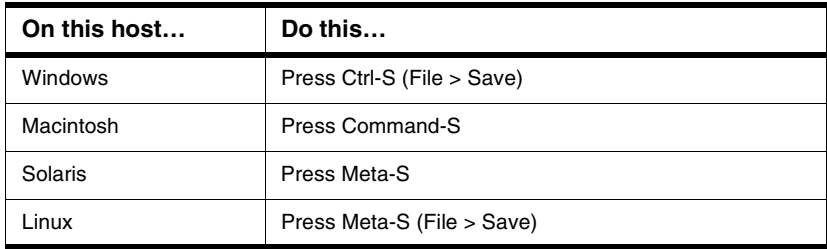

Enter a name for the source code. For example, enter Hello.c. Then click **Save**.

14. Choose **Project > Add Hello.c to Project**...

The **Add Files** window appears.

15. Add the file to all build targets in the project.

Select all checkboxes to add the file to all build targets, then click **OK**.

- 16. Drag the source file inside the **Sources** group.
- 17. Choose **Project > Run**.

The IDE compiles, links, then runs the console application.

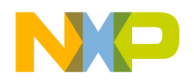

#### **Creating Console Applications**

Creating Console Applications

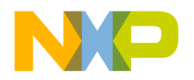

# **III**

# **Editor**

This section contains these chapters:

- [CodeWarrior Editor](#page-82-0)
- [Editing Source Code](#page-90-0)
- [Navigating Source Code](#page-104-0)
- [Finding and Replacing Text](#page-112-0)

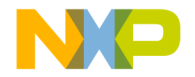

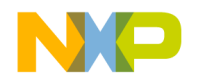

# <span id="page-82-0"></span>**CodeWarrior Editor**

This chapter explains how to work with the editor in the CodeWarrior™ IDE. Use the editor to perform these tasks:

- Manage text files—the editor includes common word-processing features for creating and editing text files. Sample text files include Read Me files and release notes.
- Manage source files—the editor includes additional features for creating and editing source files. The IDE processes source files to produce a program.

This chapter consists of these sections:

- [Editor Window](#page-82-1)
- [Editor Toolbar](#page-85-0)
- [Other Editor Window Components](#page-87-0)

# <span id="page-82-1"></span>**Editor Window**

Use the editor window to create and manage text files or source files. The window contains these major parts:

- Editor toolbar
- Text-editing area
- Line and column indicator
- Pane splitter controls

[Figure 9.1](#page-83-0) shows the editor window. [Table 9.1](#page-83-1) explains the items in the editor window.

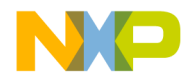

#### **CodeWarrior Editor**

Editor Window

#### <span id="page-83-0"></span>**Figure 9.1 Editor Window**

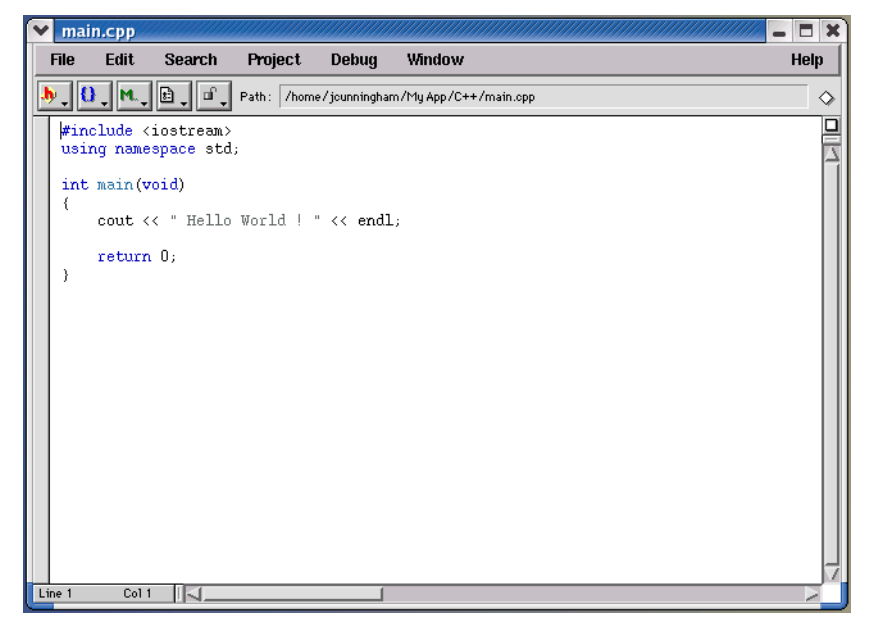

#### <span id="page-83-1"></span>**Table 9.1 Editor Window Items**

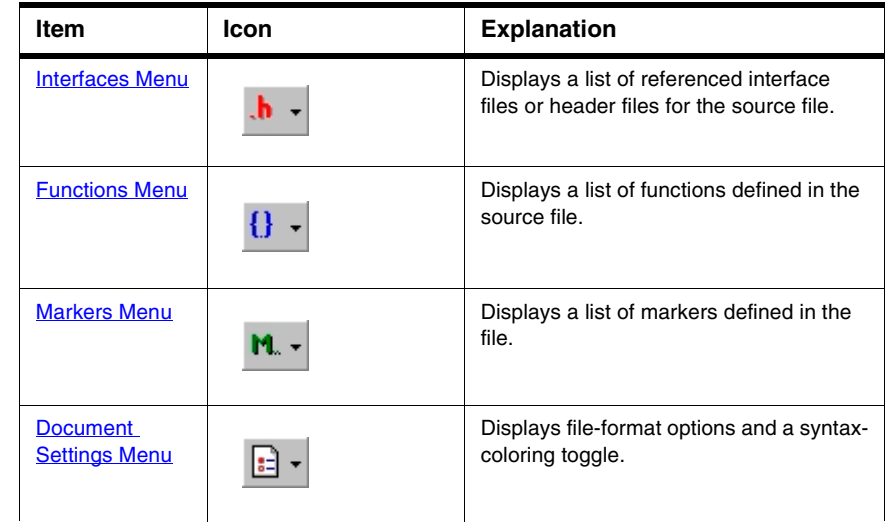

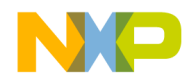

#### **Table 9.1 Editor Window Items (continued)**

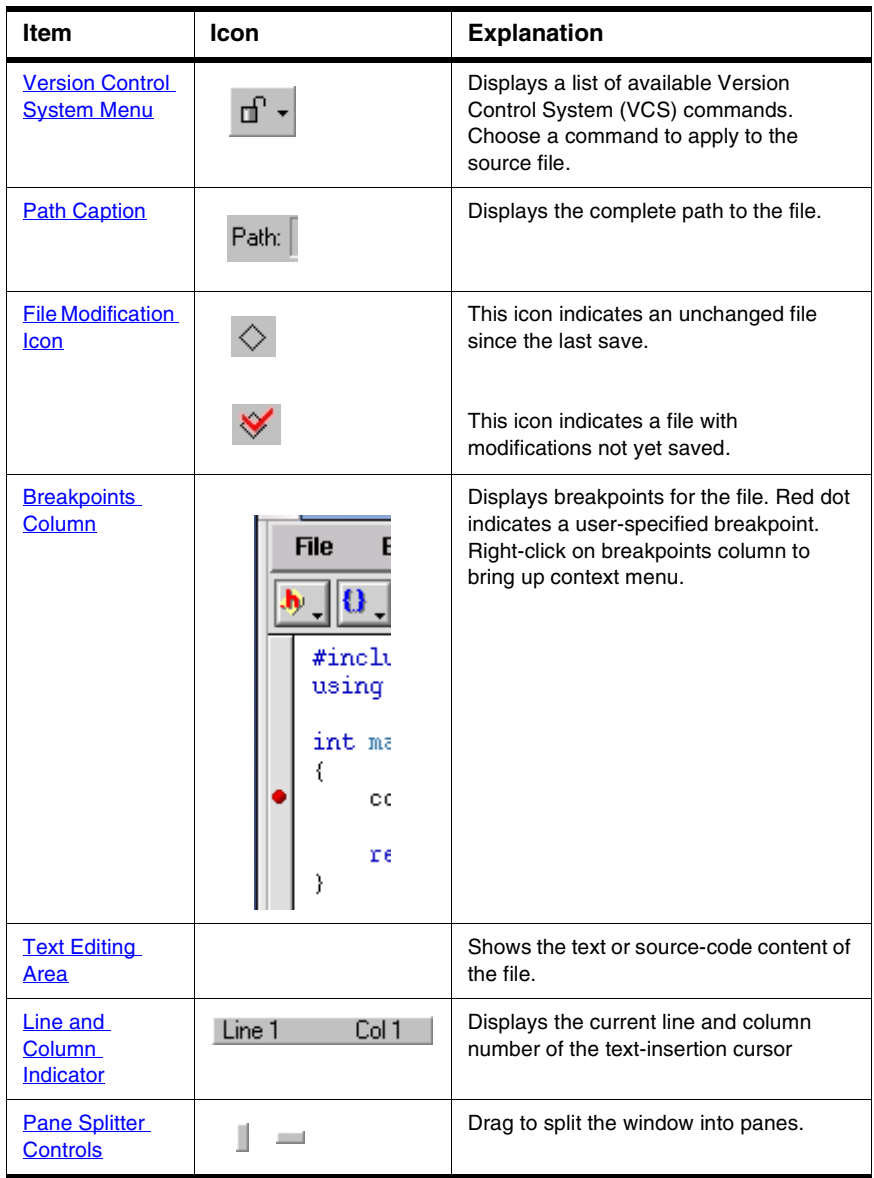

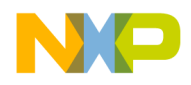

#### **CodeWarrior Editor**

Editor Toolbar

## <span id="page-85-0"></span>**Editor Toolbar**

Use the editor toolbar to complete these tasks:

- Open interface and header files
- Find function definitions
- Set and clear markers
- Modify file formats
- Control syntax coloring
- Execute version-control operations
- Determine a file's save state

This section explains how to expand and collapse the toolbar, and how to perform each toolbar task.

### **Expanding and Collapsing the Editor Window Toolbar**

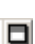

To expand the editor window toolbar, click this icon in the right-hand top corner of the editor window.

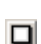

To collapse the Editor Window Toolbar, click this icon in the right-hand top corner of the Editor window.

# <span id="page-85-1"></span>**Interfaces Menu**

The Interfaces menu lists the source files included in the current source file.

See [Finding Interface Files](#page-104-1) for information on navigating source code with the Interfaces menu.

# <span id="page-85-2"></span>**Functions Menu**

The Functions menu lists the functions (routines) defined in the current file.

See [Locating Functions](#page-105-0) for information on navigating source code with the Functions popup.

## <span id="page-85-3"></span>**Markers Menu**

The Marker menu lists markers placed in the current file. Use markers to scroll to specific items in source code and find code segments by intuitive names.

See [Using Markers](#page-107-0) for information on navigating source code with Markers.

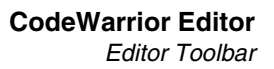

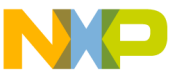

## <span id="page-86-0"></span>**Document Settings Menu**

The Document Settings menu shows whether the IDE applies syntax coloring to the window text, as well as the format in which the IDE saves the file.

#### **Using the Document Settings Menu**

Use the **Document Settings** pop-up to toggle syntax coloring on or off for the current file, and set the EOL (end-of-line) format for saving a text file.

The EOL formats are:

- Macintosh: <CR>
- DOS: <CR><LF>
- UNIX: <LF>

## **To toggle syntax coloring**

• Choose **Document Settings > Syntax Coloring**.

The editor window updates to display the new syntax color setting.

## **To specify the EOL format for the file**

• Choose the EOL format for the file.

The IDE applies the specified EOL format to the file the next time it gets saved.

# <span id="page-86-1"></span>**Version Control System Menu**

In editor windows, the version control pop-up menu lists options provided by a version control system (VCS) compatible with the IDE. Use a VCS to manage multiple versions of files. VCS packages are available separately for use with the IDE.

## **Using the Version Control System Menu**

Use the **Version Control System (VCS)** pop-up menu to access version control commands related to the editor window's file. If a version control system is not enabled for a project, the only item on the VCS menu is **No Version Control Available**.

• Choose **VCS >** *VCScommand*

The IDE executes the VCS command.

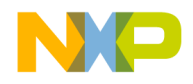

**CodeWarrior Editor** Other Editor Window Components

# <span id="page-87-0"></span>**Other Editor Window Components**

Use other editor window components to perform these tasks:

- Determine the path to a file.
- Determine the modification status of a file.
- Set or clear breakpoints.
- Edit text or source code.
- Find the text-insertion point.

This section explains these additional editor window components.

# <span id="page-87-1"></span>**Path Caption**

The Path caption shows the path to the active file. The directory delimiters follow host conventions. For example, slashes separate directories for a path on a Windows computer and backslashes are used on Linux and Solaris.

## <span id="page-87-2"></span>**File Modification Icon**

The File Modification icon indicates the save status of the file:

- The  $\Diamond$  icon indicates an unchanged file since the last **Save**.
- 

• The  $\Diamond$  icon indicates a file with modifications not yet saved.

## <span id="page-87-3"></span>**Breakpoints Column**

The Breakpoints column shows breakpoints defined in the current file. Each marker in the column indicates the line of source code at which the debugger suspends program execution.

# <span id="page-87-4"></span>**Text Editing Area**

The text editing area behaves the same way as it does in a word processor. Enter text or source code, perform edits, and copy or paste selections.

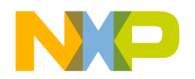

# <span id="page-88-0"></span>**Line and Column Indicator**

The Line and Column indicator shows the current position of the text-insertion point. Click the indicator to specify a line to scroll into view.

# <span id="page-88-1"></span>**Pane Splitter Controls**

Use the pane splitter controls to perform these tasks:

- Add panes to editor windows.
- Adjust pane size.
- Remove panes from editor windows.

This section explains how to perform each task.

### **Adding Panes to an Editor Window**

Use the **Pane Splitter** controls to add additional view panes in an editor window and view two or more sections of a source file at the same time.

- 1. Click and drag a **Pane Splitter control** to add a view pane.
- 2. The IDE adds a new view pane to the editor window.

## **Resizing Panes in an Editor Window**

Use the **Pane Resize** controls to resize the panes in an editor window.

- 1. Click and drag a vertical or horizontal **Pane Resize** control.
- 2. The IDE resizes the selected view pane.

### **Removing Panes from an Editor Window**

Use the **Pane Resize** controls to remove additional view panes from an editor window.

- 1. Remove an editor window pane.
	- Double-click the **Pane Resize** control to remove the pane, or
	- Click and drag the **Pane Resize** control to the left or top edge of the editor window.
- 2. The IDE removes the view pane from the editor window.

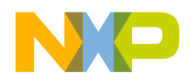

**CodeWarrior Editor** Other Editor Window Components

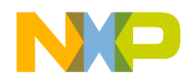

**10**

# **Editing Source Code**

<span id="page-90-0"></span>This chapter explains how to edit source code in the CodeWarrior™ IDE. The IDE provides these features to help you edit source code:

- Select and indent text—the editor can select text by line, routine, or rectangular selection. The editor also handles text indentation.
- Balance punctuation—the editor can find matching pairs of parentheses, brackets, and braces. Most programming languages, such as C++, produce syntax errors for punctuation that lacks a counterpart.
- Complete code—the IDE can suggest ways to complete the symbols you enter in a source file

This chapter consists of these sections:

- [Text Manipulation](#page-90-1)
- [Punctuation Balancing](#page-93-0)
- [Code Completion](#page-94-0)

# <span id="page-90-1"></span>**Text Manipulation**

Use these tasks to manipulate text files:

- Select text
- Overstrike text
- Use virtual space
- Indent text

This section explains how to perform each task.

#### **Selecting Text in Editor Windows**

The editor lets you select text in several ways while you edit source files.

**NOTE** Enable the **Left margin click selects line** option in the **Editor Settings** preference panel to use the right-pointing arrow cursor.

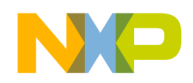

#### **Editing Source Code** Text Manipulation

## **Lines**

Follow these steps to select a line of text:

- Triple-click anywhere on a line, or
- Click the right-pointing cursor in the left margin of the line.

## **Multiple lines**

Follow these steps to select multiple lines of text:

- Drag the cursor over several lines of text and release, or
- Position the cursor at the beginning of a selection range, then Shift-click the end of the selection range to select all text between the two points, or
- Drag the right-pointing cursor to select lines of text.

## **Rectangular text selections**

[Table 10.1](#page-91-0) explains how to select rectangular portions of text.

<span id="page-91-0"></span>**Table 10.1 Selecting a Rectangular Portion of Text**

| On this host | Do this                                           |
|--------------|---------------------------------------------------|
| Windows      | Alt-drag the cursor over the portion of text.     |
| Macintosh    | Command-drag the cursor over the portion of text. |
| Solaris      | Alt-drag the cursor over the portion of text.     |
| Linux.       | Alt-drag the cursor over the portion of text.     |

## **Entire routines**

Follow these steps to select an entire routine:

- 1. Hold down the **Shift** key.
- 2. Choose a function name from the **Function** list menu.

## **Overstriking Text (Windows OS)**

Use the Overstrike command to toggle between text insertion and text overwriting mode when entering text. Press the **Ins** key to toggle overstrike mode.

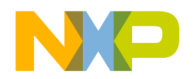

## **Using Virtual Space**

Use the Virtual Space feature to place the cursor anywhere in the white space of a line of source code and enter text at that position.

For example, consider the line of C++ code shown in [Listing 10.1.](#page-92-0)

#### <span id="page-92-0"></span>**Listing 10.1 Sample C++ Source Code**

```
void aFunction (const char * inMessage) virtualspace
```
Toggling virtual space changes the cursor behavior:

- enabled—clicking in the *virtualspace* places the cursor at the location that you clicked. You can enter text at that location.
- disabled—clicking in the *virtualspace* places the cursor after the last character on the line (in the example, after the closing parenthesis). To place the cursor beyond this character, you must repeatedly press the space bar on your keyboard.

To use virtual space, follow these steps:

1. Select **Edit > Preferences.**

The **IDE Preferences** window opens.

2. Select **Editor Settings** in the IDE Preference Panels list.

The Editor Settings preference panel appears.

- 3. Select the **Enable Virtual Space** option:
- 4. Click **Apply** or **Save** to save your changes to the preference panel.
- 5. Close the IDE Preferences window.

#### **Indenting and Unindenting Text Blocks**

Use the **Shift Left** and **Shift Right** commands to shift a selected block of text to the left or right. You can indent or unindent one or more lines using these commands. The **Tab Size** option specifies the amount of indentation.

- 1. Select the text to be shifted.
- 2. Indent or unindent the selected text.
	- To unindent text: Choose **Edit > Shift-Left**.
	- To indent text: Choose **Edit > Shift-Right**.

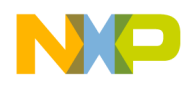

# **Symbol Editing Shortcuts**

You can use the browser contextual menu to enhance source-code editing in the IDE. Use this menu to streamline text entry in editor windows. You can enter the first few letters of a function name, then use the browser contextual menu to complete the entry.

The IDE also provides these keyboard shortcuts with the browser enabled:

- **Find symbols with prefix**—find symbols matching the selected prefix
- **Find symbols with substring**—find symbols matching the selected substring
- **Get next symbol**—obtain the next symbol from the browser database
- **Get previous symbol**—obtain the previous symbol from the browser database

See the *IDE Quick Reference* card for more information about these keyboard shortcuts.

# <span id="page-93-0"></span>**Punctuation Balancing**

Balance punctuation to ensure that each opening parenthesis, bracket, or brace has a corresponding closing counterpart. This section explains how to balance punctuation.

## **Balancing Punctuation**

Use the **Balance** option when editing source code to make sure that every parenthesis (()), bracket ( $\lceil \cdot \rceil$ ), and brace  $\lceil \cdot \rceil$ ) has a mate.

- 1. Position the cursor between the suspect punctuation.
- 2. Check for the matching punctuation.
	- Choose **Edit > Balance**

OR

• Double-click the parenthesis, bracket, or brace character to check for a matching character.

From a text insertion point, the editor searches forward until it finds a parenthesis, bracket, or brace, then it searches in the opposite direction until it finds the matching punctuation. When double-clicking on a parenthesis, bracket, or brace, the editor searches in the opposite direction until it finds the matching punctuation.

When it finds a match, it highlights the text between the matching characters. If the insertion point is not enclosed or if the punctuation is unbalanced, the computer beeps.

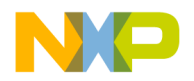

## **Toggling Automatic Punctuation Balancing**

[Figure 10.1](#page-94-1) shows the **Editor Settings**. Use these settings to enable or disable the punctuation balancing feature.

#### <span id="page-94-1"></span>**Figure 10.1 Editor Settings (Balance While Typing)**

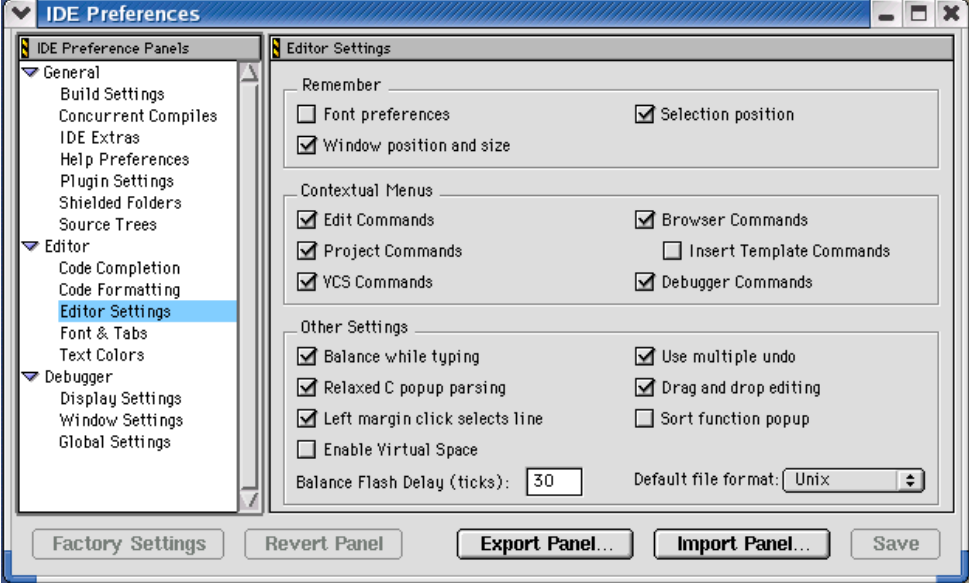

To toggle automatic punctuation balancing, follow these steps:

1. Select **Edit > Preferences.**

This opens the **IDE Preferences** window.

- 2. In the **IDE Preference Panels** list, select **Editor Settings**.
- 3. In the **Other Settings** area of Editor Settings, select or clear the **Balance While Typing** checkbox.

# <span id="page-94-0"></span>**Code Completion**

Use code completion to have the IDE automatically suggest ways to complete the symbols you enter in a source file. By using code completion, you avoid referring to other files to remember available symbols.

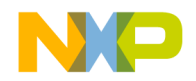

C/C++ Code Completion will function more effectively when "Language Parser" is selected for the "Generate Browser Data From" option in the Build Extras target settings panel for a project. Java Code Completion is not affected by this setting.

# **Code Completion Configuration**

You can activate, deactivate, and customize code-completion operation. These tasks are associated with code completion:

- Activate automatic code completion
- Trigger code completion from the IDE menu bar
- Trigger code completion from the keyboard
- Deactivate automatic code completion

### **Activating Automatic Code Completion**

Activate automatic code completion to have the IDE display a Code Completion window that helps you complete the symbols you enter in source code. The **Code Completion** preference panel configures the Code Completion window behavior.

1. Choose **Edit > Preferences**.

The **IDE Preferences** window appears.

- 2. Select the **Code Completion** preference panel in the **IDE Preference Panels** list.
- 3. Select the **[Automatic Invocation](#page-419-0)** option.

Selecting this option configures the IDE to automatically open the Code Completion window.

4. Enter a delay in the **[Code Completion Delay](#page-423-0)** field.

This delay determines how long the IDE waits between the time you type a trigger character and the time the Code Completion window appears. If you perform any action during this delay time, the IDE cancels the Code Completion operation.

5. Save your preferences.

Click the **Save** or **Apply** button.

The Code Completion window now appears automatically to help you complete code in editor windows.

### **Triggering Code Completion from the IDE Menu**

Trigger code completion from the main menu to open the Code Completion window.

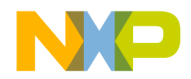

- 1. Bring forward an editor window.
- 2. Begin typing or place insertion point at end of source code that you want to complete.
- 3. Choose **Edit > Complete Code**

The Code Completion window appears. Use it to complete the symbol at the insertion point.

## **Triggering Code Completion from the Keyboard**

To open code completion from the keyboard:

- 1. Bring forward an editor window.
- 2. Begin typing or place insertion point at end of source code to complete.
- 3. Press the appropriate code completion shortcut key combination.

[Table 10.2](#page-96-0) lists the default code completion key bindings for each IDE host. Use the **Customize IDE Commands** panel to change these key bindings.

#### <span id="page-96-0"></span>**Table 10.2 Code Completion Key Bindings**

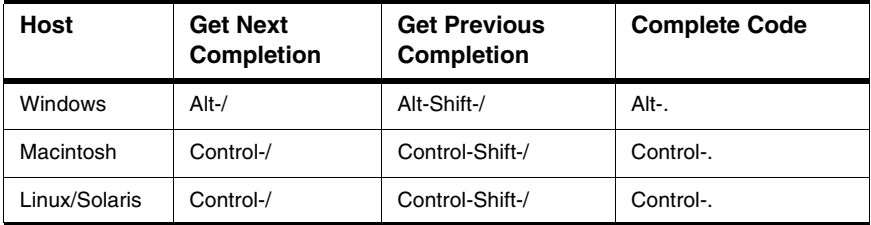

#### **Deactivating Automatic Code Completion**

Deactivate automatic code completion to prevent the IDE from displaying the Code Completion window as you edit source code. The **Code Completion** preference panel configures Code Completion window behavior.

You can still manually trigger code-completion functionality from the keyboard or from the main menu.

**NOTE** To dismiss the Code Completion window after it automatically opens, press the **Esc** key or click outside the active editor window.

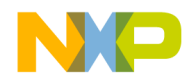

- 1. Choose **Edit > Preferences**.
- 2. Select the **Code Completion** preference panel in the **IDE Preference Panels** list.
- 3. Disable the **[Automatic Invocation](#page-419-0)** option.

Clearing this option prevents the IDE from automatically opening the Code Completion window.

4. Save your preferences.

Click the **Save** or **Apply** button.

## **Code Completion Window**

The Code Completion window displays possible symbols based on the context of the insertion point. For example, in Java you can complete code for any Java class, method, and variable from any package that has been imported or is being used elsewhere in the project.

[Figure 10.2](#page-98-0) shows the Code Completion window. [Table 10.3](#page-98-1) explains the items in the Code Completion window. [Table 10.4](#page-99-0) explains the icons that appear in the Code Completion list.

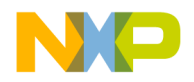

#### <span id="page-98-0"></span>**Figure 10.2 Code Completion Window**

| #include <time.h><br/>#include <limits.h><br/>#include <math.h><br/>//#include <si0ux.h><br/>using namespace std;<br/>#include "queue.h"<br/><math>int score = 1</math><br/>char score<math>2 = 'c';</math><br/><math>int</math> testwatchpoint = 3;<br/>const int MIN PER HR = <math>60</math>;<br/>const int ArSize = 30:<br/>d</si0ux.h></math.h></limits.h></time.h> |             |
|----------------------------------------------------------------------------------------------------|-------------|
| Searching for: c                                                                                                    |             |
| b<br>$\{\}$ calloc(size_t, size_t)<br>v                                                                                                    | void*       |
| $\triangle$ catalog<br>i                                                                                                    | int         |
| $\#$ catch                                                                                                    | macro       |
| {}catclose(nl_catd)                                                                                                    | int         |
| Line 2<br>△category                                                                                                    | signed int  |
| {}catgets(n1_catd, int, int, const char*)                                                                                                    | char*       |
| {}catopen(const char*, int)                                                                                                    | nl_catd     |
| $\{$ lceil(float)                                                                                                    | float       |
| $\{\}$ ceil(long double)                                                                                                    | long double |
| <b>N</b> cerr                                                                                                    | ostream     |
| m.<br>Ā                                                                                                    |             |
|                                                                                                    |             |
|                                                                                                    |             |

<span id="page-98-1"></span>**Table 10.3 Code Completion Window Items**

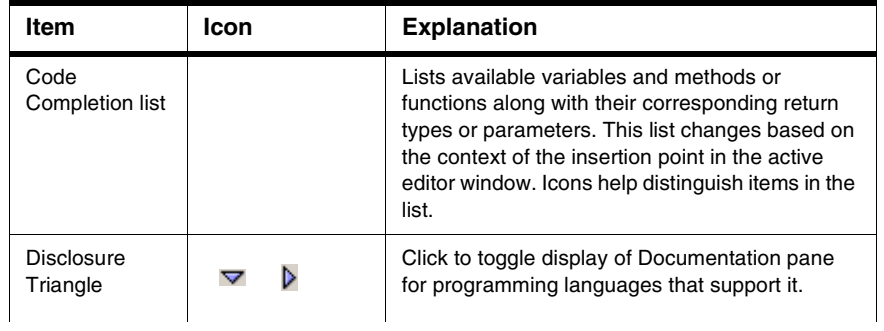

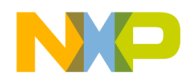

#### **Editing Source Code**

Code Completion

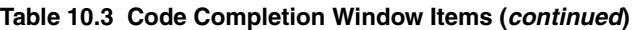

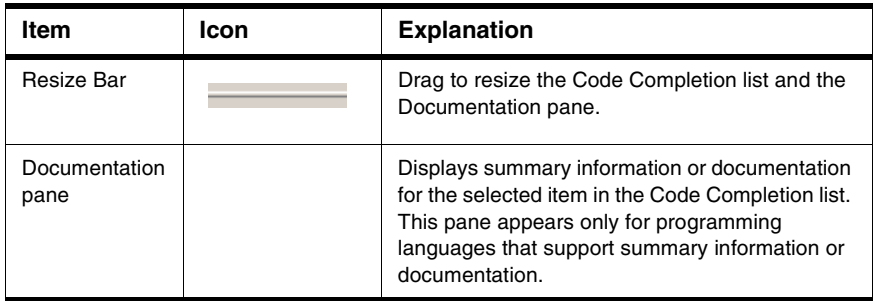

#### <span id="page-99-0"></span>**Table 10.4 Code Completion Window Icons**

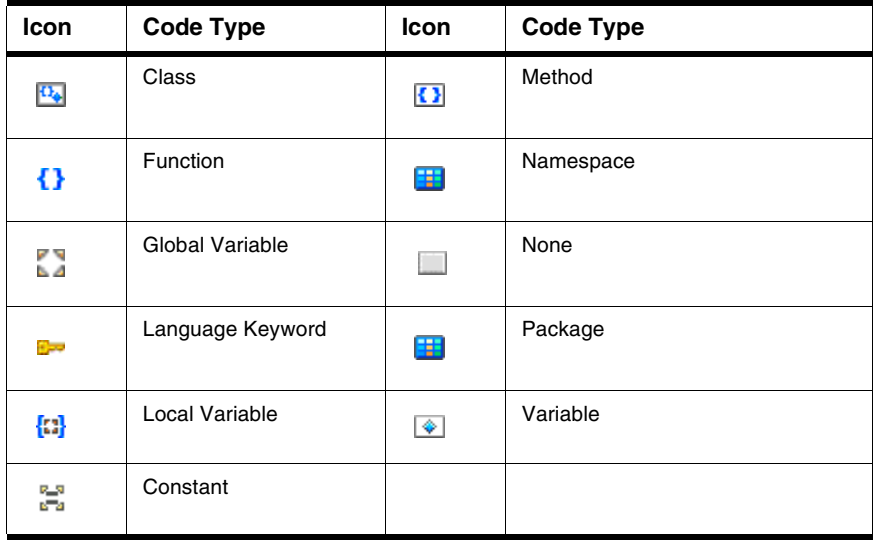

### **Navigating the Code Completion Window**

Navigate the Code Completion window by mouse or keyboard. You can perform these tasks:

- Resize the window
- Navigate the window by keyboard
- Refine the Code Completion list by keyboard

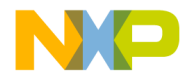

- 1. Bring forward an editor window.
- 2. Place the insertion point at the end of the source code to complete.
- 3. Choose **Edit > Complete Code** or use keyboard shortcut.

The Code Completion window appears.

4. Use the mouse to resize the Code Completion window (Mac and Windows).

The new window size remains in effect until you refine the Code Completion list or close the Code Completion window. You refine the Code Completion list by typing additional characters in the active editor window.

5. Use the keyboard to navigate the Code Completion list.

[Table 10.5](#page-100-0) explains how to navigate the Code Completion list by keyboard.

#### <span id="page-100-0"></span>**Table 10.5 Navigating Code Completion List by Keyboard**

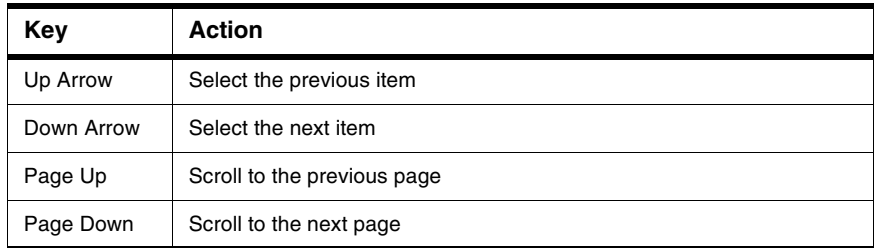

6. Use the keyboard to refine the Code Completion list.

The Code Completion list updates as you add or delete characters in the active editor window. Continue adding characters to narrow the list, or delete existing characters to broaden the list. Press the Backspace key to delete characters.

#### **Selecting an Item in the Code Completion Window**

Select an item in the Code Completion window to have the IDE enter that item in the active editor window at the insertion point.

- 1. Bring forward an editor window.
- 2. Place the insertion point at the end of the source code to complete.
- 3. Choose **Edit > Complete Code**.
- 4. Select an item in the Code Completion list.

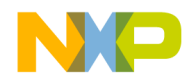

#### **Editing Source Code** Code Completion

5. Enter the item into the active editor window.

Press the **Return** or **Enter** keys on the keyboard or double-click the item to have the IDE insert that item into the editor window.

### **Completing Code for Data Members and Data Types**

Complete code for data members for programming languages that support it. For a list of data members type the period (.) character and activate the code completion window. [Figure 10.3](#page-101-0) shows an example of helping you select the correct data type depending on what code has been typed in the source file.

#### <span id="page-101-0"></span>**Figure 10.3 Code Completion List of Data Types**

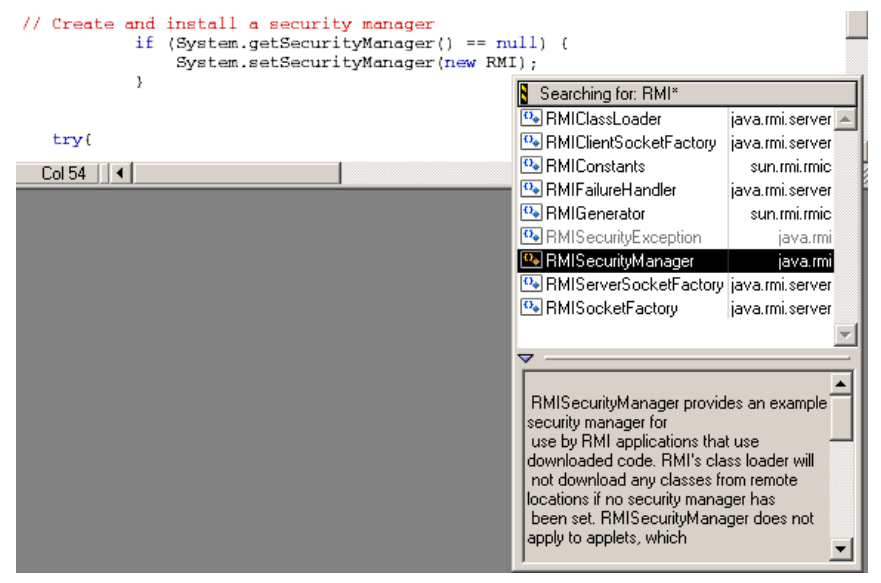

### **Completing Code for Parameter Lists**

Complete code for parameter lists for programming languages that support it. For example, you can complete code for parameter lists by typing the open parenthesis ( character.

- 1. Bring forward an editor window.
- 2. Place the insertion point at the end of the function or method to complete.

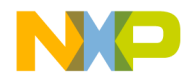

- 3. Type an open parenthesis to trigger a parameter-list.
- 4. The Code Completion window appears.

The upper portion of this window lists different (overloaded) versions of the function or method. The lower portion shows possible parameter lists for the selected function or method in the top portion. Use this window to complete the parameter list for the function or method.

#### **Figure 10.4 Code Completion for Parameter Lists**

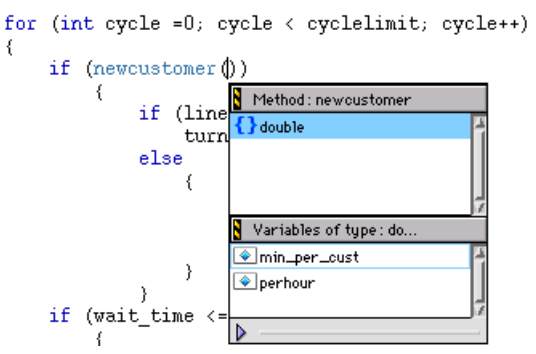

## **Completing Code for Pragmas**

In the Mac or Windows hosted IDE you can display a list of pragmas in the code completion window.

- 1. Bring forward an editor window.
- 2. In your source file, type #pragma followed by a space.
- 3. Activate the code completion window (cntrl . or Alt .).

The code completion window will display list of pragmas.

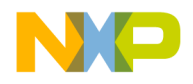

#### **Editing Source Code**

Code Completion

#### **Figure 10.5 Code Completion for Pragmas**

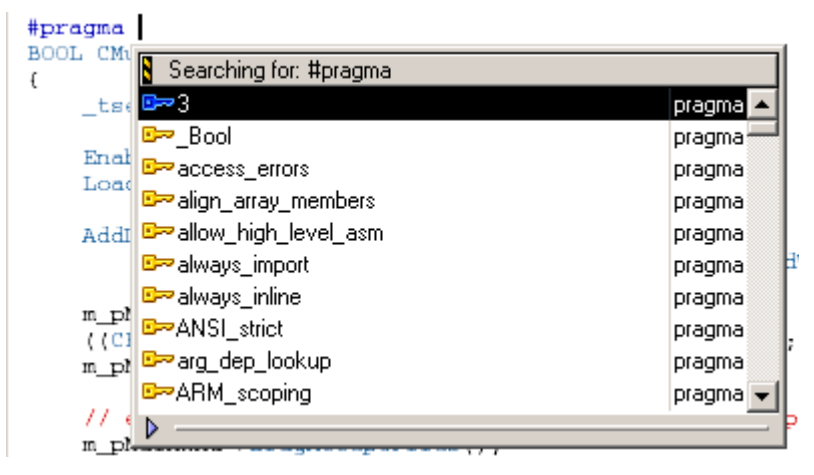

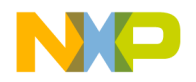

**11**

# **Navigating Source Code**

<span id="page-104-0"></span>This chapter explains how to navigate source code in the CodeWarrior™ IDE. Navigate source code to accomplish these tasks:

- Find specific items—the editor finds interface files, functions, and lines of source code.
- Go to a specific line—the editor can scroll to a specific line of source code.
- Use markers—the editor allows labelling of specific items of text. These labels, or markers, provide intuitive navigation of text.

Read this chapter to learn more about typical tasks for navigating source code.

This chapter consists of these sections:

- [Finding Interface Files, Functions, Lines](#page-104-2)
- [Going Back and Forward](#page-106-0)
- [Using Markers](#page-107-1)
- [Symbol Definitions](#page-109-0)
- [Reference Templates \(Macintosh\)](#page-110-0)

# <span id="page-104-2"></span>**Finding Interface Files, Functions, Lines**

Find interface files, functions, and lines of source code to expedite programming. You can find these types of items:

- interface files
- functions
- <span id="page-104-1"></span>• lines of source code

# **Finding Interface Files**

Find interface (header) files referenced by the current source code. Some programming languages, such as C++, use interface files in conjunction with source code. Interface files typically define functions or objects used in the source code. Interface files also separate function or object declarations from implementations. This section explains how to find interface files.

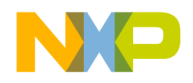

#### .հ. -**Using the Interface Menu**

Use the Interface menu in editor windows to open interface or header files referenced by the current file. The project file must be open for the Interface menu to operate.

- 1. Click the Interface menu.
- 2. Select the filename of the interface file that you want to open.

If found, the file is opened in an editor window. If not found, an alert sounds.

# <span id="page-105-0"></span>**Locating Functions**

Find functions to expedite source-code editing. Most source files contain several functions that divide a complicated task into a series of simpler tasks. The editor allows scrolling to individual functions within the current source file. This section explains how to find functions.

#### $\theta$  -**Using the Functions Menu**

Use the Functions menu in editor windows to quickly navigate to specific functions or routines in the current source file.

- 1. Click the Functions menu.
- 2. Select the function name to view.

The editor scrolls to display the selected function.

#### **Alphabetizing Functions Menu with the Mouse and Keyboard**

The default behavior of the Functions menu is to list functions in order of appearance in the source file. You can use the mouse and keyboard to list functions in alphabetical order.

[Table 11.1](#page-106-1) explains how to use the mouse and keyboard to alphabetize functions in the Functions menu.

**NOTE** Only source code interface files can be opened. Libraries and pre-compiled header files can not be opened.

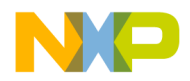

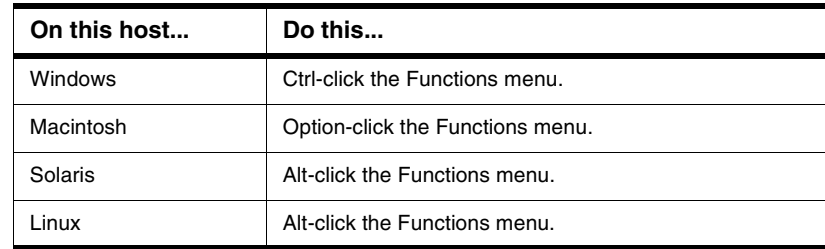

#### <span id="page-106-1"></span>**Table 11.1 Alphabetizing the Functions list**

### **Alphabetizing Functions Menu Order**

The default behavior of the Functions menu is to list functions in order of appearance in the source file. You can select the **[Sort function popup](#page-448-0)** option in the **Editor Settings** preference panel to list functions in alphabetical order.

1. Open the **IDE Preferences** window.

Choose **Edit > Preferences**.

- 2. Select the **Editor Settings** preference panel.
- 3. Select the **[Sort function popup](#page-448-0)** option.
- 4. Save your modifications to the **Editor Settings** panel.

# <span id="page-106-0"></span>**Going Back and Forward**

Go back and forward in source files to edit existing code. Most source files contain more than one screen of code. The editor always counts the number of lines in the source files. Go to a particular line to scroll a particular item into view.

## **Going to a Line**

Use the **Goto Line** command to navigate to a specific source line in an editor window if you know its number. Lines are numbered consecutively, with the first line designated as line 1. The **Line Number** control at the bottom of the editor window shows the line number where the text insertion point is positioned.

- 1. Open the Line Number window.
	- Click the **Line and Column Indicator** control in bottom left corner of editor window, or

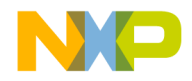

- Choose **Search > Go To Line**
- 2. Type a line number in the **Line Number** text box.
- 3. Click **OK**.
- <span id="page-107-0"></span>**NOTE** If a line number does not exist, the insertion point jumps to the last line of the source file.

# <span id="page-107-1"></span>**Using Markers**

Markers behave like labels in the editor, identifying specific parts of source code. Use these tasks to work with markers:

- Add markers to a source file
- Navigate to a marker
- Remove some or all markers from a source file

## **Remove Markers Window**

Use the **Remove Markers** window to manage the use of destination markers in source files. [Figure 11.1](#page-107-2) shows the Remove Markers window. [Table 11.2](#page-108-0) explains the items in the window.

#### <span id="page-107-2"></span>**Figure 11.1 Remove Marker Window**

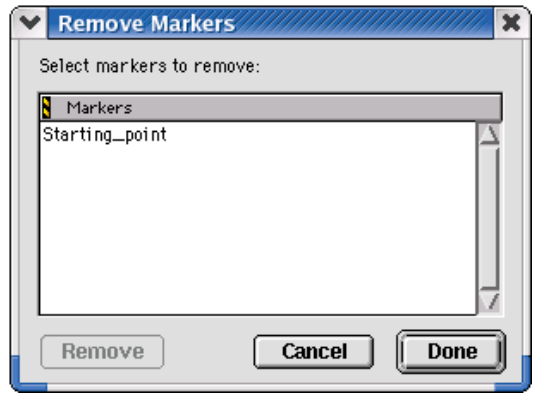
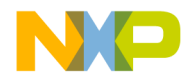

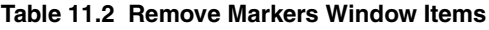

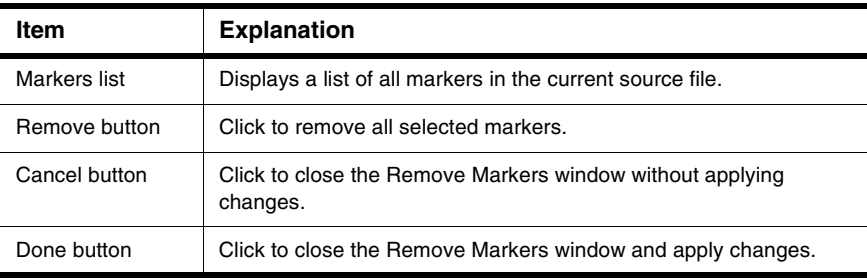

# **Adding Markers to a Source File**

Use the **Add Marker** command to add a marker to a file to identify specific line locations by name.

- 1. Position the cursor on a line.
- 2. Click on Marker icon and select Add Marker.
- 3. Type a name for the new marker.
- 4. Click **Add**.

The IDE adds the marker to the file.

# **Navigating to a Marker**

Once you add a marker, you can use the Marker menu to return to it later.

- 1. Select the marker name from the Marker menu.
- 2. The editor window scrolls to display the selected marker.

# **Removing a Marker from a Source File**

Use the **Remove Marker** command to remove one or more markers from a source file.

- 1. Click Marker icon and select Remove Markers
- 2. Select the marker name to remove from the list.
- 3. Click **Remove**.

The IDE removes the selected marker.

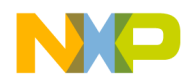

# **Removing All Markers from a Source File**

Use the **Remove Marker** command to remove one or more markers from a source file.

- 1. Click Marker icon and select Remove Markers
- 2. Select all markers in the **Markers** list, as explained in [Table 11.3.](#page-109-0)

<span id="page-109-0"></span>**Table 11.3 Selecting All Markers in Markers List**

| On this host   | Do this                                   |  |
|----------------|-------------------------------------------|--|
| <b>Windows</b> | Shift-click each marker name in the list. |  |
| Macintosh      | Select Edit > Select All.                 |  |
| Solaris        | Select Edit > Select All.                 |  |
| Linux          | Select Edit > Select All.                 |  |

3. Click **Remove**.

The IDE removes all markers.

# **Symbol Definitions**

You can find a symbol definition in your project's source code. For the Mac OS, you can also look up a symbol definition using the online documentation viewer in the **IDE Extras** selection in the **IDE Preferences** panel.

Supported online reference viewers include HTMLHelp (Windows) and QuickHelp (Mac OS), as well as older online help systems such as QuickView (Mac OS) and THINK Reference (Mac OS).

**TIP** You can also use the browser to look up symbol definitions.

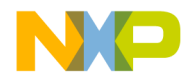

#### **Figure 11.2 Find Definition**

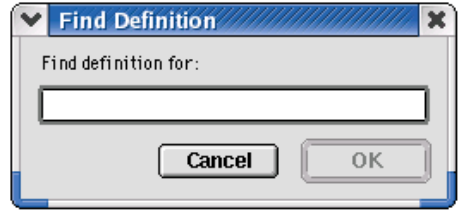

# **Looking Up Symbol Definitions**

To look up the definition of a selected symbol, follow these steps:

- 1. Choose **Search > Find Definition**
- 2. Enter the symbol definition.
- 3. Click **OK**.

CodeWarrior searches all files in your project for the symbol definition.

If CodeWarrior finds a definition, it opens an editor window and highlights the definition for you to examine.

**TIP** To return to your original location after viewing a symbol definition, press Shift-Ctrl B (Windows) or Shift-Command B (Mac OS) or Meta-Shift B (Linux/ Solaris). This key binding is equivalent to the **Go Back** menu command.

**Mac OS, Solaris, and Linux** You can also use the **Find Reference** and **Find Definition & Reference** commands to look up symbol definitions. After you select a symbol and choose the Find Reference command, CodeWarrior searches the online documentation for the symbol definition. After you select a symbol and choose the Find Definition & Reference command, the IDE searches both the project files and the online documentation for the symbol definition. If CodeWarrior does not find a definition or reference, it notifies you with a beep.

# **Reference Templates (Macintosh)**

If you look up a routine (such as an operating system call) in the QuickView or THINK Reference online viewers, you can paste the template for the call into the editor window at the text-insertion point. If you know the name of the call that you want to add, but are not familiar with the call parameters, this technique is useful.

[Listing 11.1](#page-111-0) shows a sample routine template.

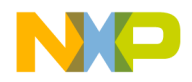

**Navigating Source Code**

Reference Templates (Macintosh)

#### <span id="page-111-0"></span>**Listing 11.1 Sample Routine Template**

SetRect (r, left, top, right, bottom);

# **Inserting a Reference Template**

To insert a reference template into your code, follow these steps:

- 1. From the online viewer window, type the routine name that you want to insert.
- 2. Select the name you just typed.
- 3. Choose **Insert Reference Template** from the **Edit** menu.

The IDE searches for the routine in either QuickView (Mac OS) or THINK Reference (Mac OS), starting the required application if it is not already running. If the IDE finds the routine, the IDE copies the template to the active editor window and replaces the text you selected with the template.

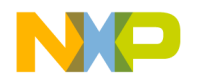

**12**

# **Finding and Replacing Text**

This chapter explains how to work with the find-and-replace features in the CodeWarrior™ IDE.

This chapter consists of these sections:

- [Single-File Find](#page-112-0)
- [Single-File Find and Replace](#page-114-0)
- [Multiple-File Find and Replace](#page-117-0)
- [Search Results Window](#page-127-0)
- [Text-Selection Find](#page-129-0)
- [Regular-Expression Find](#page-131-0)
- [Comparing Files and Folders](#page-135-0)

# <span id="page-112-0"></span>**Single-File Find**

Use the **Find** window to search for text within a single file:

- The **Find** operation returns a single instance of matching text.
- The **Find All** operation returns all instances of matching text.

[Figure 12.1](#page-112-1) shows the Find window. [Table 12.1](#page-113-0) explains the items in the Find window.

#### <span id="page-112-1"></span>**Figure 12.1 Find Window**

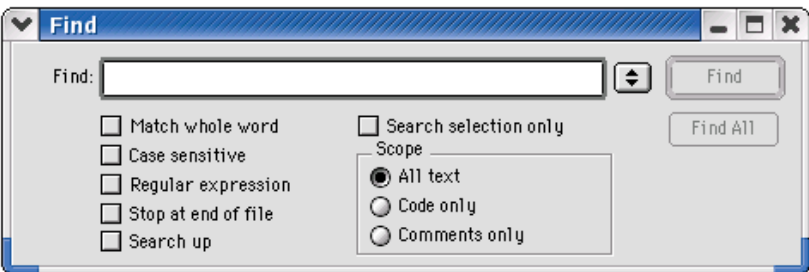

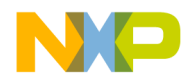

Single-File Find

#### <span id="page-113-0"></span>**Table 12.1 Find Window Items**

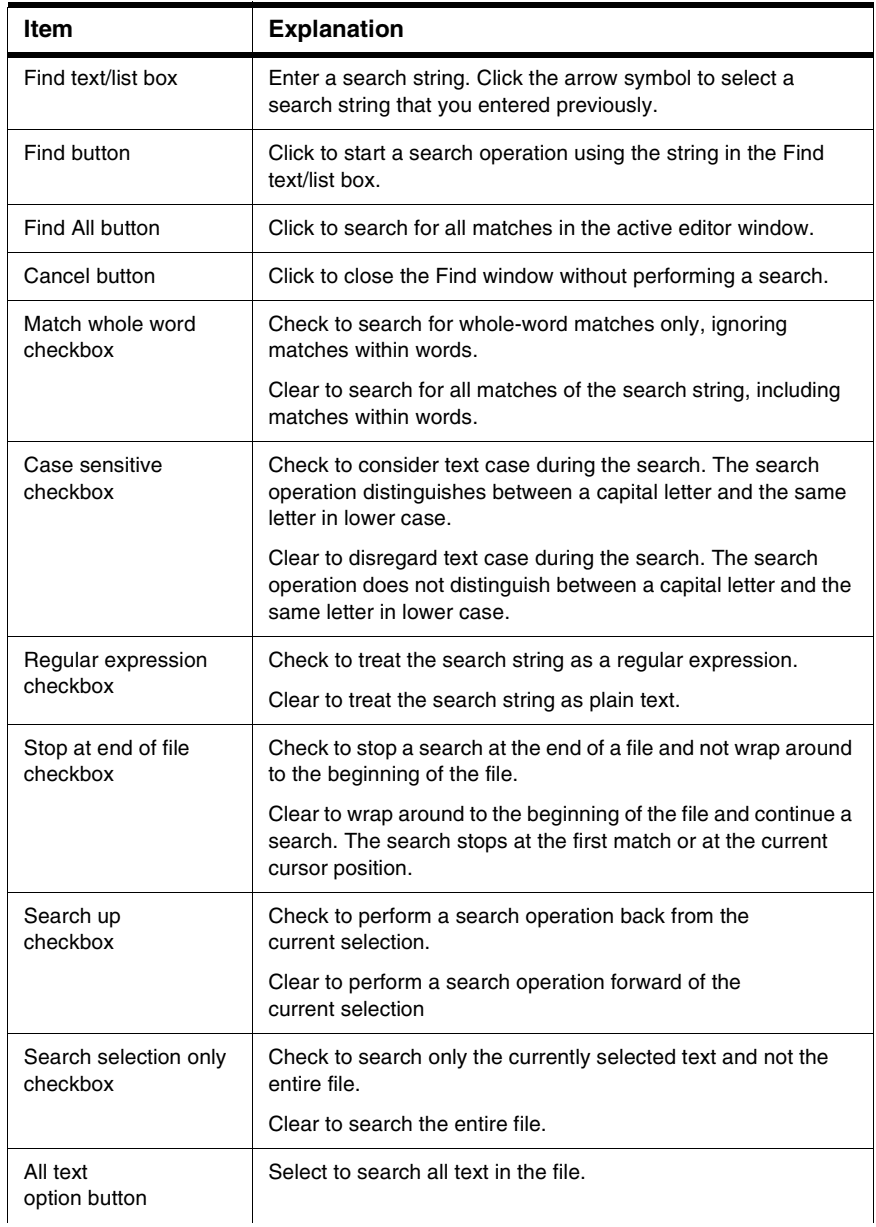

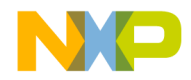

#### **Table 12.1 Find Window Items (continued)**

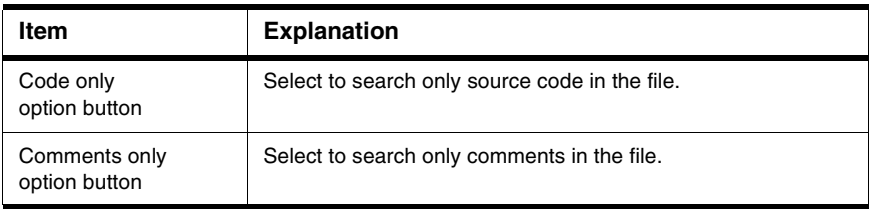

# **Searching Text in a Single File**

Use the **Find** command to search for text in the active editor window.

1. Click **Search > Find**.

The Find window appears.

**NOTE** (Mac OS, Solaris, and Linux) Use the **Customize IDE Commands** window to activate the **Find** menu command.

- 2. Enter search text into **Find** text/list box.
- 3. Set search options.
- 4. Click the **Find** or **Find All** button to start the search.

The IDE searches the current file until it finds a match or reaches the end of the search. A single match appears highlighted in the editor window, or multiple matches appear in a Search Results window. The IDE beeps if it does not find any matching text.

**TIP** If you clicked the Find button to start the search, click **Search > Find Next** to find the next match in the file.

# <span id="page-114-0"></span>**Single-File Find and Replace**

Use the **Find and Replace** window to perform these tasks:

- Search a single file.
- Replace found text in a single file.

[Figure 12.2](#page-115-0) shows the Find and Replace window. [Table 12.2](#page-115-1) explains the items in the Find and Replace window.

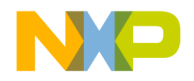

Single-File Find and Replace

### <span id="page-115-0"></span>**Figure 12.2 Find and Replace Window**

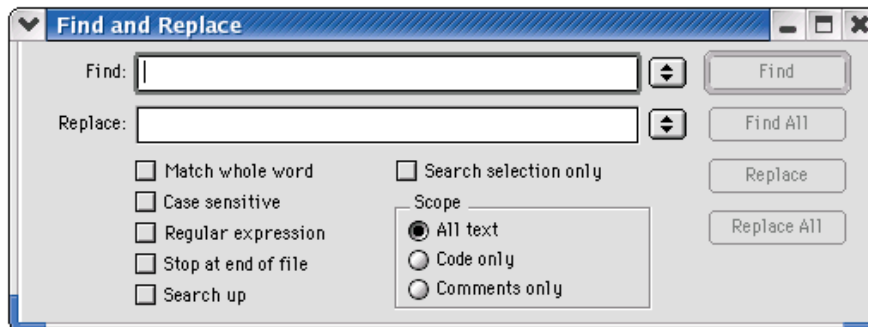

### <span id="page-115-1"></span>**Table 12.2 Find and Replace Window Items**

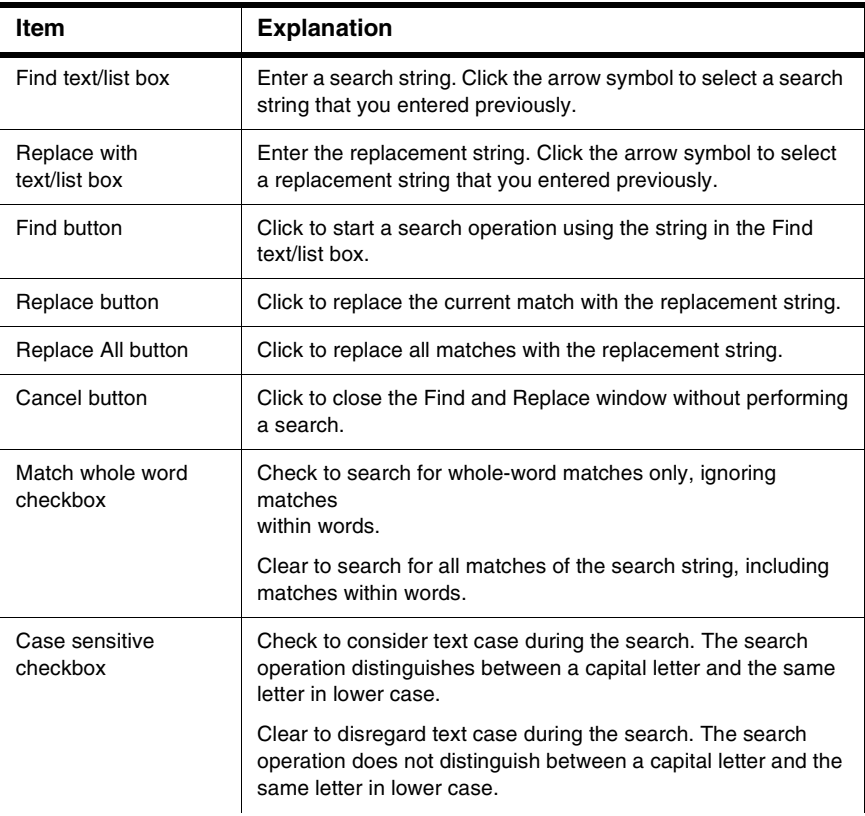

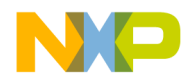

Single-File Find and Replace

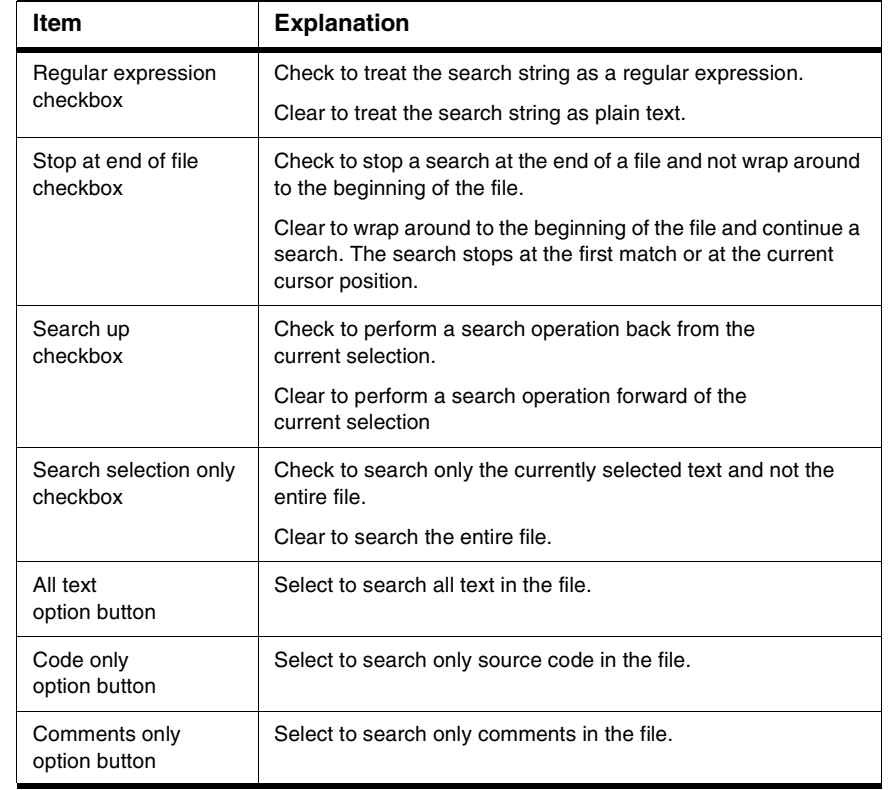

### **Table 12.2 Find and Replace Window Items (continued)**

# **Replacing Text in a Single File**

Use the **Replace** command to replace matching text.

1. Click **Search > Replace** or **Search > Find and Replace**.

The Find window appears.

- 2. Enter search text into the **Find** text/list box.
- 3. Enter replacement text into the **Replace with** text/list box.
- 4. Set search options.
- 5. Find and replace text:

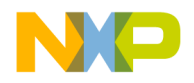

Multiple-File Find and Replace

a. Click the **Find** button to search for matching text.

The IDE searches the current file until it finds a match or reaches the end of the search. A single match appears highlighted in the editor window. The IDE beeps if it does not find any matching text.

b. Click the **Replace** or **Replace All** button to replace the matching text.

Click the Replace button to replace the current match. Click the Replace button repeatedly to replace subsequent matches. Click the Replace All button to replace all matching text in the file.

To replace consecutive matches, click the Find button to find the first match, then repeatedly click the Replace button. To replace one match at a time, or to replace nonconsecutive matches, click the Find button to find a match, then click the Replace button as needed.

# <span id="page-117-0"></span>**Multiple-File Find and Replace**

Use the **Find in Files** window to perform these tasks:

- Search several files.
- Replace found text in multiple files, folders, symbolics files, or projects.
- Replace found text in files within a specific build target.

[Figure 12.3](#page-118-0) shows the Find in Files window. [Table 12.3](#page-118-1) explains the items in the window.

**TIP** If you clicked the Find button to start the search, click **Search > Find Next** to find the next match in the file.

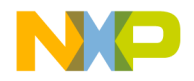

Multiple-File Find and Replace

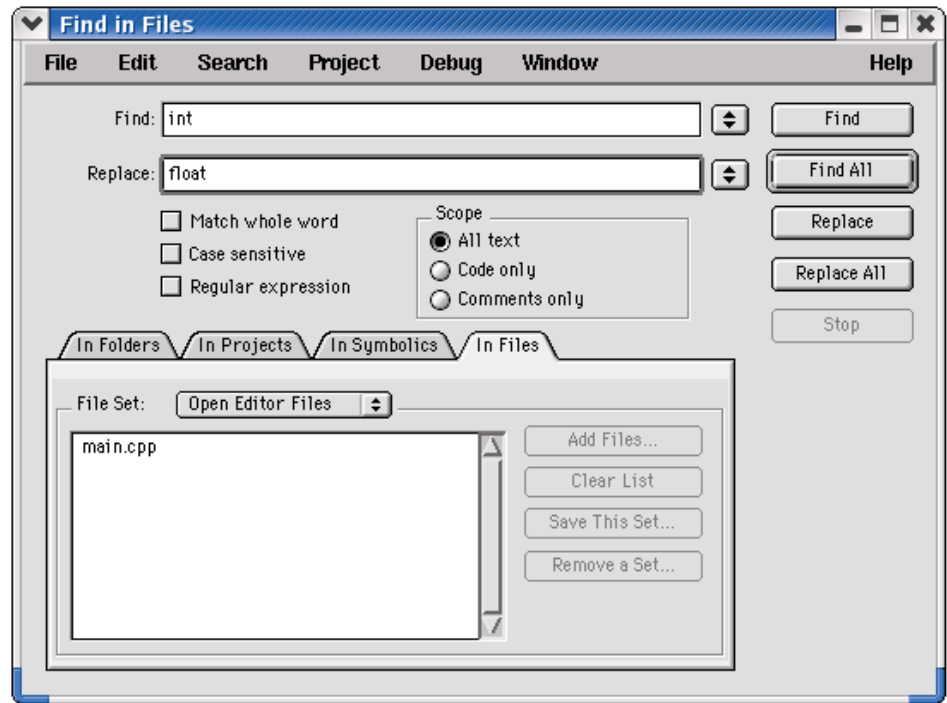

### <span id="page-118-0"></span>**Figure 12.3 Find in Files Window**

#### <span id="page-118-1"></span>**Table 12.3 Find in Files Window Items**

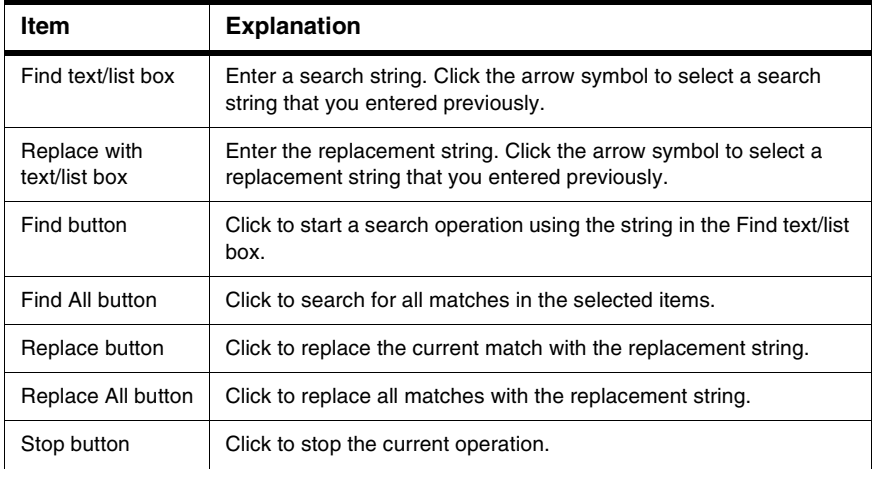

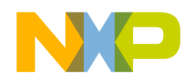

Multiple-File Find and Replace

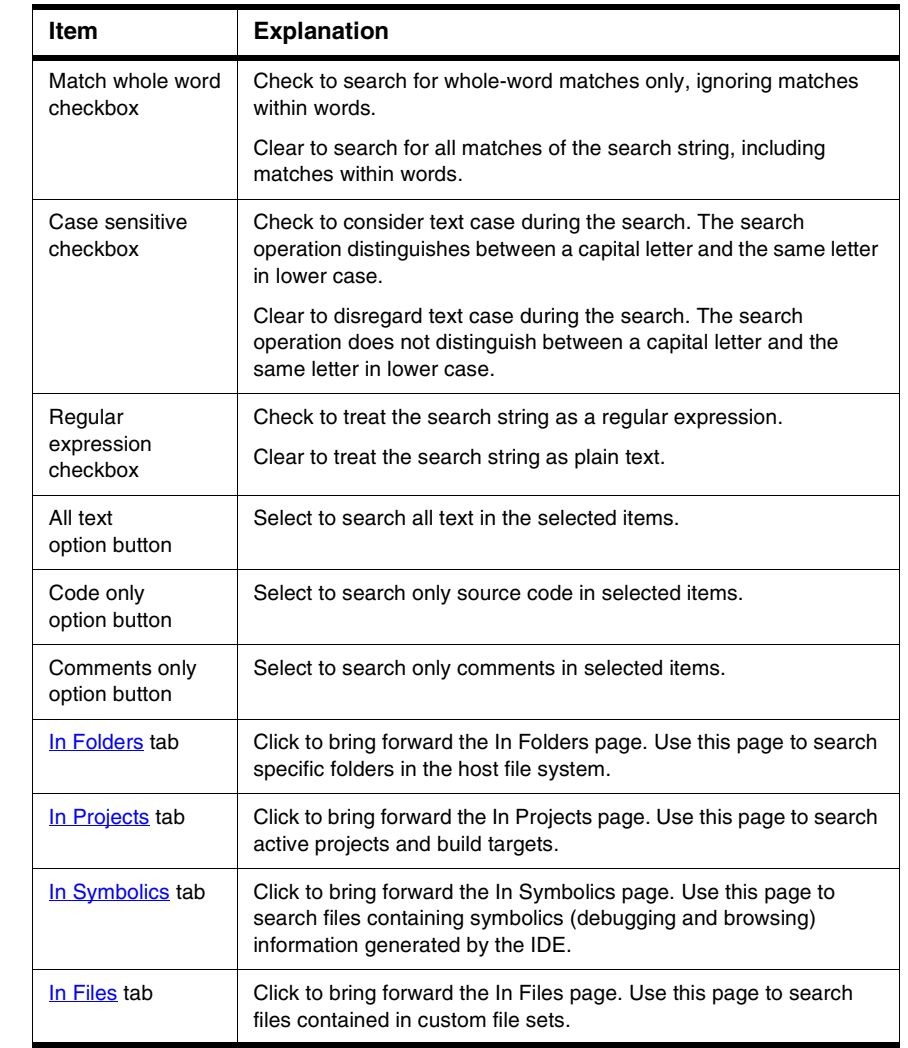

### **Table 12.3 Find in Files Window Items (continued)**

# <span id="page-119-0"></span>**In Folders**

Use the **In Folders** page to search folder contents for matching text. [Figure 12.4](#page-120-0) shows the In Folders page. [Table 12.4](#page-120-1) explains the items in the page.

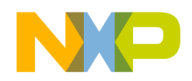

Multiple-File Find and Replace

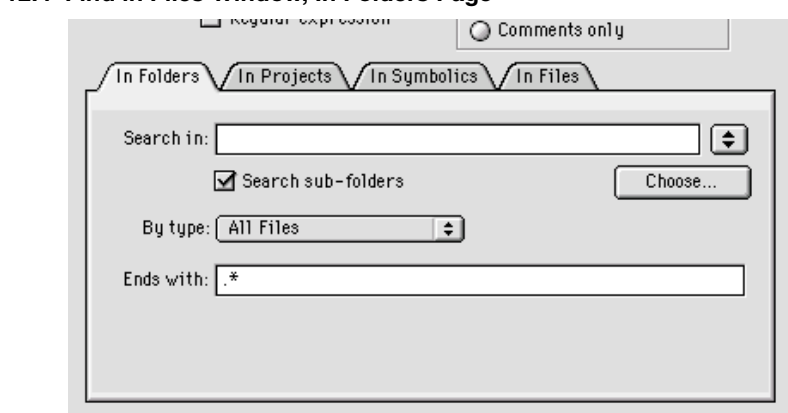

#### <span id="page-120-0"></span>**Figure 12.4 Find in Files Window, In Folders Page**

#### <span id="page-120-1"></span>**Table 12.4 Find in Files Window, In Folders Items**

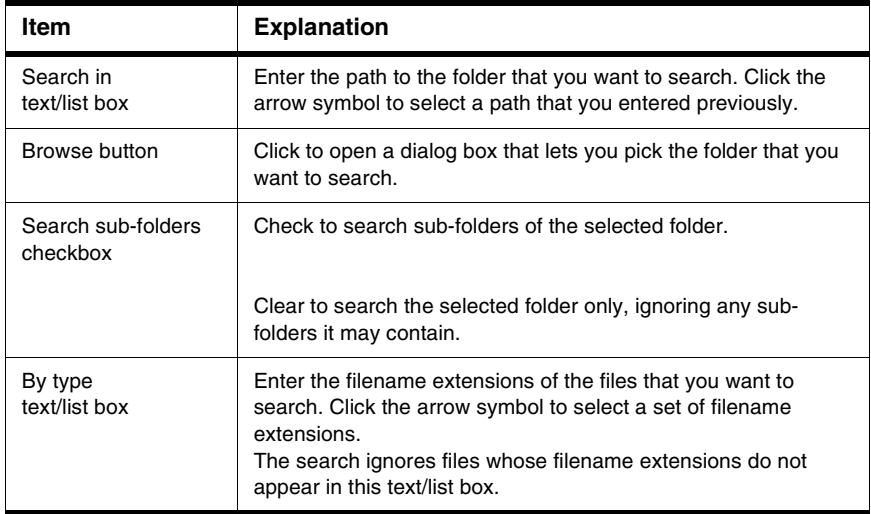

# **Searching for Text Across Multiple Folders**

Use the **In Folders** page to search for text in folder contents.

1. Click **Search > Find in Files**.

The Find in Files window appears.

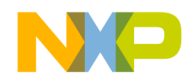

Multiple-File Find and Replace

- 2. Enter search text into the **Find** text/list box.
- 3. Enter replacement text into the **Replace with** text/list box.
- 4. Set general search options.
- 5. Set the **In Folders** page search options:
	- a. Enter a folder path into the **Search in** text/list box, or click the **Browse** button to select a folder.
	- b. Check or clear the **Search sub-folders** checkbox.
	- c. Enter filename extensions into the **By type** text/list box.
- 6. Find and replace text:
	- a. Click the **Find** or **Find All** button to search for matching text.

The IDE searches the specified folder contents until it finds a match or reaches the end of the search. A single match appears highlighted in an editor window, or multiple matches appear in a Search Results window. The IDE beeps if it does not find any matching text.

b. Click the **Replace** or **Replace All** button to replace the matching text.

Click the Replace button to replace the current match. Click the Replace button repeatedly to replace subsequent matches. Click the Replace All button to replace all matching text.

To replace consecutive matches, click the Find button to find the first match, then repeatedly click the Replace button. To replace one match at a time, or to replace nonconsecutive matches, click the Find button to find a match, then click the Replace button as needed.

**TIP** If you clicked the Find button to start the search, click **Search > Find Next** to find the next match.

# <span id="page-121-0"></span>**In Projects**

Use the **In Projects** page to search active projects and build targets for matching text. [Figure 12.5](#page-122-0) shows the In Projects page. [Table 12.5](#page-122-1) explains the items in the page.

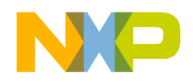

Multiple-File Find and Replace

### <span id="page-122-0"></span>**Figure 12.5 Find in Files Window, In Projects Page**

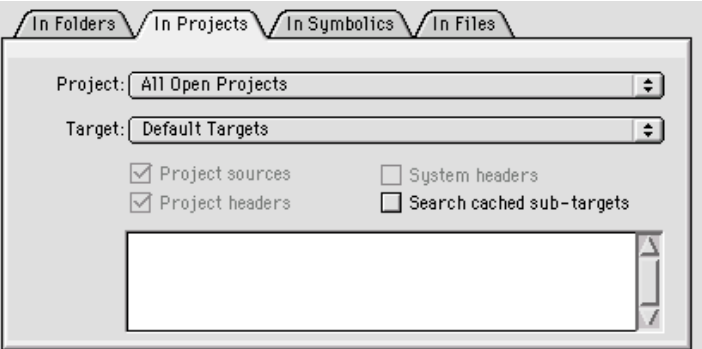

### <span id="page-122-1"></span>**Table 12.5 Find in Files Window, In Projects Items**

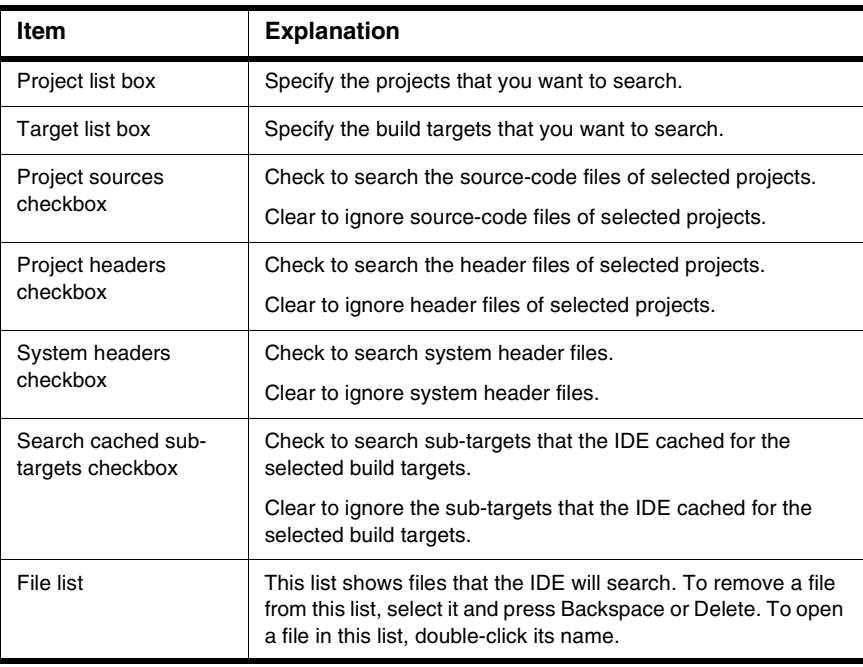

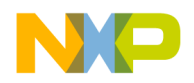

# **Searching for Text across Multiple Projects**

Use the **In Projects** page to search for text in active projects and build targets.

1. Click **Project > Make**.

The IDE updates the project data to correctly list source-code files, header files, and build targets in the **In Projects** page of the **Find in Files** window.

2. Click **Search > Find in Files**.

The Find in Files window appears.

- 3. Enter search text into the **Find** text/list box.
- 4. Enter replacement text into the **Replace with** text/list box.
- 5. Set general search options.
- 6. Set the **In Projects** page search options:
	- a. Use the **Project** list box to specify the projects that you want to search.
	- b. Use the **Target** list box to specify the build targets that you want to search.
	- c. Check or clear the checkboxes to refine your search criteria.
	- d. Remove files from the File list as needed.
- 7. Find and replace text:
	- a. Click the **Find** or **Find All** button to search for matching text.

The IDE searches the specified projects and build targets until it finds a match or reaches the end of the search. A single match appears highlighted in an editor window, or multiple matches appear in a Search Results window. The IDE beeps if it does not find any matching text.

b. Click the **Replace** or **Replace All** button to replace the matching text.

Click the Replace button to replace the current match. Click the Replace button repeatedly to replace subsequent matches. Click the Replace All button to replace all matching text.

To replace consecutive matches, click the Find button to find the first match, then repeatedly click the Replace button. To replace one match at a time, or to replace nonconsecutive matches, click the Find button to find a match, then click the Replace button as needed.

**TIP** If you clicked the Find button to start the search, click **Search > Find Next** to find the next match.

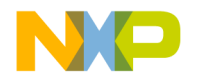

# <span id="page-124-0"></span>**In Symbolics**

Use the **In Symbolics** page to search files containing symbolics information for matching text. [Figure 12.6](#page-124-1) shows the In Symbolics page. [Table 12.6](#page-124-2) explains the items in the page.

<span id="page-124-1"></span>**Figure 12.6 Find in Files Window, In Symbolics Page**

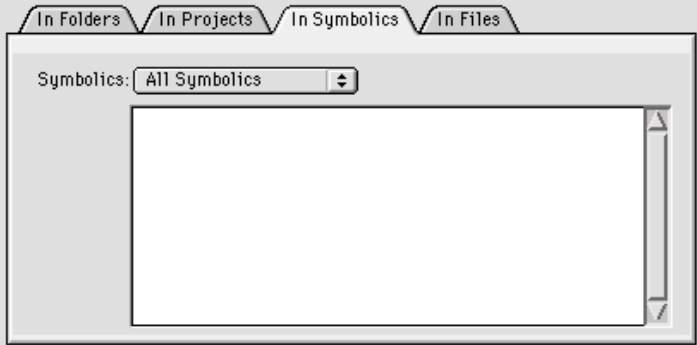

#### <span id="page-124-2"></span>**Table 12.6 Find in Files Window, In Symbolics Items**

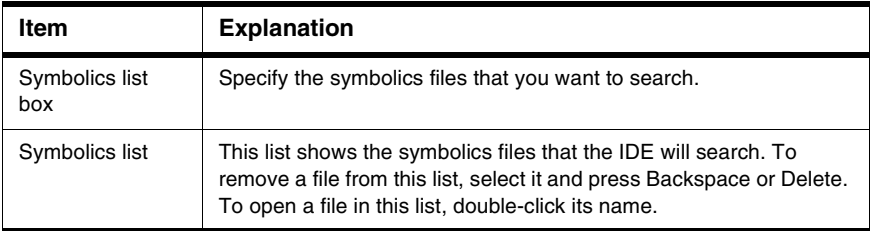

# **Searching for Text across Multiple Symbolics Files**

Use the **In Symbolics** page to search for text in symbolics files. You must generate browser data in order to search symbolics files.

1. Enable browser data for the build targets that you want to search.

Use the **Build Extras** target settings panel to **Generate Browser Data From** a compiler or language parser, then **Apply** or **Save** your changes. Configuring this option enables browser data.

2. Click **Project > Debug**.

Starting a debugging session causes the IDE to generate browser data for the project.

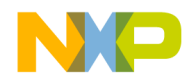

Multiple-File Find and Replace

**NOTE** The IDE does not generate browser data for some files, such as libraries.

#### 3. Click **Debug > Kill**.

The debugging session ends.

4. Click **Search > Find in Files**.

The Find in Files window appears.

- 5. Enter search text into the **Find** text/list box.
- 6. Enter replacement text into the **Replace with** text/list box.
- 7. Set general search options.
- 8. Set the **In Symbolics** page search options:
	- a. Use the **Symbolics** list box to specify the symbolics files that you want to search.
	- b. Remove symbolics files from the Symbolics list as needed.
- 9. Find and replace text:
	- a. Click the **Find** or **Find All** button to search for matching text.

The IDE searches the specified symbolics files until it finds a match or reaches the end of the search. A single match appears highlighted in an editor window, or multiple matches appear in a Search Results window. The IDE beeps if it does not find any matching text.

b. Click the **Replace** or **Replace All** button to replace the matching text.

Click the Replace button to replace the current match. Click the Replace button repeatedly to replace subsequent matches. Click the Replace All button to replace all matching text.

To replace consecutive matches, click the Find button to find the first match, then repeatedly click the Replace button. To replace one match at a time, or to replace nonconsecutive matches, click the Find button to find a match, then click the Replace button as needed.

**TIP** If you clicked the Find button to start the search, click **Search > Find Next** to find the next match.

# <span id="page-125-0"></span>**In Files**

Use the **In Files** page to search file sets for matching text. [Figure 12.7](#page-126-0) shows the In Files page. [Table 12.7](#page-126-1) explains the items in the page.

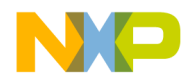

Multiple-File Find and Replace

### <span id="page-126-0"></span>**Figure 12.7 Find in Files Window, In Files Page**

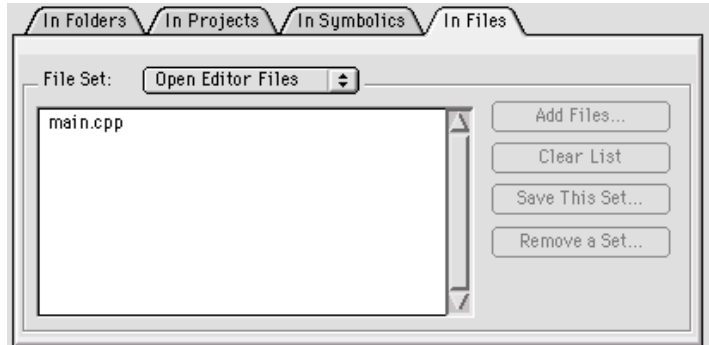

### <span id="page-126-1"></span>**Table 12.7 Find in Files Window, In Files Items**

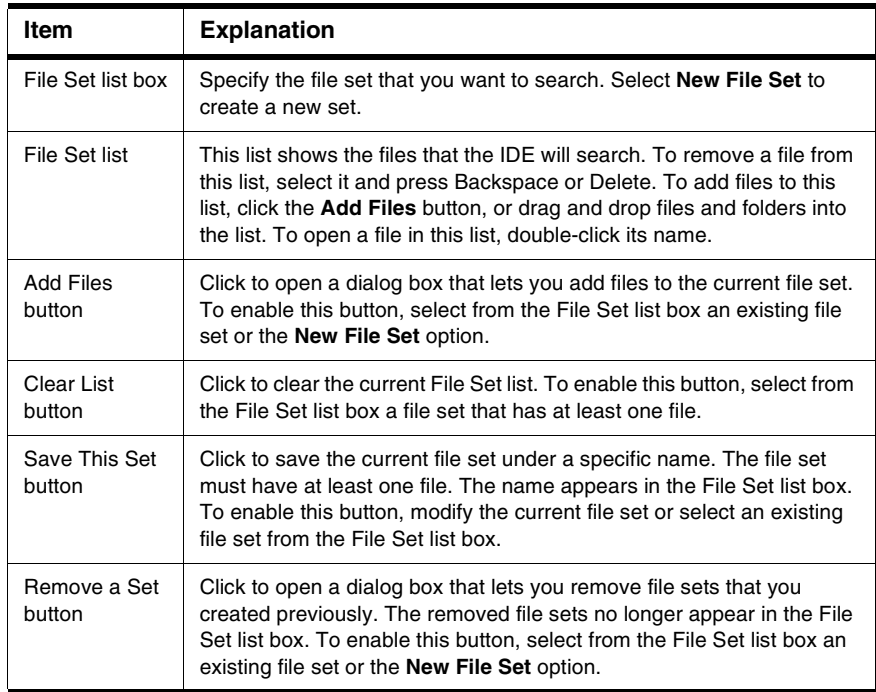

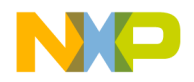

# **Searching for Text across Multiple Files**

Use the **In Files** page to search for text in file sets.

1. Click **Search > Find in Files**.

The Find in Files window appears.

- 2. Enter search text into the **Find** text/list box.
- 3. Enter replacement text into the **Replace with** text/list box.
- 4. Set general search options.
- 5. Set the **In Files** page search options:
	- a. Use the **File Set** list box to specify the file set that you want to search.
	- b. Use the buttons to manage the File Set list as needed.
	- c. Remove files from the File Set list as needed.
- 6. Find and replace text:
	- a. Click the **Find** or **Find All** button to search for matching text.

The IDE searches the specified files until it finds a match or reaches the end of the search. A single match appears highlighted in an editor window, or multiple matches appear in a Search Results window. The IDE beeps if it does not find any matching text.

b. Click the **Replace** or **Replace All** button to replace the matching text.

Click the Replace button to replace the current match. Click the Replace button repeatedly to replace subsequent matches. Click the Replace All button to replace all matching text.

To replace consecutive matches, click the Find button to find the first match, then repeatedly click the Replace button. To replace one match at a time, or to replace nonconsecutive matches, click the Find button to find a match, then click the Replace button as needed.

# <span id="page-127-0"></span>**Search Results Window**

Use the **Search Results** window to explore multiple matches that the IDE finds. The IDE opens this window automatically after it finds multiple matches. Also use this window to stop searches in progress.

**TIP** If you clicked the Find button to start the search, click **Search > Find Next** to find the next match in the file.

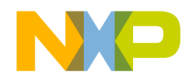

[Figure 12.8](#page-128-0) shows the Search Results window. [Table 12.8](#page-128-1) explains the items in the window.

<span id="page-128-0"></span>**Figure 12.8 Search Results Window**

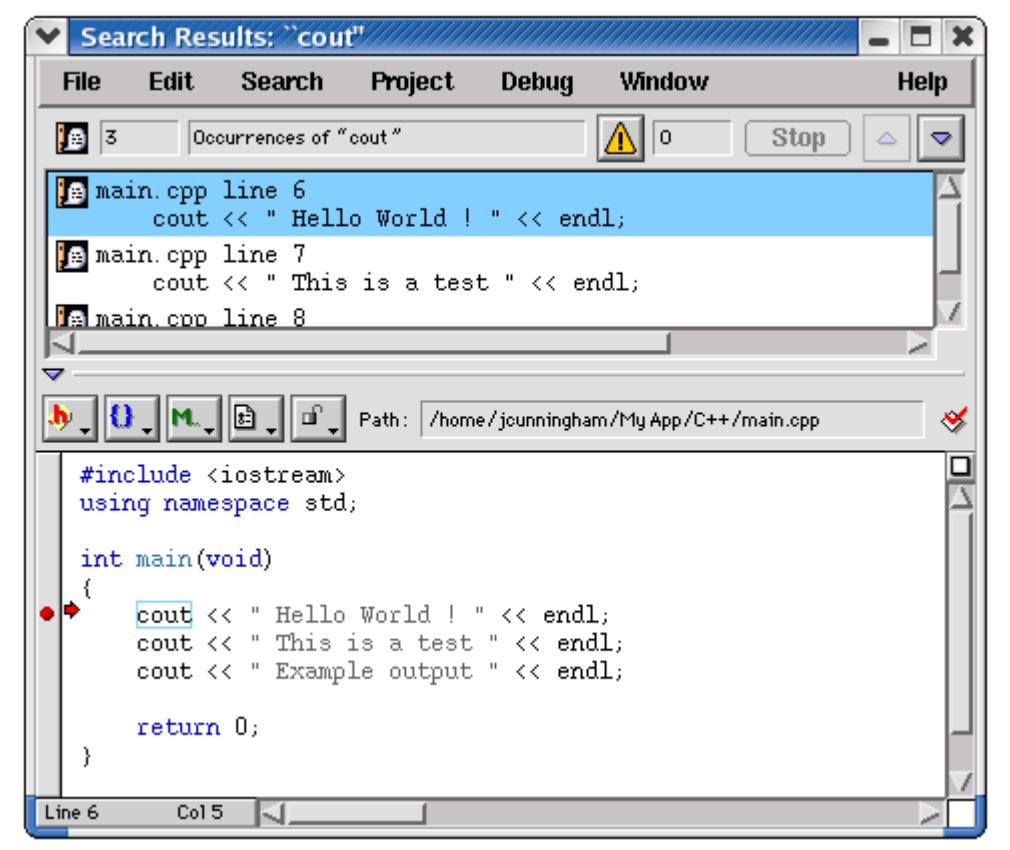

**Table 12.8 Search Results Window Items**

<span id="page-128-1"></span>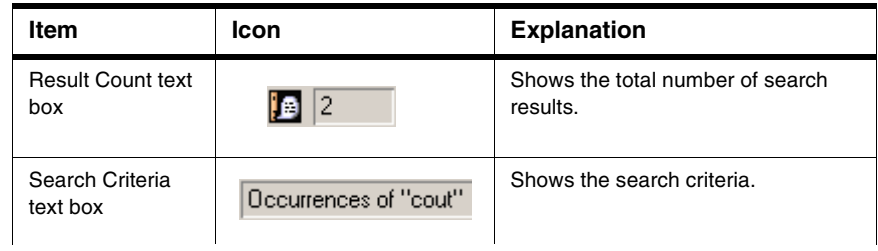

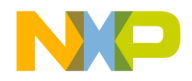

Text-Selection Find

#### **Table 12.8 Search Results Window Items (continued)**

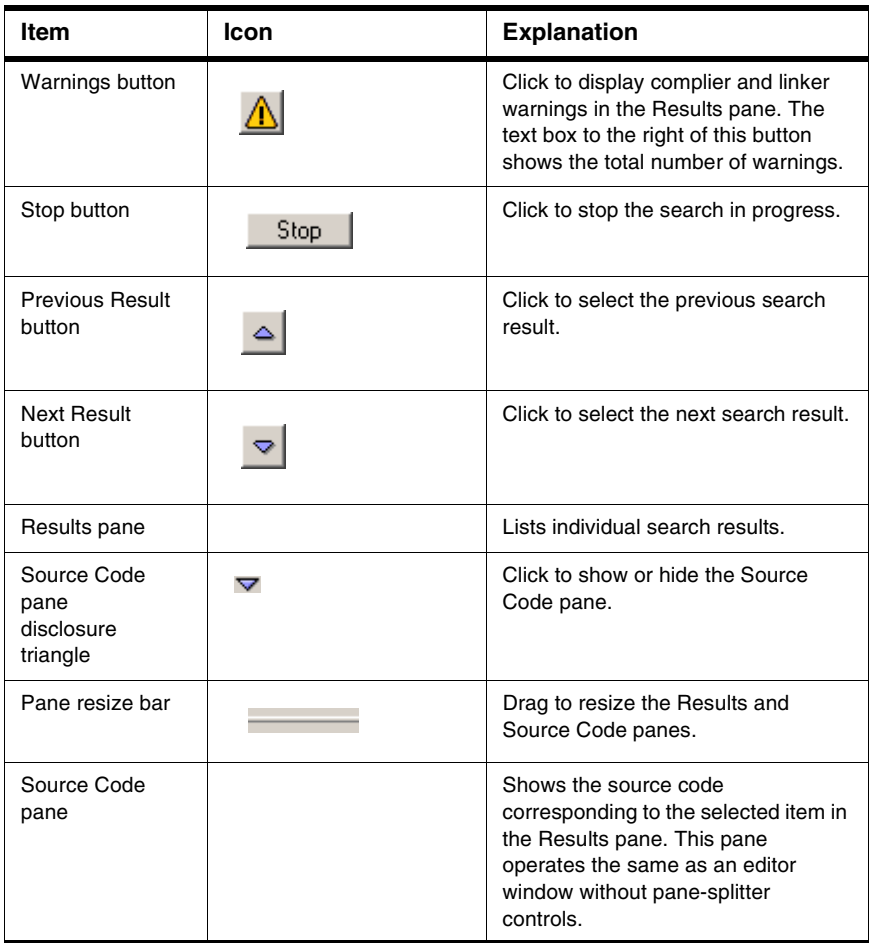

# <span id="page-129-0"></span>**Text-Selection Find**

After you use the **Find**, **Find and Replace**, or **Find in Files** windows to perform a successful search, you can use menu commands to apply the same search criteria to additional searches. This way, you do not have to open the windows again to use the same search criteria. You select text in the active editor window to define the search string.

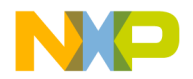

# **Using the Find Next Command**

When searching for text, you can use the **Find Next** command to have the IDE find the next match:

- 1. Start a search with the **Find**, **Find and Replace**, or **Find in Files** windows.
- 2. After the IDE finds a match, click **Search > Find Next** to find a subsequent match.

**NOTE** Find Next always searches forward and ignores the Search up checkbox.

# **Using the Find Previous Command**

When searching for text, you can use the **Find Previous** command to have the IDE find the previous match. You must enable the Find Previous command in the **Customize IDE Commands** window.

1. Click **Edit > Commands & Key Bindings**.

The Customize IDE Commands window opens.

- 2. Click the **Commands** tab in the Customize IDE Commands window.
- 3. Expand the **Search** item in the **Commands** pane tree structure.
- 4. Select the **Find Previous** item in the expanded list.

Scroll as needed in order to see the Find Previous item. After you select the Find Previous item, its settings appear in **Details** pane.

5. Check the **Appears in Menus** checkbox.

The Find Previous command will appear in the **Search** menu in the main IDE menu bar.

- 6. Click **Save** to confirm your changes.
- 7. Close the **Customize IDE Commands** window.

You can now select the Find Previous command in the Search menu. You can also use the key binding associated with the command.

#### **NOTE** (Macintosh) Hold down the Shift key in order to click **Search > Find Previous**.

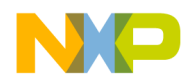

# **Changing the Find String**

Use the **Enter Find String** command to change the current find string.

- 1. Select the text that you want to use as the new find string.
- 2. Click **Search > Enter Find String**.

The selected text replaces the find string that you specified in the **Find**, **Find and Replace**, or **Find in Files** windows.

You can now use the new find string to perform find and replace operations.

# **Searching with a Text Selection**

Use the **Find Selection** command to search the active editor window for selected text.

- 1. Select the text that you want to use as the search string.
- 2. Click **Search > Find Selection**.

The IDE searches the active editor window until it finds a match or reaches the end of the search. A single match appears highlighted in the editor window. The IDE beeps if it does not find any matching text.

You can also use the **Find Next** and **Find Previous** commands to search for additional matching text.

# <span id="page-131-0"></span>**Regular-Expression Find**

Use regular expressions to search text according to sophisticated text-matching rules. A *regular expression* is a text string used as a mask for matching text in a file. To use regular expressions, select **Regular expression** in the **Find**, **Find and Replace**, or **Find in Files** windows. Certain characters are operators with special meanings in a regular expression.

**TIP** For an in-depth description of regular expressions, refer to *Mastering Regular Expressions* by Jeffrey E.F. Friedl, published by O'Reilly & Associates, Inc. On a UNIX system, also refer to the man pages for regexp.

[Table 12.9](#page-132-0) explains the regular-expression operators that the IDE recognizes.

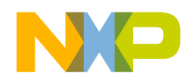

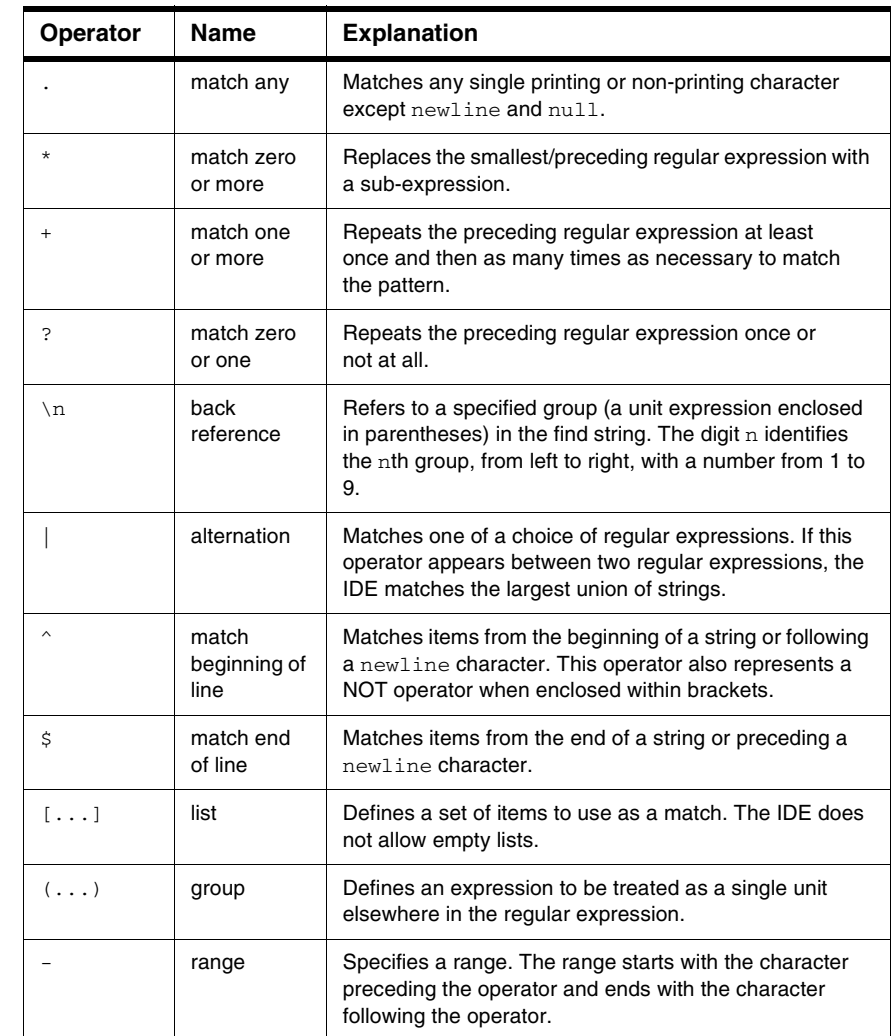

### <span id="page-132-0"></span>**Table 12.9 Recognized Regular-Expression Operators**

[Table 12.10](#page-133-0) shows various examples of using regular expressions to match particular text in a text sample.

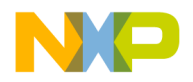

Regular-Expression Find

### <span id="page-133-0"></span>**Table 12.10 Regular Expression Examples**

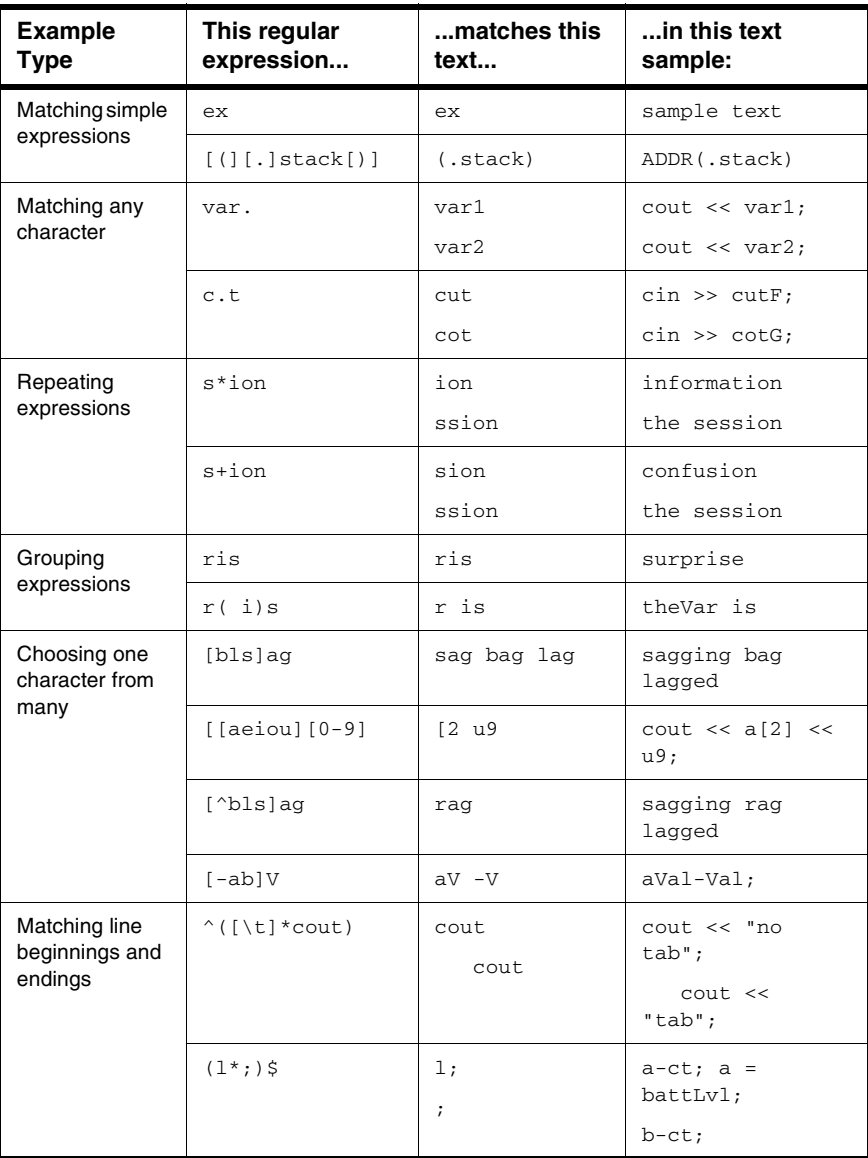

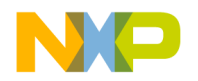

# **Using the Find String in the Replace String**

Use the  $\&$  operator to incorporate matching text into a replacement string. The IDE substitutes the matching text for the  $\&$  operator. Use  $\&$  to indicate a literal ampersand in the replacement string.

[Table 12.11](#page-134-0) shows examples of using the find string in the replace string of regular expressions.

#### <span id="page-134-0"></span>**Table 12.11 Find String, Replace String Examples**

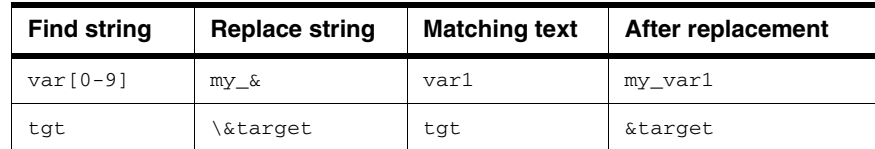

# **Remembering Sub-expressions**

Use the  $\ln$  construct to recall sub-expressions from the find string in the replacement string. The digit n ranges from 1 to 9 and represents the nth sub-expression in the find string, counting from left to right. Enclose each sub-expression in parentheses.

Consider these sample definitions:

- Find string:  $\setminus \# \text{define} [\setminus t] + (.+) [ \setminus t] + ([0-9]+);$
- Replace string: const int  $\1 = \2$ ;
- Sub-expression  $\setminus$ 1: (.+)
- Sub-expression  $\2$ : ( $[0-9]+$ )

These definitions show a replacement operation that recalls two sub-expressions. Table [12.12](#page-134-1) shows the result of applying these sample definitions to some text.

#### <span id="page-134-1"></span>**Table 12.12 Remembering Sub-Expressions**

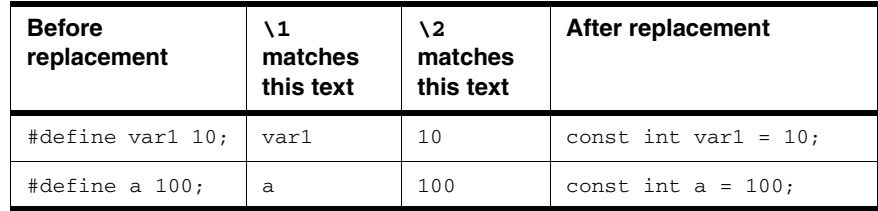

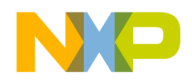

# <span id="page-135-0"></span>**Comparing Files and Folders**

The IDE can compare files or folder contents and graphically show you the differences between them. You can perform these tasks:

- Compare two files.
- Compare the contents of two folders.

You perform the comparison by specifying a *source* item and a *destination* item. You can apply or unapply the changes in the source item to the destination item.

# **Comparison Setup**

You use the **Compare Files Setup** window to enter information about the files or folders that you want to compare. [Figure 12.9](#page-135-1) shows the Compare Files Setup window. Table [12.13](#page-136-0) explains items in the window.

#### <span id="page-135-1"></span>**Figure 12.9 Compare Files Setup Window**

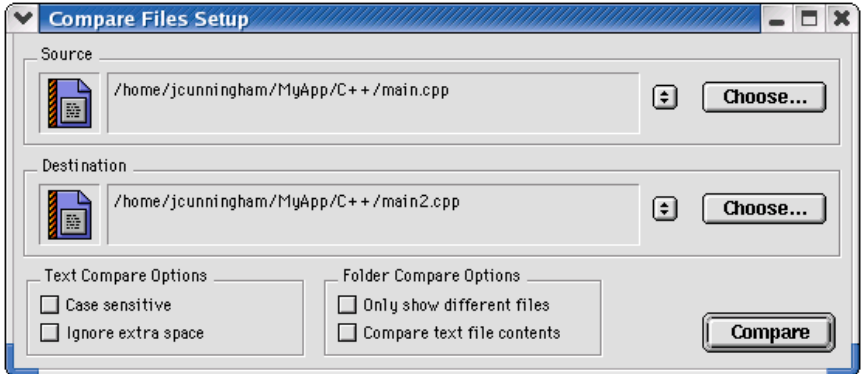

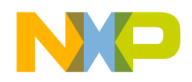

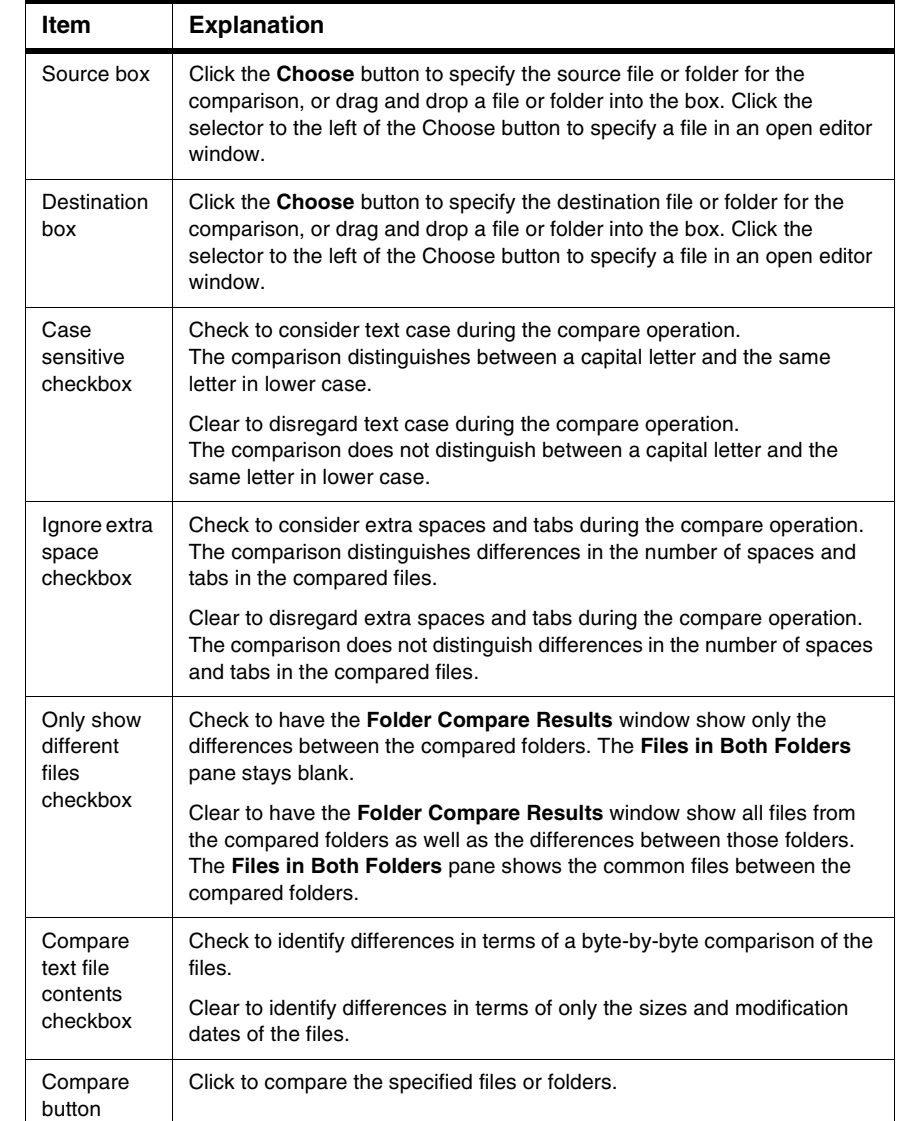

### <span id="page-136-0"></span>**Table 12.13 Compare Files Setup Window Items**

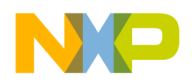

# **Choosing Files to Compare**

Use the **Compare Files** command to specify two files that you want to compare.

1. Click **Search > Compare Files**.

The **Compare Files Setup** window appears.

2. Specify a source file for the comparison.

Click the **Choose** button in the **Source** box or drag and drop the file into the Source box. To specify a file in an open editor window, click the selector in the Source box.

3. Specify a destination file for the comparison.

Click the **Choose** button in the **Destination** box or drag and drop the file into the Destination box. To specify a file in an open editor window, click the selector in the Destination box.

4. Configure the checkboxes in the **Text Compare Options** group.

Check the **Case sensitive** checkbox to distinguish between a capital letter and the same letter in lower case. Check the **Ignore extra space** checkbox to disregard extra spaces or tabs in the files.

5. Click the **Compare** button.

The IDE performs the file comparison. The **File Compare Results** window appears.

# **Choosing Folders to Compare**

Follow these steps to specify two folders that you want to compare:

1. Click **Search > Compare Files**.

The **Compare Files Setup** window appears.

2. Specify a source folder for the comparison.

Click the **Choose** button in the **Source** box or drag and drop the folder into the Source box.

3. Specify a destination folder for the comparison.

Click the **Choose** button in the **Destination** box or drag and drop the folder into the Destination box.

4. Configure the checkboxes in the **Text Compare Options** group.

These options apply to the files inside the compared folders. Check the **Case sensitive** checkbox to distinguish between a capital letter and the same letter in

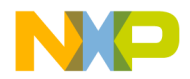

lower case. Check the **Ignore extra space** checkbox to disregard extra spaces or tabs in the files.

5. Configure the checkboxes in the **Folder Compare Options** group.

These options apply to the contents of the compared folders. Check the **Only show different files** checkbox to have the **Folder Compare Results** window show only the files that differ between the source folder and destination folder. Check this option to have the **Files in Both Folders** pane of the Folder Compare Results window stay blank.

Check the **Compare text file contents** checkbox to have the IDE perform a contentbased comparison of the text files in the compared folders. Check this option to have the Folder Compare Results window show differences in terms of file content instead of file sizes and modification dates.

6. Click the **Compare** button.

The IDE performs the folder comparison. The **Folder Compare Results** window appears.

**CAUTION** The compare operation ignores folders matching the criteria that you specify in the **Shielded Folders** preference panel.

# **File Comparison**

The IDE file-comparison feature identifies additions, changes, and deletions between two text files. In addition, this feature allows you to apply the differences in the source file to the destination file.

You can also use this feature to merge changes between two versions of the same text file. Specify one version of the text file as the source file and the other version of the text file as the destination file. Then you can apply changes from the source file to the destination file. The destination file becomes the merged file.

After you use the **Compare Files Setup** window to specify two files for comparison, click the **Compare** button. The **File Compare Results** window appears. This window shows the differences between the source file and destination file. You can apply or unapply those differences to the destination file.

The File Compare Results window shows file differences in the form of highlighted portions of text. The highlighting tracks with the text as you scroll through the compared files.

[Figure 12.10](#page-139-0) shows the File Compare Results window. [Table 12.14](#page-139-1) explains the items in the window.

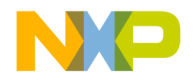

Comparing Files and Folders

<span id="page-139-0"></span>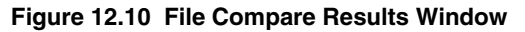

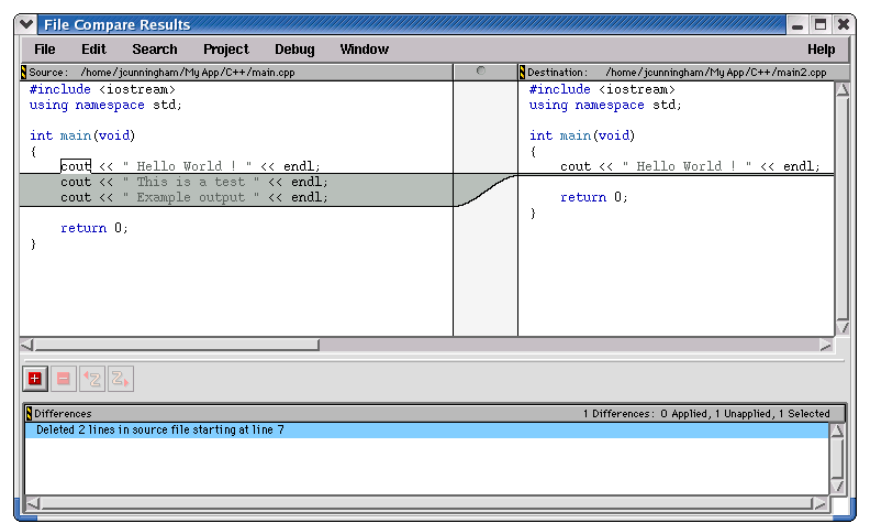

#### <span id="page-139-1"></span>**Table 12.14 File Compare Results Window Items**

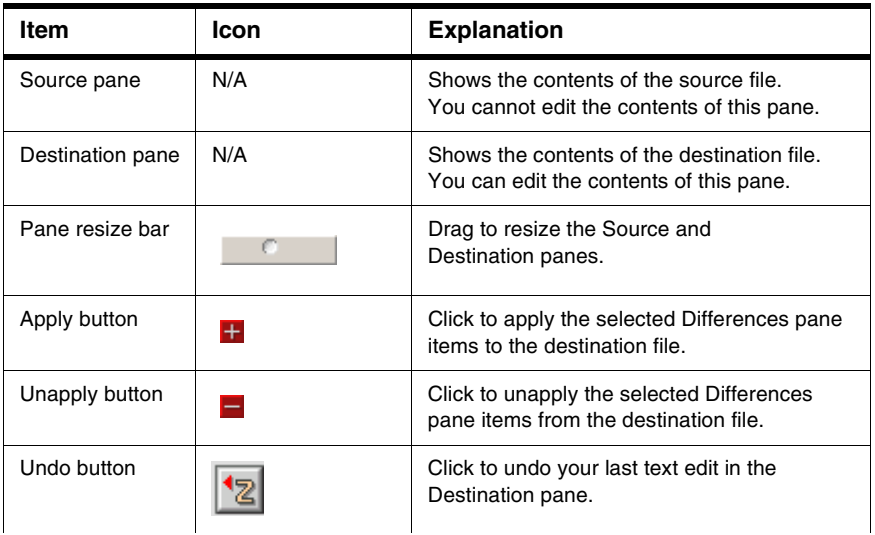

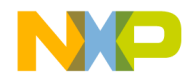

Comparing Files and Folders

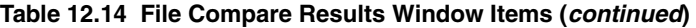

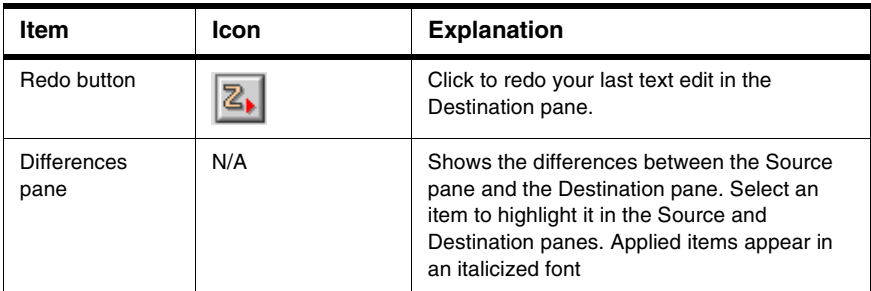

# **Applying File Differences**

Use the **Apply Difference** command to apply the selected items in the **Differences** pane to the destination file.

- **NOTE** You cannot alter the source file. You can change the destination file by applying differences from the source file or by editing the contents of the **Destination** pane.
- 1. Select the items in the Differences pane that you want to apply to the destination file.
- 2. Click **Search > Apply Difference** or click the Apply button in the **File Compare Results** window.

The **Destination** pane updates to reflect the differences that you applied to the destination file. The applied items in the Differences pane change to an italicized font.

**TIP** Use the **Customize IDE Commands** window to assign a key binding to the **Apply Difference** command. This way, you can use the keyboard to apply differences.

# **Unapplying File Differences**

Use the **Unapply Difference** command to unapply the selected items in the **Differences** pane from the destination file.

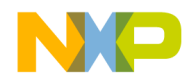

Comparing Files and Folders

- **NOTE** You cannot alter the source file. You can change the destination file by unapplying differences from the source file or by editing the contents of the **Destination** pane.
- 1. Select the items in the Differences pane that you want to unapply from the destination file.

Items that you can unapply appear in an italicized font.

2. Click **Search > Unapply Difference** or click the Unapply button in the **File Compare Results** window.

The **Destination** pane updates to reflect the differences that you unapplied from the destination file. The unapplied items in the Differences pane no longer appear in an italicized font.

**TIP** Use the **Customize IDE Commands** window to assign a key binding to the **Unapply Difference** command. This way, you can use the keyboard to unapply differences.

# **Folder Comparison**

The IDE folder-comparison feature identifies the differences between the contents of two folders. It reports the files in both folders, the files only in the source folder, and the files only in the destination folder.

You can also use this feature to analyze the differences between two different releases of a folder of software. Specify one release of the software folder as the source folder and the other release of the software folder as the destination folder. Then you can analyze the differences between the source and destination folders.

After you use the **Compare Files Setup** window to specify two folders for comparison, click the **Compare** button. The **Folder Compare Results** window appears and shows the differences between the source folder and destination folder.

The Folder Compare Results window shows folder differences in the form of three panes. Italicized items in these panes indicate non-text files.

[Figure 12.11](#page-142-0) shows the Folder Compare Results window. [Table 12.15](#page-142-1) explains the items in the window.

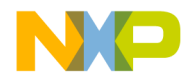

Comparing Files and Folders

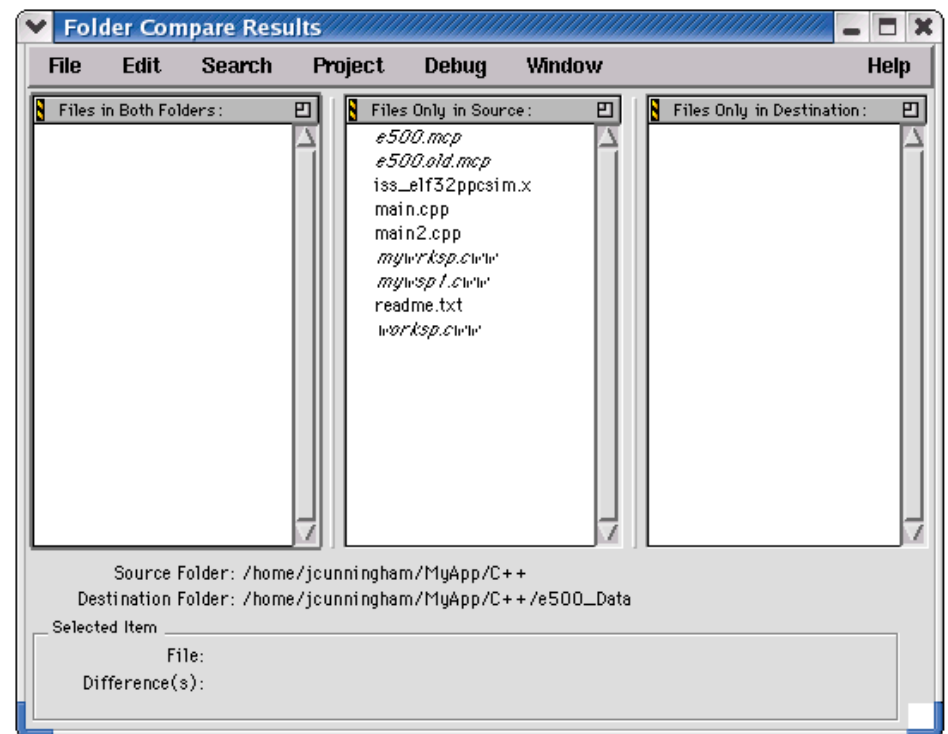

### <span id="page-142-0"></span>**Figure 12.11 Folder Compare Results Window**

<span id="page-142-1"></span>**Table 12.15 Folder Compare Results Window Items**

| Item                          | lcon | <b>Explanation</b>                                                                                                    |
|-------------------------------|------|----------------------------------------------------------------------------------------------------|
| Pane Expand<br>box            | ш    | Click to enlarge the pane to fill the window.                                                                                                    |
| Pane<br>Collapse box          |      | Click to reduce an expanded pane to its original<br>size.                                                                                                    |
| Pane resize<br>bar            |      | Drag to resize the panes on either side of the<br>bar.                                                                                                    |
| Files in Both<br>Folders pane | N/A  | Shows the items that are in both the source<br>folder and the destination folder. A bullet next to<br>an item indicates that the item content differs<br>between the two folders. |

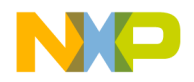

Comparing Files and Folders

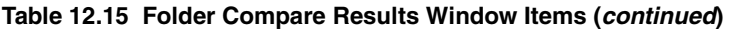

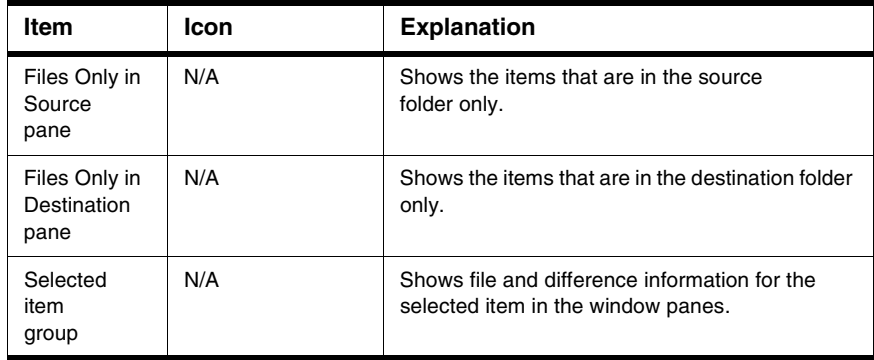

# **Examining Items in the Folder Compare Results Window**

You can use the **Folder Compare Results** window to open text files and compare file differences.

Double-click a text file to view and change its contents in an editor window.

A file whose contents differ between the source and destination folders has a bullet next to its name. Double click the file to open a **File Comparison Results** window. Use this window to examine the differences between the file contents.
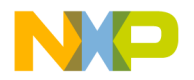

# **IV**

# **Browser**

This section contains these chapters:

- [Using the Browser](#page-146-0)
- [Using Class Browser Windows](#page-152-0)
- [Using Other Browser Windows](#page-164-0)
- [Using Browser Wizards](#page-174-0)

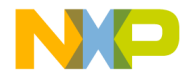

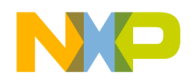

# **Using the Browser**

<span id="page-146-0"></span>This chapter explains how to work with the browser in the CodeWarrior™ IDE. Use the browser to perform these tasks:

- Generate a browser database—the browser stores collected symbol information in a browser database for the project. You can generate browser data from the compiler or the language parser.
- Collect symbol information—symbols include functions, variables, and objects. Enable the browser to collect information about the symbols in a project.

Read this chapter to learn more about typical tasks for working with the browser.

This chapter consists of these sections:

- [Browser Database](#page-146-1)
- [Browser Symbols](#page-149-0)

## <span id="page-146-1"></span>**Browser Database**

The browser database contains information about symbols in a program, which include (depending on program language) global variables, functions, classes, and type declarations, among others.

Some IDE windows require that the project contain a browser database. For example, the **Class Hierarchy** window only displays information for a project that contains a browser database. This section explains how to configure a project to generate its browser database.

**NOTE** Generating a browser database increases the project's size. To minimize the project's size, generate the browser database only for targets you frequently use.

## **Browser Data**

Browser data contains symbolic and relationship information about the project code. The browser uses this data to access the code information.

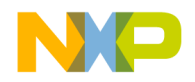

Use the **Generate Browser Data From** menu [\(Figure 13.1\)](#page-147-0) in the **Build Extras** target settings panel to enable and disable browser data generation. This drop-down menu provides these options, which determine how the IDE generates browser data:

- **None**—The IDE does not generate browser data. Use **None** to *disable* browser data. Select None to generate faster compiles (with no browser features).
- **Compiler**—The Compiler generates the browser data. While it compiles more slowly, the compiler generates the most accurate browser data.
- **Language Parser**—The Code Completion plugin associated with the project's programming language generates the browser data.

### <span id="page-147-0"></span>**Figure 13.1 Generate Browser Data From Menu**

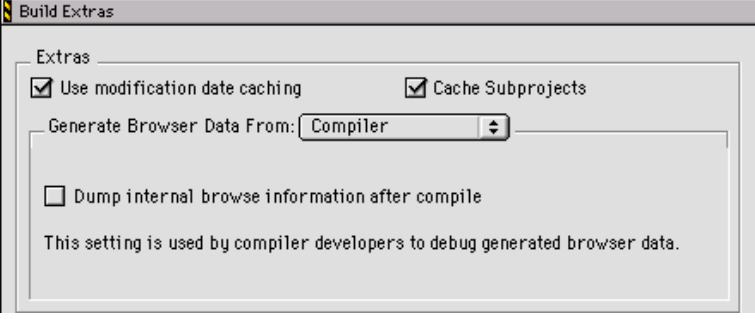

### **Generating Browser Data**

You can select an option in the **Generate Browser Data From** drop-down menu to establish what the IDE uses to generate browser data for a project file.

To generate browser data, follow these steps:

- 1. Choose **Edit >** *Target* **Settings**.
- 2. From the **Target Settings Panels** list, select **Build Extras**.
- 3. Choose **Compiler** or **Language Parser** from the **Generate Browser Data From** menu.

**NOTE** Some compilers do not generate browser data.

a. **Compiler**—The compiler generates browser data and the following associated item appears.

If you enable **Dump internal browse information after compile**, the generated browser data appears in a log window after you compile a file.

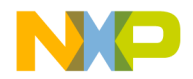

b. **Language Parser**—The **Code Completion** plugin associated with the project's programming language generates the browser data. Browser data and the #include pop-up window update as you edit.

**NOTE** Choose Language Parser for C/C++ code completion.

The **Prefix** and **Macro** files ([Figure 13.2](#page-148-0)) are applicable to C/C++ Code Completion.

### <span id="page-148-0"></span>**Figure 13.2 Generate Browser Data From Language Parser**

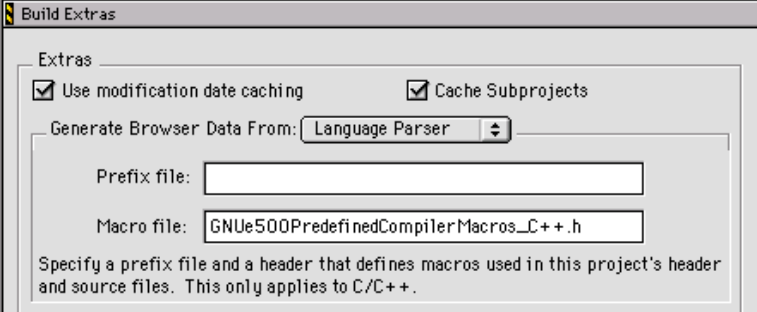

- **Prefix** file—Similar to that used in the **C/C++ Language Settings** panel, the Prefix file contains header files that help the C/C++ Code Completion plugin parse code. The Prefix file should only include text files (not pre-compiled header files).
- **Macro** file—Contains C/C++ macro files that help the Code Completion plugin resolve any #ifdefs found in the source code or in the header files.
- 4. If you selected **Compiler**, choose **Project > Bring Up To Date** or **Make**.

The IDE generates browser data for the project.

If you selected **Language Parser**, the IDE generates browser data in the background.

### **Disabling Browser Data**

Select **None** to disable browser data and stop the IDE from generating browser information for the project.

- 1. Choose **Edit > Target Settings**.
- 2. Select **Build Extras** from the **Target Settings Panels** list.
- 3. In the **Generate Browser Data From** drop-down menu, select **None**.
- 4. Click **Save**.

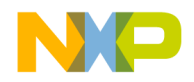

5. Choose **Project > Make**.

The IDE stops generating browser information.

# <span id="page-149-0"></span>**Browser Symbols**

Navigate browser symbols to open browser views, find symbol definitions, and examine inheritance.

You can navigate browser symbols in these ways:

- Use the Browser contextual menu to open various browser windows for a selected symbol.
- Double-click a symbol name in the Class Browser window to open the file that contains the declaration of that symbol.
- Use the class hierarchy windows to determine the ancestors or descendants of a selected symbol.

## **Browser Contextual Menu**

Use the IDE's browser contextual menu to enhance source-code editing in the IDE. Use this menu to streamline text entry in editor windows. You can enter the first few letters of a function name, then use the browser contextual menu to complete the entry.

### **Using the Browser Contextual Menu**

1. Open the browser contextual menu, as explained in [Table 13.1.](#page-149-1)

<span id="page-149-1"></span>**Table 13.1 Opening Browser Contextual Menu**

| On this host | Do this                          |
|--------------|----------------------------------|
| Windows      | Right-click a symbol name.       |
| Macintosh    | Click and hold on a symbol name. |
| Solaris      | Click and hold on a symbol name. |
| Linux        | Click and hold on a symbol name. |

2. Select a command from the contextual menu.

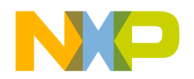

### **Identifying Symbols in Browser Database**

As a shortcut, you can use browser coloring to help recognize if a symbol resides in the browser database. When you activate a browser, you can see browser-database symbols because they appear in the editor and browser windows according to the colors you select.

**TIP** The default color setting is identical for all eight types of browser-database symbols. You can choose a different color for each symbol type.

To change the browser symbol colors the editor uses, follow these steps:

- 1. Choose **Edit > Preferences.**
- 2. Select the **Text Colors** panel from the **IDE Preference Panels** list.
- 3. Select the **Activate Syntax Coloring** option.
- 4. Select the **Activate Browser Coloring** option.
- 5. Click the color swatch next to the symbol name to set that symbol's color.
- 6. Click **Save**.

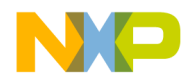

**Using the Browser** Browser Symbols

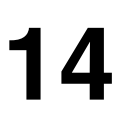

<span id="page-152-0"></span>This chapter explains how to work with the Class Browser windows in the CodeWarrior™ IDE. Use the Class Browser to perform these tasks:

- View browser data—the class browser collects information about the elements of a computer program. Such elements include functions, variables, and classes. The class browser displays these elements in organized lists.
- Show data relationships—the class browser shows the relationships between classes, data members, and methods. The class browser also updates the display to reflect changes in class scope.

Read this chapter to learn more about typical tasks for working with Class Browser windows.

This chapter consists of these sections:

- [Class Browser window](#page-152-1)
- [Classes Pane](#page-158-0)
- [Member Functions Pane](#page-160-0)
- [Data Members Pane](#page-161-0)
- [Source Pane](#page-162-0)
- [Status Area](#page-162-1)

### <span id="page-152-1"></span>**Class Browser window**

Use the Class Browser window to view information about the elements of a computer program. This section explains how to use the Class Browser window to view browser data.

[Figure 14.1](#page-153-0) shows the Class Browser window. [Table 14.1](#page-153-1) explains the items in the window. [Table 14.2](#page-155-0) explains the options in the Browser Access Filters list box.

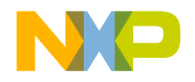

Class Browser window

### <span id="page-153-0"></span>**Figure 14.1 Class Browser Window**

<span id="page-153-2"></span>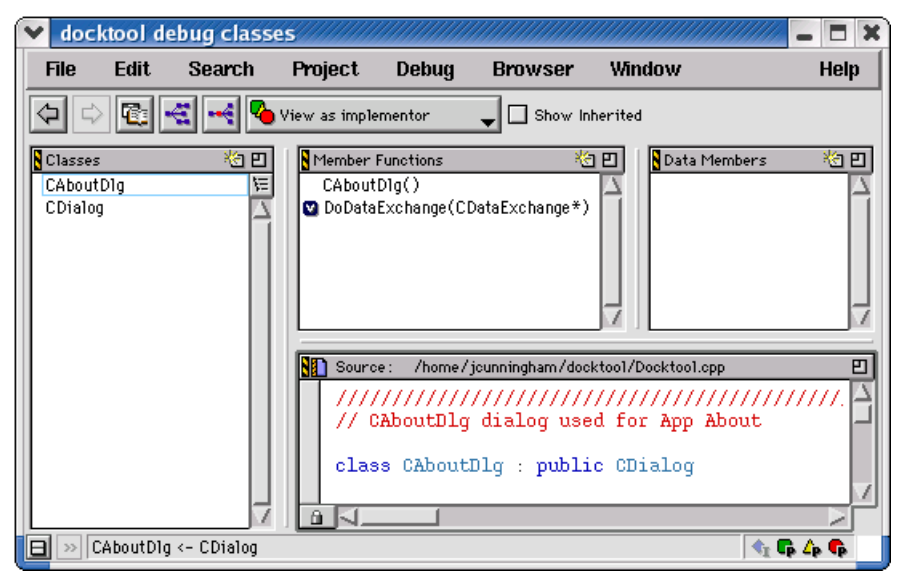

### <span id="page-153-1"></span>**Table 14.1 Class Browser Window Items**

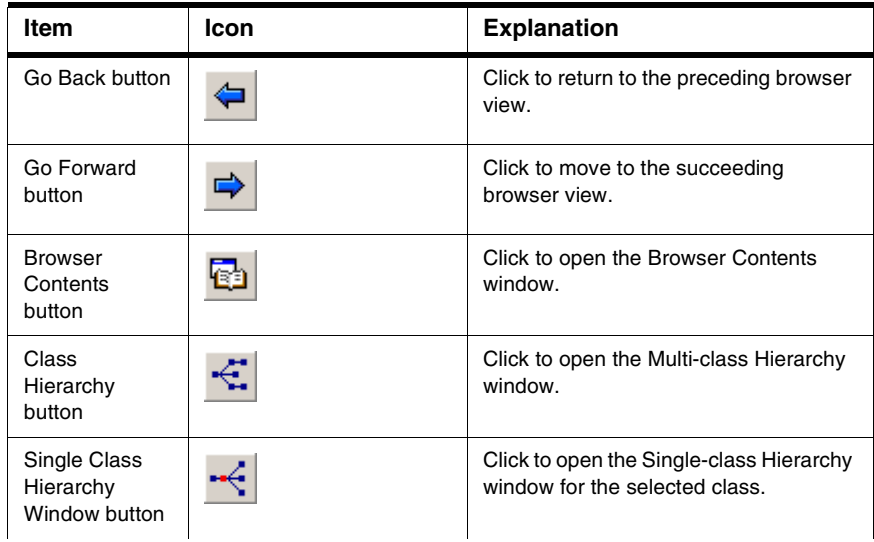

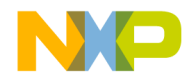

Class Browser window

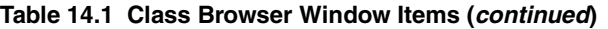

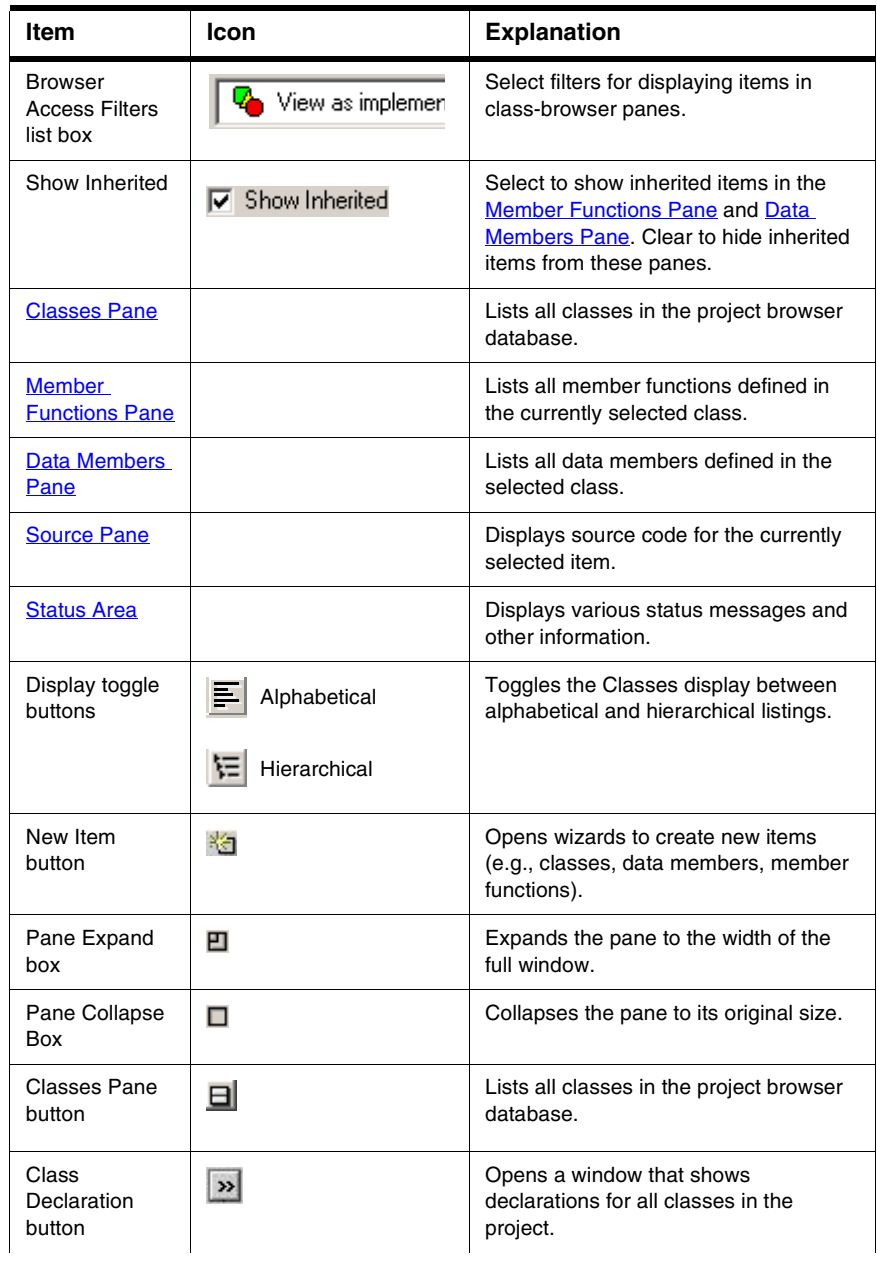

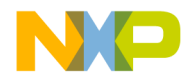

Class Browser window

### **Table 14.1 Class Browser Window Items (continued)**

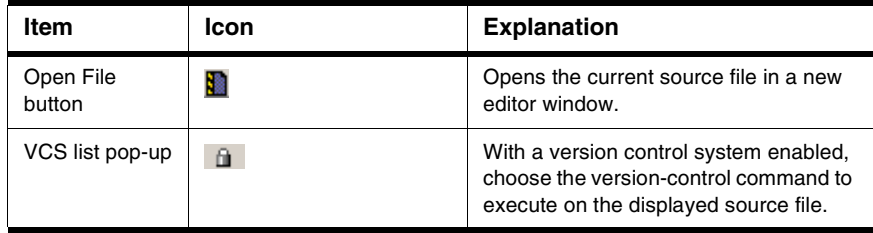

### <span id="page-155-0"></span>**Table 14.2 BrowserAccess Filters**

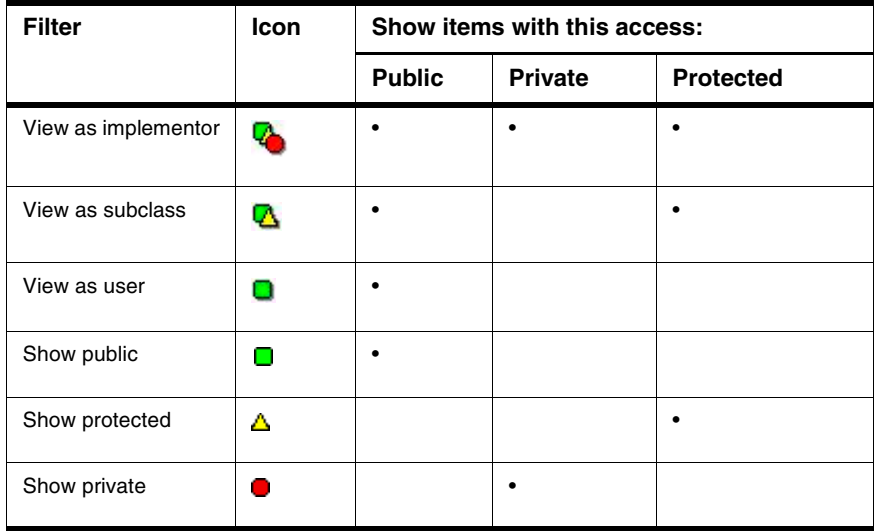

### **Viewing Class Data from Browser Contents Window**

To view class data for a project in the **Browser Contents** window, follow these steps:

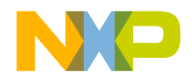

Class Browser window

1. Open the **Browser Contents** window, as explained in [Table 14.3](#page-156-0).

### <span id="page-156-0"></span>**Table 14.3 Opening Browser Contents Window**

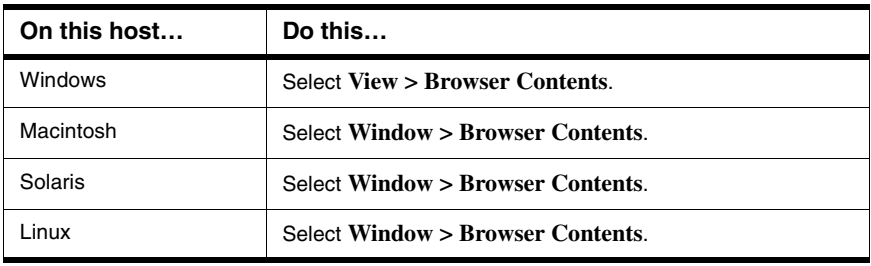

- 2. Select a class in the Browser Contents window.
- 3. Open a contextual menu for the selected class, as explained in [Table 14.4.](#page-156-1)

### <span id="page-156-1"></span>**Table 14.4 Opening Contextual Menu for Selected Class**

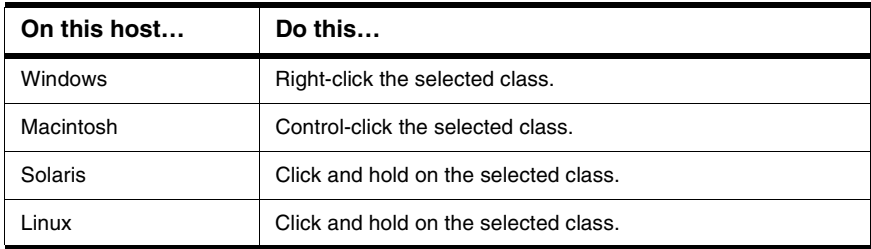

A contextual menu like the one shown in [Figure 14.2](#page-157-0) appears.

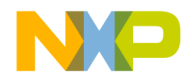

Class Browser window

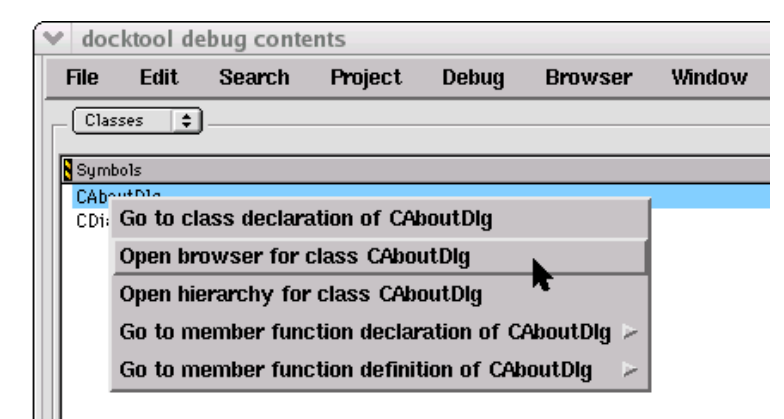

<span id="page-157-0"></span>**Figure 14.2 Browser Contents Window, Contextual Menu**

4. Select **Open browser for class** *classname* from the contextual menu.

The *classname* is the name of the class that you selected.

A **Class Browser** window appears.

### **Viewing Class Data from Hierarchy Windows**

To view class data from a hierarchy window, follow these steps:

- 1. Open a **Single-Hierarchy** or **Multi-Class Hierarchy** window:
	- a. Click the **Single Class Hierarchy Window** button **in the browser toolbar,** or
	- b. Click the **Class Hierarchy** button **in the browser toolbar.**
- 2. In the Single- or Multi-Class Hierarchy window, double-click a class name.
- A **Class Browser** window appears.

### **Expanding Browser Panes**

Click the **Pane Expand** box (just above the scroll bar in the upper right-hand corner of the pane) to expand the Classes, Function Members, Data Members, or Source panes in a **Browser** window.

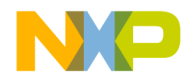

1. Click the **Pane Expand** box  $\Box$  to expand a pane.

This pane expands to fill the **Browser** window.

2. Use the enlarged pane to view data.

Alternately, you can use the resize bar between the panes to enlarge each pane.

1. Rest the cursor over the resize bar.

The cursor icon changes to this:  $\frac{1}{\sqrt{2}}$ 

- 2. Hold down the mouse button.
- 3. Drag the resize bar to enlarge or shrink the pane.

### **Collapsing Browser Panes**

Click the **Pane Collapse** box (just above the scroll bar in the upper right-hand corner of the pane) to collapse the Classes, Function Members, Data Members, or Source panes in a **Browser** window.

1. Click the **Pane Collapse** box  $\Box$  to collapse a pane.

The chosen pane collapses to its original size.

2. You can now view other panes in a Browser window.

Alternately, you can use the resize bar between the panes to collapse each pane.

1. Rest the cursor over the resize bar.

The cursor icon changes to this:  $\frac{1}{1}$ 

- 2. Hold down the mouse button.
- 3. Drag the resize bar to collapse the pane.

# <span id="page-158-0"></span>**Classes Pane**

Use the **Classes** pane to perform these tasks:

- Create a new class
- Toggle viewing of classes
- Sort classes

[Figure 14.1](#page-153-0) shows the Classes pane. [Table 14.5](#page-159-0) explains the items in the pane.

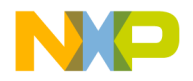

Classes Pane

### <span id="page-159-0"></span>**Table 14.5 Classes Pane Items**

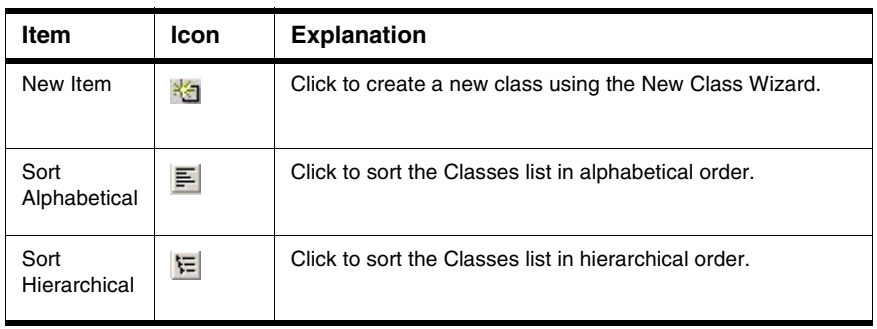

### **Creating a New Class**

Use the **New Class** wizard to specify the name, declaration, and location for a new class. Click **Finish** in any screen to apply default values to any remaining parameters and complete the process. The New Class wizard creates the files that define the class.

- 1. From the Classes pane, click the **New Item** button .
- 2. Enter the **Name** and **Location** in the New Class window.
- 3. To create a more complex class, click **Next** (optional). Follow the on-screen directions to further define the class.
- 4. Click **Finish** to complete the New Class process.

### **Showing the Classes Pane**

Use the **Show Classes** button to expand the Classes pane.

- 1. Click the **Show Classes** button:
- 2. The Classes pane appears in the **Class Browser** window.

### **Hiding the Classes Pane**

Use the **Hide Classes** button to collapse the Classes pane.

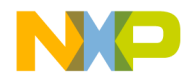

- 1. Click the **Hide Classes** button:
- 2. The Classes pane disappears from the **Class Browser** window.

### **Sorting the Classes List**

Use the **Sort Alphabetical** and **Sort Hierarchical** commands to specify the sort order of classes in the Classes pane. The displayed icon always represents the alternate sort order. For example, when the Classes list appears in alphabetical order, the Sort Hierarchical icon is visible.

• Click the **Sort Alphabetical** icon  $\boxed{=}$ .

The IDE sorts the Classes list in alphabetical order.

• Click the **Sort Hierarchical** icon  $E$ .

The IDE sorts the Classes list in hierarchical order.

# <span id="page-160-0"></span>**Member Functions Pane**

Use the **Member Functions** pane to perform these tasks:

- Create a new member function
- Determine the inheritance type of a member function

<span id="page-160-1"></span>**Table 14.6 Member Function, Data Member Identifier Icons**

| <b>Meaning</b>              | Icon | The member is                                                                                   |
|-----------------------------|------|-------------------------------------------------------------------------------------------------|
| static                      | is.  | a static member                                                                                 |
| virtual                     | M    | a virtual function that can be overridden, or an override of<br>an inherited function           |
| pure virtual<br>or abstract | B    | a member function that must be overridden in a subclass<br>to create instances of that subclass |

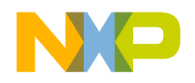

### **Creating a New Member Function**

Use the **New Member Function** wizard to specify the name, return type, and parameters for a new member function. Click **Finish** in any screen to apply default values to any remaining parameters and complete the process.

- 1. Click the **New Item** button in the **Member Functions** pane.
- 2. Enter the **Member Function Declarations** in the **New Member Function** window.
- 3. Click **Next**.
- 4. Enter **Member function file locations** and **Include Files** information.
- 5. Click **Finish**.
- 6. Review the settings summary, then click **Generate**.

The IDE adds the new member function to the class declaration.

# <span id="page-161-0"></span>**Data Members Pane**

Use the **Data Members** pane to create a new data member. This section explains how to create the data member.

Click the New Item button in the Data Members pane to open the New Data Member wizard. See [Table 14.6](#page-160-1) for a complete list of identifier icons that appear in the Data Members pane.

### **Creating a New Data Member**

Use the **New Data Member** wizard to specify the name, type, and initializer for the new data member. Specify other options to further refine the data member. Click **Finish** in any screen to apply default values to any remaining parameters and complete the process.

- 1. From the **Data Members** pane, click the **New Item** button:
- 2. Enter the **Data Member Declarations** in the **New Data Member** window.
- 3. Click **Next**.
- 4. Enter Data Member file locations and #include files information.
- 5. Click **Finish**.
- 6. Review the settings summary, then click **Generate**.

The IDE adds the new data member to the class declaration.

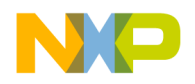

# <span id="page-162-0"></span>**Source Pane**

Use the **Source** pane to view the source code that corresponds to the selected class, member function, or data member. This section explains the items in the **Source** pane.

[Figure 14.1](#page-153-0) shows the Source pane. [Table 14.7](#page-162-2) explains the items in the pane.

For information on editing source code, see [Editing Source Code.](#page-90-0)

<span id="page-162-2"></span>**Table 14.7 Source Pane Items**

| Item      | Icon | <b>Explanation</b>                                                                                                    |
|-----------|------|----------------------------------------------------------------------------------------------------|
| Open File |      | Click to open the current source file in a new editor window.                                                                                           |
| VCS menu  |      | Enable a version-control system in order to activate this<br>menu. Use this menu to select and execute a version-control<br>command on the source file. |

# <span id="page-162-1"></span>**Status Area**

Use the status area to perform these tasks:

- Toggle viewing of the **Classes** pane
- View class declarations
- View classes according to public, private, or protected access

[Figure 14.1](#page-153-0) shows the status area. [Table 14.8](#page-162-3) explains items in the status area.

### <span id="page-162-3"></span>**Table 14.8 Status Area Items**

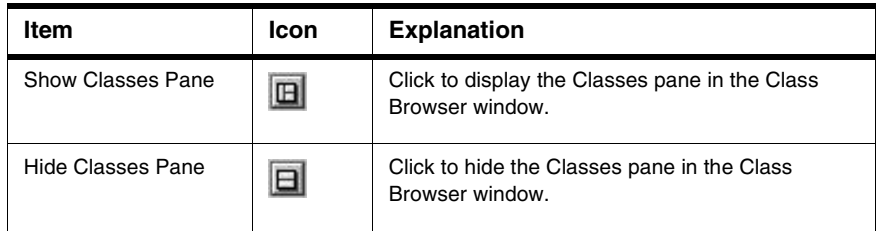

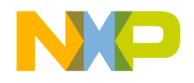

Status Area

### **Table 14.8 Status Area Items (continued)**

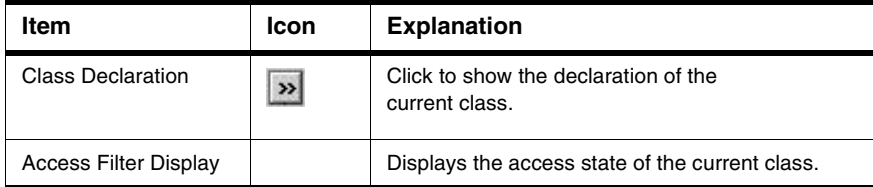

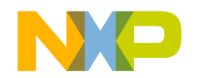

# **15**

# <span id="page-164-0"></span>**Using Other Browser Windows**

This chapter explains how to work with the Class Hierarchy windows in the CodeWarrior™ IDE. Use Class Hierarchy windows to perform these tasks:

- View hierarchical browser data—the class hierarchy window shows a graphical representation of hierarchical structure. Object-oriented languages, such as C++ and Java, allow hierarchical relationships between classes.
- Analyze inheritance structure—the class hierarchy window shows the inheritance structure of classes. This structure reveals the data-handling capabilities of a particular class.

Read this chapter to learn more about typical tasks for working with Class Hierarchy windows.

This chapter consists of these sections:

- [Multiple-Class Hierarchy Window](#page-164-1)
- [Single-Class Hierarchy Window](#page-167-0)
- [Browser Contents window](#page-168-0)
- [Symbols Window](#page-170-0)

# <span id="page-164-1"></span>**Multiple-Class Hierarchy Window**

Use the Multi-Class Hierarchy window to visually examine the structure of every class in the browser database. Each class name appears in a box, and lines connect boxes to indicate related classes. The left-most box is the base class, and subclasses appear to the right.

[Figure 15.1](#page-165-0) shows the Multi-Class Hierarchy window. [Table 15.1](#page-165-1) explains the items in the window.

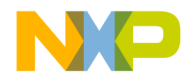

### **Using Other Browser Windows**

Multiple-Class Hierarchy Window

### <span id="page-165-0"></span>**Figure 15.1 Multi-Class Hierarchy Window**

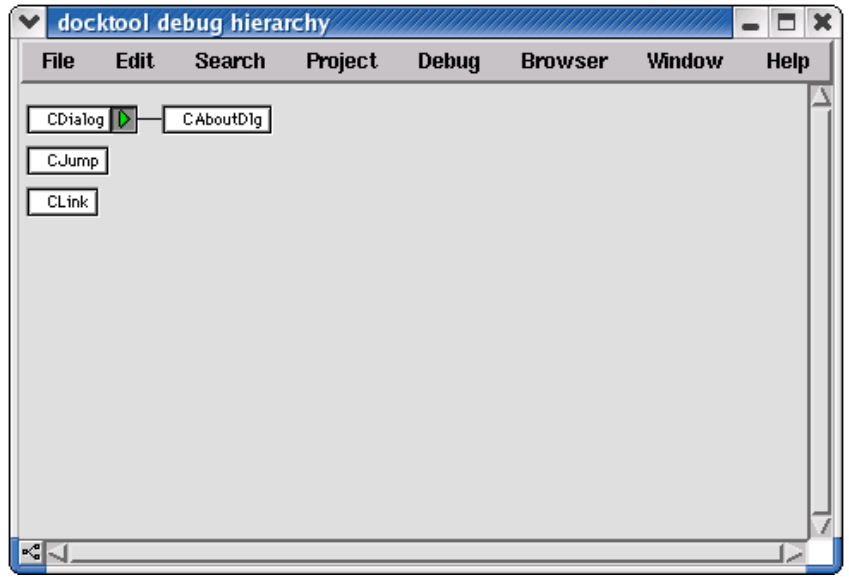

### <span id="page-165-1"></span>**Table 15.1 Multi-Class Hierarchy Window Items**

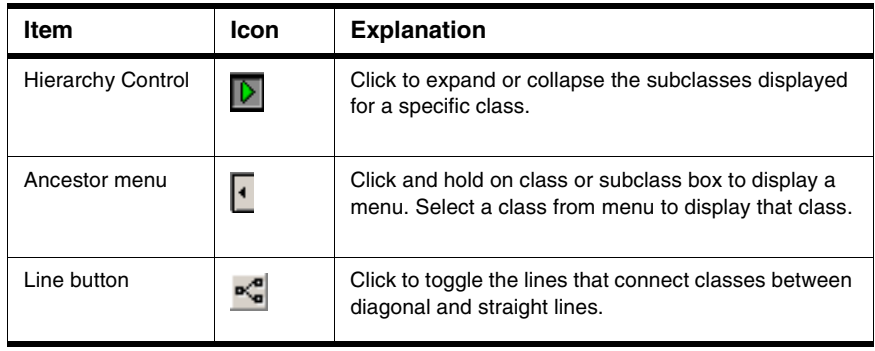

### **Viewing Browser Data by Inheritance**

Use a **Hierarchy** window to view data in graphical form and better understand class relationships. Use the expand and collapse arrows to enlarge or shrink the class views.

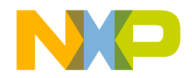

- 1. Activate the browser.
- 2. Update the browser database by using the **Bring Up To Date**, **Make**, **Run**, or **Debug** command.
- 3. Open a graphical **Hierarchy** window, as explained in [Table 15.2](#page-166-0).

#### <span id="page-166-0"></span>**Table 15.2 Opening Hierarchy Window**

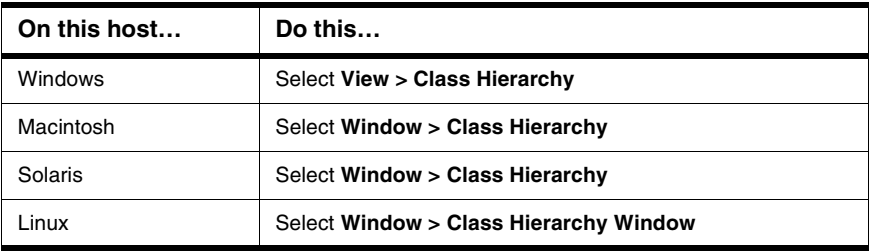

### **Printing Class Hierarchies**

To print the contents of a **Class Hierarchy** window, save an image of the window contents, then print the image file from a graphics-processing application.

The IDE saves the image in a graphics-file format based on the host platform, as shown in [Table 15.3](#page-166-1).

<span id="page-166-1"></span>**Table 15.3 Host Platform Graphics-File Formats**

| Host      | <b>Graphics-File Format</b>    |  |
|-----------|--------------------------------|--|
| Windows   | <b>EMF (Enhanced Metafile)</b> |  |
| Macintosh | PICT (Picture)                 |  |
| Solaris   | PICT (Picture)                 |  |
| Linux     | PICT (Picture)                 |  |

- 1. Open the **Class Hierarchy** window.
- 2. Choose **File > Save a Copy As**.
- 3. Save the image to a file.
- 4. Open the image file in an graphics-processing application.
- 5. Print the image file.

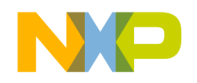

The graphics-processing application prints the image of the class hierarchy.

### **Changing Line Views in a Hierarchical Window**

Use the **Diagonal Line** and **Straight Line** commands to change the appearance of the connecting lines between classes and subclasses in a hierarchical window display.

• Click the **Diagonal Line** icon  $\frac{R}{\epsilon}$ .

The Hierarchical window display updates to use diagonal lines.

• Click the **Straight Line** icon  $\frac{af_a^2}{ }$ .

The Hierarchical window display updates to use straight lines.

# <span id="page-167-0"></span>**Single-Class Hierarchy Window**

Use the Single-Class Hierarchy window to examine the structure of a single class in the browser database. The Single-Class Hierarchy window operates identically to the Multi-Class Hierarchy window, but restricts the display to a single class.

The Single-Class Hierarchy window contains the same components as the Multi-Class Hierarchy window.

**Figure 15.2 Single-Class Hierarchy Window**

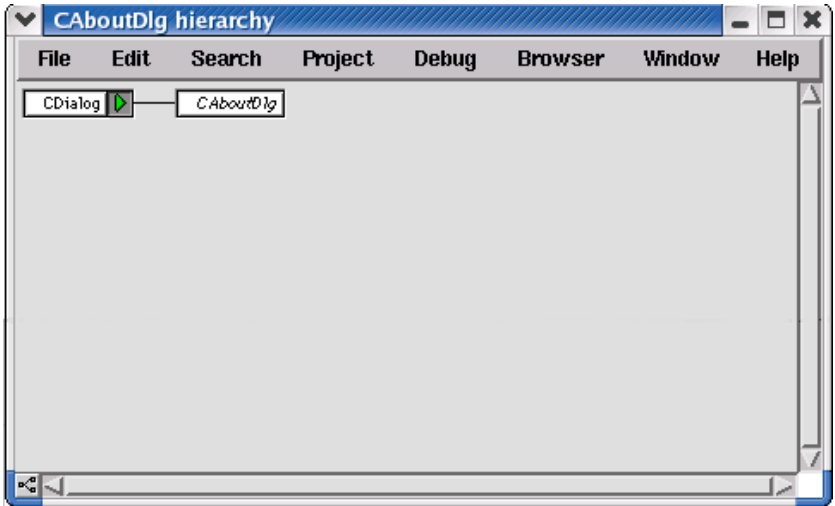

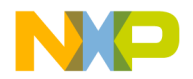

### **Opening a Single-Class Hierarchical window**

Use one of these methods to open a Single-Class Hierarchical window:

- Click the **Show Single-Class Hierarchy** icon **in a Browser toolbar.**
- Use the Browser Contextual menu in one of these windows:
	- New Class Browser window
	- Browser Contents window
	- Multi-Class Hierarchical window
	- A Single-Class Hierarchical window appears

# <span id="page-168-0"></span>**Browser Contents window**

Use the Browser Contents window to view browser data sorted by category into an alphabetical list. This section explains how to use the Browser Contents window to view browser data.

[Figure 15.3](#page-168-1) shows the Browser Contents window. [Table 15.4](#page-169-0) explains the items in the window.

### <span id="page-168-1"></span>**Figure 15.3 Browser Contents Window**

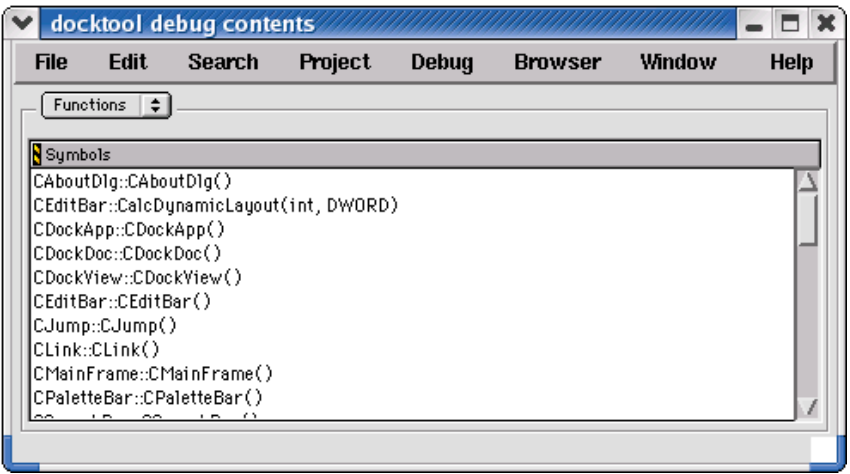

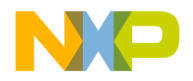

Browser Contents window

### <span id="page-169-0"></span>**Table 15.4 Browser Contents Window Items**

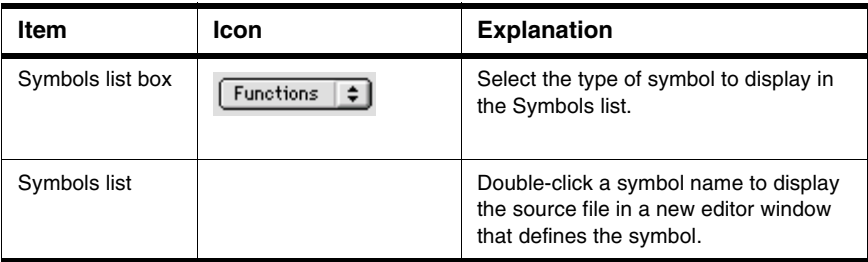

### **Viewing Browser Data by Contents**

Use the **Browser Contents** window to display symbol information stored in the browser database, listed in alphabetical order. You can choose from these categories:

- classes
- constants
- enumerations
- functions
- global variables
- macros
- function templates
- type definitions
- 1. Activate the browser.
- 2. Use the **Bring Up To Date**, **Make**, **Run**, or **Debug** command to update the browser database.
- 3. Open the Browser Contents window, as explained in **Table 15.5**.

### <span id="page-169-1"></span>**Table 15.5 Opening Browser Contents Window**

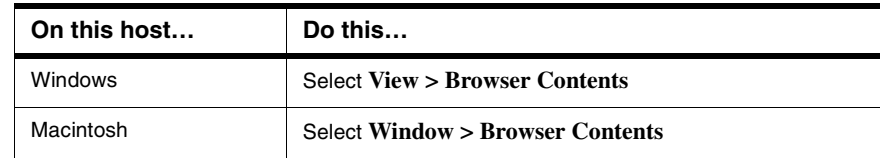

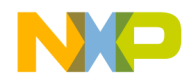

### **Table 15.5 Opening Browser Contents Window (continued)**

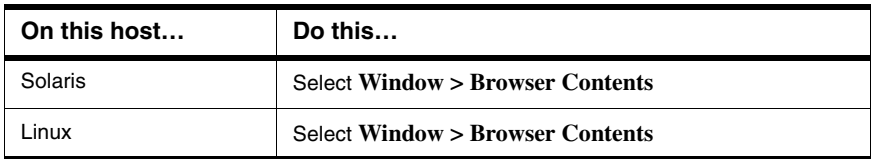

4. Select a category from the **Category** list pop-up.

The symbol information for the selected category appears in alphabetical order in the **Symbols** list.

# <span id="page-170-0"></span>**Symbols Window**

The Symbols window displays information from project browser databases. With the browser enabled, the IDE generates a browser database for a project during the build process.

The Symbols window displays symbols that have multiple definitions in the browser database. For example, the window displays information about multiple versions of overridden functions in object-oriented code.

[Figure 15.4](#page-171-0) shows the Symbols window. [Table 15.5](#page-169-1) explains the items in the window.

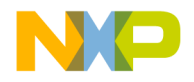

### **Using Other Browser Windows**

Symbols Window

### <span id="page-171-0"></span>**Figure 15.4 Symbols Window**

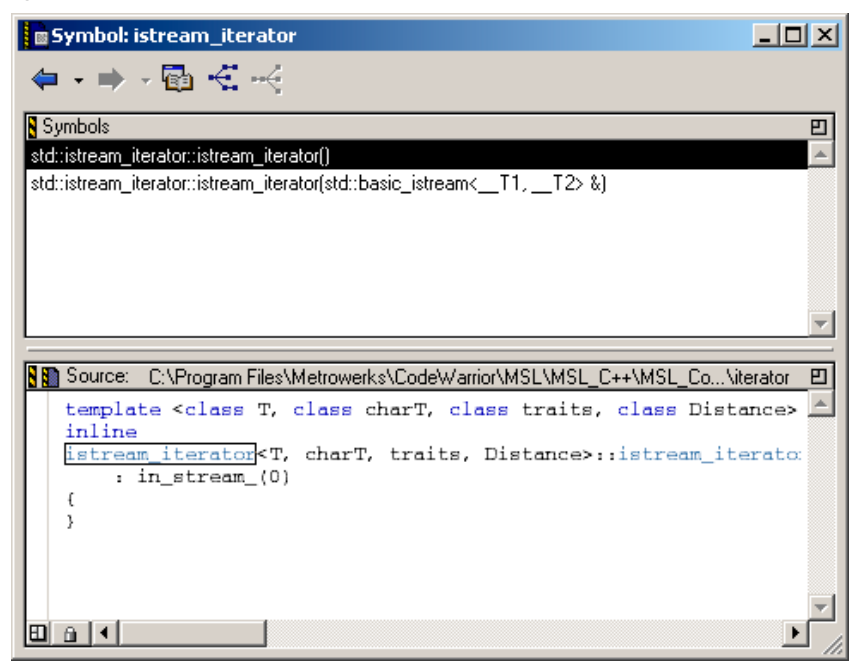

### **Table 15.6 Symbols Window Items**

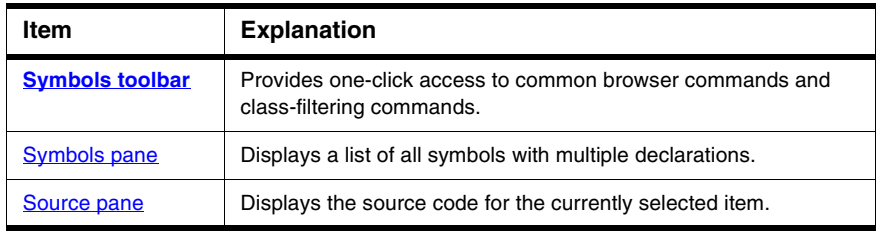

### **Opening the Symbols Window**

Use the **Symbols** window to list all implementations, whether overridden or not, of any symbol that has multiple definitions. You can access the Symbols window by using a contextual menu.

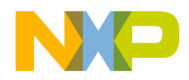

1. Open a contextual menu, as explained in [Table 15.7.](#page-172-3)

<span id="page-172-3"></span>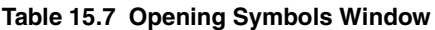

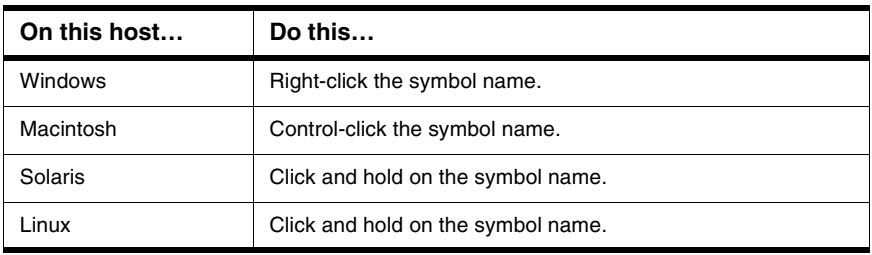

- 2. Select **Find all implementations of** from the contextual menu that appears.
- 3. The Symbols window opens.

# <span id="page-172-0"></span>**Symbols toolbar**

Most of the Symbol toolbar items are identical to those in the [Class Browser Window](#page-153-2).

# <span id="page-172-1"></span>**Symbols pane**

The **Symbols** pane lists symbols with multiple definitions in the browser database. Select a symbol from the list to view its definition in the **Source** pane.

## <span id="page-172-2"></span>**Source pane**

The **Source** pane used in the Symbols window is identical to the one used by the [Class](#page-153-2)  [Browser Window.](#page-153-2) See [Source pane](#page-172-2) for more details.

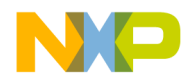

**Using Other Browser Windows** Symbols Window

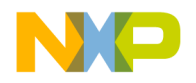

**16**

# <span id="page-174-0"></span>**Using Browser Wizards**

When you create a new class, member function, or data member in the IDE, you use browser wizards. These wizards provide the steps to help you complete the process.

This chapter provides information on these wizards:

- [New Class Wizard](#page-174-1)
- [The New Member Function Wizard](#page-179-0)
- [The New Data Member Wizard](#page-182-0)
- **NOTE** Most wizard pages contain default settings. To accept all current settings in the wizard, click **Finish** in any screen. The wizard displays a summary of all current settings for the new project. Click **Generate** to accept the current settings and create the new item, or click **Cancel** to return to the wizard to modify settings.

## <span id="page-174-1"></span>**New Class Wizard**

[Figure 16.1](#page-175-0) shows the **New Class** wizard Name and Location page. Use this page to specify the name, declaration, and location for a new class. Click **Finish** in any screen to apply default values to remaining parameters to complete the process. The New Class wizard creates the files that define the class.

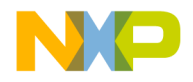

### **Using Browser Wizards**

New Class Wizard

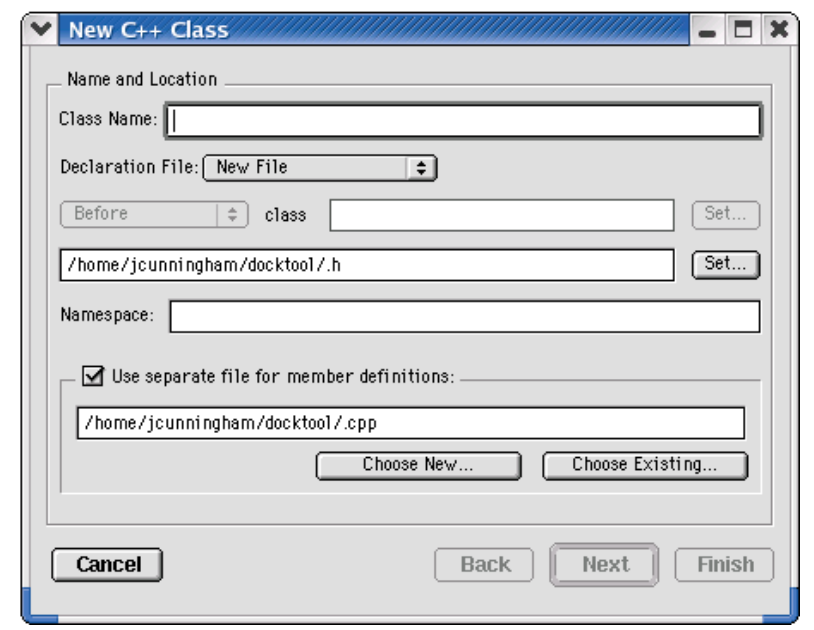

### <span id="page-175-0"></span>**Figure 16.1 New Class Wizard Name, Location**

### **Using the New Class Wizard**

To use the New Class Wizard, follow these steps:

1. Open the **Class Browser** window, as [Table 16.1](#page-175-1) explains.

<span id="page-175-1"></span>**Table 16.1 Opening Class Browser Window**

| On this host | Do this                           |
|--------------|-----------------------------------|
| Windows      | Select View > Class Browser       |
| Macintosh    | Select Window > Class Browser     |
| Solaris      | Select Window > New Class Browser |
| Linux.       | Select Window > New Class Browser |

2. Select **Browser > New Class**.

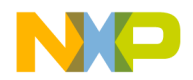

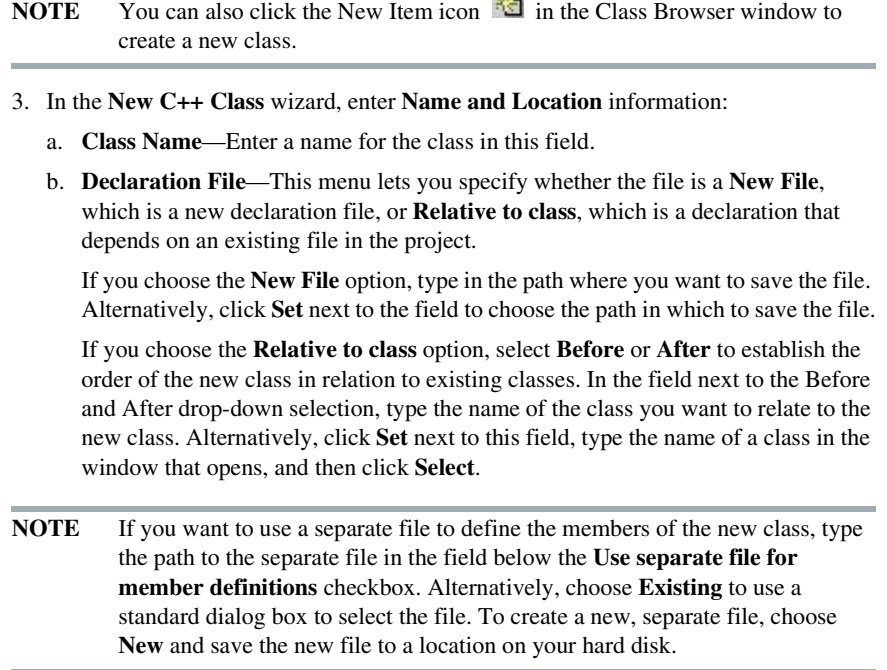

 $d\mathbb{Z}$ 

4. Click **Next**. The Base Classes and Methods page [\(Figure 16.2\)](#page-177-0) appears.

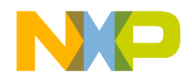

### **Using Browser Wizards**

New Class Wizard

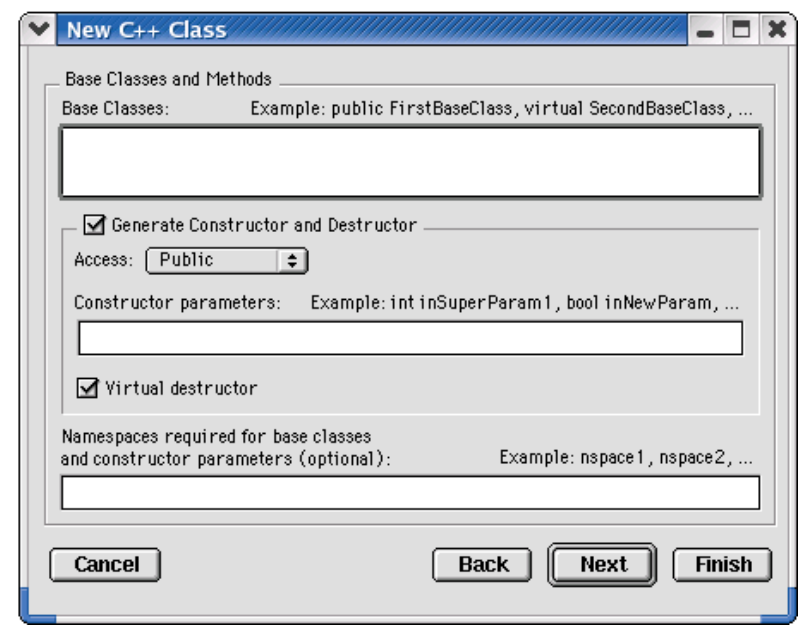

#### <span id="page-177-0"></span>**Figure 16.2 New Class Wizard Base Class, Methods**

5. Enter **Base Classes and Methods** information.

Enter a list of base classes for the new class:

- a. **Access**—From this drop-down menu, choose an access type, **Public**, **Protected**, or **Private**, for the constructor and destructor.
- b. **Constructor parameters**—Enter a list of parameters for the constructor.
- c. **Virtual destructor**—Click this checkbox to create a virtual destructor for the new class.
- d. As an option, you can enter the required namespaces for the base classes and the constructor parameters in the field labeled **Namespaces required for the base classes and constructor parameters**.

Or,

If needed, you can specify the base classes and constructor parameters.

6. Click **Next**. The Include Files page [\(Figure 16.3\)](#page-178-0) appears.

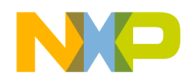

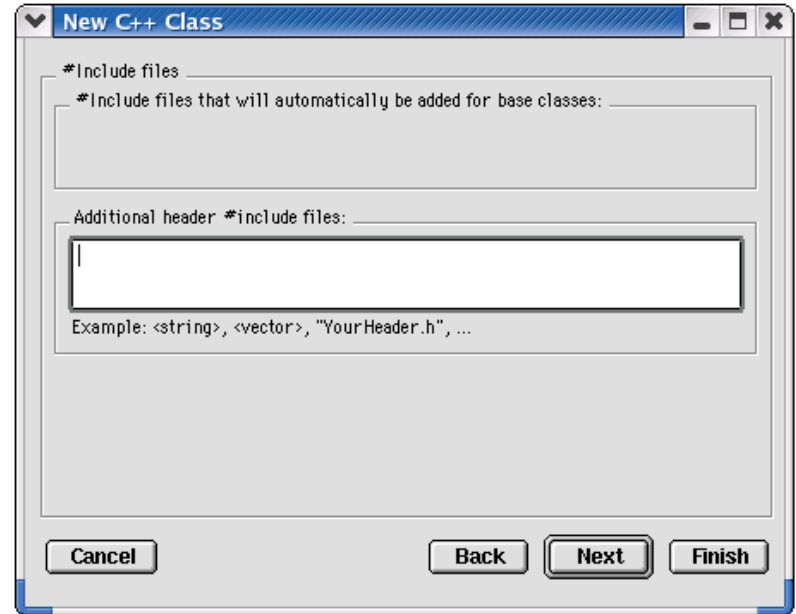

### <span id="page-178-0"></span>**Figure 16.3 New Class Wizard Include Files**

7. Enter **Include Files** information.

Specify additional header #include files for the new class:

- a. **Include files that will automatically be added for base classes**—This field shows you a list of #include files that the IDE automatically adds to find the base classes.
- b. **Additional header include files**—Enter a list of other include files for the new class in addition to those in the previous field. Separate each file in the list with a comma.
- 8. Click **Next**. The Targets page ([Figure 16.4](#page-179-1)) appears.

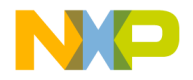

### **Using Browser Wizards**

The New Member Function Wizard

### <span id="page-179-1"></span>**Figure 16.4 New Class Wizard Targets**

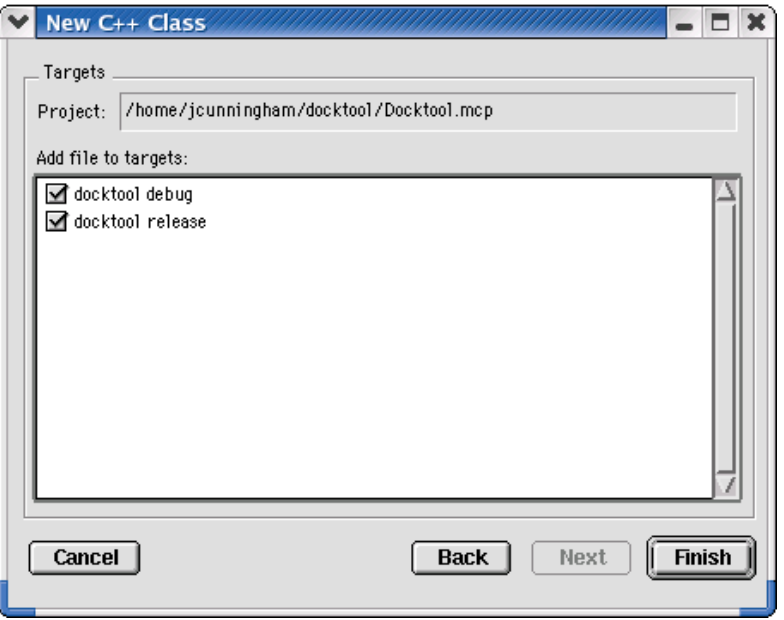

9. Enter **Targets** information:

Select the checkbox next to the build target's name in the list to add the class files to a specific build target.

10. Click **Finish**.

Review the settings summary.

11. Click **Generate**.

# <span id="page-179-0"></span>**The New Member Function Wizard**

[Figure 16.5](#page-180-0) shows the **New Member Function** wizard Member Function Declaration page. Use this page to specify the name, return type, and parameters for a new member function. Enter additional information in the wizard fields to refine the function definition.
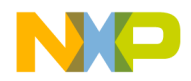

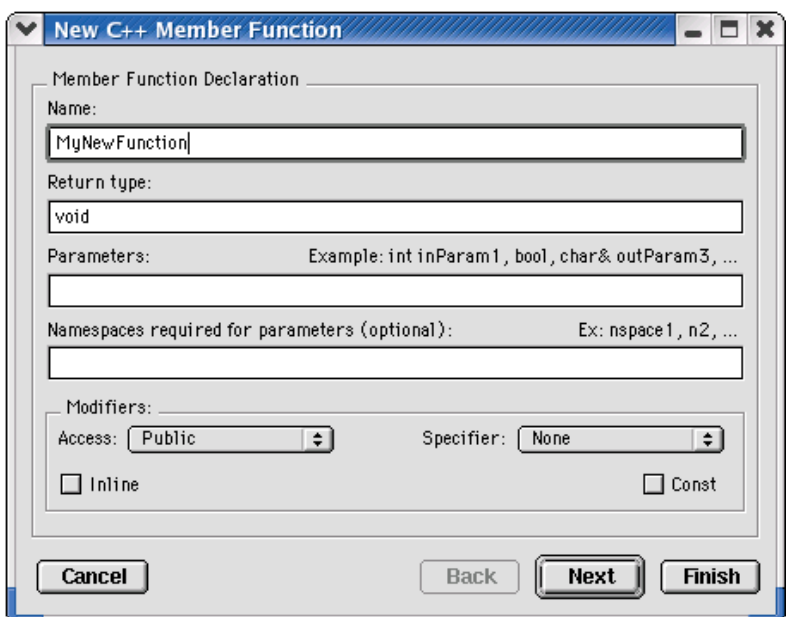

#### **Figure 16.5 New Member Function Wizard**

### **Using the New Member Function Wizard**

To use the New Member Function wizard, follow these steps:

1. Open the **Class Browser** window, as [Table 16.2](#page-180-0) explains.

#### <span id="page-180-0"></span>**Table 16.2 Opening Class Browser Window**

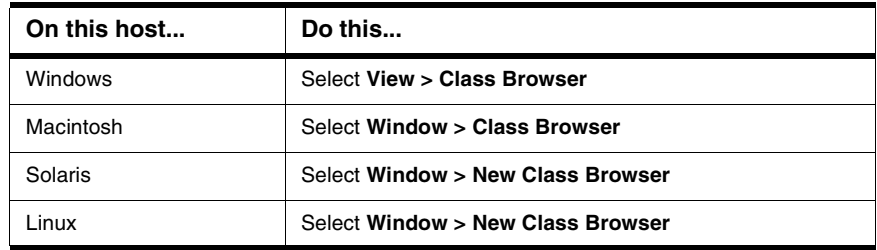

2. Select **Browser > New Member Function**.

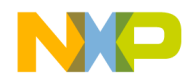

### **Using Browser Wizards**

The New Member Function Wizard

- 3. In the **New C++ Member Function** window, enter the **Member Function Declaration**.
	- a. **Name**—Type a name for the member function.
	- b. **Return Type**—Enter an appropriate function return type.
	- c. **Parameters**—Type a list of function parameters.
	- d. **Namespaces required for parameters (optional)**—Type a list of namespaces required for parameters.
- 4. Click **Next**. The File Locations page ([Figure 16.6\)](#page-181-0) appears.

#### <span id="page-181-0"></span>**Figure 16.6 New Member Function Wizard File Locations**

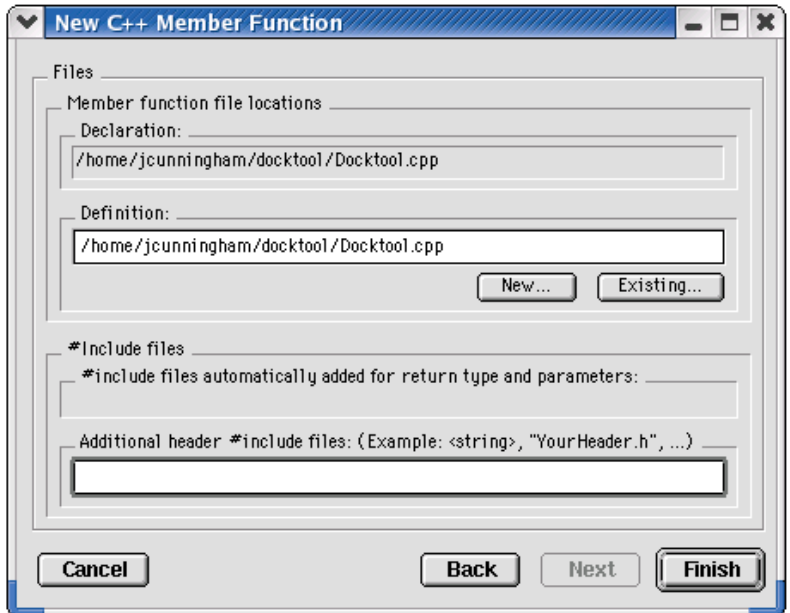

- 5. Enter **Member Function File Locations** and **Include Files** information.
- 6. Click **Finish**.
- 7. Review settings summary, then click **Generate**.

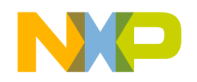

### **The New Data Member Wizard**

[Figure 16.7](#page-182-0) shows the **New Data Member** wizard Declaration page. Use this page to define the new data-member declaration, and to specify new data member file locations. The wizard offers additional options to further define the function.

#### <span id="page-182-0"></span>**Figure 16.7 New Data Member wizard**

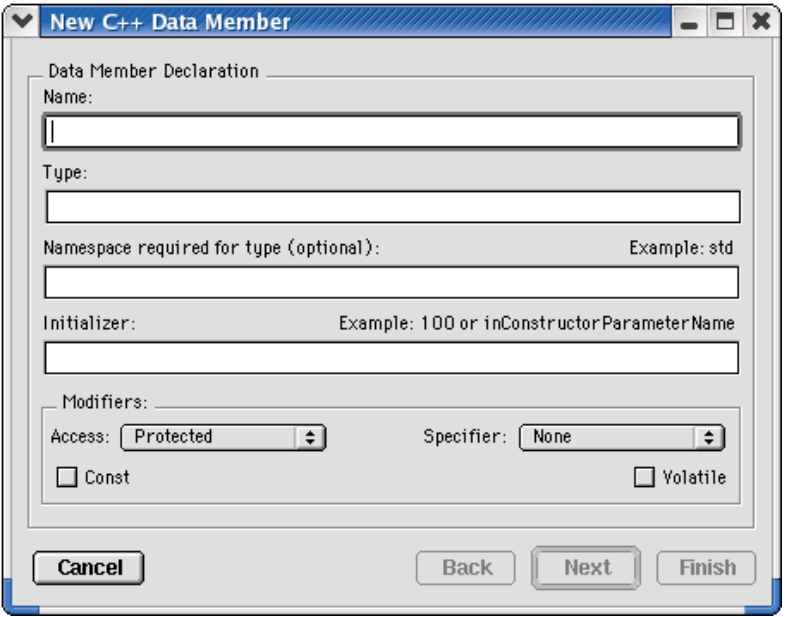

### **Using the New Data Member Wizard**

To use the New Data Member wizard, follow these steps:

1. Open the **Class Browser** window, as [Table 16.3](#page-182-1) explains.

#### <span id="page-182-1"></span>**Table 16.3 Opening Class Browser Window**

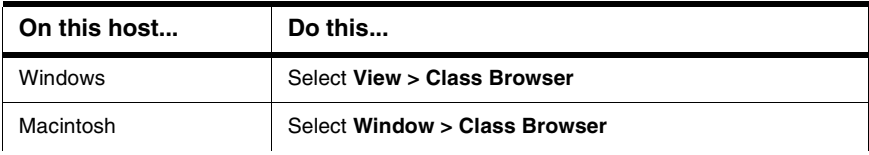

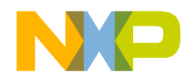

### **Using Browser Wizards**

The New Data Member Wizard

#### **Table 16.3 Opening Class Browser Window (continued)**

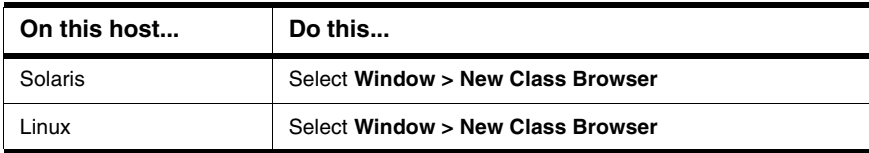

- 2. Select **Browser > New Data Member**.
- 3. In the **New C++ Data Member** window, enter the **Name, Type, Namespaces required for type (optional), Initializer, and Modifiers.**
	- a. **Name**—Type a name for the data member in this field.
	- b. **Type**—Enter an appropriate data-member type in this field.
	- c. **Namespaces required for type (optional)—**(Optional) Enter a list of namespaces required for the type in the **Type** field. A sample namespace is std.
	- d. **Initializer**—(Optional) Enter an initial value for the data member in this field. Sample initializers are 100 and inConstructorParameterName.
	- e. **Modifiers**—Select the access level and type for the new data member.
- 4. Click **Next**. The File Locations page appears.
- 5. Specify **Data Member File Locations**.

This section lets you specify file locations associated with the new member functions, including these fields: **Declaration**, **Definition**, **Include file automatically added for member type**, and **Additional header include files**.

- a. **Declaration**—This field shows you the **data member's declaration file location.**
- b. **Definition**—This field is not available in this wizard.
- c. **Include file automatically added for member type**—This field indicates whether an include file will be automatically added for the data-member type.
- d. **Additional header include files**—Enter in this field a list of other include files for the new data member, in addition to the file listed in the previous field. Example files are <string> and YourHeader.h.
- 6. Click **Finish**.
- 7. Review settings summary, then click **Generate**.

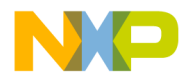

# **V**

## **Debugger**

This section contains these chapters:

- [Working with the Debugger](#page-186-0)
- [Manipulating Program Execution](#page-202-0)
- [Working with Variables](#page-228-0)
- [Working with Memory](#page-236-0)
- [Working with Debugger Data](#page-252-0)
- [Working with Hardware Tools](#page-260-0)
- [Profiler](#page-294-0)

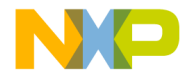

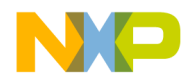

**17**

## **Working with the Debugger**

<span id="page-186-0"></span>This chapter explains how to work with the debugger in the CodeWarrior™ IDE to control program execution. The main component of the debugger is the Thread window, which shows these items:

- Common debugging controls—step, kill, start, and stop program execution
- Variable information—see the variables in the executing code, their values, and their addresses
- Source code—see the source code under debugger control

This chapter consists of these sections:

- [About the Debugger](#page-186-1)
- [About Symbolics Files](#page-187-0)
- [Thread Window](#page-187-1)
- [Common Debugging Actions](#page-191-0)
- [Symbol Hint](#page-194-0)
- [Contextual Menus](#page-195-0)
- [Multi-Core Debugging](#page-196-0)
- [External Builds Support](#page-197-0)

### <span id="page-186-1"></span>**About the Debugger**

A *debugger* controls program execution and shows the internal operation of a computer program. Use the debugger to find problems while the program executes. Also use the debugger to observe how a program uses memory to complete tasks.

The CodeWarrior debugger provides these levels of control over a computer program:

- Execution of one statement at a time
- Suspension of execution after reaching a specific point in the program
- Suspension of execution after changing a specified memory value

After the debugger suspends program execution, use various windows to perform these tasks:

• View the function-call chain

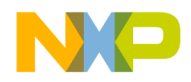

About Symbolics Files

- Manipulate variable values
- View register values in the computer processor

### <span id="page-187-0"></span>**About Symbolics Files**

A *symbolics file* contains debugging information that the IDE generates for a computer program. The debugger uses this information to control program execution. For example, the debugger uses the symbolics file to find the source code that corresponds to the executing object code of the computer program.

Symbolics files contain this information:

- Routine names
- Variables names
- Variable locations in source code
- Variable locations in object code

The IDE supports several types of symbolics files. Some programs generate separate symbolic files, while others do not. For example, when you use CodeView on Windows, the IDE places the symbolics file inside the generated binary file.

### <span id="page-187-1"></span>**Thread Window**

The debugger suspends execution of processes in a computer program. The Thread window displays information about a suspended process during a debug session.

Use the Thread window to perform these tasks:

- View the call chain for a routine
- View routine variables, both local and global
- View a routine in terms of its source code, assembly code, or a mix of both types of code

[Figure 17.1](#page-188-0) shows the Thread window. [Table 17.1](#page-188-1) explains the items in the window.

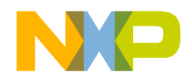

#### **Working with the Debugger** Thread Window

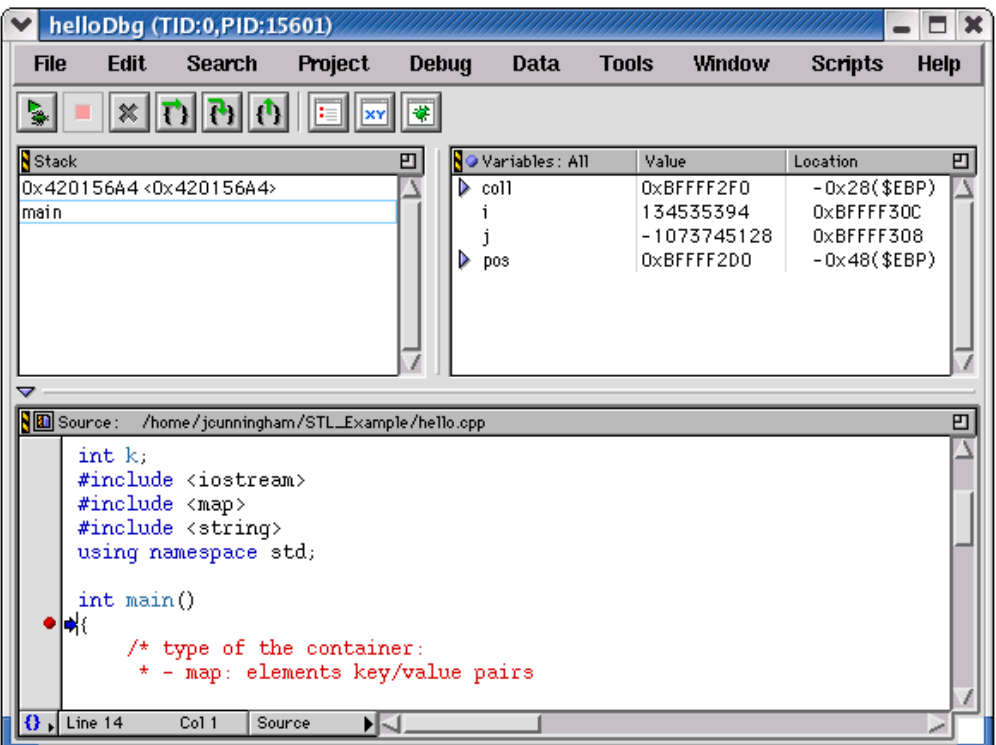

### <span id="page-188-0"></span>**Figure 17.1 Thread Window**

<span id="page-188-1"></span>**Table 17.1 Thread Window Items**

| <b>Item</b>                       | lcon | <b>Explanation</b>                                                                                                    |
|-----------------------------------|------|----------------------------------------------------------------------------------------------------|
| Debug / Run<br>/ Resume<br>button | £.   | Click to perform these tasks:<br>• Continue execution up to the next<br>breakpoint, watchpoint, or<br>eventpoint<br>Run the program until it exits<br>• Continue execution of a currently<br>stopped program |
| Stop button                       |      | Click to stop (pause) program execution.                                                                                                    |

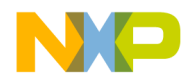

### **Working with the Debugger**

Thread Window

### **Table 17.1 Thread Window Items (continued)**

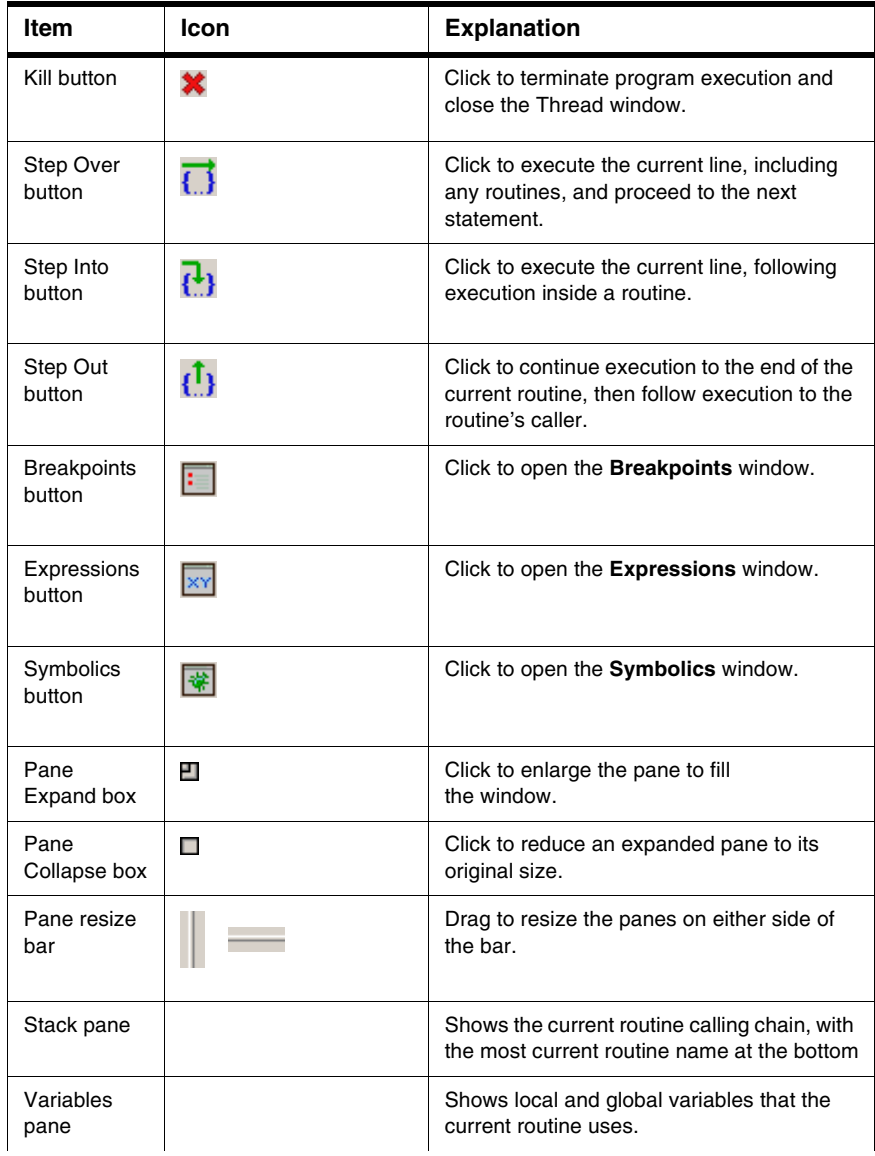

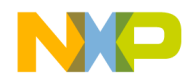

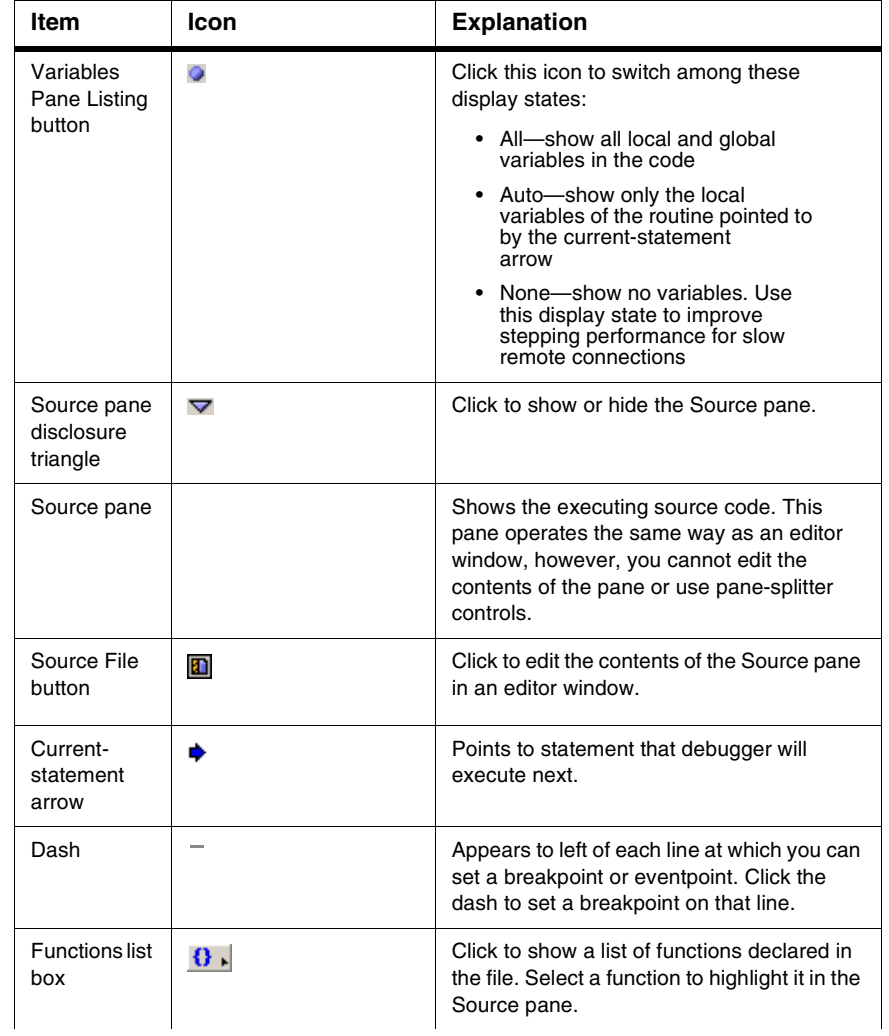

### **Table 17.1 Thread Window Items (continued)**

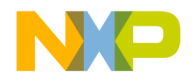

### **Working with the Debugger**

Common Debugging Actions

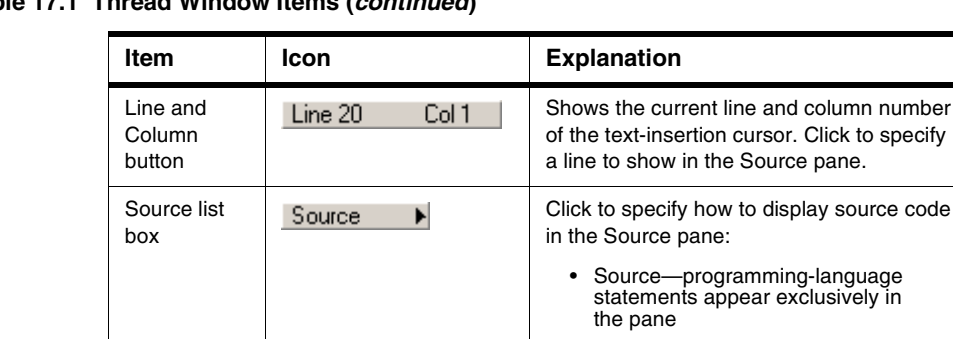

### **Table 17.1 Thread Window Items (continued)**

### <span id="page-191-0"></span>**Common Debugging Actions**

This section explains how to perform common debugging actions that correct source-code errors, control program execution, and observe memory behavior:

• Assembler—assembly-language instructions appear exclusively in

• Mixed—each programminglanguage statement shows its corresponding assemblylanguage instructions

the pane

- Start the debugger
- Step into, out of, or over routines
- Stop, resume, or kill program execution
- Run the program
- Restart the debugger

### **Starting the Debugger**

Use the **Debug** command to begin a debugging session. The debugger takes control of program execution, starting at the main entry point of the program.

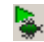

Select **Project > Debug** or click the Debug button (shown at left) to start the debugger.

After you start the debugging session, the IDE opens a new Thread window.

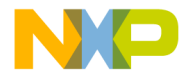

**NOTE** Some projects require additional configuration before the debugging session can begin. The IDE might prompt you for permission to perform this configuration automatically.

### **Stepping Into a Routine**

Use the **Step Into** command to execute one source-code statement at a time and follow execution into a routine call.

д,

Select **Debug > Step Into** or click the Step Into button to step into a routine.

After the debugger executes the source-code statement, the current-statement arrow moves to the next statement determined by these rules:

- If the executed statement did not call a routine, the current-statement arrow moves to the next statement in the source code.
- If the executed statement called a routine, the current-statement arrow moves to the first statement in the called routine.
- If the executed statement is the last statement in a called routine, the currentstatement arrow moves to the statement that follows the calling routine.

### **Stepping Out of a Routine**

Use the **Step Out** command to execute the rest of the current routine and stop program execution after the routine returns to its caller. This command causes execution to return up the calling chain.

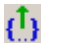

Select **Debug > Step Out** or click the Step Out button

to step out of a routine.

The current routine executes and returns to its caller, then program execution stops.

### **Stepping Over a Routine**

Use the **Step Over** command to execute the current statement and advance to the next statement in the source code. If the current statement is a routine call, program execution continues until reaching one of these points:

- the end of the called routine
- a breakpoint

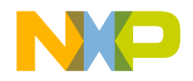

#### **Working with the Debugger**

Common Debugging Actions

- a watchpoint
- an eventpoint that stops execution
- 
- Select **Debug > Step Over** or click the Step Over button to step over a routine.

The current statement or routine executes, then program execution stops.

### **Stopping Program Execution**

Use the **Break** or **Stop** command to suspend program execution during a debugging session.

Select **Debug > Break**, **Debug > Stop**, or click the Stop button to stop program execution.

The operating system surrenders control to the debugger, which stops program execution.

### **Resuming Program Execution**

Use the **Resume** command to continue executing a suspended debugging session. If the debugging session is already active, use this command to switch view from the Thread window to the executing program.

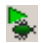

Select **Project > Resume** or click the Debug button to resume program execution.

The suspended session resumes, or the view changes to the running program.

**NOTE** The Resume command appears only for those platforms that support it. If your platform does not support this command, you must stop the current debugging session and start a new session.

### **Killing Program Execution**

Use the **Kill** command to completely terminate program execution and end the debugging session. This behavior differs from stopping a program, as stopping temporarily suspends execution.

Select **Debug > Kill** or click the Kill button to kill program execution.

The debugger terminates program execution and ends the debugging session.

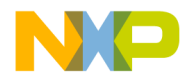

### **Running a Program**

Use the **Run** command to execute a program normally, without debugger control.

b. Select **Project > Run** or click the Run button to begin program execution.

The debugger does not control program execution as the program runs.

### **Restarting the Debugger**

Use the **Restart** command after stopping program execution. The debugger goes back to the beginning of the program and begins execution again. This behavior is equivalent to killing execution, then starting a new debugging session.

Select **Debug > Restart** to restart the debugger.

### <span id="page-194-0"></span>**Symbol Hint**

The symbol hint shows information about variable values. This information appears automatically while the debugger is active. [Figure 17.2](#page-194-1) shows such a symbol hint.

Select the **[Show variable values in source code](#page-446-0)** option in the **[Display Settings](#page-378-0)** preference panel to use the symbol hint.

#### <span id="page-194-1"></span>**Figure 17.2 Symbol Hint**

```
StringFloatMap::iterator pos;
      for (pos = coll.begin(); pos != coll.end(); ++pos {} {
           cout << "key: \"" << pos->first << "\" "<br><< "value: " << pos->second << endl;
                                                                            pos = 0 \times BFFFDB50ł
\rightarrowThe symbol hint shows the current variable value.
```
### **Toggling the Symbol Hint**

Turn on the symbol hint to view information about program variables in source views.

1. Click **Edit > Preferences**.

The IDE Preferences window appears.

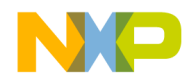

Contextual Menus

- 2. Select **Display Settings** in the IDE Preference Panels list.
- 3. Check or clear the **Show variable values in source code** checkbox.

Check the checkbox to use the symbol hint. Clear the checkbox to stop using the symbol hint.

- 4. Click **Apply** or **Save** to confirm your changes to the preference panel.
- 5. Close the IDE Preferences window.

### **Using the Symbol Hint**

During a debugging session, use the symbol hint to view information about program variables.

To use the symbol hint, rest the cursor over a variable in a source view. After a brief pause, the symbol hint appears and shows the current variable value.

### <span id="page-195-0"></span>**Contextual Menus**

Contextual menus provide shortcuts to frequently used menu commands. The available menu commands change, based on the context of the selected item.

Sample uses of contextual menus for debugging include:

- changing the format of variables displayed in variable panes
- manipulating breakpoints and the program counter in source panes
- viewing memory in separate windows

**TIP** Experiment using the contextual menu in various IDE windows to discover additional features.

[Figure 17.3](#page-196-1) shows a sample contextual menu in a source view.

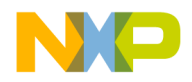

**Working with the Debugger** Multi-Core Debugging

<span id="page-196-1"></span>**Figure 17.3 Contextual menus**

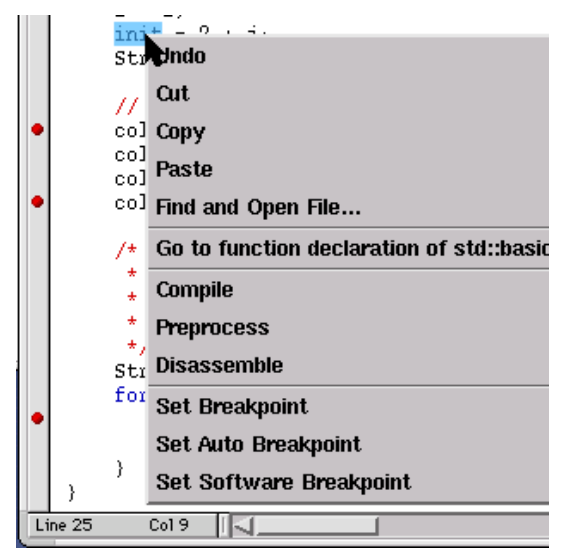

### **Using Contextual Menus**

Use contextual menus to apply context-specific commands to selected items. Right-click, Control-click, or click and hold on an item to open a contextual menu for that item. The contextual menu appears, displaying menu commands applicable to the selected item.

### <span id="page-196-0"></span>**Multi-Core Debugging**

The IDE allows simultaneous debugging of multiple projects. This feature provides multicore debugging capability for some embedded processors. By configuring each project to operate on a single core, the IDE can debug multiple cores by debugging multiple projects.

Configuring multi-core debugging involves these tasks:

- configuring specific target settings for each project
- for some cores, specifying a configuration file for initializing multi-core debugging

For more information, see the *Targeting* documentation.

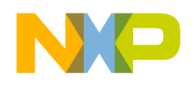

Data Viewer Plugins

### **Data Viewer Plugins**

Data Viewers are plugins that include an user interface to show a custom view of data. These plugins are often platform specific. Data editors are data viewers that also let you modify and write data.

The IDE will keep a registry of plugins that can view particular types. The plugins will register themselves with the IDE and indicate which formats and platforms they support. When a variable or memory address is selected, you can choose the plugin from the Data menu.

A Data Viewer plugin may also designed without a custom user interface. This type of viewer would override the built in debugger methods of showing a variable value as text and parsing an edited value back into variable data.

### <span id="page-197-0"></span>**External Builds Support**

The IDE performs these tasks on external makefiles:

- Build
- Debug
- File Management in Project Manager window
- Source Browsing
- Error Lookup

The IDE can build an external makefile and debug its output. A linker plugin will enable the IDE to manage a command line and targets associated with a makefile. The command line is executed when a build step is initiated. The linker plugin will also supply the executable to use for debugging.

The linker plugin will provide a preference panel named External Build that is used to configure a target. The preference panel provides text fields for you to configure the command line for the target (which will enable building), specify the working directory and the output file used to launch a debugging session, and the debug platform.

The linker plugin is generic so that it can be used regardless of the target CPU and OS. The list of available debugger preference panels will be updated by the IDE when you select the debug platform.

[Figure 17.4](#page-198-0) shows the External Build Target preference panel.

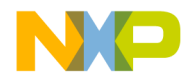

### **Working with the Debugger**

External Builds Support

<span id="page-198-0"></span>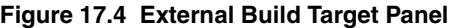

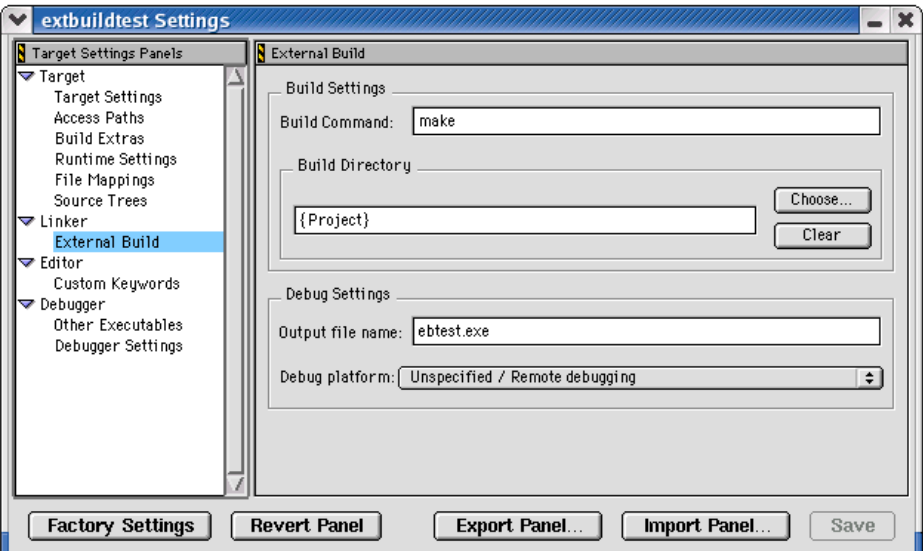

Use this panel to enter the following information:

• Build command line to be executed in the build step

The command line will be sent to the OS shell and will contain all parameters and/or switches that are necessary for proper building of the make file.

- Build directory in which command line will be executed.
- Output file name—Executable to be launched in the debug step. The file will be relative to the output directory specified in the Target Settings preference panel.
- Debug platform—The debugger platform represents the combination of OS and CPU that your build is targeting. "Unspecified/Remote debugging" is the default, which indicates you have not specified a debug platform. In most cases, not specifying a platform will result in not being able to debug. However, some platforms may allow debugging if no additional debugger preference panel is used. If only one platform entry exists with the "Unspecified" option, then it will become the default entry.

After the IDE converts the makefile into a CodeWarrior project, source files can be added in the project manager window. Files that appear in the project manager will be parsed by the language parser and will supply Source Browsing information, such as code completion.

When a build step is initiated, the linker plugin will gather output after the command line begins executing. Output is directed to the IDE and displayed in a read-only Build Output Window. A build output window, such as **[Figure 17.5](#page-199-0)**, is displayed for each target. The

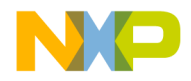

External Builds Support

build output window can be displayed manually by selecting the menu command **View > Build Output** (Windows) or **Window > Build Output** (Linux/Solaris/Mac). This command is enabled for targets that use the external build linker.

### <span id="page-199-0"></span>**Figure 17.5 Build Output Window**

B Build Output - console1 Debug Win32 п ------------- Build started - consolel Debug Win32 02/24/2004 1:51:37 PM ----------Compiling... stdafx.cpp Compiling. console1.cpp consolel:Consolel\consolel.cpp(9) : error C2065: 'jdkssd' : undeclared identifier<br>c:\Projects\consolel\consolel.cpp(9) : error C2146: syntax error : missing ';' before identifier 'kldsafkl'<br>c:\Projects\console1\console1.cp console1 - 3 error(s), 8 warning(s) -- Done - console1 Debug Win32 02/24/2004 1:51:48 PM ------------

> If multiple build steps are performed on the same target, the output from each build step will be appended to the build output window. Each block of output will be separated by "- ---Build started----" and "----Done----" tags.

> The build output window will allow users to navigate directly to the location of a compilation error. Double-click a line that contains an error message or press Enter when the cursor is in the line. If the IDE determines that a valid error message exists on the selected line, the source file is opened to the line on which the error occurred.

Click the right mouse button in the build output window to display a context menu.

- The Copy command will copy selected text to the clipboard. If no text is selected then the line that contains the cursor will be copied.
- The Clear All command will clear contents of output window.
- The Go To Error command will navigate to the error location. This is identical to double-clicking.

### **External Build Wizard**

[Figure 17.6](#page-200-0) and [Figure 17.7](#page-201-0) show the two pages of the External Build wizard. This wizard prompts you for project-creation information based on external make files. The wizard collects data about the make file and creates a CodeWarrior project with a single target. The target is then configured to build the user-specified make file.

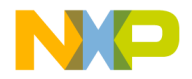

The wizard can be launched by selecting **File > New...** and selecting External Build Wizard. The New... dialog will collect the name and location of the project before launching the wizard.

### <span id="page-200-0"></span>**Figure 17.6 External Build Wizard Page 1**

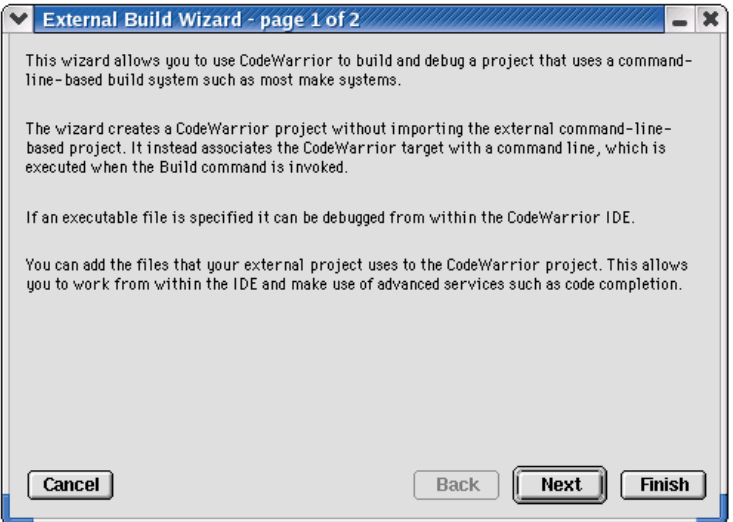

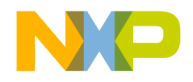

### **Working with the Debugger**

External Builds Support

<span id="page-201-0"></span>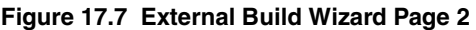

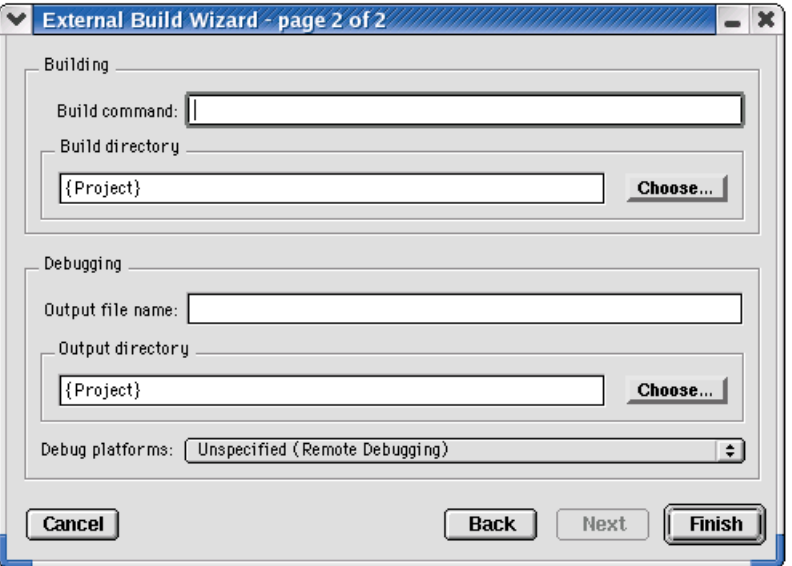

If the Output filename entry is blank, you can still finish the wizard, but no debugging can be done until you enter an output file in the External Build target panel. You can also finish the wizard if the Debug platform choice is set to "Unspecified". Although, no debugging can be performed until you specify a debug platform in the External Build target panel.

Completing the wizard will generate a new CodeWarrior IDE project and configure it for use with the external make file. The wizard will automate these tasks:

- Create project with single target named "External makefile"
- Set Linker to external make file linker
- Define settings in External Build target panel based on data collected from wizard

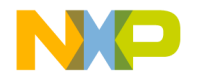

## **Manipulating Program Execution**

<span id="page-202-0"></span>This chapter explains how to use breakpoints, watchpoints, and eventpoints to manipulate execution of your program in the CodeWarrior™ IDE:

- Breakpoints—halt program execution on a line of source code that you specify. You can set a breakpoint that always halts program execution, or you can set a breakpoint that halts program execution if a condition that you specify is true.
- Eventpoints—perform a task during program execution on a line of source code that you specify. Eventpoints can play sounds, run scripts, log data, and perform other operations.
- Watchpoints—halt program execution after a location in memory is accessed
- Special breakpoints—these internal breakpoints halt program execution in special cases, such as halting program execution at the main () function or for a  $C++$ exception.

After you set these items in your source code, you start a debugging session to use them. As program execution arrives at each of these items, the debugger can halt execution, perform a task, or update data.

This chapter consists of these sections:

- [Breakpoints](#page-202-1)
- [Eventpoints](#page-213-0)
- [Watchpoints](#page-223-0)
- [Special Breakpoints](#page-227-0)

### <span id="page-202-1"></span>**Breakpoints**

You use *breakpoints* to halt program execution on a specific line of source code. After you set a breakpoint at a key point in the program, you can halt its execution, examine its current state, and check register and variable values. You can also change values and alter the flow of normal program execution. Setting breakpoints helps you debug your program and verify its efficiency.

You can use these types of breakpoints:

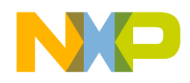

**Breakpoints** 

- regular breakpoints—halt program execution
- conditional breakpoints—halt program execution after meeting a condition that you specify
- temporary breakpoints—halt program execution and then remove the breakpoint that caused the halt

You can also create breakpoint templates to simplify the process of setting complex breakpoints. A *breakpoint template* has all the properties of a breakpoint, except for its location in source code. After you define a breakpoint template, you can have the debugger use the template as the basis for each breakpoint you set in your source code.

Breakpoints have *enabled* and *disabled* states. [Table 18.1](#page-203-0) explains these states.

#### <span id="page-203-0"></span>**Table 18.1 Breakpoint States**

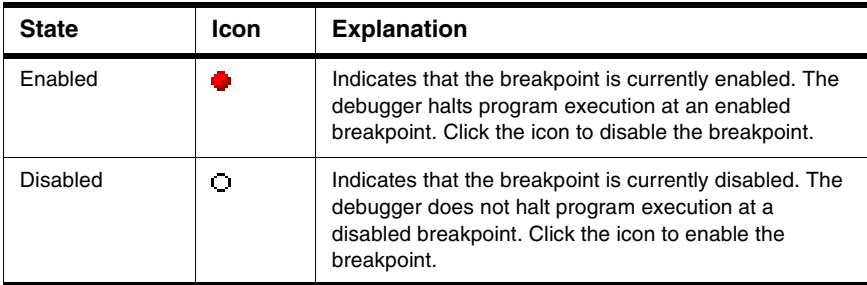

### **Breakpoints Window**

Use the **Breakpoints** window to set breakpoints. **[Figure 18.1](#page-204-0)** shows this window. **Table** [18.2](#page-204-1) explains items in the window.

You can change the sort order of items in the Breakpoints window by clicking the column titles. Click the sort order button next to the rightmost column title to toggle between ascending and descending sort order.

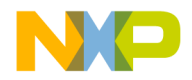

### **Manipulating Program Execution**

than one project).

**Breakpoints** 

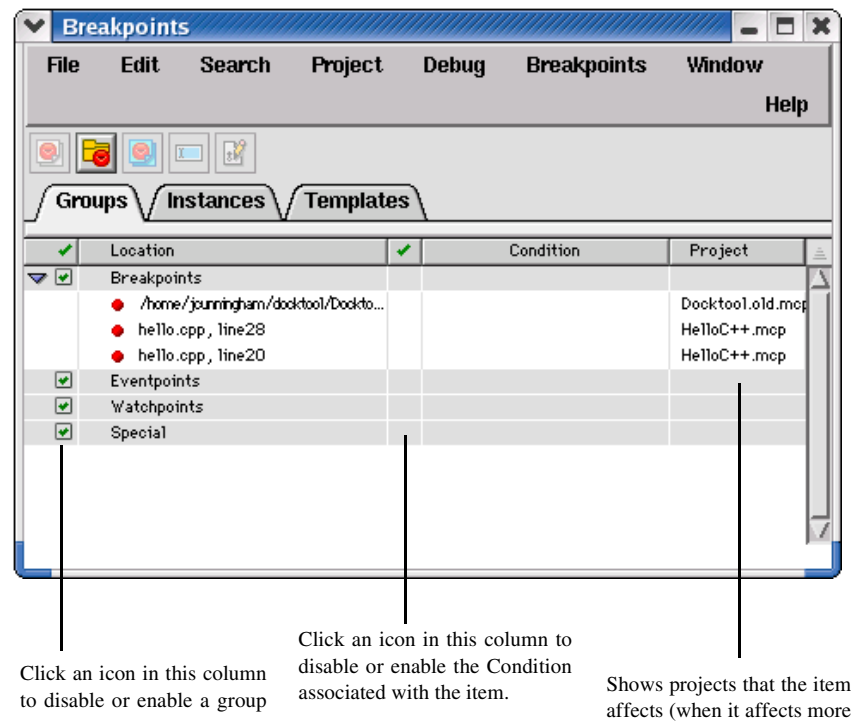

### <span id="page-204-0"></span>**Figure 18.1 Breakpoints Window**

<span id="page-204-1"></span>**Table 18.2 Breakpoints Window Items**

| <b>Item</b>                 | Icon | <b>Explanation</b>                                                                                  |
|-----------------------------|------|----------------------------------------------------------------------------------------------------|
| Create<br><b>Breakpoint</b> |      | Click to create a new breakpoint template<br>in the <b>Templates</b> page.                          |
| Template                    |      | You can create complex breakpoints<br>based on properties you define in the<br>breakpoint template. |
| Create<br><b>Breakpoint</b> | F.   | Click to create a new group in the <b>Groups</b><br>page of the <b>Breakpoints</b> window.          |
| Group                       |      | Clicking this button is equivalent to<br>clicking Breakpoints > Create<br><b>Breakpoint Group.</b>  |

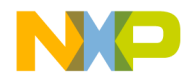

### **Manipulating Program Execution**

**Breakpoints** 

### **Table 18.2 Breakpoints Window Items (continued)**

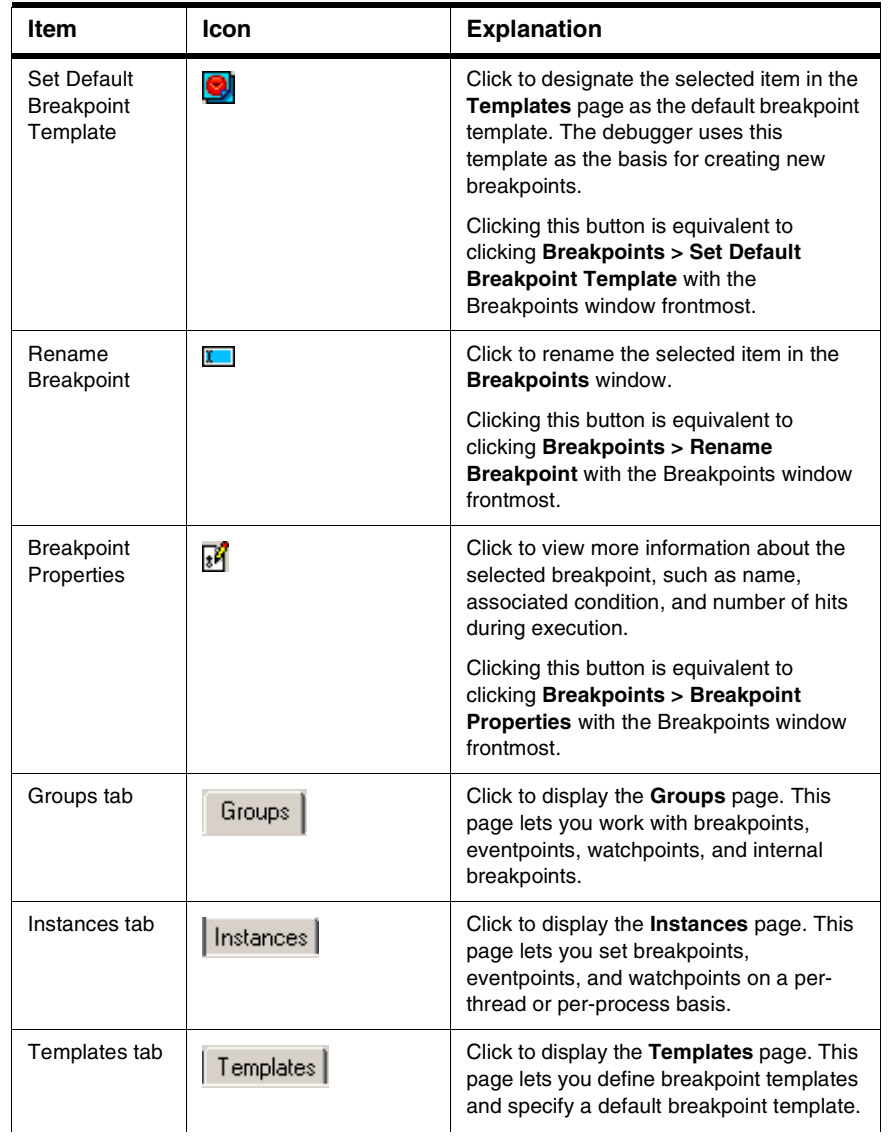

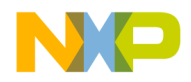

#### **Table 18.2 Breakpoints Window Items (continued)**

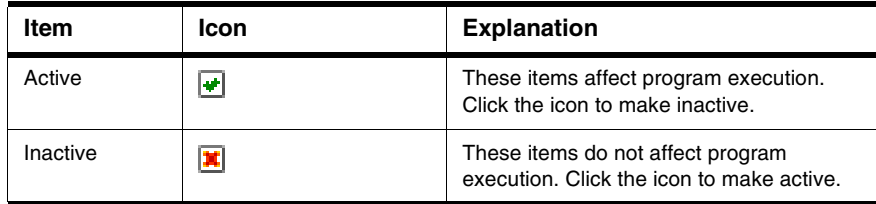

### **Opening the Breakpoints Window**

Use the **Breakpoints** window to view a list of breakpoints currently set in your projects.

To open the Breakpoints window, click **View > Breakpoints** or **Window > Breakpoints Window**.

**NOTE** Double-click a breakpoint in the Breakpoints window to display its associated source-code line in an editor window.

### **Saving the Contents of the Breakpoints Window**

You can save the contents of the Breakpoints window. This feature is useful for saving sets of breakpoint data, then later re-opening those sets.

To save contents of the Breakpoints window, click **File > Save** or **File > Save As**. Clicking **File > Save As** lets you specify the name and path to save the file that stores the contents.

### **Working with Breakpoints**

This section explains how to work with breakpoints in your source code and in the **Breakpoints** window.

### **Setting a Breakpoint**

Use the **Set Breakpoint** command to set a breakpoint. A regular breakpoint suspends program execution. The debugger does not execute the line of source code that contains the regular breakpoint.

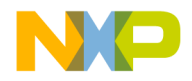

### **Manipulating Program Execution**

**Breakpoints** 

The default breakpoint template in the **Templates** page of the **Breakpoints** window determines the type of breakpoint that the debugger sets. The **Auto Breakpoint** default breakpoint template defines a breakpoint that halts program execution at a line of source code. You can change the default breakpoint template to a breakpoint template that you specify.

[Figure 18.2](#page-207-0) shows some source code and the Breakpoints column to the left of the source code. Breakpoint icons appear in this column.

#### <span id="page-207-0"></span>**Figure 18.2 Setting Breakpoints**

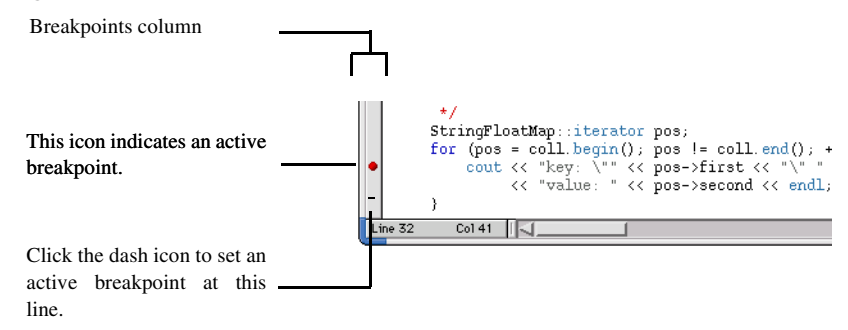

To set a breakpoint at a line of source code, click the Breakpoints column next to that line. The active breakpoint icon appears in the column. After you debug the project, the debugger halts program execution at the line that has the active breakpoint icon.

**TIP** You can also set a breakpoint for selected results in the Search Results window and for selected items in the Symbolics window.

If you debug your project first, dash icons appear in the Breakpoints column next to source-code lines at which you can set breakpoints. Click a dash icon to set a breakpoint at that line. The dash changes to an active breakpoint icon.

**NOTE** Setting a breakpoint in a file affects execution of all build targets that include that file.

### **Viewing Breakpoint Properties**

After you set a breakpoint, you can view and modify its properties. [Table 18.3](#page-208-0) explains breakpoint properties.

To view properties for a breakpoint, select its name in the **Breakpoints** window and click **Breakpoints > Breakpoint Properties**.

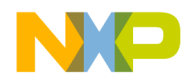

### <span id="page-208-0"></span>**Table 18.3 Breakpoint properties**

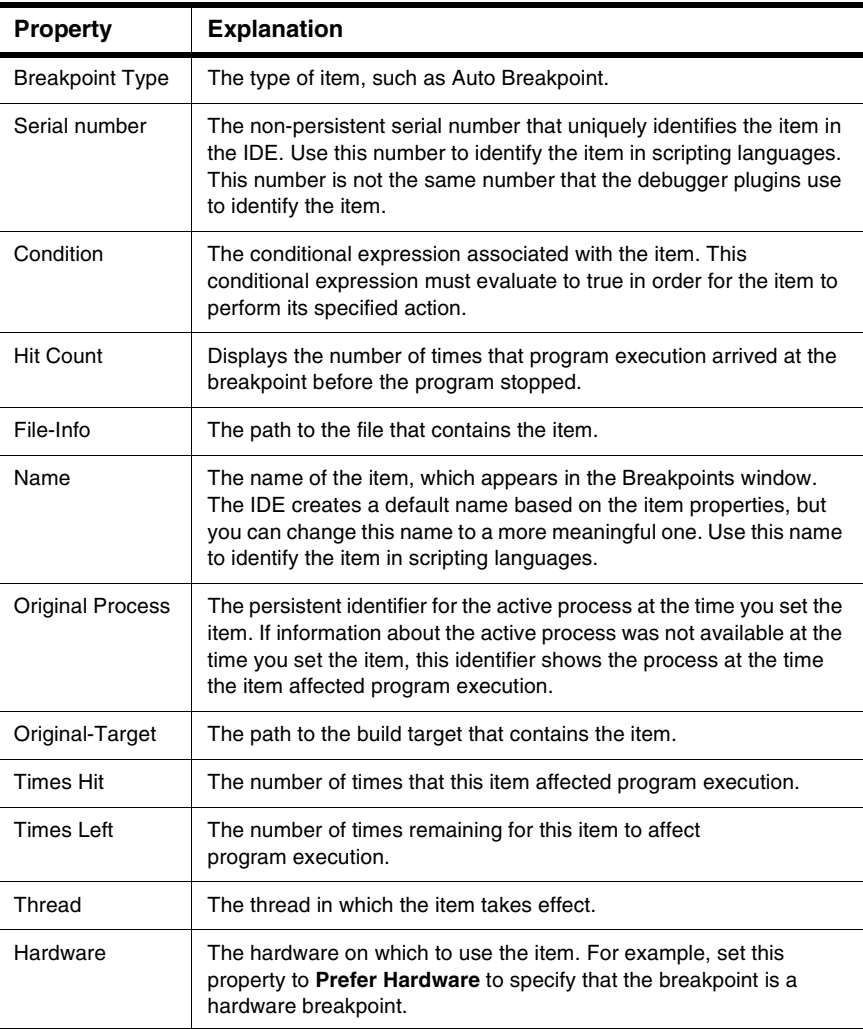

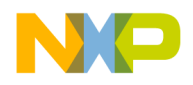

### **Disabling a Breakpoint**

Disable a breakpoint to prevent it from affecting program execution. The disabled breakpoint remains at the source-code line at which you set it, so that you can enable it later. Disabling the breakpoint is easier than clearing it and re-creating it from scratch.

To disable a breakpoint, select its name in the **Breakpoints** window, or click the cursor on the source-code line that contains the breakpoint, and click **Debug > Disable Breakpoint**.

The enabled breakpoint icon changes to a disabled breakpoint icon (shown at left).  $\bullet$ The disabled breakpoint icon indicates that the breakpoint does not halt program execution.

### **Enabling a Breakpoint**

Enable a breakpoint to have it halt program execution. Enabling a breakpoint that you previously disabled is easier than clearing it and re-creating it from scratch.

To enable a breakpoint, select its name in the **Breakpoints** window, or click the cursor on the source-code line that contains the breakpoint, and click **Debug >** 

#### **Enable Breakpoint**.

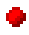

The disabled breakpoint icon changes to an enabled breakpoint icon (shown at left). The enabled breakpoint icon indicates that the breakpoint halts program execution.

### **Clearing a Breakpoint**

Use the **Clear Breakpoint** command to clear a breakpoint.

To clear a breakpoint in source code, click the cursor on the source-code line that contains the breakpoint and click **Debug > Clear Breakpoint**. You can also click the active breakpoint icon in the Breakpoints column to clear the breakpoint.

To clear a breakpoint in the **Breakpoints** window, select its name from the list in the **Groups**, **Instances**, or **Templates** pages and press Delete.

### **Clearing All Breakpoints**

Use the **Clear All Breakpoints** command to clear all breakpoints from your projects.

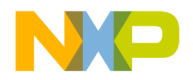

To clear all breakpoints, click **Debug > Clear All Breakpoints**. The **Breakpoints** window reflects your changes.

### **Setting a Temporary Breakpoint**

Use the **Temporary Breakpoint** command to set temporary breakpoints. Unlike a regular breakpoint that halts execution each time you debug a project, a *temporary breakpoint* halts execution only once. The debugger removes the temporary breakpoint after halting program execution. Setting a temporary breakpoint is equivalent to using the **Run To Cursor** command.

To set a temporary breakpoint at a line of source code, Alt-click or Option-click the dash icon next to that line. The dash icon changes to an active breakpoint icon. After you debug the project, the debugger halts program execution at the line that has the active breakpoint icon. After execution halts, the active breakpoint icon reverts to a dash icon.

### **Setting a Conditional Breakpoint**

Use the **Condition** column of the **Breakpoints** window to set a conditional breakpoint. A *conditional breakpoint* has an associated conditional expression.

The debugger evaluates the expression to determine whether to halt program execution at that breakpoint.

A conditional breakpoint behaves in two different ways:

- If the expression evaluates to true (a non-zero value), the debugger halts program execution.
- If the expression evaluates to false (a zero value), program execution continues without stopping.

Follow these steps to set a conditional breakpoint:

- 1. Set a breakpoint that you want to associate with a conditional expression.
- 2. Depending upon operating system, click **View > Breakpoints** or **Window > Breakpoints Window**.
- 3. In the **Groups** or **Instances** pages of the Breakpoints window, find the breakpoint that you want to associate with a conditional expression.
- 4. In the **Condition** column adjacent to a specific breakpoint, double-click to display a text box in the blank area.
- 5. Enter an expression in the text box.

During subsequent debugging sessions, the debugger evaluates the expression to determine whether to halt program execution at the conditional breakpoint.

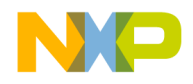

**NOTE** Alternatively, drag-and-drop an expression from a source view or from the Expression window into the Breakpoints window.

To signal a breakpoint to happen after the nth execution of the instruction, you can enter the keywords "Hit Count" in the condition text box. For example, enter Hit Count > 5 for the breakpoint action to occur after the instruction has executed five times.

### **Setting a Thread-Specific Conditional Breakpoint**

The CodeWarrior debugger supports thread-specific breakpoints. Depending on what the protocol supports, there are several different ways it's supported. You can setup a special condition on a breakpoint. Enter  $m\nabla^m$  readID == threadID, where mwThreadID is a keyword recognized by the core debugger and threadID is the number that represents the ID of the thread that you want to stop.

### **Working with Breakpoint Templates**

This section explains how to define breakpoint templates, specify a default template, and delete templates.

A *breakpoint template* defines all properties of a breakpoint except for its location in source code. For example, you can define a breakpoint template that stops execution only 10 times, and only if an associated conditional expression evaluates to false.

The *default breakpoint template* is the breakpoint template that the debugger uses as the basis for new breakpoints that you set. For example, if you define a breakpoint template named **Thread Break**, you can specify it as the default breakpoint template. After you do this, the **Thread Break** template properties apply to all new breakpoints that you set in your source code.

The initial default breakpoint template is **Auto Breakpoint**, which defines the regular breakpoint that halts program execution at a line of source code. You can change the default breakpoint template from **Auto Breakpoint** to any of your breakpoint templates. You can also change the default breakpoint template back to **Auto Breakpoint**.

### **Creating a Breakpoint Template**

Use the **Templates** page of the **Breakpoints** window to define breakpoint templates. You define a breakpoint template by using an existing breakpoint as a starting point.

To define a breakpoint template, follow these steps:

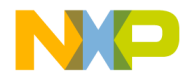

- 1. Set a breakpoint in your source code.
- 2. Click **View > Breakpoints** or **Window > Breakpoints Window**.

The **Breakpoints** window appears.

- 3. Click the **Groups** tab.
- 4. Select the name of the breakpoint that you just set.

The debugger gives the breakpoint a default name that includes the name of the file in which you set the breakpoint and the line at which you set the breakpoint.

- 5. Click the **Create Breakpoint Template** button in the toolbar of the Breakpoints window.
- 6. Click the **Templates** tab of the Breakpoints window.

The new breakpoint template appears in this page with the name **New Template**.

You can rename the breakpoint template by selecting it and clicking **Breakpoints > Rename Breakpoint**, or clicking the **Rename Breakpoint** button in the Breakpoints window toolbar.

**NOTE** You cannot rename the **Auto Breakpoint** template.

### **Deleting a Breakpoint Template**

Use the **Templates** page of the **Breakpoints** window to delete breakpoint templates that you no longer need.

To delete a breakpoint template, follow these steps:

1. Click **View > Breakpoints** or **Window > Breakpoints Window**.

The **Breakpoints** window appears.

- 2. Click the **Templates** tab of the Breakpoints window.
- 3. Select the breakpoint template that you want to delete.
- 4. Click **Edit > Delete** or **Edit > Clear**.

**NOTE** You cannot delete the **Auto Breakpoint** template, because it defines the regular breakpoint.

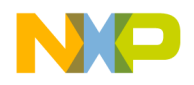

### **Specifying the Default Breakpoint Template**

Use the **Templates** page of the **Breakpoints** window to specify the default breakpoint template. The debugger uses this template as the basis for creating new breakpoints in your source code.

The initial default breakpoint template is **Auto Breakpoint**, which defines the regular breakpoint. You can specify any one of your breakpoint templates, or **Auto Breakpoint**, as the default breakpoint template.

To specify the default breakpoint template, follow these steps:

1. Click **View > Breakpoints** or **Window > Breakpoints Window**.

The **Breakpoints** window appears.

- 2. Click the **Templates** tab of the Breakpoints window.
- 3. Select the breakpoint template that you want to specify as the default breakpoint template.
- 4. Click **Breakpoints > Set Default Breakpoint Template** or click the Set Default Breakpoint Template icon in the Breakpoints window toolbar.

The debugger now uses the breakpoint template that you specified as the basis for creating new breakpoints in your source code.

### <span id="page-213-0"></span>**Eventpoints**

You use *eventpoints* to perform a task when program execution arrives at a specific line of source code or when an associated conditional expression evaluates to true. You can set an eventpoint that performs a task such as running a script, playing a sound, or collecting trace data. An eventpoint is equivalent to a breakpoint that performs a task other than halting program execution.

You can use several kinds of eventpoints. The Breakpoints column represents these eventpoints with various icons. You can set more than one eventpoint on the same line of source code. The Breakpoints column shows all eventpoints that you set for each line. [Table 18.4](#page-214-0) explains the eventpoints and shows their corresponding icons.

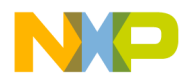

#### **Manipulating Program Execution** Eventpoints

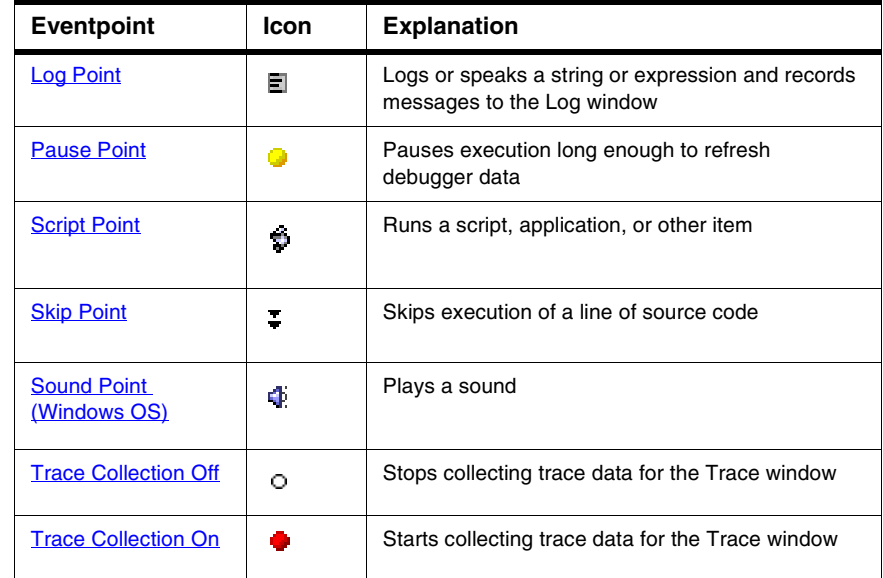

### <span id="page-214-0"></span>**Table 18.4 Eventpoints**

You can also create breakpoint templates to simplify the process of setting complex eventpoints. Creating a breakpoint template for an eventpoint is nearly identical to creating a breakpoint template for a breakpoint. The difference is using an eventpoint instead of a breakpoint as the starting point for creating the breakpoint template.

Eventpoints have *enabled* and *disabled* states. [Table 18.5](#page-214-1) explains these states.

<span id="page-214-1"></span>**Table 18.5 Eventpoint States**

| <b>State</b> | Icon                 | <b>Explanation</b>                                                                                                    |
|--------------|----------------------|----------------------------------------------------------------------------------------------------|
| Enabled      | See<br>Table<br>18.4 | Indicates that the eventpoint is currently enabled. The<br>debugger performs the specified task at an enabled<br>eventpoint. Click the icon to disable the eventpoint.            |
| Disabled     | О                    | Indicates that the eventpoint is currently disabled. The<br>debugger does not perform the specified task at a<br>disabled eventpoint. Click the icon to enable the<br>eventpoint. |

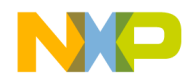

### **Manipulating Program Execution**

**Eventpoints** 

**TIP** You can set an eventpoint in the Thread window and for selected variables in the Symbolics window.

### <span id="page-215-0"></span>**Log Point**

A Log Point logs or speaks a string or expression. A Log Point can also record messages to the Log window. You can configure the message that appears in the log window.

### **Setting a Log Point**

To set a Log Point, follow these steps:

- 1. Click the cursor on the line of source code at which you want to set the Log Point.
- 2. Click **Debug > Set Eventpoint > Set Log Point**.

The **Log Point Settings** window [\(Figure 18.3](#page-215-1)) appears.

#### <span id="page-215-1"></span>**Figure 18.3 Log Point Settings Window**

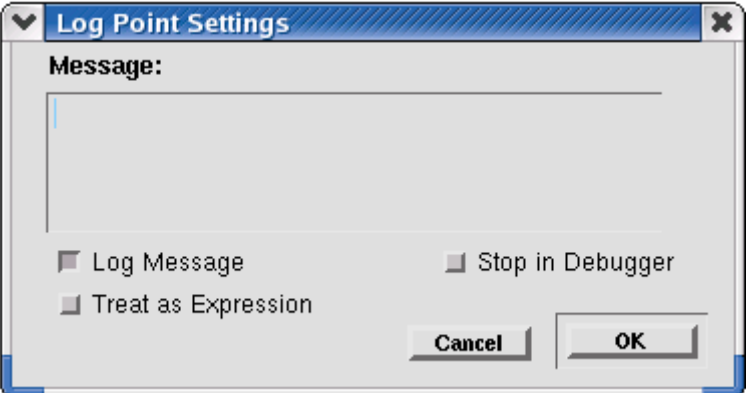

- 3. Enter the text of your log message in the **Message** text box.
- 4. Check at least one of these checkboxes:
	- **Log Message**—check to have the IDE display your message in a Message window when program execution reaches the Log Point
	- **Speak Message (Windows OS)**—check to have the IDE use the sound capabilities of the host operating system to speak the message that you enter in the **Message** text box.
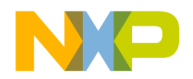

**NOTE** (Windows) Install the Speech software development kit (SDK) in order to have the **Speak Message** feature work correctly.

- **Treat as Expression**—check to have the IDE evaluate the text you enter in the Message text box as an expression. For example, if you enter the name of a variable in the Message text, the debugger writes the value of that variable in the console output window.
- **Stop in Debugger**—check to stop program execution in the debugger
- 5. Click the **OK** button to confirm your settings.

**Example use:** If you want to display the value of a variable each time some code is executed, set a log point, check the Log Message and Treat as expression boxes and enter the variable name in the edit box, then click OK.

### **Clearing a Log Point**

To clear a Log Point, follow these steps:

1. Select the Log Point that you want to clear.

Click the cursor on the line of source code that has the Log Point, or select the Log Point by name in the **Breakpoints** window.

2. Click **Debug > Clear Eventpoint > Clear Log Point**.

# **Pause Point**

A Pause Point suspends program execution long enough to refresh debugger data. For example, without setting a pause point, you must wait for the debugger to halt program execution before it can refresh data. Setting a Pause Point, however, lets you pause the debugging session to give the debugger time to refresh the data.

### **Setting a Pause Point**

To set a Pause Point, follow these steps:

- 1. Click the cursor on the line of source code at which you want to set the Pause Point.
- 2. Click **Debug > Set Eventpoint > Set Pause Point**.

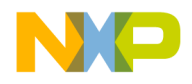

### **Clearing a Pause Point**

To clear a Pause Point, follow these steps:

1. Select the Pause Point that you want to clear.

Click the cursor on the line of source code that has the Pause Point, or select the Pause Point by name in the **Breakpoints** window.

2. Click **Debug > Clear Eventpoint > Clear Pause Point**.

# **Script Point**

A Script Point runs a script, application, or other item. After you set a Script Point at a line of source code, its associated action occurs when program execution arrives at that line. For example, you can set a Script Point that performs these actions:

- (Windows) execute a file as if you had used a Windows command line
- (Mac OS) launch an AppleScript or application

### **Setting a Script Point**

To set a Script Point, follow these steps:

- 1. Click the cursor on the line of source code at which you want to set the Script Point.
- 2. Click **Debug > Set Eventpoint > Set Script Point**.

The **Script Point Settings** window[\(Figure 18.4\)](#page-217-0) appears.

#### <span id="page-217-0"></span>**Figure 18.4 Script Point Settings Window**

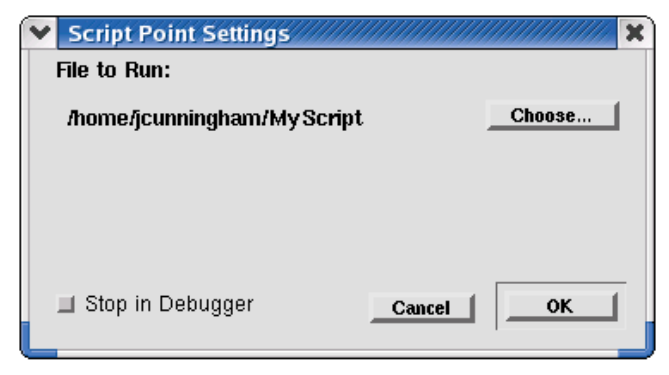

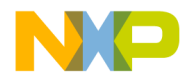

3. Use the list box to specify **Commands** or **Script File**.

Specify **Commands** (Windows) if you intend to enter a command line that executes a file. Specify **Script File** if you intend to enter a path to a script file.

4. Enter the text of your Script Point in the text box.

Enter a command line or a path to a script file.

- 5. Check **Stop in Debugger** if you want to stop program execution in the debugger.
- 6. Click the **OK** button to confirm your settings.

### **Clearing a Script Point**

To clear a Script Point, follow these steps:

1. Select the Script Point that you want to clear.

Click the cursor on the line of source code that has the Script Point, or select the Script Point by name in the **Breakpoints** window.

2. Click **Debug > Clear Eventpoint > Clear Script Point**.

# **Skip Point**

A Skip Point prevents the debugger from executing a line of source code. This eventpoint is useful when you are aware of a line that you need to fix, but would like to go ahead and debug the rest of the program. You can set a Skip Point at that line and have the debugger execute the rest of the project without executing that particular line.

**NOTE** Skip Points do not work with the Java programming language.

### **Setting a Skip Point**

To set a Skip Point, follow these steps:

- 1. Click the cursor on the line of source code at which you want to set the Skip Point.
- 2. Click **Debug > Set Eventpoint > Set Skip Point**.

### **Clearing a Skip Point**

To clear a Skip Point, follow these steps:

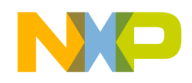

**Eventpoints** 

1. Select the Skip Point that you want to clear.

Click the cursor on the line of source code that has the Skip Point, or select the Skip Point by name in the **Breakpoints** window.

2. Click **Debug > Clear Eventpoint > Clear Skip Point**.

# **Sound Point (Windows OS)**

A Sound Point is an audible alert. You can set a Sound Point so that when you step or run through code, the IDE plays a sound when program execution arrives at the line that has a Sound Point. Unlike a Log Point set to **Speak Message**, which speaks the message you specify, the Sound Point plays a simple notification sound.

### **Setting a Sound Point**

To set a Sound Point, follow these steps:

- 1. Click the cursor on the line of source code at which you want to set the Sound Point.
- 2. Click **Debug > Set Eventpoint > Set Sound Point**.

The **Sound Point Settings** window (**Figure 18.5**) appears.

#### <span id="page-219-0"></span>**Figure 18.5 Sound Point Settings Window**

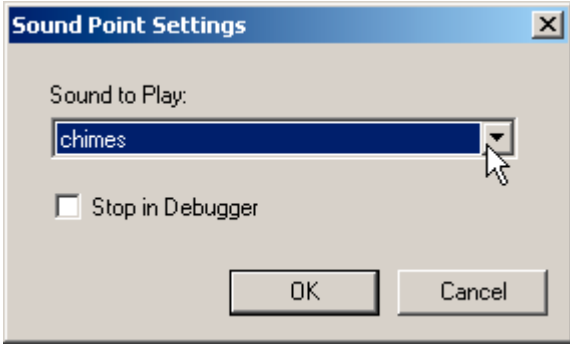

- 3. Use the **Sound to Play** list box to specify the notification sound that you want the IDE to play when program execution arrives at the Sound Point.
- 4. Check **Stop in Debugger** if you want to stop program execution in the debugger.
- 5. Click the **OK** button to confirm your settings.

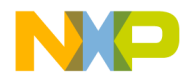

### **Clearing a Sound Point**

To clear a Sound Point, follow these steps:

1. Select the Sound Point that you want to clear.

Click the cursor on the line of source code that has the Sound Point, or select the Sound Point by name in the **Breakpoints** window.

2. Click **Debug > Clear Eventpoint > Clear Sound Point**.

# **Trace Collection Off**

A Trace Collection Off eventpoint stops the collection of trace data. This eventpoint is useful when you want trace collection to stop when program execution reaches a line of source code that you specify.

### **Setting a Trace Collection Off Eventpoint**

To set a Trace Collection Off eventpoint, follow these steps:

- 1. Click the cursor on the line of source code at which you want to set the Trace Collection Off eventpoint.
- 2. Click **Debug > Set Eventpoint > Set Trace Collection Off**.

### **Clearing a Trace Collection Off Eventpoint**

To clear a Trace Collection Off eventpoint, follow these steps:

1. Select the Trace Collection Off eventpoint that you want to clear.

Click the cursor on the line of source code that has the Trace Collection Off eventpoint, or select the Trace Collection Off eventpoint by name in the **Breakpoints** window.

2. Click **Debug > Clear Eventpoint > Clear Trace Collection Off**.

# **Trace Collection On**

A Trace Collection On eventpoint starts the collection of trace data. This eventpoint is useful when you want trace collection to start when program execution reaches a line of source code that you specify.

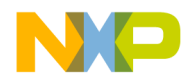

### **Setting a Trace Collection On Eventpoint**

To set a Trace Collection On eventpoint, follow these steps:

- 1. Click the cursor on the line of source code at which you want to set the Trace Collection On eventpoint.
- 2. Click **Debug > Set Eventpoint > Set Trace Collection On**.

### **Clearing a Trace Collection On Eventpoint**

To clear a Trace Collection On eventpoint, follow these steps:

1. Select the Trace Collection On eventpoint that you want to clear.

Click the cursor on the line of source code that has the Trace Collection On eventpoint, or select the Trace Collection On eventpoint by name in the **Breakpoints** window.

2. Click **Debug > Clear Eventpoint > Clear Trace Collection On**.

## **Working with Eventpoints**

This section explains how to work with eventpoints in your source code and in the **Breakpoints** window.

### **Viewing Eventpoint Properties**

After you set an eventpoint, you can view and modify its properties.

To view properties for an eventpoint, select its name in the **Breakpoints** window and click **Breakpoints > Breakpoint Properties**.

### **Disabling an Eventpoint**

Disable an eventpoint to prevent it from performing its specified action. The disabled eventpoint remains at the source-code line at which you set it, so that you can enable it later. Disabling the eventpoint is easier than clearing it and re-creating it from scratch.

To disable an eventpoint, follow these steps:

1. Select the eventpoint that you want to disable.

Select the eventpoint by name in the **Breakpoints** window, or click the cursor on the source-code line that contains the eventpoint.

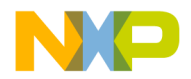

2. Click **Debug > Disable Eventpoint**.

The **Disable Eventpoint** menu appears.

- 3. From the menu, click the **Disable** *Eventpoint* command, where *Eventpoint* is the type of eventpoint that you want to disable.
	- Ω. The enabled eventpoint icon changes to a disabled eventpoint icon (shown at left). The disabled eventpoint icon indicates that the eventpoint does not perform its specified action.

### **Enabling an Eventpoint**

Enable an eventpoint to have it perform its specified action during program execution. Enabling an eventpoint that you previously disabled is easier than clearing it and recreating it from scratch.

To enable an eventpoint, follow these steps:

1. Select the eventpoint that you want to enable.

Select the eventpoint by name in the **Breakpoints** window, or click the cursor on the source-code line that contains the eventpoint.

2. Click **Debug > Enable Eventpoint**.

The **Enable Eventpoint** menu appears.

3. From the menu, click the **Enable** *Eventpoint* command, where *Eventpoint* is the type of eventpoint that you want to enable.

The disabled eventpoint icon changes to its original eventpoint icon ([Table 18.4](#page-214-0)). The enabled eventpoint icon indicates that the eventpoint will perform its specified action.

### **Setting a Conditional Eventpoint**

Use the **Condition** column of the **Breakpoints** window to set a conditional eventpoint. A *conditional eventpoint* has an associated conditional expression.

The debugger evaluates the expression to determine whether the eventpoint performs its specified action.

A conditional eventpoint behaves in two different ways:

- If the expression evaluates to true (a non-zero value), the eventpoint performs its specified action.
- If the expression evaluates to false (a zero value), the eventpoint does not perform its specified action.

Follow these steps to set a conditional eventpoint:

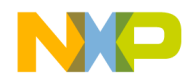

#### **Manipulating Program Execution**

**Watchpoints** 

- 1. Set an eventpoint that you want to associate with a conditional expression.
- 2. Click **View > Breakpoints** or **Window > Breakpoints Window**.

The **Breakpoints** window appears.

- 3. In the **Groups** or **Instances** pages of the Breakpoints window, find the eventpoint that you want to associate with a conditional expression.
- 4. Double-click the **Condition** column in align with the eventpoint.
- 5. Enter an expression in the **Condition** text box.

During subsequent debugging sessions, the debugger evaluates the expression to determine whether the eventpoint performs its specified action.

**NOTE** Alternatively, drag-and-drop an expression from a source view or from the Expression window into the Breakpoints window.

# **Watchpoints**

You use *watchpoints* (sometimes referred to as access breakpoints or memory breakpoints) to halt program execution when your program reads or writes to a specific memory location. You can then examine the call chain, check register and variable values, and step through your code. You can also change values and alter the flow of normal program execution.

**NOTE** You cannot set watchpoint on local variable, because the debugger cannot detect watchpoints for variables stored on the stack or in registers.

You can create breakpoint templates to simplify the process of setting complex watchpoints. Creating a breakpoint template for a watchpoint is nearly identical to creating a breakpoint template for a breakpoint. The difference is using a watchpoint instead of a breakpoint as the starting point for creating the breakpoint template.

Watchpoints have *enabled* and *disabled* states. [Table 18.6](#page-224-0) explains these states.

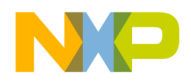

<span id="page-224-0"></span>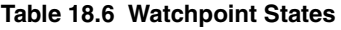

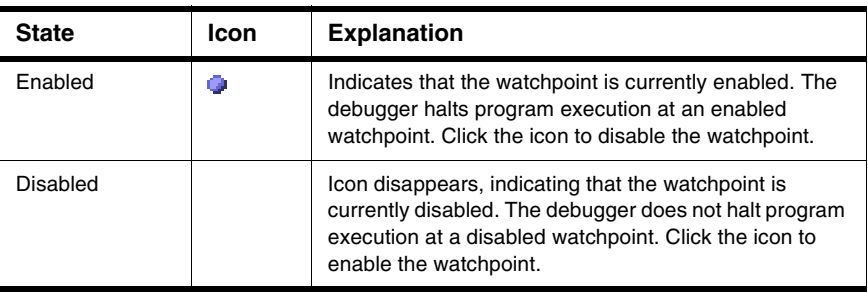

**NOTE** For most hardware debug targets, you may set a maximum of one watchpoint at any time. However, different hardware targets may let you set two or more. Consult your targeting manual for watchpoint information specific to your target.

### **Setting a Watchpoint**

Use the **Set Watchpoint** command to set a watchpoint. A watchpoint suspends program execution when the memory location that you specify changes value. The debugger does not execute the line of source code that contains the watchpoint.

**NOTE** The watchpoint implementation differs between CodeWarrior products, and the steps below may not completely describe your watchpoint setting process. For example, some products let you specify additional watchpoint parameters such as whether you are setting a read or a write watchpoint.

To set a watchpoint on a memory range, follow these steps:

1. Click **Project > Debug**.

A debugging session starts.

2. Click **Data > View Memory**.

A **Memory** window appears.

3. Select a range of bytes in the Memory window.

Do not double-click the range of bytes.

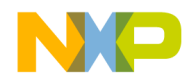

### **Manipulating Program Execution**

**Watchpoints** 

#### 4. Click **Debug > Set Watchpoint**.

An underline appears beneath the selected range of bytes, indicating that you set a watchpoint in that range.

#### **TIP** You can change the color of the watchpoint underline in the **Display Settings** panel of the **IDE Preferences** window

To set a watchpoint on a variable in the thread window or variable window, follow these steps:

- 1. Make the thread window or variable window active.
- 2. Right-click the variable in the variables pane.

A drop-down menu appears

3. Select **Set Watchpoint**.

### **Viewing Watchpoint Properties**

After you set a watchpoint, you can view and modify its properties.

To view properties for a watchpoint, select its name in the **Breakpoints** window and click **Breakpoints > Breakpoint Properties**.

### **Disabling a Watchpoint**

Disable a watchpoint to prevent it from affecting program execution. The disabled watchpoint remains at the memory location at which you set it, so that you can enable it later.

To disable a watchpoint, select its name in the **Breakpoints** window, or select the range of bytes in the **Memory** window at which you set the watchpoint, and click **Debug > Disable Watchpoint**.

The enabled watchpoint icon disappears, which indicates a disabled watchpoint.

### **Enabling a Watchpoint**

Enable a watchpoint to have it halt program execution when its associated memory location changes value. Enabling a watchpoint that you previously disabled is easier than clearing it and re-creating it from scratch.

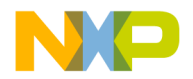

To enable a watchpoint, select its name in the **Breakpoints** window, or select the range of bytes in the **Memory** window at which you set the watchpoint, and click **Debug > Enable Watchpoint**.

The enabled watchpoint icon appears (shown at left), which indicates an O. enabled watchpoint.

### **Clearing a Watchpoint**

Use the **Clear Watchpoint** command to clear a watchpoint.

To clear a watchpoint in the Memory window, select range of bytes at which you set the watchpoint and click **Debug > Clear Watchpoint**.

To clear a watchpoint in the **Breakpoints** window, select its name from the list in the **Groups** or **Instances** pages and press Delete.

### **Clearing All Watchpoints**

Use the **Clear All Watchpoints** command to clear all watchpoints from your projects.

To clear all watchpoints, click **Debug > Clear All Watchpoints**. The **Breakpoints** window reflects your changes.

### **Setting a Conditional Watchpoint**

Use the **Condition** column of the **Breakpoints** window to set a conditional watchpoint. A *conditional watchpoint* has an associated conditional expression. The debugger evaluates the expression to determine whether to halt program execution at that watchpoint.

A conditional watchpoint behaves in two different ways:

- If the expression evaluates to true (a non-zero value), the debugger halts program execution when the memory location associated with the watchpoint changes value.
- If the expression evaluates to false (a zero value), program execution continues without stopping.

Follow these steps to set a conditional watchpoint:

- 1. Set a watchpoint that you want to associate with a conditional expression.
- 2. Click **View > Breakpoints** or **Window > Breakpoints Window**.

The **Breakpoints** window appears.

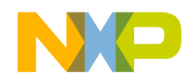

#### **Manipulating Program Execution**

Special Breakpoints

- 3. In the **Groups** or **Instances** pages of the Breakpoints window, find the watchpoint that you want to associate with a conditional expression.
- 4. Double-click the **Condition** column adjacent to the watchpoint.
- 5. Enter an expression in the **Condition** text box.

During subsequent debugging sessions, the debugger evaluates the expression to determine whether to halt program execution at the conditional watchpoint.

# **Special Breakpoints**

*Special breakpoints* halt program execution for very specific reasons:

- program execution arrives at the beginning of the function main ()
- a C++ or Java exception occurs
- an event occurs that the debugger plugin defines as a break event

You cannot change or delete special breakpoints, but you can enable and disable them.

### **Disabling Special Breakpoints**

Disable special breakpoints to prevent them from affecting program execution.

To disable special breakpoints, click the Active icon to the left of the **Special** group |₩ in the **Groups** page of the **Breakpoints** window.

The active icon changes to an inactive icon, which indicates that the special breakpoints are disabled.

### **Enabling Special Breakpoints**

Enable special breakpoints to have them halt program execution.

To enable special breakpoints, click the Inactive icon (shown at left) to the left of 圓 the **Special** group in the **Groups** page of the **Breakpoints** window.

The inactive icon changes to an active icon, which indicates that the special breakpoints are enabled.

**NOTE** Alternatively, drag-and-drop an expression from a source view or from the Expression window into the Breakpoints window.

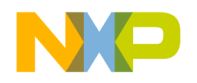

# **Working with Variables**

This chapter explains how to work with variables in a CodeWarrior™ IDE debugging session. The following windows show various types of information about variables.

- Global Variables window—shows information about global and static variables in your project
- Variable window—shows information for an individual variable in your project
- Expressions window—shows variable values and lets you form calculation expressions based on those values

This chapter consists of these sections:

- [Global Variables Window](#page-228-0)
- [Variable Window](#page-230-0)
- [Expressions Window](#page-232-0)

# <span id="page-228-0"></span>**Global Variables Window**

The **Global Variables** window shows all global and static variables for each process that you debug. You can open separate Global Variables windows for each process in the same build target. Use the window to observe changes in variable values as the program executes.

[Figure 19.1](#page-229-0) shows the Global Variables window. [Table 19.1](#page-229-1) explains the items in the window.

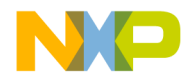

#### **Working with Variables**

Global Variables Window

#### <span id="page-229-0"></span>**Figure 19.1 Global Variables Window**

|                            | Global Variables for "<15601>" |         |                 |             |              |        |                | $\Box$ x |
|----------------------------|--------------------------------|---------|-----------------|-------------|--------------|--------|----------------|----------|
| <b>Edit</b><br><b>File</b> | Search                         | Project | <b>Debug</b>    | <b>Data</b> | <b>Tools</b> | Window | <b>Scripts</b> | Help     |
| $N$ File                   |                                | 凹       | Variables       |             | Value        |        | Location       | 凹        |
| basic_string.h             |                                | ь       | $\equiv$ ioinit |             | 0x08050444   |        | 0x8050444      |          |
| lcrti.S                    |                                |         |                 |             |              |        |                |          |
| lcrtn.S                    |                                |         |                 |             |              |        |                |          |
| hello.opp                  |                                |         |                 |             |              |        |                |          |
| ∥init.c                    |                                |         |                 |             |              |        |                |          |
| liostream                  |                                |         |                 |             |              |        |                |          |
| lnew                       |                                |         |                 |             |              |        |                |          |
| lstart.S                   |                                |         |                 |             |              |        |                |          |
| lst1_alloc.h_              |                                |         |                 |             |              |        |                |          |
| st1_construct.h            |                                |         |                 |             |              |        |                |          |
| lst1_function.h            |                                |         |                 |             |              |        |                |          |
| ∥st1⊥map.h                 |                                |         |                 |             |              |        |                |          |
| stl⊥pair.h                 |                                |         |                 |             |              |        |                |          |
| ∥st1⊥tree.h                |                                |         |                 |             |              |        |                |          |

<span id="page-229-1"></span>**Table 19.1 Global Variables Window Items**

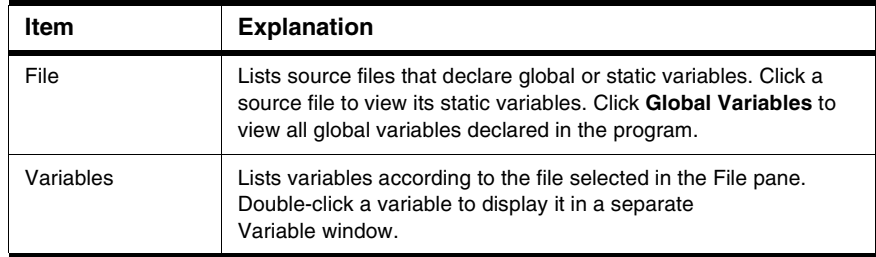

### **Opening the Global Variables Window**

Use the Global Variables window to display global variables declared in a program or static variables declared in source files that comprise the program.

To open the Global Variables window, select **View > Global Variables** or **Window > Global Variables Window**.

### **Viewing Global Variables for Different Processes**

You can open a separate Global Variables window for each process that the same parent application creates.

To open the Global Variables window for a particular process, follow these steps:

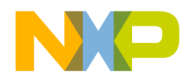

1. Click **Project > Debug**.

A debugging session starts.

- 2. In the Thread window toolbar, use the Process list box to specify the process that has the global variables that you want to examine.
- 3. Click **View > Global Variables** or **Window > Global Variables Window**.

Repeat these steps for each process that has global variables that you want to examine.

# <span id="page-230-0"></span>**Variable Window**

A Variable window allows manipulation of a single variable or variable hierarchy used in source code. For a local variable, the window closes after program execution exits the routine that defines the variable.

[Figure 19.2](#page-230-1) shows the Variable window.

<span id="page-230-1"></span>**Figure 19.2 Variable Window**

|             | _IO_stdin_used |               |                |             |
|-------------|----------------|---------------|----------------|-------------|
| <b>File</b> | <b>Edit</b>    | Search        | Project        | Debug       |
| Data        | <b>Tools</b>   | <b>Window</b> | <b>Scripts</b> | <b>Help</b> |
| Variable    |                | Value         | Location       |             |
|             | _IO_stdin_used | 131073        |                | 0x0804D980  |
|             |                |               |                |             |

### **Opening a Variable Window**

- 1. Select a variable in any window pane that lists variables.
- 2. Open a Variable window:
	- Select **Data > View Variable**, or
	- Double-click the variable.

A Variable window appears. Double-click a value to change it.

**TIP** Use Variable windows to monitor individual variables independently of other windows. For example, use a Variable window to continue monitoring a variable that leaves the current scope of program execution in the Thread window.

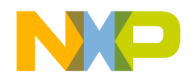

#### **Working with Variables**

Variable Window

Alternatively, use a contextual menu to open a variable window, as **[Table 19.2](#page-231-0)** explains.

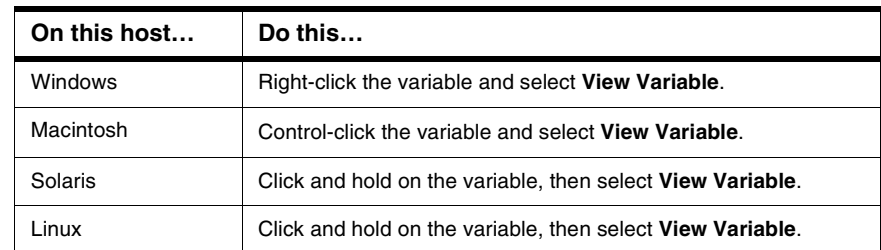

#### <span id="page-231-0"></span>**Table 19.2 Opening a Variable Window by Using a Contextual Menu**

### **Manipulating Variable Formats**

You can change the way the Variables window displays data. For example, you can add labels to variable data so that those labels appear in the Variables window and clarify the displayed data.

For example, suppose you have the structure that **Listing 19.1** defines.

#### <span id="page-231-1"></span>**Listing 19.1 Sample Structure Definition**

```
struct Rect {
 short top;
 short left;
 short bottom:
 short right;
};
```
The Variables window might show an instance of the Rect structure like this:

myRect 0x000DCEA8

You can create an XML file that defines a new way to display the structure, as [Listing 19.2](#page-231-2) shows.

#### <span id="page-231-2"></span>**Listing 19.2 Sample Variable Format Definition**

```
<variableformats>
  <variableformat>
    <osname>osWin32</osname>
    <runtimename>runtimeWin32</runtimename>
    <typename>Rect</typename>
    <expression>
```
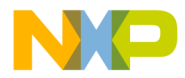

```
"{T: " + ^ var.top + }" L: " + \text{Var}.\text{left} +
       " B: " + ^var.bottom +
       " R: " + \text{Var.right} +
       "}{H: " + ("var.bottom - "var.top) +" W: " + ('var.right - 'var.left) + "}'</expression>
  </variableformat>
</variableformats>
```
Given this new variable format definition, the Variables window now shows the same myRect instance like this:

```
myRect {T: 30 L: 30 B: 120 R: 120}{H: 90 W: 90}
```
To manipulate variable formats, you place an XML file that defines the new format inside the VariableFormats directory at

CodeWarrior/Bin/Plugins/Support/VariableFormats/

where *CodeWarrior* is the path to your CodeWarrior installation.

The IDE reads the XML files in this directory to determine how to display variable data. [Table 19.3](#page-232-1) explains the main XML tags that the IDE recognizes.

<span id="page-232-1"></span>**Table 19.3 Variable Format XML Tags**

| Tag             | <b>Explanation</b>                                                                                                    |
|-----------------|----------------------------------------------------------------------------------------------------|
| variableformats | A group of variable format records.                                                                                                    |
| variableformat  | An individual variable format record.                                                                                                    |
| osname          | The operating system that defines the scope of this record.                                                                                                    |
| runtimename     | The runtime that defines the scope of this record.                                                                                                    |
| typename        | The name of the Type that this record will format.                                                                                                    |
| expression      | The expression that reformats the variable display. The IDE<br>evaluates this expression to determine the format that it applies to<br>the variable. The IDE replaces all occurrences of the $\gamma_{\text{var}}$<br>placeholder with the name of the variable. |

# <span id="page-232-0"></span>**Expressions Window**

The **Expressions** window ([Figure 19.3](#page-233-0)) helps you monitor and manipulate these kinds of items:

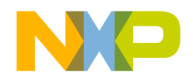

#### **Working with Variables**

Expressions Window

- global and local variables
- structure members
- array elements

[Table 19.4](#page-233-1) explains items of this window.

#### <span id="page-233-0"></span>**Figure 19.3 Expressions Window**

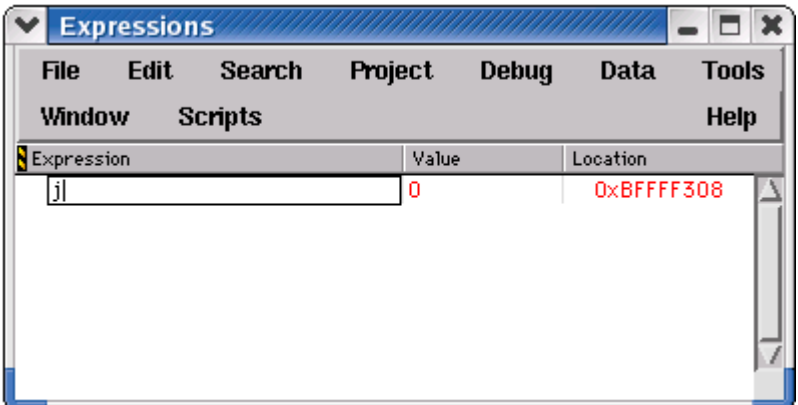

#### <span id="page-233-1"></span>**Table 19.4 Expressions Window Items**

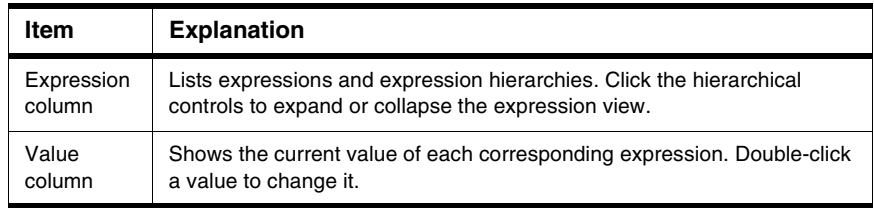

### **Opening the Expressions Window**

Use the Expressions window to inspect frequently used variables as their values change during a debugging session.

To open the Expressions window, select **View > Expressions** or **Window > Expressions Window**.

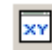

Alternatively, click the Expressions button in the Thread window toolbar to open the Expressions window.

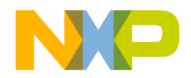

### **Adding Expressions**

The Expressions window handles various ways of adding expressions for inspection.

To add an expression to the Expressions window, do this:

- Select the desired expression and choose **Data > Copy to Expression**, or
- Use the contextual menu with a selected expression, or
- Drag and drop an expression from another window into the Expressions window.

The Expressions window reflects the added expression. Drag expressions within the window to reorder them.

### **Adding a Constant Value to a Variable**

You can enter an expression in the Expressions window that adds a constant value to a variable. Suppose  $x$  is a short integer type in the variable context of some function scope in  $C++$  code. You can enter the expression  $x+1$  and the IDE computes the resulting value just as you would compute it on a calculator.

1. Select the variable to which you want to add a constant value.

For example, select x.

2. Enter an expression that adds a constant value to the variable.

For example, append  $+1$  to x so that the resulting expression is  $x+1$ .

The IDE adds the constant value to the variable and displays the result in the Expressions window.

### **Making a Summation of Two Variables**

You can enter an expression in the Expressions window that computes the sum of two variables. Suppose  $x$  is a short integer type in the variable context of some function scope in C++ code. You can enter the expression  $x+y$  and the IDE computes the resulting value just as you would compute it on a calculator.

1. Select the variable to which you want to add another variable.

For example, select x.

2. Enter an expression that adds a second variable to the first variable.

For example, append  $+y$  to x so that the resulting expression is  $x+y$ .

The IDE computes the sum of the two variables and displays the result in the Expressions window.

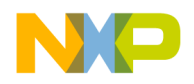

### **Removing Expressions**

The Expressions window handles various ways of removing expressions that no longer require inspection.

To remove an expression from the Expressions window:

- Select the expression and choose **Edit > Delete** or **Edit > Clear**, or
- Select the expression and press the Backspace or Delete key.

The Expressions window updates to reflect the removed expression.

**NOTE** Unlike the Variable window, the Expressions window does not remove a local variable after program execution exits the routine that defines the variable.

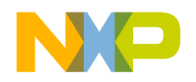

# **Working with Memory**

This chapter explains how to work with memory in a CodeWarrior™ IDE debugging session. The following windows show various types of information about memory:

- Memory window—shows the memory that your project manipulates as it executes
- Array window—shows the contents of arrays that your project manipulates as it executes
- Registers window—shows the register contents of a processor
- Register Details window—shows a graphical representation of processor registers and explains register contents
- Cache window—shows processor or instructor cache data
- Trace window—shows collected trace information

This chapter consists of these sections:

- [Memory Window](#page-236-0)
- [Array Window](#page-241-0)
- [Registers Window](#page-243-0)
- [Register Details Window \(Windows OS\)](#page-247-0)

# <span id="page-236-0"></span>**Memory Window**

The Memory window manipulates program memory content in various data types. Use this resizable window to perform these tasks:

- View memory
- Change individual memory bytes
- Set watchpoints

**NOTE** Arbitrarily changing memory contents could degrade the stability of the IDE, another program, or the operating system itself. Understand the consequences of manipulating memory.

[Figure 20.1](#page-237-0) shows the Memory window. [Table 20.1](#page-237-1) explains the items in the window.

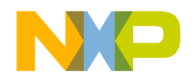

### **Working with Memory**

Memory Window

### <span id="page-237-0"></span>**Figure 20.1 Memory Window**

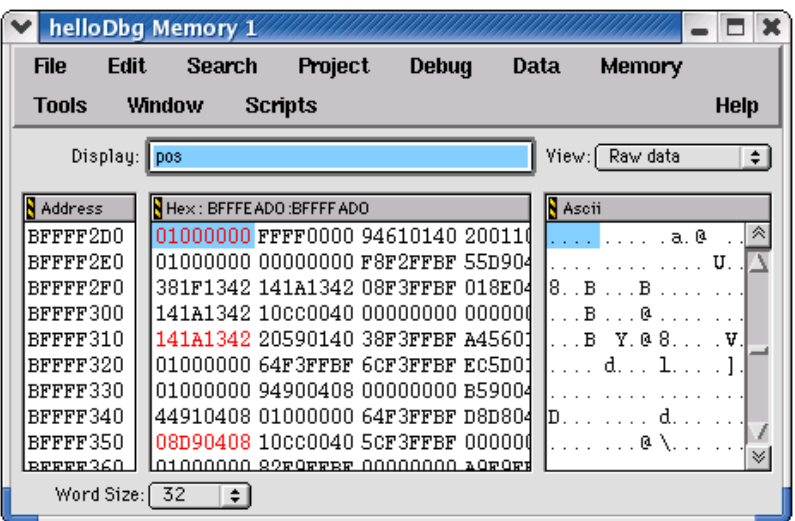

#### <span id="page-237-1"></span>**Table 20.1 Memory Window Items**

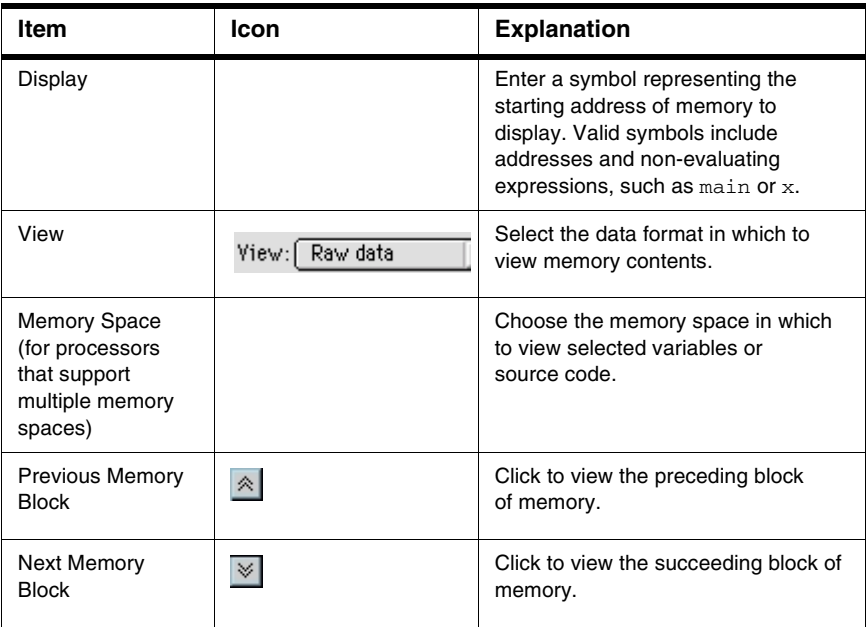

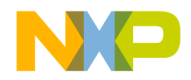

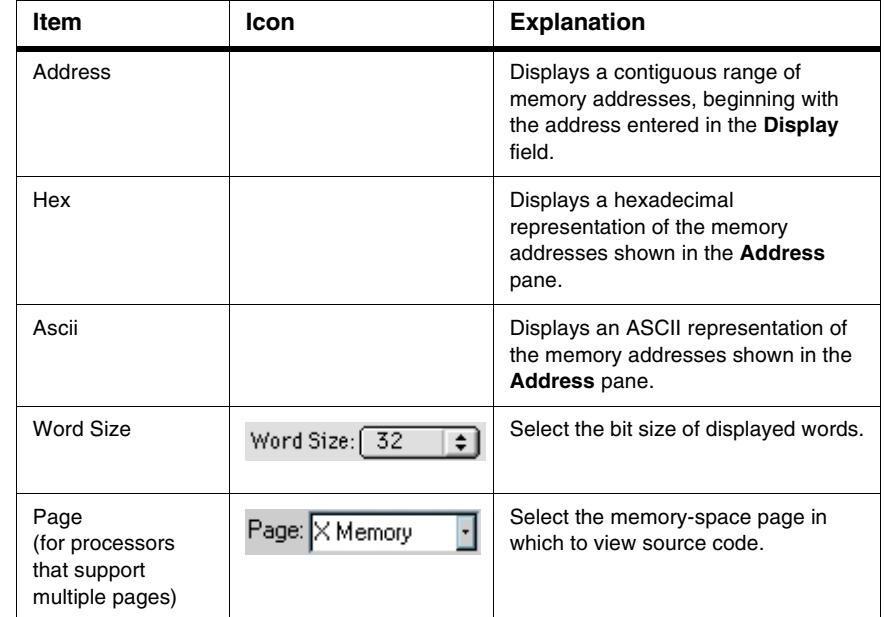

#### **Table 20.1 Memory Window Items (continued)**

### **Viewing and Changing Raw Memory**

Use the **View Memory** command to view and change the raw contents of memory.

- 1. Select an item or expression that resides at the memory address to be examined.
- 2. Choose **Data > View Memory**.

A new Memory window appears.

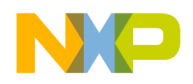

### **Working with Memory**

Memory Window

3. Select **Raw data** from the **View** list pop-up.

The contents of memory at the selected location appears in both hexadecimal and ASCII.

Scroll through memory by selecting the **Address, Hex,** or **ASCII** pane of the Memory window and then use the up and down arrow keys. Display a different memory location by changing the expression in the **Display** field.

Change the word size displayed in the Memory window by using the **Word Size** list pop-up. The choices are 8, 16, and 32 bits.

Change the contents of a particular memory location by double-clicking on that location in either the hexadecimal or ASCII pane of the Memory window. Replace the current value by entering a hexadecimal value in the **Hex** pane or a string of ASCII characters in the **ASCII** pane.

Alternatively, use a contextual menu to view and change memory, as explained in [Table](#page-239-0)  [20.2.](#page-239-0)

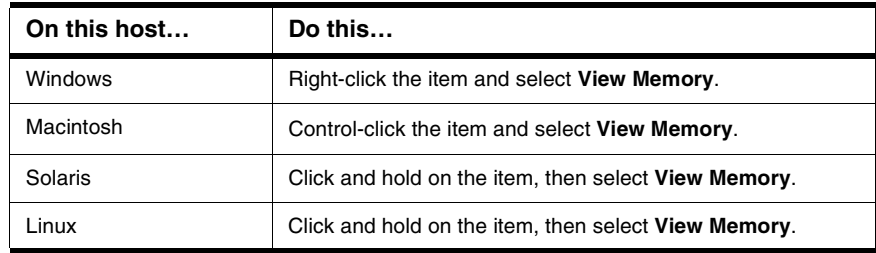

#### <span id="page-239-0"></span>**Table 20.2 Opening a Memory Window by Using a Contextual Menu**

### **Viewing Memory Referenced by a Pointer**

Use the **View Memory** command to inspect memory referenced by a pointer; including an address stored in a register.

- 1. Select a pointer in a source window.
- 2. Choose **Data > View Memory**.

A new Memory window appears.

3. Select **Raw data** from the **View** list pop-up.

The contents of memory referenced by the pointer appears in both hexadecimal and ASCII.

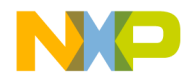

### **Viewing Different Memory Spaces**

Use the **Page** list pop-up to view a particular memory space.

**NOTE** This feature is available only for processors that support multiple memory spaces.

- 1. Select the name of a variable or function in a source window.
- 2. Choose **Data > View Memory**.

A Memory window appears.

- 3. Select a memory space from the **Page** list pop-up.
- 4. Select **Raw data** from the **View** list pop-up if inspecting a variable. Select **Disassembly**, **Source**, or **Mixed** from the **View** list pop-up if inspecting source code.

The Memory window displays the selected memory-space page.

### **Setting a Watchpoint in the Memory Window**

To set a Watchpoint using the **Memory** window, follow these steps:

- 1. **Run/Debug** your program.
- 2. Choose **Data > View Memory**.

This opens the **Memory** window.

3. Select a range of bytes in the **Memory** window.

Do not double-click the range of bytes.

4. Choose **Debug > Set Watchpoint**.

**NOTE** A red line appears under the selected variable in the Variable window, indicating that you have set a Watchpoint. You can change the color of this line in the **Display Settings** panel of the IDE Preferences window (**Edit** > **IDE Preferences**).

### **Clearing Watchpoints from the Memory window**

To clear a Watchpoint from the Memory window, follow these steps:

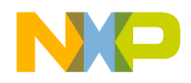

- 1. Select a range of bytes in the Memory window.
- 2. Choose **Debug > Clear Watchpoint.**

To clear *all* Watchpoints from the Memory window:

1. Open the Memory window.

You do not have to select a range of bytes.

- 2. Choose **Debug > Clear All Watchpoints.**
- **NOTE** All Watchpoints clear automatically when the target program terminates or the debugger terminates the program. Watchpoints will reset next time the program runs.

# <span id="page-241-0"></span>**Array Window**

An Array window allows manipulation of a contiguous block of memory, displayed as an array of elements. The window lists array contents sequentially, starting at element 0.

The Array window title shows the base address bound to the array. The base address can bind to an address, a variable, or a register. An array bound to a local variable closes after the routine that defines the variable returns to the calling routine.

For array elements cast as structured types, a hierarchical control appears to the left of each element. Use these hierarchical controls to expand or collapse the display of each element's contents.

[Figure 20.2](#page-242-0) shows an Array window. [Table 20.3](#page-242-1) explains the items in the window.

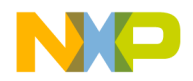

<span id="page-242-0"></span>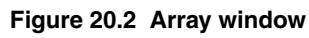

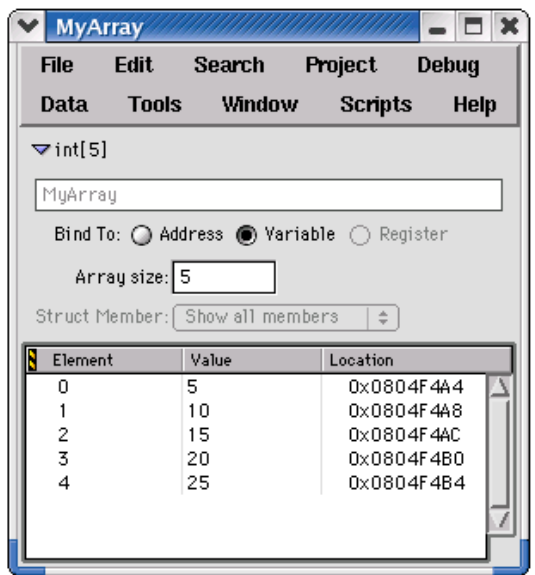

#### <span id="page-242-1"></span>**Table 20.3 Array Window Items**

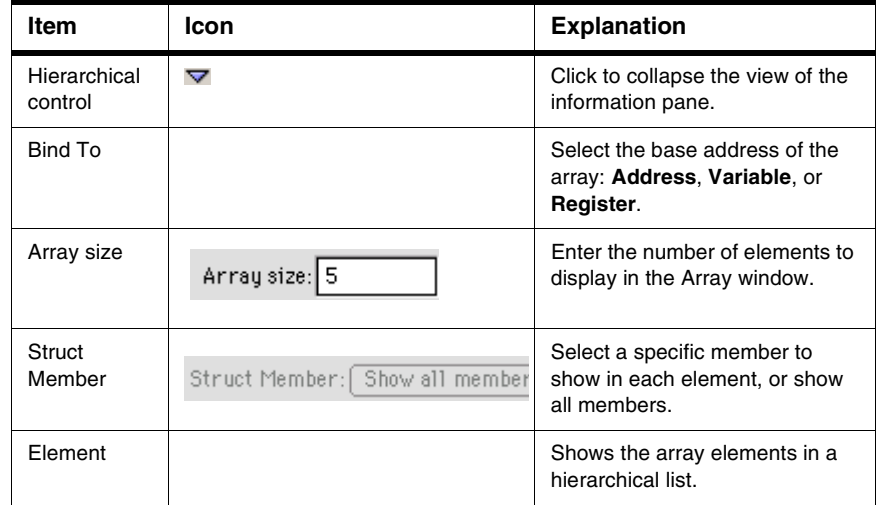

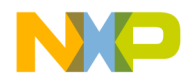

### **Working with Memory**

Registers Window

#### **Table 20.3 Array Window Items (continued)**

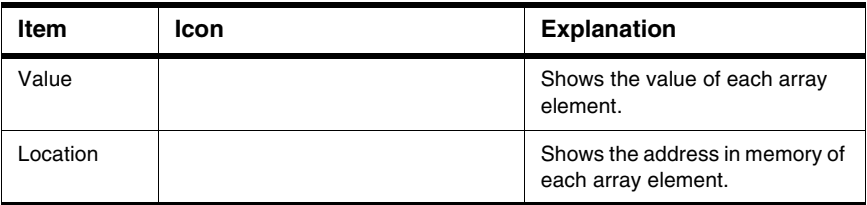

### **Opening an Array Window**

Use the **View Array** command to manipulate a memory block in an Array window.

- 1. Select the array that you want to view.
- 2. Select **Data > View Array**.

A new Array window appears.

**TIP** Drag and drop a register or variable name into an Array window to set the base address. Use the **View Memory As** command to interpret memory displayed in an Array window as a different type.

Alternatively, use a contextual menu to open an Array window, as **Table 20.4** explains.

<span id="page-243-1"></span>**Table 20.4 Opening an Array Window by Using a Contextual Menu**

| On this host   | Do this                                              |
|----------------|------------------------------------------------------|
| <b>Windows</b> | Right-click the array and select View Array.         |
| Macintosh      | Control-click the array and select View Array.       |
| Solaris        | Click and hold on the array, then select View Array. |
| Linux          | Click and hold on the array, then select View Array. |

# <span id="page-243-0"></span>**Registers Window**

The **Registers** window reveals a hierarchical view of these register types:

- general registers—contents of the central processing unit (CPU) of the host computer
- floating-point unit (FPU) registers—contents of the FPU registers

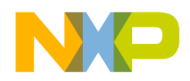

• registers specific to the host computer

You can use the Register window to perform these tasks:

- expand the hierarchical items in the window and view their contents
- select and modify register values
- view documentation for individual registers (depending on the register)

[Figure 20.3](#page-244-0) shows a sample Registers window.

#### <span id="page-244-0"></span>**Figure 20.3 Registers Window**

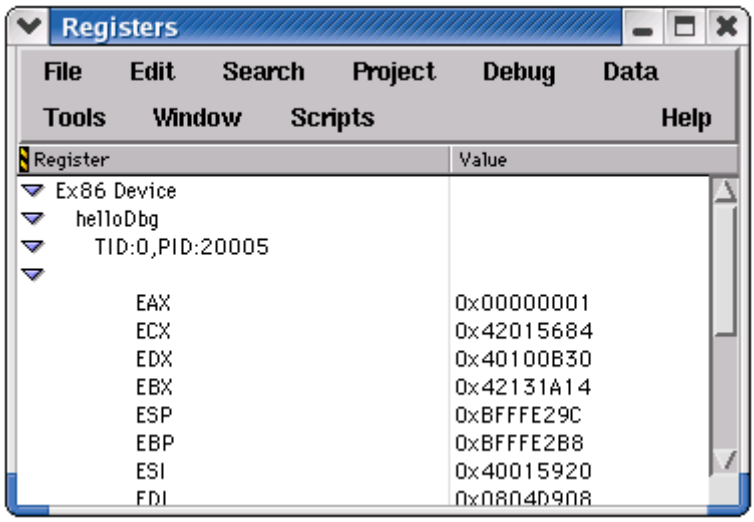

# **General Registers**

The **General Registers** are the register contents of the central processing unit (CPU) of the host computer. The exact listing of these registers depends on the host CPU and current build target. See the *Targeting* documentation for additional information.

# **FPU Registers**

The **FPU Registers** are the register contents of the floating-point unit (FPU) of the host computer. The exact listing of these registers depends on the host FPU and current build target. See the *Targeting* documentation for additional information.

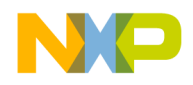

# **Host-specific Registers**

The Registers window also lists additional register contents for registers specific to the host. The exact listing of these registers depends on the host computer and current build target. See the *Targeting* documentation for additional information.

### **Opening the Registers Window**

Open the **Registers** window to inspect and modify various register contents.

[Table 20.5](#page-245-0) explains how to open the Registers window.

<span id="page-245-0"></span>**Table 20.5 Opening the Registers Window**

| On this host | Do this                          |
|--------------|----------------------------------|
| Windows      | Select View > Registers          |
| Macintosh    | Select Window > Registers Window |
| Solaris      | Select Window > Registers Window |
| Linux        | Select Window > Registers Window |

### **Viewing Registers**

View registers to inspect and modify their contents.

- 1. Open the **Registers** window.
- 2. Expand the hierarchical list to view register groups.

Expanding the list shows the register groups that you can view or change.

3. Expand a register group.

Expanding a group shows its contents, by register name and corresponding value.

### **Changing Register Values**

Change register values during program execution in order to examine program behavior.

- 1. Open the **Registers** window.
- 2. Expand the hierarchical list to view the names and corresponding values of the register that you want to modify.

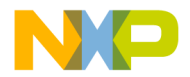

3. Double-click the register value that you want to change.

The value highlights.

- 4. Enter a new register value.
- 5. Press **Enter** or **Return**.

The register value changes.

### **Changing Register Data Views**

Change register data views to see register contents in a different format. For example, you can change the view of a register from binary to hexadecimal format.

- 1. Open the **Registers** window.
- 2. Expand the hierarchical list to view the names and corresponding values of the register.
- 3. Select the register value that you want to view in a different format.

The value highlights.

4. Select **Data > View as** *format*, where *format* is the data format in which you want to view the register value. The register value changes format.

Available formats depend on the selected register value.

5. Select **Data > View as Default** to restore the original data format.

Alternatively, you can use a contextual menu to change the data format, as **Table 20.6** explains.

#### <span id="page-246-0"></span>**Table 20.6 Changing Data Format by Using a Contextual Menu**

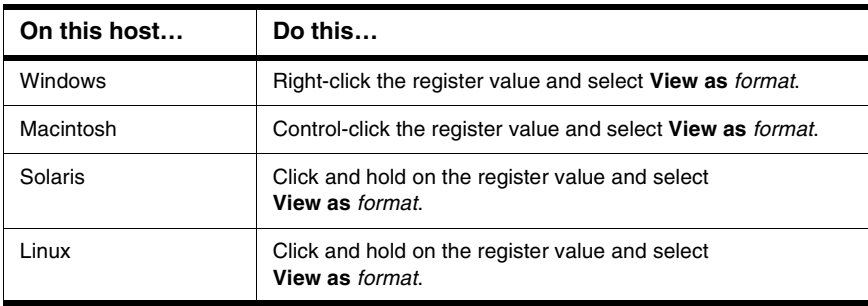

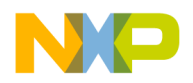

### **Opening Registers in a Separate Registers Window**

Open registers in a separate Register Window to narrow the scope of registers that appear in a single window.

- 1. Open the **Registers** window.
- 2. Expand the hierarchical list to view the register or register group that you want to view in a separate Registers window.
- 3. Double-click the register or register group.
- 4. A new Registers window opens.

The new Registers window lists the name and value of the register that you doubleclicked, or the names and values of the register group that you double-clicked.

# <span id="page-247-0"></span>**Register Details Window (Windows OS)**

The **Register Details** window lets you view detailed information about individual bits of registers from 2 bits to 32 bits in size. This window shows information for both system registers and memory-mapped registers. To open the Register Details window, click **View > Register Details** or **Window > Register Details Window**.

The Register Details window has fields that describe the register, its bitfields, and the values of those bitfields. XML files in the **Registers** folder of your CodeWarrior installation provide the information that appears in the window. The Registers folder is inside the **Support** folder. The Support folder is inside the **Plugins** folder of your CodeWarrior installation.

[Figure 20.4](#page-248-0) shows the Register Details window. [Table 20.7](#page-248-1) explains items in the window.

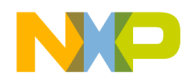

#### **Working with Memory**

Register Details Window (Windows OS)

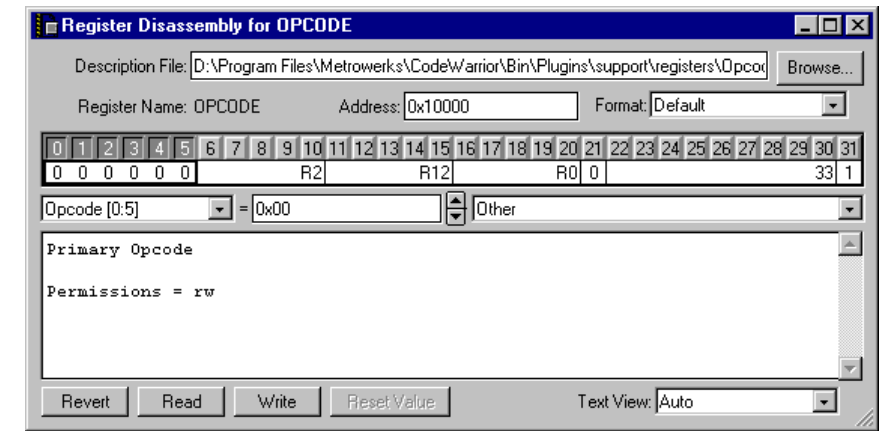

### <span id="page-248-0"></span>**Figure 20.4 Register Details Window**

#### <span id="page-248-1"></span>**Table 20.7 Register Details Window Items**

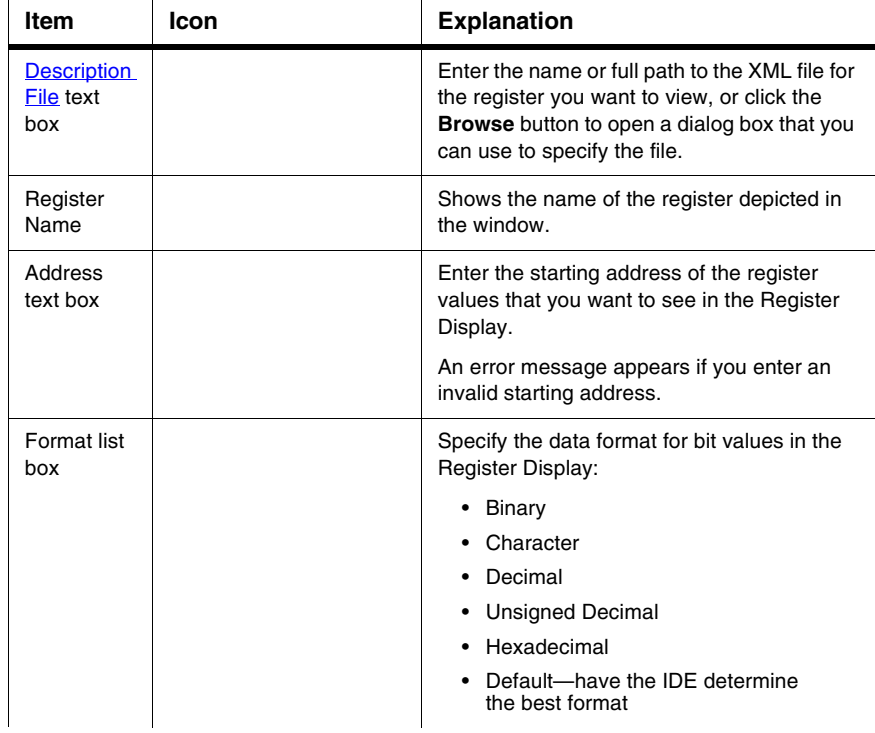

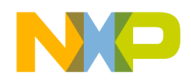

### **Working with Memory**

Register Details Window (Windows OS)

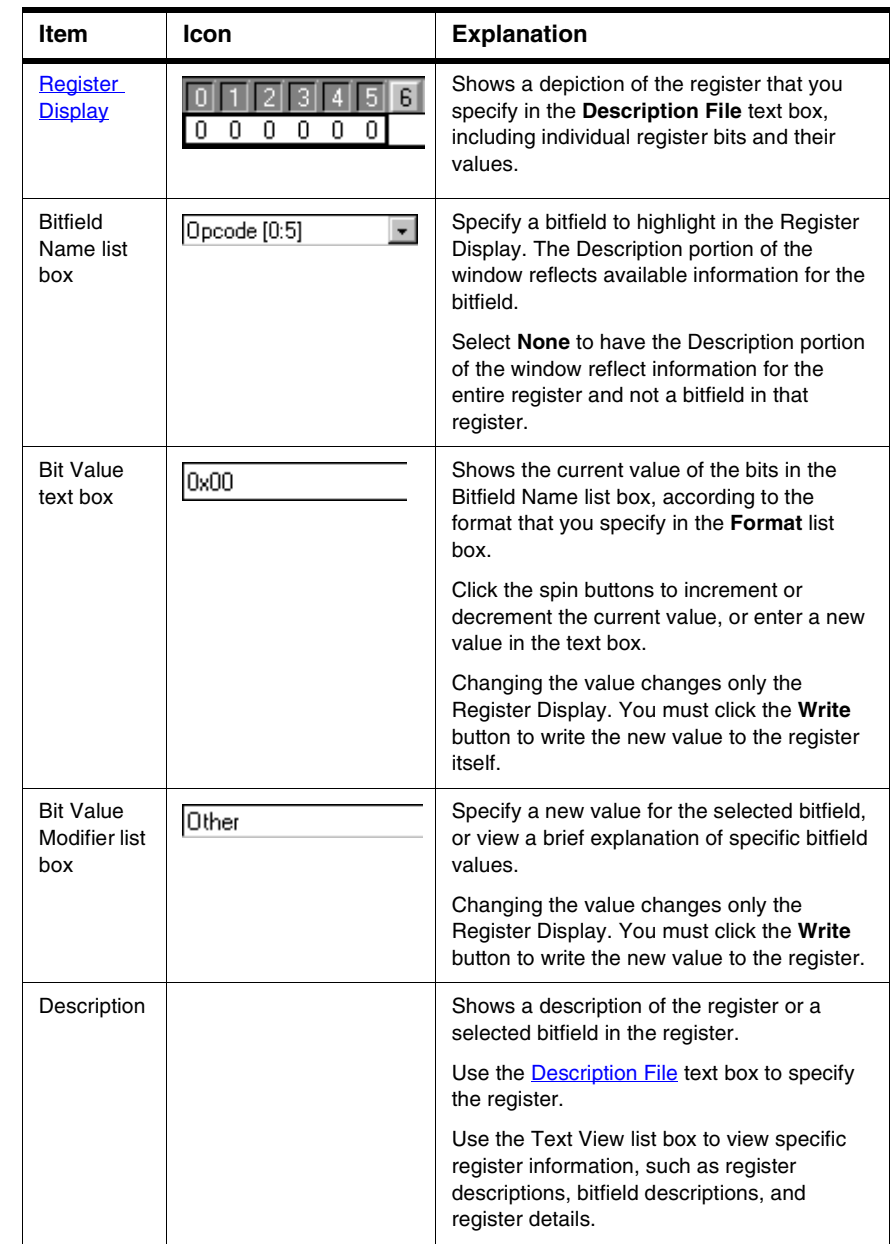

### **Table 20.7 Register Details Window Items (continued)**

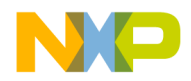

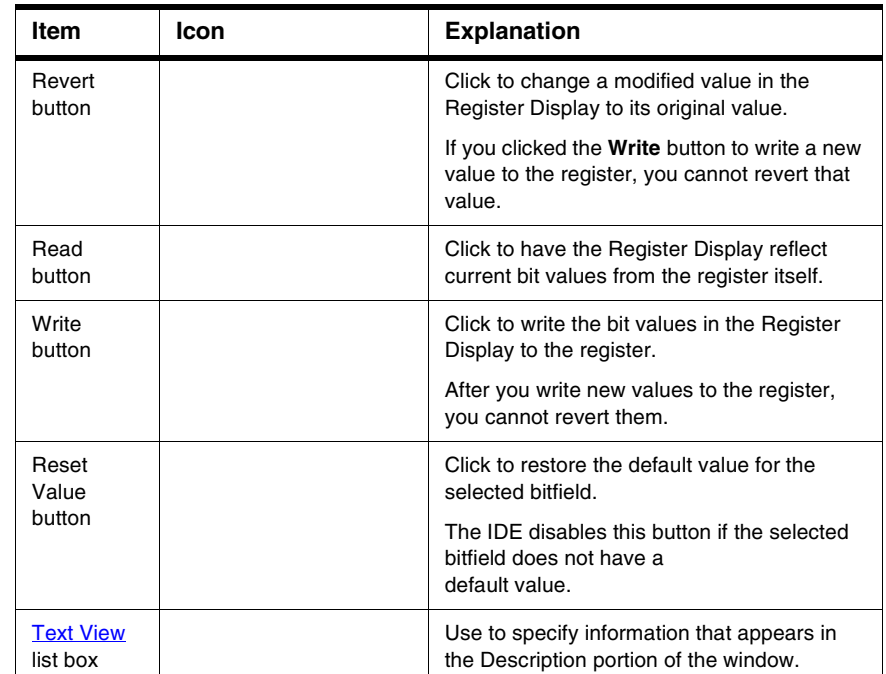

#### **Table 20.7 Register Details Window Items (continued)**

# <span id="page-250-0"></span>**Description File**

Enter in this text box the name of the register that you want to see in the Register Display of the **Register Details** window. Alternatively, enter the full path to the register description file on your computer, or click the **Browse** button to open a dialog box that lets you specify the register description file. The text box is not case sensitive.

After you enter a name or path, the debugger searches for a matching register description file in the **Registers** folder of your CodeWarrior installation and the project access paths. If the debugger finds a matching file, the Register Display updates the information in the Register Details window. If the debugger does not find a matching name, an error message appears.

For example, to view the contents of the Opcode register, you can:

- type Opcode in the **Description File** text box and press Enter or Return, or
- type the full path to the opcode.xml file in the Registers folder and press Enter or Return.

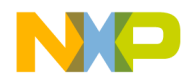

The debugger matches your entry with the opcode.xml file in the Registers folder. The Register Display in the Register Details window updates its information to show Opcode register details.

The debugger also updates the Register Display to show the current values in the register. If the debugger fails to update the display, an error message appears.

# <span id="page-251-0"></span>**Register Display**

This display shows the current contents of 32 bits of register data, starting at the address that you specify in the **Address** text box. The data appears according to the format that you specify in the **Format** list box.

The Register Display groups the 32 bits of data into register bitfields. Clicking one of the bits selects its associated bitfield. Additional information about the bitfield, such as its name and permissions, appears in the Description portion of the Register Details window.

# <span id="page-251-1"></span>**Text View**

Use this list box to change the information that appears in the Description portion of the Register Details window:

- **Auto**—select to have the IDE determine which information to display in the window
- **Register Description**—select to show information about the entire register, such as the name of the register itself and the meaning of its contents
- **Bitfield Description**—select to show information about the selected bitfield in the [Register Display](#page-251-0), such as the name of the bitfield and its access permissions
- **Register Details**—select to show in-depth information about the current register, such as its name, its bit values, and bit-value explanations
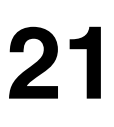

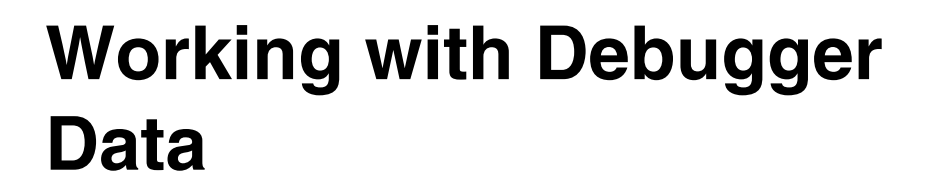

This chapter explains how to work with data that the CodeWarrior™ IDE debugger generates. The following windows show various types of debugger data.

- Symbolics window—shows information that the debugger generates for a program
- Processes window—shows individual processes and tasks that the debugger can control
- Log window—shows messages generated during the debugging session

This chapter contains these sections:

- [Symbolics Window](#page-252-0)
- [System Browser Window](#page-255-0)
- [Log Window](#page-257-0)

### <span id="page-252-0"></span>**Symbolics Window**

The **Symbolics** window displays information that the debugger generates for the active file. Symbolics information includes data about program variables, functions, data structures, and source files.

Select whether you want browser data generated by the compiler or the language parser, by choosing **Edit >** *targetname* **Settings...** and selecting the **Build Extras** target settings panel. Select the option from the Generate Browser Data From list. Symbolics information will be generated during the next build or debugging session.

To view the **Symbolics** window, start a CodeWarrior debug session (**Project > Debug** from CodeWarior menu bar), then select **View > Symbolics**.

[Figure 21.1](#page-253-0) shows the Symbolics window. [Table 21.1](#page-253-1) explains items in the window.

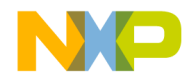

#### **Working with Debugger Data**

Symbolics Window

#### <span id="page-253-0"></span>**Figure 21.1 Symbolics Window**

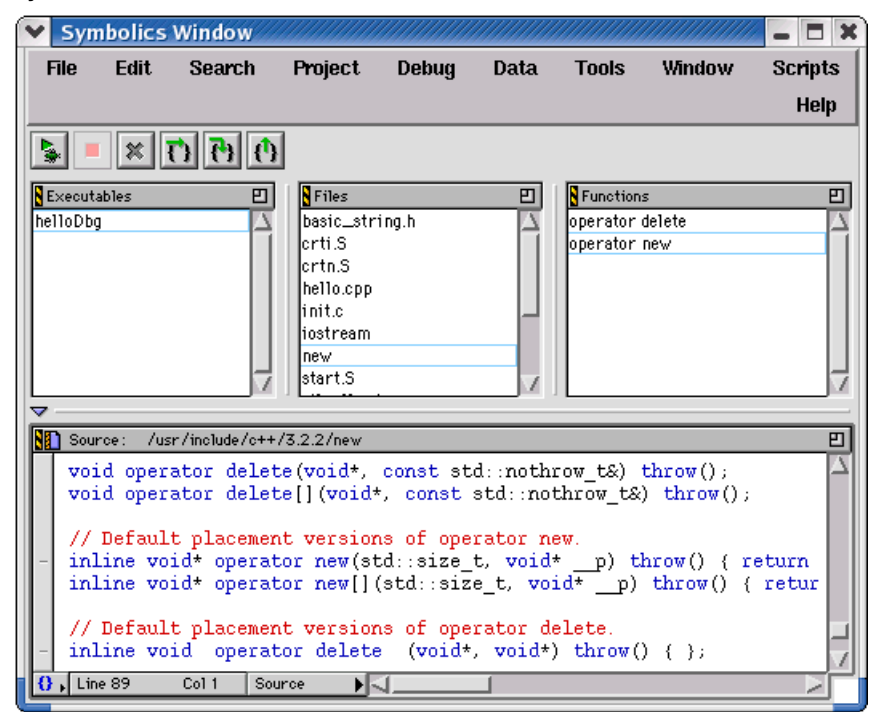

#### <span id="page-253-1"></span>**Table 21.1 Symbolics Window Items**

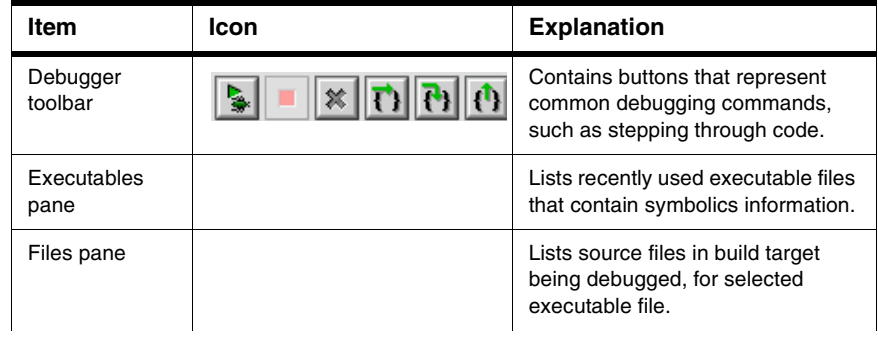

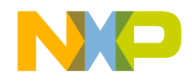

#### **Table 21.1 Symbolics Window Items (continued)**

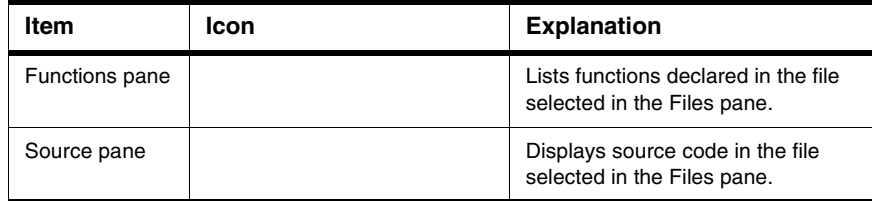

### **Opening the Symbolics Window**

The Symbolics window displays information generated by the IDE for a file.

To open the Symbolics window, do one of these tasks:

- Select **View > Symbolics** or **Window > Symbolics window**.
- Open a symbolics file. The IDE typically appends . xSYM or . iSYM, to the names of these files.
- Open an executable file for which the IDE previously generated symbolics information. The IDE typically appends . exe or . app to these files.

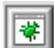

Alternatively, click the Symbolics button in the Thread window toolbar to open the Symbolics window.

### **Using the Executables Pane**

The **Executables** pane lists recently opened executable files for which the IDE generated symbolics information.

To use the pane, select an executable file in the list. The Files pane updates to display information for the selected executable file.

#### **Using the Files Pane**

For the selected executable file, the **Files** pane lists the source files in the build target being debugged.

To use the pane, select a file in the list. The Functions pane and Source pane update to display information for the selected file.

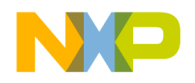

### **Using the Functions Pane**

The **Functions** pane lists functions declared in the selected file in the Files pane.

To use the pane, select a function in the list. The Source pane updates to display source code for the selected function.

### **Using the Source Pane**

The **Source** pane displays source code for the selected function in the Functions pane, using the fonts and colors specified in the IDE Preferences window.

To use the pane, select a function in the Functions pane. The corresponding source code appears in the Source pane.

If the selected function does not contain source code, the Source pane displays the message **Source text or disassembly not available**.

**NOTE** Use the Source pane in the Symbolics window to view source code, copy source code, and set breakpoints. Use an editor window to modify the source code. Use a Thread window to view the currently executing statement.

# <span id="page-255-0"></span>**System Browser Window**

The **System Browser** window shows system level information about processes executing on various machines, like the host computer or the hardware under debugger control. The window shows this information:

- running processes
- tasks for selected processes
- some hidden processes

Click on the expand icon for a process to view all tasks assigned to the selected process. Processes under debugger control appear in bold. Double-click a task to open it in a new Thread window, or choose the task name and click the Stack Crawl Window button.

[Figure 21.2](#page-256-0) shows the System Browser window. [Table 21.2](#page-256-1) explains items in the window.

**NOTE** If the System Browser window does not show processes for a specific machine, you must start a debugging session for that machine. For example, you might need to debug a project that runs on external hardware in order to see executing processes for that hardware.

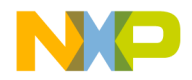

### **Working with Debugger Data**

System Browser Window

<span id="page-256-0"></span>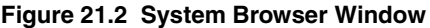

|             | ×<br><b>System Browser - Ex86 Device</b> |                                                        |        |                  |              |      |              |        |      |  |
|-------------|------------------------------------------|--------------------------------------------------------|--------|------------------|--------------|------|--------------|--------|------|--|
| <b>File</b> |                                          | <b>Edit</b><br>View                                    | Search | Project          | <b>Debug</b> | Data | <b>Tools</b> | Window | Help |  |
|             |                                          |                                                        |        |                  |              |      |              |        |      |  |
|             | Name                                     |                                                        |        | ID.              |              |      | State        |        |      |  |
|             |                                          | <b>V</b> Processes                                     |        |                  |              |      |              |        |      |  |
| ₽           | ь                                        | helloRel <25167>                                       |        | 0×25167          |              |      |              |        |      |  |
| စ           | D                                        | metrotrk <25165>                                       |        | $0 \times 25165$ |              |      |              |        |      |  |
|             | $\circ$ $\circ$                          | CodeWarrior_IDE <25156>                                |        | 0x25156          |              |      |              |        |      |  |
|             |                                          | <tid: 0=""> <twpid: 25156=""> Running</twpid:></tid:>  |        | 0x00000000       |              |      | runnina      |        |      |  |
|             |                                          | <tid: 1=""> <twpid: 25160="">Sleeping</twpid:></tid:>  |        | 0x00000001       |              |      | running      |        |      |  |
|             |                                          | <tid: 2=""> <twpid: 25161=""> Sleeping</twpid:></tid:> |        | 0x00000002       |              |      | running      |        |      |  |
|             |                                          | <tid: 3=""> <twpid: 25162=""> Sleeping</twpid:></tid:> |        | 0x00000003       |              |      | running      |        |      |  |
|             |                                          | <tid: 4=""> <twpid: 25163=""> Sleeping</twpid:></tid:> |        | 0x00000004       |              |      | running      |        |      |  |
|             |                                          | <tid: 5=""> <twpid: 25166=""> Sleeping</twpid:></tid:> |        | 0x00000005       |              |      | running      |        |      |  |
| o           | D                                        | bash <25104>                                           |        | $0 \times 25104$ |              |      |              |        |      |  |
| ₽           | D                                        | su <25101>                                             |        | 0×25101          |              |      |              |        |      |  |
| Q           | D                                        | rhn-applet-qui <25082>                                 |        | 0×25082          |              |      |              |        |      |  |
| ₽           | D                                        | pam-panel-icon <25080>                                 |        | 0×25080          |              |      |              |        |      |  |
| ₽           | ь                                        | eqqcups <25076>                                        |        | 0×25076          |              |      |              |        |      |  |
| ₽           | D                                        | gnome-panel <25074>                                    |        | 0×25074          |              |      |              |        |      |  |
| ₽           | D                                        | nautilus <25072>                                       |        | 0×25072          |              |      |              |        |      |  |
| ₽           | D                                        | magicdev <25070>                                       |        | 0×25070          |              |      |              |        |      |  |
| ₽           |                                          | metacity <25068>                                       |        | 0×25068          |              |      |              |        |      |  |

<span id="page-256-1"></span>**Table 21.2 System Browser Window Items**

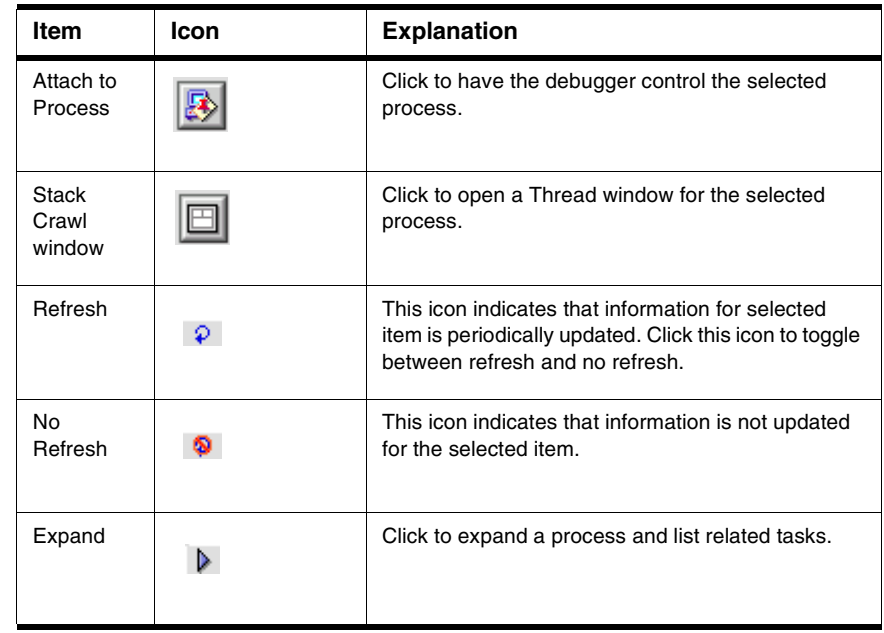

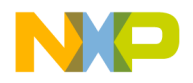

### **Opening the System Browser Window**

Use the **System Windows** or **System** menu command to view and manipulate active processes on a selected machine. If multiple machines are available, select each machine from the System Windows submenu to display multiple System Browser windows. If you choose a machine that is already open, the existing window will be brought to the front.

**NOTE** The System Browser window appears on platforms that support it.

[Table 21.3](#page-257-1) explains how to open the System Browser window.

<span id="page-257-1"></span>**Table 21.3 Opening the System Browser Window**

| <b>Menu Bar Layout</b>                       | Do this                        |  |  |  |  |
|----------------------------------------------|--------------------------------|--|--|--|--|
| <b>Windows</b>                               | Select View > System           |  |  |  |  |
| Macintosh (also applies to<br>Linux/Solaris) | Select Window > System Windows |  |  |  |  |

### **Attaching Debugger to a Process**

Click the **Attach to Process** button to assign a selected process to a new debugging session. This assignment allows the debugger to control processes that it does not otherwise recognize. For example, you can click the Attach to Process button to assign dynamic link libraries or shared libraries to the debugger.

- 1. Select a process to attach to the debugger.
- 2. Click Attach to Process

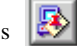

- 3. Select an executable to attach to the process.
- 4. Click OK to display the Stack Crawl (Thread) window for the process.

The debugger assumes control of the selected process. Processes under debugger control appear in bold.

# <span id="page-257-0"></span>**Log Window**

The **Log** window displays messages during program execution. Select the **Log System Messages** option in the **Debugger Settings** panel to activate the Log window.

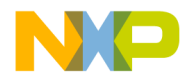

The IDE allows you to save Log window contents to a  $.$  txt (text) file and copy text from the Log window to the system clipboard.

Windows-hosted Log window messages include:

- Dynamic Link Library (DLL) loading and unloading
- debugging printf() messages

Macintosh-hosted Log window messages include:

- PowerPC™ code fragments
- DebugStr() messages

[Figure 21.3](#page-258-0) shows a Windows-hosted Log window.

#### <span id="page-258-0"></span>**Figure 21.3 Log Window**

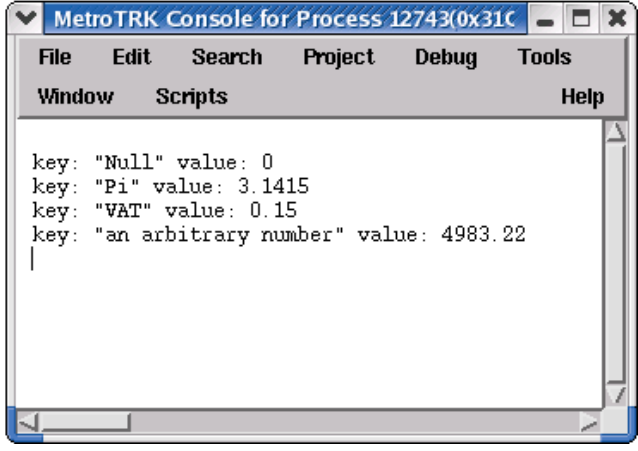

### **Opening the Log Window**

Use the **Debugger Settings** preference panel to enable the message logging option. The Log window records these types of messages for a program during a debugging session:

- the start of new tasks
- routine entry and exit
- Windows: DLL loading and unloading, and debug printf() messages
- Macintosh: PowerPC code-fragment loading and DebugStr() messages

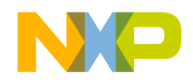

Log Window

- 1. Select the **Log System Messages** option in the **Debugger Settings** target settings preference panel.
- 2. Select **Project > Debug**.

The Log window appears. It allows you to select, copy, and save logged text to a file for later analysis. See the *Targeting* documentation for additional information.

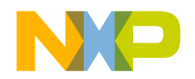

This chapter explains the CodeWarrior™ IDE hardware tools. Use these tools for board bring-up, test, and analysis.

**NOTE** Not all products support all the IDE features this chapter describes, such as the Flash programmer window, hardware diagnostic window, and logic analyzer. Some screen captures in this chapter were taken on a Windows PC; their actual appearance varies slightly on other host platforms.

This chapter consists of these sections:

- [Flash Programmer Window](#page-260-0)
- [Hardware Diagnostics Window](#page-273-0)
- [Working with a Logic Analyzer](#page-284-0)
- [Trace Window](#page-289-0)
- [Cache Window](#page-289-1)
- [Profile Window](#page-290-0)
- [Command Window](#page-291-0)

# <span id="page-260-0"></span>**Flash Programmer Window**

The **Flash Programmer** window lists global options for the flash programmer hardware tool. These preferences apply to every open project file.

[Figure 22.1](#page-261-0) shows the Flash Programmer window. [Table 22.1](#page-261-1) explains the items in the window.

To open the Flash Programmer window, click **Tools > Flash Programmer**.

The Flash Programmer window contains these panels:

- [Target Configuration](#page-262-0)
- [Flash Configuration](#page-264-0)
- [Program / Verify](#page-266-0)

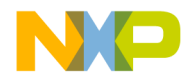

Flash Programmer Window

- [Erase / Blank Check](#page-269-0)
- [Checksum](#page-271-0)

#### <span id="page-261-0"></span>**Figure 22.1 Flash Programmer Window**

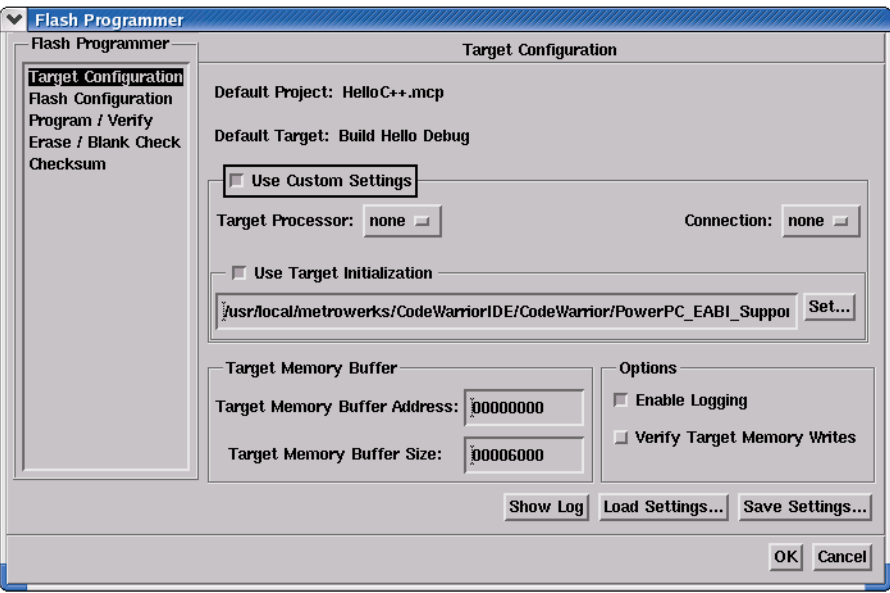

#### <span id="page-261-1"></span>**Table 22.1 Flash Programmer Window Items**

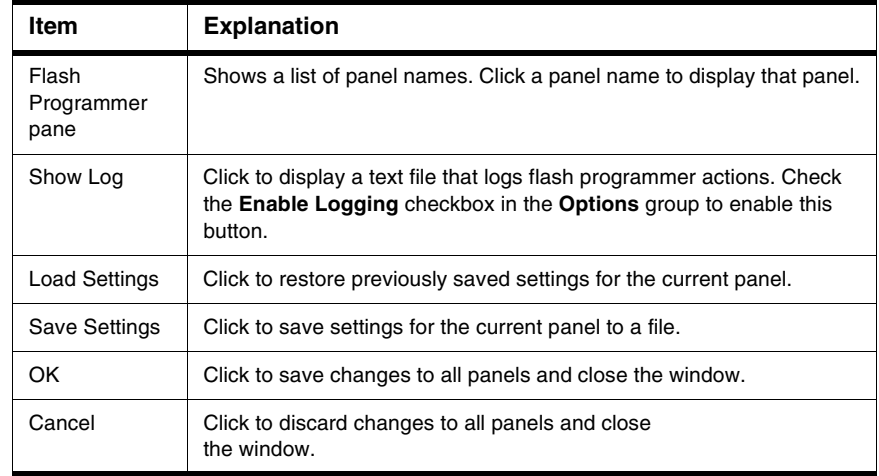

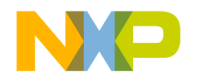

# <span id="page-262-0"></span>**Target Configuration**

The **Target Configuration** panel configures general flash programmer settings. Figure [22.2](#page-262-1) shows the Target Configuration panel. [Table 22.2](#page-262-2) explains items in the panel.

#### <span id="page-262-1"></span>**Figure 22.2 Target Configuration Panel**

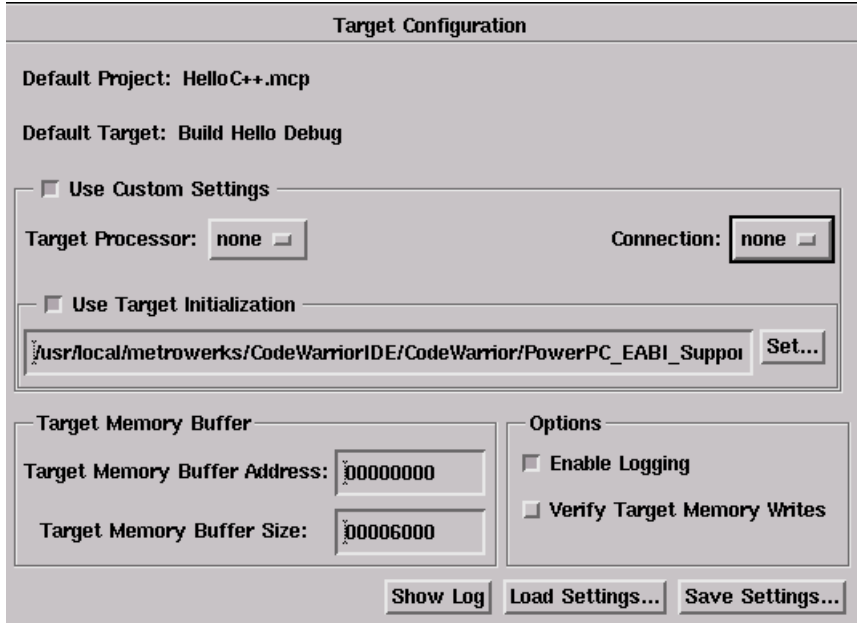

#### <span id="page-262-2"></span>**Table 22.2 Target Configuration Panel Items**

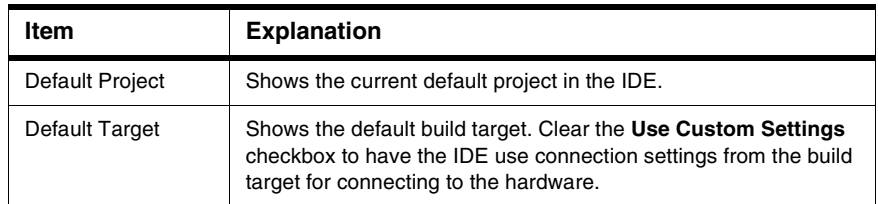

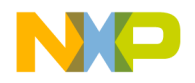

Flash Programmer Window

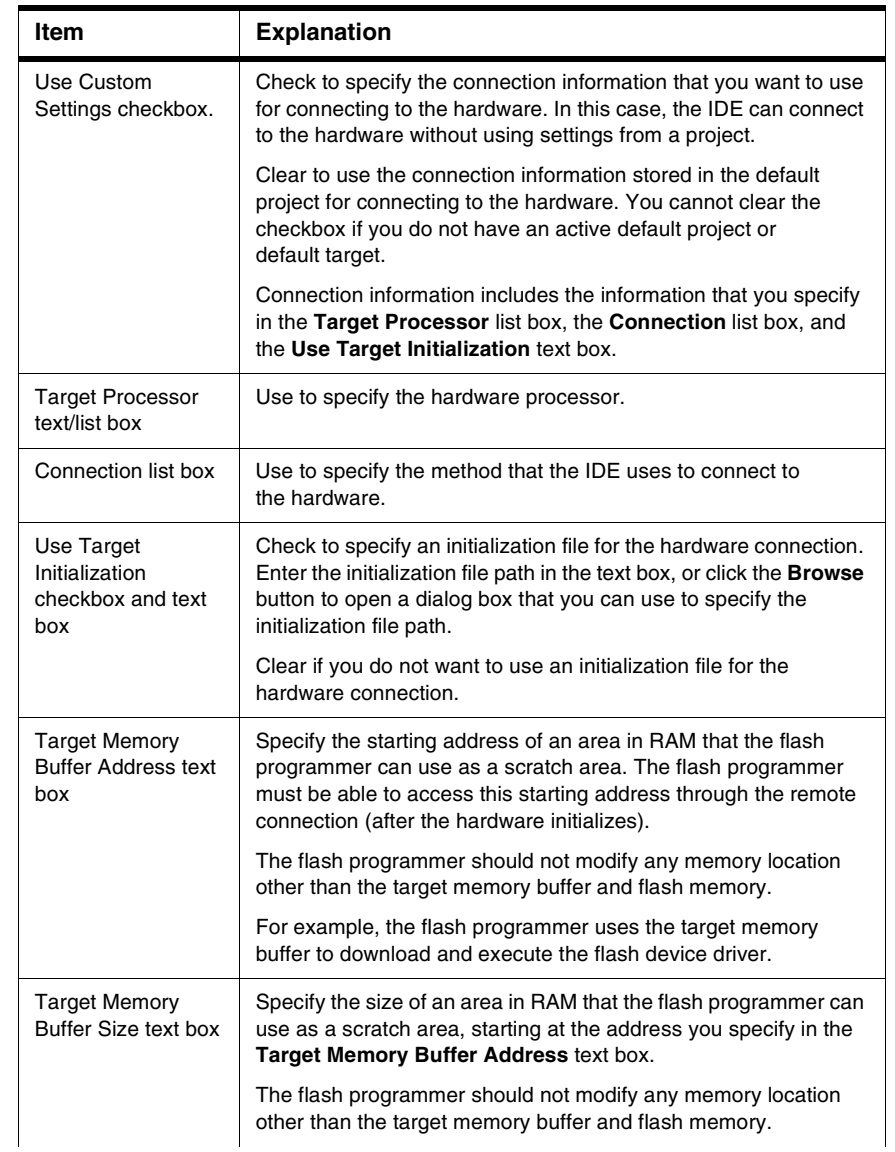

#### **Table 22.2 Target Configuration Panel Items (continued)**

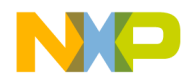

Flash Programmer Window

#### **Table 22.2 Target Configuration Panel Items (continued)**

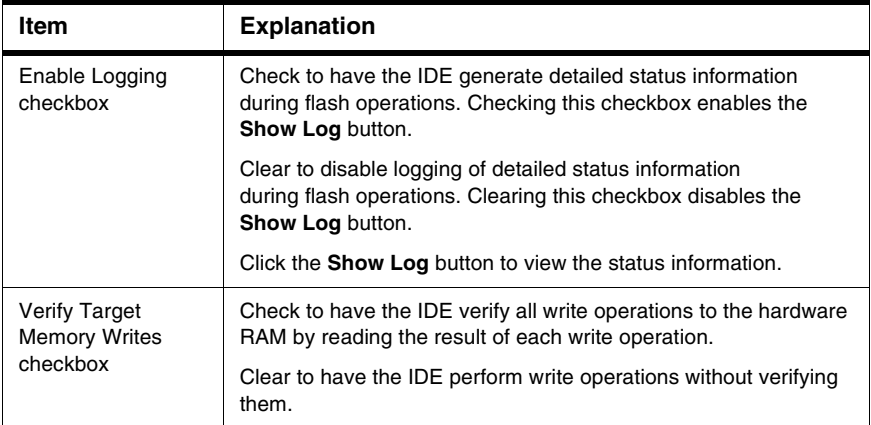

# <span id="page-264-0"></span>**Flash Configuration**

The **Flash Configuration** panel configures settings for the flash device on the hardware device. [Figure 22.3](#page-265-0) shows the Flash Configuration panel. [Table 22.3](#page-265-1) explains the items in the panel.

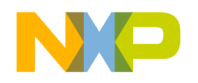

Flash Programmer Window

#### <span id="page-265-0"></span>**Figure 22.3 Flash Configuration Panel**

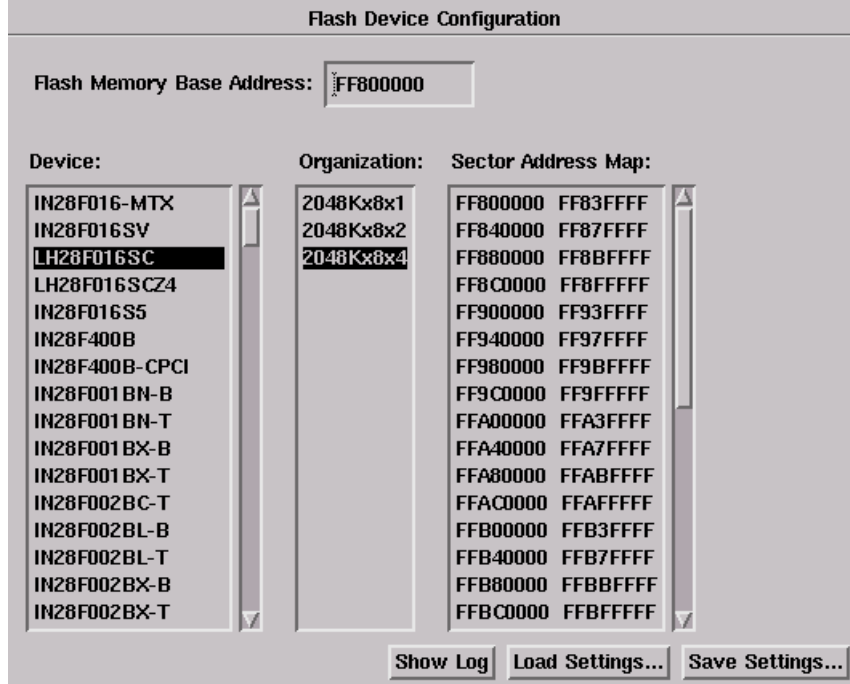

#### <span id="page-265-1"></span>**Table 22.3 Flash Configuration Panel Items**

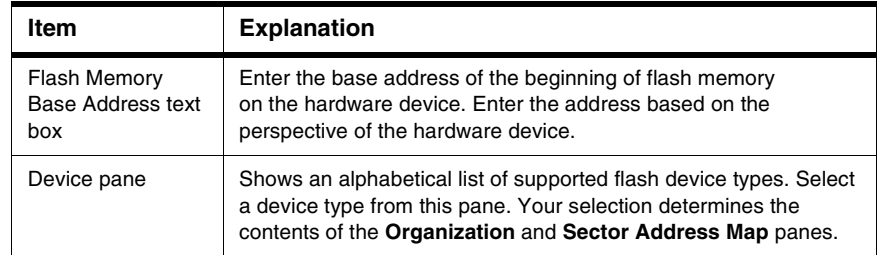

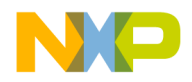

Flash Programmer Window

#### **Table 22.3 Flash Configuration Panel Items (continued)**

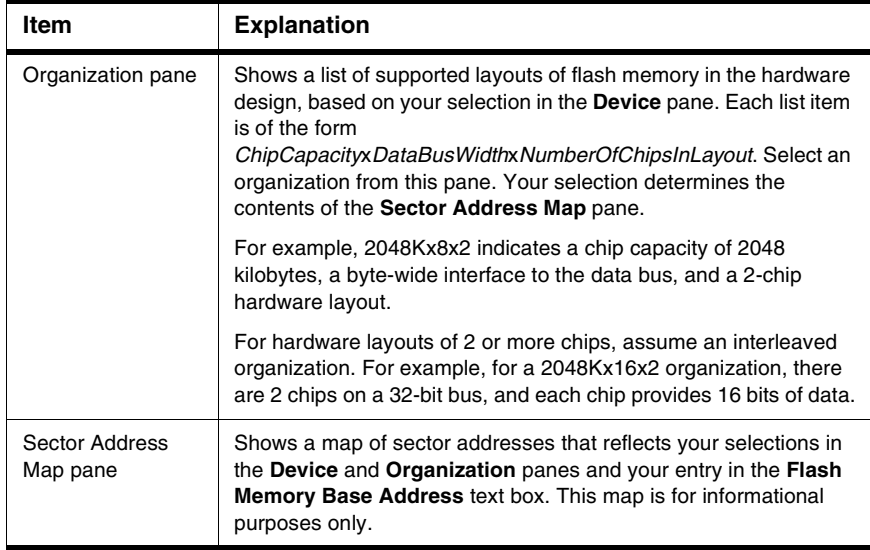

# <span id="page-266-0"></span>**Program / Verify**

The **Program / Verify** panel lets you program an image into flash memory and verify the programming operation. [Figure 22.4](#page-267-0) shows the Program / Verify panel. [Table 22.4](#page-267-1) explains the items in the panel.

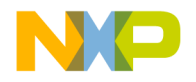

Flash Programmer Window

#### <span id="page-267-0"></span>**Figure 22.4 Program / Verify Panel**

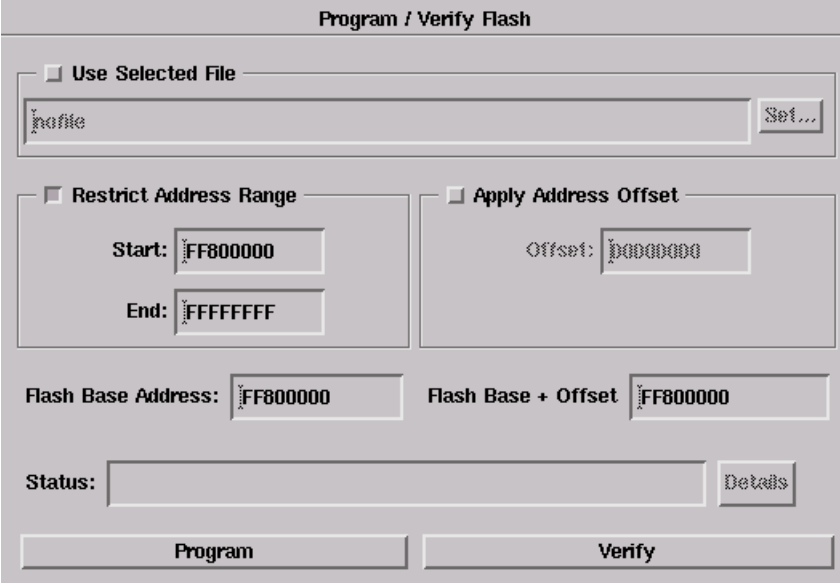

#### <span id="page-267-1"></span>**Table 22.4 Program / Verify Panel Items**

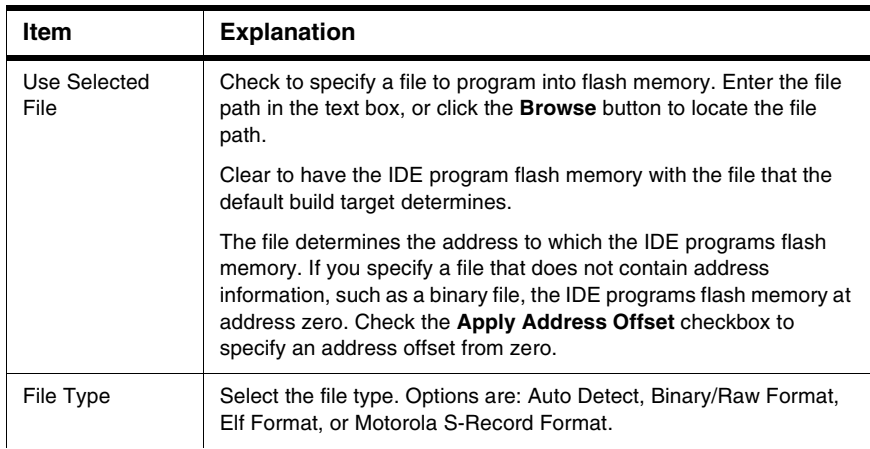

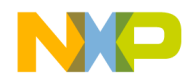

Flash Programmer Window

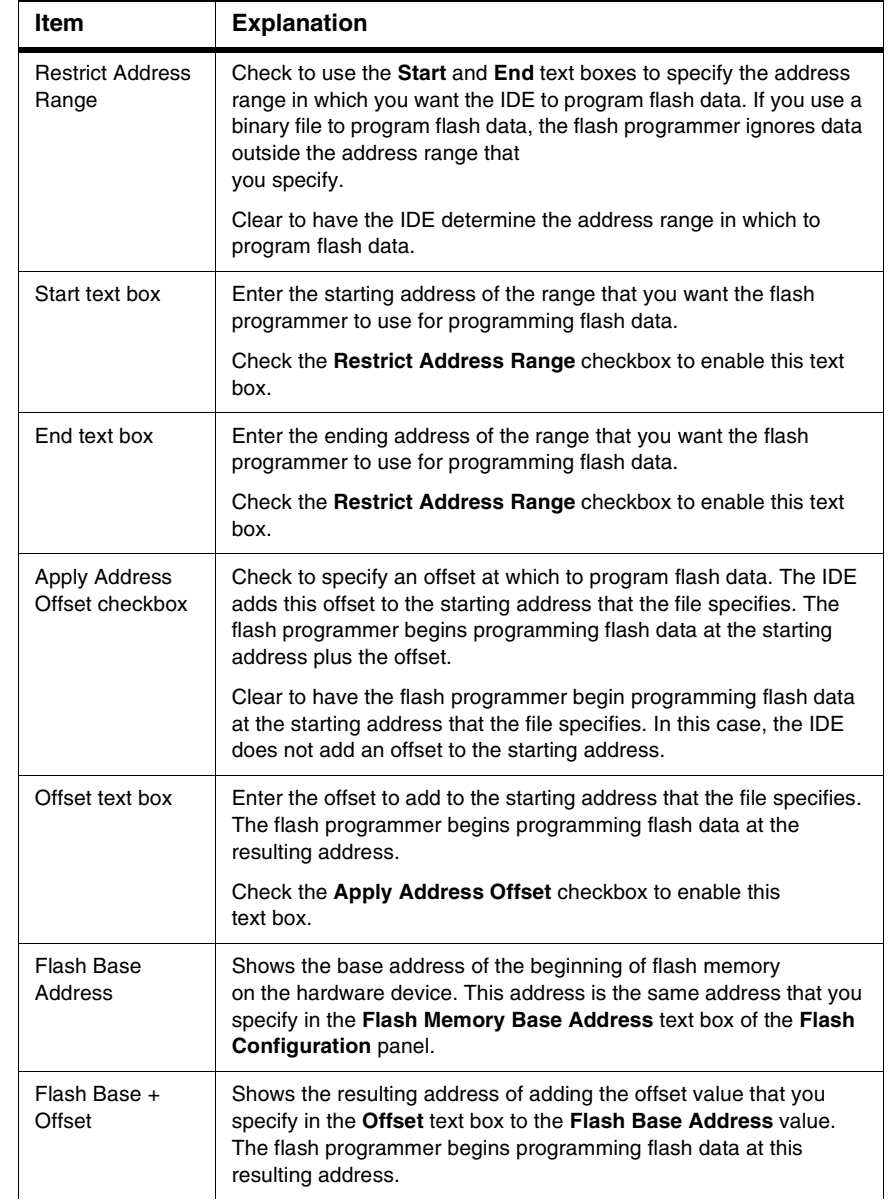

#### **Table 22.4 Program / Verify Panel Items (continued)**

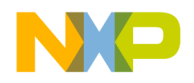

Flash Programmer Window

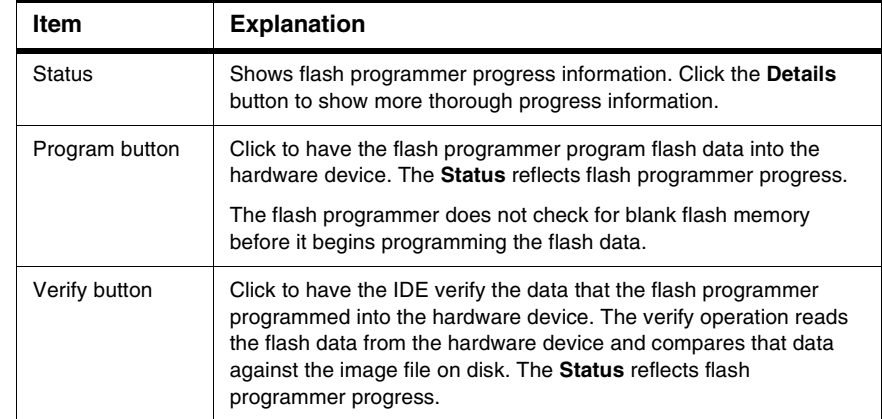

#### **Table 22.4 Program / Verify Panel Items (continued)**

### <span id="page-269-0"></span>**Erase / Blank Check**

The **Erase / Blank Check** panel lets you erase an image from flash memory and check for blank memory. [Figure 22.5](#page-270-0) shows the Erase / Blank Check panel. [Table 22.5](#page-270-1) explains items in the panel.

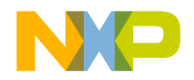

Flash Programmer Window

<span id="page-270-0"></span>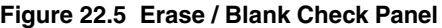

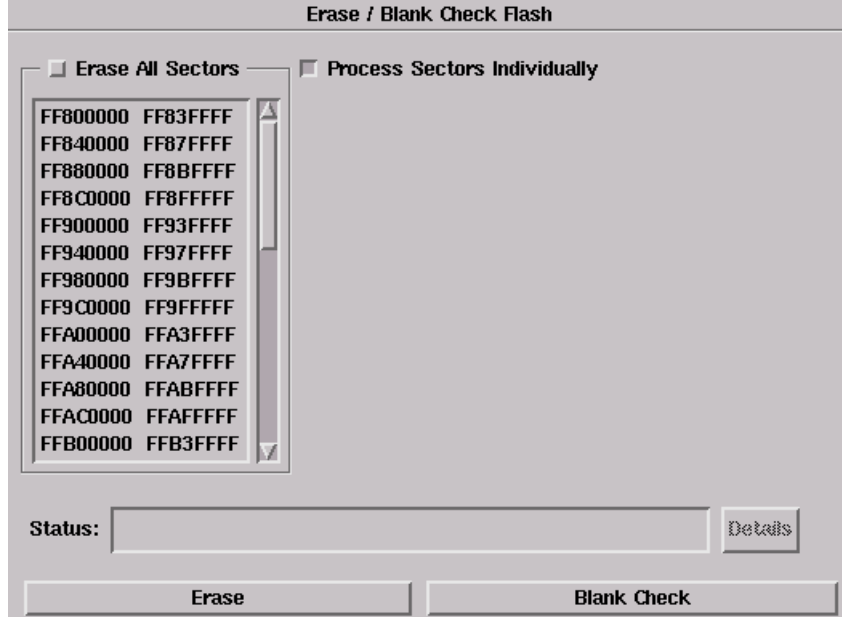

#### <span id="page-270-1"></span>**Table 22.5 Erase / Blank Check Panel Items**

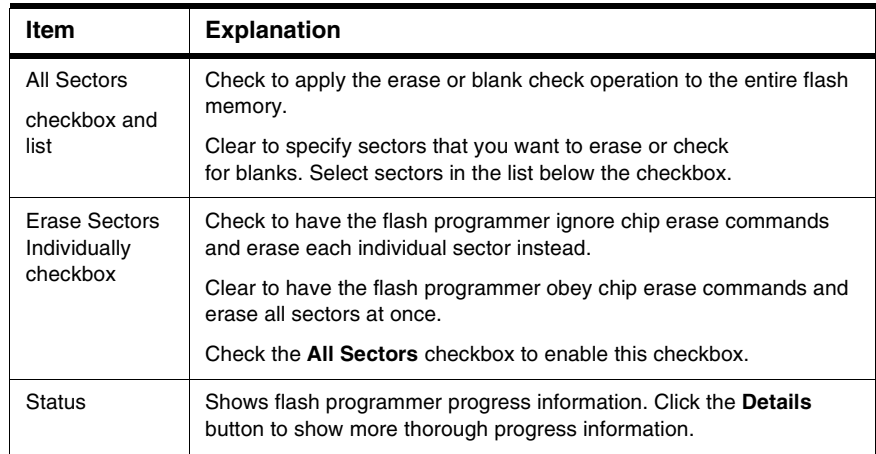

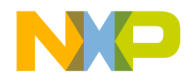

Flash Programmer Window

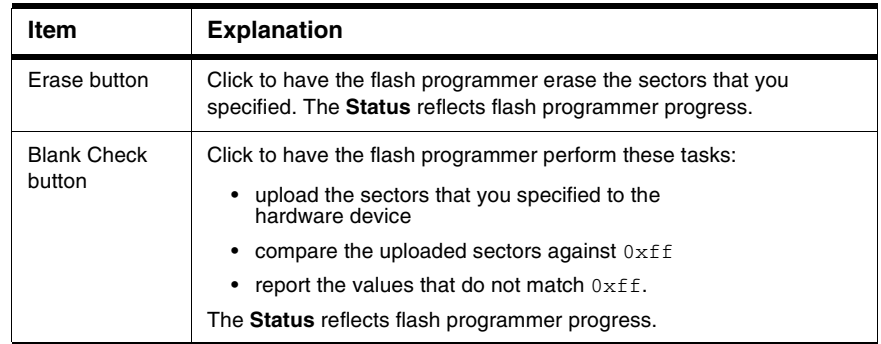

#### **Table 22.5 Erase / Blank Check Panel Items (continued)**

# <span id="page-271-0"></span>**Checksum**

The **Checksum** panel lets you calculate checksum values. **[Figure 22.6](#page-271-1)** shows the Checksum panel. [Table 22.6](#page-272-0) explains items in the panel.

#### <span id="page-271-1"></span>**Figure 22.6 Checksum Panel**

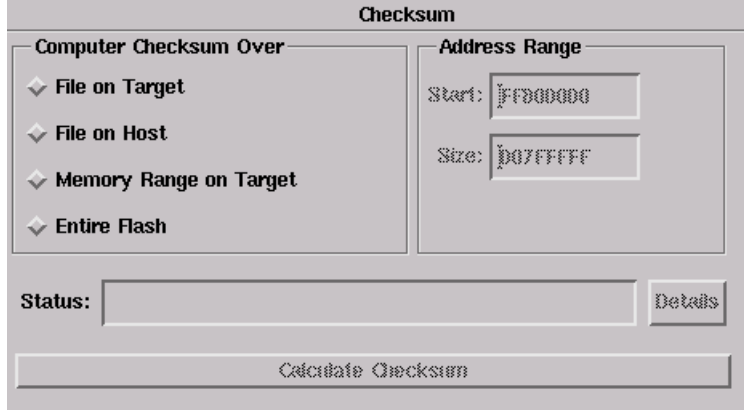

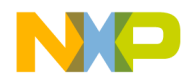

#### <span id="page-272-0"></span>**Table 22.6 Checksum Panel Items**

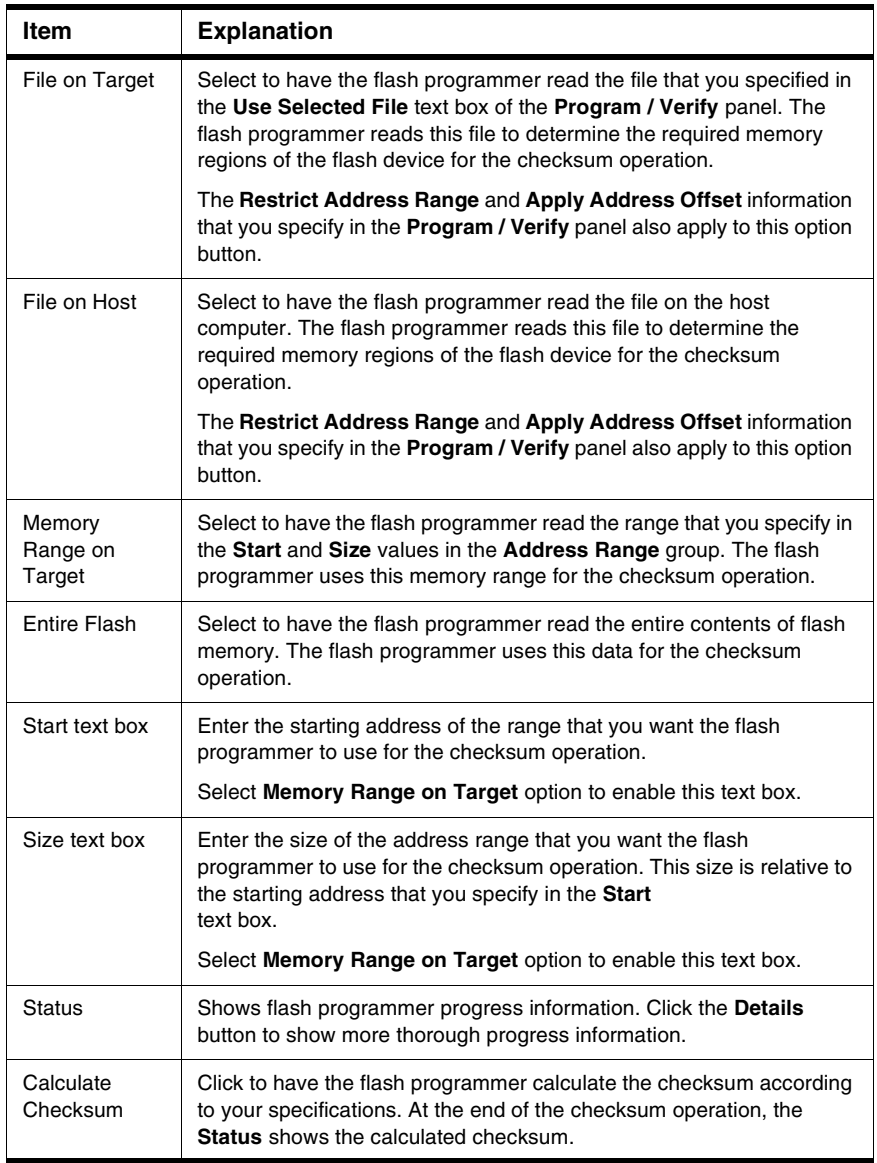

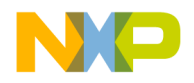

Hardware Diagnostics Window

# <span id="page-273-0"></span>**Hardware Diagnostics Window**

The **Hardware Diagnostics** window lists global options for the hardware diagnostic tools. These preferences apply to every open project file.

[Figure 22.7](#page-273-1) shows the Hardware Diagnostics window. [Table 22.7](#page-274-0) explains items in the window.

To open the Hardware Diagnostics window, click **Tools > Hardware Diagnostics**.

The Hardware Diagnostics window has these panels:

- [Configuration](#page-274-1)
- [Memory Read / Write](#page-275-0)
- [Scope Loop](#page-277-0)
- [Memory Tests](#page-279-0)

#### <span id="page-273-1"></span>**Figure 22.7 Hardware Diagnostics window**

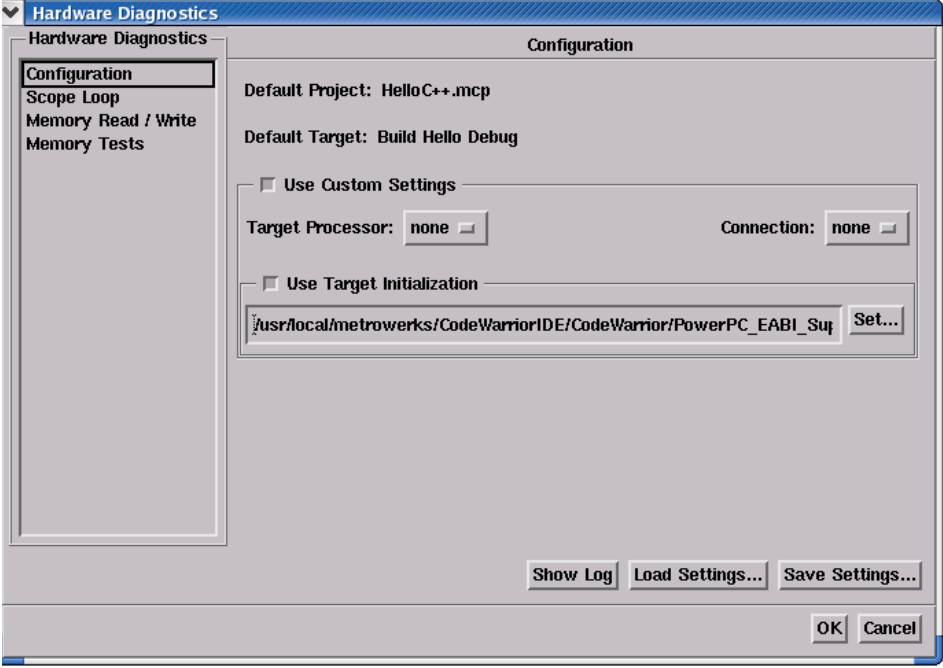

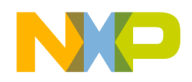

<span id="page-274-0"></span>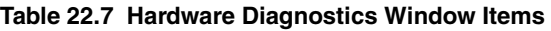

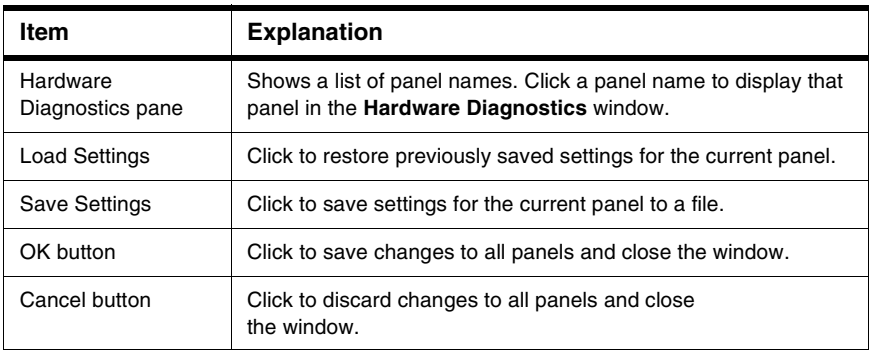

# <span id="page-274-1"></span>**Configuration**

The **Configuration** panel configures general flash programmer settings. [Figure 22.8](#page-274-2) shows the Configuration panel. [Table 22.8](#page-275-1) explains items in the panel.

#### <span id="page-274-2"></span>**Figure 22.8 Configuration Panel**

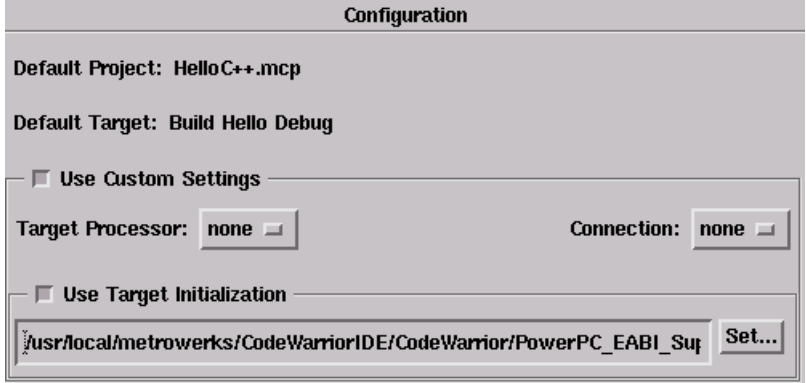

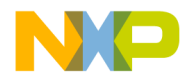

Hardware Diagnostics Window

<span id="page-275-1"></span>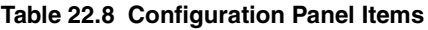

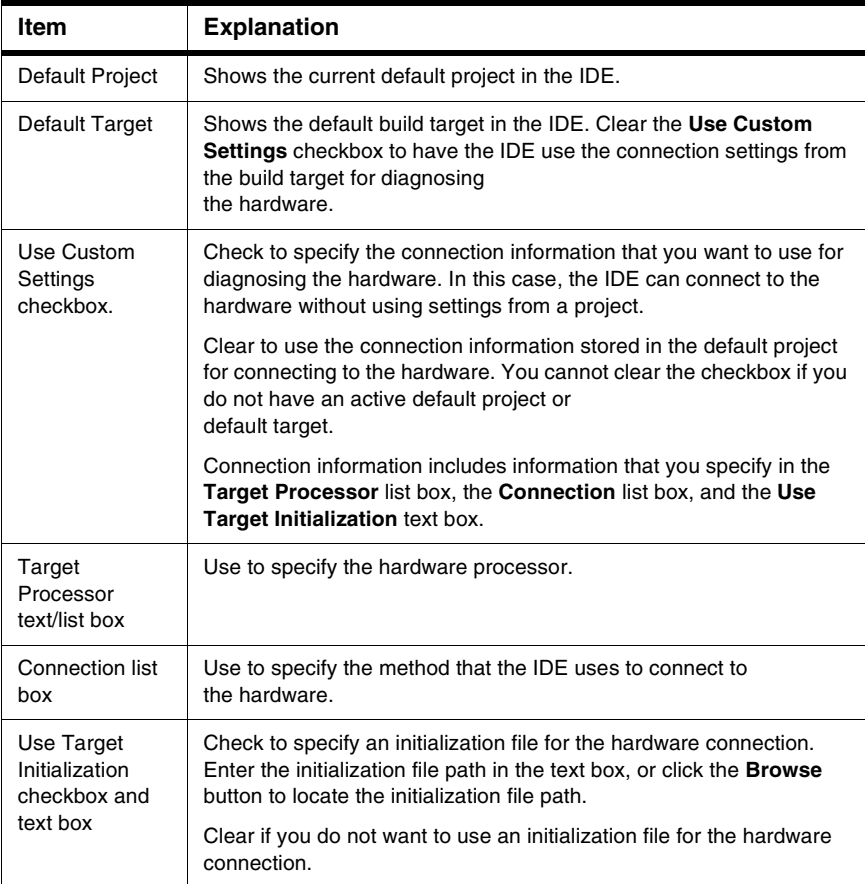

# <span id="page-275-0"></span>**Memory Read / Write**

The **Memory Read / Write** panel configures diagnostic tests for performing memory reads and writes over the remote connection interface. [Figure 22.9](#page-276-0) shows the Memory Read / Write panel. [Table 22.9](#page-276-1) explains items in the panel.

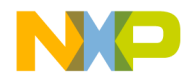

Hardware Diagnostics Window

#### <span id="page-276-0"></span>**Figure 22.9 Memory Read / Write Panel**

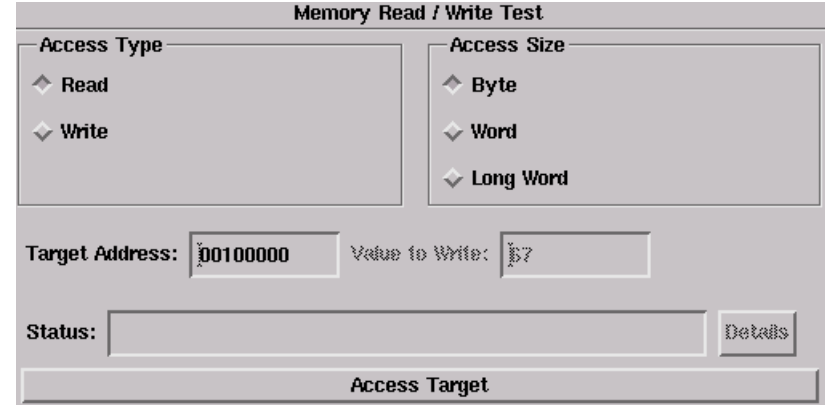

#### <span id="page-276-1"></span>**Table 22.9 Memory Read / Write Panel Items**

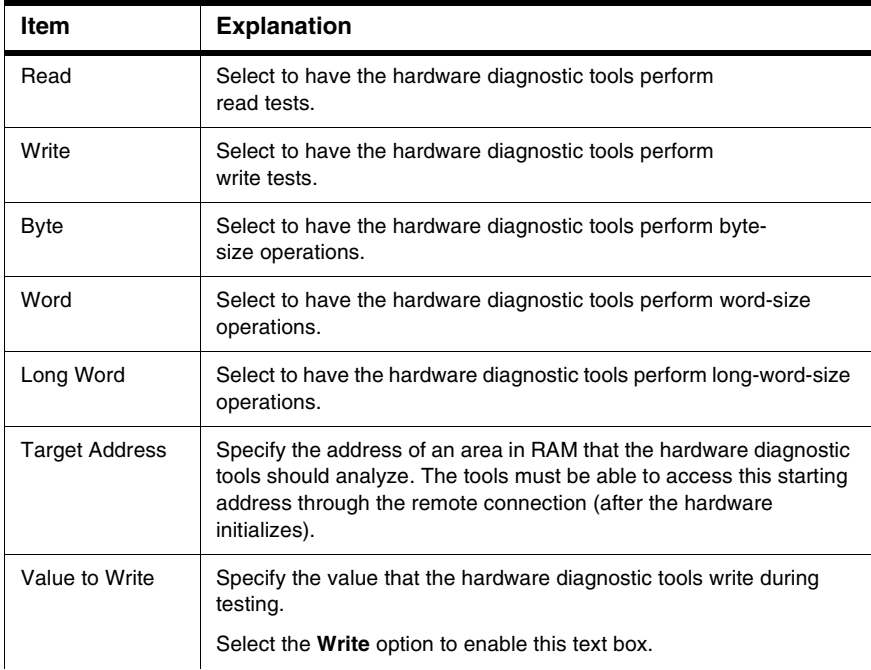

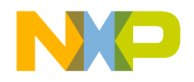

Hardware Diagnostics Window

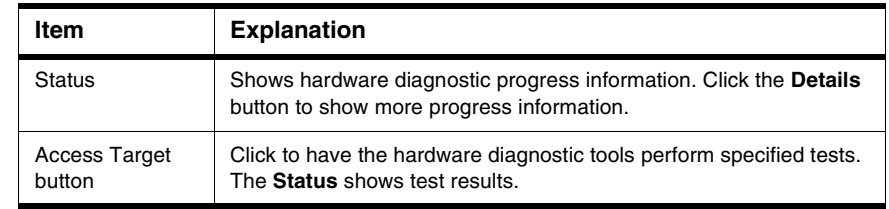

#### **Table 22.9 Memory Read / Write Panel Items (continued)**

# <span id="page-277-0"></span>**Scope Loop**

The **Scope Loop** panel configures diagnostic tests for performing repeated memory reads and writes over the remote connection interface. The tests repeat until you stop them. By performing repeated read and write operations, you can use a scope analyzer or logic analyzer to debug the hardware device.

[Figure 22.10](#page-278-0) shows the Scope Loop panel. [Table 22.10](#page-278-1) explains items in the panel.

After the first 1000 operations, the **Status** shows the estimated time between operations.

**NOTE** For all values of **Speed**, the time between operations depends heavily on the processing speed of the host computer.

For **Read** operations, the Scope Loop test has an additional feature. During the first read operation, the hardware diagnostic tools store the value read from the hardware. For all successive read operations, the hardware diagnostic tools compare the read value to the stored value from the first read operation. If the Scope Loop test determines that the value read from the hardware is not stable, the diagnostic tools report the number of times that the read value differs from the first read value.

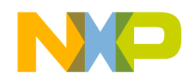

Hardware Diagnostics Window

#### <span id="page-278-0"></span>**Figure 22.10 Scope Loop Panel**

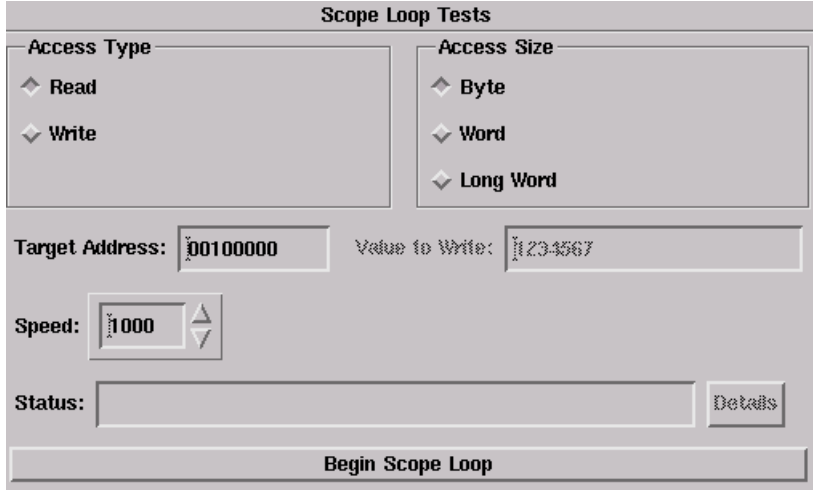

#### <span id="page-278-1"></span>**Table 22.10 Scope Loop Panel Items**

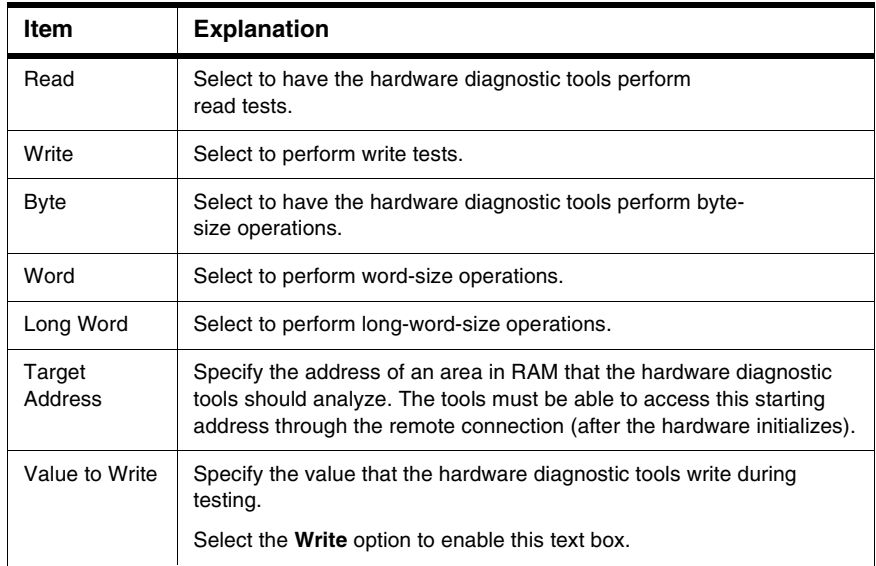

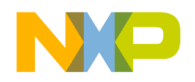

Hardware Diagnostics Window

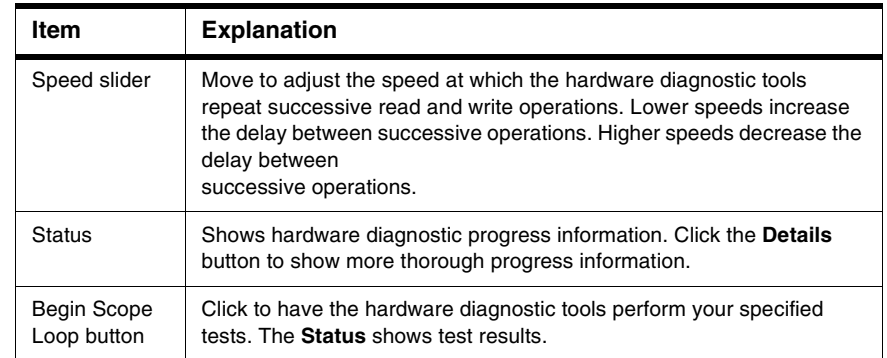

#### **Table 22.10 Scope Loop Panel Items (continued)**

# <span id="page-279-0"></span>**Memory Tests**

The **Memory Tests** panel lets you perform three different tests on the hardware:

- [Walking Ones](#page-281-0)
- [Address](#page-282-0)
- [Bus Noise](#page-283-0)

[Figure 22.11](#page-280-0) shows the Memory Tests panel. [Table 22.11](#page-280-1) explains items in the panel.

You can specify any combination of tests and number of passes to perform. For each pass, the hardware diagnostic tools perform the tests in turn, until all passes are complete. The tools tally memory test failures and display them in a log window after all passes are complete. Errors resulting from memory test failures do not stop the testing process, however, fatal errors immediately stop the testing process.

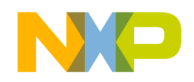

Hardware Diagnostics Window

#### <span id="page-280-0"></span>**Figure 22.11 Memory Tests Panel**

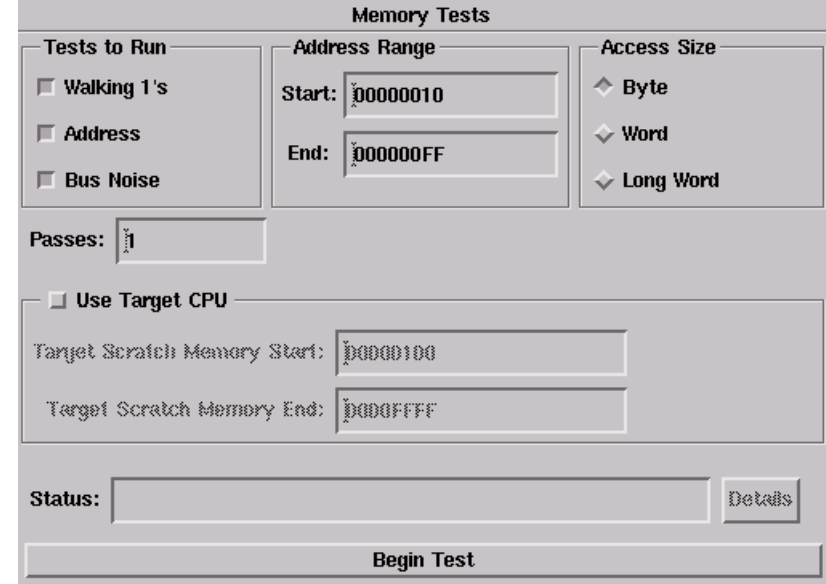

#### <span id="page-280-1"></span>**Table 22.11 Memory Tests Panel Items**

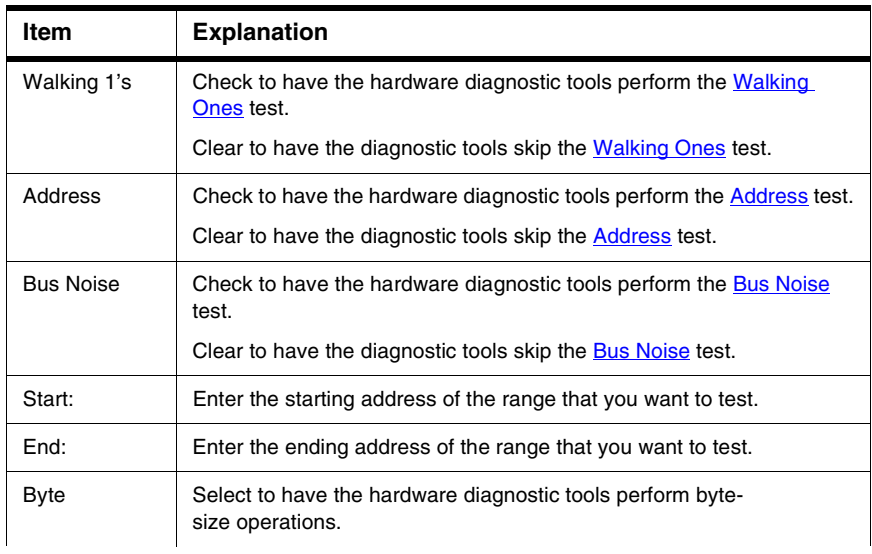

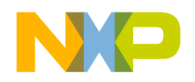

Hardware Diagnostics Window

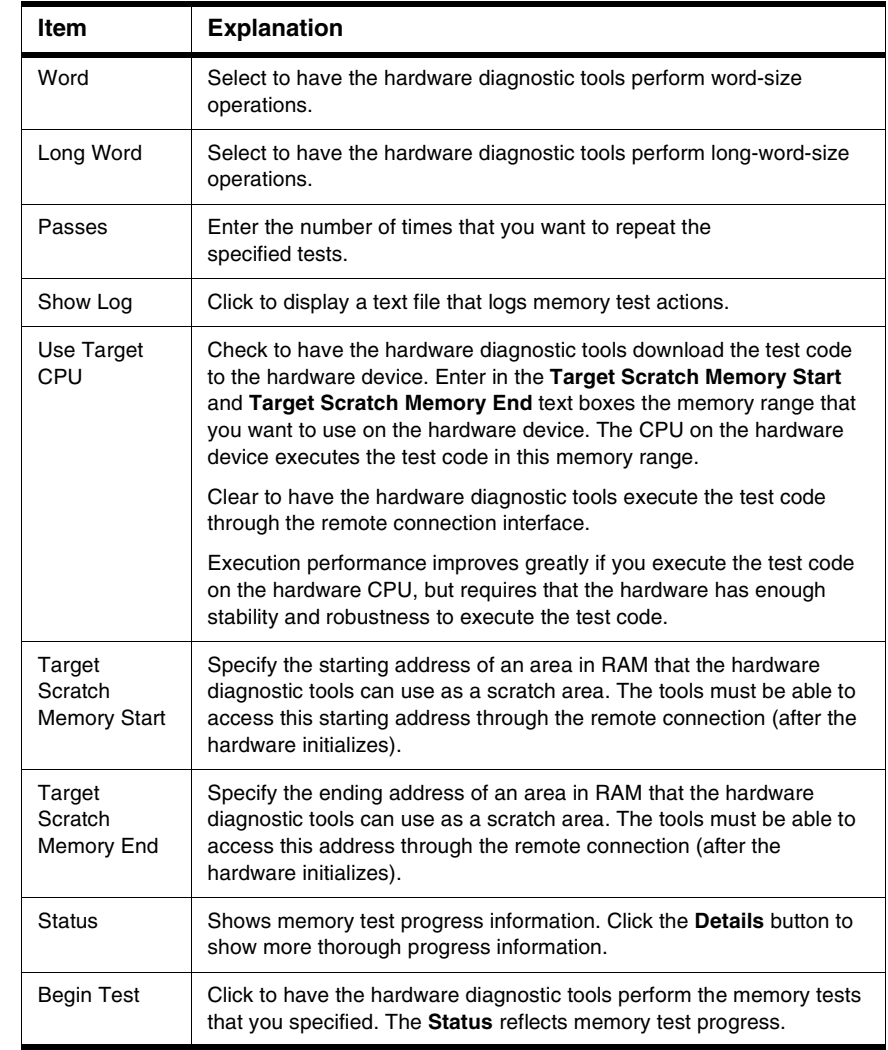

#### **Table 22.11 Memory Tests Panel Items (continued)**

### <span id="page-281-0"></span>**Walking Ones**

This test detects these memory faults:

• Address Line—The board or chip address lines are shorting or stuck at 0 or 1. Either condition could result in errors when the hardware reads and writes to the memory

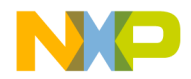

location. Because this error occurs on an address line, the data may end up in the wrong location on a write operation, or the hardware may access the wrong data on a read operation.

- Data Line—The board or chip data lines are shorting or stuck at 0 or 1. Either condition could result in corrupted values as the hardware transfers data to or from memory.
- Retention—The contents of a memory location change over time. The effect is that the memory fails to retain its contents over time.

The Walking Ones test includes four subtests:

• Walking Ones—This subtest first initializes memory to all zeros. Then the subtest writes, reads, and verifies bits, with each bit successively set from the least significant bit (LSB) to the most significant bit (MSB). The subtest configures bits such that by the time it sets the MSB, all bits set to a value of 1. This pattern repeats for each location within the memory range that you specify. For example, the values for a byte-based Walking Ones subtest occur in this order:

0x01, 0x03, 0x07, 0x0F, 0x1F, 0x3F, 0x7F, 0xFF

- Ones Retention—This subtest immediately follows the Walking Ones subtest. The Walking Ones subtest should leave each memory location with all bits set to 1. The Ones Retention subtest verifies that each location has all bits set to 1.
- Walking Zeros—This subtest first initializes memory to all ones. Then the subtest writes, reads, and verifies bits, with each bit successively set from the LSB to the MSB. The subtest configures bits such that by the time it sets the MSB, all bits are set to a value of 0. This pattern repeats for each location within the memory range that you specify. For example, the values for a byte-based Walking Zeros subtest occur in this order:

0xFE, 0xFC, 0xF8, 0xF0, 0xE0, 0xC0, 0x80, 0x00

• Zeros Retention—This subtest immediately follows the Walking Zeros subtest. The Walking Zeros subtest should leave each memory location with all bits set to 0. The Zeros Retention subtest verifies that each location has all bits set to 0.

### <span id="page-282-0"></span>**Address**

This test detects memory aliasing. *Memory aliasing* exists when a physical memory block repeats one or more times in a logical memory space. Without knowing about this condition, you might conclude that there is much more physical memory than what actually exists.

The address test uses a simplistic technique to detect memory aliasing. The test writes sequentially increasing data values (starting at one and increasing by one) to each successive memory location. The maximum data value is a prime number and its specific value depends on the addressing mode so as to not overflow the memory location.

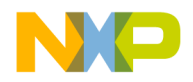

The test uses a prime number of elements to avoid coinciding with binary math boundaries:

- For byte mode, the maximum prime number is  $2^8$ -5 or 251.
- For word mode, the maximum prime number is  $2^{16}$ -15 or 65521.
- For long word mode, the maximum prime number is  $2^{32}$ -5 or 4294967291.

If the test reaches the maximum value, the value rolls over to 1 and starts incrementing again. This sequential pattern repeats throughout the memory under test. Then the test reads back the resulting memory and verifies it against the written patterns. Any deviation from the written order could indicate a memory aliasing condition.

### <span id="page-283-0"></span>**Bus Noise**

This test stresses the memory system by causing many bits to flip from one memory access to the next (both addresses and data values). *Bus noise* occurs when many bits change consecutively from one memory access to another. This condition can occur on both address and data lines.

### **Address lines**

To force bit flips in address lines, the test uses three approaches:

- Sequential—This approach works sequentially through all of the memory under test, from lowest address to highest address. This sequential approach results in an average number of bit flips from one access to the next.
- Full Range Converging—This approach works from the fringes of the memory range toward the middle of the memory range. Memory access proceeds in this pattern, where + *number* and - *number* refer to the next item location (the specific increment or decrement depends on byte, word, or long word address mode):
	- the lowest address
	- the highest address
	- (the lowest address) + 1
	- (the highest address) 1
	- (the lowest address) + 2
	- (the highest address) 2
- Maximum Invert Convergence—This approach uses calculated end point addresses to maximize the number of bits flipping from one access to the next. This approach involves identifying address end points such that the values have the maximum inverted bits relative to one another. Specifically, the test identifies the lowest address with all  $0 \times 5$  values in the least significant nibbles and the highest address with all  $0xA$  values in the least significant nibbles. After the test identifies these end

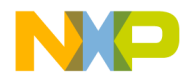

points, memory access alternates between low address and high address, working towards the center of the memory under test. Accessing memory in this manner, the test achieves the maximum number of bits flips from one access to the next.

### **Data lines**

To force bit flips in data lines, the test uses two sets of static data, a pseudo-random set and a fixed-pattern set. Each set contains 31 elements—a prime number. The test uses a prime number of elements to avoid coinciding with binary math boundaries. The sets are unique to each addressing mode so as to occupy the full range of bits.

- The test uses the pseudo-random data set to stress the data lines in a repeatable but pattern-less fashion.
- The test uses the fixed-pattern set to force significant numbers of data bits to flip from one access to the next.

The subtests execute similarly in that each subtest iterates through static data, writing values to memory. The test combines the three address line approaches with the two data sets to produce six unique subtests:

- Sequential with Random Data
- Sequential with Fixed Pattern Data
- Full Range Converging with Random Data
- Full Range Converging with Fixed Pattern Data
- Maximum Invert Convergence with Random Data
- Maximum Invert Convergence with Fixed Pattern Data

# <span id="page-284-0"></span>**Working with a Logic Analyzer**

(Windows OS) This section explains how to set up your project to connect to a logic analyzer and how to use the IDE to issue commands to the logic analyzer. For more information about setting up the logic analyzer to transmit information to the IDE, refer to the *Targeting* documentation.

# **Configuring the Project**

Use the **Analyzer Connections** target settings panel [\(Figure 22.12](#page-285-0)) to configure your project to connect to a logic analyzer.

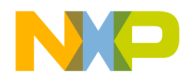

Working with a Logic Analyzer

<span id="page-285-0"></span>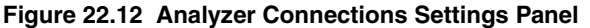

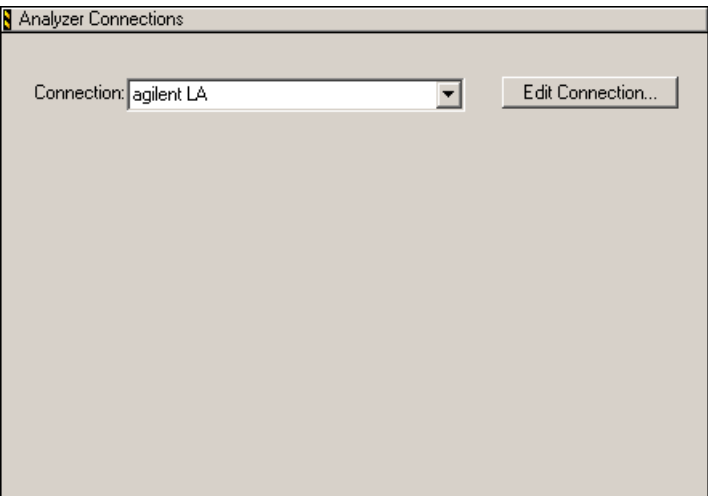

Use the **Connection** list box to specify the logic analyzer connection that you want to use. Click the **Edit Connection** button to configure the parameters of the connection. Figure [22.13](#page-286-0) shows the window that appears when you click the Edit Connection button. Table [22.12](#page-286-1) explains options in this window.

**NOTE** Each build target supports only one connection to a logic analyzer. If you want your project to have more logic analyzer connections, create a build target for each additional connection.

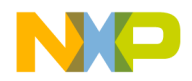

Working with a Logic Analyzer

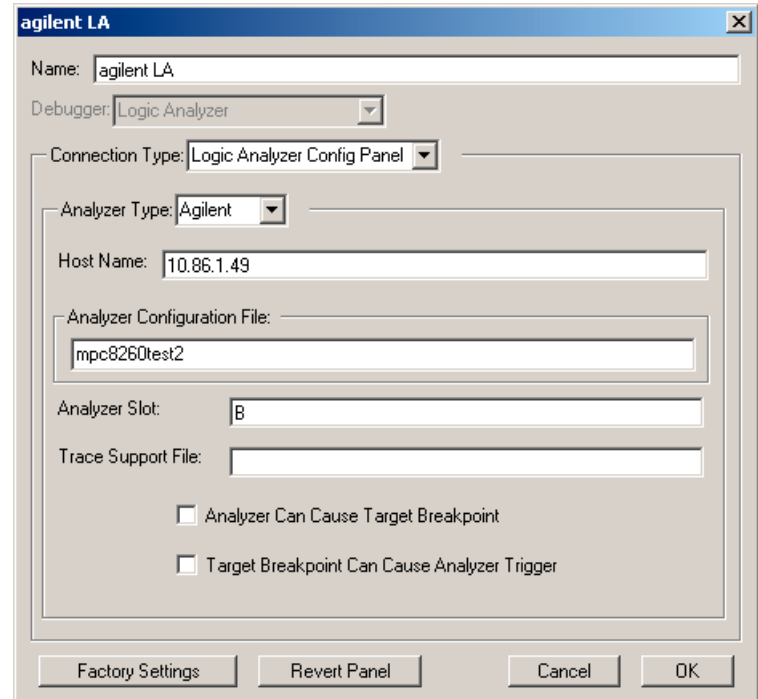

#### <span id="page-286-0"></span>**Figure 22.13 Editing a Logic Analyzer Connection**

#### <span id="page-286-1"></span>**Table 22.12 Logic Analyzer Connection Options**

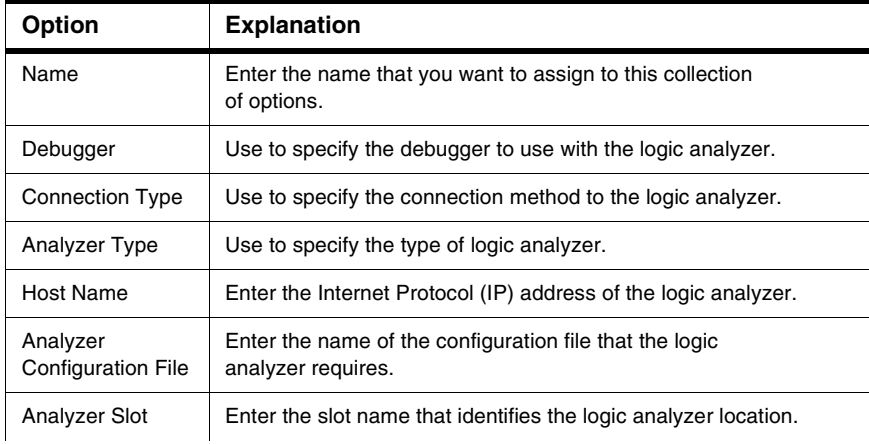

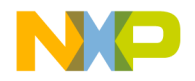

Working with a Logic Analyzer

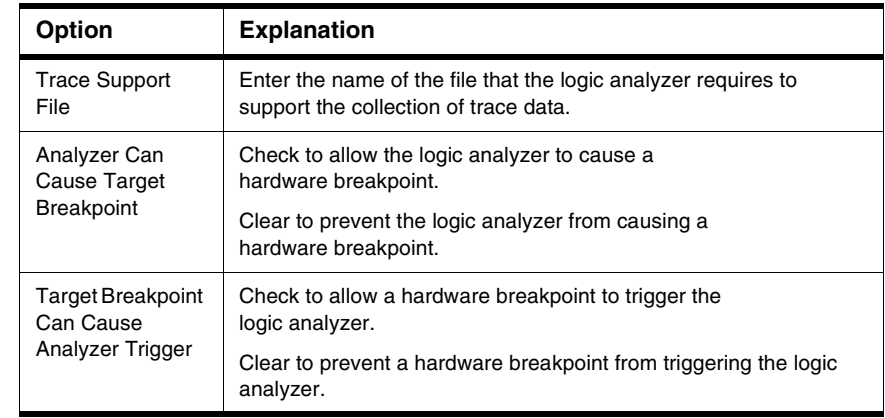

#### **Table 22.12 Logic Analyzer Connection Options (continued)**

# **Using the Logic Analyzer**

The IDE can work with a logic analyzer in these ways:

- [Connect—](#page-287-0)establish a connection to the logic analyzer
- [Arm—](#page-288-0)enable the logic analyzer to collect trace data
- [Disarm](#page-288-1)—disable the logic analyzer from collecting trace data
- [Update Data](#page-288-2)—retrieve the latest data from the logic analyzer
- [Disconnect](#page-288-3)—close connection to the logic analyzer

Before you can use the IDE to work with a logic analyzer, you must use the **Analyzer Settings** target settings panel to configure a connection to the logic analyzer. The IDE requires this information in order to correlate collected trace data with currently

running source code.

### <span id="page-287-0"></span>**Connect**

This command uses the connection options that you specified in the **Analyzer Settings** target settings panel to perform these tasks:

- 1. Establish a connection to the logic analyzer.
- 2. Load the configuration file that you specified in the **Analyzer Configuration File** text box (the load process might take several minutes).
- 3. Requests additional information from you as required (for example, for an Agilent connection, the IDE asks you to select the machine that you want to use).
- 4. Retrieves all data that will appear in the Trace window.
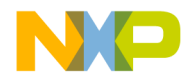

Click **Tools > Logic Analyzer > Connect** to use this command. You cannot use this command if you are already connected to a logic analyzer.

## **Arm**

This command instructs the logic analyzer to perform a Run All operation. This operation prepares the logic analyzer to collect trace data. Click **Tools > Logic Analyzer > Arm** to use this command. You cannot use this command if the IDE has not established a connection to the logic analyzer, or if you already armed the logic analyzer.

## **Disarm**

This command instructs the logic analyzer to perform a Stop All operation, if it is still running. This operation stops the logic analyzer from collecting trace data. Click **Tools > Logic Analyzer > Disarm** to use this command. You cannot use this command if the IDE has not established a connection to the logic analyzer.

**NOTE** You must use the Disarm command in order to update trace data in the IDE.

## **Update Data**

This command retrieves the most recent trace data from the logic analyzer in order to display that data in the Trace window of the IDE. Click **Tools > Logic Analyzer > Update Data** to use this command. The Trace window flushes its previous data and updates its display with the newly retrieved trace data. You cannot use this command until you first Disarm the logic analyzer.

**NOTE** The Update Data command does not update the column labels in the Trace window. If you change the labels in the logic analyzer, you must disconnect from it in the IDE and then reconnect to it. After you disconnect and reconnect, the Trace window reflects your changes to the column labels.

## **Disconnect**

This command disconnects the IDE from the logic analyzer, it the connection still exists. Click **Tools > Logic Analyzer > Disconnect** to use this command. After you disconnect the IDE from the logic analyzer, the Trace window flushes its data. You cannot use this command if you are not currently connected to a logic analyzer.

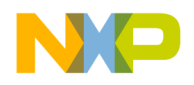

**Working with Hardware Tools**

Trace Window

## **Trace Window**

After you configure your project to use a logic analyzer and collect trace data, you use the **Trace** window (**Figure 22.14**) to view the collected data. The trace window shows up to 100,000 states or trace frames, beginning with the most recent frame.

The IDE determines the column labels that appear in the Trace window at the time it connects to the logic analyzer. If you update these labels in the logic analyzer, your changes do not appear in the Trace window if you update data. In the IDE, you must disconnect from the logic analyzer and reconnect to it in order to update the column labels in the Trace window.

After you use a logic analyzer to collect trace data, open the Trace window by clicking **Data > View Trace**.

<span id="page-289-0"></span>**Figure 22.14 Trace Window**

| $-10x$<br>$\frac{1}{2}$ Trace for Agilent:Slot B:MPC8260<1>1  |                                                                                              |                                   |                                          |                                        |             |            |           |           |              |                       |   |
|---------------------------------------------------------------|----------------------------------------------------------------------------------------------|-----------------------------------|------------------------------------------|----------------------------------------|-------------|------------|-----------|-----------|--------------|-----------------------|---|
| 畳<br>敲<br>본                                                   | 髑                                                                                            |                                   |                                          |                                        |             |            |           |           |              |                       |   |
| State Number                                                  | ADDR DATA                                                                                    | DATA B                            | <b>CLKIN</b>                             | <b>STAT</b>                            | <b>DVAL</b> | <b>TEA</b> | <b>TA</b> | <b>TT</b> | STAT B       | Time (ps)             |   |
| о                                                             | 0x2394 0xFFFDDE 0x38000000 1                                                                 |                                   |                                          | 0x7FFA7F4 1                            |             |            | n         | 0xA       | 0xFFF        | 0s                    |   |
|                                                               | 0x2390 0x7FE00008 0x9421FC80 1                                                               |                                   |                                          | 0x70FAFF0 1                            |             |            |           | 0x2       | 0xFFF        | 307.472 us            |   |
| 2                                                             | 0x2394 0x7FE00008 0x38000000 1                                                               |                                   |                                          | 0x7FFA7F4 1                            |             |            |           | 0xA       | 0xFFF        | 597.428 us            |   |
| 3                                                             | 0x2390 0x3BE00000 0x9421 FC80 1                                                              |                                   |                                          | 0x60FAFF0 0                            |             |            |           | 0x2       | 0xFFF        | 880.736 us            |   |
| 4                                                             | 0x2394 0x3BE00000 0x38000000 1                                                               |                                   |                                          | 0x7FFA7F4 1                            |             |            |           | 0xA       | 0xFFF        | 1.166 ms              |   |
| 5                                                             | 0x2394 0x3BE00000 0x38000000 1                                                               |                                   |                                          | 0x7FFA7F4 1                            |             |            |           | 0xA       | <b>OxFFF</b> | 21.937 ms             |   |
| 6                                                             | 0x2390 0x7FE00008 0x9421FC80 1                                                               |                                   |                                          | 0x70FAFF0 1                            |             |            | n         | 0x2       | 0xFFF        | 22.245 ms             |   |
| $\frac{1}{\sqrt{2}}$<br> V                                    |                                                                                              |                                   |                                          |                                        |             |            |           |           |              |                       |   |
|                                                               |                                                                                              |                                   |                                          |                                        |             |            |           |           |              |                       |   |
|                                                               | Display: 0x00002390                                                                          |                                   |                                          |                                        |             |            |           |           | View: Mixed  |                       |   |
| <b>NE</b> Source:                                             | C:\br\tests\la\cache.c                                                                       |                                   |                                          |                                        |             |            |           |           |              |                       |   |
| $0000237C$ .<br>00002380:<br>00002384:<br>0000238C:<br>Line 1 | 9421FC80<br>7C0802A6<br>90010384<br>00002388: 39610380<br>480005B1<br>Col 1<br>$\vert \vert$ | stwu<br>mflr<br>stw<br>addi<br>Ъl | rO<br>$r0, 900$ $(rsp)$<br>r11, rsp, 896 | $rsp, -896(rsp)$<br>_save_gpr (0x293c) |             |            |           |           |              | $\blacktriangleright$ | ° |

## **Cache Window**

Use the **Cache** window (**[Figure 22.15](#page-290-0)**) to view cache information for the target processor. Click **Data > View Cache** to open the Cache window.

**NOTE** The **View Cache** menu might have additional supported commands, depending on the target processor. For example, you might be able to click **Data > View** 

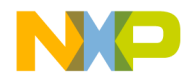

**Cache > Instruction Cache** or **Data > View Cache > Data Cache** to view these two types of cache concurrently.

<span id="page-290-0"></span>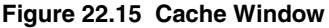

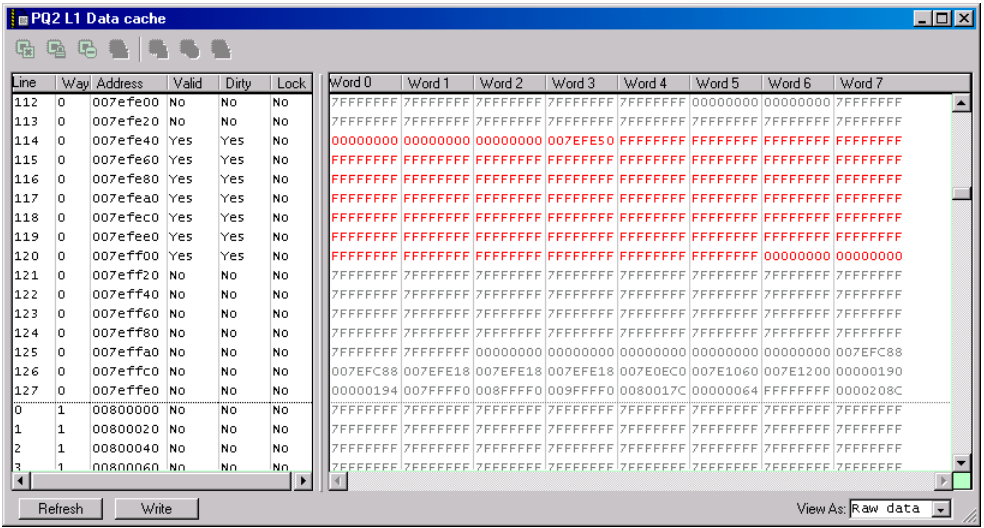

## **Profile Window**

Use the Profile window [\(Figure 22.16](#page-291-0)) to examine profile data that you collect from executing code. Examining this data helps you improve the performance of your project. You use profiler Application Programming Interface (API) calls or #pragma directives in your source code to turn on the profiler, collect profiling data, and turn off the profiler. For more information, refer to [Profiler](#page-294-0).

**NOTE** The Profiler is only available if the target supports it. This feature is dependent upon support by the target-specific compiler and a profiling library.

To open the Profile window, add the appropriate API calls or #pragma directives to your source code, then debug your project. The Profile window opens automatically.

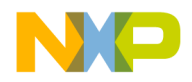

#### **Working with Hardware Tools**

Command Window

#### <span id="page-291-0"></span>**Figure 22.16 Profile Window**

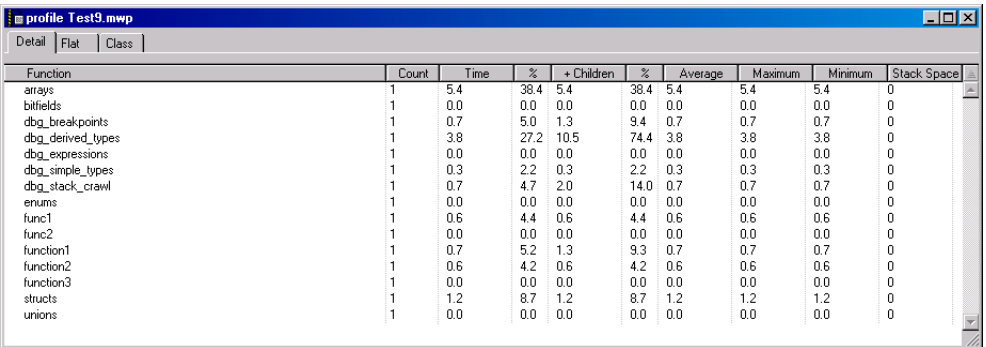

## **Command Window**

The IDE supports a command-line interface to some of its features. You can use the command-line interface together with the TCL scripting engine. You can also issue a command line that saves a log file of command-line activity.

The **Command** window in the IDE shows the standard output and standard error streams of command-line activity. [Figure 22.17](#page-291-1) shows the Command window.

<span id="page-291-1"></span>**Figure 22.17 Command Window**

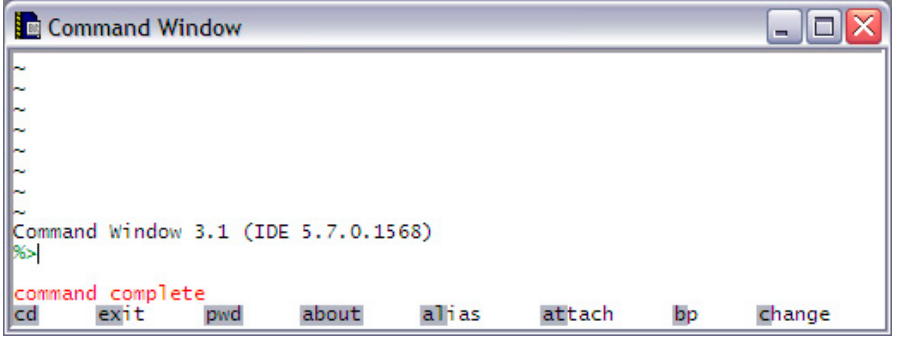

#### **Opening the Command Window**

Use the **Command** window to view the standard output and standard error streams of command-line activity.

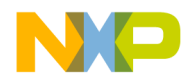

To open the Command window, click **View > Command Window**.

#### **Issuing Command Lines**

Use the **Command** window to issue command lines to the IDE. For example, enter debug to start a debugging session.

To issue a command line, bring forward the Command window, type the command line, and press Enter or Return. The IDE executes the command line that you entered.

If you work with hardware as part of your project, you can use the Command window to issue command lines to the IDE while the hardware is running.

**NOTE** Enter help to see a list of available commands and a brief explanation of each command. Enter help command to see a detailed explanation of the command. Detailed information is provided in the IDE Automation Guide.

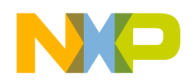

**Working with Hardware Tools** Command Window

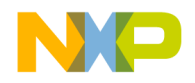

## <span id="page-294-0"></span>**Profiler**

The CodeWarrior active profiler lets you analyze how processor time is distributed during your program's execution. With this information, you can determine where to concentrate your efforts to optimize your code most effectively.

This chapter consists of these sections:

- [Overview](#page-294-1)
- [Using the Profiler](#page-297-0)
- [Configuring](#page-302-0)
- **[Viewing Results](#page-307-0)**
- [Troubleshooting](#page-313-0)
- [Reference](#page-315-0)

## <span id="page-294-1"></span>**Overview**

This section provides you with general information about what a profiler is, different kinds of profilers, and a typical strategy you would follow to measure program performance.

Topics discussed are:

- [What Is a Profiler?](#page-294-2)—a brief description of profilers and what they do
- [Types of Profilers—](#page-295-0)different kinds of profilers, their strengths and weaknesses
- [A Profiling Strategy—](#page-296-0)an outline you should follow when profiling your own code
- [Profiling Code](#page-297-1)—three steps to follow when profiling code

## <span id="page-294-2"></span>**What Is a Profiler?**

Speed and performance are important issues in most software projects. In most cases, code that does not work quickly does not work well.

Programmers have regularly observed that 10% of their code does 90% of the work. Reworking code to make it more efficient is not a trivial task. You should concentrate on improving that core 10% of your code first, and improve the infrequently-used code later, if at all.

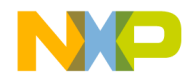

How would you like to know precisely where your code spent its time? That is what a profiler does for you—it gives you clues. More than clues, the CodeWarrior profiler gives you hard and reliable data.

A good profiler analyzes the amount of time your code spends performing various tasks. Armed with this information, you can apply your efforts to improving the efficiency of core routines.

A profiler can also help you detect bottlenecks—routines your data passes through to get to other places—and routines that are just inordinately slow. Identifying these problems is the first step to solving them.

## <span id="page-295-0"></span>**Types of Profilers**

The simplest profilers count how many times a routine is called. They do not report any information about which routines are called by other routines, or the amount of time spent inside the various routines being profiled.

Clearly a good profile of the runtime performance of code requires more information than a raw count. More advanced profilers perform statistical sampling of the runtime environment. These profilers are called passive or sampling profilers.

A passive profiler divides the program being profiled into evenly-sized "buckets" in memory. It then samples the processor's program counter at regular intervals to determine which bucket the counter is in.

The main advantage of a passive profiler is that it requires no modification to the program under observation. You just run the profiler and tell it what program to observe. Also, passive profilers distribute the overhead that they incur evenly over time, allowing the post-processing steps to ignore it. On the other hand, they cannot sample too frequently or the sampling interrupt will overwhelm the program being sampled.

Passive profilers have a significant disadvantage. Although useful, bucket boundaries do not line up with routine boundaries in the program. This makes it difficult if not impossible to determine which *routines* are heavily used. As a result, passive profilers generate a relatively low-resolution image of what is happening in the program while it runs.

In addition, because they rely on a statistical sampling technique, the program must run for a long enough period to collect a valid sample. As a result, they do not have good repeatability—that is, the results you get from different runs may vary unless the sampling period is long.

The most advanced and accurate profilers are called active profilers. The CodeWarrior profiler is an active profiler.

An active profiler tracks the precise amount of time a program spends in each individual routine, measured directly from the system clock.

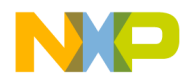

To perform this magic, an active profiler requires that you modify the code of the program to be observed. An active profiler gains control at every routine entry and exit. There must be a call to the profiler at the beginning of each profiled routine. The profiler can then track how much time is spent in the routine.

This approach has significant advantages over a passive profiler. An active profiler can report high-resolution results about exactly what your program is doing. An active profiler also tracks the dynamic call tree of a program. This information can be very useful for determining the true cost of calling a routine. The true cost of a routine call is not only the time spent in the routine, it is also the time spent in its children—the subsidiary routines it calls, the routines they call, and so on to whatever depth is necessary.

Because it uses measurements and not statistical sampling, an active profiler is much more accurate and repeatable than a passive profiler.

The requirement that you must modify the actual source code might seem like a significant disadvantage. With the CodeWarrior profiler, this disadvantage is minimal. Activating the profiler for an entire program—or for a range of routines within a program—is simple. The compiler does most of the work, inserting the necessary calls to the profiler itself. You do have to recompile the project when you turn on profiling.

Finally, active profilers generate a large amount of raw information. This can lead to confusion and difficulty interpreting the results. The Profiler window that is part of the CodeWarrior profiler system handles these difficulties with aplomb. You can view and sort the data in whatever way best suits your needs.

## <span id="page-296-0"></span>**A Profiling Strategy**

You use a profiler to measure the runtime performance of your code. What is usually important is how your code's performance measures up to some standard. When approaching the problem of measuring performance, you might want to take these three steps:

1. Establish your standards.

For example, you might decide that you want the program to load in less than ten seconds, or check the spelling of a five-page document that contains no misspellings in 15 seconds. Also decide on the platform you will use for testing, since processor speeds vary.

2. Determine how to measure time.

Your measurement device may be no more complicated than a stopwatch, or you may need to add some simple code to count ticks. At this phase you want to test the code in as close to its finished form as possible, so measure time in a way that is accurate enough to suit your needs, and that has the lowest impact on your code's natural performance. You do not want to run a full-blown profile here, because profiling can add significant overhead, thus slowing down your code's raw performance.

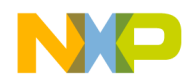

3. Run the tests and measure results.

If you meet your performance goals, your job is done. If your code does not meet your goals, then it is time to profile your code.

## <span id="page-297-1"></span>**Profiling Code**

To profile your code, you do three things:

1. Run a profiler on the area of the code you want tested.

This might be a single routine, a group of routines that perform a task, or even the entire application. What you profile depends upon what you are testing.

2. Analyze the data collected by the profiler and improve your code.

You study the results of your profiling and look for problems and room for improvement.

The profiling process is iterative. You repeat these two steps until you achieve the performance gain you need to meet your goals.

The rest of this manual discusses how to perform these two steps—profile your code and analyze the results—using the CodeWarrior profiler system.

3. Retest your code to verify results

When you are satisfied that you have reached your goals, you have one more step to perform. You should run your original tests—without the profiler of course—to verify that your code in its natural state meets your performance goals.

The CodeWarrior profiler will help you meet those goals quickly and easily.

## <span id="page-297-0"></span>**Using the Profiler**

The CodeWarrior profiler lets you analyze how processor time is distributed during your program's execution. With this information, you can determine where to concentrate your efforts to optimize your code most effectively.

This section discusses the following principal topics:

- [What It Does—](#page-298-0)an overview of the principle features of the profiler
- [How It Works](#page-298-1)—basic information on the elements of the profiler and about how to use the profiler in your own code
- [Profiling Made Easy](#page-299-0)—a step-by-step guide to using the profiler

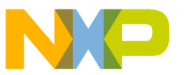

## <span id="page-298-0"></span>**What It Does**

The CodeWarrior profiler is a state-of-the-art, user-friendly, analytical tool that can profile C or C++ code.

For every project, from the simplest to the most complex, the profiler offers many useful features that help you analyze your code. You can:

- turn the profiler on and off at compile time
- profile any routine, group of routines, or an entire project
- track time spent in any routine
- track time spent in a routine and the routines it calls—its children
- track execution paths and times in a dynamic call tree
- collect detailed or summary data in a profile
- use precision time resolutions for accurate profiling
- track the stack space used by each routine

## <span id="page-298-1"></span>**How It Works**

The CodeWarrior profiler is an active profiler. The profiling system consists of three main profiler components:

- a statically-linked code library of compiled code containing the profiler
- an Application Programming Interface (API) to control the profiler
- the Profiler window to view and analyze the profile results

Details of the API are discussed in [Profiler Function Reference](#page-317-0) The Profiler window is discussed in [Viewing Results](#page-307-0)

The rest of this section will discuss the general profiling process. Subsequent sections describe how to carry out the profiling process for your particular target.

To use the profiler, you do these things:

- Include the correct profiler library and files in your CodeWarrior project
- Modify your source code to make use of the profiler API
- Use the API to initialize the profiler, to dump the results into a file, and to exit the profiler
- Use the Profiler window to view the results

You can profile an entire program if you wish or, adding compiler directives to your code, you can profile any individual section of your program.

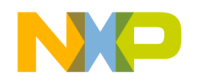

You modify the original source code slightly to initialize the profiler, dump results, and exit the profiler when through. You may modify the source code more extensively if you wish to profile individual portions of your code.

Then the compiler and linker—using a profiler library—generate a new version of your program, ready for profiling. While it runs, the profiler generates data. Your program will run a little more slowly because of the profiler overhead (sometimes a *lot* more slowly), but that is taken into account in the final results. When complete, you use the Profiler window to analyze the data and determine what changes are appropriate to improve performance. You can repeat the process as often as desired until you have turned your code into a fast, efficient, well-oiled machine.

#### **See also**

[Profiler Function Reference](#page-317-0) and [Viewing Results](#page-307-0)

## <span id="page-299-0"></span>**Profiling Made Easy**

This section takes you step by step through the general process of profiling an application.

To profile an application, you:

- [Add a profiler library to the project](#page-299-1)
- [Turn on profiling](#page-299-2)
- [Include the profiler API interface](#page-301-0)
- [Initialize the profiler](#page-301-1)
- [Dump the profile results](#page-301-2)
- [Exit the profiler](#page-301-3)

In the steps that follow, we detail precisely what to do in both  $C$  and  $C_{++}$ . These steps may seem a little complicated. Do not be alarmed. Using the CodeWarrior profiler is actually easier than reading about how to do it.

<span id="page-299-1"></span>1. Add a profiler library to the project

The code that performs the profiler magic has been compiled into libraries. The precise library that you add to your code depends on the target for which you are profiling code and on the kind of code you are developing.

<span id="page-299-2"></span>2. Turn on profiling

You can use the following methods to turn profiling on or off:

a. Project-Level Profiling

To turn on profiling for an entire project, use the project settings. In the Project Settings dialog, choose the processor you are generating code for under the Code Generation option. Check the **Profiler Information** checkbox, as shown in [Figure](#page-300-0) 

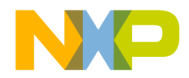

[23.1.](#page-300-0) With profiling on, the compiler generates all the code necessary so that every routine calls the profiler.

<span id="page-300-0"></span>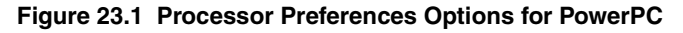

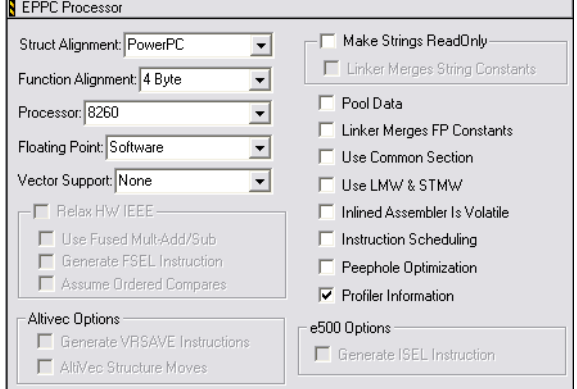

<span id="page-300-2"></span>b. Routine-Level Profiling

To profile certain routines (rather than the entire project), use the appropriate profiler API calls for your target to initialize the profiler, set up profiling, and immediately turn profiling off. You can then manually turn profiling on and off by placing profiler calls around the routine or routines you want to profile. For example, you could modify your code to look like [Listing 23.1.](#page-300-1)

<span id="page-300-1"></span>**Listing 23.1 Profiling a Routine**

```
void main()
{
     ...
     err = ProfilerInit(...);
     if (err == noErr)
     {
         ProfilerSetStatus(FALSE); // turn off profiling until needed.
         // more code....
         // now you reach routine you want to profile
         ProfilerSetStatus(TRUE); // turn on profiling
         foobar(); // this routine is profiled and shows up in viewer
         ProfilerSetStatus(FALSE); // turn profiling off again
         // more code....
         ProfilerTerm();
     }
```
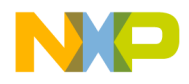

#### }

Assuming that profiling is on for an entire project, you can turn off profiling at any time. First, use an appropriate call to turn off profiling. Then use another call to turn it on. Turn it on just before calling the routine or routines you are interested in. Turn it off when those routines return. It is really that easy.

Alternatively, you can use #pragma statements in C/C++. These are not as useful as using profiler API calls. For example, suppose you have two routines—foo() and  $bar($ )—that each call a third utility routine, barsoom $()$ . If you use compiler directives to turn on profiling for foo() and barsoom(), the result you get will include the time for barsoom() when called from bar() as well.

<span id="page-301-0"></span>3. Include the profiler API interface

To use the profiler, you add at least three profiler-related calls to your code. These calls are detailed in the next three steps. The process varies slightly for the different languages and targets.

Source files that make calls to the profiler API must include the appropriate header file for your target. For example, to profile an entire application, you would add this line of code to the source file that includes your main() function:

#include <profiler.h>

**TIP** You do not have to include the header file in every file that contains a profiled function, only in those that actually make direct profiler API calls.

<span id="page-301-1"></span>4. Initialize the profiler

At the beginning of your code, you call the appropriate function for your target. See [Profiler Function Reference](#page-317-0) to find out the precise function name that you need for your specific target.

<span id="page-301-2"></span>5. Dump the profile results

Obviously, if you profile code you want to see the results. The profiler dumps the results to a data file. The data is in a proprietary format understood by the profiler.

<span id="page-301-3"></span>6. Exit the profiler

When you are all through with the profiler, before exiting the program you should terminate the profiler by calling the correct profiler API function. On most platforms,

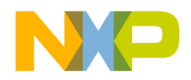

if you initialize the profiler and then exit the program without terminating the profiler, timers may be left running that could crash the machine.

The call to terminate the profiler stops the profiler and deallocates memory. It does not dump any information. Any collected data that has not been dumped is lost when you call the function to terminate the profiler.

Having performed these quick steps, you simply compile your program and run it. The IDE automatically opens this file in the Profiler window when the dump is complete. You can later re-open the file in the IDE to view the info again.

In summary, the process of using the CodeWarrior profiler is quite easy. You add the requisite library, turn on profiling, include the header file, initialize the profiler, dump the results, and exit. It is a remarkably painless and simple process that quickly gets you all the data you need to perform a professional-level analysis of your application's runtime behavior.

## <span id="page-302-0"></span>**Configuring**

This reference section discusses how to use the profiler libraries, APIs, and compiler options.

The sections in this section are:

- [Profiler Libraries and Interface Files](#page-302-1)—the libraries and interface files that you add to your code in order to use the profiler
- [Profiling Special Cases—](#page-302-2)special cases to consider when profiling code

## <span id="page-302-1"></span>**Profiler Libraries and Interface Files**

You can find all of the profiler libraries and interface files in the Profiler folder. The profiling code that actually keeps track of the time spent in a routine exists in a series of libraries. Depending upon the nature of your project and the platform for which you are writing code, you link in one or another of these libraries as appropriate. The libraries you use must match your settings in the *Target* settings panel.

The profiler.h file is the header file for the profiler API for C and C++. Include this file to make calls to control the profiler

## <span id="page-302-2"></span>**Profiling Special Cases**

The profiler handles recursive and mutually recursive calls transparently. The profiler also warns you when profiling information was lost because of insufficient memory. (The profiler uses memory buffers to store profiling data.)

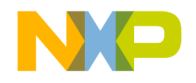

For leading-edge programmers, the profiler transparently handles and reliably reports the times for abnormally terminated routines exited through the C++ exception handling model (try, throw, catch) or the ANSI C library setjmp() and longjmp() routines.

This section describes special cases you may encounter while profiling your code:

- [Profiling Code with #pragma Statements](#page-303-0)
- [Initializing Profiler with ProfilerInit\(\)](#page-303-1)
- [Terminating Profiler with ProfilerDump\(\)](#page-305-0)
- [Profiling Abnormally Terminated Functions](#page-306-0)
- [Debugging Profiled Code](#page-307-1)

## <span id="page-303-0"></span>**Profiling Code with #pragma Statements**

You can substitute #pragma statements for profiler API function calls to profile your C/ C++ code on the function level. However, this is not as useful as the profiler calls. See [Routine-Level Profiling](#page-300-2) for more information.

Setting the "Generate Profiler Calls" Processor preference option sets a preprocessor variable named profile to 1. If profiling is off, the value is zero. You can use this value at compile time to test whether profiling is on.

Instead of, or in addition to, setting the option in the Processor preferences, you can turn on profiling at compile time. The C/C++ compiler supports three preprocessor directives that you can use to turn compiling on and off at will.

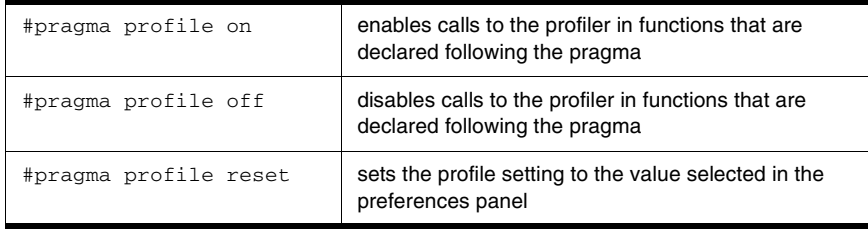

You can use these directives to turn profiling on for any functions you want to profile, regardless of the settings in the Processor preferences. You can also turn off profiling for any function you do not want to profile.

## <span id="page-303-1"></span>**Initializing Profiler with ProfilerInit()**

At the beginning of your code, you call ProfilerInit() to initialize the profiler. [Table 23.1](#page-304-0) shows the prototypes for ProfilerInit() for C/C++.

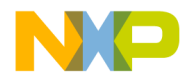

#### <span id="page-304-0"></span>**Table 23.1 ProfilerInit() Prototypes**

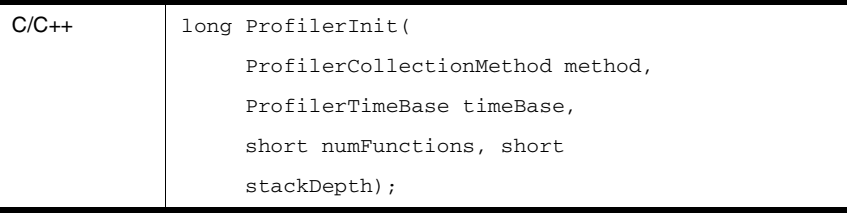

The parameters tell the profiler how this collection run is going to operate, and how much memory the profiler should allocate for its data buffers. Each parameter and its purpose is given in [Table 23.2.](#page-304-1)

#### <span id="page-304-1"></span>**Table 23.2 ProfilerInit() Parameters**

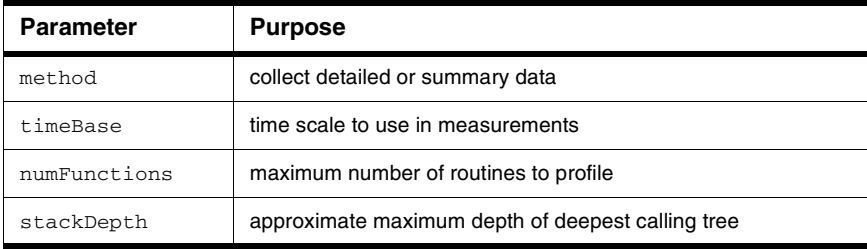

The collection method may be either collectDetailed or collectSummary. If you collect detailed data, you get information for the calling tree—the time in each routine and each of its children in the calling hierarchy. Summary data collects data for the time spent in each routine without regard to the calling chain. Collecting detailed data requires more memory.

The timeBase may be one of the following values:

- ticksTimeBase
- microsecondsTimeBase
- timeMgrTimeBase
- PPCTimeBase
- win32TimeBase
- bestTimeBase

The bestTimeBase option automatically selects the most precise timing mechanism available on the computer running the profiled software. Not all of these values are

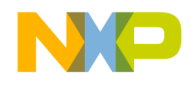

supported on all target platforms. Refer to the Targeting Manual for your product to determine which time bases are available for use.

The numFunctions parameter is the approximate number of routines to be profiled. The stackDepth parameter is the approximate maximum depth of your calling chain. You do not need to know the precise values ahead of time. If the profiler runs out of memory to hold data in its buffers, the profiler loses some data but notifies you of this in the results. You can then modify the parameters in the call to  $ProfilerInit()$  to increase the buffers and preserve all your data.

The profiler allocates buffers in the profiled application's heap based on the method of collection, the number of routines, and the depth of the calling tree. On platforms where it is possible, the profiler will allocate memory outside of the application's heap, which helps reduce the profiler's effect on the application.

The call to ProfilerInit() returns a non-zero error value if the call fails for any reason. Use the return value to ensure that memory was allocated successfully before continuing with the profiler. Typically you would add this call as conditionally compiled code so that it compiles and runs only if profiling is on and the call to ProfilerInit() was successful.

You call ProfilerInit() before any profiling occurs. Typically you make the call at the beginning of your code.

See also [Time and Timebases](#page-316-0) and [Memory Usage](#page-316-1)

## **Calling ProfilerInit() in C/C++**

In  $C/C++$ , the call would be at the beginning of your main() function.

The call might look like this:

```
if (!ProfilerInit(collectDetailed, bestTimeBase, 20, 5))
{
// your profiled code
}
```
Of course, your parameters may vary depending upon how many routines you have and the depth of your calling chains.

## <span id="page-305-0"></span>**Terminating Profiler with ProfilerDump()**

The profiler dumps its data to a file when you call ProfilerDump(). The file appears in the current default directory, usually the project directory.

You provide a file name when you call  $Proofi1erDump()$ . You may dump results as often as you like. You can provide a different file name for intermediate results (if you have multiple calls to ProfilerDump()), or use the same name. If the specified file

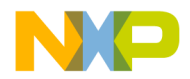

already exists, a new file is created with an incrementing number appended to the file name for each new file. This allows the dump to be called inside a loop with a constant file name. This can be useful for dumping intermediate results on a long task.

ProfilerDump() does not clear accumulating results. If you want to clear results you can call ProfilerClear().

A typical call to ProfilerDump() would be placed just before you exit your program, or at the end of the code you are profiling. The prototypes for ProfilerDump() are listed in [Table 23.3](#page-306-1).

#### <span id="page-306-1"></span>**Table 23.3 ProfilerDump() Prototypes**

```
C/C++ long ProfilerDump(
               unsigned char *filename);
```
#### **Calling ProfilerDump()**

There is only one parameter:  $char<sup>*</sup>$ . The parameter points to a C-style string for filename. The IDE automatically adds a .cwp extension to the file name.

## <span id="page-306-0"></span>**Profiling Abnormally Terminated Functions**

The profiler correctly reports data for abnormally terminated functions that exited through the C++ exception handling model (try, throw, catch) or the ANSI C library  $setimp()$ and longjmp() routines. You do not have to do anything to get this feature, it is automatic and part of the profiler's design.

However, there is a possibility of some errors in the reported results for an abnormally terminated function.

First, the profiler does not detect the abnormal termination until the next profiling call after the abnormal termination. Therefore, some additional time will be reported as belonging to the terminated function.

Second, if the next profiler event is a profiler entry, and the new stack frame for that function is larger than the frames that were abnormally exited, the profiler will not immediately detect that the original function was abnormally terminated. In that case the profiler will treat the function just entered as a child of the function abnormally terminated. The profiler will correct itself on the next profiling event without this property—that is, when the stack returns to a point smaller than it was when the abnormally terminated function exited.

Finally, remember that the profiler is not closed properly and the output file is not dumped when  $ext()$  is called. If you need to call  $ext()$  in the middle of your program and want the profiler output, call ProfilerDump().

If you are using the profiler, you should always call  $ProfitError(m)$  before  $exit()$ .

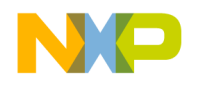

**CAUTION** If a program exits after calling ProfilerInit() without calling ProfilerTerm(), timers may be left running that could crash the machine.

## <span id="page-307-1"></span>**Debugging Profiled Code**

It is possible to debug code that has calls to the profiler in it. However, the profiler does interfere with stepping through code. You may find it simpler to debug non-profiled code, and profile separately. In this section, we describe what happens when you step into and out of a profiled routine. In addition, we describe the effects that stopping in the debugger has on the profile results.

### **Stepping into a Profiled Routine**

If you step into a profiled routine you may see assembly code instead of source code. The compiler has added calls to PROFILE ENTRY at the start of the routine. This is how the profiler knows when to start counting time for the routine.

If you step through the assembly code far enough to get to the code derived from the original source code, then switch the view from source to assembly and back again, you can see the original source code.

## **Stepping out of a Profiled Routine**

If you single-step out of a routine being profiled, you may end up in the \_\_PROFILE\_EXIT assembly code from the profiler library. This is how the profiler knows when to stop counting time for the routine.

## **Effect of Stopping on Profile Results**

If you stop in a profiled routine, the profiler counts all the time you spend in the debugger as time that routine was running. This skews the results.

**CAUTION** If you debug profiled code, you should not to kill the code from the debugger. If you have called ProfilerInit() you should call ProfilerTerm() on exit. If you do not do so, you may crash your system.

## <span id="page-307-0"></span>**Viewing Results**

This section explains the ways you may view profile data. You will look at:

• [What It Does—](#page-308-0)the principle features of the profiler

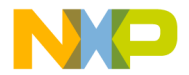

- [How It Works](#page-308-1)—the profiler interface and how you can view data
- [Finding Performance Problems](#page-312-0)—use the profiler to locate problems

## <span id="page-308-0"></span>**What It Does**

The Profiler window displays profiler output for you to analyze the results of your program's execution. The profiler reads the dump files created by the calls in your code and displays the data in a form that you can use. Using the data display you can:

- sort data by any of several relevant criteria such as name, time in routine, percent of time in routine, and so forth
- open multiple profiles simultaneously to compare different versions of the profiled code
- identify trouble spots in the code
- view summary, detailed, or object-based data

## <span id="page-308-1"></span>**How It Works**

You open profile data files exactly as you open files in any application. You can use the **Open** command from the **File** menu or drop the data file's icon on the CodeWarrior IDE. Whatever approach you take, when you open a file a window appears.

## **Profiler Window**

The Profiler window allows you to view several elements of the profile data simultaneously, as shown in **[Figure 23.2](#page-308-2)**.

#### <span id="page-308-2"></span>**Figure 23.2 Profiler Window**

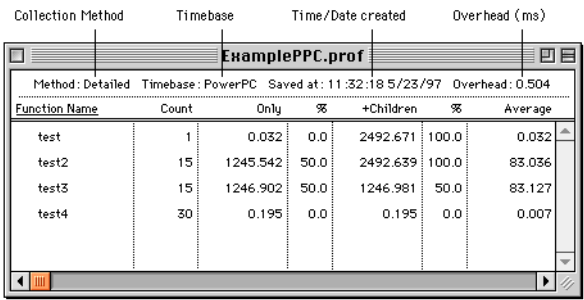

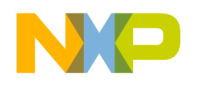

#### **Profiler Window Data Columns**

The profiler window contains a series of columns containing data from the profile. All times are displayed according to the resolution of the timer that you use to profile data. The results in the window are only as precise as the timer used.

The times shown in the data columns are relative. Each time datum is reported to three decimal places. However, some timebases (most notably ticksTimeBase) are less precise. See [Time and Timebases](#page-316-0)

[Table 23.4](#page-309-0) lists each of the columns in the profiler window (from left to right) and the information that column contains.

#### <span id="page-309-0"></span>**Table 23.4 Profile Window Data Columns**

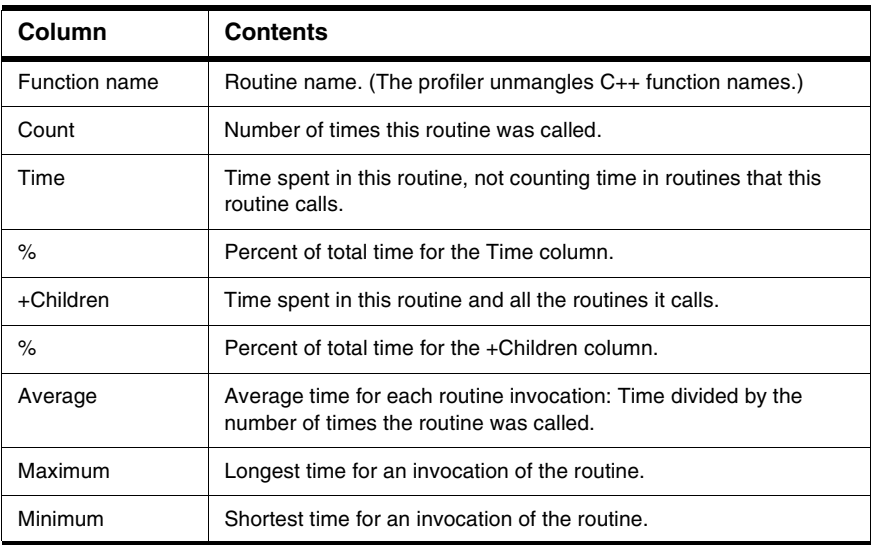

#### **Sorting Data**

You can view the data sorted by the value in any column. To change the sort order, click the column title. The heading becomes highlighted and data is sorted by the value in that column. Use the arrow control to change the direction of the sort (ascending/descending).

#### **Multiple Windows**

You can open any number of different profile windows simultaneously. This allows you to compare the results of different runs easily.

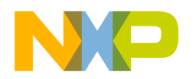

## **Window Views**

In the tabs, you may choose to view the data in one of three ways: flat, detail, or class. Not all possibilities are available for all profiles.

#### **Flat View**

The flat view displays a complete, non-hierarchical, flat list of each routine profiled. No matter what calling path was used to reach a routine, the profiler combines all the data for the same routine and displays it on a single line. [Figure 23.3](#page-310-0) shows a flat view.

#### <span id="page-310-0"></span>**Figure 23.3 Flat View**

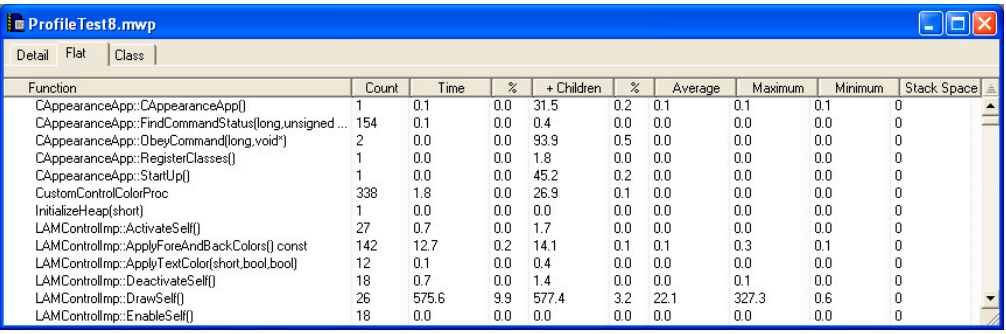

The flat view is particularly useful for comparing routines to see which take the longest time to execute. The flat view is also useful for finding a performance problem with a small routine that is called from many different places in the program. This view helps you look for the routines that make heavy demands in time or raw number of calls.

A flat view window can be displayed for any profile.

#### **Detail View**

The detail view displays routines according to the dynamic call tree, as **Figure 23.4** shows.

<span id="page-310-1"></span>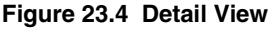

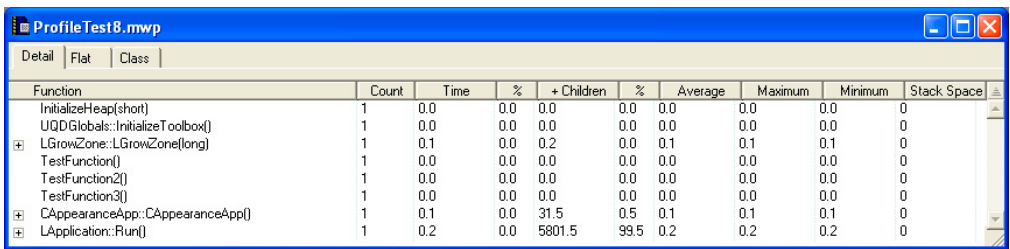

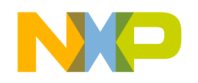

Routines that are called by a given routine are shown indented under that routine. This means that a routine may appear more than once in the profile if it called from different routines. This makes it difficult to tell how much total time was spent in a routine. However, you can use the flat view for that purpose.

The detail view is useful for detecting design problems in code; it lets you see what routines are called how often from what other routines. Armed with knowledge of your code's underlying design, you may discover flow-control problems.

For example, you can use detailed view to discover routines that are called from only one place in your code. You might decide to fold that routine's code into the caller, thereby eliminating the routine call overhead entirely. If it turns out that the little routine is called thousands of times, you can gain a significant performance boost.

In detail view, sorting is limited to routines at the same level in the hierarchy. For example, if you sort by routine name, the routines at the top of the hierarchy will be sorted alphabetically. For each of those first-level routines, its second-level routines will be sorted alphabetically underneath it, and so on.

The detail view requires that collectDetailed be passed to ProfilerInit() when collecting the profile. If collect Summary is used, you cannot display the data in detailed view.

#### **Class View**

The class view displays summary information sorted by class. Beneath each class the methods are listed. This is a two-level hierarchy. You can open and close a class to show or hide its methods, just like you can in the detail view.

When sorting in class view, functions stay with their class, just like subsidiary functions in detail view stay in their hierarchical position. [Figure 23.5](#page-312-1) shows the methods sorted by count.

Class view allows you to study the performance impact of substituting one implementation of a class for another. You can run profiles on the two implementations, and view the behavior of the different objects side by side. You can do the same with the flat view on a routine-by-routine basis, but the class view gives you a more natural way of accessing object-based data. It also allows you to gather all the object methods together and view them simultaneously, revealing the effect of interactions between the object's methods.

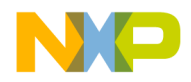

#### <span id="page-312-1"></span>**Figure 23.5 Class View**

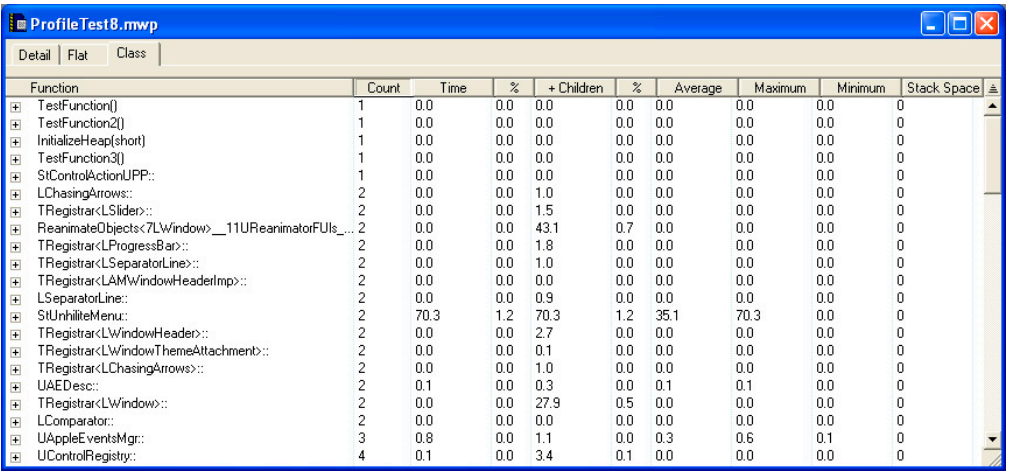

Object view displays *N/A* (Not Available) in the +Children column for classes in a collectSummary profile. This is because the detail information is missing from the file.

The class view requires that the profile contain at least one mangled C++ name. If there is none, you cannot use object view.

## <span id="page-312-0"></span>**Finding Performance Problems**

As you work with the profiler, you will see that the information provided quickly guides you to problem areas.

To look for time hogs, sort the view by either the Time column or the +Children column. Then examine routines that appear near the top of the list. These are the routines that swallow the greatest percentage of your code's time. Any improvement in these routines will be greatly magnified in your code's final performance.

You may also want to sort based on the number of times a routine is called. The time you save in a heavily-used routine is saved each time it is called.

If stack size is a concern in your code, you can sort based on the Stack Space column. This lets you see the largest size the stack reached during the profile.

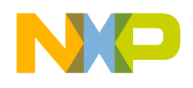

**Profiler Troubleshooting** 

## <span id="page-313-0"></span>**Troubleshooting**

This section answers common questions about the profiler. So if you have a problem with the profiler, consult this section first. Other users may have encountered similar difficulties, and there may be a simple solution.

#### **Profile Times Vary Between Runs**

"I'm getting different results (within 10%) in the profiler every time I run my program."

#### **Background**

There are two potential reasons that this may be happening. Both are time-related problems. The first problem that can occur is inadequate time in the function relative to the profiler resolution. The second problem is clock resonance.

#### **Inadequate Time in the Function**

If the function time that you are trying to measure is only 10 times greater than the resolution of the timebase, you will encounter this problem.

#### **Solution**

To solve this problem, increase the number of times your function is called, then the average the profiler computes will be more accurate.

Sometimes it is helpful to pull a routine out of a program, and into a special test program which calls it many times in a loop for performance tuning purposes. However, this technique is susceptible to cache differences between the test and real program.

#### **Clock Resonance**

If the operations you are performing in your profiled code coincide with the incrementing of the profiler clock, the results can be distorted, and could show wild variations.

#### **Solution**

Avoid this problem by increasing the number of times your function is called.

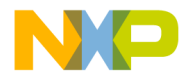

#### **Problems while Profiling Inline Functions**

"My inline functions are not getting inlined when I'm profiling my code. What's happening?"

#### **Background**

When the compiler switch for profiling is turned on, the default setting for "don't inline functions" is changed to true. This is so that these functions will have profiling information collected for them.

#### **Solution**

Place a #pragma dont\_inline off in your source file to turn on function inlining again. You will not collect profile information for inline functions. In effect, a function can be inlined or profiled, but not both. The profiler cannot profile an inlined function.

**TIP** If you use the #pragma dont\_inline off in your code, you may see profile results for some inline functions.

When you declare an inline function, the compiler is allowed, but not required to inline the function. It is perfectly legal for the compiler to inline some functions, but not others. Data is collected only for the calls that were not inlined. The calls that were inlined have their time added into the time of the calling function.

#### **Profiling Library Could not be Found**

"While trying to profile my dynamically linked library (shared library), I get an error message saying that the profiling library could not be found."

#### **Background**

This problem occurs when trying to use the profiling library to profile your dynamically linked library and the profiling library is not in the search path.

#### **Solution**

Add the profiling library to the search path. If you are using the CodeWarrior IDE, see the *CodeWarrior IDE User's Guide* for information on search paths.

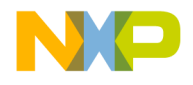

#### **Profiler Reference**

## <span id="page-315-0"></span>**Reference**

This section contains the detailed technical reference information you may need when using the profiler.

The topics discussed include:

- [Compiler Directives](#page-315-1)—handling compiler directives
- [Memory Usage—](#page-316-1)understanding memory usage
- [Time and Timebases—](#page-316-0)the available time resolutions
- [Profiler Function Reference](#page-317-0)—a reference for all of the profiler API functions

## <span id="page-315-1"></span>**Compiler Directives**

You can control routine-level profiling using compiler directives.

The C/C++ compiler supports three preprocessor directives that you can use to turn compiling on and off at will.

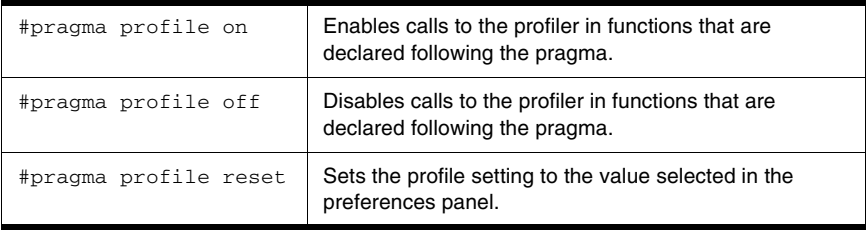

You can use these directives to turn profiling on for any functions you want to profile, regardless of the settings in the Processor preferences. You can also turn off profiling for any function you do not want to profile.

As there are compiler directives to turn the profiler on and off, there are also directives to test if the profiler is on. You can use these tests in your code so that you can run your program with or without the profiler and not have to modify your code each time.

In C/C++, use the #if-#endif clause. For example:

```
void main()
{
#if _profile _ // is the profiler on?
    if (!ProfilerInit(collectDetailed, bestTimeBase, 20, 5))
     {
#endif
          test(15);
#if profile
```
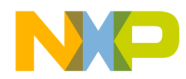

<span id="page-316-1"></span>}

```
ProfilerDump("Example.prof");
          ProfilerTerm();
     }
#endif
```
**See also** [Routine-Level Profiling](#page-300-2)

## **Memory Usage**

The profiler allocates two buffers in your program's heap to hold data as it collects information about your code: one based on the number of routines, and one based on the stack depth. You pass these parameters in your call to ProfilerInit().

When possible, the profiler will allocate its memory outside of your program's heap to reduce the impact of the profiler on your program. If this is not possible, the profiler's memory buffers will be allocated in your program's default heap. You must ensure that the heap is large enough to hold both your program's dynamically allocated data and the profiler's buffers.

In summary collection mode, the profiler allocates 64 bytes \* numFunctions and 40 bytes \* stackDepth.

In detailed collection mode, the profiler allocates 12 \* 64 \* numFunctions bytes and 40 \* stackDepth bytes.

As an example, assume numFunctions is set to 100, and stackDepth to 10. In summary mode the profiler allocates buffers of 6,400 bytes and 400 bytes. In detailed mode it allocates buffers of 76,800 bytes and 400 bytes.

ProfilerGetDataSizes() lets you query the profiler for the current size of the data collected in the function and stack tables. This information can be used to tune the parameters passed to ProfilerInit().

## <span id="page-316-0"></span>**Time and Timebases**

The timeBase may be one of the following values:

- ticksTimeBase
- microsecondsTimeBase
- timeMgrTimeBase
- PPCTimeBase
- win32TimeBase
- bestTimeBase

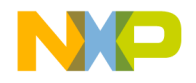

The bestTimeBase option automatically selects the most precise timing mechanism available on the computer running the profiled software. Not all of these values are supported on all target platforms. Refer to the Targeting Manual for your product to determine which timebases are available for use.

When you call ProfilerInit(), the constant bestTimeBase tells the profiler to figure out the most precise timebase available on your platform and to use it.

## <span id="page-317-0"></span>**Profiler Function Reference**

This is a reference for all profiler functions mentioned in the text of this manual. The functions described in this section are:

- [ProfilerInit\(\)](#page-317-1)
- [ProfilerTerm\(\)](#page-319-0)
- [ProfilerSetStatus\(\)](#page-319-1)
- [ProfilerGetStatus\(\)](#page-319-2)
- [ProfilerGetDataSizes\(\)](#page-320-0)
- [ProfilerDump\(\)](#page-320-1)
- [ProfilerClear\(\)](#page-321-0)

The discussion of each function includes the following attributes:

- Description: A high-level description of the function
- Prototypes: The entire C/C++ prototypes for the function
- Remarks: Implementational or other notes about the function

#### <span id="page-317-1"></span>**ProfilerInit()**

ProfilerInit() prepares the profiler for use and turns the profiler on. The parameters tell the profiler how this collection run is going to operate, and how much memory to allocate. ProfilerInit() *must* be the first profiler call before you can call any other routine in the profiler API.

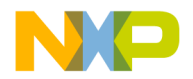

#### **Prototypes**

```
typedef enum {
      collectDetailed, 
      collectSummary
} ProfilerCollectionMethod;
typedef enum { 
      bestTimeBase 
} ProfilerTimeBase;
long ProfilerInit(
           ProfilerCollectionMethod method,
           ProfilerTimeBase bestTimeBase, 
           long numFunctions,short stackDepth);
```
#### **Remarks**

ProfilerInit() will allocate its memory outside of your program's heap to reduce the impact of the profiler on your program. If this is not possible, the profiler's memory buffers will be allocated in your program's default heap. You must ensure that the heap is large enough to hold both your program's dynamically allocated date and the profiler's buffers.

ProfilerInit() returns an error status that indicates whether or not the profiler was able to allocate its memory buffers. If the return value is 0, then memory allocation was successful. If a non-zero value is returned, then the allocation was not successful.

The method and timeBase parameters select the appropriate profiler options. The numFunctions parameter indicates the number of routines in the program for which the profiler should allocate buffer storage. If the profiler is operating in detailed mode, this number is internally increased (exponentially), because of the branching factors involved. The stackDepth parameter indicates how many routines deep the stack can get.

A call to ProfilerInit() must be followed by a matching call to ProfilerTerm().

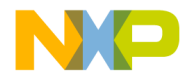

#### **Profiler Reference**

#### <span id="page-319-0"></span>**ProfilerTerm()**

ProfilerTerm() stops the profiler and deallocates the profiler's buffers. It calls ProfilerDump() to dump out any information that has not been dumped. ProfilerTerm() must be called at the end of a profile session. void ProfilerTerm( void );

#### **Remarks**

If a program exits after calling ProfilerInit() you should call ProfilerTerm(). Failing to do so may lead to a crash on some platforms.

#### <span id="page-319-1"></span>**ProfilerSetStatus()**

ProfilerSetStatus() lets you turn profiler recording on and off in the program. This makes it possible to profile specific sections of your code such as screen redraw or a calculation engine. The profiler output makes more sense if the profiler is turned on and off in the same routine, rather than in different routines.

void ProfilerSetStatus( short on );

#### **Remarks**

This routine and ProfilerGetStatus() are the only profiler routines that may be called at interrupt time.

Pass 1 to turn recording on and 0 to turn recording off.

#### <span id="page-319-2"></span>**ProfilerGetStatus()**

ProfilerGetStatus() lets you query the profiler to determine if it is collecting profile information.

short ProfilerGetStatus( void );

#### **Remarks**

This routine and ProfilerSetStatus() are the only profiler routines that may be called at interrupt time.

ProfilerGetStatus() returns a 1 if the profiler is currently recording, 0 if it is not.

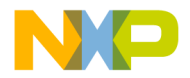

#### <span id="page-320-0"></span>**ProfilerGetDataSizes()**

ProfilerGetDataSizes() lets you query the profiler for the current size of the data collected in the function and stack tables. This information can be used to tune the parameters passed to ProfilerInit().

#### **Prototypes**

```
void ProfilerGetDataSizes(
      long *functionSize,
     long *stackSize);
```
#### **Remarks**

If you have passed collectDetailed to ProfilerInit(), ProfilerGetDataSizes() returns the number of actual routines in the table, which may be larger than the value passed to ProfilerInit() in numFunctions. This is because the profiler multiplies numFunctions by 12 when it allocates the table. The multiplication is done so that you can easily switch between collectDetailed and collectSummary methods without changing the parameters.

#### <span id="page-320-1"></span>**ProfilerDump()**

ProfilerDump() dumps the current profile information without clearing it.

```
long ProfilerDump( char* filename );
```
#### **Remarks**

This can be useful for dumping intermediate results on a long task. If the specified file already exists, a new file is created with an incrementing number appended to the filename. This allows the dump to be called inside a loop with a constant filename.

A non-zero value from ProfilerDump() indicates that an error has occurred.

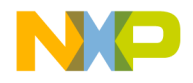

#### **Profiler** Reference

#### <span id="page-321-0"></span>**ProfilerClear()**

ProfilerClear() clears any profile information from the buffers.

```
void ProfilerClear( void );
```
#### **Remarks**

```
ProfilerClear() retains the settings of collectionMethod and 
timeBase that were set by ProfilerInit(). It does not deallocate the 
buffers.
```
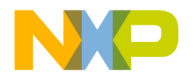

# **VI**

# **Compilers and Linkers**

This section contains these chapters:

- [Compilers](#page-324-0)
- [Linkers](#page-328-0)

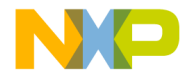
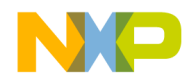

# **Compilers**

This chapter explains how to work with compilers in the CodeWarrior™ IDE. The IDE uses compilers to complete these tasks:

- Generate object code—the compiler translates source code into object code. Sample source code includes C++ files and Java files. Object code represents the same source instructions in a language that the computer directly understands.
- Flag syntax errors—the compiler highlights source code that generates syntax errors. Syntax errors result from failing to follow valid structure in a programming language. In C++, a common syntax error is forgetting to end a statement with a semicolon.

Read this chapter to learn more about typical tasks for working with compilers.

This chapter consists of these sections:

- [Choosing a Compiler](#page-324-0)
- [Compiling Projects](#page-324-1)

# <span id="page-324-0"></span>**Choosing a Compiler**

Choose a compiler to determine how the IDE interprets source code. The IDE uses a *plugin* compiler architecture. This architecture provides these features:

- Modularity—the IDE associates a specific compiler plugin with a particular programming language or environment. For example, a compiler plugin exists for C++ source code, and another compiler plugin exists for Java source code.
- Flexibility—as new programming languages develop, the IDE can use new compiler plugins.

The IDE associates common filename extensions with various plugin compilers. For example, most Java files have the filename extension . java. The IDE associates these files with the Java compiler. The **File Mappings** panel provides control over such associations.

# <span id="page-324-1"></span>**Compiling Projects**

Compile projects to process the source files that comprise a program and generate object code. The compiler flags syntax errors in the source files.

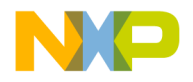

Use these tasks to compile projects:

- Compile source files.
- Set the build order or link order.
- Update a project or its files.
- Create an executable file from a project.
- Run an application created from the project.
- Remove object code.

This section explains how to perform each task.

#### **Compiling Source Files**

Use the **Compile** commands to compile source files into binary files. The IDE can compile a single file, multiple files, or all files in an open project.

- 1. Enable the Project window that contains the desired files to be compiled.
- 2. Select one or more files.
- 3. Choose **Project > Compile**.

The IDE compiles the selected files.

**NOTE** The **Project** menu contains most commands for compiling and linking projects. However, depending on the project type, some commands might be disabled or renamed.

#### **Setting the Build and Link Order of Files**

Use the **Link Order** view in the Project window to specify the order in which the compiler and linker process files. Establishing the proper link order prevents link errors caused by file dependencies. The **Link Order** view is sometimes called the **Segments** view or **Overlays** view, depending on the target.

- 1. Click the **Link Order** tab in a Project window.
- 2. Click and drag files into the desired link order.

The IDE changes the link order. The build begins at the top of the link order, processes each file, and concludes at the bottom of the link order.

**NOTE** The IDE uses the new link order during subsequent **Update**, **Make**, **Run**, and **Debug** operations.

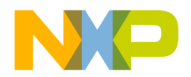

#### **Updating Projects**

Use the **Bring Up To Date** command to compile, but not link, the newly added, modified, and touched files in a project. Unlike the **Make** and **Run** commands, the **Bring Up To Date** command does not produce a binary file.

- 1. Select the project to update.
- 2. Choose **Project > Bring Up To Date**.

The IDE compiles all uncompiled project files.

#### **Making Executable Files**

Use the **Make** command to compile the newly-added, modified, and touched files in a project, then link them into a binary file. Unlike the **Run** command, the **Make** command does not execute the binary file. The **Make** command is useful for creating dynamic link libraries (DLLs), shared libraries, code resources, or tools.

- 1. Select the project to make.
- 2. Choose **Project > Make**.

The IDE processes the project and creates a binary file.

#### **Running Application Projects**

Use the **Run** command to perform these tasks:

- Compile and link a project (if necessary).
- Create a standalone application.
- Change project settings (if required).
- Save the application.
- Run the application.

Note, the **Run** command is not available if the project creates a non-executable file like a dynamic linked library (DLL), shared library, library, code resource, or tool.

- 1. Select the project to run.
- 2. Choose **Project > Run**.

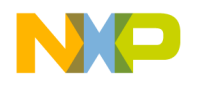

#### **Synchronizing File Modification Dates**

Use the **Synchronize Modification Dates** command to update the modification dates of all files stored in a project. This command is useful for handling files from a third-party editor that does not share file-status information with the IDE.

- 1. Select the project window.
- 2. Choose **Project > Synchronize Modification Dates**.

The IDE checks the file-modification dates and marks modified files for recompilation.

#### **Removing Object Code**

Use the **Remove Object Code** command to remove binary object code stored in the project file and reduce project size.

- 1. Open the desired project.
- 2. Choose **Project > Remove Object Code**.
- 3. Set compaction options as desired.
	- Select **Recurse subprojects** to remove object code from all subprojects in the project file.
	- Select **Compact targets** to remove these items:

Target data files with the .tdt extension.

Browser data.

Dependency information.

Additional data cached by the IDE.

- 4. Select the method by which the IDE removes the object code.
	- Click **All Targets** to remove object code from all build targets.
	- Click **Current Target** to remove object code only from the active build target.

The IDE removes the specified object code from the project.

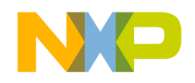

# **Linkers**

This chapter explains how to work with linkers in the CodeWarrior™ IDE. The IDE uses linkers to complete these tasks:

- Combine code—the linker combines source-file object code with object code from library files and other related files. The combined code represents a complete computer program.
- Create a binary file—the linker processes the complete program and generates a binary file. Sample binary files include applications and shared libraries.

Read this chapter to learn more about typical tasks for working with linkers.

This chapter consists of these sections:

- [Choosing Linkers](#page-328-0)
- [Linking Projects](#page-329-0)

# <span id="page-328-0"></span>**Choosing Linkers**

Choose a linker to determine the binary file type produced by the IDE. This list describes common binary files:

- Applications—applications, or executable files, represent a wide body of computer programs. Common applications include word processors, web browsers, and multimedia players.
- Libraries—libraries contain code for use in developing new computer programs. Libraries simplify programming tasks and enhance re-usability.
- Specialized files—files designed for highly efficient operation in a specific context. Such files usually support a particular combination of hardware and software to perform tasks.

The IDE provides various linkers for software development. The **Target Settings** panel contains an option for selecting a linker. The IDE maps to each linker a group of recognized filename extensions. These mappings determine how the IDE interprets each file.

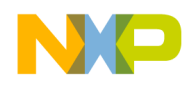

**Linkers** Linking Projects

# <span id="page-329-0"></span>**Linking Projects**

Link projects to process object code and generate a binary file. Refer to the CodeWarrior *Targeting* documentation for more information about linkers for specific computer systems. This section explains general-purpose linker tasks.

#### **Generating Project Link Maps**

Use the **Generate Link Map** command to create a link-map file that contains function and cross-section information about the generated object code. The link map reveals the files, libraries, and functions ignored by the IDE while producing the binary output.

The IDE stores the link-map file in the project folder. The file uses the same name as the build target, with a .MAP or .xMAP extension.

- 1. Select the project window.
- 2. Choose **Edit >** *targetname* **Settings**...
- 3. Select the linker panel in the **Target Settings Panels** list.
- 4. Select the **Generate Link Map** option.
- 5. Click **Save**.
- 6. Choose **Project > Make**.

The IDE generates the link-map file.

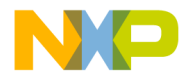

# **VII**

# **Preferences and Target Settings**

This section contains these chapters:

- [Customizing the IDE](#page-332-0)
- [Working with IDE Preferences](#page-352-0)
- [Working with Target Settings](#page-388-0)
- [Preference and Target Settings Options](#page-418-0)
- [Register Details Window XML Specification](#page-456-0)

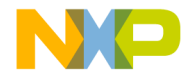

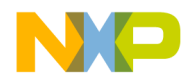

<span id="page-332-0"></span>The CodeWarrior™ IDE enables you to customize menus, toolbars, and key bindings to suit your programming preferences. Use the **Customize IDE Commands** window which consists of the Commands, Toolbar Items, and Key Bindings tabs—to build your customizations.

This chapter consists of these sections:

- [Customizing IDE Commands](#page-332-1)
- [Customize Toolbars](#page-341-0)
- [Customize Key Bindings](#page-346-0)

# <span id="page-332-1"></span>**Customizing IDE Commands**

You can customize the menu commands in the IDE's menu bar, as well as control the appearance of specific menu commands, create new command groups to distinguish menu commands, and associate a command line (Windows, Solaris, and Linux) or a script or application (Mac OS) with a new menu command. The customized menu commands you create have access to IDE information, such as the current editor selection, the frontmost window, and the current project and its output file.

Select **Edit > Commands & Key Bindings** to access the Customize IDE Commands window. [Figure 26.1](#page-333-0) shows the Customize IDE Commands window. [Table 26.1](#page-333-1) explains each button in the window. See the tasks in this chapter for more detailed information.

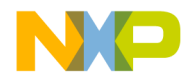

Customizing IDE Commands

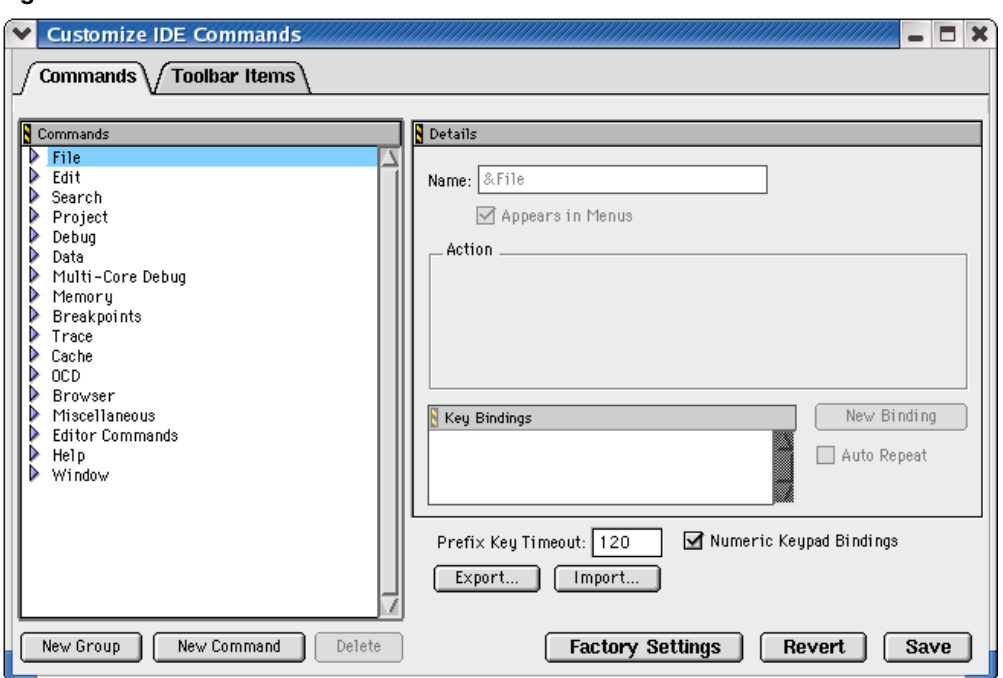

#### <span id="page-333-0"></span>**Figure 26.1 Customize IDE Commands Window**

#### <span id="page-333-1"></span>**Table 26.1 Customize IDE Commands Window Buttons**

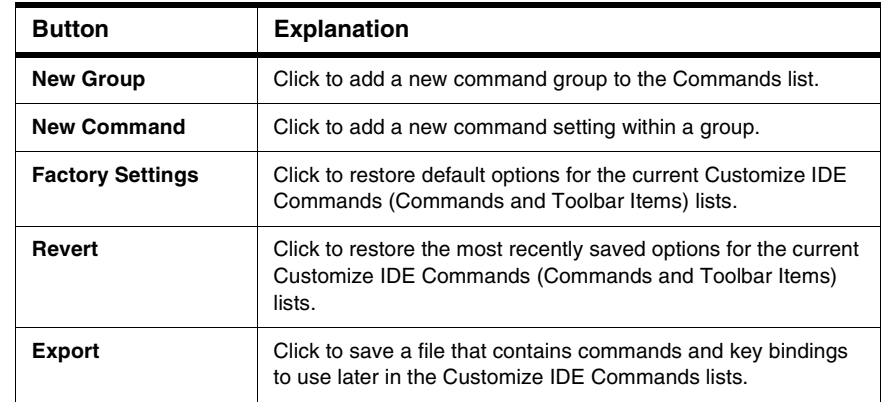

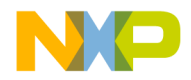

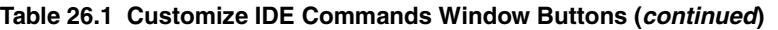

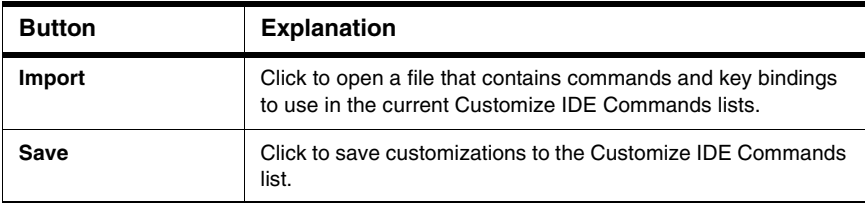

# **Commands Tab**

Click the **Commands** tab at the top of the Customize IDE Commands window to display the commands view. Use this view to modify existing menu commands, and to create and remove command groups and menu commands.

#### **Modifying Existing Commands**

You can use the **Commands** tab of the Customize IDE Commands window to examine and modify existing command groups and menu commands. This view includes a Commands list. This hierarchical list organizes individual menu commands into command groups. Click the hierarchical control next to a command group to expand that group and view its contents.

To examine a particular item, select it in the Commands list. Information for the selected item appears on the right-hand side of the Customize IDE Commands window. This window provides this information for each selected item:

- **Name**—This field shows the name of the selected item. If the IDE does not permit you to change the name of the selected items, this field is grayed out.
- **Appears in Menus**—Enable this checkbox to display the selected item in the specified position in the CodeWarrior menu bar. For example, enabling this checkbox for a menu command allows that menu command to appear under the related command group in the menu bar. Disabling the checkbox prevents the menu command from appearing in the menu bar under the command group.
- **Action**—This section shows information about the action the selected item performs. For default menu commands, this section shows the command type, such as **Command** or **Hierarchical Menu**. For customized menu commands that you create, this section lets you specify a command line (Windows, Solaris, and Linux) or a script (Mac OS) that runs after you choose the customized menu command.
- **Key Bindings**—This area consists of the Key Bindings list, the **New Binding** button, and the **Auto Repeat** checkbox.

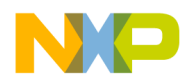

#### **Creating a New Command Group**

To create a new command group for menu commands, follow these steps:

1. Click the **New Group** button.

The IDE creates a new command group called **New Group**, adds it to the Commands list, and displays its information in the Customize IDE Commands window.

- 2. Rename the new command group in the **Name** field.
- 3. Use the **Appears in Menus** checkbox to toggle the availability of the new command group in the IDE menu bar.

Select the Appears in Menus checkbox to display the new command group in the menu bar. Clear the checkbox if you do not want the command group to appear in the menu bar.

4. Click **Save**.

The IDE saves your new command group. If you selected the **Appears in Menus**  checkbox, your new command group appears in the menu bar.

#### **Creating a New Menu Command**

To create a new menu command, follow these steps:

1. Select the command group you want to contain the new menu command.

You must select an existing command group in the Commands list.

2. Click the **New Command** button.

The IDE creates a new menu command named **New Command** and places it within the selected command group. The information for the new menu command appears in the Customize IDE Commands window.

3. Enter a name for the new menu command.

You can change the default name of **New Command**, as [Figure 26.2](#page-336-0) shows. Enter a new name in the Name field of the Customize IDE Commands window.

- 4. Use the **Appears in Menus** checkbox to toggle the availability of the new command within its command group.
- 5. Define the desired Action for the new menu command.
- 6. Click **Save**.

The IDE saves your new menu command. If you enabled the **Appears in Menus** checkbox, the new menu command appears within the selected command group.

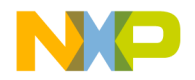

#### **Defining Command Actions (Windows)**

[Figure 26.2](#page-336-0) shows Command Action fields, which let you associate an action with the new menu command:

<span id="page-336-0"></span>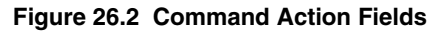

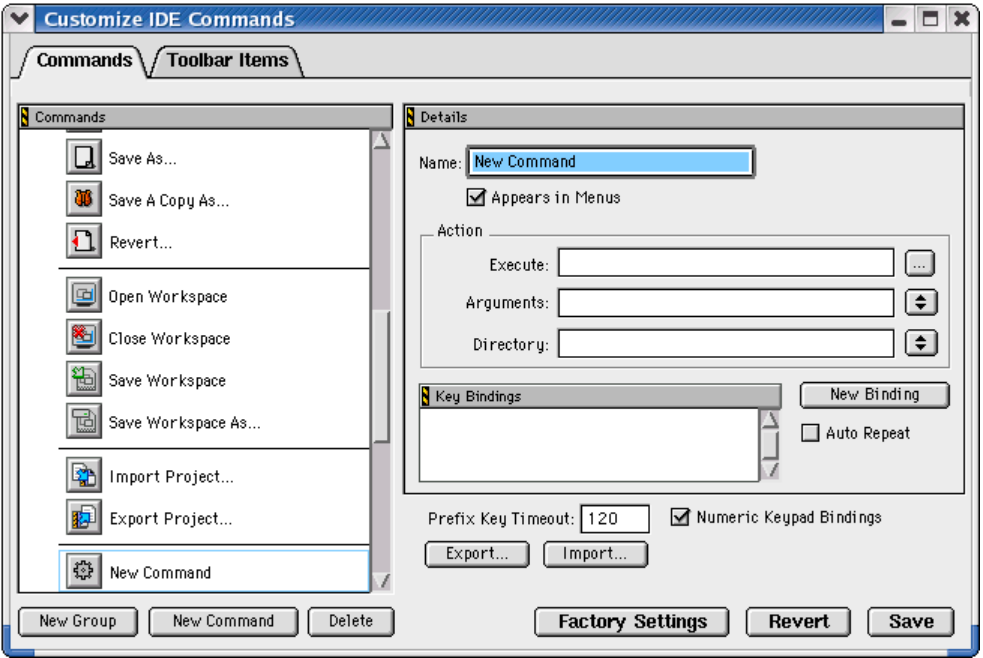

- **Execute**—Enter in this field a command to run an application. Alternatively, click the ellipsis button next to the field to select the application using a standard dialog box.
- **Arguments**—Enter the arguments that the IDE must pass to the application specified in the Execute field. Alternatively, choose the desired arguments from the pop-up menu next to the field.
- **Directory**—Enter the working directory the IDE should use when it executes the application specified in the Execute field. Alternatively, choose the desired directory from the pop-up menu next to the field.

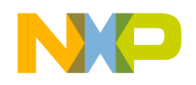

# **Pre-Defined Variables in Command Definitions**

The IDE provides pre-defined variables for Windows, Solaris, and Linux (not Mac OS) to associate actions with commands. When you create a new command, you can use these pre-defined variables in command definitions to provide additional arguments that the IDE passes to the application (which is specified in the Execute field).

**NOTE** You can use variables that end with  $Dir$  as both argument and directory names.

[Figure 26.3](#page-337-0) shows a list of pre-defined argument variables; [Figure 26.4](#page-338-0) shows a list of predefined directory variables.

<span id="page-337-0"></span>**Figure 26.3 Pre-Defined Argument Variables**

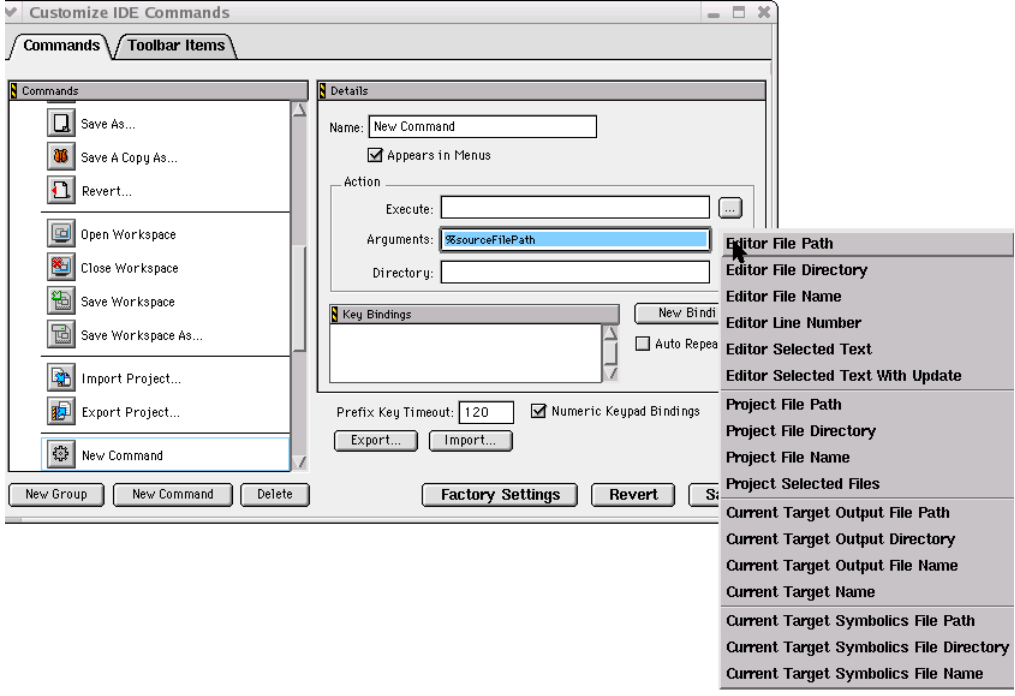

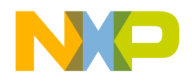

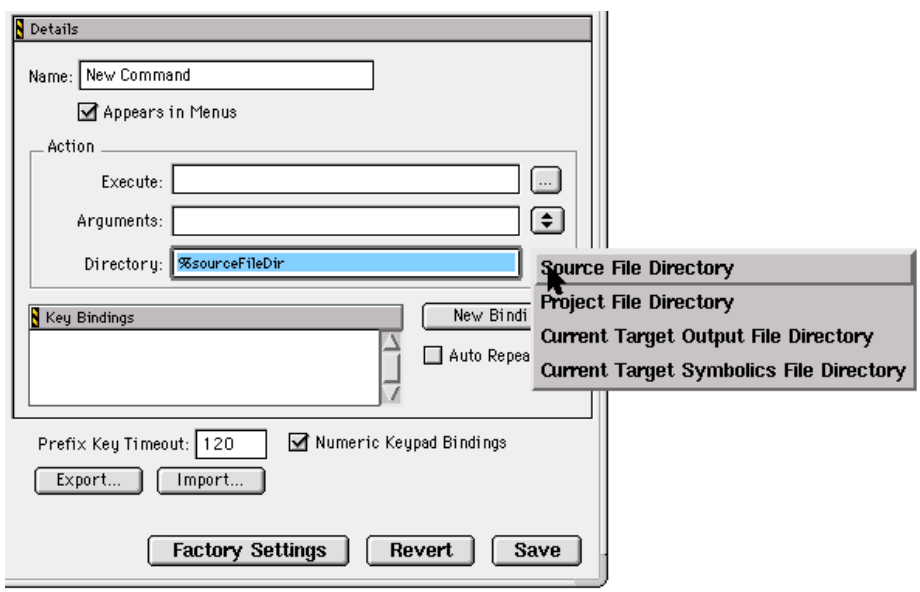

<span id="page-338-0"></span>**Figure 26.4 Pre-Defined Directory Variables**

[Table 26.2](#page-338-1) explains pre-defined variables for command-line arguments.

<span id="page-338-1"></span>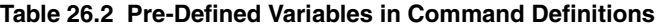

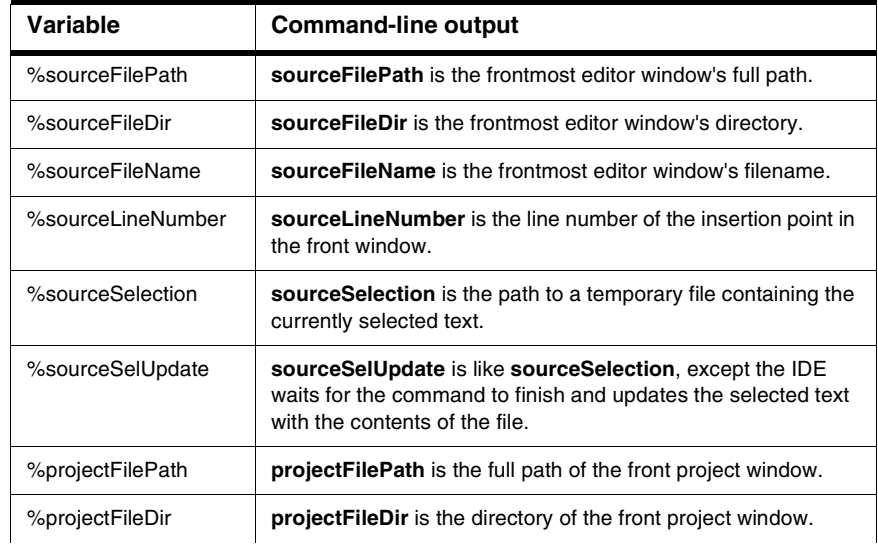

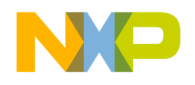

Customizing IDE Commands

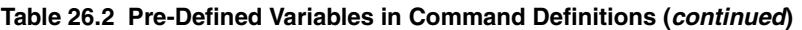

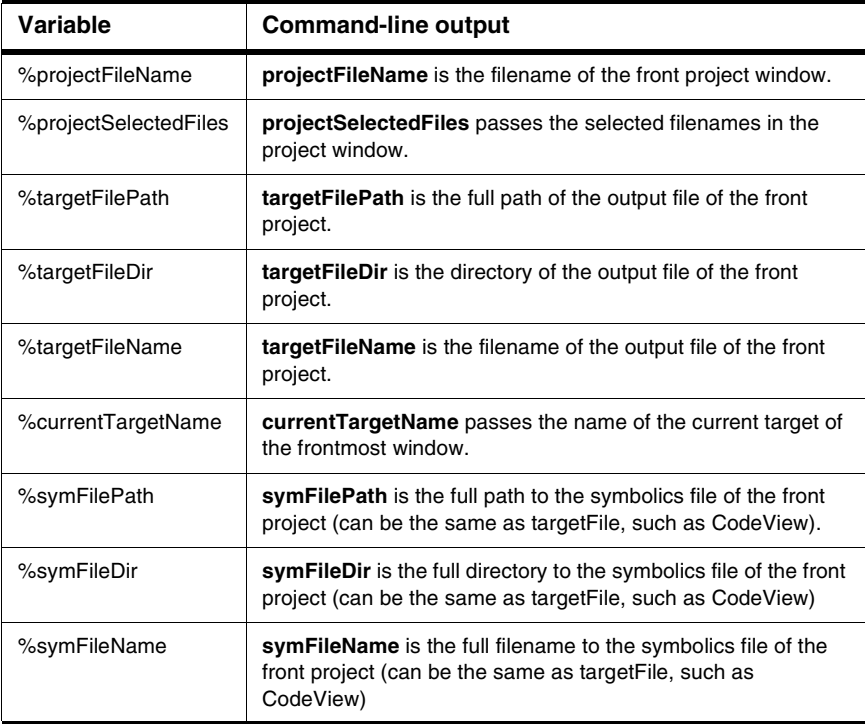

#### **Using a Pre-defined Variable**

To use a pre-defined variable, follow these steps:

1. Create a new menu command.

The IDE creates a new menu command named **New Command** and places it within your selected command group. The information for the new menu command appears in the Customize IDE Commands window.

- 2. Enter a name for the new menu command.
- 3. Use the **Appears in Menus** checkbox to toggle the availability of the new command within its command group.
- 4. Define the Action for the new menu command.

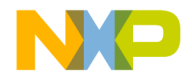

- a. Enter in the **Execute** field a command line to run an application.
- b. Next to the **Arguments** field, click on the arrow icon and select an argument listed in the pop-up menu.
- c. Next to the **Directory** field, click on the arrow icon and select a directory listed in the pop-up menu.

#### 5. Click **Save**.

The IDE saves your new menu command with the pre-defined variables. If you enabled the **Appears in Menus** checkbox, the new menu command appears within the selected command group.

#### **Defining Command Actions (Mac OS)**

After you create a new menu command, the **Customize IDE Commands** window shows the **Run App/Script** field. This field appears in the Action section of the window.

- 1. Click the **Choose** button next to the field to display a standard Open dialog box.
- 2. Use the dialog box to select an application or script.

The IDE launches this application or script each time you choose the menu command. The path to the selected application or script appears in the **Run App/Script** field.

#### **Deleting Command Groups and Menu Commands**

You can delete the command groups and menu commands that you create for the IDE. Once removed, the command groups no longer appear in the IDE's menu bar, and the menu commands no longer activate their associated command lines (Windows), applications or scripts (Mac OS).

**NOTE** If you need to temporarily remove your customized command groups and menu commands, consider exporting your settings. If you export your settings, you do not need to reconstruct them if you want them in the future.

To delete a command group or menu command, follow these steps:

1. Select the command group or menu command you wish to delete.

If necessary, click the hierarchical control next to a group to expand and view its contents.

2. Click **Delete**.

After clicking the **Delete** button, the selected command group or menu command disappears from the Commands list.

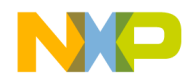

Customize Toolbars

3. Click **Save**.

Clicking the **Save** button confirms the deletion. The IDE removes deleted command groups from its menu bar. Deleted menu commands disappear from their respective command groups.

# <span id="page-341-0"></span>**Customize Toolbars**

You can use the Toolbar Items page of the Customize IDE Commands window to put the commands you use often into your IDE toolbars. [Figure 26.5](#page-341-1) shows this page.

The IDE toolbars contain a series of elements, each of which typically represents a menu command. After you click the element, the IDE executes the associated menu command. The toolbar can also contain elements that execute actions other than menu commands.

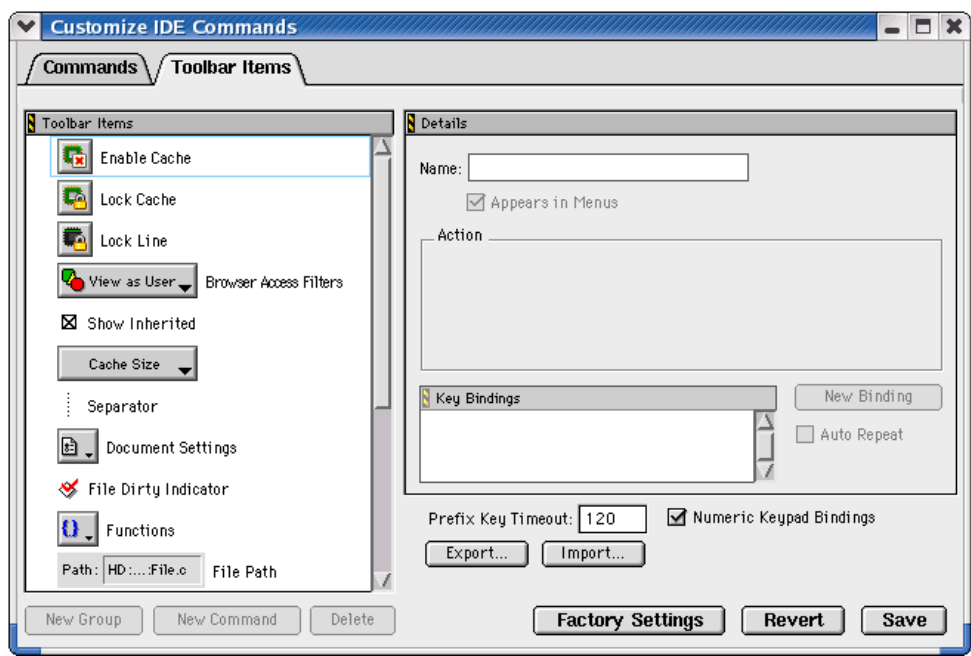

#### <span id="page-341-1"></span>**Figure 26.5 Toolbar Items Page**

This section explains these topics:

- [Kinds of Toolbars](#page-342-0)
- [Toolbar Elements](#page-342-1)
- [Modify a Toolbar](#page-343-0)

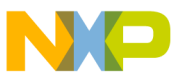

# <span id="page-342-0"></span>**Kinds of Toolbars**

The CodeWarrior IDE uses two toolbar types:

- Main toolbar (Windows OS)—This toolbar (*Figure 26.6*), also known as the floating toolbar, is always available.
- Window toolbars—These toolbars appear in particular windows, such as the Project window toolbar  $(Figure 26.7)$  $(Figure 26.7)$  $(Figure 26.7)$  and the Browser window toolbar.

This distinction is important because you show, hide, clear, and reset the different toolbar types by using different sets of menu commands. These commands distinguish between the floating toolbar and the other window toolbars.

When you change one of these toolbar types, that change applies to every instance of that toolbar type you subsequently create. For example, if you modify the toolbar in an editor window, your changes appear in all editor windows opened thereafter.

#### <span id="page-342-2"></span>**Figure 26.6 Main Toolbar (Windows OS)**

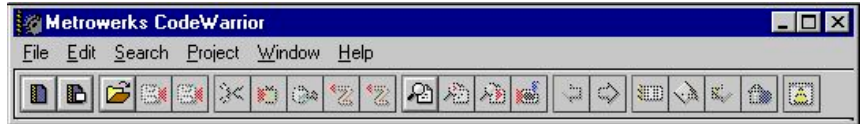

#### <span id="page-342-3"></span>**Figure 26.7 Project Window Toolbar**

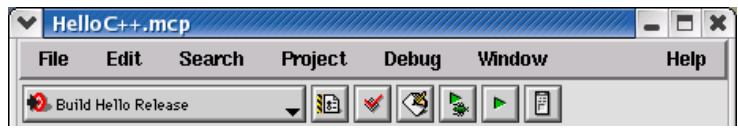

# <span id="page-342-1"></span>**Toolbar Elements**

A toolbar can contain these elements:

- *Commands*—buttons that you click to execute IDE menu commands
- *Controls*—menus, such as Document Settings, Functions, Header Files, Markers, Version Control, and Current Target
- *Miscellaneous*—other elements, such as the File Dirty Indicator and File Path field
- *Scripts* (Mac OS)—buttons that you click to execute one of the scripts available through the Scripts menu

Click the **Toolbar Items** tab at the top of the Customize IDE Commands window to display the Toolbar view. Use this view to add new elements to a toolbar.

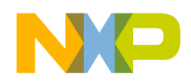

### <span id="page-343-0"></span>**Modify a Toolbar**

You can modify a toolbar in these ways:

- Add a toolbar element
- Remove a toolbar element
- Clear all elements on a toolbar
- Reset a toolbar

In certain circumstances there are restrictions on which elements you can add or remove from a toolbar. For example, you cannot add a second instance of an element to the toolbar.

After you modify a toolbar, the changes apply to every instance of that toolbar. For example, if you customize the Project window toolbar, those changes will affect every Project window that you open, not just the toolbar in the active Project window. Your changes do not affect windows that are already open.

**TIP** To display a ToolTip that names a toolbar element, rest the cursor over the element. On the Mac OS 9-hosted IDE, activate Balloon Help and rest the cursor over the element.

#### **Adding a Toolbar Element**

You add an element to a toolbar by dragging and dropping it from the Toolbar Items list onto a toolbar. This list is in the **Toolbar Items** view in the Customize IDE Commands window.

To add an element to a toolbar, follow these steps:

1. From the **Toolbar Items** list, select the icon next to the element that you want to add to a toolbar.

Make sure that the destination toolbar is visible.

2. Drag the element's icon from the Toolbar Items list to the destination toolbar.

On the Windows-hosted IDE, if the destination toolbar accepts the element, a framing bracket appears in the toolbar. This framing bracket shows you where the new element will appear after you release the cursor. If the destination toolbar does not accept the element, the framing bracket does not appear.

3. Release the element at the desired position.

After you release the element, the IDE inserts the element into the destination toolbar.

The toolbar might not accept an element for these reasons:

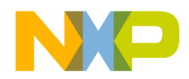

- The toolbar is full.
- The element already exists in the toolbar.
- The window does not support that element.
- The following elements can only be added to the editor window toolbar: Document Settings, Functions, Header Files, Markers, Version Control menus, File Dirty Indicator, and File Path field.
- The **Current Target** menu element can only be added to the Project window toolbar.

#### **Removing a Toolbar element**

To remove an element from a toolbar, follow these steps:

1. Display a contextual menu for the button that you want to remove, as [Table 26.3](#page-344-0) explains.

<span id="page-344-0"></span>**Table 26.3 Displaying Contextual Menu for a Toolbar Button**

| On this host | Do this                   |
|--------------|---------------------------|
| Windows      | Right-click the button.   |
| Macintosh    | Control-click the button. |
| Solaris      | Control-click the button. |
| Linux        | Ctrl-click the button.    |

2. Select the **Remove Toolbar Item** command from the contextual menu.

The IDE removes the button from the toolbar.

#### **Clearing All Buttons on Toolbars**

You can clear all elements from a toolbar and build your own toolbar from scratch. [Table](#page-345-0)  [26.4](#page-345-0) explains how to clear the main (floating) toolbar and window toolbars.

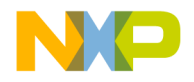

Customize Toolbars

<span id="page-345-0"></span>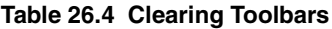

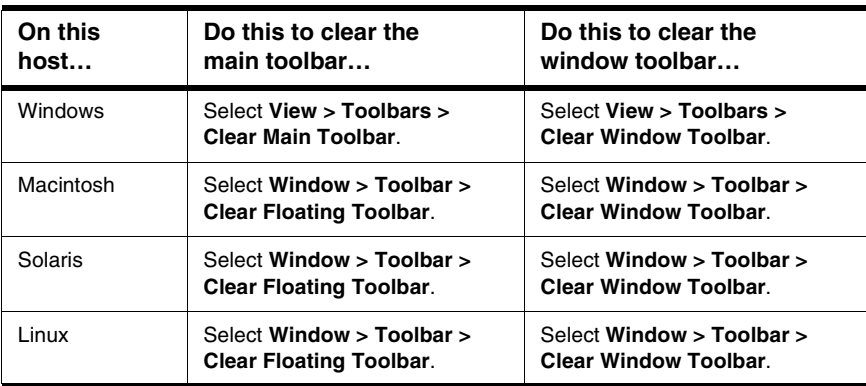

#### **Reset Toolbars**

Reset a toolbar to restore its default button set. [Table 26.5](#page-345-1) explains how to reset the main (floating) toolbar and window toolbar by using menu commands.

<span id="page-345-1"></span>**Table 26.5 Resetting a Toolbar by Using Menu Commands**

| On this host   | Do this to reset the<br>main toolbar                        | Do this to reset the<br>window toolbar                    |
|----------------|-------------------------------------------------------------|-----------------------------------------------------------|
| <b>Windows</b> | Select View > Toolbars ><br><b>Reset Main Toolbar.</b>      | Select View > Toolbars ><br><b>Reset Window Toolbar</b>   |
| Macintosh      | Select Window > Toolbar ><br><b>Reset Floating Toolbar.</b> | Select Window > Toolbar ><br><b>Reset Window Toolbar</b>  |
| Solaris        | Select Window > Toolbar ><br><b>Reset Floating Toolbar.</b> | Select Window > Toolbar ><br><b>Reset Window Toolbar.</b> |
| l inux         | Select Window > Toolbar ><br><b>Reset Floating Toolbar.</b> | Select Window > Toolbar ><br><b>Reset Window Toolbar.</b> |

Alternatively, you can use a contextual menu to reset the main toolbar or a window toolbar. Once you reset the toolbar, the IDE restores the default toolbar button set. Table [26.6](#page-346-1) explains how to reset the main (floating) toolbar and window toolbar by using a contextual menu.

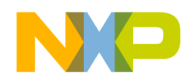

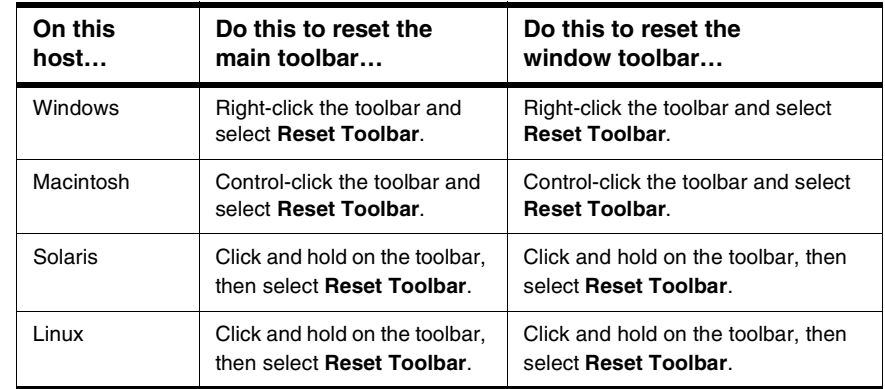

#### <span id="page-346-1"></span>**Table 26.6 Resetting a Toolbar by Using a Contextual Menu**

# <span id="page-346-0"></span>**Customize Key Bindings**

As [Figure 26.8](#page-347-0) shows, you can customize the keyboard shortcuts, known as key bindings, for various commands in the CodeWarrior IDE. You can bind a set of keystrokes to virtually any command. To activate the command, type its associated key binding. Use the Customize IDE Commands window to change IDE key bindings.

You can also use the Customize IDE Commands window to look up default key bindings for specific commands, as well as change existing key bindings to better suit your needs.

Click the **Commands** tab at the top of the Customize IDE Commands window to display the Commands view. Use this view to configure key bindings for menu commands, editor actions, and other actions. You can also specify prefix keys.

This section has these topics:

- Modifying key bindings
- Adding key bindings
- Deleting key bindings
- Setting Auto Repeat for key bindings
- Exporting commands and key bindings
- Importing commands and key bindings
- Quote key prefix

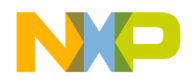

Customize Key Bindings

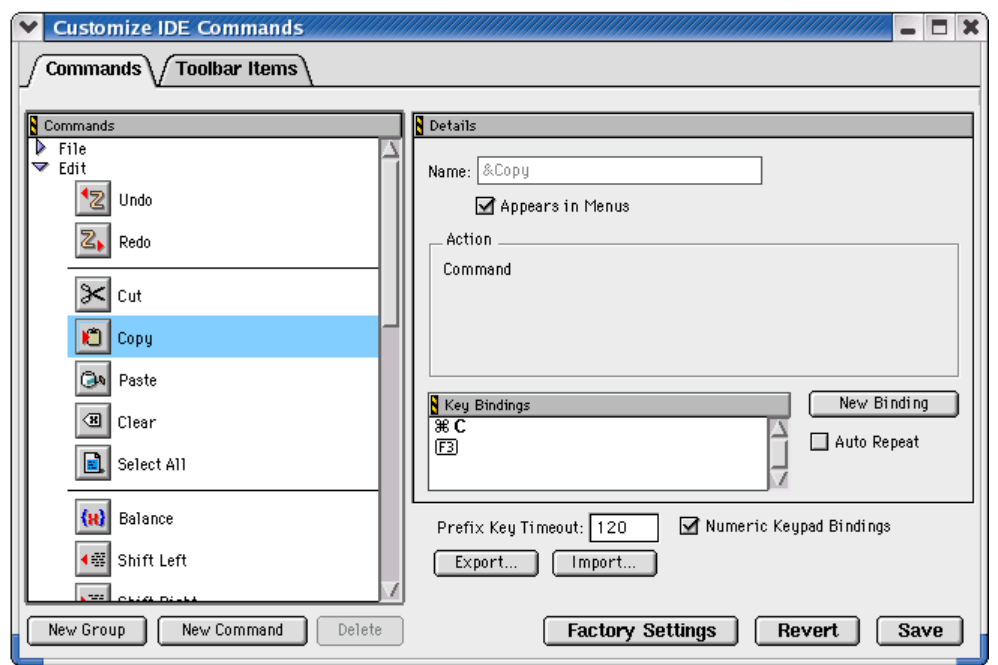

#### <span id="page-347-0"></span>**Figure 26.8 Customize IDE Commands—Key Bindings**

#### **Adding Key Bindings**

Use the Customize IDE Commands window to specify additional key bindings for a particular command.

To add a key binding, follow these steps:

1. From the Commands list, select the command to which you want to add a new key binding.

Click the hierarchical controls next to the command categories to expand them as necessary so that you can see individual commands. Select the individual command you wish to modify.

- **NOTE** If you want to use your keyboard's numeric keypad as part of the new key binding, enable the **Numeric Keypad Bindings** checkbox in the Customize IDE Commands window.
- 2. Click **New Binding**. The **Edit Key Binding** dialog box ([Figure 26.9](#page-348-0)) appears.

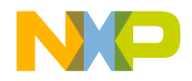

#### <span id="page-348-0"></span>**Figure 26.9 Edit Key Binding Dialog Box**

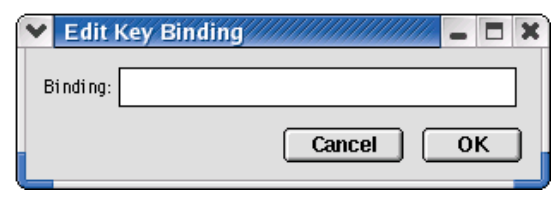

3. Create the key combination you would like to use for the selected command.

For example, to add the key combination Ctrl-8, hold down the **Ctrl** key and press the **8** key, then release both keys at the same time.

If you decide against the key combination that you just entered, or if you make a mistake, click **Cancel** in the **Edit Key Binding** dialog box. The IDE discards changes and returns you to the Customize IDE Commands window.

4. Click **OK** in the Edit Key Binding dialog box.

The new key binding appears in the Key Bindings list in the Customize IDE Commands window.

5. Click **Save** in the Customize IDE Commands window to save your changes.

The new key binding is now available for use in the IDE.

#### **Exporting Commands and Key Bindings**

You can export to a file the custom commands and key bindings that you use with the IDE. You can then import the file into another IDE running on a different computer in order to transfer all of your custom commands and key bindings. This process simplifies your setup on the other computer because you do not have to recreate your custom commands and key bindings manually.

**NOTE** After you import your custom commands and key bindings into another computer, the IDE running on that computer first sets all its commands and key bindings to their default values, then imports your custom commands and key bindings.

To export your custom commands and key bindings, follow these steps:

1. Click **Export** in the Customize IDE Commands window.

After you click this button, a standard **Save** dialog box appears.

2. Select a location in which to save the Commands&KeyBindings.mkb file. This file contains information about your custom commands and key bindings.

IDE 5.7 User's Guide 349

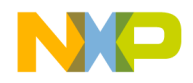

Customize Key Bindings

3. Click **Save**.

The IDE saves the Commands&KeyBindings.mkb file at the selected location.

**TIP** You can rename the Commands&KeyBindings.mkb file, but remember to preserve the .mkb extension. Furthermore, the Windows-hosted version of the CodeWarrior IDE uses this extension to properly recognize the commands and key bindings file.

#### **Importing Commands and Key Bindings**

You can import custom commands and key bindings from a previously exported file. Commands&KeyBindings.mkb is the default name of an exported file for custom commands and key bindings.

To import commands and key bindings, follow these steps:

1. Click **Import** in the Customize IDE Commands window.

After you click this button, a standard **Open** dialog box appears.

2. Use the dialog box to find and open the Commands&KeyBindings.mkb file that you want to import.

The IDE adds the custom commands and key bindings to the Customize IDE Commands window.

#### **Quote Key prefix**

The Quote Key is a special prefix key that lets you use any character (such as a-z) as a command key without a modifier key, and still retain the ability to use that character normally, as in editor windows.

In typical use, a key equivalent involves two keys: a modifier key (such as the Ctrl key) combined with a printing key. However, the IDE does not require a modifier key.

For example, you can assign the **2** key (with no modifier) to a command. If you make this assignment, you can no longer type a 2 into your source code in the editor. This conflict occurs because the IDE now interprets the 2 as a command key instead of a printing key. The Quote Key prefix provides the solution to such conflicts.

**NOTE** After you import your custom commands and key bindings into another computer, the IDE running on that computer first sets all its commands and key bindings to their default values, then imports your custom commands and key bindings.

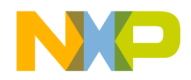

You can configure the IDE to recognize any key as the Quote Key prefix. Despite its name, the Quote Key prefix does not have to be the key that creates the quote character (").

After typing an assigned Quote Key prefix, the IDE interprets the next keypress as a keystroke, not as a command.

Returning to the earlier example, assume that you assign the 2 key to a command and the tilde key  $(\sim)$  to be your Quote Key prefix. To execute the command, you would type the 2 key. To enter the character 2 into source code, you would type the tilde key first, then the 2 key. To enter the tilde character into source code, you would press the tilde key twice.

**WARNING!** The Quote Key only affects the next key or key combination that you type. You must use the Quote Key once for each bound key or key combination for which you want to type.

#### **Assigning the Quote Key prefix**

To assign the Quote Key prefix:

1. Click the expand control next to the Miscellaneous command group.

Miscellaneous is part of the **Commands** list in the Customize IDE Commands window.

2. Select the **Quote Key** item.

**NOTE** If you want to use the numeric keypad as part of the new key binding, enable the **Numeric Keypad Bindings** checkbox in the Customize IDE Commands window.

- 3. Click **New Binding** to display the Edit Key Bindings dialog box.
- 4. Type the desired Quote Key prefix.

The keys you type appear in the dialog box. If you make a mistake or decide against the keys you typed, click **Cancel** to return to the Customize IDE Commands window.

5. Click OK in the Edit Key Binding dialog box.

The new Quote Key prefix appears in the Key Bindings list.

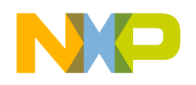

**Customizing the IDE** Customize Key Bindings

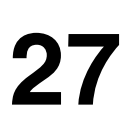

# <span id="page-352-0"></span>**Working with IDE Preferences**

This chapter explains core CodeWarrior™ IDE preference panels and provides basic information on global- and project-level preference options. Consult the *Targeting* documentation for information on platform-specific preference panels.

This chapter consists of these sections:

- [IDE Preferences Window](#page-352-1)
- [General Panels](#page-354-0)
- [Editor Panels](#page-366-0)
- [Debugger Panels](#page-378-0)

### <span id="page-352-1"></span>**IDE Preferences Window**

The **IDE Preferences** window [\(Figure 27.1\)](#page-353-0) lists global IDE options. [Table 27.1](#page-353-1) explains the items of this window. These preferences, unless superseded by a Target Settings option, apply to every open project file. Select **Edit > Preferences** to open the IDE Preferences window.

The IDE Preferences window lists preferences by group:

- **General**—configures overall IDE preferences, such as project builds, recent items, and third-party tools
- **Editor**—configures editor preferences, such as fonts, tabs, and syntax coloring
- **Debugger**—configures debugger preferences, such as window hiding during debugging sessions, low-level interactions, and variable highlighting

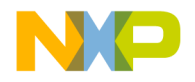

#### **Working with IDE Preferences**

IDE Preferences Window

#### <span id="page-353-0"></span>**Figure 27.1 IDE Preferences Window**

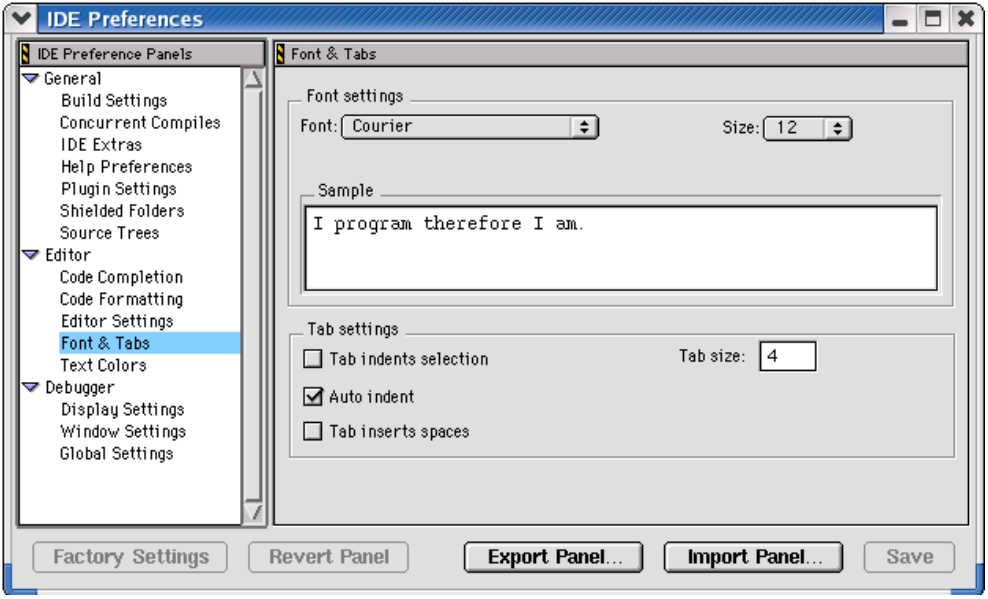

#### <span id="page-353-1"></span>**Table 27.1 IDE Preferences Window Items**

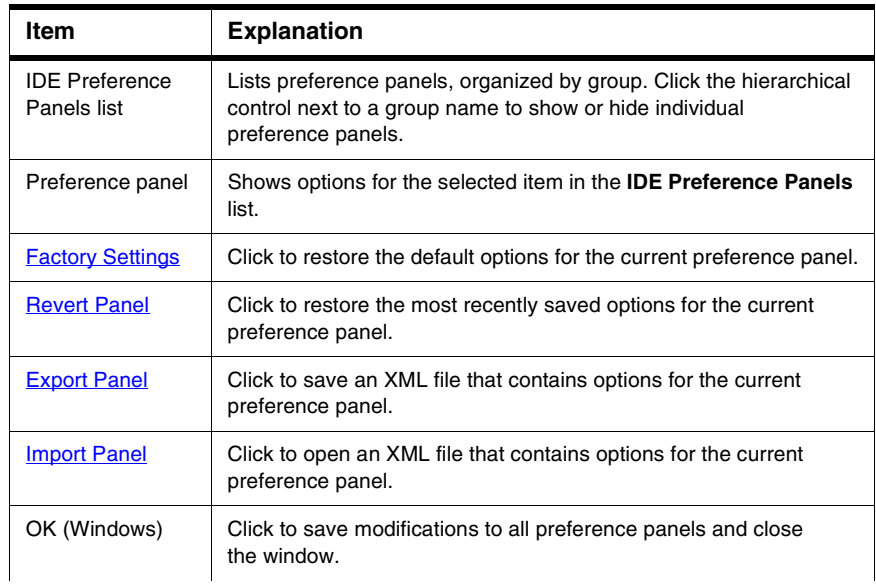

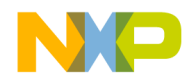

#### **Table 27.1 IDE Preferences Window Items (continued)**

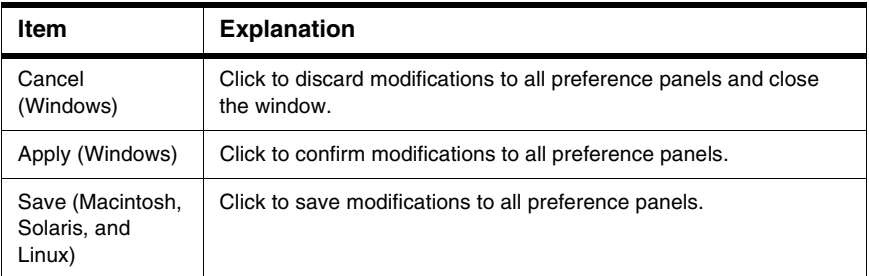

# <span id="page-354-0"></span>**General Panels**

The **General** section of the IDE Preference Panels defines basic options assigned to a new project.

The General preference panels available on most IDE hosts include:

- [Build Settings](#page-354-1)
- [Concurrent Compiles](#page-356-0)
- [IDE Extras](#page-357-0)
- [Help Preferences](#page-360-0)
- [Plugin Settings](#page-360-1)
- [Shielded Folders](#page-361-0)
- [Source Trees](#page-363-0)

### <span id="page-354-1"></span>**Build Settings**

The **Build Settings** preference panel [\(Figure 27.2](#page-355-0)) provides options for customizing various aspects of project builds, including:

- file actions during project builds
- memory usage to accelerate builds
- local data storage of projects stored on read-only volumes

[Table 27.2](#page-355-1) explains the items of this panel.

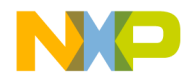

#### **Working with IDE Preferences**

General Panels

#### <span id="page-355-0"></span>**Figure 27.2 Build Settings Preference Panel**

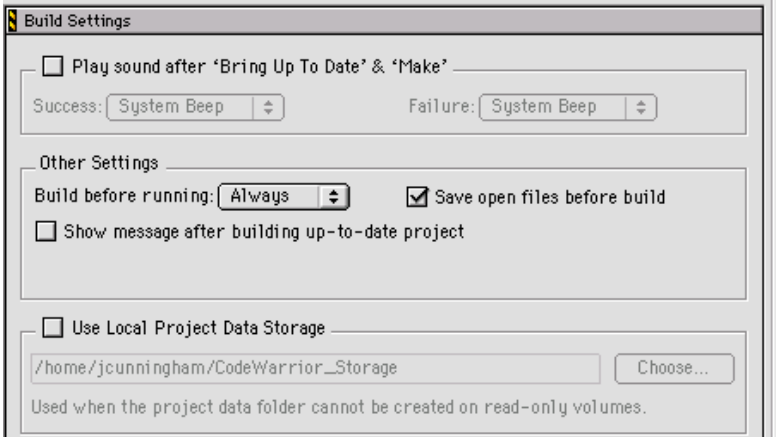

#### <span id="page-355-1"></span>**Table 27.2 Build Settings Preference Panel Items**

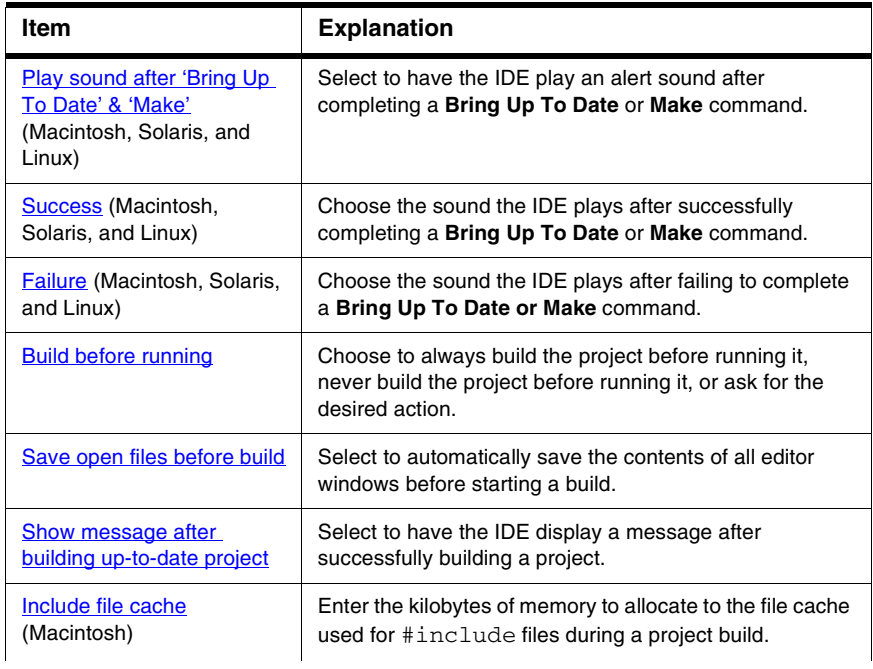

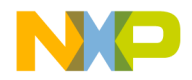

General Panels

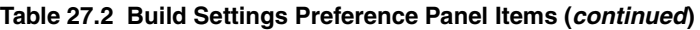

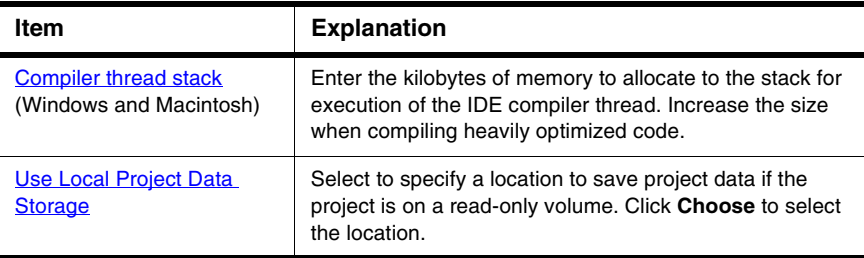

# <span id="page-356-0"></span>**Concurrent Compiles**

The **Concurrent Compiles** preference panel [\(Figure 27.3\)](#page-356-1) controls execution of simultaneous IDE compilation processes. The IDE lists this panel in the IDE Preference Panels list when the active compiler supports concurrency. [Table 27.3](#page-356-2) explains the items of this panel.

The IDE uses concurrent compiles to compile code more efficiently. The IDE improves its use of available processor capacity by spawning multiple compile processes, which allow the operating system to perform these tasks as needed:

- optimize resource use
- use overlapped input/output

For those compilers that support concurrency, concurrent compiles improve compile time on both single- and multiple-processor systems.

#### <span id="page-356-1"></span>**Figure 27.3 Concurrent Compiles Preference Panel**

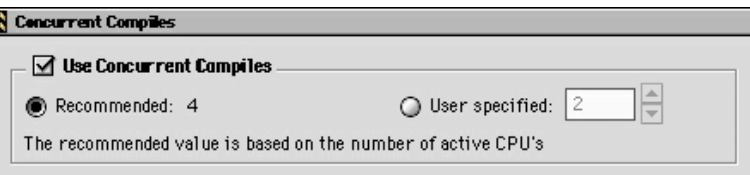

#### <span id="page-356-2"></span>**Table 27.3 Concurrent Compiles Preference Panel Items**

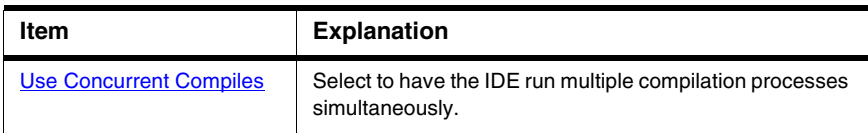

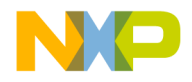

#### **Working with IDE Preferences**

General Panels

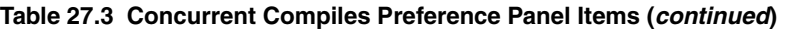

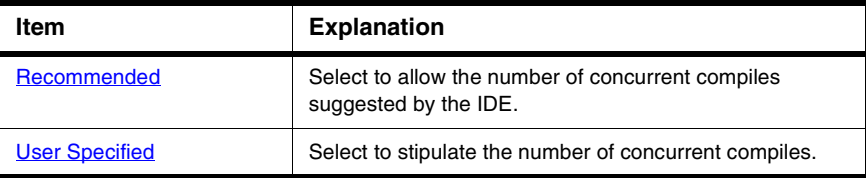

### <span id="page-357-0"></span>**IDE Extras**

The **IDE Extras** preference panel ([Figure 27.4](#page-357-1)) provides options for customizing various aspects of the IDE, including:

- menu-bar layout
- the number of recent projects, document files, and symbolics files to remember
- use of a third-party editor

[Table 27.4](#page-358-0) explains the items of this panel.

#### <span id="page-357-1"></span>**Figure 27.4 IDE Extras Preference Panel**

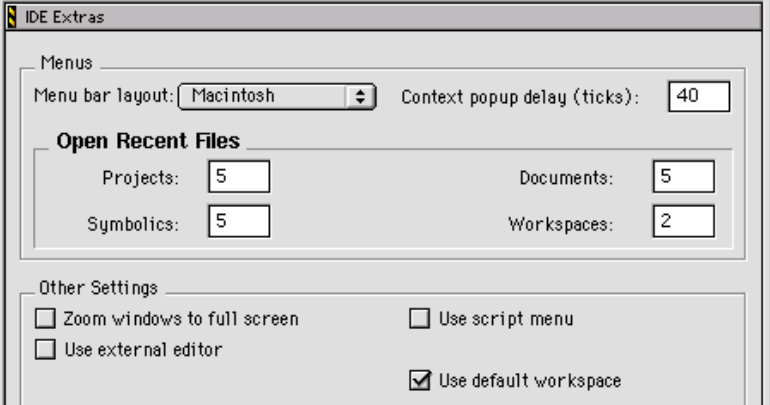

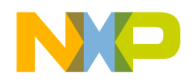

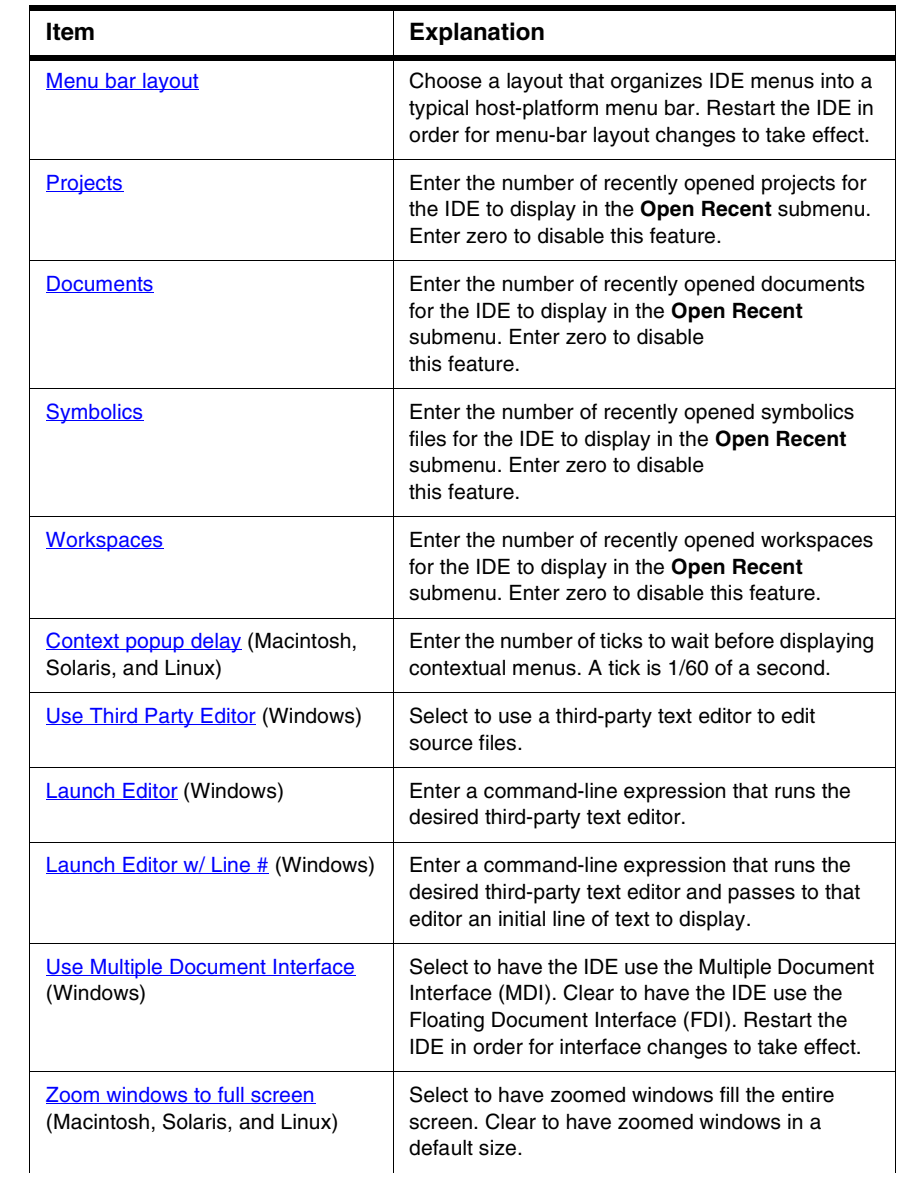

#### <span id="page-358-0"></span>**Table 27.4 IDE Extras Preference Panel Items**

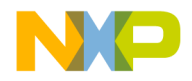

#### **Working with IDE Preferences**

General Panels

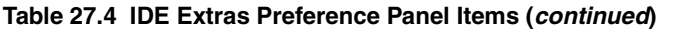

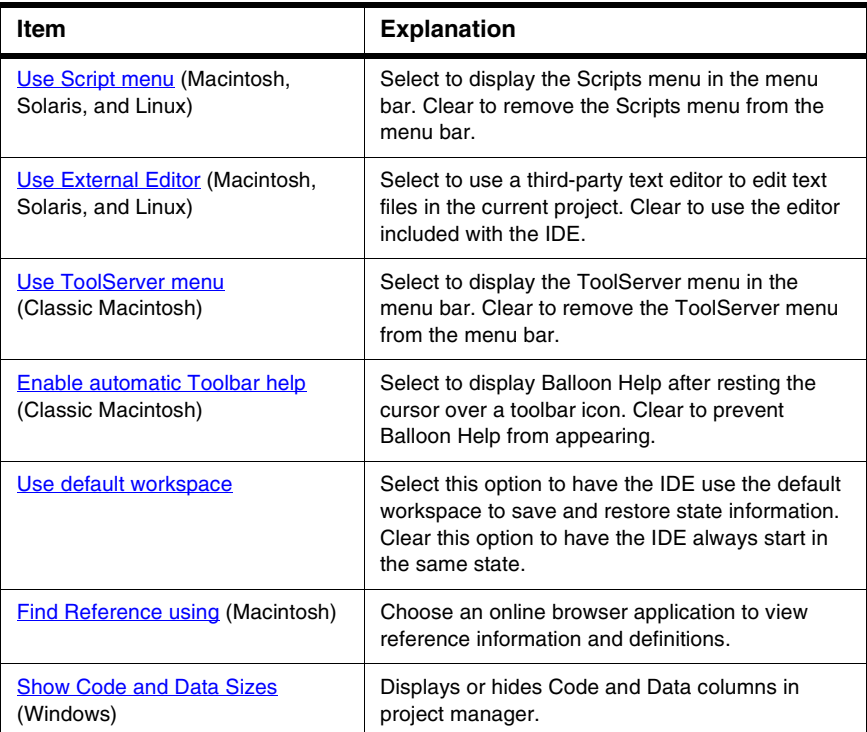

#### **Using an External Editor on the Macintosh**

To use an external editor on the Macintosh, the IDE sends AppleEvents to an alias file that points to the editor application. Manually configure the IDE to use an external editor.

1. Choose **Edit > Preferences**.

The IDE Preferences window appears.

- 2. Select the **IDE Extras** panel from the **IDE Preference Panels** list.
- 3. Select the **Use External Editor** option.
- 4. Click **Save**.

The IDE is now prepared to use an external editor application. To specify the external editor to use:
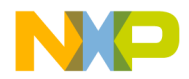

- 1. Find and open the CodeWarrior folder.
- 2. Create a folder named (Helper Apps) inside the CodeWarrior folder (if it does not already exist).
- 3. Make an alias of the desired editor application.
- 4. Place the alias file inside the (Helper Apps) folder.
- 5. Rename the alias file External Editor.
- 6. Restart the IDE in order for changes to take effect.

The IDE now uses the aliased external editor.

# **Help Preferences**

The **Help Preferences** panel ([Figure 27.5](#page-360-0)), available on the Solaris and Linux IDE hosts, specifies the browser used for viewing IDE online help. [Table 27.5](#page-360-1) explains the items of this panel.

#### <span id="page-360-0"></span>**Figure 27.5 Help Preferences Panel**

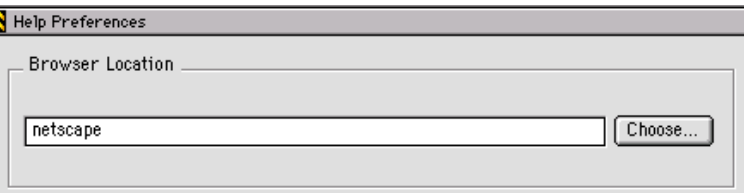

#### <span id="page-360-1"></span>**Table 27.5 Help Preferences Panel Items**

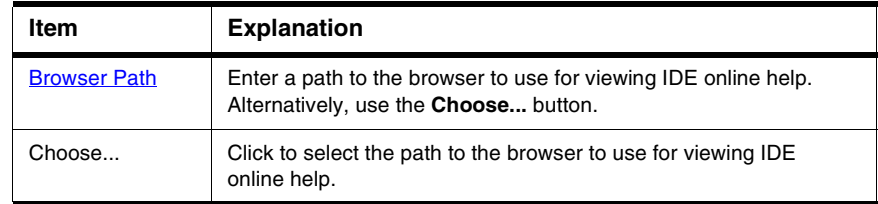

# **Plugin Settings**

The **Plugin Settings** preference panel ([Figure 27.6\)](#page-361-0) contains options for troubleshooting third-party IDE plugins. [Table 27.6](#page-361-1) explains the items of this panel.

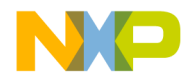

General Panels

#### <span id="page-361-0"></span>**Figure 27.6 Plugin Settings Preference Panel**

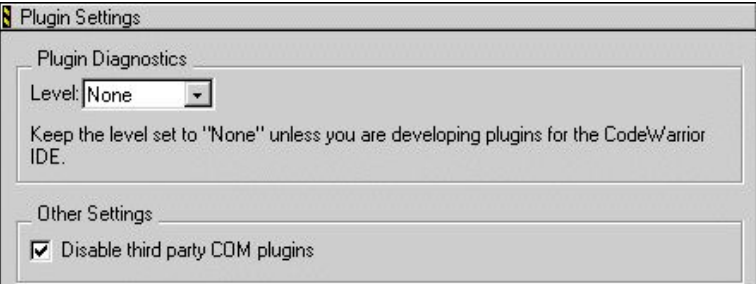

#### <span id="page-361-1"></span>**Table 27.6 Plugin Settings Preference Panel Items**

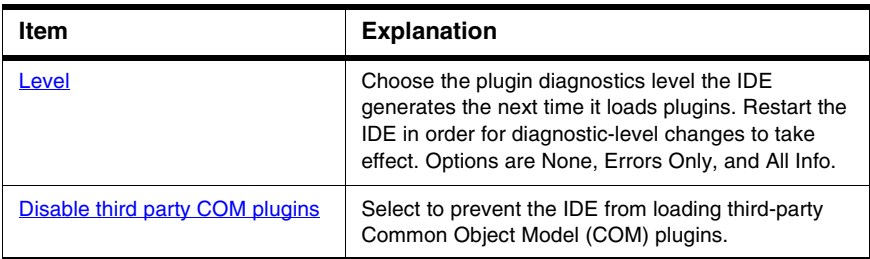

# **Shielded Folders**

The **Shielded Folder** preference panel ([Figure 27.7](#page-362-0)) enables the IDE to ignore specified folders during project operations and find-and-compare operations. The IDE ignores folders based on matching names with regular expressions defined in the preference panel. [Table 27.7](#page-362-1) explains the items of this panel; [Table 27.8](#page-363-0) explains the default regular expressions in this panel.

**NOTE** If the **Access Paths** settings panel in the Target Settings window contains a path to a shielded folder, the IDE overrides the shielding and includes the folder in project operations and find-and-compare operations.

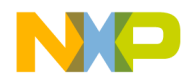

## <span id="page-362-0"></span>**Figure 27.7 Shielded Folders Preference Panel**

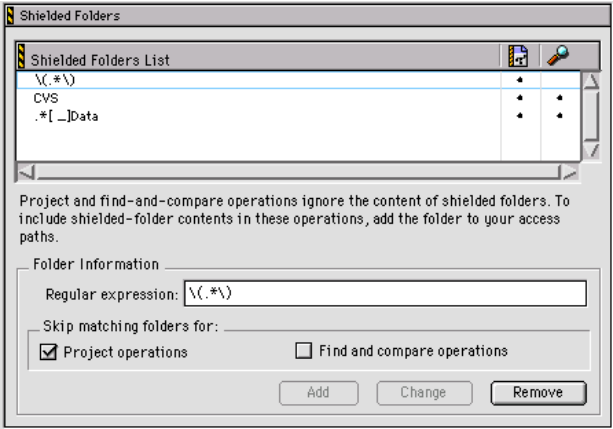

#### <span id="page-362-1"></span>**Table 27.7 Shielded Folders Preference Panel Items**

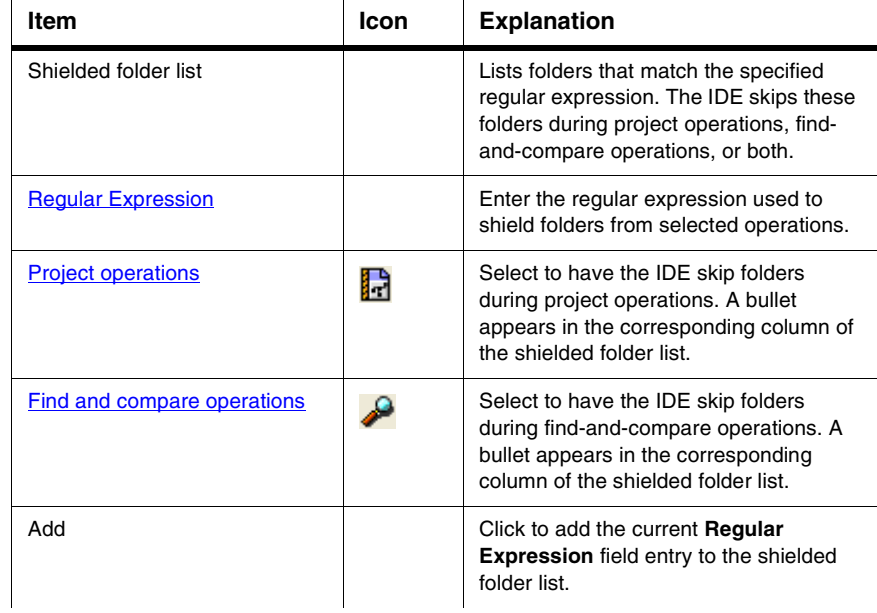

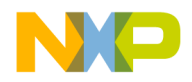

General Panels

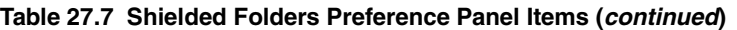

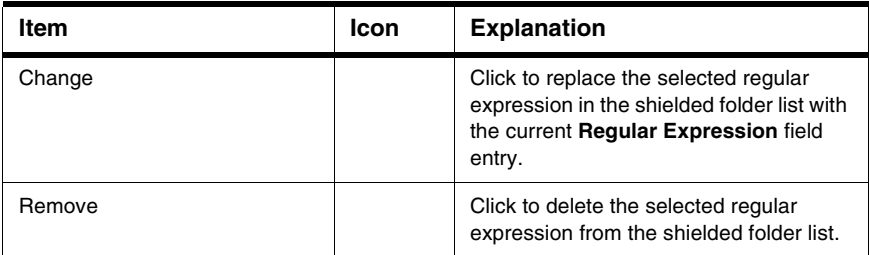

### <span id="page-363-0"></span>**Table 27.8 Default Regular Expressions in Shielded Folders Preference Panel**

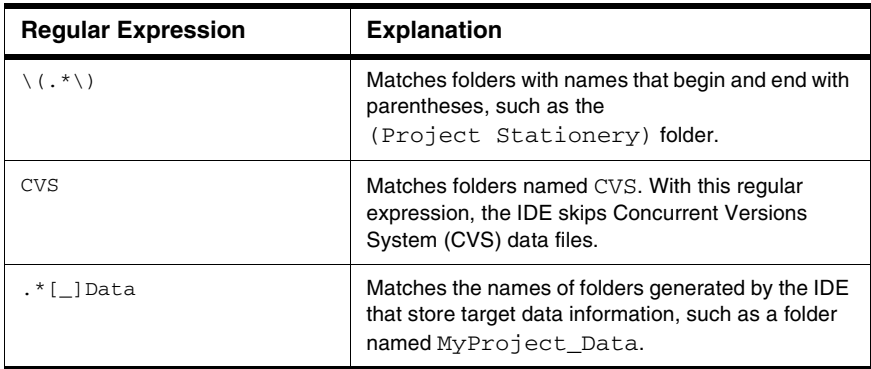

# **Source Trees**

Use the **Source Trees** panel ([Figure 27.8\)](#page-364-0) to add, modify, and remove source trees (root paths) used in projects. Use source trees to define common access paths and build-target outputs to promote sharing of projects across different hosts. Source trees have these scopes:

- *Global source trees*, defined in the IDE Preferences window, apply to all projects.
- *Project source trees*, defined in the Target Settings window for a particular project, apply only to files in that project. Project source trees always take precedence over global source trees.

Except for the difference in scope, global and project source trees operate identically.

[Table 27.9](#page-364-1) explains the items of this panel.

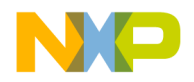

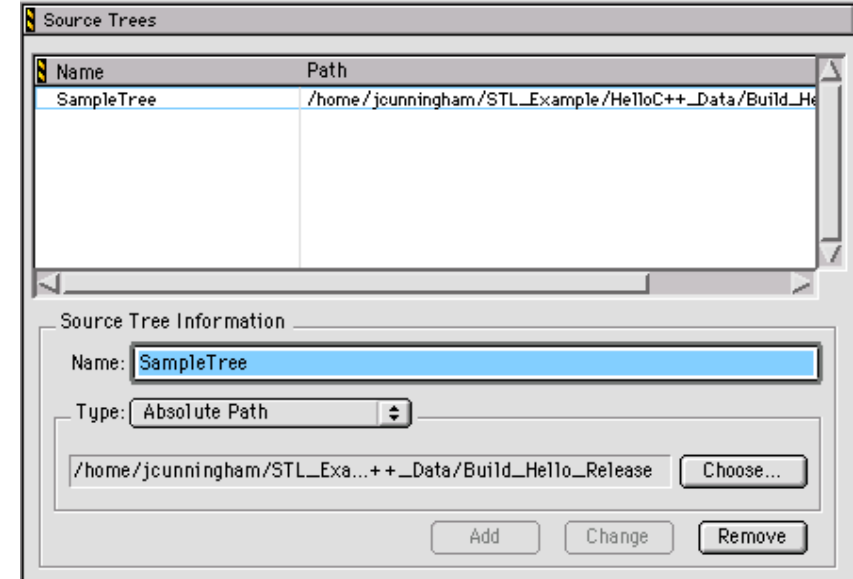

## <span id="page-364-0"></span>**Figure 27.8 Source Trees Panel**

### <span id="page-364-1"></span>**Table 27.9 Source Trees Panel Items**

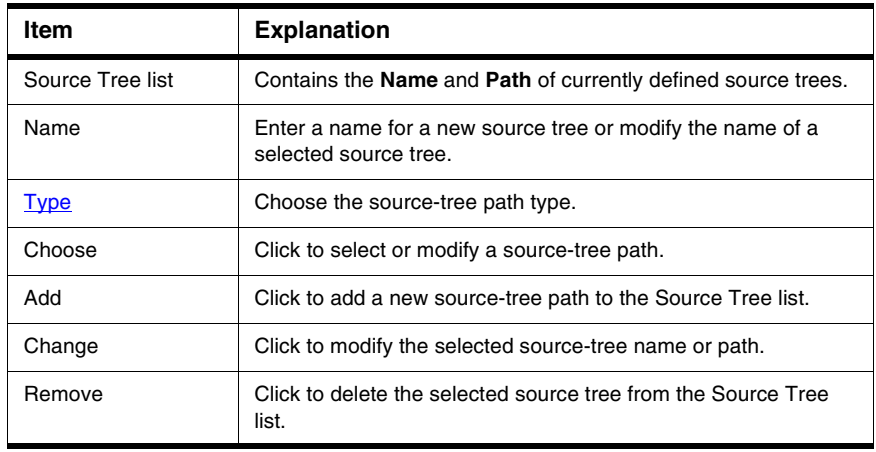

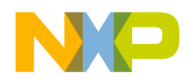

## **Adding Source Trees**

Add source trees that define root paths for access paths and build-target output.

1. Choose **Edit > Preferences**.

The IDE Preferences window appears.

- 2. Select the **Source Trees** panel from the **IDE Preference Panels** list.
- 3. Enter in the **Name** field a name for the new source tree.
- 4. Choose the source tree **Type**:
	- **Absolute Path**—defines a path from the root level of the hard drive to a desired folder, including all intermediate folders
	- **Environment Variable**—(Windows, Solaris, and Linux) defines an environment variable in the operating environment
	- **Registry Key**—(Windows) defines a key entry in the operating-environment registry
- 5. Enter the source-tree definition:
	- For **Absolute Path**—Click **Choose** to display a subordinate dialog box. Use the dialog box to select the desired folder. The absolute path to the selected folder appears in the **Source Trees** preference panel.
	- For **Environment Variable**—Enter the path to the desired environment variable.
	- For **Registry Key**—Enter the path to the desired key entry in the registry.
- 6. Click **Add**.

The IDE adds the new source tree to the **Source Trees** list.

7. Click **OK**, **Apply**, or **Save**.

The IDE saves the source-tree changes.

## **Changing Source Trees**

Change a source tree to update path information for a project. The IDE must be able to resolve source trees before building the project.

- 1. Choose **Edit > Preferences**.
- 2. Select the **Source Trees** panel from the **IDE Preference Panels** list.
- 3. Select the desired source tree in the **Source Trees** list.
- 4. If needed, enter a new name for the selected source tree.
- 5. If needed, choose a new path type for the selected source tree.

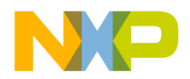

6. Click **Change**.

The IDE updates the source tree and displays changes in the **Source Trees** list. A reminder message to update source-tree references in the project appears.

7. Click **OK**, **Apply**, or **Save**.

The IDE saves the source-tree changes.

## **Removing Source Trees**

Remove source trees that the project no longer uses. The IDE must be able to find the remaining source trees before building the project.

- 1. Choose **Edit > Preferences**.
- 2. Select the **Source Trees** panel from the **IDE Preference Panels** list.
- 3. Select the source tree from the **Source Trees** list.
- 4. Click **Remove**.

The IDE updates the **Source Trees** list. A reminder message to update source-tree references in the project appears.

5. Click **OK**, **Apply**, or **Save**.

The IDE saves the source-tree changes.

# **Editor Panels**

The **Editor** section of the IDE Preference Panels list defines the editor settings assigned to a new project.

The Editor preference panels available on most IDE hosts include:

- [Code Completion](#page-366-0)
- [Code Formatting](#page-368-0)
- [Editor Settings](#page-370-0)
- [Font & Tabs](#page-372-0)
- [Text Colors](#page-375-0)

## <span id="page-366-0"></span>**Code Completion**

The **Code Completion** preference panel [\(Figure 27.9\)](#page-367-0) provides options for customizing the IDE code-completion behavior, including:

• automatic invocation and indexing

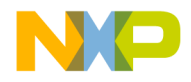

Editor Panels

- window positioning and appearance delay
- case sensitivity

[Table 27.10](#page-367-1) explains the items of this panel.

### <span id="page-367-0"></span>**Figure 27.9 Code Completion Preference Panel**

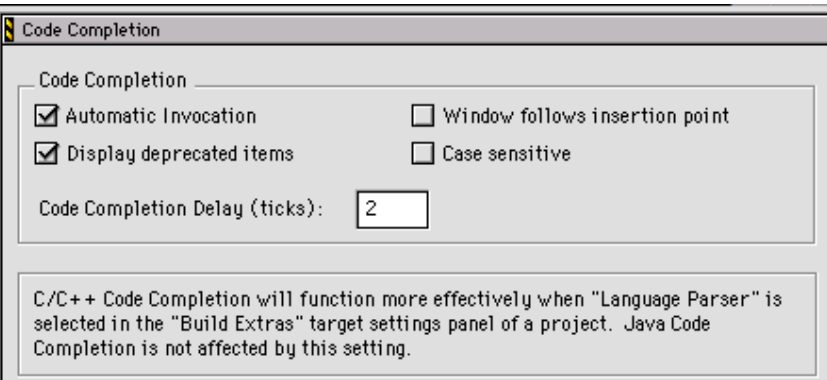

### <span id="page-367-1"></span>**Table 27.10 Code Completion Preference Panel Items**

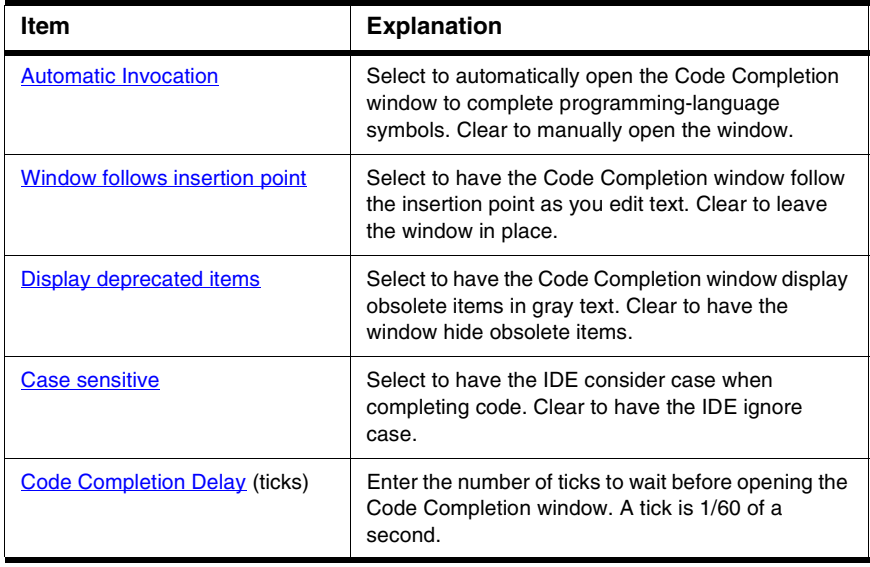

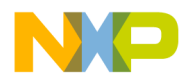

# <span id="page-368-0"></span>**Code Formatting**

The **Code Formatting** preference panel ([Figure 27.10](#page-368-1)) provides options for customizing editor code-formatting behavior, including:

- indenting
- syntax placement
- brace handling

[Table 27.11](#page-368-2) explains the items of this panel.

#### <span id="page-368-1"></span>**Figure 27.10 Code Formatting Preference Panel**

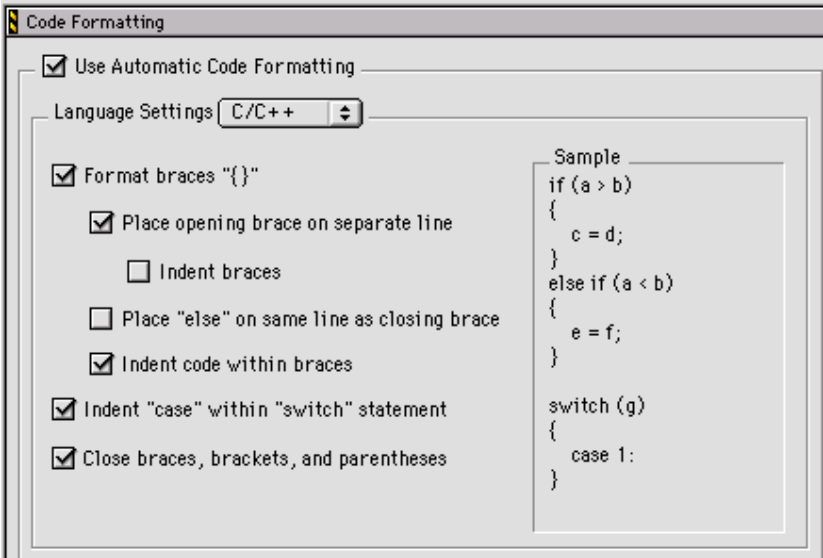

#### <span id="page-368-2"></span>**Table 27.11 Code Formatting Preference Panel Items**

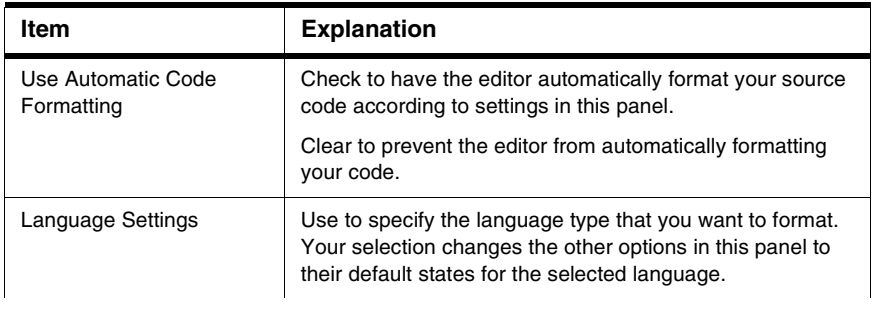

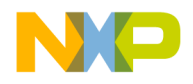

Editor Panels

## **Table 27.11 Code Formatting Preference Panel Items (continued)**

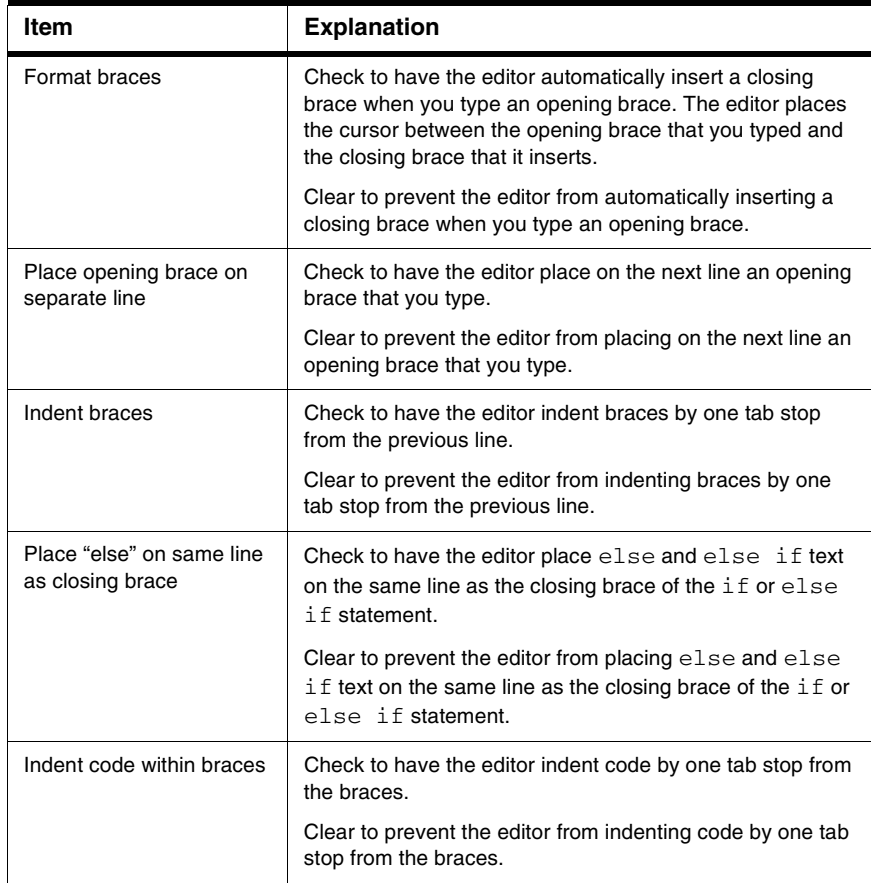

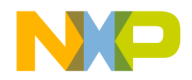

Editor Panels

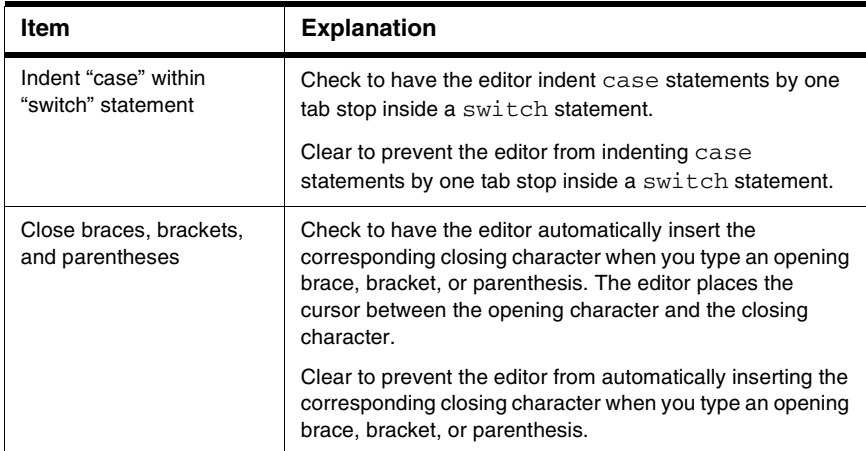

#### **Table 27.11 Code Formatting Preference Panel Items (continued)**

# <span id="page-370-0"></span>**Editor Settings**

The **Editor Settings** preference panel [\(Figure 27.11\)](#page-371-0) provides options for customizing the editor, including:

- fonts, window locations, and insertion-point positions
- contextual menus
- additional editor-window features

[Table 27.12](#page-371-1) explains the items of this panel.

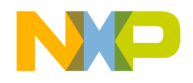

Editor Panels

## <span id="page-371-0"></span>**Figure 27.11 Editor Settings Preference Panel**

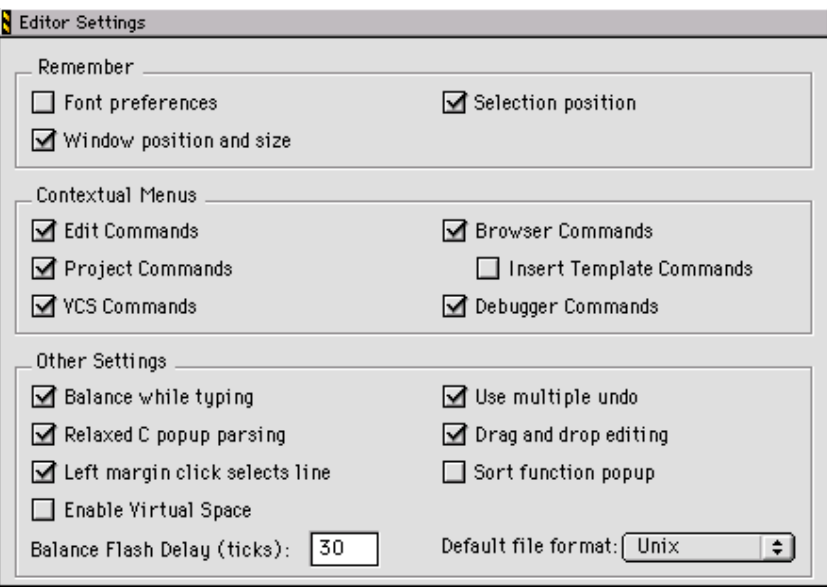

### <span id="page-371-1"></span>**Table 27.12 Editor Settings Preference Panel Items**

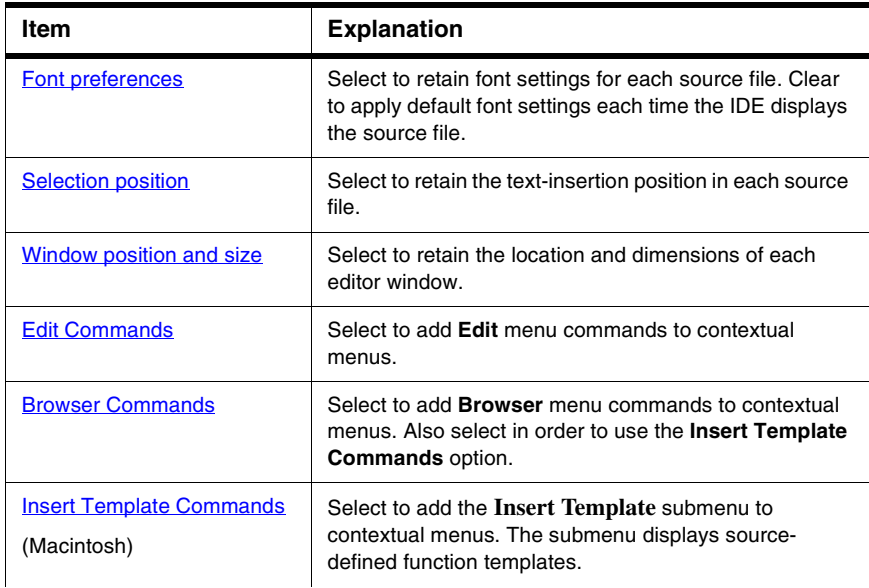

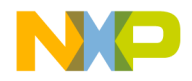

Editor Panels

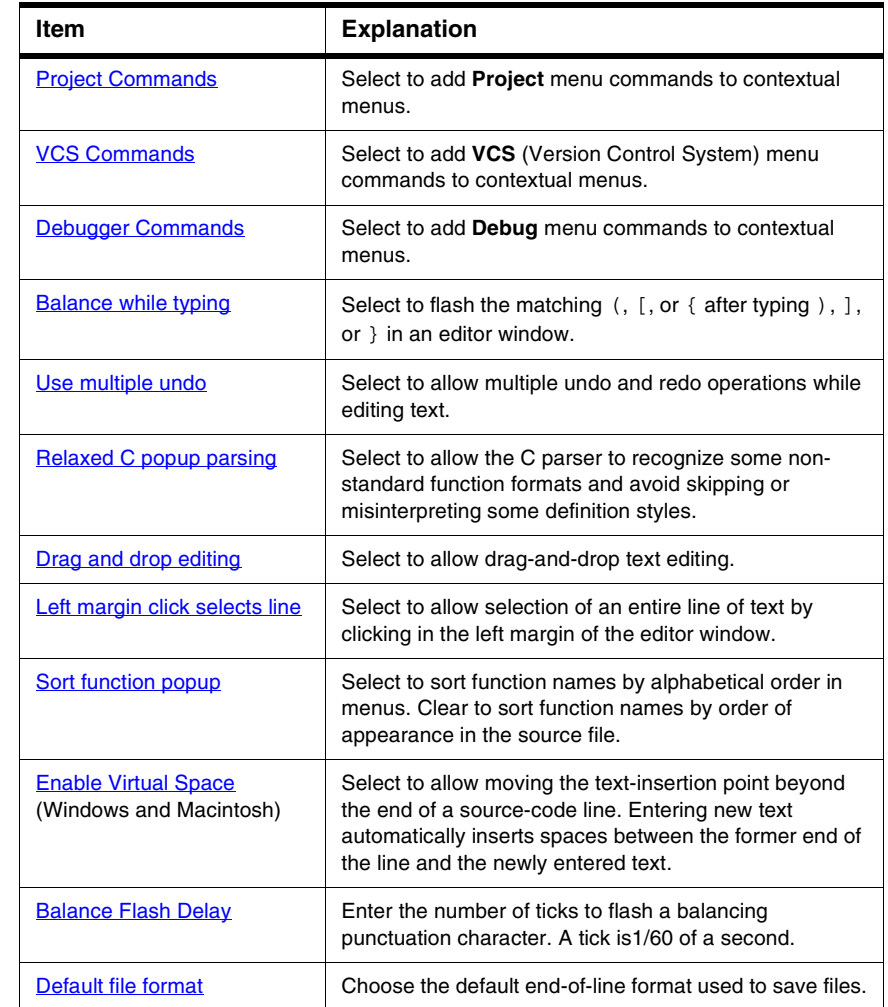

### **Table 27.12 Editor Settings Preference Panel Items (continued)**

# <span id="page-372-0"></span>**Font & Tabs**

The **Font & Tabs** preference panel [\(Figure 27.12](#page-373-0)) provides options for customizing settings used by the editor, including:

- font and font size used in editor windows
- auto indentation and tab size

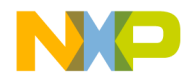

Editor Panels

• tabs on selections and replacing tabs with spaces

[Table 27.13](#page-373-1) explains the items of this panel.

### <span id="page-373-0"></span>**Figure 27.12 Font & Tabs Preference Panel**

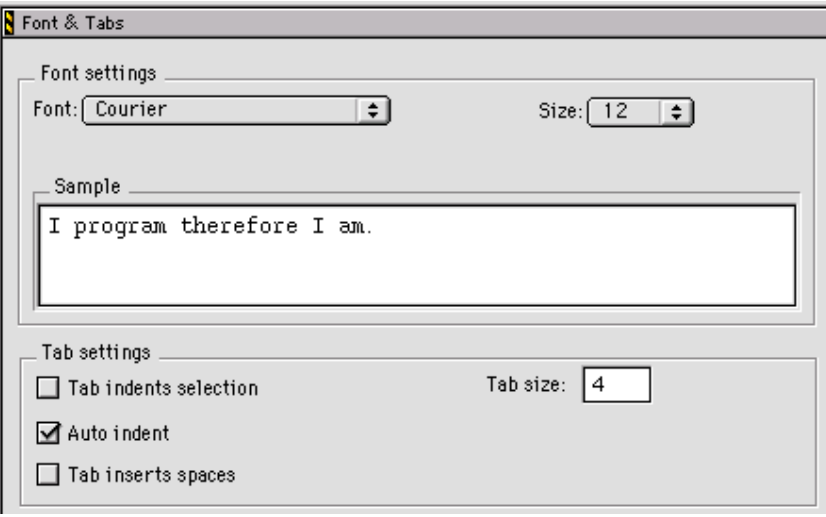

#### <span id="page-373-1"></span>**Table 27.13 Font & Tabs Preference Panel Items**

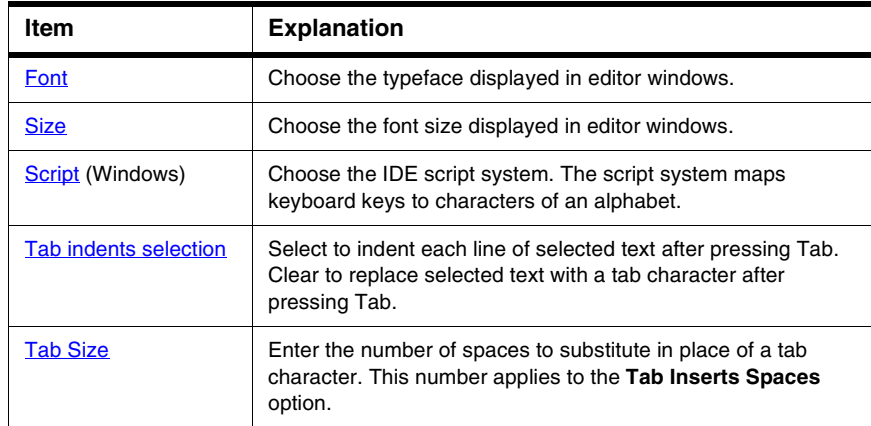

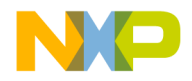

**Table 27.13 Font & Tabs Preference Panel Items (continued)**

| Item                      | <b>Explanation</b>                                                                                                    |
|---------------------------|----------------------------------------------------------------------------------------------------|
| <b>Auto Indent</b>        | Select to automatically apply the indentation level from the<br>previous line of text to each new line created by pressing Enter<br>or Return. |
| <b>Tab Inserts Spaces</b> | Select to insert spaces instead of a tab character after<br>pressing Tab. The Tab Size option determines the number of<br>inserted spaces.     |

## **Setting the Text Font**

To set the text font, follow these steps:

- 1. Choose **Edit > Preferences**.
- 2. Select the **Font & Tabs** panel in the **Editor** group in the **IDE Preference Panels** list.
- 3. In the **Font Settings** area of the **IDE Preferences** window, select a font type in the drop-down menu in the **Font** field.
- 4. Save your font in the **IDE Preferences** window.
	- Windows: Click **OK**.
	- Macintosh/Linux/Solaris: Click **Save**.

The foreground text changes to the new font.

## **Setting the Text Size**

To set the text size, follow these steps:

- 1. Choose **Edit > Preferences**.
- 2. Select the **Font & Tabs** panel in the **Editor** group in the **IDE Preference Panels** list.
- 3. In the **Font Settings** area of the IDE Preferences window, select the **Size** drop-down menu and choose a text point size (from 2 to 24 points).
- 4. Save your text size in the **IDE Preferences** window.
	- Windows: Click **OK**.
	- Macintosh/Linux/Solaris: Click **Save**.

The foreground text changes to the new size.

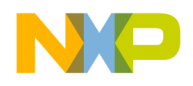

<span id="page-375-0"></span>Editor Panels

# **Text Colors**

The **Text Colors** preference panel [\(Figure 27.13\)](#page-375-1) customizes colors applied to elements of source code displayed in editor windows, such as:

- default foreground and background in editor windows
- standard comments, keywords, and strings in source code
- custom-defined keywords
- browser symbols

[Table 27.14](#page-376-0) explains the items of this panel.

Default settings provide a simple scheme of at least four source-code colors. If four colors do not provide sufficient detail, modify this preference panel to create more sophisticated color schemes.

#### <span id="page-375-1"></span>**Figure 27.13 Text Colors Preference Panel**

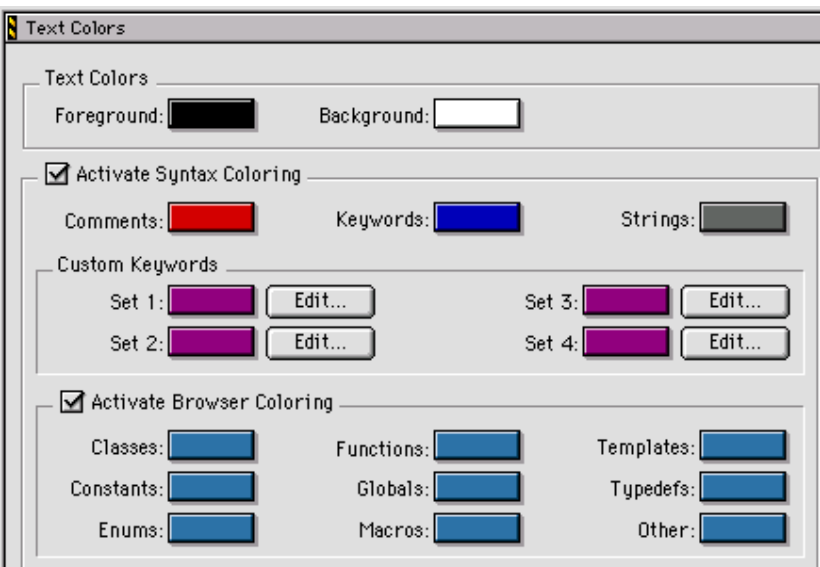

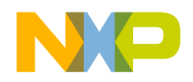

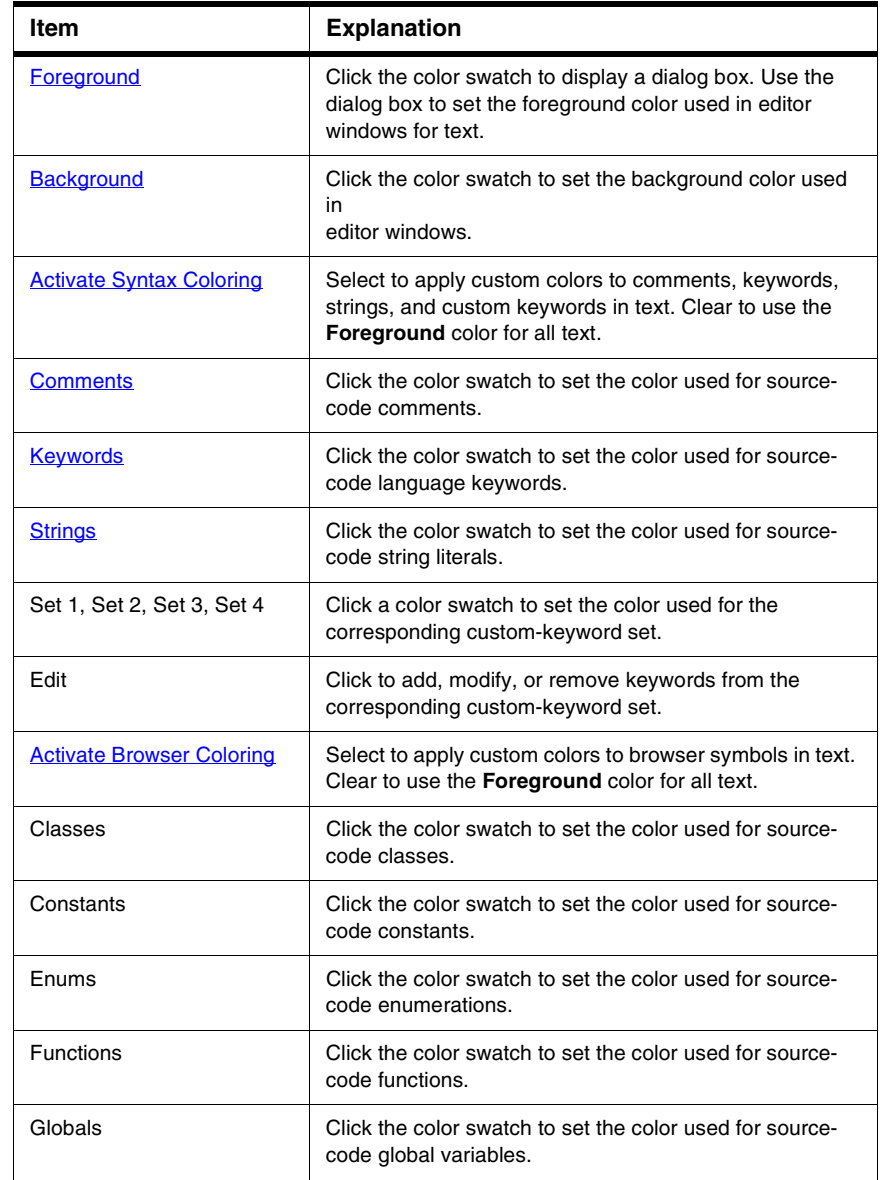

### <span id="page-376-0"></span>**Table 27.14 Text Colors Preference Panel Items**

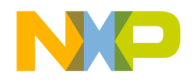

Editor Panels

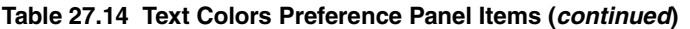

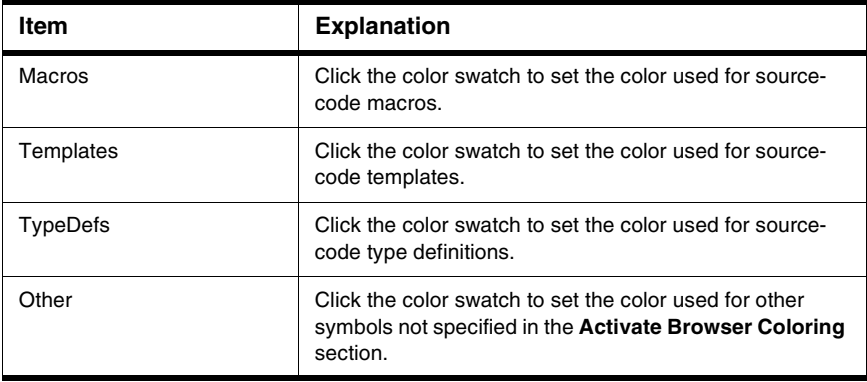

## **Setting the Foreground Text Color**

Use the **Foreground Color** option to configure the foreground text color displayed in editor windows.

- 1. Choose **Edit > Preferences**.
- 2. Select the **Text Colors** panel in the **Editor** group in the **IDE Preference Panels** list.
- 3. Click the **Foreground** color box to set the editor's foreground color.
- 4. Pick color.
- 5. Click **OK** in the **Color Picker** window.
- 6. Click **OK** or **Save**

The foreground text color changes to the new color.

## **Setting the Background Text Color**

Use the **Background Color** option to configure the background color displayed by all editor windows.

- 1. Choose **Edit > Preferences**.
- 2. Select the **Text Colors** panel in the **Editor** group in the **IDE Preference Panels** list.
- 3. Click the **Background** color box to set the editor's background color.
- 4. Pick color.
- 5. Click **OK** in the **Color Picker** window.

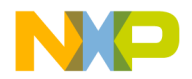

6. Click **OK** or **Save**

The background text color changes to the new color.

## **Activate Syntax and Browser Coloring**

Use the **Activate Syntax Coloring** and **Activate Browser Coloring** options to configure the syntax and browser colors that all editor windows display.

- 1. Choose **Edit > Preferences**.
- 2. Select the **Text Colors** panel in the **Editor** group in the **IDE Preference Panels** list.
- 3. Select the checkbox next to the **Activate Syntax Coloring** or the **Activate Browser Coloring** option.
- 4. Click on the colored box next to the option.
- 5. Pick color.
- 6. Click **OK** in the **Color Picker** window.
- 7. Click **OK** or **Save**

# **Debugger Panels**

The **Debugger** section of the IDE Preference Panels defines the basic debugger settings assigned to a new project.

The Debugger preference panels available on most IDE hosts include:

- [Display Settings](#page-378-0)
- [Window Settings](#page-380-0)
- [Global Settings](#page-382-0)
- [Remote Connections](#page-384-0)

# <span id="page-378-0"></span>**Display Settings**

The **Display Settings** preference panel ([Figure 27.14\)](#page-379-0) provides options for customizing various aspects of the IDE Debugger, including:

- assignment of colors to changed variables and watchpoints
- viewing variable types
- displaying local variables
- using decimal values
- sorting functions

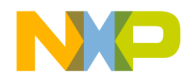

Debugger Panels

• using dynamic objects

[Table 27.15](#page-379-1) explains the items in this panel.

### <span id="page-379-0"></span>**Figure 27.14 Display Settings Preference Panel**

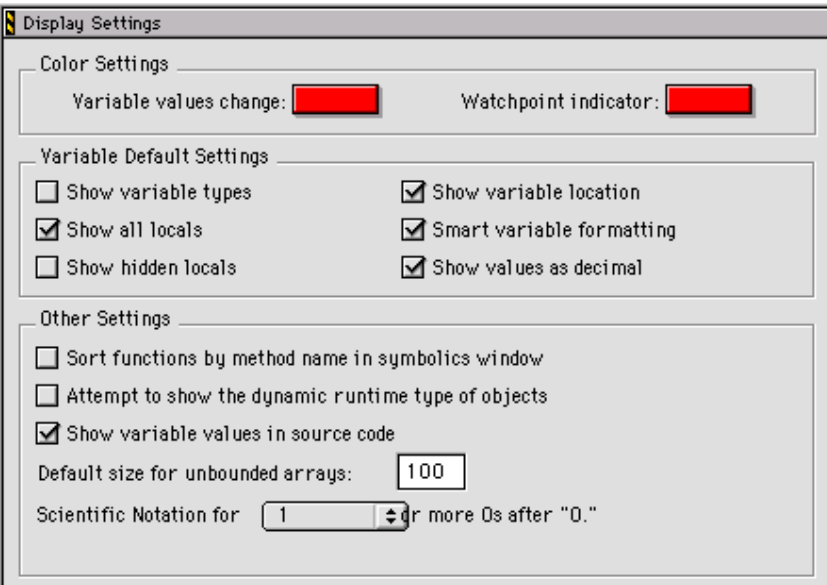

<span id="page-379-1"></span>**Table 27.15 Display Settings Preference Panel Items**

| Item                        | <b>Explanation</b>                                                                                                 |
|-----------------------------|----------------------------------------------------------------------------------------------------|
| Variable values change      | Click the color swatch to set the color that indicates a<br>changed variable value.                                |
| <b>Watchpoint indicator</b> | Click the color swatch to set the color that indicates a<br>changed watchpoint value.                              |
| <b>Show variable types</b>  | Select to always show the type associated with each<br>variable.                                                   |
| Show variable location      | Select to display the <b>Location</b> column in the<br>Variables pane of the Thread window.                        |
| Show all locals             | Select to show all local variables. Clear to have the<br>debugger show only variables near the program<br>counter. |

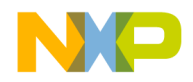

Debugger Panels

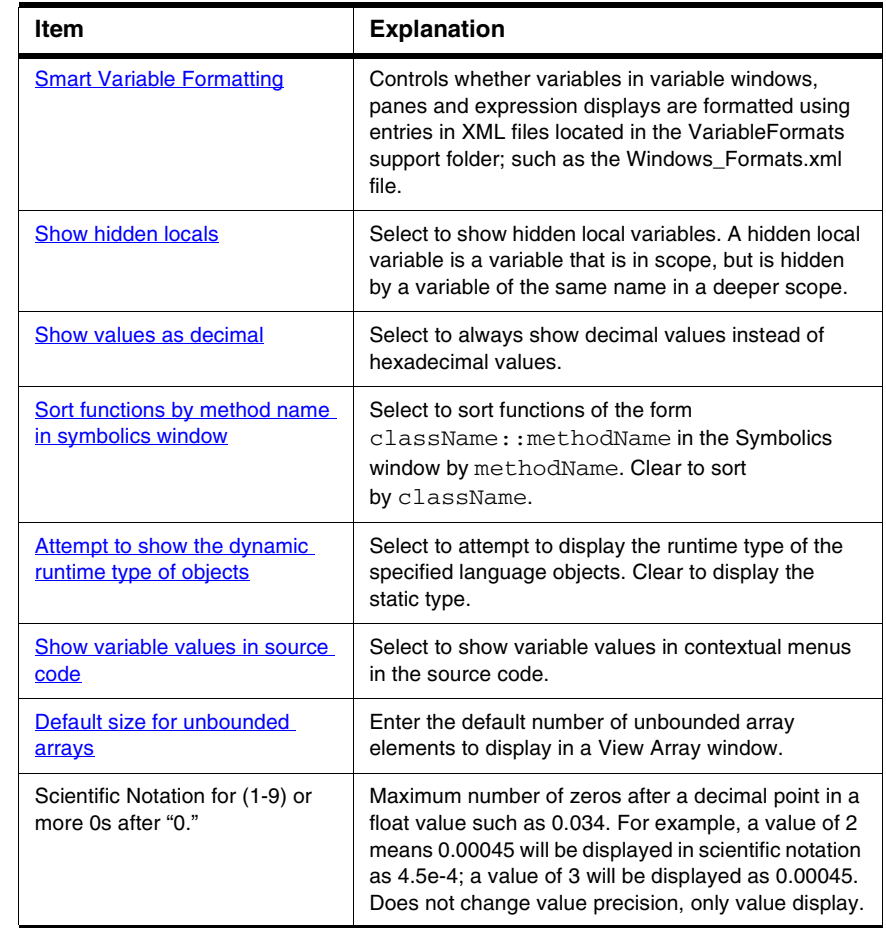

### **Table 27.15 Display Settings Preference Panel Items (continued)**

# <span id="page-380-0"></span>**Window Settings**

The **Window Settings** preference panel ([Figure 27.15](#page-381-0)) provides options for customizing how the debugger displays windows during debugging sessions, including non-debugging and project windows. [Table 27.16](#page-381-1) explains the items of this panel.

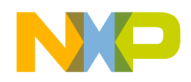

Debugger Panels

## <span id="page-381-0"></span>**Figure 27.15 Window Settings Preference Panel**

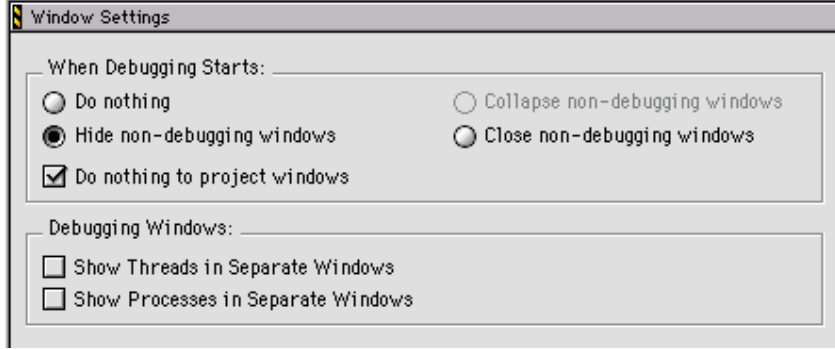

## <span id="page-381-1"></span>**Table 27.16 Window Settings Preference Panel Items**

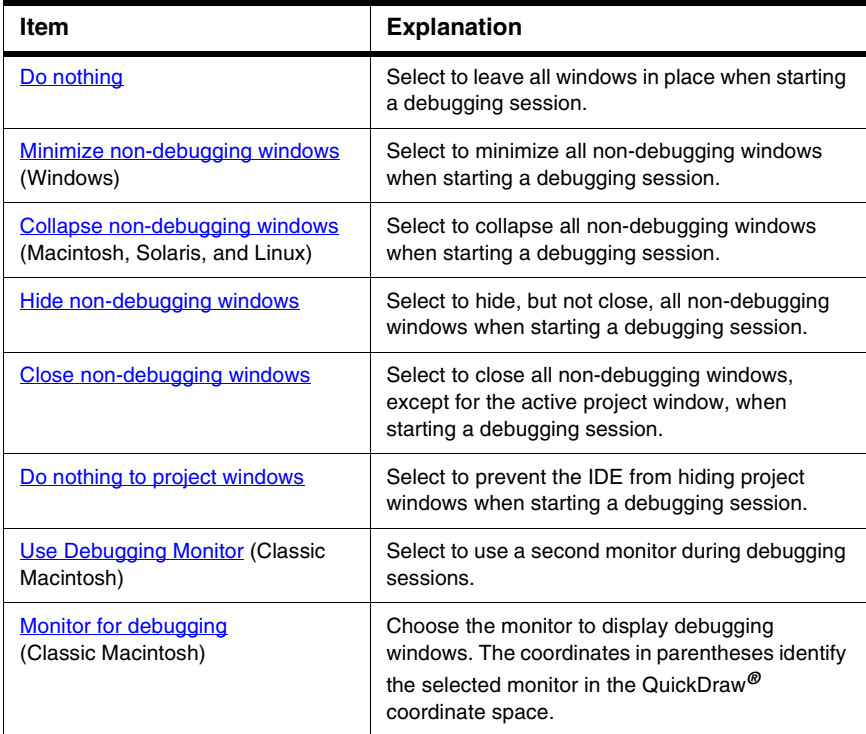

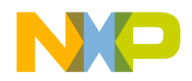

Debugger Panels

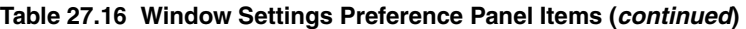

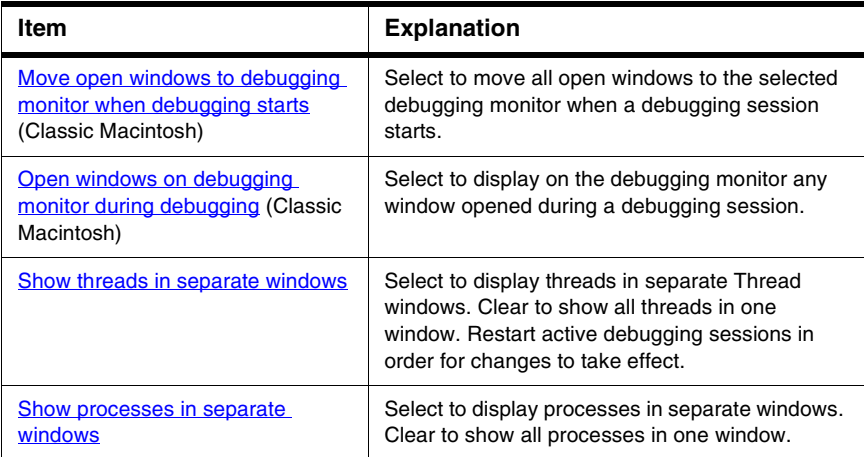

# <span id="page-382-0"></span>**Global Settings**

The **Global Settings** preference panel ([Figure 27.16\)](#page-383-0) provides options for customizing various global options for the debugger, including:

- file caching to accelerate debugger sessions
- automatic launch of applications and libraries
- confirmation of attempts to close or quit debugging sessions

[Table 27.17](#page-383-1) explains the items of this panel.

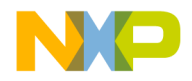

Debugger Panels

## <span id="page-383-0"></span>**Figure 27.16 Global Settings Preference Panel**

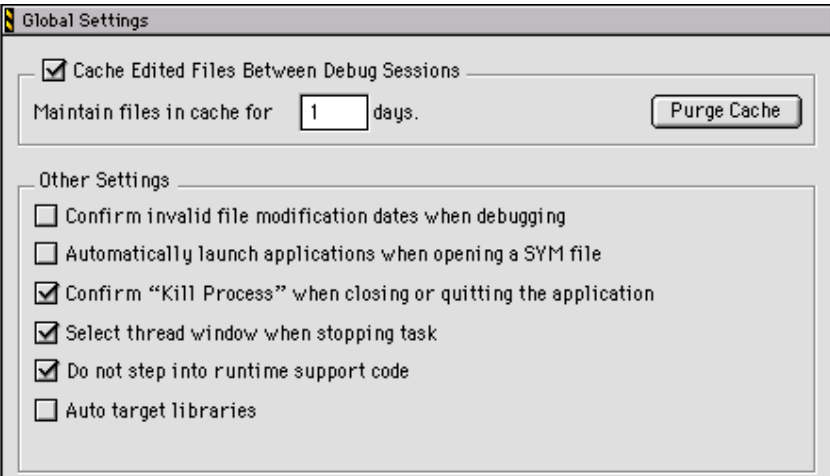

### <span id="page-383-1"></span>**Table 27.17 Global Settings Preference Panel Items**

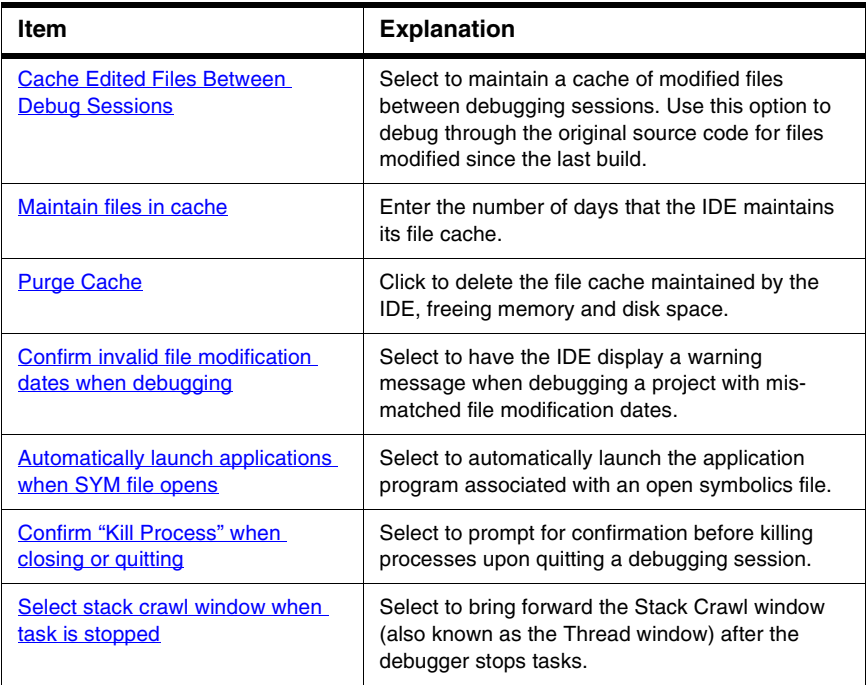

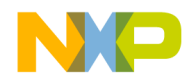

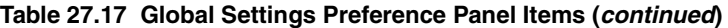

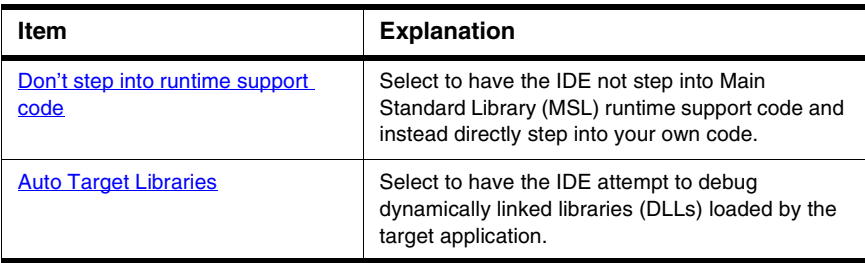

# <span id="page-384-0"></span>**Remote Connections**

The **Remote Connections** preference panel [\(Figure 27.17](#page-384-1)) configures general network settings for remote-debugging connections between the host computer and other computers. [Table 27.18](#page-385-0) explains the items of this panel.

Use these general settings as the basis for defining more specific connections for individual projects in conjunction with the **Remote Debugging** settings panel. The Target Settings window contains the **Remote Debugging** settings panel.

#### <span id="page-384-1"></span>**Figure 27.17 Remote Connections Preference Panel**

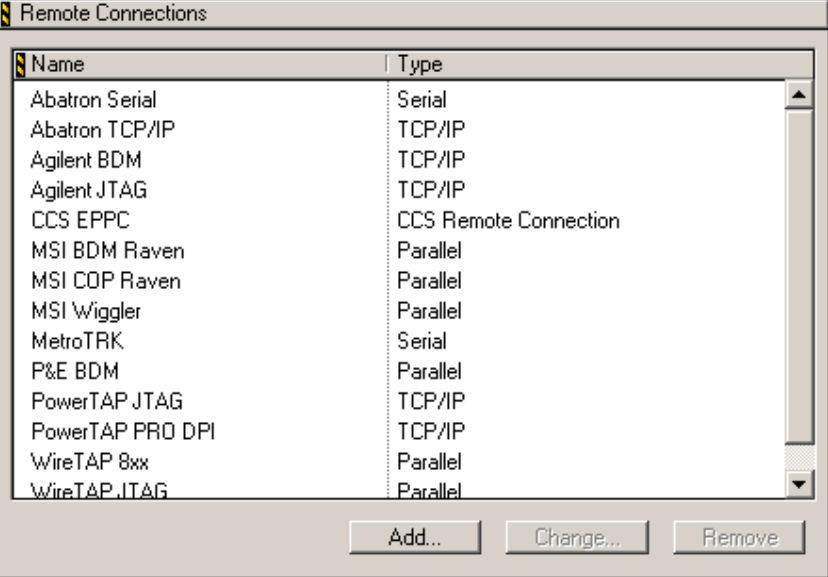

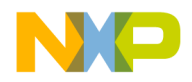

#### <span id="page-385-0"></span>**Table 27.18 Remote Connections Preference Panel Items**

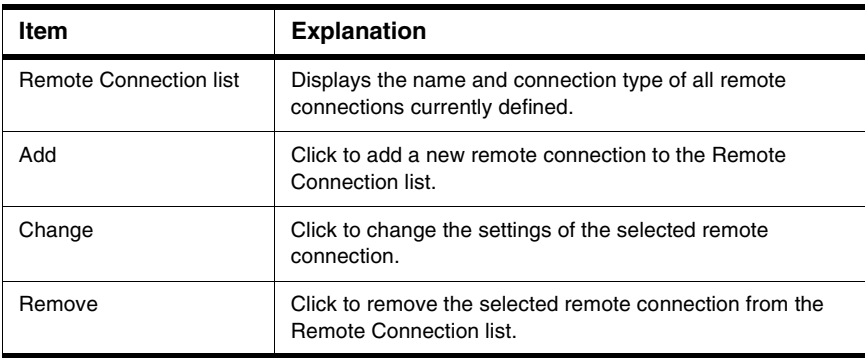

## **Adding Remote Connections**

Add a remote connection that defines a general network connection between the host computer and a remote computer.

- 1. Choose **Edit > Preferences**.
- 2. Select the **Remote Connections** panel from the **IDE Preference Panels** list.
- 3. Click **Add**.

The **New Connection** dialog box appears.

- 4. Enter the name for the general remote connection.
- 5. Choose from the **Debugger** pop-up menu the desired debugger for use with the remote connection.
- 6. Configure the **Browse in processes window** option as desired:
	- selected—the IDE filters the **Processes** window list and the list of available debuggers for an opened symbolics file. The filter prevents an unavailable remote connection from appearing in either list.
	- cleared—the IDE does not filter the **Processes** window list or the list of available debuggers for an opened symbolics file. Both available and unavailable remote connections appear in the lists.
- 7. Choose from the **Connection Type** pop-up menu the desired network protocol for the remote connection.
- 8. Enter the Internet Protocol address of the remote computer in the **IP Address** field.

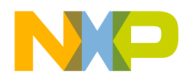

9. Click **OK**.

The IDE adds the new remote connection to the **Remote Connections** list.

10. Click **OK**, **Apply**, or **Save**.

## **Changing Remote Connections**

Change a remote connection to update network-connection information between the host and remote computer.

- 1. Choose **Edit > Preferences**.
- 2. Select the **Remote Connections** panel from the **IDE Preference Panels** list.
- 3. Select from the **Remote Connections** list the remote connection that requires modification.
- 4. Click **Change**.

A dialog box appears with the current network settings for the selected remote connection.

- 5. If needed, enter a new name for the general remote connection.
- 6. If needed, choose from the **Debugger** pop-up menu a new debugger for use with the remote connection.
- 7. If needed, toggle the **Browse in processes window** option.
- 8. If needed, choose from the **Connection Type** pop-up menu a new network protocol for the remote connection.
- 9. If needed, enter a new Internet Protocol address for the remote computer.
- 10. Click **OK**.

The IDE updates the remote connection and displays changes in the **Remote Connections** list.

11. Click **OK**, **Apply**, or **Save**.

## **Removing Remote Connections**

Remove a remote connection that the project no longer uses.

- 1. Choose **Edit > Preferences**.
- 2. Select the **Remote Connections** panel from the **IDE Preference Panels** list.
- 3. Select from the **Remote Connections** list the obsolete remote connection.

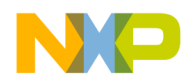

Debugger Panels

4. Click **Remove**.

The IDE updates the **Remote Connections** list.

5. Click **OK**, **Apply**, or **Save**.

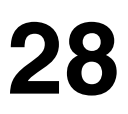

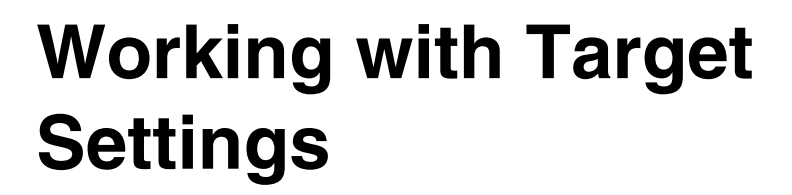

This chapter explains core CodeWarrior™ IDE target settings panels and provides basic information on target settings options for the current project's build targets. Consult the *Targeting* documentation for information on platform-specific target settings panels.

This chapter consists of these sections:

- [Target Settings Window](#page-388-0)
- [Target Panels](#page-390-0)
- [Code Generation Panels](#page-402-0)
- [Editor Panels](#page-405-0)
- [Debugger Panels](#page-407-0)
- [Command-Line Extras](#page-415-0)

# <span id="page-388-0"></span>**Target Settings Window**

The **Target Settings** window [\(Figure 28.1\)](#page-389-0) lists settings for the current project's build targets. These target settings supersede global preferences defined in the **IDE Preferences** window. [Table 28.1](#page-389-1) explains the items of this window.

The Target Settings window lists settings by group:

- **Target**—configures overall build target settings, such as names, browser caching, file mappings, and access paths
- **Language Settings**—configures programming language settings. Consult the *Targeting* documentation for more information about these settings panels
- **Code Generation (Windows)**—configures processor, disassembler, and optimization settings for generating code
- **Linker**—configure linker settings for transforming object code into a final executable file. Consult the *Targeting* documentation for more information about these settings panels.
- **Editor**—configure custom keyword sets and colors

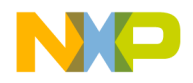

### **Working with Target Settings**

Target Settings Window

- **Debugger**—configure settings for executable files, program suspension, and remote debugging
- **Command-Line Extras (Linux/Solaris)**—configure environmental variables for user applications and define custom tool commands (if necessary)

<span id="page-389-0"></span>**Figure 28.1 Target Settings Window**

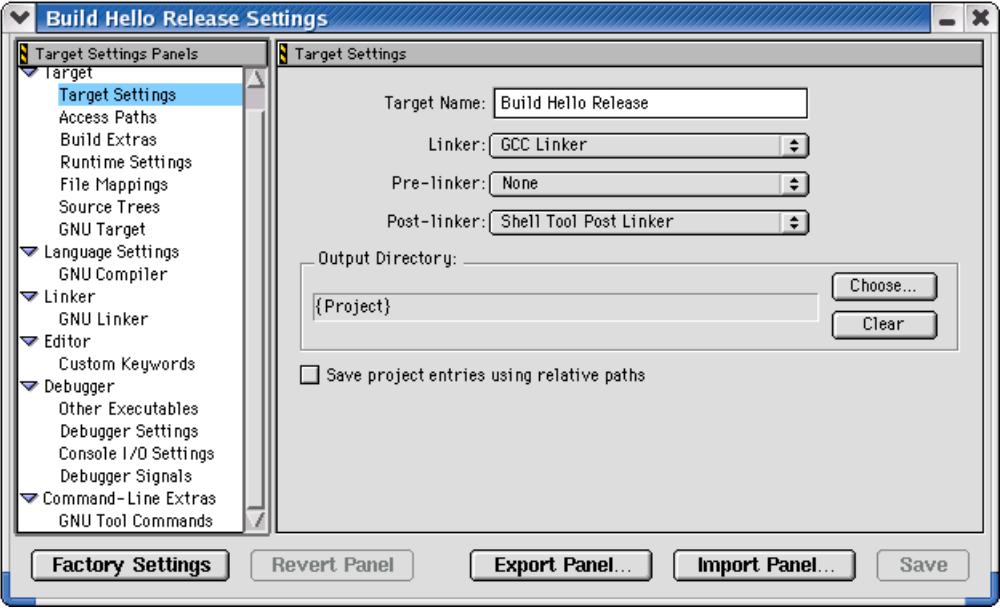

<span id="page-389-1"></span>**Table 28.1 Target Settings Window Items**

| Item                        | <b>Explanation</b>                                                                                                    |
|-----------------------------|----------------------------------------------------------------------------------------------------|
| Target Settings Panels list | Lists settings panels, organized by group. Click<br>the hierarchical control next to a group name to<br>show or hide a list of individual settings panels. |
| Settings panel              | Shows options for the selected item in the<br><b>Target Settings Panels list.</b>                                                                          |
| <b>Factory Settings</b>     | Click to restore the default options for the<br>current settings panel.                                                                                    |
| <b>Revert Panel</b>         | Click to restore the most recently saved options<br>for the current settings panel.                                                                        |

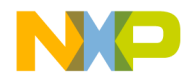

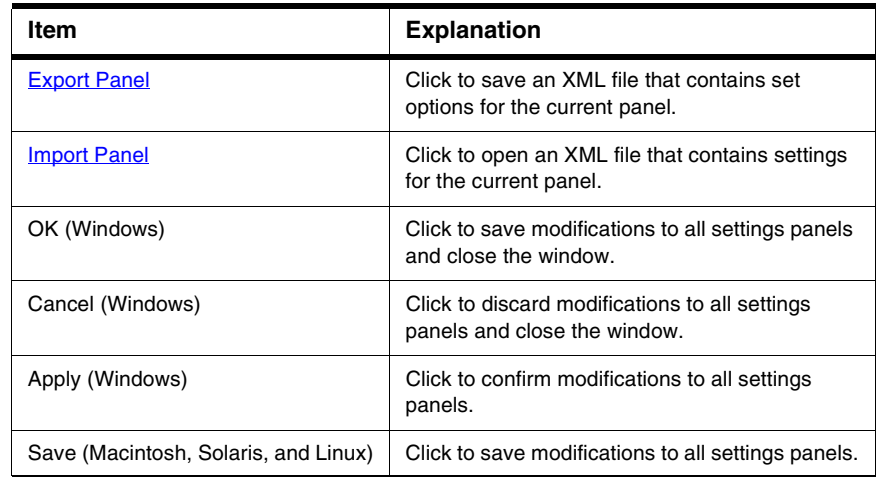

#### **Table 28.1 Target Settings Window Items (continued)**

## **Opening the Target Settings Window**

Use the **Target Settings** window to modify build target options for the current project. Choose **Edit >** *targetname* **Settings** to display the **Target Settings** window.

# <span id="page-390-0"></span>**Target Panels**

The **Target** group of the Target Settings Panels defines general target settings assigned to a new project.

The panels available on most IDE hosts include:

- [Target Settings](#page-391-0)
- [Access Paths](#page-392-0)
- [Build Extras](#page-395-0)
- [Runtime Settings](#page-397-0)
- [File Mappings](#page-399-0)
- [Source Trees](#page-401-0)
- [GNU Target](#page-401-1)

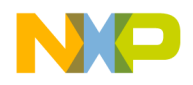

<span id="page-391-0"></span>Target Panels

# **Target Settings**

The **Target Settings** panel ([Figure 28.2](#page-391-1)) provides options for:

- setting the name of the current build target
- setting the linker, pre-linker, and post-linker for the build target
- specifying the project output directory for the final output file

[Table 28.2](#page-391-2) explains the items of this panel.

### <span id="page-391-1"></span>**Figure 28.2 Target Settings Panel**

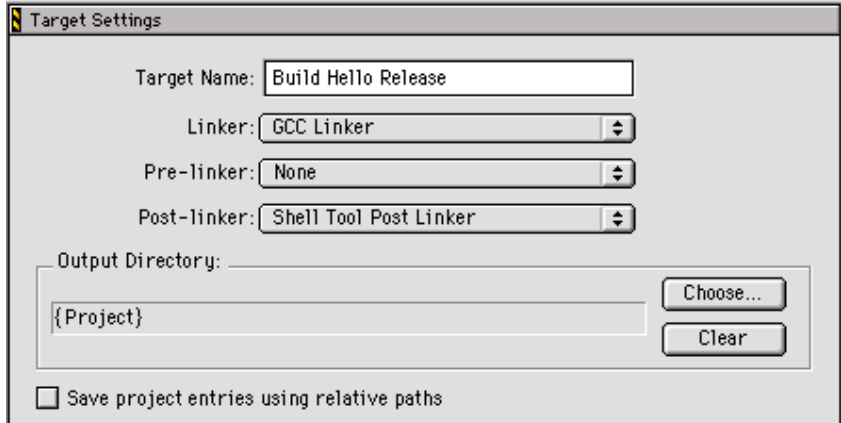

<span id="page-391-2"></span>**Table 28.2 Target Settings Panel Items**

| Item                    | <b>Explanation</b>                                                                                                  |
|-------------------------|----------------------------------------------------------------------------------------------------|
| <b>Target Name</b>      | Enter a name (26 or fewer characters) for the<br>selected build target as it will appear in the<br>project window.  |
| Linker                  | Select the linker to use on the current build<br>target.                                                            |
| <b>Pre-linker</b>       | Select the pre-linker to use on the current<br>build target.                                                        |
| Post-linker             | Select the post-linker to use on the current<br>build target.                                                       |
| <b>Output Directory</b> | Shows the location where the IDF creates<br>the output binary file. Click <b>Choose</b> to<br>change this location. |

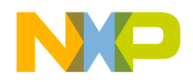

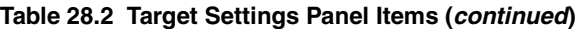

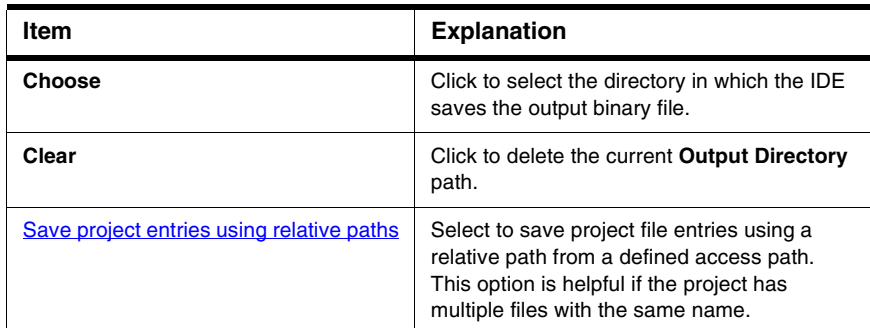

# <span id="page-392-0"></span>**Access Paths**

The **Access Paths** settings panel [\(Figure 28.3\)](#page-393-0) defines the search paths for locating and accessing a build target's system files and header files. [Table 28.3](#page-393-1) explains the items of this panel.

**NOTE** The Windows version of the Access Paths settings panel displays either User Paths or System Paths, depending on the selected radio button. The Macintosh, Solaris, and Linux versions of the Access Paths settings panel display both User Paths and System Paths.

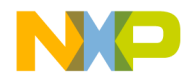

## **Working with Target Settings**

Target Panels

## <span id="page-393-0"></span>**Figure 28.3 Access Paths Settings Panel**

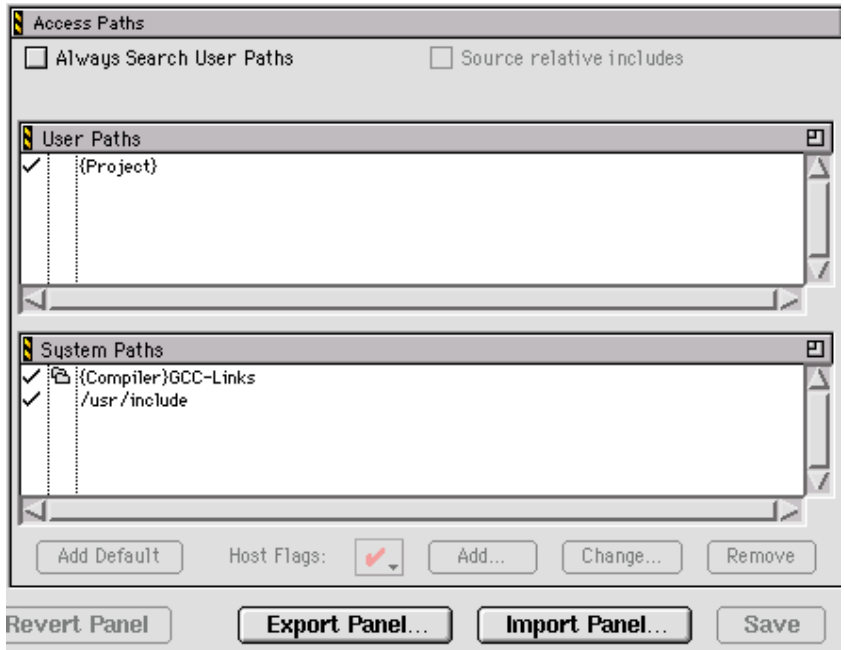

<span id="page-393-1"></span>**Table 28.3 Access Paths Settings Panel Items**

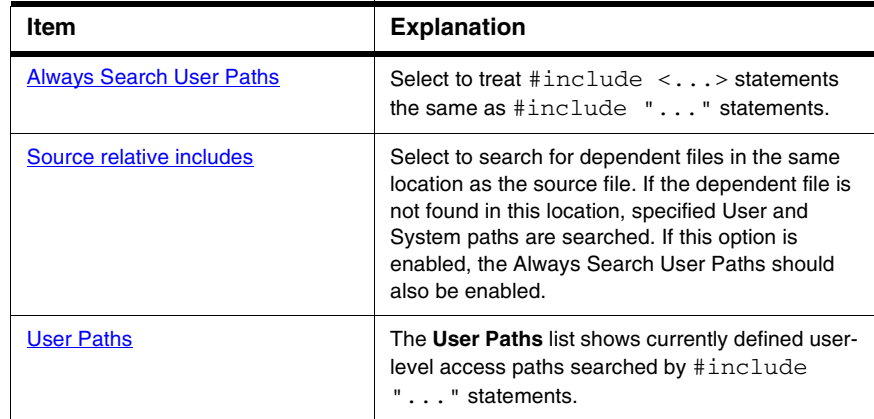

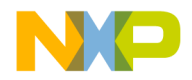

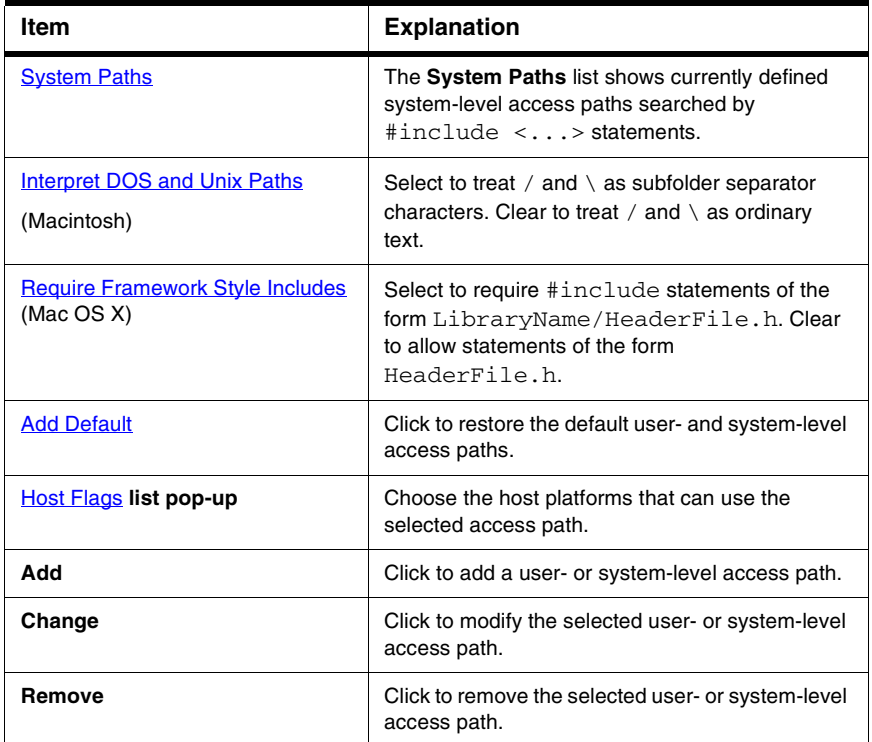

### **Table 28.3 Access Paths Settings Panel Items (continued)**

The **User Paths** and **System Paths** lists display columns with status icons for each access path. There are different types of access paths. [Table 28.4](#page-394-0) explains these items.

<span id="page-394-0"></span>**Table 28.4 User Paths, System Paths List Columns**

| <b>Name</b>   | Icon | <b>Explanation</b>                                                                   |
|---------------|------|--------------------------------------------------------------------------------------|
| Search status |      | A checkmark icon indicates an active access path that<br>the IDE searches.           |
|               |      | No checkmark icon indicates an inactive access path<br>that the IDE does not search. |

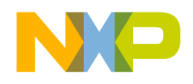

### **Working with Target Settings**

Target Panels

### **Table 28.4 User Paths, System Paths List Columns (continued)**

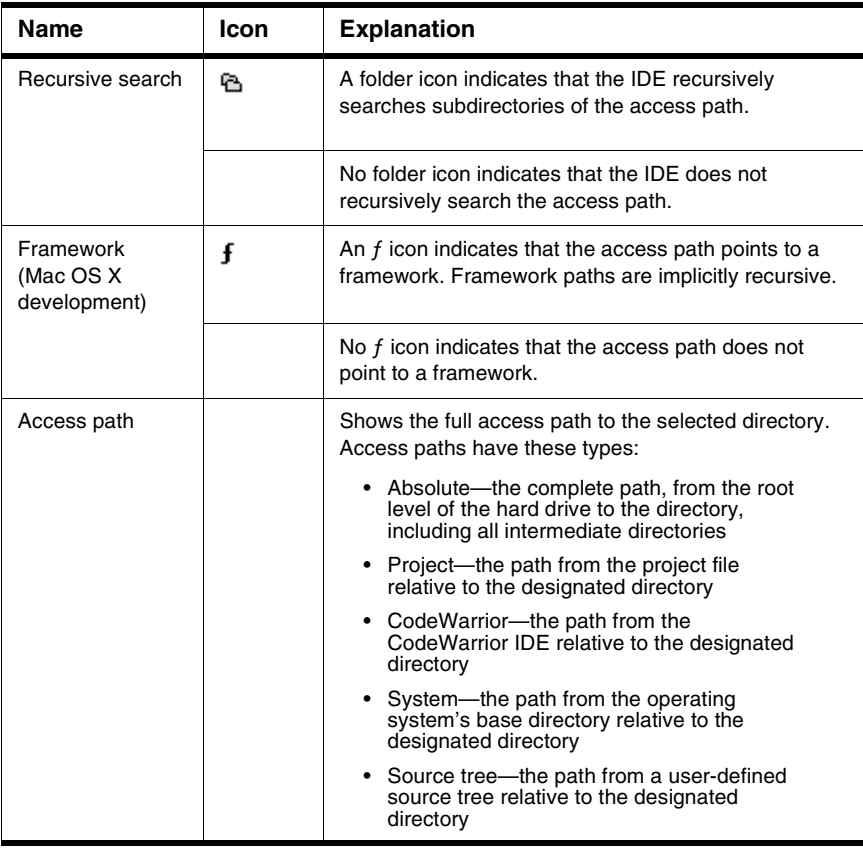

# <span id="page-395-0"></span>**Build Extras**

The **Build Extras** settings panel ([Figure 28.4](#page-396-0)) contains options that define how the CodeWarrior IDE builds a project. [Table 28.5](#page-396-1) explains the items of this panel.
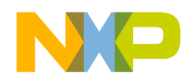

#### **Working with Target Settings** Target Panels

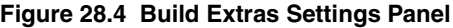

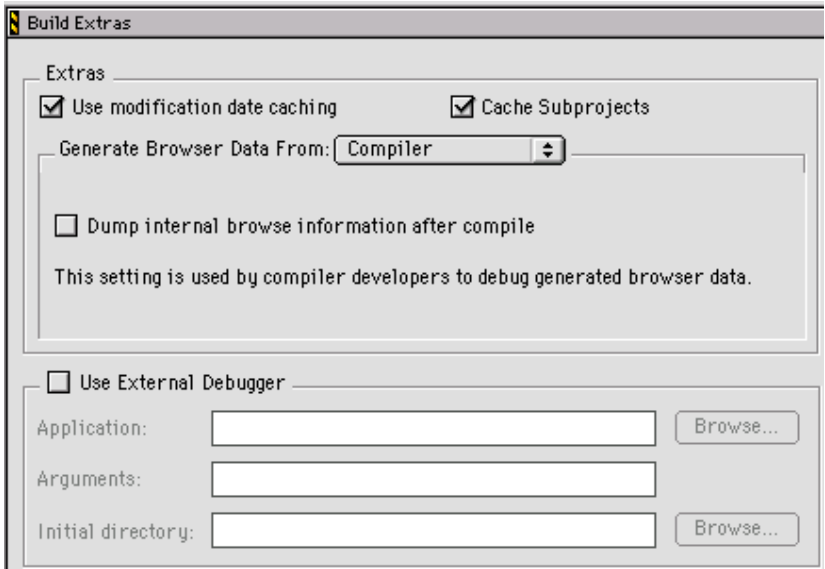

#### **Table 28.5 Build Extras Settings Panel Items**

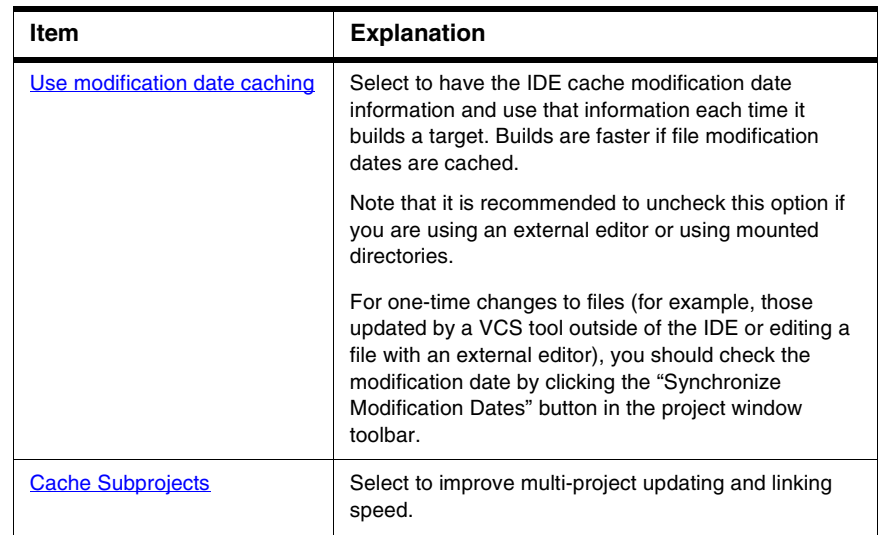

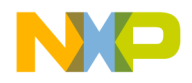

Target Panels

#### **Table 28.5 Build Extras Settings Panel Items (continued)**

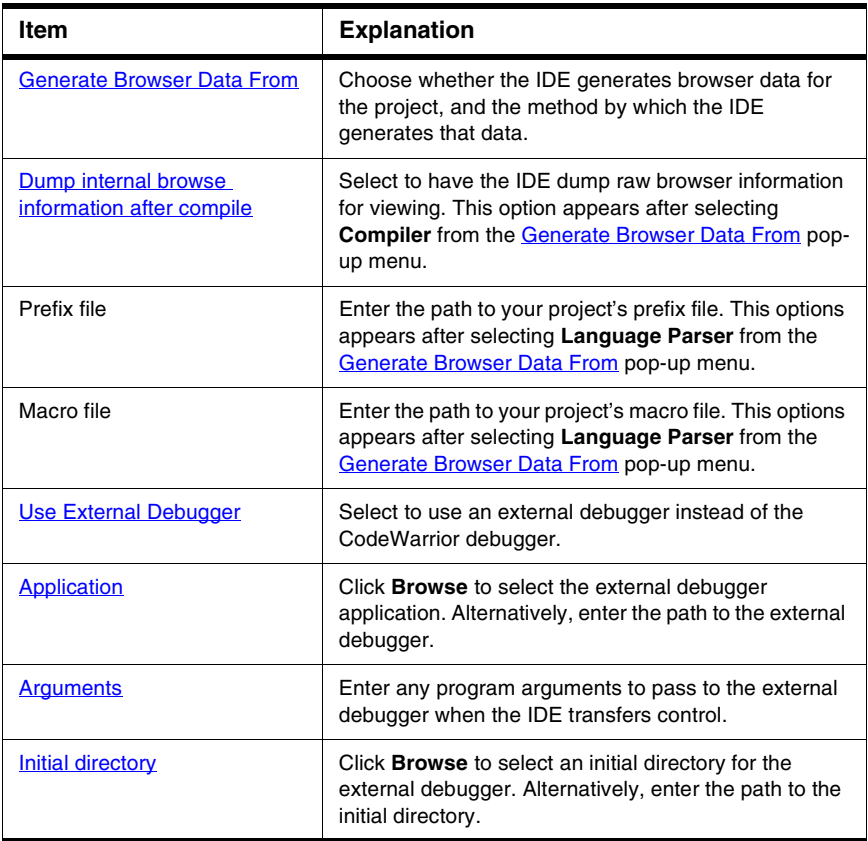

# **Runtime Settings**

The **Runtime Settings** panel [\(Figure 28.5\)](#page-398-0) specifies a debugging application for nonexecutable files. Dynamic linked libraries (DLLs), shared libraries, and code resources are sample non-executable files. [Table 28.6](#page-398-1) explains the items of this panel.

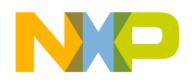

Target Panels

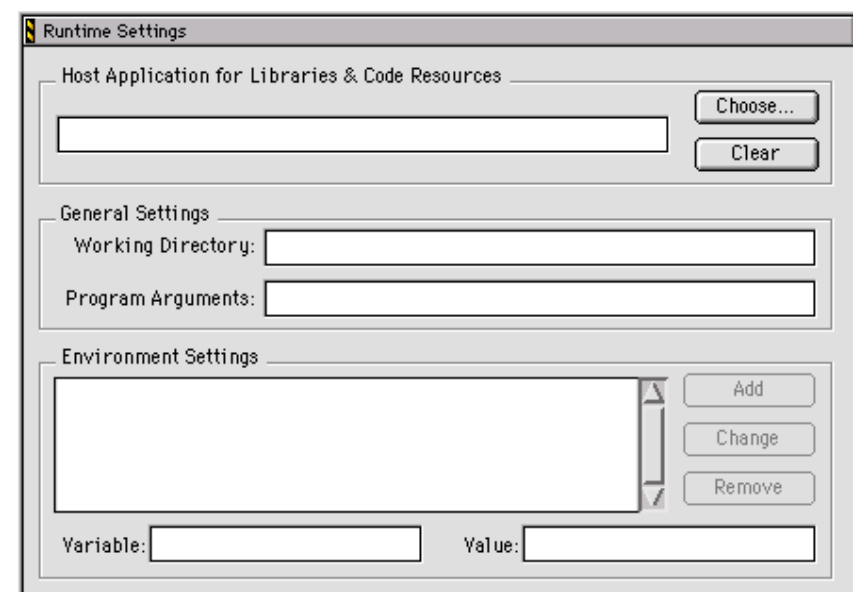

#### <span id="page-398-0"></span>**Figure 28.5 Runtime Settings Panel**

#### <span id="page-398-1"></span>**Table 28.6 Runtime Settings Panel Items**

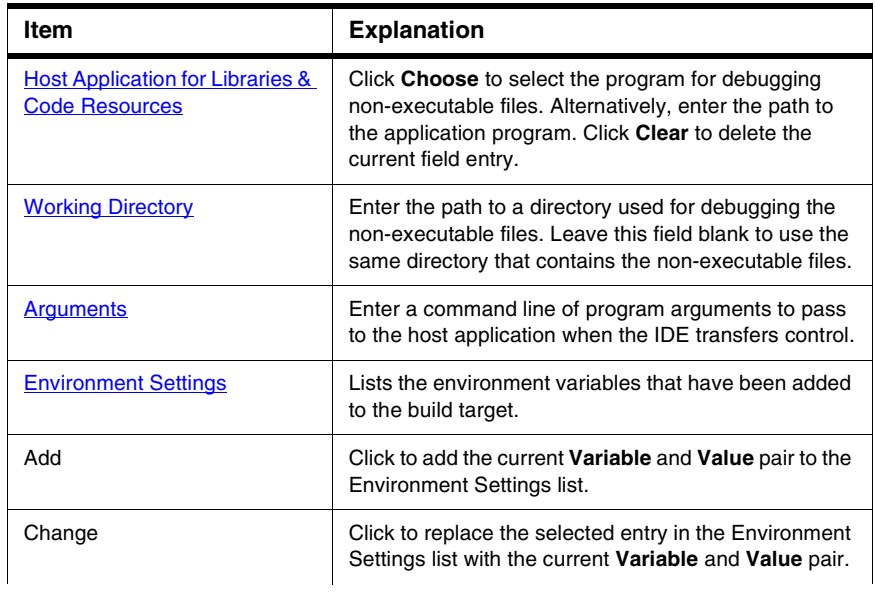

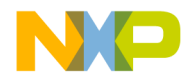

Target Panels

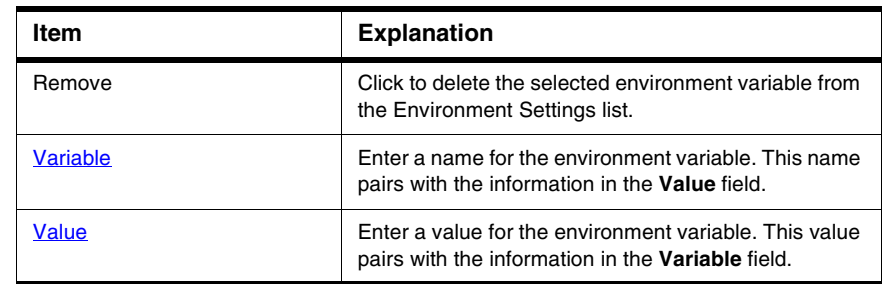

#### **Table 28.6 Runtime Settings Panel Items (continued)**

# **File Mappings**

The **File Mappings** settings panel [\(Figure 28.6\)](#page-399-0) associates filename extensions with a CodeWarrior plugin compiler. These associations determine whether the IDE recognizes a source file by its filename extension or file type. Use this settings panel to add, change, and remove file mappings. [Table 28.7](#page-400-0) explains the items of this panel.

<span id="page-399-0"></span>**Figure 28.6 File Mappings Settings Panel**

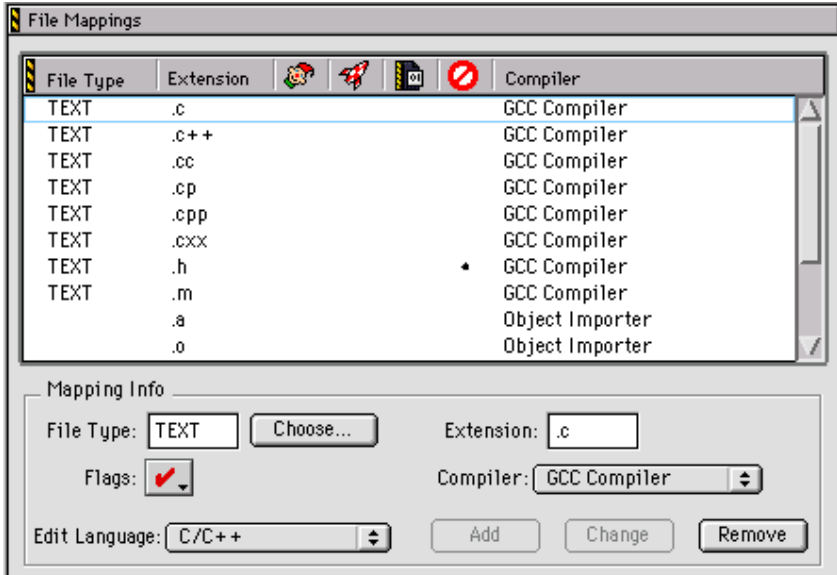

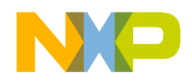

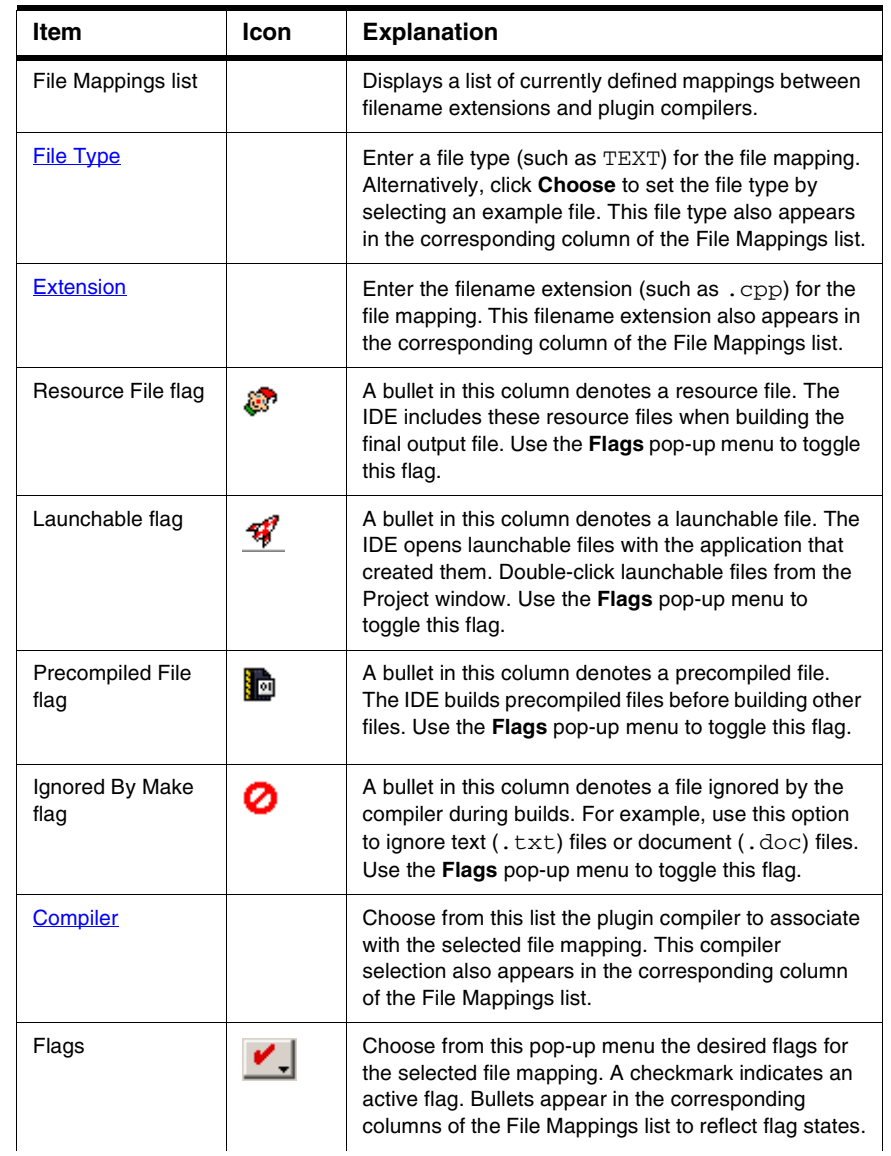

#### <span id="page-400-0"></span>**Table 28.7 File Mappings Settings Panel Items**

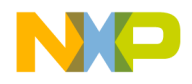

Target Panels

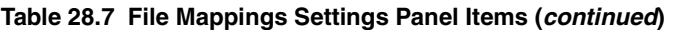

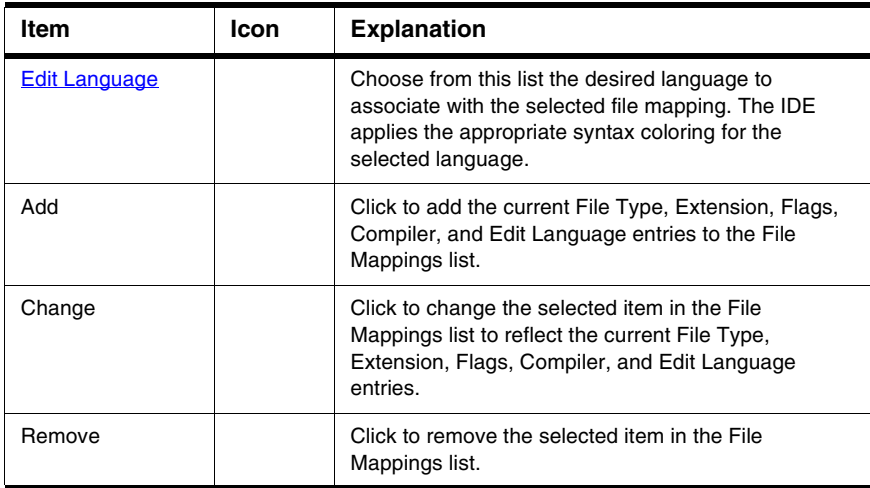

# **Source Trees**

The **Source Trees** settings panel in the Target Settings window defines project-specific root paths. These project-specific paths override the global root paths defined in the **Source Trees** preference panel of the IDE Preferences window. Refer to [Source Trees](#page-363-0) for information on adding, changing, or removing paths.

# **GNU Target**

The GNU Target panel (*Figure 28.7*) lets you define the project type (application, shared library, or library) and the name for the final output. You can also enable generated command lines to be displayed.

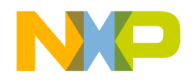

Code Generation Panels

#### <span id="page-402-0"></span>**Figure 28.7 GNU Target Settings Panel**

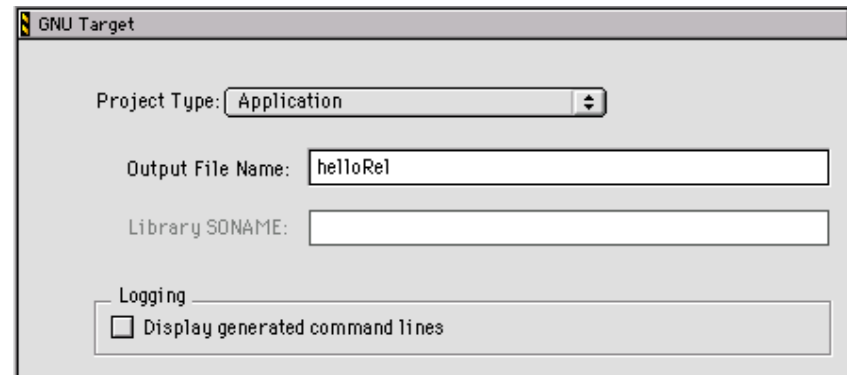

# **Code Generation Panels**

The **Code Generation** group of the Target Settings Panels provides a single core panel for configuring optimization routines. Consult the *Targeting* documentation for more information about platform-specific settings panels.

# **Global Optimizations**

The **Global Optimizations** settings panel ([Figure 28.8](#page-403-0)) configures how the compiler optimizes object code. All optimization routines rearrange object code without affecting its logical execution sequence. [Table 28.8](#page-403-1) explains the items of this panel

**NOTE** Always debug programs with optimization routines disabled. The IDE does not provide source views of optimized code. The Global Optimizations panel is specific to CodeWarrior compilers. This panel is not appropriate for the Linux-hosted IDE, which uses gcc.

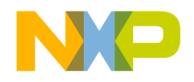

Code Generation Panels

<span id="page-403-0"></span>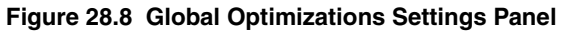

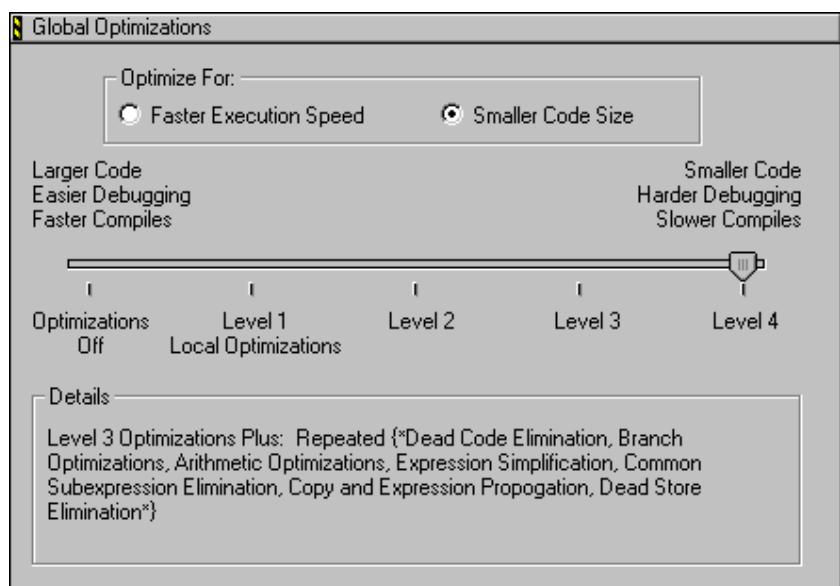

#### <span id="page-403-1"></span>**Table 28.8 Global Optimizations Settings Panel Items**

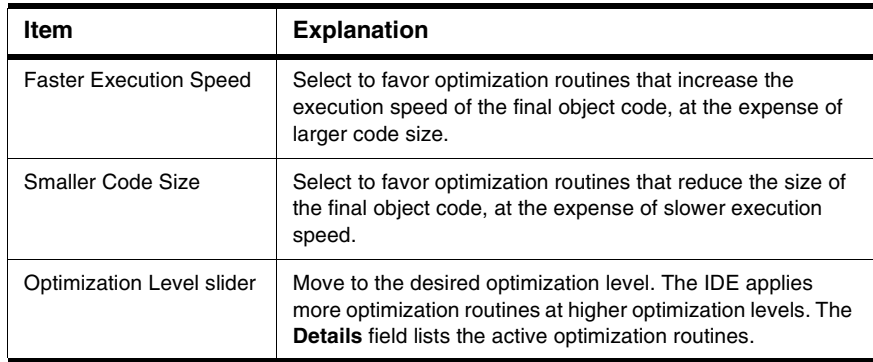

The **Details** field lists individual optimization routines applied at the selected optimization level. [Table 28.9](#page-404-0) explains these optimizations and their availability at certain optimization levels.

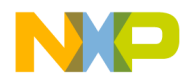

<span id="page-404-0"></span>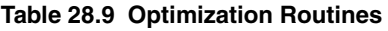

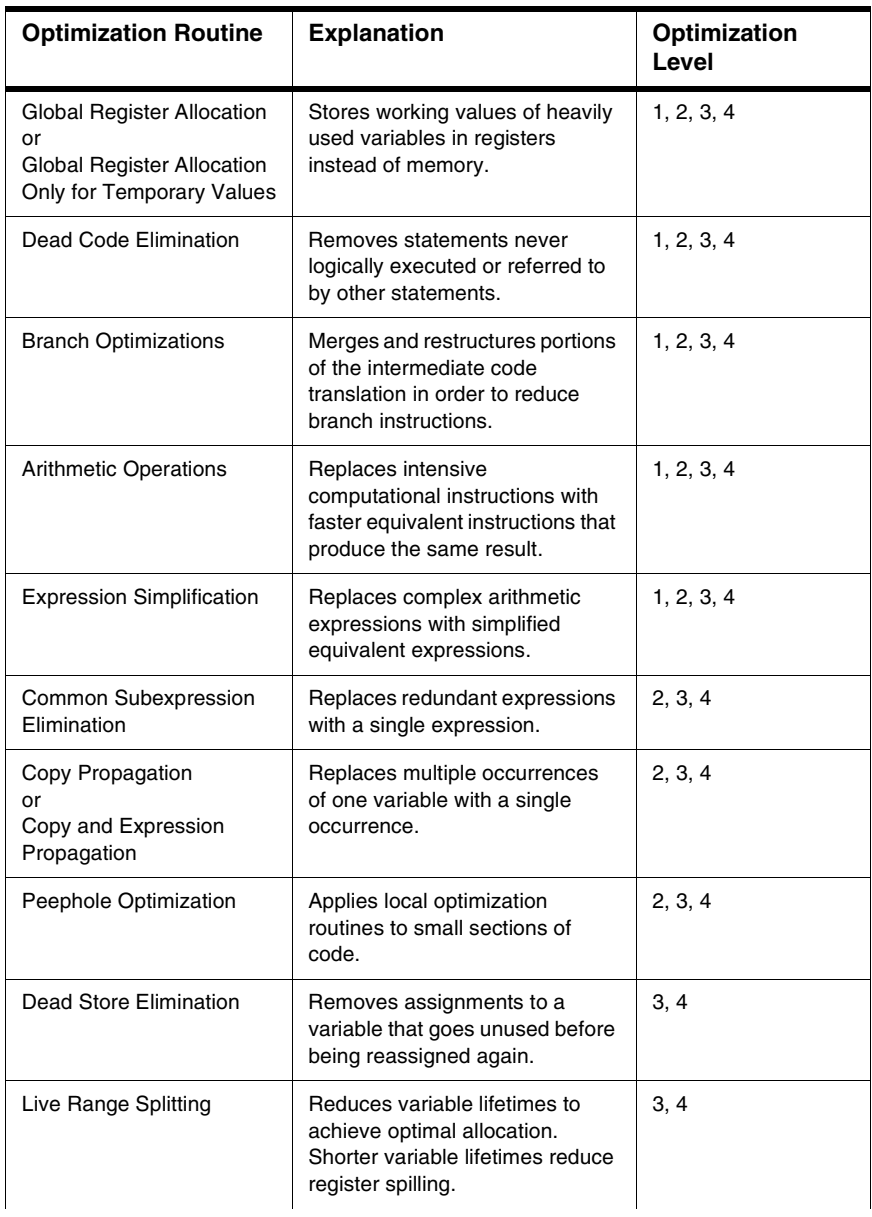

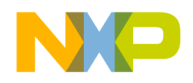

Editor Panels

#### **Table 28.9 Optimization Routines (continued)**

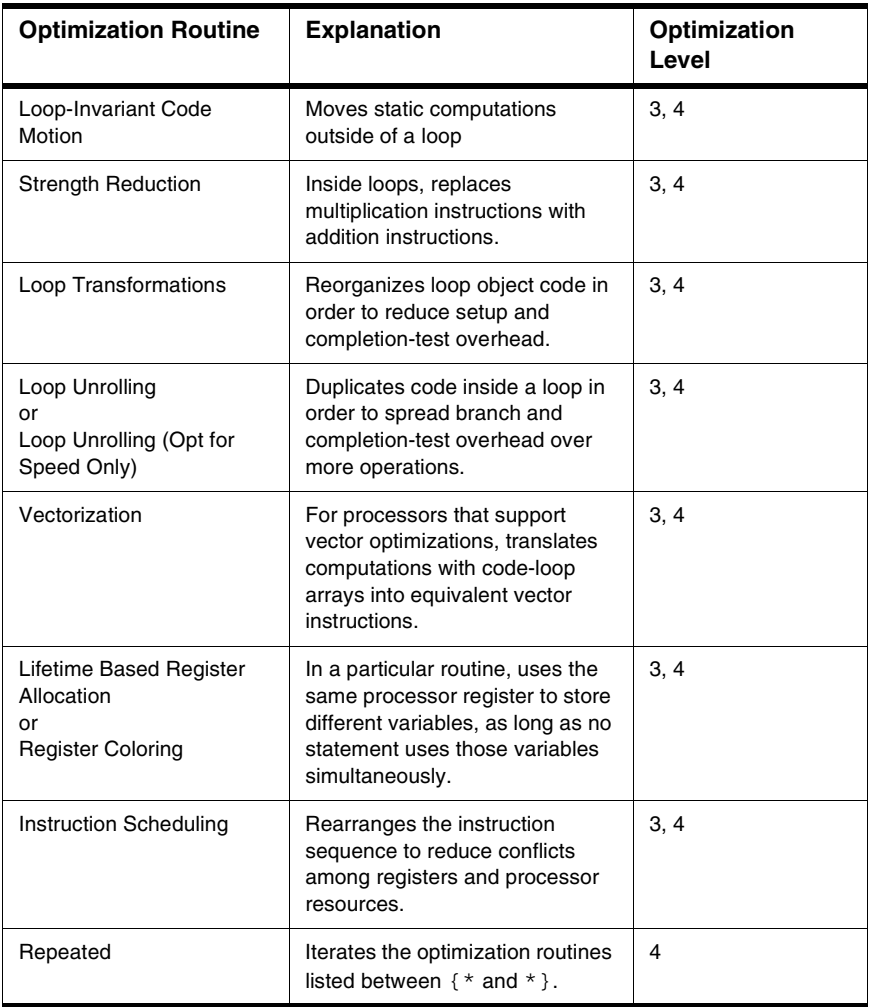

# **Editor Panels**

The **Editor** group of the Target Settings Panels provides a single core panel for configuring custom keywords within a project.

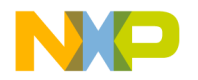

# **Custom Keywords**

The **Custom Keywords** settings panel ([Figure 28.9\)](#page-406-0) configures as many as four keyword sets, each with a list of keywords and syntax coloring for a project. These project-specific settings supersede the global settings defined in the **Text Colors** preference panel of the IDE Preferences window. [Table 28.10](#page-406-1) explains the items of this panel.

#### <span id="page-406-0"></span>**Figure 28.9 Custom Keywords Settings Panel**

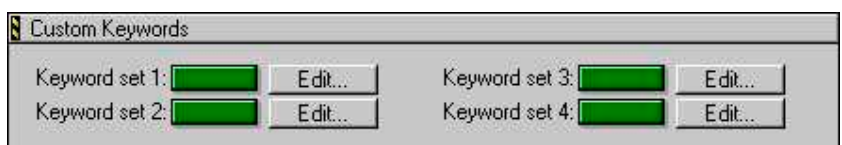

#### <span id="page-406-1"></span>**Table 28.10 Custom Keywords Settings Panel Items**

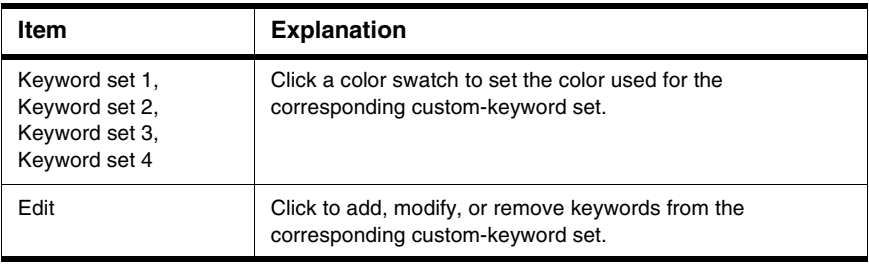

### **Adding a Keyword to a Keyword Set**

To add a keyword to a keyword set, follow these steps:

1. Click **Edit** next to the desired keyword set.

A dialog box appears. This dialog box lists the current collection of keywords in the keyword set.

- 2. Enter the new keyword into the field at the top of the dialog box.
- 3. Click **Add**.

The new keyword appears in the keyword list.

4. Select **Case Sensitive** as desired.

When selected, the IDE treats the case of each keyword in the keyword set as significant. When cleared, the IDE ignores the case of each keyword in the keyword set.

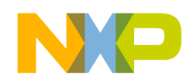

Debugger Panels

5. Click **Done**.

The IDE saves the modified keyword set.

### **Removing a Keyword from a Keyword Set**

To remove a keyword from a keyword set, follow these steps:

1. Click **Edit** next to the desired keyword set.

A dialog box appears. This dialog box lists the current collection of keywords in the keyword set.

- 2. Select the obsolete keyword in the Custom Keywords list.
- 3. Press the delete key for your platform.
	- Windows, Solaris, and Linux: Backspace
	- Macintosh: Delete
- 4. Click **Done**.

The IDE saves the modified keyword set.

# **Debugger Panels**

The **Debugger** group of the Target Settings Panels defines general debugger settings for the project. Consult the *Targeting* documentation for more information about platformspecific settings panels.

The Debugger panels available on most IDE hosts include:

- [Other Executables](#page-407-0)
- [Debugger Settings](#page-410-0)
- [Remote Debugging](#page-413-0)
- [Console I/O Settings](#page-411-0)
- [Debugger Signals](#page-413-1)

# <span id="page-407-0"></span>**Other Executables**

The **Other Executables** settings panel ([Figure 28.10\)](#page-408-0) configures additional executable files for the IDE to debug together with the current build target. **Table 28.11** explains the items of this panel.

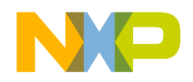

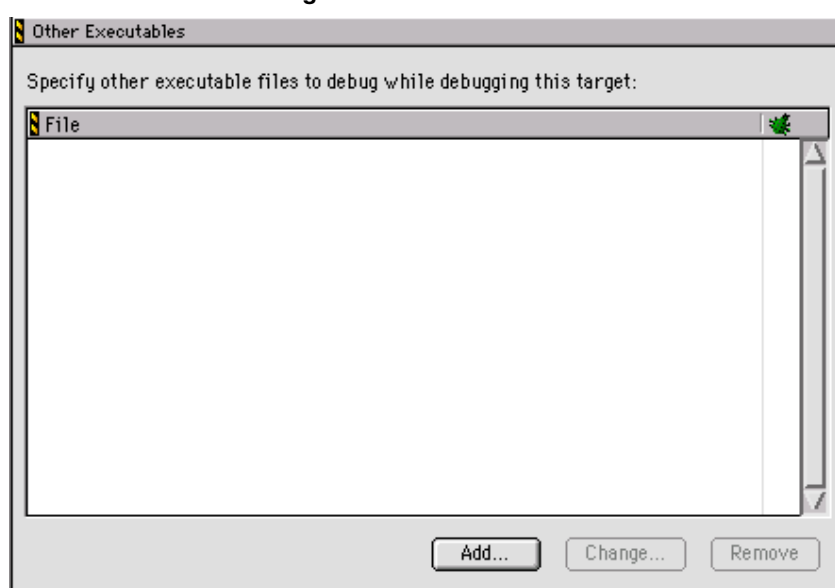

#### <span id="page-408-0"></span>**Figure 28.10 Other Executables Settings Panel**

#### <span id="page-408-1"></span>**Table 28.11 Other Executables Settings Panel Items**

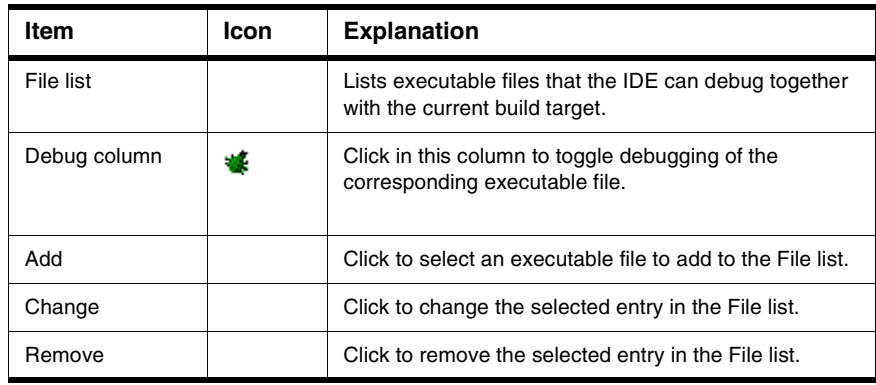

### **Adding an Executable File to the File List**

To add an executable file to the File list, follow these steps:

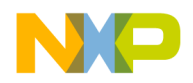

Debugger Panels

1. Click **Add**.

The **Debug Additional Executable** dialog box appears.

2. Enter in the **File Location** field the path to the executable file.

Alternatively, click **Choose** to display a dialog box. Use the dialog box to select the executable file. The path to the selected executable file appears in the **File Location** field.

3. Select **Download file during remote debugging** as desired.

When selected, the IDE downloads the executable file from a remote computer during the debugging session. Enter the path to the remote file. Alternatively, click **Choose** to select the file. Click **Clear** to delete the current entry.

4. Select **Debug merged executable** as desired.

When selected, the IDE debugs an executable file that merged with the project output. Enter the path to the original executable file (prior to merging). Alternatively, click **Choose** to select the file. Click **Clear** to delete the current entry.

5. Click **Done**.

The IDE adds the executable file to the File list.

### **Changing an Executable File in the File List**

To change an executable file in the File list, follow these steps:

- 1. Select the desired path.
- 2. Click **Change**.

The **Debug Additional Executable** dialog box appears.

- 3. Modify the **File Location** field as desired.
- 4. Modify the **Download file during remote debugging** option as desired.
- 5. Modify the **Debug merged executable** option as desired.
- 6. Click **Done**.

The IDE modifies the executable file.

### **Removing an Executable File from the File List**

To remove an executable file from the File list, follow these steps:

- 1. Select the obsolete path.
- 2. Click **Remove**.

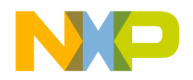

The IDE removes the executable file from the File list.

# <span id="page-410-0"></span>**Debugger Settings**

The **Debugger Settings** panel [\(Figure 28.11](#page-410-1)) configures activity logs, data-update intervals, and other debugger-related options. [Table 28.12](#page-410-2) explains the items of this panel.

#### <span id="page-410-1"></span>**Figure 28.11 Debugger Settings Panel**

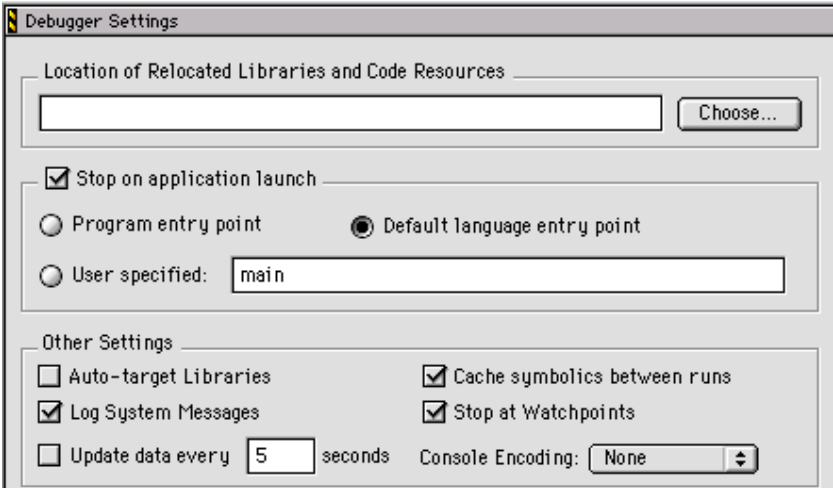

<span id="page-410-2"></span>**Table 28.12 Debugger Settings Panel Items**

| Item                                                         | <b>Explanation</b>                                                                                                    |
|--------------------------------------------------------------|----------------------------------------------------------------------------------------------------|
| <b>Location of Relocated Libraries</b><br>and Code Resources | Enter the path to code resources or relocated<br>libraries required for debugging the project.<br>Alternatively, click Choose to select the required<br>files.                          |
| Stop on application launch                                   | Select to halt program execution at the beginning of<br>a debugging session. Select the desired stop point:<br>Program entry point, Default language entry<br>point, or User specified. |
| <b>Program entry point</b>                                   | Select to halt program execution upon entering the<br>program.                                                                                                    |
| Default language entry point                                 | Select to halt program execution upon entering a<br>default point defined by the programming language.                                                                                  |

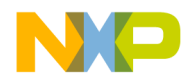

Debugger Panels

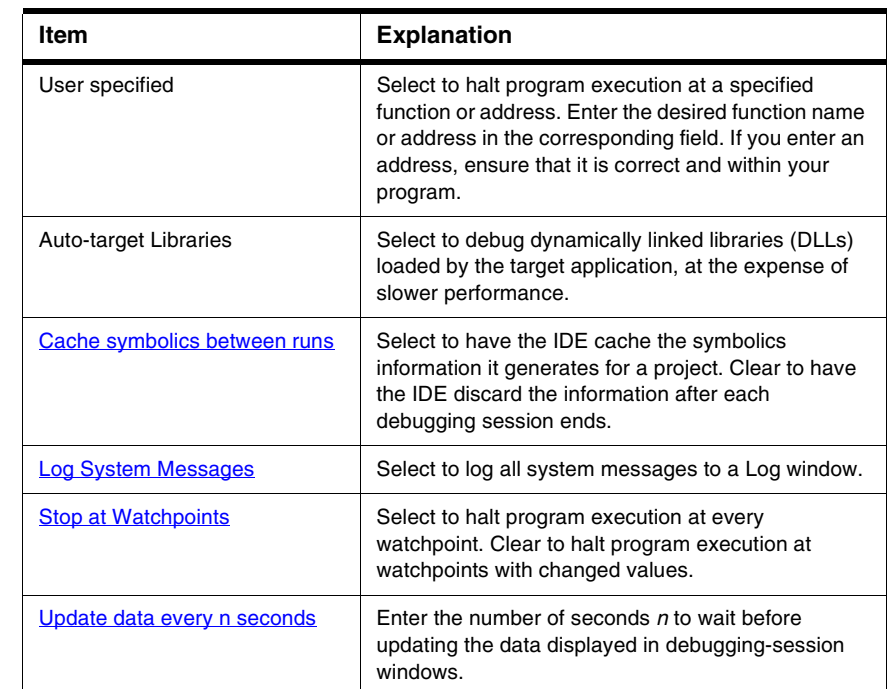

#### **Table 28.12 Debugger Settings Panel Items (continued)**

# <span id="page-411-0"></span>**Console I/O Settings**

The Console I/O settings panel ([Figure 28.12](#page-412-0)) allows you to specify where to redirect standard input, standard output, and error messages while an application is being debugged. [Table 28.13](#page-412-1) lists the assignment options.

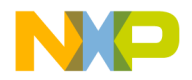

#### **Working with Target Settings** Debugger Panels

<span id="page-412-0"></span>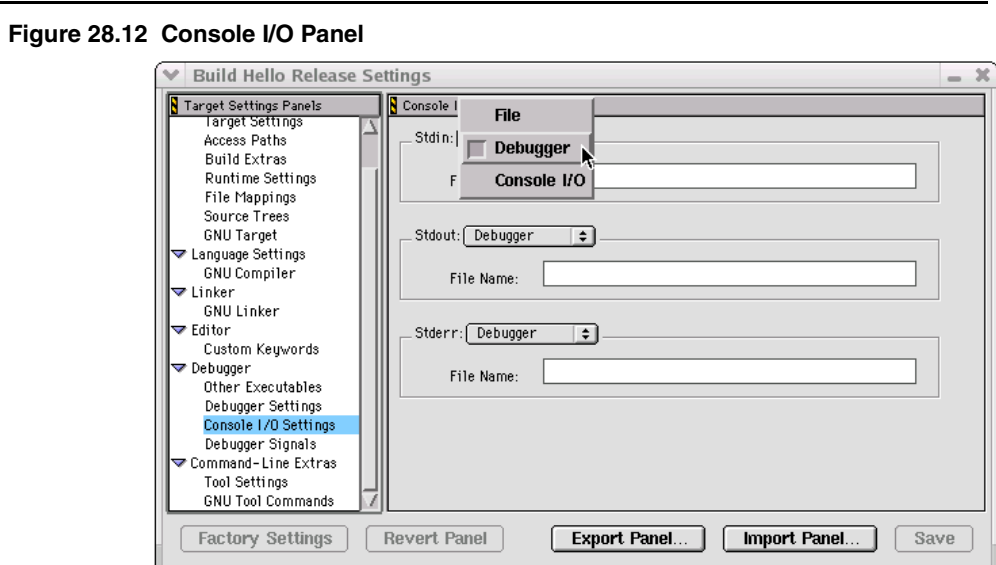

#### <span id="page-412-1"></span>**Table 28.13 Console I/O Panel Options**

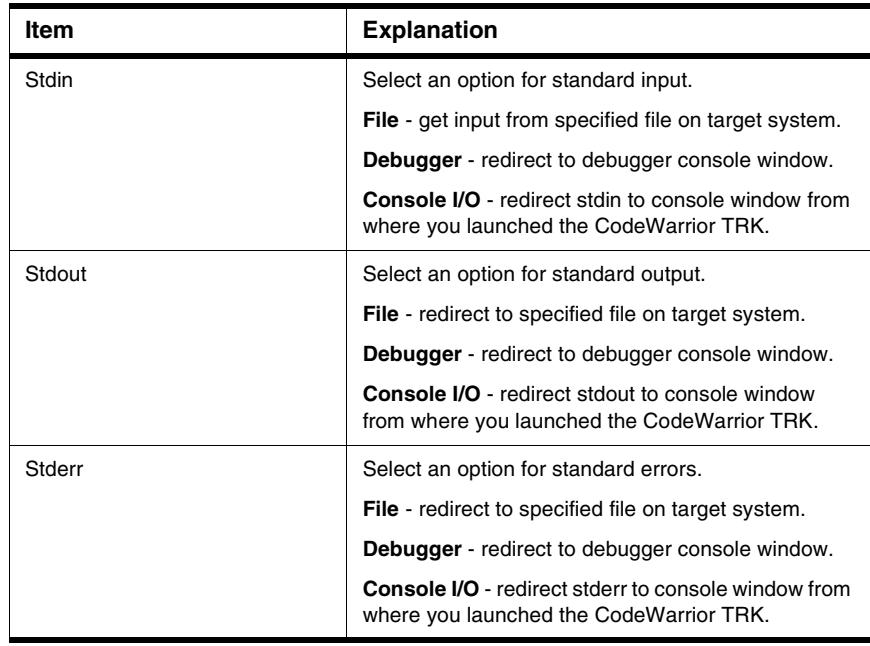

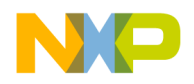

<span id="page-413-0"></span>Debugger Panels

# **Remote Debugging**

The **Remote Debugging** settings panel [\(Figure 28.13\)](#page-413-2) configures target-specific network settings for remote-debugging connections between the host computer and other computers. Use this target-specific panel to build on the general connections defined in the **Remote Connections** panel of the IDE Preferences window. [Table 28.14](#page-413-3) explains the items of this panel.

#### <span id="page-413-2"></span>**Figure 28.13 Remote Debugging Settings Panel**

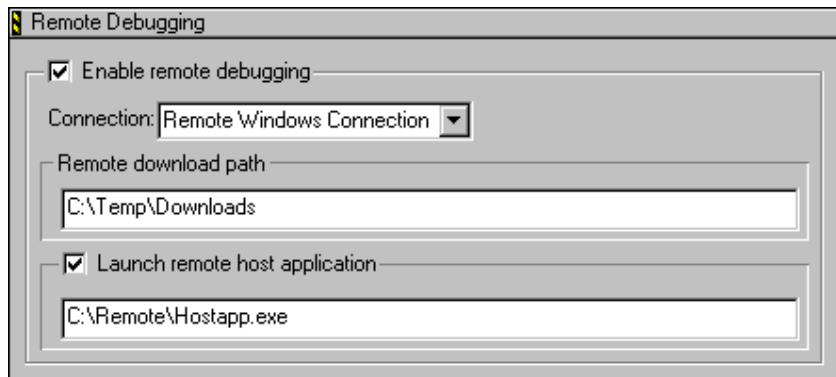

#### <span id="page-413-3"></span>**Table 28.14 Remote Debugging Settings Panel Items**

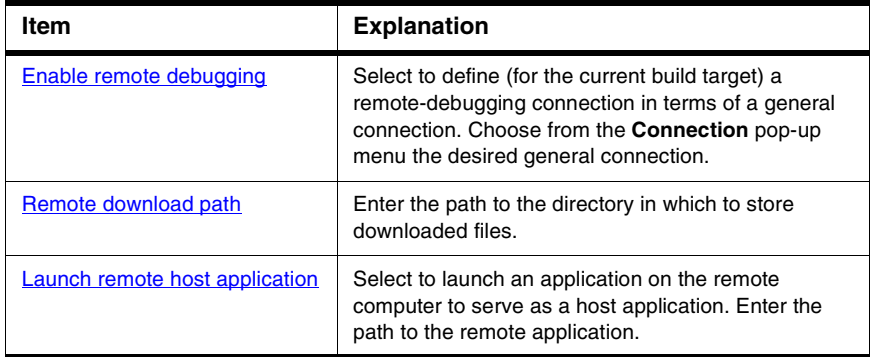

# <span id="page-413-1"></span>**Debugger Signals**

The Debugger Signals panel (*Figure 28.14*) lets you specify which debug signals you want to catch or pass on.

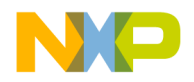

In the debugger, signals are treated like interrupts, and are not generally communicated back to the debugger. However, the simulator will report memory access violations and illegal instructions by stopping the application program and returning a status code to the debugger to indicate what has happened.

A signal is an asynchronous event that can happen in a program. The operating system defines the possible kinds of signals, and gives each kind a name and number. For example, in UNIX, SIGINT is the signal a program gets when you type an interrupt (often Ctrl-C). SIGSEGV is the signal a program receives from referencing a place in memory far from all areas in use and SIGALRM occurs when the alarm clock timer goes off (which happens only if your program has requested an alarm).

Some signals, including SIGALRM, are a normal part of the program function. Others, such as SIGSEGV, indicate errors. These signals are fatal if the program has not specified in advance some other way to handle the signal. SIGINT does not indicate an error in your program, but it is normally fatal so it can carry out the purpose of the interrupt: to kill the program.

<span id="page-414-0"></span>**Figure 28.14 Debugger Signals Panel**

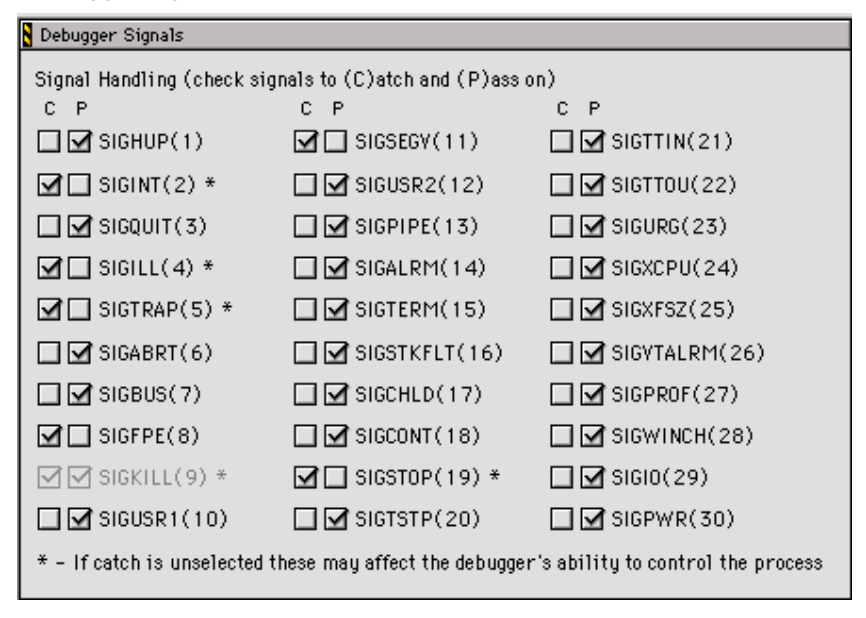

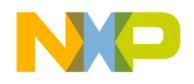

Command-Line Extras

# **Command-Line Extras**

The **Command-Line Extras** group of the Target Settings Panels allows you to define environment variables for user applications. Also, user defined command names can be entered for tools, such as the compiler and linker. Consult the *Targeting* documentation for more information about platform-specific settings panels.

The **Command-Line Extras** panels include:

- [Tool Settings](#page-415-0)
- [GNU Tool Commands](#page-416-0)

# <span id="page-415-0"></span>**Tool Settings**

The **Tool Settings** panel [\(Figure 28.15](#page-415-1)) defines environment variables for user applications. [Table 28.15](#page-415-2) explains the items of this panel.

#### <span id="page-415-1"></span>**Figure 28.15 Tool Settings Panel**

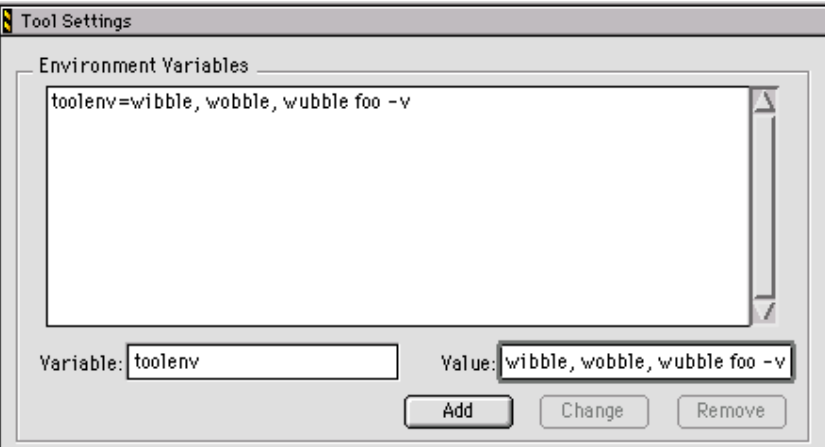

#### <span id="page-415-2"></span>**Table 28.15 Tool Settings Panel Items**

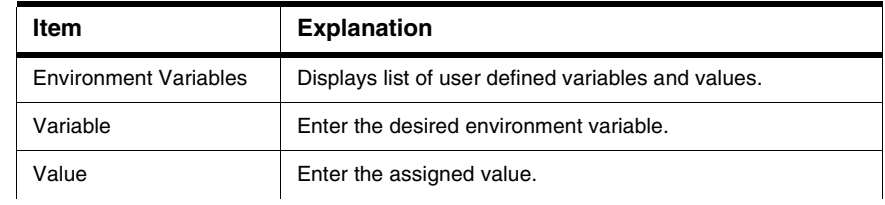

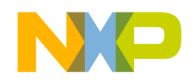

#### **Table 28.15 Tool Settings Panel Items (continued)**

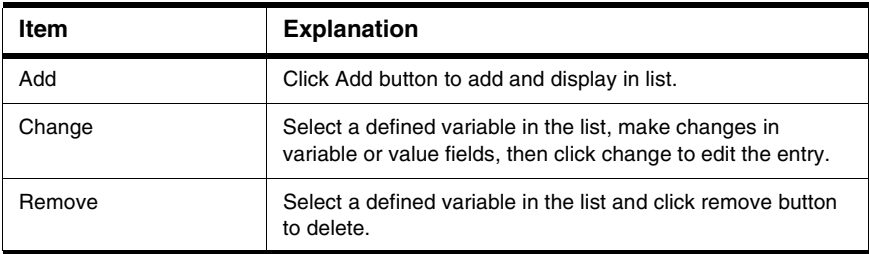

# <span id="page-416-0"></span>**GNU Tool Commands**

The GNU Tool Commands panel (*Figure 28.16*) specifies command names for a custom compiler, linker, archiver, size reporter, disassembler, or assembler.

#### <span id="page-416-1"></span>**Figure 28.16 GNU Tool Commands Panel**

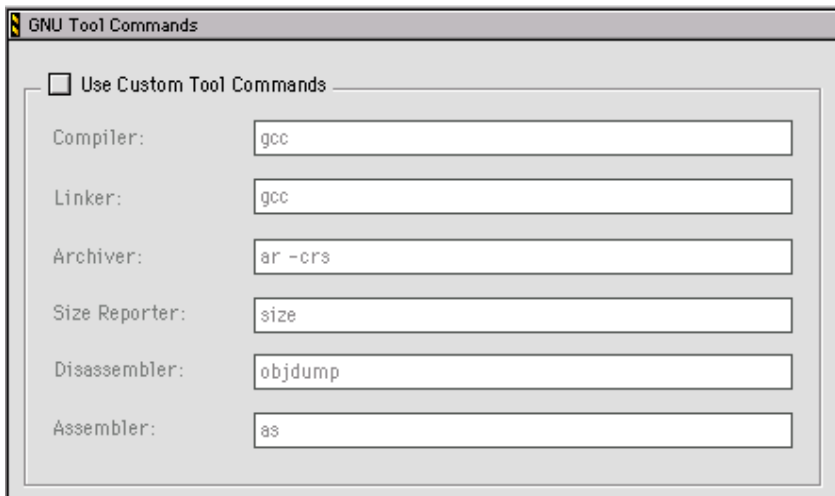

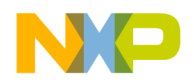

**Working with Target Settings** Command-Line Extras

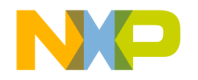

Use this chapter to look up CodeWarrior™ IDE preference panel or target setting options and learn more about their capabilities. Option names are arranged in alphabetical order.

**NOTE** This chapter covers options for the core IDE preference or target setting panels described in this manual.

### **A**

### **Activate Browser Coloring**

Select this option to activate coloring of browser symbols in editor windows. Clear the option to apply the default text color to all symbols. Click the color swatch next to a symbol to modify its color.

### **Activate Syntax Coloring**

Select this option to activate coloring of Comments, Keywords, Strings, and Custom Keyword Sets symbols in editor windows. Clear the option to apply the default text color to all symbols. Click the color swatch next to a symbol to modify its color.

### **Add Default**

Click this button to restore the default user path or system path to the Access Paths panel.

# **Always Search User Paths**

This option controls the search criteria the IDE uses to find system and user files.

• selected—the IDE treats searching for system files (such as #include <...>) the same as user files (#include "...").

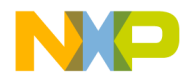

• disabled—the IDE treats system paths differently from user paths.

# <span id="page-419-0"></span>**Application**

In this field enter the path to the external debugger that the IDE uses in place of the CodeWarrior debugger. Alternatively, click **Browse** to open a dialog box. Use the dialog box to select the external debugger.

# <span id="page-419-1"></span>**Arguments**

In this field enter command-line arguments to pass to the external debugger at the beginning of a debugging session.

### **Attempt to show the dynamic runtime type of objects**

Select this option to display runtime types for C++, Object Pascal, and SOM objects. Clear the option to display static types.

### **Auto Indent**

Select this option to apply automatically the same indentation as the previous line for each new line of text created by pressing Enter or Return. Clear the option to always return to the left margin for each new line of text.

# **Auto Target Libraries**

Select this option to have the IDE attempt to debug dynamically linked libraries (DLLs) loaded by the target application. The IDE debugs the DLLs that have symbolics information.

This option applies to non-project debugging sessions, such as debugging an attached process.

**NOTE** Selecting this option may slow IDE performance. Clear the option to improve speed.

### <span id="page-419-2"></span>**Automatic Invocation**

Select this option to have the Code Completion window automatically open after typing specific programming-language characters in the active editor window. Clear the option to manually open the Code Completion window.

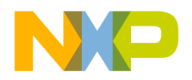

The specific characters that trigger opening of the Code Completion window depend on the programming language that you use. For example, typing a period after a Java class opens the Code Completion window, allowing you to complete the class invocation.

You can change the time it takes for the Code Completion window to appear after you type a trigger character. If you perform any activity during this delay time, the Code Completion window is canceled.

See also:

• [Code Completion Delay](#page-423-1)

### **Automatically launch applications when SYM file opens**

Select this option to launch an application associated with an open symbolics file. The IDE sets an implicit breakpoint at the main entry point of the application. Clear the option to open the symbolics file without launching the associated application.

[Table 29.1](#page-420-0) explains how to skip launching the target program

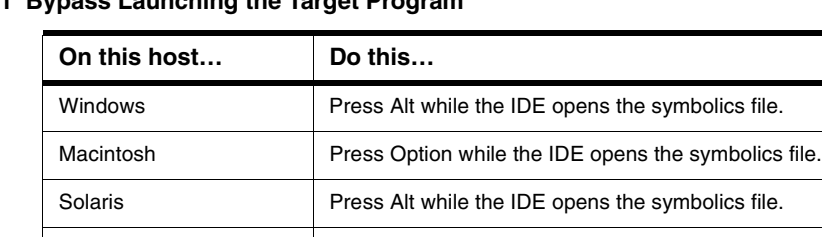

Linux Press Alt while the IDE opens the symbolics file.

#### <span id="page-420-0"></span>**Table 29.1 Bypass Launching the Target Program**

**B**

### **Background**

Click this color swatch to configure the background color of editor windows.

### **Balance Flash Delay**

In this field enter the time, in ticks, to highlight a matching punctuation character during a **Balance while typing** check. Each *tick* represents 1/60th of a second (16.67 milliseconds).

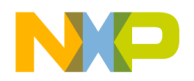

Sample tick values include:

- 0 (zero)—disables balance flashing
- 30—the default flash value (1/2 of a second)
- 999—the maximum-flash delay value

### **Balance while typing**

Select this option to have the editor check for balanced parentheses, brackets, and braces in editor windows. For each closing parenthesis, bracket, or brace, the editor attempts to find the opening counterpart.

The IDE behaves differently, depending on whether it finds the counterpart:

- Found—the editor window scrolls to display the matching character, then returns to the insertion point. The **Balance Flash Delay** option determines how long the editor displays the matching character.
- Not found—the IDE beeps.

### **Browser Commands**

Select this option to add **Browser** menu commands to contextual menus. Clear the option to remove commands from the contextual menus.

### **Browser Path**

In this field enter a path to the browser to use for viewing IDE online help. The Netscape Navigator® browser is the default application. The PATH environment variable specifies the path to the browser.

To change the default setting, or if the IDE cannot find Netscape Navigator, in the **Browser Path** field enter a path to an alternate browser. Alternatively, click **Set** to select the path.

### **Build before running**

Choose from this pop-up menu the way in which the IDE handles project builds before running the compiled application:

- Always—always build projects before running them.
- Never—never build projects before running them.
- Ask—ask each time how to proceed.

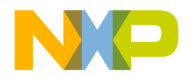

### **C**

### **Cache Edited Files Between Debug Sessions**

Select this option to maintain a cache of edited files between debugging sessions. Use this option to debug through the original source code for files modified since the last build.

In the **Maintain files in cache** field enter the number of days to keep the cached files. Click **Purge Cache** to delete the current cache.

See also:

- [Maintain files in cache](#page-436-2)
- [Purge Cache](#page-439-1)

### <span id="page-422-0"></span>**Cache Subprojects**

Use this option to improve multi-project updating and linking.

- selected—the IDE increases its memory requirements in order to generate symbolics information for both the build targets and the subprojects within each build target.
- cleared—the IDE does not increase its memory requirements and does not generate symbolics information.

### <span id="page-422-1"></span>**Cache symbolics between runs**

Select this option to have the IDE maintain a cache of symbolics information generated for the project. The IDE refers to this cached symbolics information during subsequent debugging sessions. The cache improves IDE performance. Clear the option to force the IDE to discard the symbolics information at the end of each debugging session.

### **Case sensitive**

Select this option to have the IDE consider case when completing code. Clear the option to have the IDE ignore case.

The IDE can determine possible symbol matches according to case. For example, if you clear the **Case sensitive** option and type  $str$  in the active editor window, the IDE displays both string and String as possible matches. Selecting the option causes the IDE to display only string as a possible match.

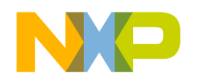

### **Close non-debugging windows**

Select this option to close non-debugging windows, except for the active project window, when starting a debugging session. At the end of the debugging session, the IDE automatically re-opens the closed windows.

### <span id="page-423-1"></span>**Code Completion Delay**

In this field enter the number of ticks to have the IDE wait from the time you type a trigger character to the time the Code Completion window opens. A tick is 1/60 of a second.

Performing any activity during this delay time cancels opening of the Code Completion window.

See also:

• [Automatic Invocation](#page-419-2)

### **Collapse non-debugging windows**

Select this option to collapse non-debugging windows when starting a debugging session. At the end of the debugging session, the IDE automatically restores the collapsed windows.

### **Comments**

Select the **Activate Syntax Coloring** option in order to configure this option. Use this option to configure the color of C, C++, and Java comments displayed in editor windows. The IDE then uses the chosen color for comments placed between  $/$ \* and \*/ or from  $//$ to the end of a line.

Click the color swatch next to Comments to set the color.

# <span id="page-423-0"></span>**Compiler**

Choose from this list pop-up the desired compiler for the selected **File Type** in the **File Mappings** list. Select **None** to not associate the selected file type with any compiler.

### **Compiler thread stack**

In this field enter the maximum kilobytes of stack size for the IDE to allocate to compiling and linking thread support.

The IDE threads all build processes, with compiling and linking occurring on a thread separate from the main application thread. This setting controls the compiler-thread stack size.

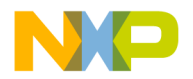

To avoid frequent compiler crashes, such as when building very large or complex projects, increase the default compiler-thread-stack size.

# **Confirm invalid file modification dates when debugging**

Select this option to keep track of source-file modification dates in a project. The IDE displays a warning message if the modification dates do not match. The message warns of possible discrepancies between object code and source code. Clear the option to prevent the IDE from displaying the warning message.

# **Confirm "Kill Process" when closing or quitting**

Select the **Confirm "Kill Process" when closing or quitting** option to have the IDE prompt for confirmation before killing processes upon closing the Thread window or quitting the IDE. Clear the option to kill processes without prompting.

# **Context popup delay**

In this field enter the minimum time, in ticks, to hold down the mouse button before IDE contextual menus appear. Each *tick* represents 1/60 of a second (16.67 milliseconds).

Sample tick values include:

- 0 (zero)—disables appearance of contextual menus
- 40—default popup delay value (2/3 of a second)
- 240—maximum popup delay value

### **D**

### **Debugger Commands**

Select this option to add **Debug** menu commands to IDE contextual menus. Clear the option to remove commands from the contextual menus.

### **Default file format**

Choose from this list pop-up the default end-of-line (EOL) conventions used by the IDE to save files:

• Macintosh: <CR>

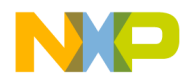

- DOS: <LF><CR>
- UNIX: <LF>

### <span id="page-425-0"></span>**Default language entry point**

Select this option to halt program execution upon entering a default point defined by the programming language. For example, C++ defines the main() function as the default point.

### **Default size for unbounded arrays**

Enter in this field the default number of elements to display in **View Array** windows for unbounded arrays.

### **Disable third party COM plugins**

Select this option to prevent the IDE from loading third-party Component Object Model (COM) plugins. Clear the option to have the IDE load the plugins at start-up time.

Use this option to help troubleshoot problems with the IDE. If the problem goes away after disabling the plugins, then a conflict exists between the third-party plugins and the IDE plugins.

### **Display deprecated items**

Select this option to have the Code Completion window display obsolete programminglanguage items. Clear the option to have the window hide the obsolete items.

Deprecated items appear in gray text in the Code Completion window.

### **Do nothing**

Select this option to leave all windows in place during a debugging session.

### **Do nothing to project windows**

Select this option to prevent the IDE from manipulating project windows when starting a debugging session. Use this option to help debug multiple build targets or multiple projects.

### **Documents**

In this field enter the number of recent documents to display in the **Open Recent** submenu.

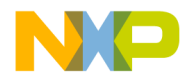

### **Don't step into runtime support code**

Select this option to have the IDE bypass stepping into the Main Standard Library (MSL) runtime support code and instead directly step into your own code. Clear the option to have the IDE step into the MSL runtime setup code, then step into your own code.

# **Drag and drop editing**

Select this option to allow dragging and dropping of text in editor windows. Clear the option to disable drag-and-drop text editing.

### <span id="page-426-0"></span>**Dump internal browse information after compile**

Select this option to view the raw browser information that a plugin compiler or linker provides for the IDE. Use this option to help develop plugins for use with the IDE.

**NOTE** After enabling the **Dump internal browse information after compile** option, compile only single files or small files. Compiling an entire project can create huge internal browser information for the IDE to display.

### **E**

### **Edit Commands**

Select this option to add **Edit** menu commands to IDE contextual menus. Clear the option to remove the commands from the contextual menus.

### <span id="page-426-1"></span>**Edit Language**

Choose from this pop-up menu the programming language to associate with the selected file mapping. The selected language determines the syntax-color scheme. For example, choose **C/C++** to apply the appropriate syntax-color scheme for C or C++ programminglanguage components.

### **Enable automatic Toolbar help**

Select this option to display Balloon Help after resting the cursor over a toolbar button. Clear the option to prevent Balloon Help from appearing.

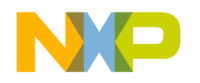

### <span id="page-427-2"></span>**Enable remote debugging**

Select this option to define a remote-debugging connection specific to the current build target. Choose from the **Connection** pop-up menu the general connection to use as the basis for the target-specific connection.

# **Enable Virtual Space**

Use this option to configure the editor for handling spaces in different ways.

- selected—the editor allows moving the text-insertion point past the end of a line of text, using either the arrow keys or the mouse. After moving to the desired position, begin entering text. The editor automatically inserts spaces between the former end of the line and the newly entered text.
- cleared—the editor requires manual insertion of spaces to move past the end of a line of text.

# <span id="page-427-0"></span>**Environment Settings**

Use this section to specify environment variables to pass to your program as part of the environment parameter in your program's main() function, or as part of environment calls. These environment variables are only available to the target program. When your program terminates, the settings are no longer available.

**NOTE** The **Environment Settings** section appears only when you develop code for a Windows build target. The section does not appear for any other build target.

### **Export Panel**

Click this button to save to an Extensible Markup Language (XML) file the current state of the active preference or settings panel.

# <span id="page-427-1"></span>**Extension**

In this field enter a filename extension, such as the .c or .h, for a selected File Type in the File Mappings list. [Table 29.2](#page-428-0) lists default filename extensions.

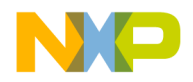

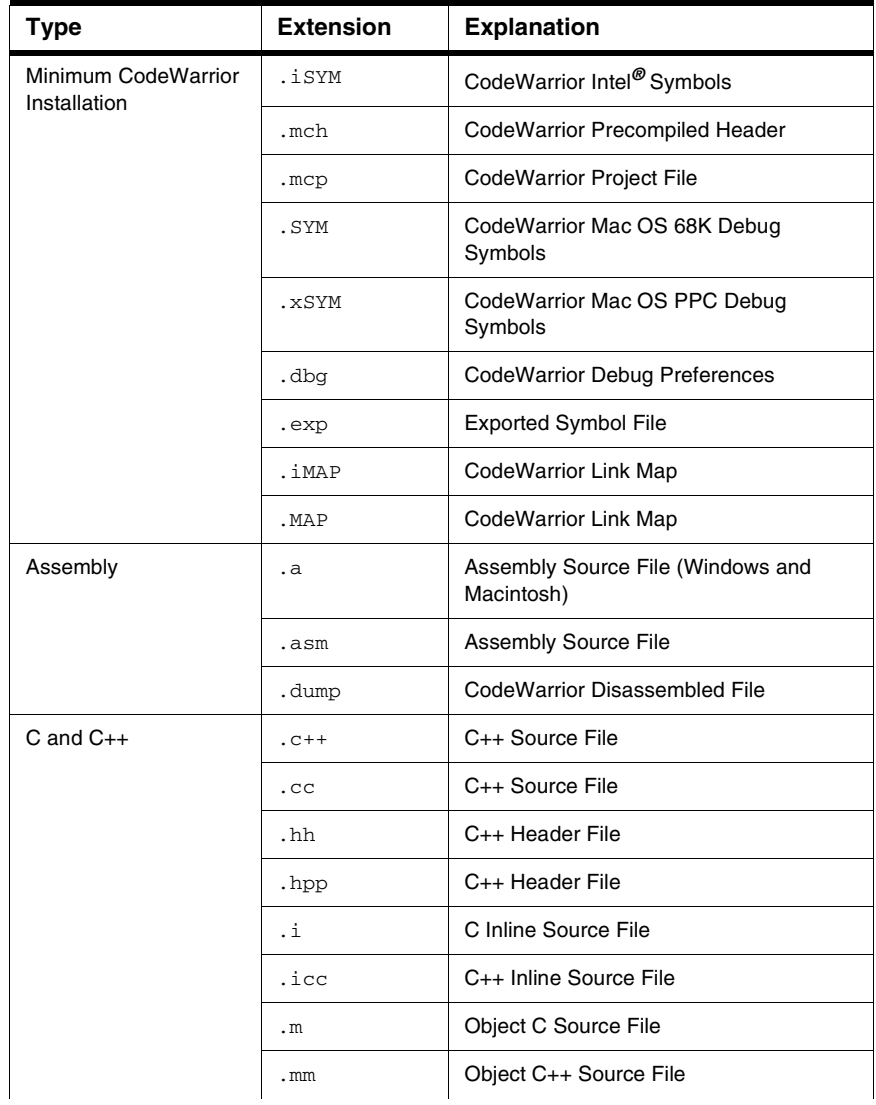

#### <span id="page-428-0"></span>**Table 29.2 Default Filename Extensions**

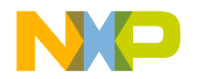

#### **Table 29.2 Default Filename Extensions (continued)**

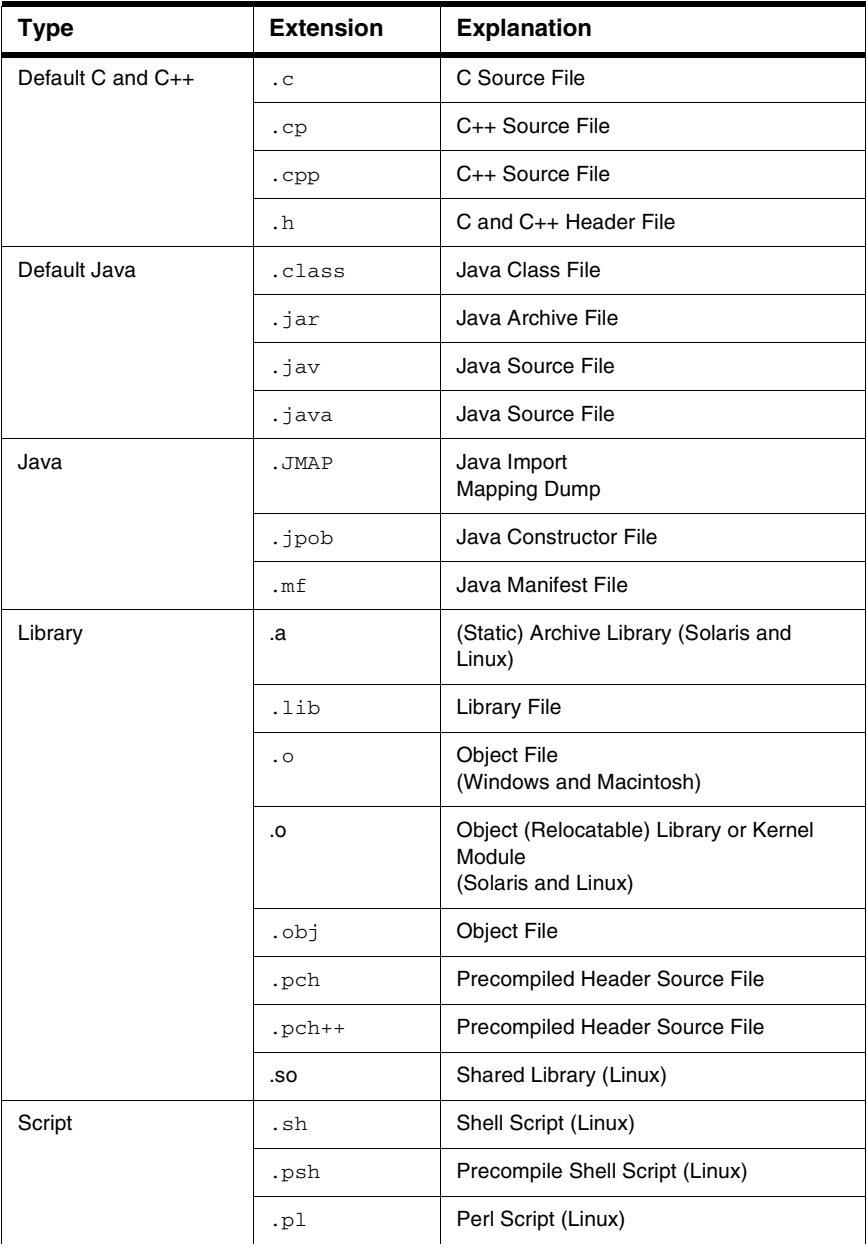

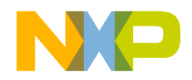

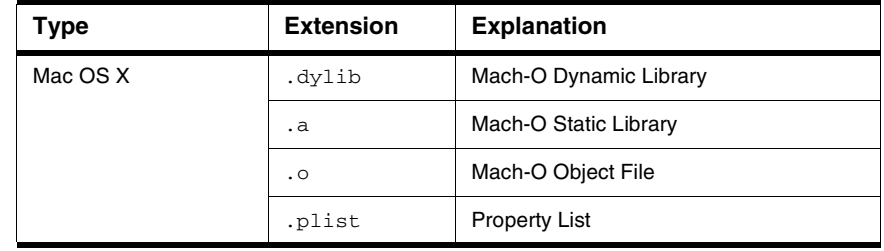

#### **Table 29.2 Default Filename Extensions (continued)**

**F**

### **Factory Settings**

Click this button to change all modified options to their default values in the current preference or settings panel.

### **Failure**

Choose from this pop-up menu a sound to play after a **Bring Up To Date** or **Make** operation fails.

# <span id="page-430-0"></span>**File Type**

Enter in this field the four-character file type for the selected file mapping in the **File Mappings** list.

### **Find and compare operations**

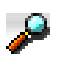

A bullet in the **Find and compare operations** column, whose label appears at left, indicates that the IDE ignores matching folders for find-and-compare operations. Such operations include dragging a folder into fields in the **Find** window, or comparing folder contents.

# **Find Reference using**

Choose from the **Find Reference using** options, an online browser application to look up references and definitions.

For example, use this option to look up documentation for language keywords:

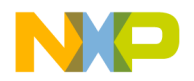

- 1. Select an online browser application, such as THINK Reference, with the **Find Reference using** option.
- 2. Select a language keyword, such as boolean, in the source code.
- 3. Choose the **Find Reference** menu command. The IDE looks up reference information for the boolean keyword in the THINK Reference documentation.

Although they are not included with the CodeWarrior product, the IDE supports these online browser formats:

- Apple Help Viewer (CW manuals)
- Apple Help Viewer (Mac OS X API Ref)
- PalmQuest Reference (Palm Pilot)
- QuickView–such as Macintosh Programmer's Toolbox Assistant (MPTA)
- THINK Reference

### **Font**

Choose from the **Font** options the typeface to use for displaying text in editor windows. This setting behaves in two different ways, depending on the current IDE state:

- No editor windows open—the setting modifies the default font. All editor windows take on the default font.
- Editor windows open—the setting modifies the font displayed in the frontmost editor window only. Other editor windows remain unaffected. The default font remains unchanged.

### **Font preferences**

Select the **Font preferences** option to remember font settings for each file in a project. Clear the option to use the default font settings every time the IDE opens each file. The **Font & Tabs** preference panel defines the default settings.

### **Foreground**

Use the **Foreground** option to configure the color of any text not affected by the **Activate Syntax Coloring** or **Activate Browser Coloring** options.

Click the color swatch to change the current color.
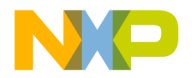

#### **G-I**

#### **Generate Browser Data From**

Choose from this pop-up menu whether the IDE generates browser data, and from what source it generates that data.

Choose from these possibilities:

- **None**—Disable browser-data generation. Certain IDE features that use browser data will be unable to work with the project, but the project's size will be smaller.
- **Compiler**—Have the IDE use the compiler to generate browser data. If you choose this option, you must Make the project in order to generate the browser data. The IDE uses the compiler assigned to the project to generate browser data during the build process.
- **Language Parser**—Have the IDE use the language parser to generate the browser data. Certain IDE features, such as C/C++ Code Completion, function more effectively if you choose this option. The IDE uses the language parser assigned to the project to generate browser data.
- **NOTE** If you choose the **Language Parser** option, you can also have the IDE take into account your custom macro definitions. To do so, enter the path to your prefix file in the **Prefix file** field and the path to your macro file in the **Macro file** field.

### **Grid Size X**

In the **Grid Size X** field enter the number of pixels to space between markings on the xaxis of the Layout Editor grid.

### **Grid Size Y**

In the **Grid Size Y** field enter the number of pixels to space between markings on the yaxis of the Layout Editor grid.

### **Hide non-debugging windows**

Select the **Hide non-debugging windows** option to hide, but not close, non-debugging windows when starting a debugging session.

To reveal the hidden windows, do one of these tasks:

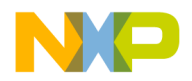

- Use the **Window** menu, or
- Double-click the names of the hidden files in the Project window, or
- Perform lookups for symbols within the hidden windows.

At the end of the debugging session, the IDE automatically reveals the hidden windows.

### **Host Application for Libraries & Code Resources**

The **Host Application for Libraries & Code Resources** field lets you specify a host application to use when debugging a non-executable file, such as a shared library, dynamic link library (DLL), or code resource. The application that you specify in this field is not the debugger application, but rather the application with which the non-executable file interacts.

### **Host Flags**

The **Host Flags** list pop-up defines the host platforms which can use the selected access path. The settings include:

- **None**–no host can use this access path.
- **All**–all hosts can use this access path.
- **Windows**–only use this path for Windows build targets.
- **Mac OS**–only use this path for Mac OS build targets.

**NOTE** Multiple hosts can be selected.

### **Import Panel**

Click **Import Panel** to load the contents of a previously saved Extensible Markup Language (XML) file into the active preference or settings panel.

### **Include file cache**

Use the **Include file cache** option to specify the upper limit of kilobytes of memory used by the IDE for caching #include files and precompiled headers. The larger the value entered, the more memory the IDE uses to accelerate builds.

### **Initial directory**

In this field enter the initial directory for use with the external debugger. Alternatively, click **Browse** to open a dialog box. Use the dialog box to select the initial directory.

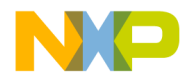

### **Insert Template Commands**

Select the **Insert Template Commands** option to display the **Insert Template** submenu in contextual menus. The submenu displays source-defined function templates. Clear to remove the submenu from the contextual menus.

**NOTE** Select the **Browser Commands** option in order to select the **Insert Template Commands** option. Otherwise, the **Insert Template Commands** state has no effect.

### **Interpret DOS and Unix Paths**

This option determines how the IDE treats filenames for interface files:

• Selected—the IDE treats the backslash  $(\cdot)$  and the forward slash ( $\prime$ ) characters as subfolder separator characters. In the example

#include "sys/socks.h"

the IDE searches for a subfolder called sys that contains a socks.h file.

• Cleared—the IDE treats both the backslash and forward slash characters as part of the filename. Using the same example, the IDE now searches for a sys/socks.h filename.

#### **K-L**

#### **Keywords**

Use the **Keywords** option to configure the color of C, C++, and Java programming language's keywords displayed in editor windows when the **Activate Syntax Coloring** option is enabled. Coloring does not include macros, types, variables defined by system interface files, or variables defined in source code. Click the color swatch next to Keywords to set the color.

### <span id="page-434-0"></span>**Launch Editor**

Enter in the **Launch Editor** field a command-line expression that specifies the third-party text editor that the CodeWarrior IDE runs to edit text files.

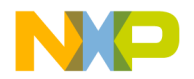

The IDE expands the %file variable of the command-line expression into the full file path. For example, to run the Emacs text editor to edit text files, enter this command-line expression:

```
runemacs %file
```
Consult the documentation provided with the third-party text editor for more information about using command lines.

#### <span id="page-435-0"></span>**Launch Editor w/ Line #**

Enter in the **Launch Editor w/ Line #** field a command-line expression that specifies the third-party text editor that the IDE runs to edit text files, and an initial line of text that the third-party editor displays upon running.

The IDE expands the %line variable of the command-line expression into an initial line of text for the third-party text editor to display. For example, to run the Emacs text editor to edit a text file, and to have the Emacs editor display the line provided to it by the IDE, enter this command-line expression:

emacs %file %line

Consult the documentation provided with the third-party text editor for more information about using command lines.

### **Launch remote host application**

Select this option to launch an application on the remote computer to serve as a host application. Enter the path to the remote host application.

### **Left margin click selects line**

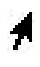

Select the **Left margin click selects line** option to use a right-pointing cursor, shown at left, to select entire lines of text from the left margin. Clear the option to disable use of the right-pointing cursor.

With the right-pointing cursor active, click in the left margin to select the current line, or click and drag along the left margin to select multiple lines.

#### **Level**

Choose from the **Level** options the amount of information reported for IDE plugins in development. This information is useful for diagnosing plugin behavior or for viewing information about the properties of installed plugins.

Choose one of these levels of plugin diagnostic information:

• **None** (default)—The IDE does not activate plugin diagnostics or produce output.

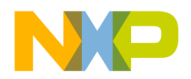

- **Errors Only**—The IDE reports problems encountered while loading plugins. These problems appear in a new text file after the IDE starts up
- **All Info**—The IDE reports information for each installed plugin, such as problems with plugin loading, optional plugin information, and plugin properties. This information appears in a new text file after the IDE starts up. The text file also contains a complete list of installed plugins and their associated preference panels, compilers, and linkers.

The IDE allows saving and printing the text file. Use the file as an error reference for troubleshooting plugins. The text file also provides suggestions for correcting general plugin errors.

### **Linker**

Use the **Linker** option menu to select the linker to use with the project. The choices available are always dependent on the plugin linkers that are available to the CodeWarrior IDE.

To learn more about the linkers, see the appropriate *Targeting* manual.

### **Location of Relocated Libraries and Code Resources**

Enter in this field the path to the relocated libraries and code-resource files required for debugging the project. Alternatively, click **Choose** to display a dialog box. Use the dialog box to select the required files.

## **Log System Messages**

Select this option to have the IDE maintain a log of all system messages generated during the debugging session. The Log window displays this platform-specific information. Clear the option to disable the log.

#### **M**

#### **Maintain files in cache**

Enter in the **Maintain files in cache** text box the number of days that the IDE maintains files in the file cache.

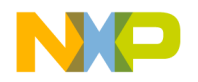

#### **Menu bar layout**

Choose from the **Menu bar layout** options the desired configuration of menus listed in the IDE:

- **Windows**—organizes the menu bar according to a typical Microsoft<sup>®</sup> Windows<sup>®</sup> arrangement
- **Macintosh**—organizes the menu bar according to a typical Apple® Mac® OS arrangement

### **Minimize non-debugging windows**

Select the **Minimize non-debugging windows** option to minimize non-debugging windows to a reduced size when a debugging session starts. At the end of the debugging session, the IDE automatically restores the minimized windows.

#### **NOTE** The **Minimize non-debugging windows** option is only available in MDI mode.

See also:

• [Use Multiple Document Interface](#page-452-0)

### **Monitor for debugging**

Choose from the **Monitor for debugging** options the specific monitor to use during debugging sessions. The IDE displays debugging windows in the selected monitor. The coordinates in parentheses identify the selected monitor in QuickDraw space.

### **Move open windows to debugging monitor when debugging starts**

Select the **Move open windows to debugging monitor when debugging starts** option to move all open windows to the selected debugging monitor after a debugging session starts. At the end of the debugging session, the IDE restores the moved windows to their original positions.

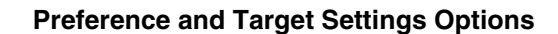

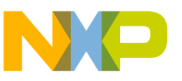

#### **O**

### **Open windows on debugging monitor during debugging**

Select the **Open windows on debugging monitor during debugging** option to display on the debugging monitor any window that opens during the debugging session.

The IDE does not save the positions of windows closed on the debugging monitor during the debugging session. This behavior prevents window positions from gravitating to the debugging monitor.

### **Output Directory**

Use the **Output Directory** caption to show the location the IDE places a final linked output file. The default location is the directory that contains your project file. Select **Choose** to specify the location path.

#### **P**

#### **Play sound after 'Bring Up To Date' & 'Make'**

Select the **Play sound after 'Bring Up To Date' & 'Make'** option to play a sound after a build operation completes. Choose different sounds for successful and unsuccessful builds using the **Success** and **Failure** pop-up options, respectively.

See also:

- [Failure](#page-430-0)
- [Success](#page-449-0)

### **Post-linker**

Use the **Post-linker** option to select a post-linker that performs additional work (such as format conversion) on the final executable file.

For more information see the appropriate *Targeting* manual.

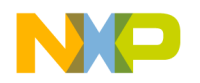

#### **Pre-linker**

Use the **Pre-linker** option to select a pre-linker that performs additional work on the object code in a project. This work takes place before the IDE links the object code into the final executable file.

For more information about the pre-linkers available, see the build targets *Targeting* manual.

### **Program Arguments**

Use the **Program Arguments** field to enter command-line arguments to pass to the project at the beginning of a debugging session. Your program receives these arguments after you choose **Project > Run**.

### **Program entry point**

Select this option to halt program execution upon entering the program.

### **Projects**

Enter the number of recent projects to display in the **Open Recent** submenu.

### **Project Commands**

Select the **Project Commands** option to add **Project** menu commands to contextual menus. Clear the option to remove the commands from the contextual menus.

### **Project operations**

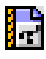

A bullet in the **Project operations** column, whose label appears at left, indicates that the IDE ignores matching folders for project operations. Such operations include dragging a folder into the Project window, building a project, or searching access paths after choosing **File > Open**.

### **Purge Cache**

Click **Purge Cache** to delete the contents of the current file cache.

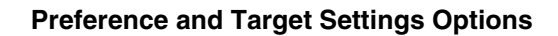

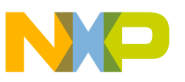

#### **R**

#### **Recommended**

Select the **Recommended** option to allow the number of concurrent compiles suggested by the IDE. This suggestion takes into account the number of active Central Processing Units (CPUs) on the host computer.

### **Regular Expression**

Enter in the **Regular Expression** field a text pattern to match against folder names. The IDE excludes matching folders and their contents from selected project operations or findand-compare operations.

### **Relaxed C popup parsing**

Use the **Relaxed C popup parsing** option to control the strictness of C coding conventions:

- Select the option to have the IDE recognize some non-standard functions that interfere with Kernighan-and-Ritchie conventions. The IDE displays the nonstandard functions in the **Routine** list pop-up.
- Clear the option to have the IDE recognize only functions that conform to Kernighan-and-Ritchie conventions. The IDE displays only the standard functions in the **Routine** list pop-up.

For more information, refer to "Reference Manual," of *The C Programming Language, Second Edition*, by Kernighan and Ritchie, published by Prentice Hall.

**NOTE** Toggle the **Relaxed C popup parsing** option to maximize recognition of functions, macros, and routine names in the source code.

### **Remote download path**

Enter the path to the directory in which to store files downloaded from the remote host application.

### **Require Framework Style Includes**

This option determines the strictness with which the IDE treats #include statements for frameworks:

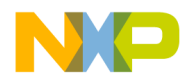

• selected—the IDE requires the framework in addition to the referenced header file. In the example

#include <Cocoa/CocoaHeaders.h>

the IDE requires the presence of Cocoa/ in order to find the CocoaHeaders.h file.

• cleared—the IDE requires only the referenced header file. Using the same example, Cocoa/ becomes optional.

#### **Revert Panel**

Click **Revert Panel** to revert all modified options in the current preference or settings panel to the values present when the panel was originally opened.

#### **S**

#### **Save open files before build**

Select the **Save open files before build** option to automatically save files during project operations:

- Preprocess
- Precompile
- Compile
- Disassemble
- Bring Up To Date
- Make
- Run

**NOTE** (Solaris and Linux) The GNU tools read files from disk before compiling them. Select the **Save open files before build** option to save changes to modified files before compiling them. Otherwise, the GNU compilers do not process the file changes.

#### **Save project entries using relative paths**

Use the **Save project entries using relative paths** option to store the location of a file using a relative path from one of the access paths. The settings include:

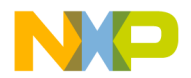

- **enabled**–the IDE stores extra location information to distinctly identify different source files with the same name. The IDE remembers the location information even if it needs to re-search for files in the access paths.
- **disabled**–the IDE remembers project entries only by name. This setting can cause unexpected results if two or more files share the same name. In this case, researching for files could cause the IDE to find the project entry in a different access path.

### **Script**

Choose from the **Scripts** options the script system (language) used to display text in editor windows. This setting behaves in two different ways, depending on the current IDE state:

- No editor windows open—the setting modifies the default script system. All editor windows take on the default script system.
- Editor windows open—the setting modifies the script system displayed in the frontmost editor window only. Other editor windows remain unaffected. The default script system remains unchanged.

### **Select stack crawl window when task is stopped**

Select the **Select stack crawl window when task is stopped** option to automatically bring the Thread window to the foreground after the debugger stops a task. Clear the option to leave the Thread window in its previous position.

This option is useful for watching variable values change in multiple Variable windows as the debugger steps through code.

### **Selection position**

Select the **Selection position** option to remember these items for each editor window:

- visible text
- insertion-point location
- selected text

Clear the option to open each editor window according to default settings and place the insertion point at the first line of text.

**NOTE** The IDE must be able to write to the file in order to remember selection position.

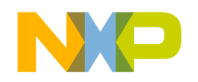

#### **Show all locals**

Select the **Show all locals** option to display all local variables in Variable windows. Clear the option to show only variables near the program counter.

The Variables pane uses these display settings:

- **Variables: All**—shows all local variables in the code.
- **Variables: Auto**—only shows the local variables of the routine to which the currentstatement arrow currently points.
- **Variables: None**—does not show variables. Use this setting to improve stepping performance for slow remote connections.

#### **Show Code and Data Sizes**

Enable this option in the IDE Extras panel of the IDE preferences panels to display the Code and Data columns in the project manager window.

#### **Show hidden locals**

In previous versions of the CodeWarrior debugger, all local variables were displayed at all times in the local variables view. This meant that if there were multiple sub-scopes within a function that contained variables of the same name, all copies of these variables would be shown at all times. This made it difficult at times to determine which copy of a variable was the "current" one.

The CodeWarrior debugger now optionally filters out out-of-scope local variables in the local variables view. It is now possible to make the CodeWarrior debugger only display those variables that are actually "live" for the current location.

A new filter option (live) has been added to the existing options (all, auto, and none). The new option will attempt to filter out variables that are not currently in scope.

A hidden local variable is a variable that is in scope, but is hidden by a variable of the same name in a deeper scope. If the Show hidden locals option is checked, hidden locals are shown dimmed (greyed out).

Consider the [Listing 29.1](#page-443-0) function:

#### <span id="page-443-0"></span>**Listing 29.1 Hidden Locals Example**

```
int main( void )
{
  char varA = 'a';
  int varB = 111;
  for (int loop1 = 0; loop1 < 10; loop1++)
```
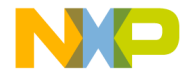

}

```
{
  /* loop-scoped variables that should hide all others */
 char varA = 'b';
 float varB = 2.22;
  .
  .
  .
 }
.
.
.
```
When debugging this function, the earlier CodeWarrior debugger would show five variables at all times:

```
loop1 : int
varA : char
varA : char
varB : int
varB : float
```
This could be confusing, since the different varA's were not apparent in the local variables pane. With the new "live" filter, only those variables that are actually active at a given point in the function are displayed. Using the "live" filter, this display will look like this at the beginning of the function:

```
varA : char
varB : int
```
and the display will look like this when inside the for loop:

```
loop1 : int
varA : char
varB : float
```
Note in the second case that the varA and varB variables declared at the beginning of the function are still "live", but they are hidden by the same-named variables declared within the for loop. If you would like these hidden variables to be displayed, check the "Show hidden locals" option; the variable list when inside the for loop looks like this:

```
loop1 : int
varA : char // displayed as dimmed
varA : char
varB : int // displayed as dimmed
```
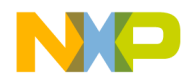

varB : float

**NOTE** This feature ONLY works correctly if there is compiler and symbolics plugin support for sub-scopes within functions. At present, there are very few compilers that actually generate sub function-level scope information, so it is entirely possible that you will see no difference between the "live" and "all" settings -- you will continue to have the "classic" CodeWarrior variable display with all variables shown.

#### **Show message after building up-to-date project**

Select the **Show message after building up-to-date project** option to have the IDE display a message after building an up-to-date project.

#### **Show threads in separate windows**

Select the **Show threads in separate windows** option to open a separate Thread window for each task. Clear the option to use one Thread window to display multiple tasks.

### **Show processes in separate windows**

Select the **Show processes in separate windows** option to open a separate window for each process. Clear the option to use one window to display multiple tasks processes.

#### **Show the component palette when opening a form**

Select the **Show the component palette when opening a form** option to automatically display the Component Palette after opening a form in the Layout Editor. Clear the option to require manual opening of the Component Palette.

### **Show the object inspector when opening a form**

Select the **Show the object inspector when opening a form** option to automatically open an Object Inspector window when opening a layout in the Layout Editor. Clear the option to require manual opening of the Object Inspector.

### **Show values as decimal**

Select the **Show values as decimal instead of hex** option to display variable values in decimal form. Clear the option to display the values in hexadecimal form.

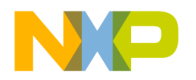

#### **Show variable location**

Select the **Show variable location** option to display the **Location** column in the Variables pane of the Thread window. Clear the option to hide the **Location** column.

### **Show variable types**

Select the **Show variable types** option to display the type associated with each variable in Variable windows. Clear the option to hide the variable types.

#### **Show variable values in source code**

Select the **Show variable values in source code** option to show current values for variable names displayed in contextual menus. Clear the option to show variable names only.

#### **Size**

Choose from the **Size** options the font size used to display text in editor windows. This setting behaves in two different ways, depending on the current IDE state:

- No editor windows open—the setting modifies the default font size. All editor windows take on the default font size.
- Editor windows open—the setting modifies the font size displayed in the frontmost editor window only. Other editor windows remain unaffected. The default font size remains unchanged.

### **Sort functions by method name in symbolics window**

Select the **Sort functions by method name in symbolics window** option to alphabetically sort functions by method name. Clear the option to alphabetically sort by class name. The sorting affects functions of the form className::methodName that appear in the Symbolics window.

Since most C++ and Java source files contain methods that belong to the same class, select the option to simplify selection of functions by typing method names.

### **Stop at Watchpoints**

Select this option to halt program execution at each watchpoint, regardless of whether the watchpoint value changed. Clear the option to halt execution at watchpoints with changed values.

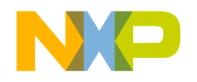

#### **Stop on application launch**

Select this option to halt program execution at a specified point each time a debugging session begins.

### **Strings**

Use the **Strings** option to configure the color of anything that is not a comment, keyword, or custom keyword and displayed in editor windows when the **Activate Syntax Coloring** option is enabled. Sample strings include literal values, variable names, routine names, and type names.

Click the color swatch next to Strings to set the color.

### **Smart Variable Formatting**

The Variable Formatter is an IDE plugin that customizes the display of Variables based on format data it reads from an XML format file. For specific types of variables, the Variable Formatter will replace the text shown next to the variable name to the results of an expression. For example, if you have a struct:

```
struct Rect {
```
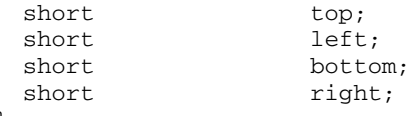

};

then normally a variable of that type would look like this in the debugger:

```
myRect 0x000DCEA8
```
If the Variable Formatter is given a format that looks like this:

```
<variableformat>
<typename>Rect</typename>
<expression>
"{T: " + \text{``var.top} +
" L: " + ^var.left +
" B: " + ^var.bottom +
" R: " + \text{Var.right} +
 "}{H: " + ("var.bottom - "var.top) +" W: " + (\text{var.right} - \text{var.left}) + "\</expression>
</variableformat>
```
then the variable will be displayed with the result of the expression:

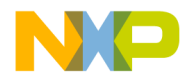

myRect {T: 30 L: 30 B: 120 R: 120}{H: 90 W: 90}

When the IDE starts, the variable formatter plugin looks in the plugin's support folder for a "Variable Formats" folder. It scans this folder for XML files and reads the variable formats for each one.

Variable Format Tags:

*variableformat* - Identifies the start of a variable format record.

*osName* - Restricts format use to the indicated operating system. OS names are "osMac" and "osWin32".

*runtimename* - Restricts format use to the indicated runtime model. Runtime names are "runtimePPCCFM", "runtimePPCMacho" and "runtimeWin32".

*cpuname* - Restricts format use to the indicated CPU model. CPU names are "cpuPowerPCBig", "cpuJava" and "cpux86".

*typename* - Identifies the name of the Type this record will format.

*condition* - Specifies a condition that must be met for the format to be used. This can be used to test for one element of data before attempting to format another element.

*typenamematch* - Specifies how to match type names to variable types. Possible values are: "ExactMatch", "BeginsWith", "EndsWith", and "Contains".

*expression* - Specifies an expression string. The expression will be evaluated and the result displayed next to the variable. Before evaluation, all instances of "^var" in the format string will be replaced with the name of the variable.

*expressionformat* - Specifies the data format to use when formatting an expression. The format names match the menu item names in the "Data" menu: "Pascal String", "C String", "Character", "Unicode" etc.

### **Sort function popup**

Select the **Sort function popup** option to sort function names by alphabetical order in list pop-ups. Clear the option to sort function names by order of appearance in the source file.

### **Source relative includes**

Select to search for dependent files in the same location as the source file. If the dependent file is not found in this location, specified User and System paths are searched. If this option is enabled, the Always Search User Paths should also be enabled. For example, if the compiler is currently scanning the main source file and discovers an include header file statement, the header file is searched for in the same location as the main file. If not found, the specified access paths will be searched. If the header file declared in the main file also contains an include statement for another header file, it too will be searched for in the same sequence.

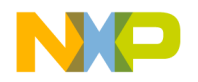

#### <span id="page-449-0"></span>**Success**

Choose from the **Success** options a sound to play after a **Bring Up To Date** or **Make** operation succeeds.

### **Symbolics**

Enter the number of recent symbolics files to display in the **Open Recent** submenu.

### **System Paths**

Click the **System Paths** radio button to display the System Paths pane in the Access Paths preference panel.

Supported hosts:

- Windows: available.
- Macintosh: not available.

#### **T**

#### **Tab indents selection**

Use the **Tab indents selection** option to control how the editor inserts tabs into the currently selected lines of text:

- Select the option so that pressing Tab causes the editor to insert tab characters in front of each selected line of text. The editor thereby indents the selected text.
- Clear the option so that pressing Tab causes the editor to replace selected text with a tab character. The editor thereby overwrites the selected text.

### **Tab Inserts Spaces**

Select the **Tab Inserts Spaces** option to have the editor insert spaces instead of tab characters into text. Clear the option to have the editor use tab characters.

The **Tab Size** option determines the number of spaces inserted by the editor.

### **Tab Size**

Enter in the **Tab Size** field the number of spaces to substitute in place of a tab character in text. This number applies to the **Tab Inserts Spaces** option.

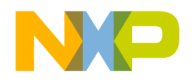

### **Target Name**

Use the **Target Name** text box to set or modify the name of the current build target. This name appears in the Targets view in the Project window. This name is not the name assigned to the final output file, that is set in the Linker panel for the build target.

### **Type**

Choose from the **Type** options the desired source-tree path type:

- **Absolute Path**—This source-tree type is based on a file path.
- **Environment Variable**—This source-tree type is based on an existing environmentvariable definition. The Macintosh-hosted IDE cannot create or modify this sourcetree type.
- **Registry Key**—This source-tree type is based on an existing Windows registry key entry.

#### **U**

#### **Update data every n seconds**

Select this option to update the information displayed in debugging-session windows after a specified time interval. Enter the number of seconds *n* to elapse before the next update. Clear this option to prevent data updates and keep the same window information throughout the debugging session.

### **Use Concurrent Compiles**

Select the **Use Concurrent Compiles** option to run more than one compiling process at a time. Concurrent compiling makes better use of available processor capacity by allowing the operating system to optimize resource utilization, such as taking advantage of overlapped input/output.

Both single- and multi-processor systems benefit from enabling concurrent compiles. On multiprocessor systems, the speed-up is significant.

### **Use Debugging Monitor**

Select the **Use Debugging Monitor** option to view debugging windows on a second monitor after a debugging session starts. This option only appears when the second monitor is connected to the computer.

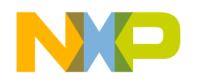

#### **Use default workspace**

Select this option to have the IDE use the default workspace. The IDE uses the default workspace to save and restore window and debugging states from one session to the next.

For example, if you select this option and close the IDE with a project window visible onscreen, that project window reappears the next time you start the IDE.

Clear this option to have the IDE start with the same default state for each new session: no windows visible onscreen.

For example, if you clear this option and close the IDE with a project window visible onscreen, that project window does not appear the next time you start the IDE. Instead, the IDE always starts without opening any windows.

### **Use External Debugger**

Select this option to have the IDE use an external debugger application in place of the CodeWarrior debugger.

#### **Use External Editor**

Select the **Use External Editor** option to use an external text editor to modify text files in the current project. Clear the option to use the text editor included with the IDE.

### **Use Local Project Data Storage**

Select the **Use Local Project Data Storage** option to store (on the host computer) data associated with a project file on a read-only volume. Clear the option to store project data inside the same folder as the project file itself.

After loading a project file, the IDE creates or updates an associated project data folder. The IDE stores intermediate project data in this folder. When building or closing a project, the IDE uses the information in the project data folder to update the project file.

By default, the IDE places the project data folder within the same folder as the project file. However, the IDE cannot create or update a project data folder in a location that grants read-only privileges.

If you are creating one project to be accessed by multiple users that are running CodeWarrior on separate machines, then each user should select this option to create a local data storage folder for the shared project. The folder containing the project file should be set to read-only. This will cause the target information to be stored locally on each user's machine, instead of inside a folder next to the project file.

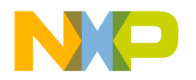

### **Use modification date caching**

Use the **Use modification date caching** option to determine whether the IDE checks the modification date of each project file prior to making the project. The settings include:

- **enabled**–the IDE caches the modification dates of the files in a project. At compilation time, the IDE refers to this cache to determine whether a specific file should be recompiled. This can shorten compilation time significantly for large projects.
- **disabled**–the IDE checks every file at each recompile of the project. Use this setting if using third-party editors to ensure that the IDE checks every file at compilation time.

### <span id="page-452-0"></span>**Use Multiple Document Interface**

Toggle this option to change the IDE interface:

- Selected—The IDE uses **MDI** (Multiple Document Interface). In this interface, the IDE uses a main application window with a gray background. IDE windows appear inside the main application window. The gray background obscures your view of the desktop.
- Cleared—The IDE uses **FDI** (Floating Document Interface). In this interface, the IDE does not use a main application window. You can see through the IDE user interface to your desktop. IDE windows appear above the desktop.

### **Use multiple undo**

Select the **Use multiple undo** option to remember several undo and redo operations in editor windows. Clear the option to remember only the most recent undo or redo action.

The IDE stores undo and redo actions on a stack in first-in last-out (FILO) order, however, the stack size and capability are limited. For example, assume there are five undo actions on the stack (ABCDE). If the IDE redoes two actions (ABC), then performs a new action (ABCF), the undo events (DE) are no longer available.

### **Use Script menu**

Select the **Use Script menu** option to display the **Scripts** menu in the IDE menu bar. Clear the option to remove the Scripts menu from the menu bar. The Scripts menu provides convenient access to IDE scripts.

For more information about scripting the IDE, refer to the *CodeWarrior Scripting Reference*.

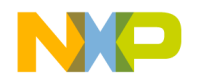

#### **Use Third Party Editor**

Select the **Use Third Party Editor** option to use a third-party text editor to modify text files. Clear the option to use the text editor included with the IDE.

Enter in the **Launch Editor** and **Launch Editor w/ Line #** fields command-line expressions that specify information that the IDE passes to the third-party editor.

Consult the documentation provided with the third-party text editor for more information about using command lines.

See also:

- [Launch Editor](#page-434-0)
- [Launch Editor w/ Line #](#page-435-0)

#### **Use ToolServer menu**

Select the **Use ToolServer menu** option to display the **ToolServer** menu in the IDE menu bar. Clear the option to remove the ToolServer menu from the menu bar.

#### **User Paths**

Click this radio button to display the **User Paths** pane in the **Access Paths** preference panel.

### **User Specified**

Select the **User Specified** option to stipulate the number of concurrent compiles to allow in the IDE. Enter the desired number in the text box beside the option.

**NOTE** The IDE accommodates a maximum of 1024 concurrent compiles. However, there is a point where the host system becomes compute-bound, and allowing more processes only adds overhead. For a single-processor system, the practical limit is approximately 12 concurrent compiles.

**V**

#### **Value**

The **Value** text box defines the value of the variable defined in the **Variable** text box that will be passed to a host application when control is transferred to it by the IDE.

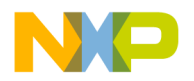

### **Variable**

The **Variable** text box defines the name of a variable to be passed to a host application when control is transferred to it by the IDE.

### **Variable values change**

Use the **Variable values change** option to configure the color of changed variables that appear in debugger windows. Click the color swatch to change the current color.

### **VCS Commands**

Select the **VCS Commands** option to add **VCS** menu commands to contextual menus. Clear the option to remove the commands from the contextual menus.

Refer to the documentation that came with the version control system to learn about using it with the CodeWarrior IDE.

### **W-Z**

### **Watchpoint indicator**

Use the **Watchpoint indicator** option to configure the color of watchpoints that appear in debugger windows. Click the color swatch to change the current color.

### **Window follows insertion point**

Select this option to have the Code Completion window follow the insertion point as you edit text in the active editor window. Clear the option to leave the Code Completion window in place.

### **Window position and size**

Select the **Window position and size** option to remember the location and dimensions of each editor window. Clear the option to open each editor window according to default settings.

**NOTE** The IDE must be able to write to the file in order to remember window position and size.

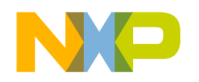

### **Working Directory**

Enter the path to the default directory to which the current project has access. Debugging occurs in this location. If this field is blank, debugging occurs in the same directory as the executable file.

### **Workspaces**

Enter the number of recent workspace files to display in the **Open Recent** submenu.

#### **Zoom windows to full screen**

Use the **Zoom windows to full screen** option to configure the behavior of the zoom box in the upper right-hand corner of all editor windows:

- Select the option to have the IDE resize a zoomed window to fill the entire screen.
- Clear the option to have the IDE resize a zoomed window to its default size.

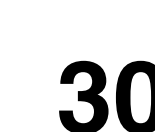

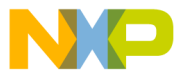

The CodeWarrior Register Details window provides online documentation about hardware registers up to 32 bits in length. This documentation helps programmers better understand the register and its constituent parts. Furthermore, the Register Details window can dynamically update its information to reflect changes in register state or changes in bitfield values.

The Register Details window documentation can include bitfield descriptions, descriptions that change based on certain conditions, and explanations of bitfield values. The same window handles both system registers and memory-mapped registers.

CodeWarrior parses XML files with specific tags to display the appropriate information in the window. This chapter describes the XML format understood by the Register Details window.

- [Register Details Window XML Specification](#page-456-0)
- [Accessing the XML Files from CodeWarrior](#page-464-0)
- [A Sample XML File](#page-465-0)
- [References](#page-473-0)

# <span id="page-456-0"></span>**Register Details Window XML Specification**

XML consists of elements, which are similar to tags in Hypertext Markup Language (HTML). Each element contains attributes that give detailed information about the element structure. Some elements are required and some are optional.

As is the case with HTML, XML elements include tags that mark the beginning and end of the element, such as <ELEM> and </ELEM>. An alternate construct allows <ELEM> and  $\langle \rangle$  to mark the beginning and end of the element, respectively.

Attributes can include numeric values, which you may enter in a variety of formats [\(Table](#page-457-0)  [30.1\)](#page-457-0). The table shows sample values for each format. The table also describes additional requirements for valid values that the Register Details window can understand. For example, valid character values must be enclosed in single-quote marks, like this: 'c'

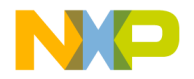

#### <span id="page-457-0"></span>**Table 30.1 Numeric Attribute Value Formats**

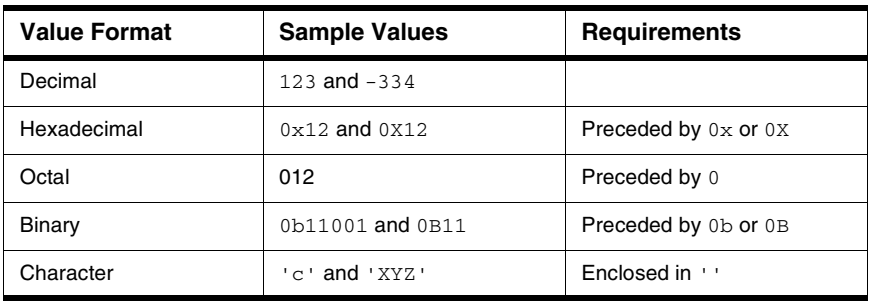

Every XML file created for use with the Register Details window must conform to the specification shown in **Listing 30.1**. The specification defines the following types of elements:

- [REGISTER](#page-458-0)
- [BITFIELD](#page-460-0)
- [BFVALUE](#page-463-0)

Descriptions of these elements follow the specification.

#### <span id="page-457-1"></span>**Listing 30.1 Register Details Window XML Specification**

```
<!DOCTYPE REGISTER [
 <!ELEMENT REGISTER (BITFIELD+)>
 <!ATTLIST REGISTER
   NAME CDATA #REQUIRED
   BITRANGE CDATA #REQUIRED
   RESETVALUE CDATA #IMPLIED
   ADDRESS CDATA #IMPLIED
   DESCRIPTION CDATA #IMPLIED>
 <!ELEMENT BITFIELD (BFVALUE*)>
 <!ATTLIST BITFIELD
   NAME CDATA #REQUIRED
   BITRANGE CDATA #REQUIRED
   FORMAT 
(binary|b|hex|h|decimal|d|unsigned|u|character|c
               |value|v) "binary"
   ACCESS (read|r|write|w|readwrite|rw|reserved)
               "readwrite"
   CONDITION CDATA #IMPLIED
   DESCRIPTION CDATA #IMPLIED>
```
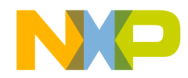

Register Details Window XML Specification

```
<!ELEMENT BFVALUE EMPTY>
 <!ATTLIST BFVALUE
   VALUE CDATA #REQUIRED
   DESCRIPTION CDATA #REQUIRED>
\geq
```
#### <span id="page-458-0"></span>**REGISTER**

The REGISTER element describes the name, bitrange, reset value, address, and general description of the register. The italicized portions of the format are placeholders that indicate where you must supply additional information. The remainder of this section describes each REGISTER attribute.

#### **Element Format**

<REGISTER NAME = "RegisterName" BITRANGE = "MSB:LSB|BitNumber" RESETVALUE  $=$  " $0x11223344$ " ADDRESS  $=$  " $0x10000+4$ " DESCRIPTION = "RegisterDescription"> </REGISTER>

#### **Attributes**

NAME

This attribute specifies the register name. If the element does not include an ADDRESS attribute, CodeWarrior matches XML files based on the NAME attribute, and the register is assumed to be registered with the IDE under the NAME attribute. If the element includes an ADDRESS attribute, the register is assumed to be memory mapped, and the debugger evaluates the ADDRESS attribute to find the address of the register, using the information in the NAME attribute for display purposes only.

This attribute is a required part of the REGISTER element.

You must enter a NAME attribute in the form

*String*

where *String* represents the name of the register.

#### <span id="page-458-1"></span>BITRANGE

This attribute defines the register bitrange. If the bitrange is a single bit, enter the bit number. If the bitrange is longer than a single bit, enter the range separated by a

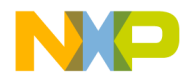

Register Details Window XML Specification

colon. For example, enter  $0:6$  to specify a range from 0 to 6. The bit ordering can be in any order, such as 0:31 or 31:0. This flexibility lets you accommodate varying product documentation, where bit ordering is sometimes reversed. However, after specifying a particular bit order, each subsequent bitrange attribute in the BITFIELD element must follow the same order.

This attribute is a required part of the REGISTER element.

You must enter a BITRANGE attribute in the form

 $MSB: LSB$ 

or

#### *BitNumber*

where MSB: LSB refers to the range between the most-significant bit and the leastsignificant bit, and  $BitNumber$  refers to the single bit that represents the bitrange.

#### RESETVALUE

This attribute allows you to specify the register reset value.

This attribute is an optional part of the REGISTER element.

You must enter a RESETVALUE attribute in the form

*Value*

where *Value* represents the reset value of the register. Refer to Table 30.1 on [page 458](#page-457-0) for more information about valid values.

#### ADDRESS

This attribute lets you specify that the register is a memory-mapped register. The CodeWarrior expression evaluator determines the value of the attribute by evaluating the following items:

- mathematical operations
- boolean operations such as AND, OR, NOT, and XOR
- the values of registers whose names begin with a dollar sign  $(5)$
- variables included in the generated symbolics file for the project

This attribute is an optional part of the REGISTER element.

You must enter a RESETVALUE attribute in the form

*String*

where  $String$  represents the name of the register.

#### DESCRIPTION

This attribute lets you provide a description for the register. This description can be of arbitrary length. The Description field in the Register Details window includes scrollbars, allowing you to view the entire description within the window.

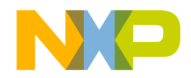

Register Details Window XML Specification

This attribute is an optional part of the REGISTER element.

You must enter a DESCRIPTION attribute in the form

*String*

where  $String$  represents the description of the register.

#### <span id="page-460-0"></span>**BITFIELD**

The BITFIELD element describes the name, bitrange, format, access, condition, and general description of individual bitfields within the register. The italicized portions of the format are placeholders that indicate where you must supply additional information. The remainder of this section describes each BITFIELD attribute in detail.

**NOTE** If you choose not to describe the register bitfields, or if the register does not have bitfields that require individual descriptions, you can leave the BITFIELD element empty in the XML file.

#### **Element Format**

<BITFIELD

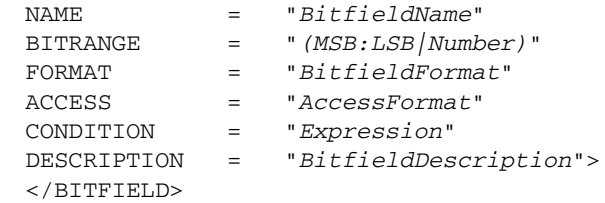

#### **Attributes**

NAME

This attribute specifies the bitfield name.

This attribute is a required part of the BITFIELD element.

You must enter a NAME attribute in the form

*String*

where *String* represents the name of the bitfield.

#### BITRANGE

This attribute defines the bitfield range. If the bitrange is a single bit, enter the bit number. If the bitrange is longer than a single bit, enter the range separated by a colon. For example, enter  $0:6$  to specify a range from 0 to 6. The bit ordering must

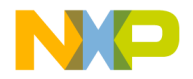

Register Details Window XML Specification

follow the order you specified in the **[BITRANGE](#page-458-1)** attribute of the REGISTER element. See [BITRANGE](#page-458-1) for more information.

This attribute is a required part of the BITFIELD element.

You must enter a BITRANGE attribute in the form

MSB:LSB

or

#### *BitNumber*

where MSB: LSB refers to the range between the most-significant bit and the leastsignificant bit, and  $Bi$ tNumber refers to the single bit that represents the bitrange.

#### FORMAT

This attribute determines the default format of the register values displayed in the Register Details window. You can enter one of the following formats for this attribute:

- binary or b
- hex or h
- decimal or d
- unsigned or u
- character or c
- value or v

If you omit this attribute, CodeWarrior assumes a default binary format. If you choose the value format, the bitfield appears as the text description value, or else appears in binary format when no description is provided for the specified bitfield value.

This attribute is an optional part of the BITFIELD element.

You must enter a FORMAT attribute in the form

*FullName*

or

*abbr*

where FullName represents the full name of the format and abbr represents the abbreviation of that format.

```
ACCESS
```
This attribute lets you specify the bitfield access permissions. You can enter one of the following permissions for this attribute:

- read or r
- write or w

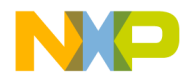

- readwrite or rw
- reserved or ""

If you omit this attribute, CodeWarrior assumes a default readwrite access permission.

This attribute is an optional part of the BITFIELD element.

You must enter an ACCESS attribute in the form

*FullName*

or

abbr

where  $FullName$  represents the full name of the format and  $abbr$  represents the abbreviation of that format.

#### CONDITION

This attribute lets you provide a particular description for a bitfield, depending on whether a condition you specify is met. You specify a conditional *Expression* for the bitfield using the CONDITION attribute. CodeWarrior evaluates the expression, and if the expression is true, assumes that the bitfield attribute is valid.

This capability is useful for providing different descriptions for the same bitfield, based on the value of the Expression. For example, you can create two bitfield entries for the same register bit. Each bitfield entry has a distinct CONDITION attribute, allowing CodeWarrior to choose the appropriate BITFIELD element to display in the Register Details window.

This attribute is an optional part of the BITFIELD element.

You must enter a CONDITION attribute in the form

#### Expression

where **Expression** represents the condition that CodeWarrior must evaluate [\(Table 30.2](#page-463-1)). The expression can refer to other registers by adding a dollar sign  $(\xi)$ to the beginning of each register name. The expression can also refer to the current register value by entering two dollar signs (\$\$) in the Expression. The Register Details window replaces these dollar signs with the current register value. The CodeWarrior expression evaluator also accepts local and global variables in the Expression.

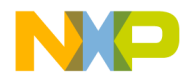

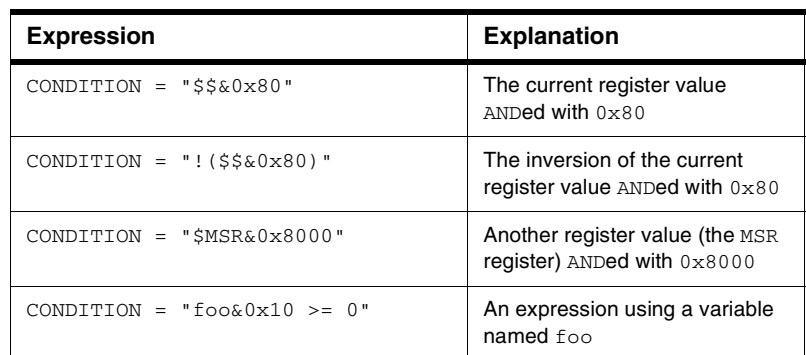

#### <span id="page-463-1"></span>**Table 30.2 Sample Expressions for CONDITION Attribute**

#### <span id="page-463-2"></span>DESCRIPTION

This attribute lets you provide a description for the bitfield. This description can be of arbitrary length. The Description field in the Register Details window includes scrollbars, allowing you to view the entire description within the window.

This attribute is an optional part of the BITFIELD element.

You must enter a DESCRIPTION attribute in the form

*String*

where *String* represents the bitfield description.

#### <span id="page-463-0"></span>**BFVALUE**

The BFVALUE element lets you explain the individual values of a bitfield described by the [DESCRIPTION](#page-463-2) attribute in the BITFIELD element. The italicized portions of the format are placeholders that indicate where you must supply additional information. The remainder of this section describes each BFVALUE attribute.

**NOTE** If you choose not to describe individual bitfield values, or if the bitfields do not require individual descriptions, you can leave the BFVALUE element empty in the XML file.

#### **Element Format**

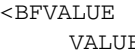

 $\mathbb{E}$  = "BitfieldValue"

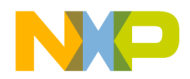

Accessing the XML Files from CodeWarrior

```
DESCRIPTION = "BitfieldValueDescription">
</BFVALUE>
```
#### **Attributes**

VALUE

This attribute specifies the value of the bitfield to be described by the [DESCRIPTION](#page-463-2) attribute.

This attribute is a required part of the BFVALUE element.

You must enter a VALUE attribute in one of the following forms:

- decimal
- unsigned decimal
- hexadecimal (the value must begin with 0x or 0X)
- octal (the value must begin with 0)
- binary (the value must begin with 0b or 0B)
- character (enclosed in single quote marks, like this: 'c')

#### DESCRIPTION

This attribute lets you provide a description of the bitfield value specified by the VALUE attribute.

This attribute is a required part of the BFVALUE element.

You must enter a DESCRIPTION attribute in the form

*String*

where  $String$  represents the bitfield value description.

# <span id="page-464-0"></span>**Accessing the XML Files from CodeWarrior**

The CodeWarrior Register Details window searches a specific folder for relevant files. You must place XML Register Details window files within the Registers folder in your CodeWarrior installation.

#### **Windows**

If necessary, create the Registers folder at the following location:

CodeWarrior\Bin\Plugins\Support\Registers

#### **Mac OS**

If necessary, create the Registers folder at the following location:

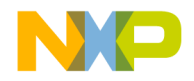

#### **Register Details Window XML Specification** A Sample XML File

Metrowerks CodeWarrior:CodeWarrior Plugins:Support:Registers

IDE plugins can provide access paths to the IDE to better control the placement of XML files within the Registers folder. For example, you can create sub-folders within the Registers folder for specific processors or processor variations and use the plugin access paths to search those sub-folders. These access paths are relative to the Registers folder.

The IDE looks up system registers by name. Memory-mapped registers can have any name, since that name is used for display purposes only.

# <span id="page-465-0"></span>**A Sample XML File**

This section provides examples of creating XML file for use with the Register Details window.

- [Creating the New XML File](#page-465-1)
- [Adding Multiple BITFIELD Attributes](#page-466-0)
- [Adding BFVALUE Attributes](#page-468-0)
- [Completing the New XML File](#page-470-0)

### <span id="page-465-1"></span>**Creating the New XML File**

When you create a new file, you usually follow these high-level steps:

1. Locate a base XML file.

Instead of creating a completely new XML file, you can adapt an existing XML file for use with the register you wish to document. For example, you can locate a simple, generic XML file and modify it to describe more sophisticated registers.

[Listing 30.2](#page-465-2) shows a sample base XML file that you can easily adapt to explain complex registers. Note that this generic base file lacks multiple bitfield attributes, conditional expressions, or individual bitfield value attributes.

#### <span id="page-465-2"></span>**Listing 30.2 Sample Base XML File**

```
<REGISTER NAME="BAR"
   BITRANGE="0:31"
   DESCRIPTION="Breakpoint Address Register">
   <BITFIELD BITRANGE="0:31"
   DESCRIPTION="The address of the load/store cycle that generates 
the breakpoint.">
   </BITFIELD>
```
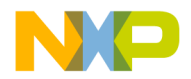

</REGISTER>

2. Save the base XML file under a new name.

Use CodeWarrior to save a copy of the base XML file under a new name, and work with this newly named file for the remainder of the process. This step prevents you from accidentally modifying the original XML file.

3. Modify the base XML file to suit your needs.

After opening your copy of the base XML file, you can adapt the file to accurately document complicated register properties. For example, you can add multiple BITFIELD attributes, BFVALUE attributes, and conditional expressions to the base XML file. The resulting file accurately and thoroughly describes the register. Such a file appears in [Listing 30.5.](#page-470-1)

# <span id="page-466-0"></span>**Adding Multiple BITFIELD Attributes**

Multiple BITFIELD attributes divide the register into smaller ranges of bits, or "bitfields." Such bitfields can have various meanings depending on the register. For example, one bitfield of a register could refer to condition flag information, while another bitfield in the same register could refer to current state information.

Suppose you wish to document a "Memory Controller Base 2" register that contains twelve bitfields. Each bitfield has its own name and description.

Using the sample base XML file of [Listing 30.2,](#page-465-2) you could begin adapting the file to your needs by adding eleven additional BITFIELD elements. Following the element formats described in the [Register Details Window XML Specification,](#page-456-0) your first revision of the base file might appear as shown in [Listing 30.3](#page-466-1).

#### <span id="page-466-1"></span>**Listing 30.3 First Revision of Base XML File**

```
<REGISTER NAME="BR2"
   BITRANGE="0:31"
   DESCRIPTION="Memory Controller Base Register 2.">
   <BITFIELD BITRANGE="0:16"
   NAME="BA"
    DESCRIPTION="Place the BA bitfield description here.">
   </BITFIELD>
   <BITFIELD BITRANGE="17:19"
    NAME="AT"
    DESCRIPTION="Place the AT bitfield desciption here.">
   </BITFIELD>
```
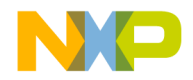

A Sample XML File

```
<BITFIELD BITRANGE="20:21"
   NAME="PS"
   DESCRIPTION="Place the PS bitfield desciption here.">
  </BITFIELD>
  <BITFIELD BITRANGE="22"
   NAME="-"
   DESCRIPTION="Make a note that this bitfield is reserved.">
  </BITFIELD>
  <BITFIELD BITRANGE="23"
   NAME="WP"
   DESCRIPTION="Place the AT bitfield desciption here.">
  </BITFIELD>
  <BITFIELD BITRANGE="24:25"
   NAME=" -"DESCRIPTION="Make a note that this bitfield is reserved.">
  </BITFIELD>
  <BITFIELD BITRANGE="26"
   NAME="WEBS"
   DESCRIPTION="Place the WEBS bitfield desciption here.">
  </BITFIELD>
  <BITFIELD BITRANGE="27"
   NAME="TBDIP"
   DESCRIPTION="Place the TBDIP bitfield desciption here.">
  </BITFIELD>
  <BITFIELD BITRANGE="28"
   NAME="LBDIP"
   DESCRIPTION="Place the LBDIP bitfield desciption here.">
  </BITFIELD>
  <BITFIELD BITRANGE="29"
   NAME="SETA"
   DESCRIPTION="Place the SETA bitfield desciption here.">
  </BITFIELD>
  <BITFIELD BITRANGE="30"
   NAME="BI"
   DESCRIPTION="Place the BI bitfield desciption here.">
  </BITFIELD>
< <BITFIELD BITRANGE="31"
   NAME="V"
```
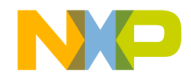

```
DESCRIPTION="Place the V bitfield desciption here.">
</BITFIELD>
```
/REGISTER>

### **Adding BFVALUE Attributes**

The values in an individual bitfield can describe different things about a register. For example, a bitfield value of 00 might indicate that a certain process is used, while a bitfield value of 01 might indicate that the same process is not used.

To cater your descriptions to accurately reflect such changes in behavior, you can use multiple BFVALUE attributes within a BITFIELD element. Each BFVALUE provides a specific description based on the bitfield value. CodeWarrior determines the applicable description to display in the Register Details window.

Using the example discussed in previous sections, assume that six of the bitfields in the "Memory Controller Base Register 2" could benefit from the use of BFVALUE attributes.

Following the element formats described in the Register Details Window XML [Specification](#page-456-0), your second revision of the base file might resemble [Listing 30.4.](#page-468-0)

#### <span id="page-468-0"></span>**Listing 30.4 Second Revision of XML Base File**

```
<REGISTER NAME="BR2"
  BITRANGE="0:31"
  DESCRIPTION="Memory Controller Base Register 2.">
   <BITFIELD BITRANGE="0:16"
   NAME="BA"
   DESCRIPTION="Place the BA bitfield description here.">
   </BITFIELD>
   <BITFIELD BITRANGE="17:19"
   NAME="AT"
   DESCRIPTION="Place the AT bitfield desciption here.">
   </BITFIELD>
   <BITFIELD BITRANGE="20:21"
   NAME="PS"
   DESCRIPTION="Place the PS bitfield desciption here.">
         <BFVALUE VALUE="00" DESCRIPTION="Place the description of the 
bitfield value of 00 here." />
         <BFVALUE VALUE="01" DESCRIPTION="Place the description of the 
bitfield value of 01 here." />
```
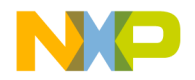

### **Register Details Window XML Specification**

A Sample XML File

```
<BFVALUE VALUE="10" DESCRIPTION="Place the description of the 
bitfield value of 10 here." />
         <BFVALUE VALUE="11" DESCRIPTION="Place the description of the 
bitfield value of 11 here." />
   </BITFIELD>
   <BITFIELD BITRANGE="22"
   NAME=" -"DESCRIPTION="Make a note that this bitfield is reserved.">
   </BITFIELD>
   <BITFIELD BITRANGE="23"
   NAME="WP"
    DESCRIPTION="Place the AT bitfield desciption here.">
         <BFVALUE VALUE="0" DESCRIPTION="Place the description of the 
bitfield value of 0 here." />
         <BFVALUE VALUE="1" DESCRIPTION="Place the description of the 
bitfield value of 1 here." />
   </BITFIELD>
   <BITFIELD BITRANGE="24:25"
   NAME=" -"DESCRIPTION="Make a note that this bitfield is reserved.">
   </BITFIELD>
   <BITFIELD BITRANGE="26"
    NAME="WEBS"
    DESCRIPTION="Place the WEBS bitfield desciption here.">
         <BFVALUE VALUE="0" DESCRIPTION="Place the description of the 
bitfield value of 0 here." />
         <BFVALUE VALUE="1" DESCRIPTION="Place the description of the 
bitfield value of 1 here." />
   </BITFIELD>
   <BITFIELD BITRANGE="27"
   NAME="TBDIP"
    DESCRIPTION="Place the TBDIP bitfield desciption here.">
   </BITFIELD>
   <BITFIELD BITRANGE="28"
    NAME="LBDIP"
    DESCRIPTION="Place the LBDIP bitfield desciption here.">
         <BFVALUE VALUE="0" DESCRIPTION="Place the description of the 
bitfield value of 0 here." />
         <BFVALUE VALUE="1" DESCRIPTION="Place the description of the 
bitfield value of 1 here." />
   </BITFIELD>
```
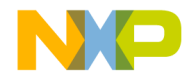

```
<BITFIELD BITRANGE="29"
   NAME="SETA"
    DESCRIPTION="Place the SETA bitfield desciption here.">
         <BFVALUE VALUE="0" DESCRIPTION="Place the description of the 
bitfield value of 0 here." />
         <BFVALUE VALUE="1" DESCRIPTION="Place the description of the 
bitfield value of 1 here." />
   </BITFIELD>
   <BITFIELD BITRANGE="30"
   NAME="BI"
   DESCRIPTION="Place the BI bitfield desciption here.">
         <BFVALUE VALUE="0" DESCRIPTION="Place the description of the 
bitfield value of 0 here." />
         <BFVALUE VALUE="1" DESCRIPTION="Place the description of the 
bitfield value of 1 here." />
  </BITFIELD>
< <BITFIELD BITRANGE="31"
   NAME="V"
   DESCRIPTION="Place the V bitfield desciption here.">
   </BITFIELD>
/REGISTER>
```
### **Completing the New XML File**

Adding multiple BITFIELD attributes and the BFVALUE attributes further refines the XML file register description. The final revision of an XML file involves completing the descriptions for each attribute.

Refining the example of previous sections, [Listing 30.5](#page-470-0) shows the final XML file. To use this new file with the Register Details window, place the file in the Registers folder. For more information about this folder, refer to [Accessing the XML Files from](#page-464-0)  [CodeWarrior](#page-464-0).

#### <span id="page-470-0"></span>**Listing 30.5 Sophisticated XML File**

```
<REGISTER NAME="BR2"
  BITRANGE="0:31"
  DESCRIPTION="Memory Controller Base Register 2.">
  <BITFIELD
   BITRANGE="0:16"
   NAME="BA"
```
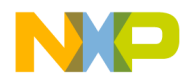

### **Register Details Window XML Specification**

A Sample XML File

```
DESCRIPTION="Base Address. These bits are compared to the 
corresponding unmasked address signals among ADDR[0:16] to determine 
if a memory bank controlled by the memory controller is being accessed 
by an internal bus master. (The address types are also compared.) 
These bits are used in conjunction with the A < [0:16] bits in the OR">
   </BITFIELD>
   <BITFIELD
    BITRANGE="17:19"
    NAME="AT"
    DESCRIPTION="Address type. This field can be used to require 
accesses of the memory bank to be limited to a certain address space 
type. These bits are used in conjunction with ATM bits in the OR.">
   </BITFIELD>
   <BITFIELD
    BITRANGE="20:21"
    NAME="PS"
    DESCRIPTION="Port size.">
         <BFVALUE VALUE="00" DESCRIPTION="32-bit port" />
         <BFVALUE VALUE="01" DESCRIPTION="8-bit port" />
         <BFVALUE VALUE="10" DESCRIPTION="16-bit port" />
         <BFVALUE VALUE="11" DESCRIPTION="Reserved" />
   </BITFIELD>
   <BITFIELD
    BITRANGE="22"
    NAME=" - "DESCRIPTION="Reserved.">
   </BITFIELD>
   <BITFIELD
    BITRANGE="23"
    NAME="WP"
    DESCRIPTION="Write protect. An attempt to write to the range of 
addresses specified in a base address register that has this bit set 
can cause the TEA signal to be asserted by the bus-monitor logic (if 
enabled) causing termination of this cycle.">
         <BFVALUE VALUE="0" DESCRIPTION="Both read and write accesses 
are allowed" />
         <BFVALUE VALUE="1" DESCRIPTION="Only read accesses are 
allowed. The CSx signal and TA are not asserted by the memory 
controller on write cycles to this memory bank. WPER is set in the 
MSTAT register if a write to this memory bank is attempted." />
   </BITFIELD>
```
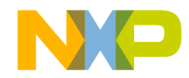

```
<BITFIELD
    BITRANGE="24:25"
    NAME = " - "DESCRIPTION="Reserved">
   </BITFIELD>
   <BITFIELD
    BITRANGE="26"
    NAME="WEBS"
    DESCRIPTION="Write-enable/byte select. This bit controls the 
functionality of the WE/BE pads.">
         <BFVALUE VALUE="0" DESCRIPTION="The WE/BE pads operate as WE" 
/>
         <BFVALUE VALUE="1" DESCRIPTION="The WE/BE pads operate as BE" 
/>
   </BITFIELD>
   <BITFIELD
    BITRANGE="27"
    NAME="TBDIP"
    DESCRIPTION="Toggle-burst data in progress. TBDIP determines how 
long the BDIP strobe will be asserted for each data beat in the burst 
of cycles.">
   </BITFIELD>
   <BITFIELD
    BITRANGE="28"
    NAME="LBDIP"
    DESCRIPTION="Late-burst-data-in-progress (LBDIP). This bit 
determines the timing of the first assertion of the BDIP pin in burst 
cycles. Note: It is not allowed to set both LBDIP and TBDIP bits in a 
region's base registers; the behavior of the design in such cases is 
unpredictable.">
         <BFVALUE VALUE="0" DESCRIPTION="Normal timing for BDIP 
assertion (assesrts one clock after negation of TS" />
         <BFVALUE VALUE="1" DESCRIPTION="Late timing for BDIP 
assertion (asserts after the programmed number of wait states" />
   </BITFIELD>
   <BITFIELD
    BITRANGE="29"
   NAME="SETA"
    DESCRIPTION="External transfer acknowledge.">
         <BFVALUE VALUE="0" DESCRIPTION="TA generated internally by 
memory controller" />
         <BFVALUE VALUE="1" DESCRIPTION="TA generated by external 
logic. Note that programming the timing of CS/WE OE strobes may have 
no meaning if this bit is set." />
```
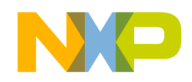

#### **Register Details Window XML Specification** References

</BITFIELD> <BITFIELD BITRANGE="30" NAME="BI" DESCRIPTION="Burst inhibit. Note: Following a system reset, the BI bit is set in OR0."> <BFVALUE VALUE="0" DESCRIPTION="Memory controller drives BI negated (high). The bank supports burst accesses." /> <BFVALUE VALUE="1" DESCRIPTION="Memory controller drives BI asserted (low). The bank does not support burst accesses." /> </BITFIELD> <BITFIELD BITRANGE="31"

DESCRIPTION="Valid bit. When set, this bit indicates that the contents of the base-register and option-register pair are valid. The CSignal does not assert until the V-bit is set. Note that an access to a region that has no V-bit set may cause a bus monitor timeout. Note also that following a system reset, the V-bit in BR0 reflects the value of ID3 in the reset configuration word."> </BITFIELD>

</REGISTER>

NAME="V"

### **References**

For more information about XML, consult these references:

- *XML: A Primer*, by Simon St. Laurent, published by IDG Books Worldwide, Inc.
- *Presenting XML*, by Richard Light, published by Macmillan Computer Publishing.
- *The XML Companion*, by Neil Bradley, published by Addison-Wesley.

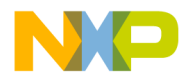

# **VIII**

## **Menus**

This section contains these chapters:

- [IDE Menus](#page-476-0)
- [Menu Commands](#page-506-0)

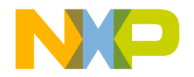

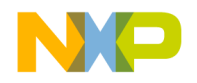

# <span id="page-476-0"></span>**IDE Menus**

This chapter is an overview of CodeWarrior™ IDE menus and their commands. The IDE provides two different arrangements of IDE menus, configurable in the **IDE Extras** preference panel:

- **Windows** menu layout
- **Macintosh** menu layout

This chapter lists the IDE menus under each menu layout. For each menu, a table shows this information:

- **Menu command**—the name of each command in the menu.
- **Description**—a short description of each command.

This chapter has these sections:

- [Windows Menu Layout](#page-476-1)
- [Macintosh Menu Layout](#page-489-0)

### <span id="page-476-1"></span>**Windows Menu Layout**

This section provides an overview of the menus and menu commands available in the **Windows** menu layout.

### **File Menu**

The **File** menu contains commands for opening, creating, saving, closing, and printing source files and projects. The File menu also provides different methods for saving edited files. **[Table 31.1](#page-476-2)** explains the commands of this menu.

<span id="page-476-2"></span>**Table 31.1 File Menu Commands**

| Menu command | <b>Explanation</b>                                                                 |
|--------------|------------------------------------------------------------------------------------|
| New          | Creates new projects using the New Project wizard or<br>project stationery files.  |
| Open         | Opens source and project files for editing and project<br>modification operations. |

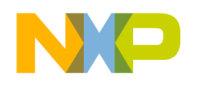

#### **IDE Menus** Windows Menu Layout

### **Table 31.1 File Menu Commands (continued)**

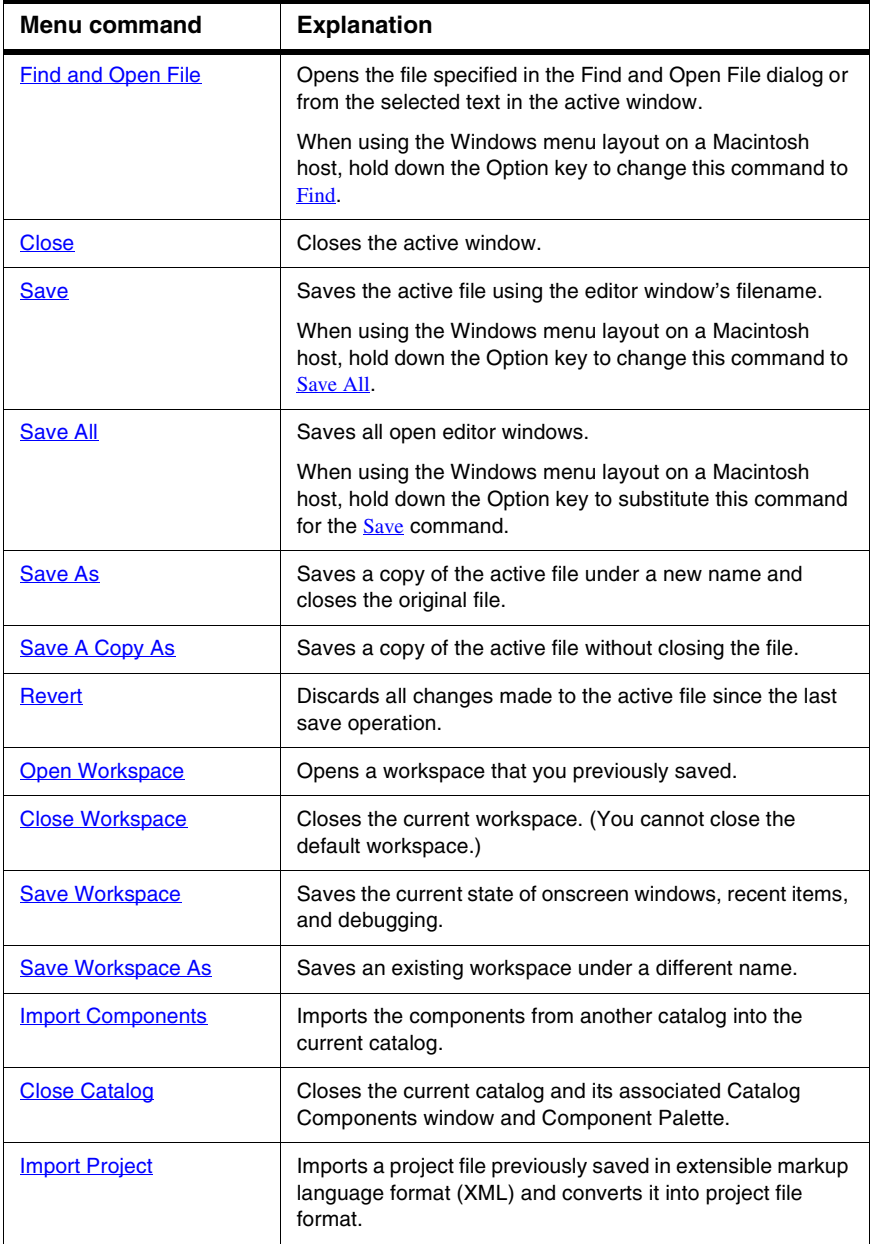

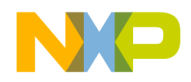

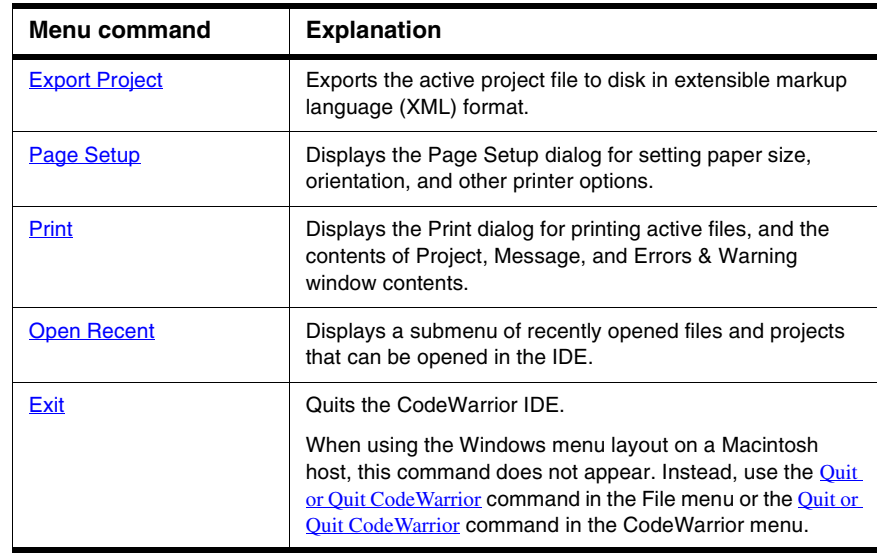

#### **Table 31.1 File Menu Commands (continued)**

### **Edit Menu**

The **Edit** menu contains all customary editing commands, along with some CodeWarrior additions. This menu also includes commands that open the Preferences and Target Settings windows. [Table 31.2](#page-478-0) explains the commands of this menu.

<span id="page-478-0"></span>**Table 31.2 Edit Menu Commands**

| Menu command | <b>Explanation</b>                                                     |
|--------------|------------------------------------------------------------------------|
| <b>Undo</b>  | Undoes the last cut, paste, clear, or typing operation.                |
|              | If you cannot undo the action, this command changes to<br>Can't Undo.  |
| Redo         | Redoes the action of the last Undo operation.                          |
|              | If you cannot redo the action, this command changes to<br>Can't Redo.  |
| Cut          | Removes the selected text and places a copy of it on the<br>Clipboard. |
| ∖opز         | Copies the selected text and places a copy of it on the<br>Clipboard.  |

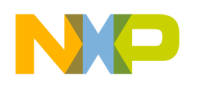

**IDE Menus** Windows Menu Layout

### **Table 31.2 Edit Menu Commands (continued)**

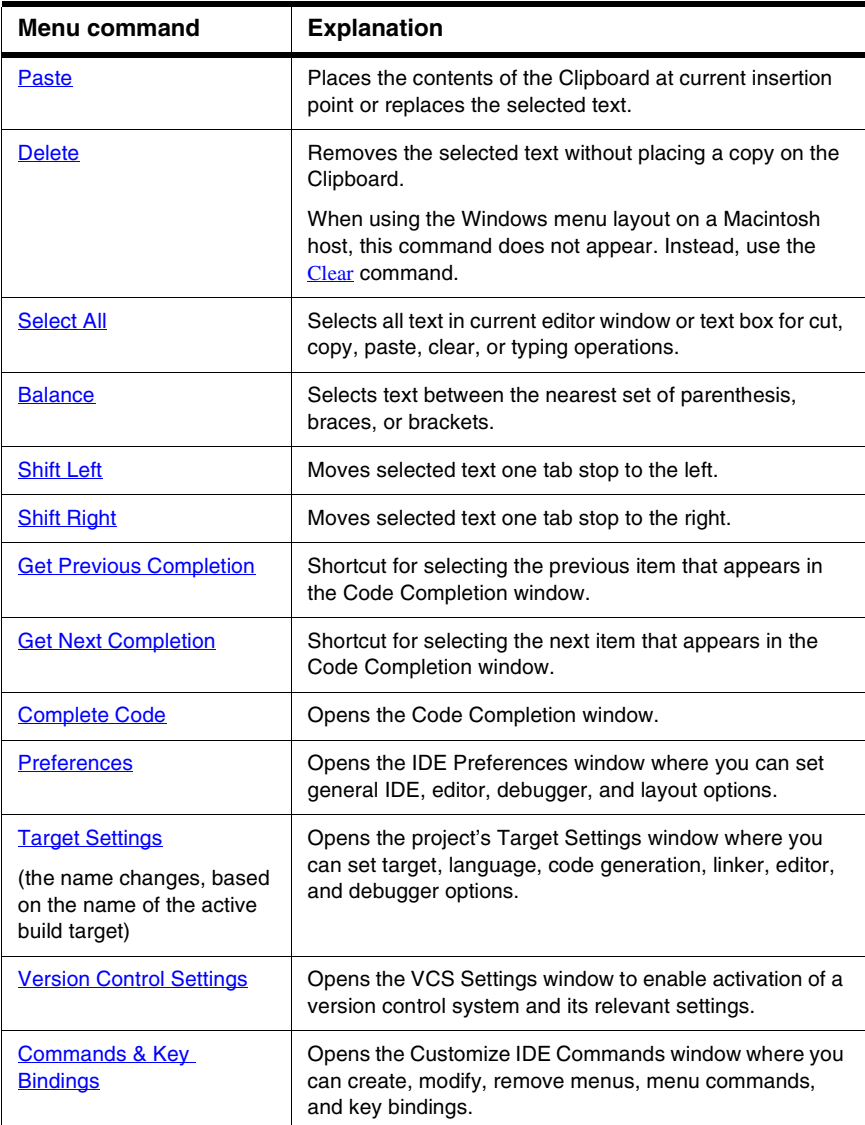

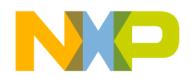

### **View Menu**

The **View** menu contains commands for viewing toolbars, the class browser, the Message window, and debugging windows. [Table 31.3](#page-480-0) explains the command of this menu.

#### <span id="page-480-0"></span>**Table 31.3 View Menu Commands**

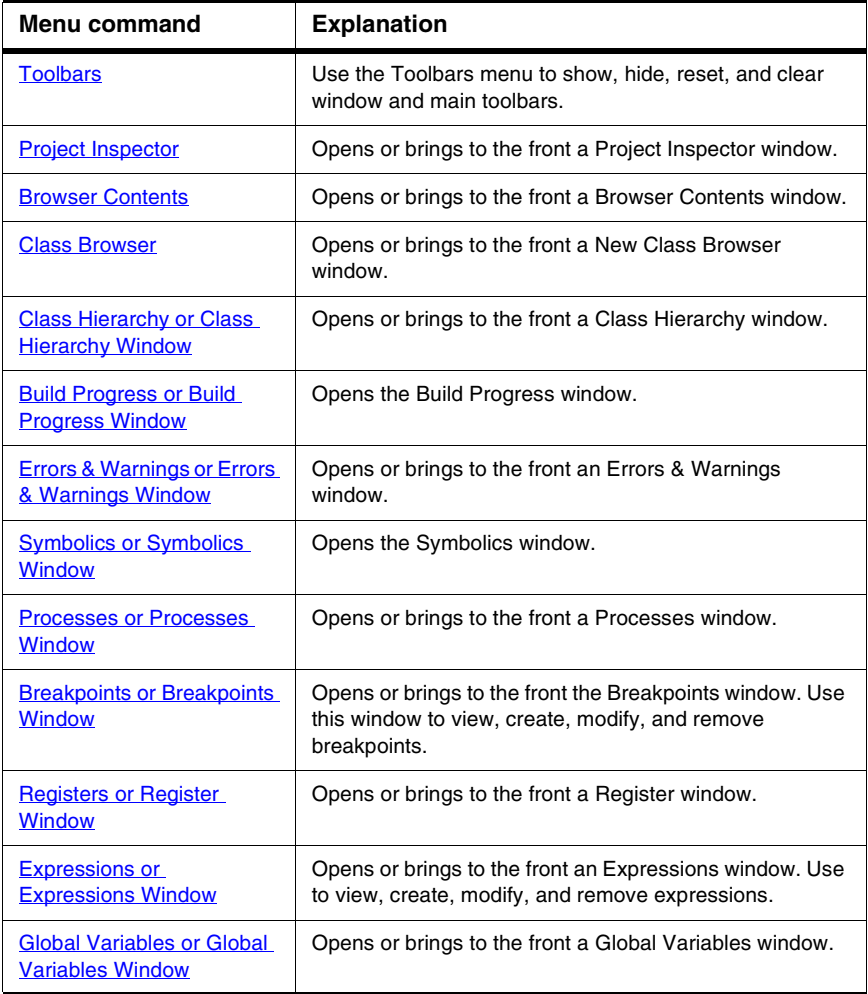

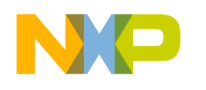

### **Search Menu**

The **Search** menu contains commands for finding text, replacing text, comparing files, and navigating code. [Table 31.4](#page-481-0) explains the commands of this menu.

#### <span id="page-481-0"></span>**Table 31.4 Search Menu Commands**

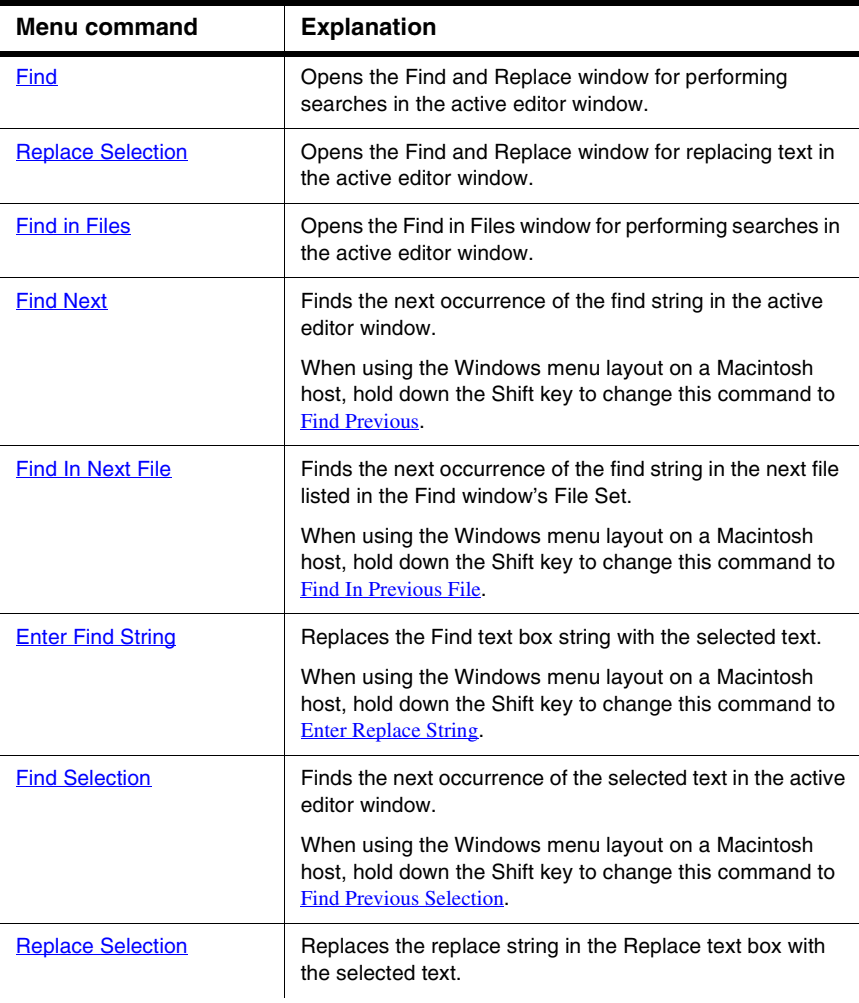

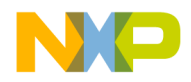

#### **Table 31.4 Search Menu Commands (continued)**

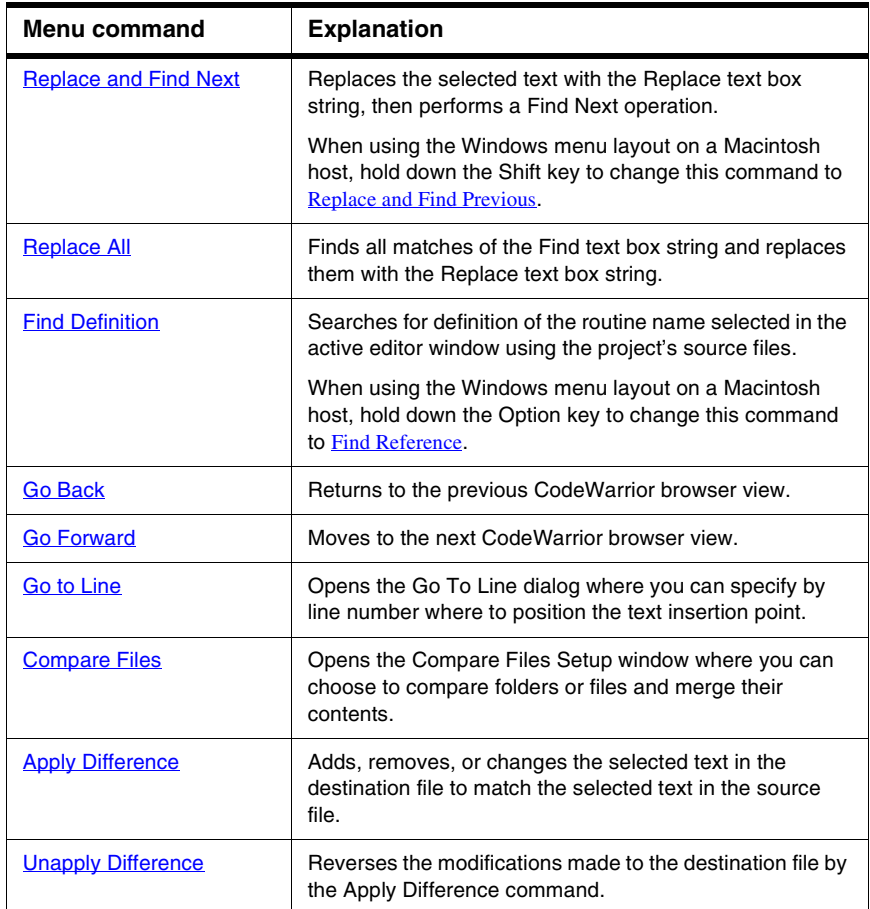

### **Project Menu**

The **Project** menu contains commands for manipulating files, handling libraries, compiling projects, building projects, and linking projects. [Table 31.5](#page-483-0) explains the commands of this menu.

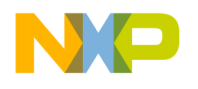

### <span id="page-483-0"></span>**Table 31.5 Project Menu Commands**

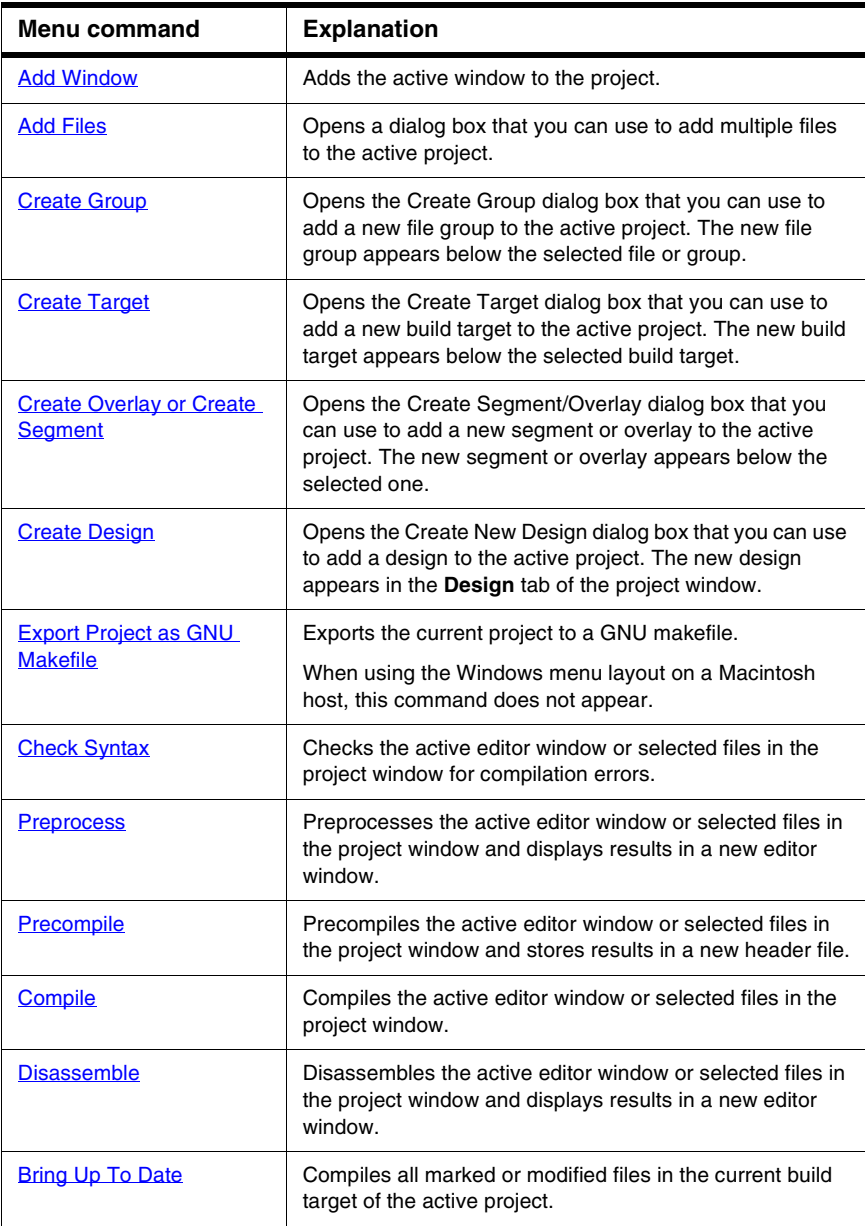

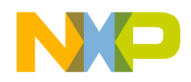

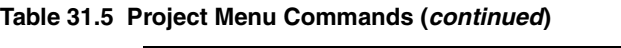

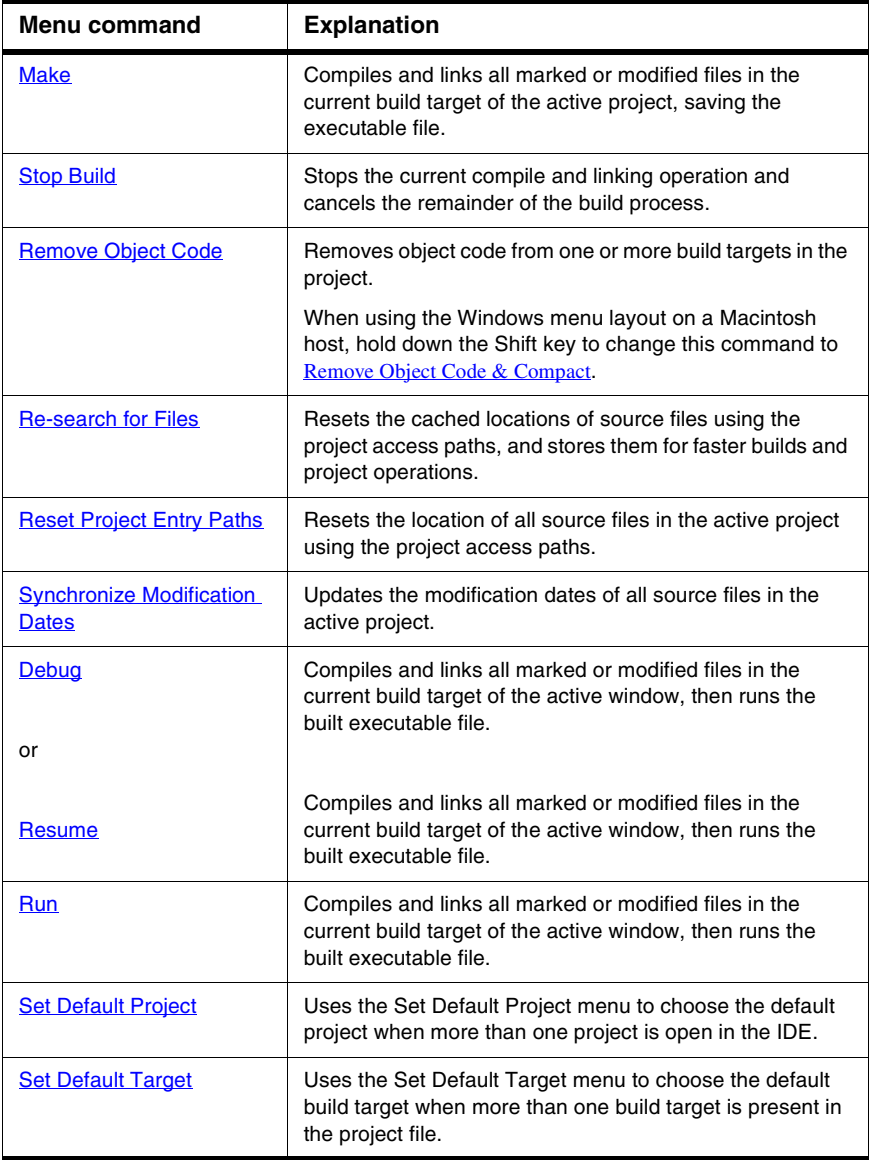

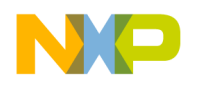

### **Debug Menu**

The **Debug** menu contains commands for managing program execution. [Table 31.6](#page-485-0) explains the commands of this menu.

#### <span id="page-485-0"></span>**Table 31.6 Debug Menu Commands**

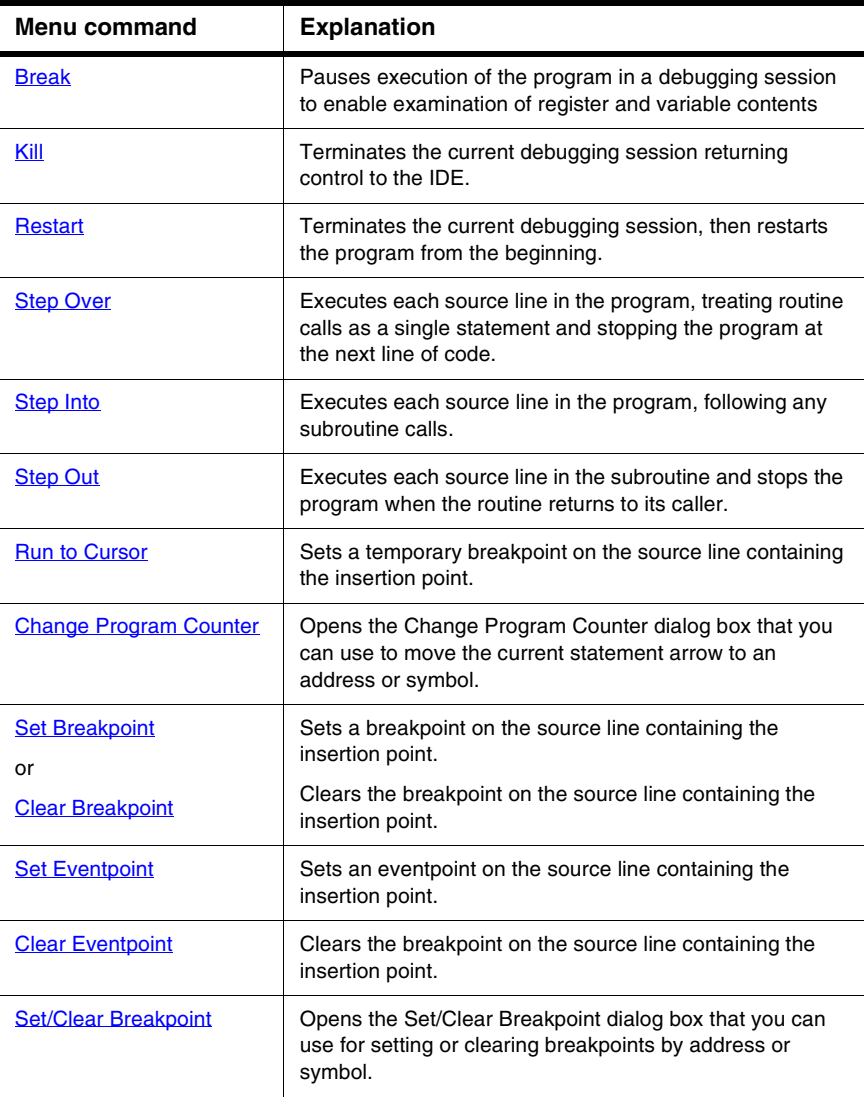

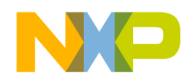

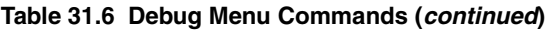

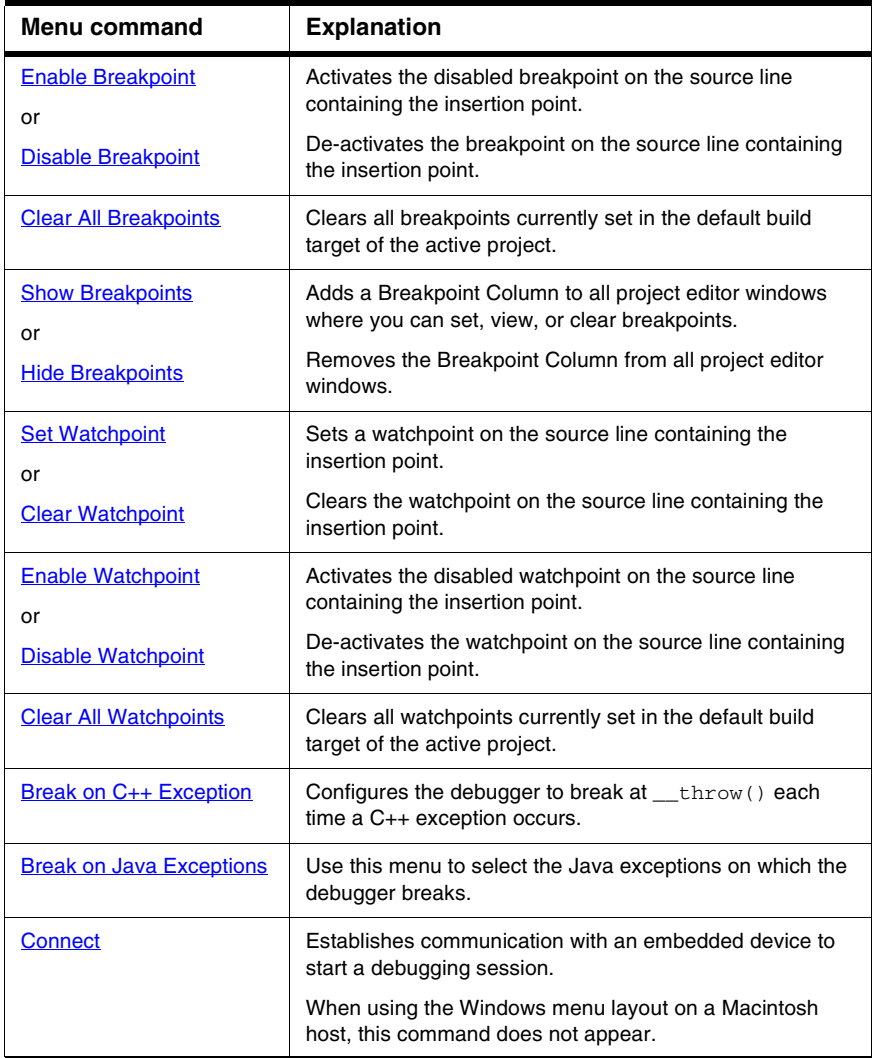

### **Data Menu**

The **Data** menu contains commands that control how the CodeWarrior debugger displays data values. This menu appears only during a debugging session. [Table 31.7](#page-487-0) explains the commands of this menu.

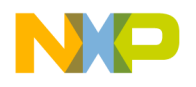

**IDE Menus** Windows Menu Layout

#### <span id="page-487-0"></span>**Table 31.7 Data Menu Commands**

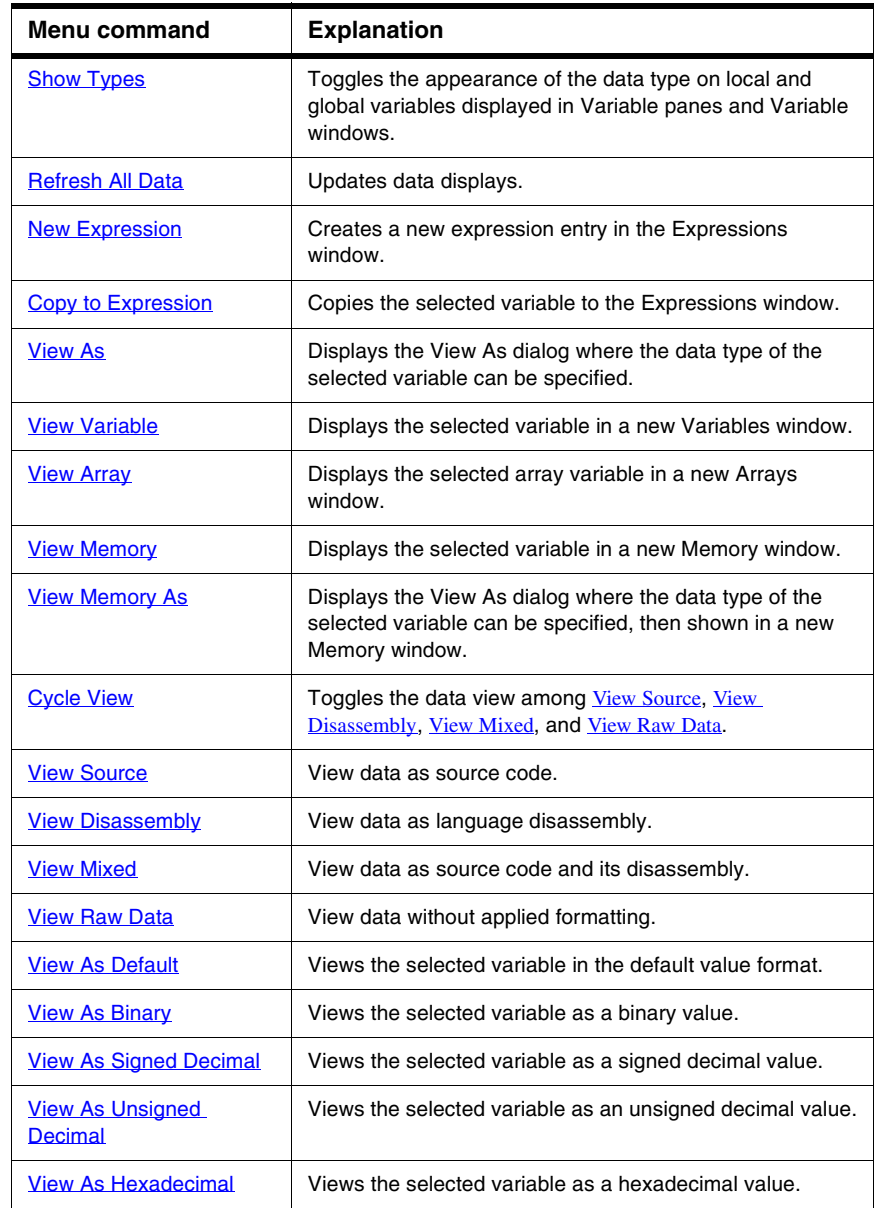

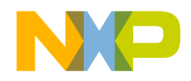

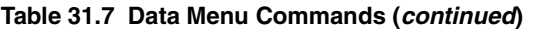

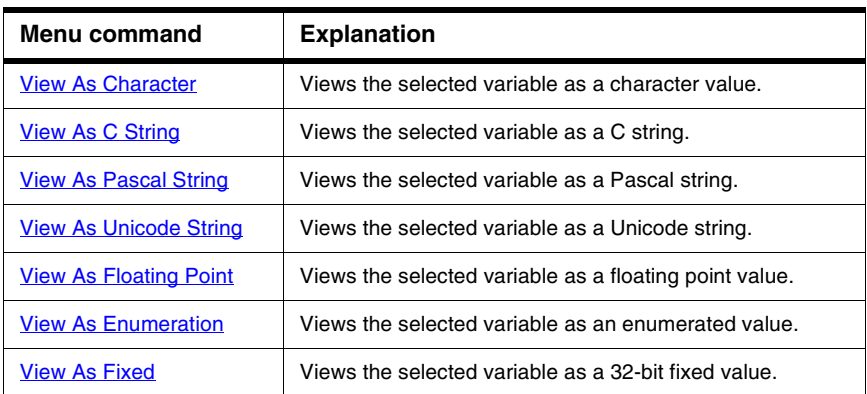

### **Window Menu**

The **Window** menu contains commands that manipulate IDE windows. **[Table 31.8](#page-488-0)** explains the commands of this menu.

The Window menu also lists the names of all open file and project windows. A checkmark appears beside the active window; an underline indicates a modified and unsaved file.

<span id="page-488-0"></span>**Table 31.8 Window Menu Commands**

| Menu command             | <b>Explanation</b>                                                                                                    |
|--------------------------|----------------------------------------------------------------------------------------------------|
| Close                    | Closes the active window.                                                                                                    |
|                          | When using the Windows menu layout on a Macintosh<br>host, hold down the Option key to change this command<br>to Close All.              |
| <b>Close All</b>         | Closes all non-project windows.                                                                                                    |
|                          | When using the Windows menu layout on a Macintosh<br>host, hold down the Option key to substitute this<br>command for the Close command. |
| Cascade                  | Arranges all editor windows so that only the title bar is<br>visible.                                                                    |
| <b>Tile Horizontally</b> | Tiles all editor windows horizontally on the screen so<br>none overlap.                                                                  |

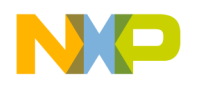

#### **Table 31.8 Window Menu Commands (continued)**

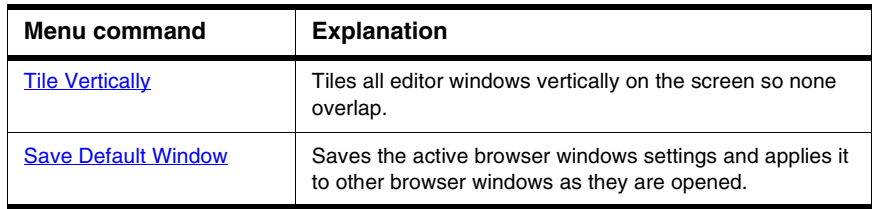

### **Help Menu**

The **Help** menu contains commands for accessing the IDE's online help. [Table 31.9](#page-489-1) explains the commands of this menu.

<span id="page-489-1"></span>**Table 31.9 Help Menu Commands**

| Menu command                         | <b>Explanation</b>                                                                                           |
|--------------------------------------|----------------------------------------------------------------------------------------------------|
| <b>CodeWarrior Help</b>              | Launches a help viewer to display the online help.<br>Click on a link to view a specific IDE topic.          |
| Index                                | Launches a help viewer to display a glossary of<br>common terms used in the CodeWarrior help and<br>manuals. |
| Search                               | Launches a help viewer to a page for searching the<br>Code Warrior help and manuals.                         |
| <b>Freescale CodeWarrior Website</b> | Launches a browser and automatically points you to<br>the web site.                                          |
| <b>About Freescale CodeWarrior</b>   | Displays the CodeWarrior IDE version and build<br>number information.                                        |

### <span id="page-489-0"></span>**Macintosh Menu Layout**

This section provides an overview of the menus and menu commands available in the **Macintosh** menu layout.

### **Apple Menu**

The **Apple** menu (Mac OS 9.x.x and earlier) provides access to the CodeWarrior About box, shows system applications, and lists additional items.

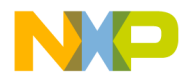

Select **About Freescale CodeWarrior** to display the IDE version and build-number information.

When using the Macintosh menu layout on a Windows host, this menu does not appear.

### **CodeWarrior Menu**

The **CodeWarrior Menu** (visible in Mac OS X only) provides access to the CodeWarrior About box, IDE preferences, and the command that quits the IDE. [Table 31.10](#page-490-0) explains the commands of this menu.

If you use the Macintosh menu layout on a Windows host, this menu does not appear.

#### <span id="page-490-0"></span>**Table 31.10 Apple Menu Commands**

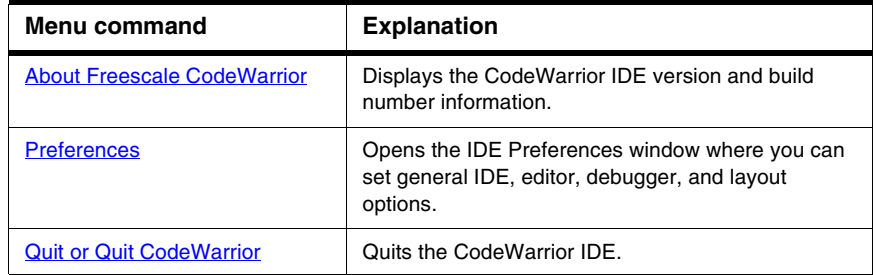

### **File Menu**

The **File** menu contains commands for opening, creating, saving, closing, and printing source files and projects. The File menu also provides different methods for saving edited files. [Table 31.11](#page-490-1) explains the commands of this menu.

#### <span id="page-490-1"></span>**Table 31.11 File Menu Commands**

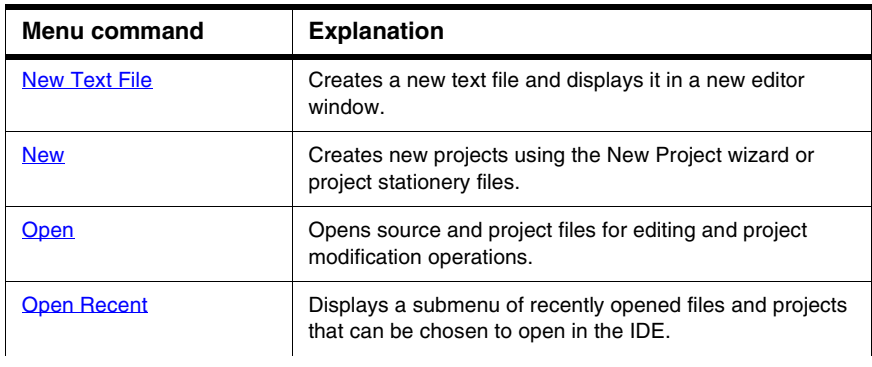

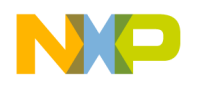

### **Table 31.11 File Menu Commands (continued)**

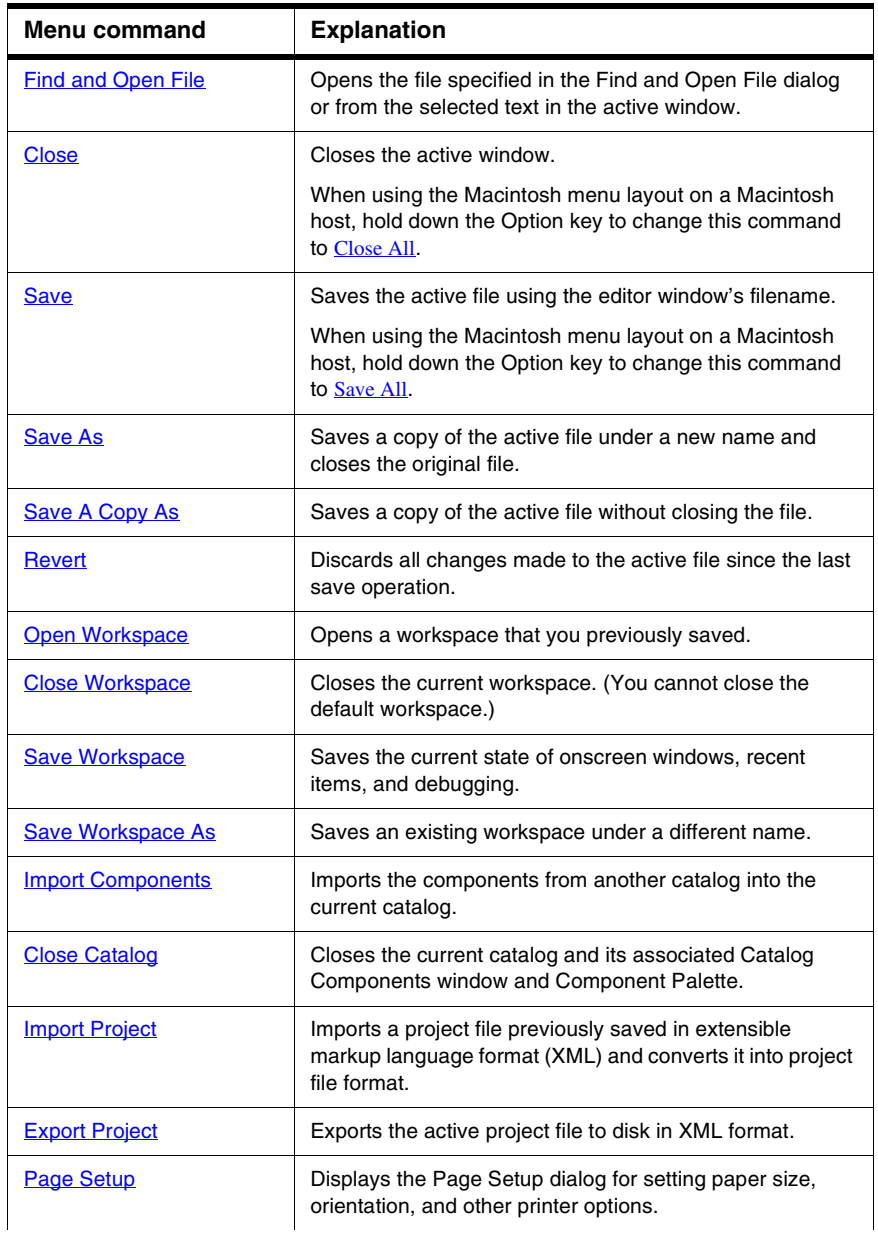

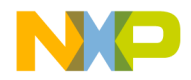

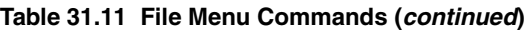

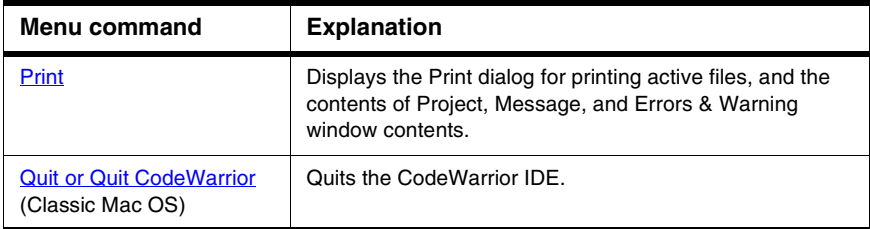

### **Edit Menu**

The **Edit** menu contains all customary editing commands, along with some CodeWarrior additions. This menu also includes the commands that open the Preferences and Target Settings windows. [Table 31.12](#page-492-0) explains the commands of this menu.

<span id="page-492-0"></span>**Table 31.12 Edit Menu Commands**

| <b>Menu command</b> | <b>Explanation</b>                                                                                                    |
|---------------------|----------------------------------------------------------------------------------------------------|
| <b>Undo</b>         | Undoes the action of the last cut, paste, clear or typing<br>operation.                                                      |
|                     | If you cannot undo the action, this command changes to<br>Can't Undo.                                                        |
| Redo                | Redoes the action of the last Undo operation.                                                                                |
|                     | If you cannot redo the action, this command changes to<br>Can't Redo.                                                        |
| Cut                 | Removes the selected text and places a copy of it on the<br>Clipboard.                                                       |
| <b>Copy</b>         | Copies the selected text and places a copy of it on the<br>Clipboard.                                                        |
| Paste               | Places the contents of the Clipboard at current insertion<br>point or replaces the selected text.                            |
| Clear               | Removes the selected text without placing a copy on the<br>Clipboard.                                                        |
|                     | When using the Macintosh menu layout on a Windows<br>host, this command does not appear. Instead, use the<br>Delete command. |

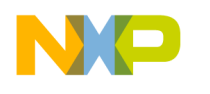

#### **Table 31.12 Edit Menu Commands (continued)**

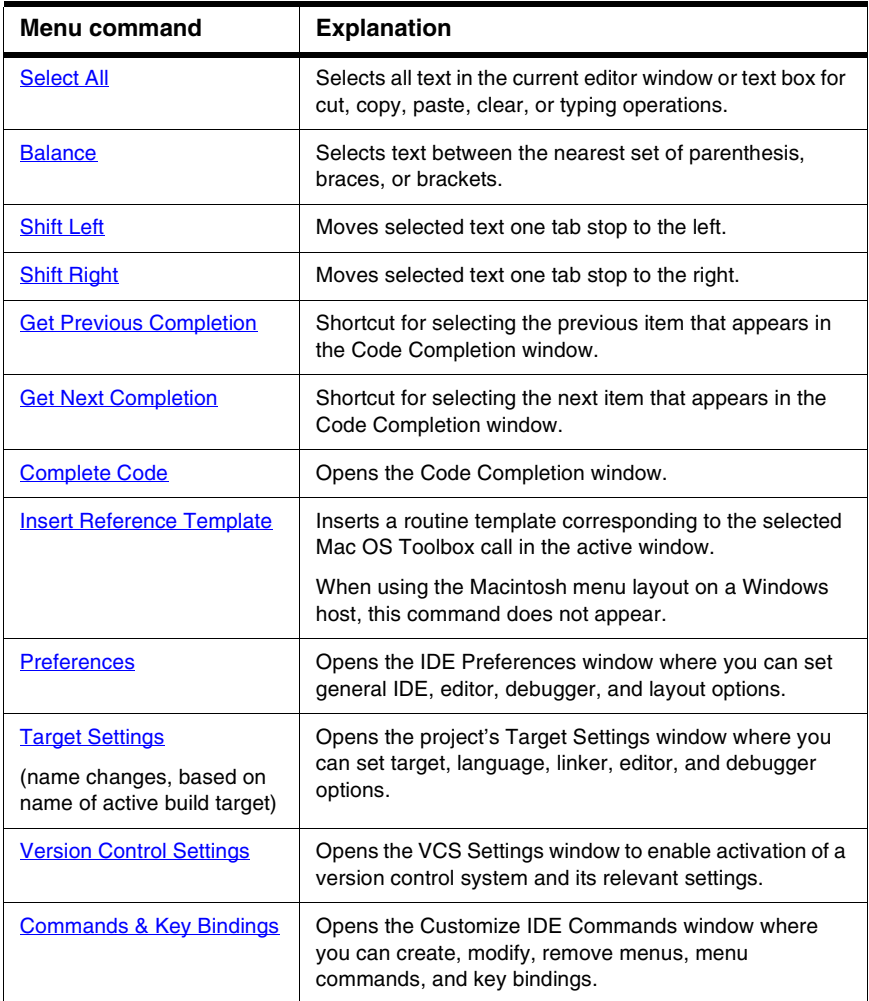

### **Search Menu**

The **Search** menu contains commands for finding text, replacing text, comparing files, navigating code, and finding routine definitions. [Table 31.13](#page-494-0) explains the commands of this menu.

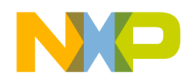

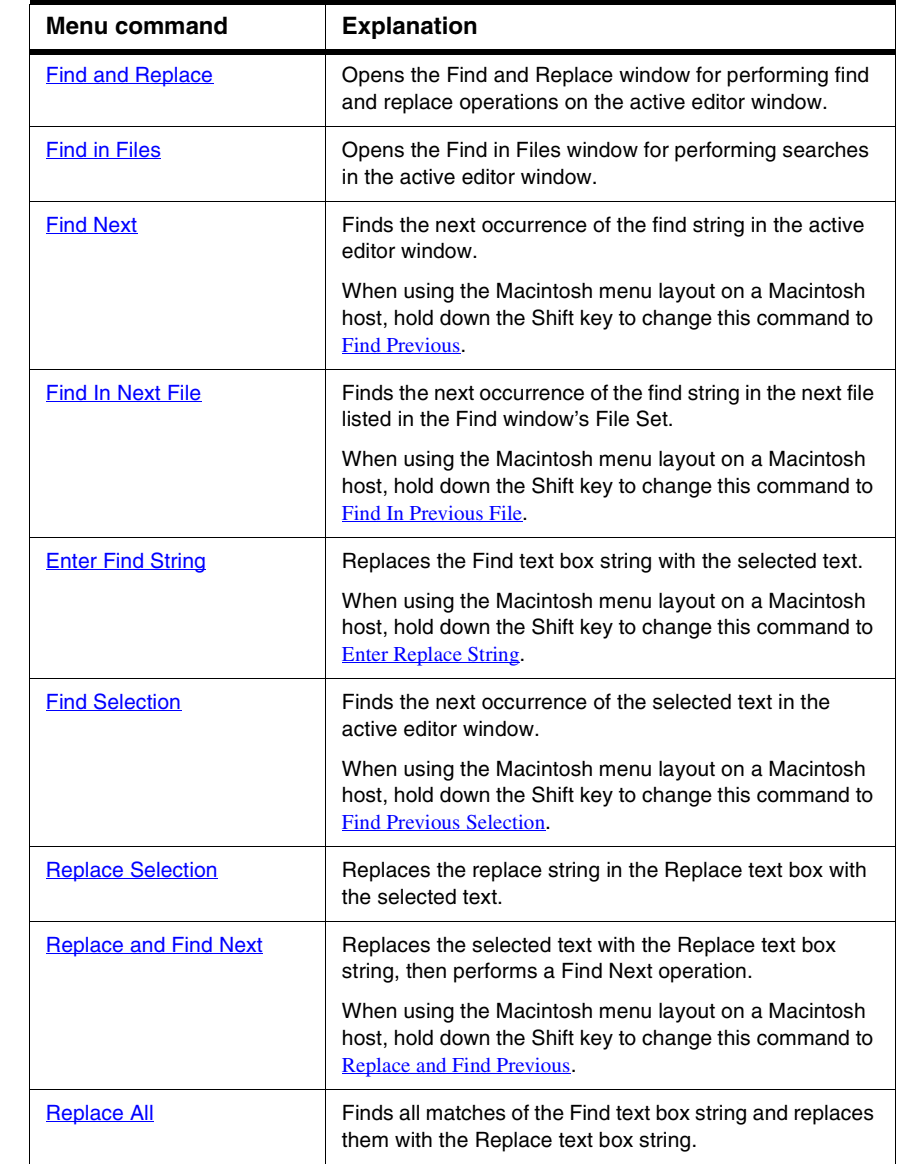

### <span id="page-494-0"></span>**Table 31.13 Search Menu Commands**

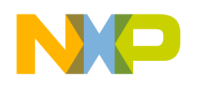

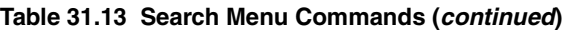

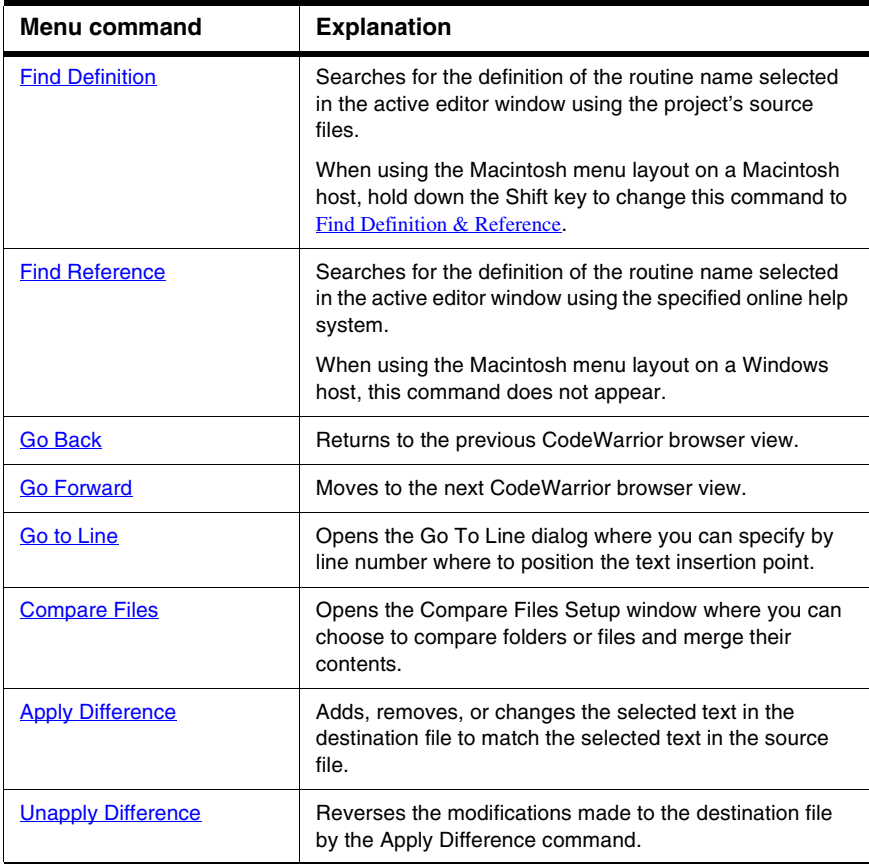

### **Project Menu**

The **Project** menu contains commands for manipulating files, handling libraries, compiling projects, building projects, and linking projects. [Table 31.14](#page-496-0) explains the commands of this menu.

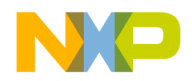

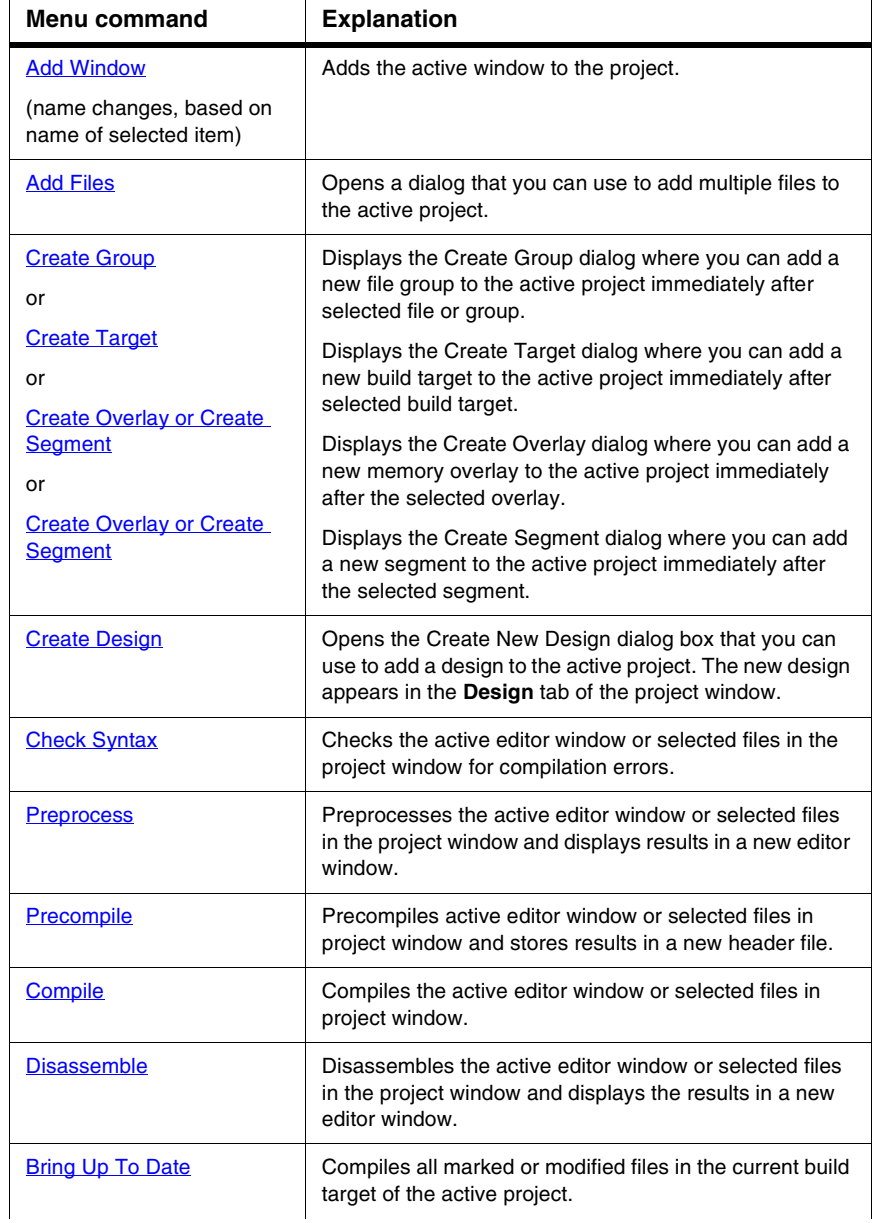

### <span id="page-496-0"></span>**Table 31.14 Project Menu Commands**

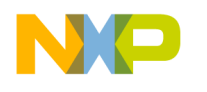

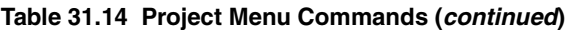

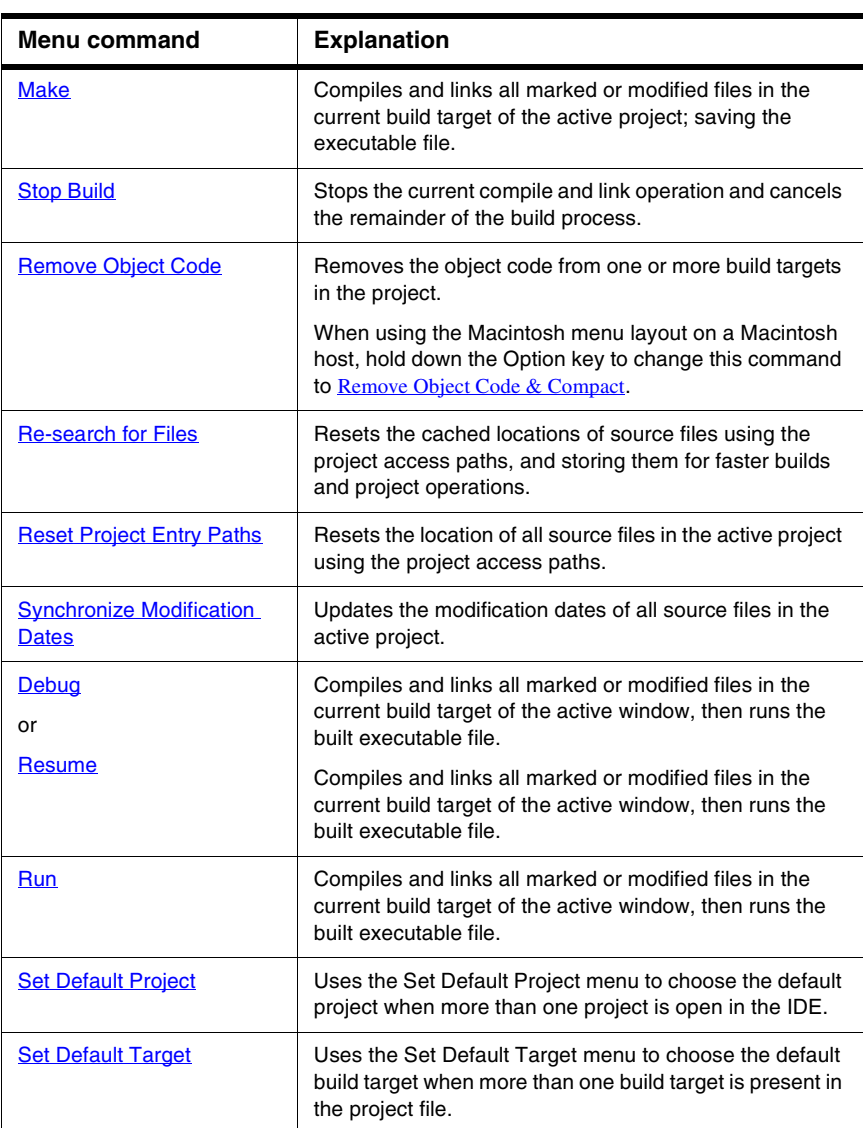

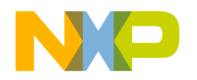

### **Debug Menu**

The **Debug** menu contains commands for managing program execution. [Table 31.15](#page-498-0) explains the commands of this menu.

#### <span id="page-498-0"></span>**Table 31.15 Debug Menu Commands**

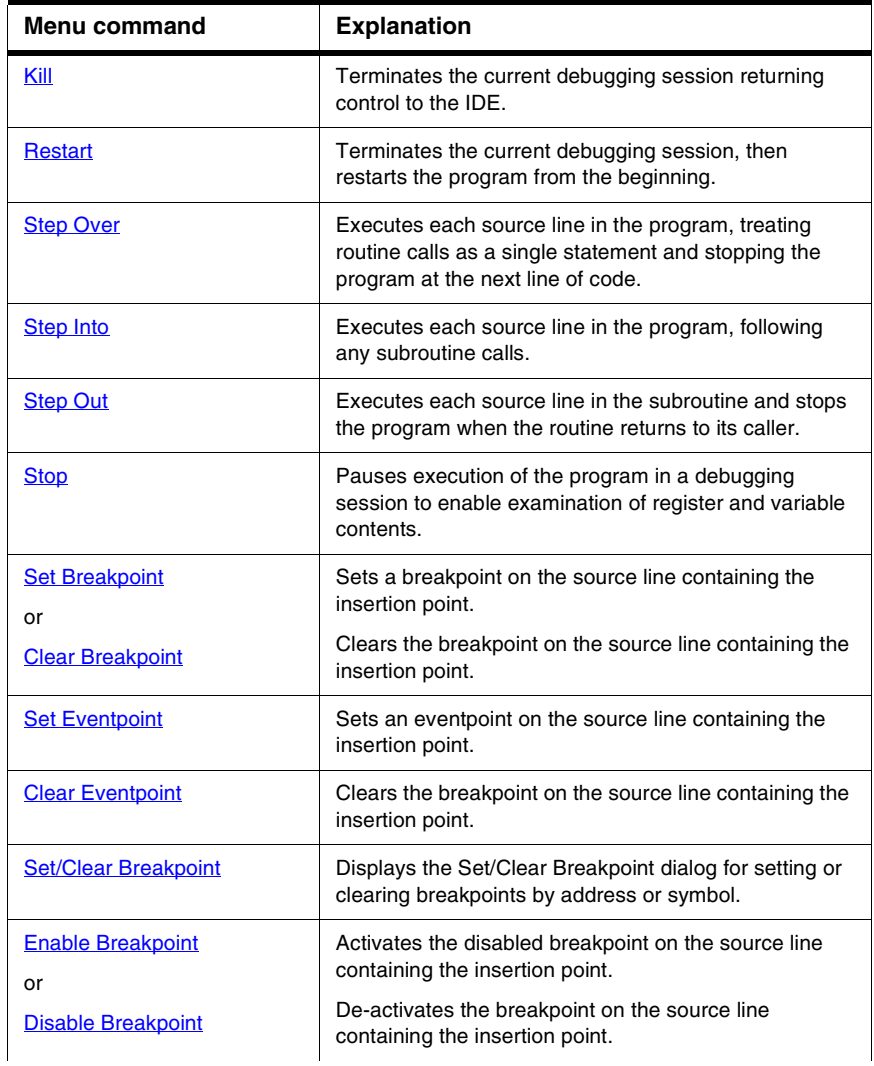

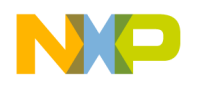

### **Table 31.15 Debug Menu Commands (continued)**

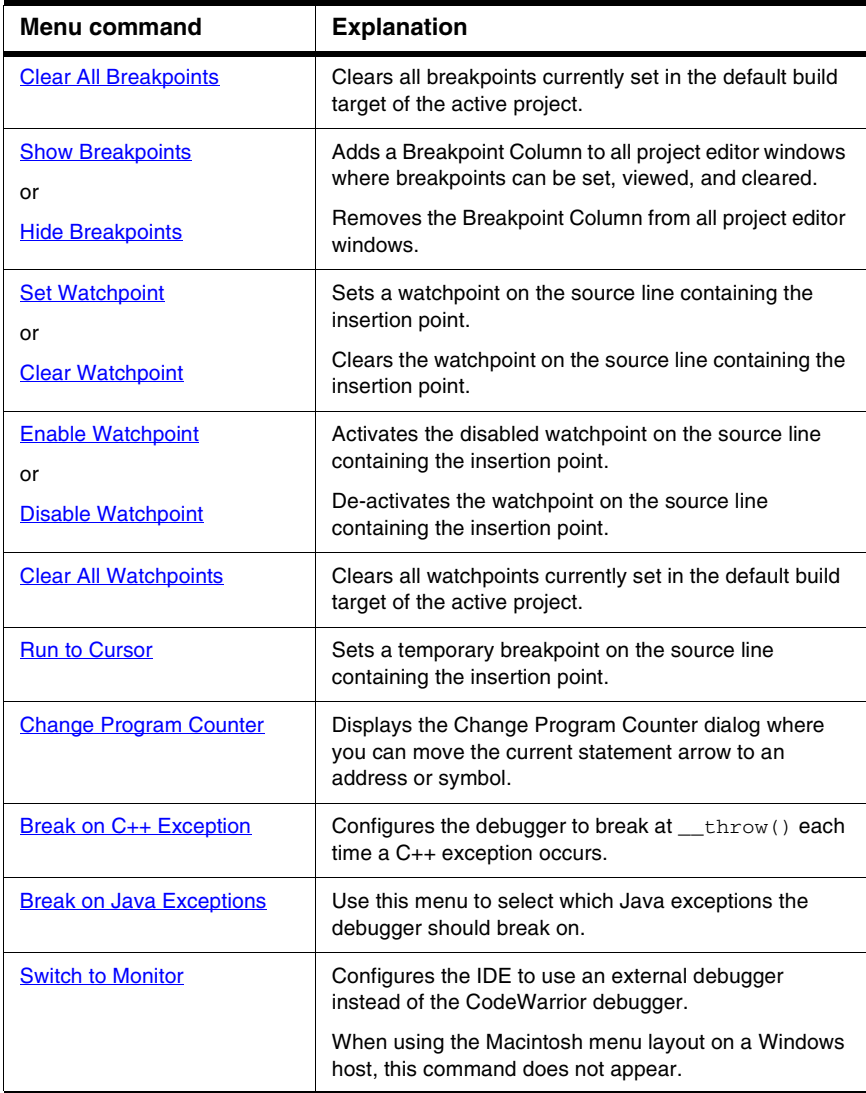

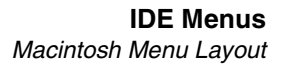

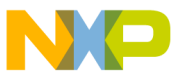

### **Data Menu**

The **Data** menu contains commands that control how the CodeWarrior debugger displays data values. This menu only appears during a debugging session. [Table 31.16](#page-500-0) explains the commands of this menu.

#### <span id="page-500-0"></span>**Table 31.16 Data Menu Commands**

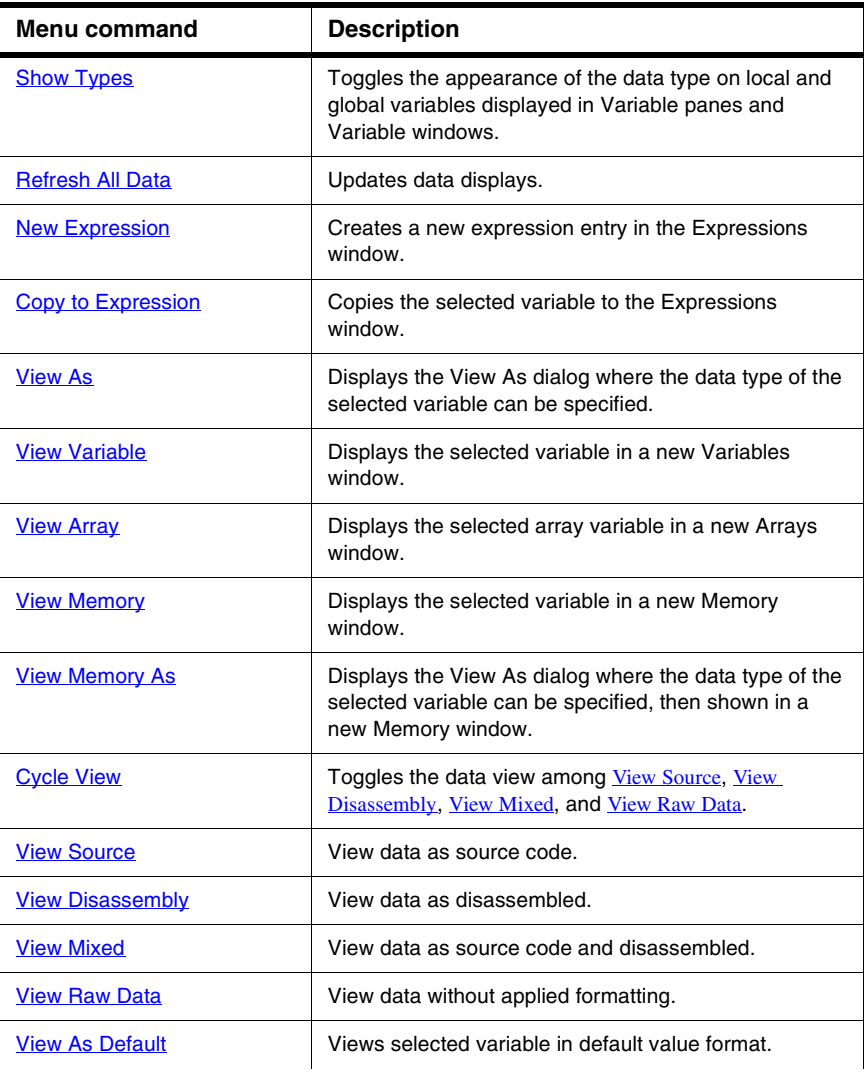

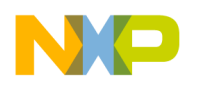

#### **Table 31.16 Data Menu Commands (continued)**

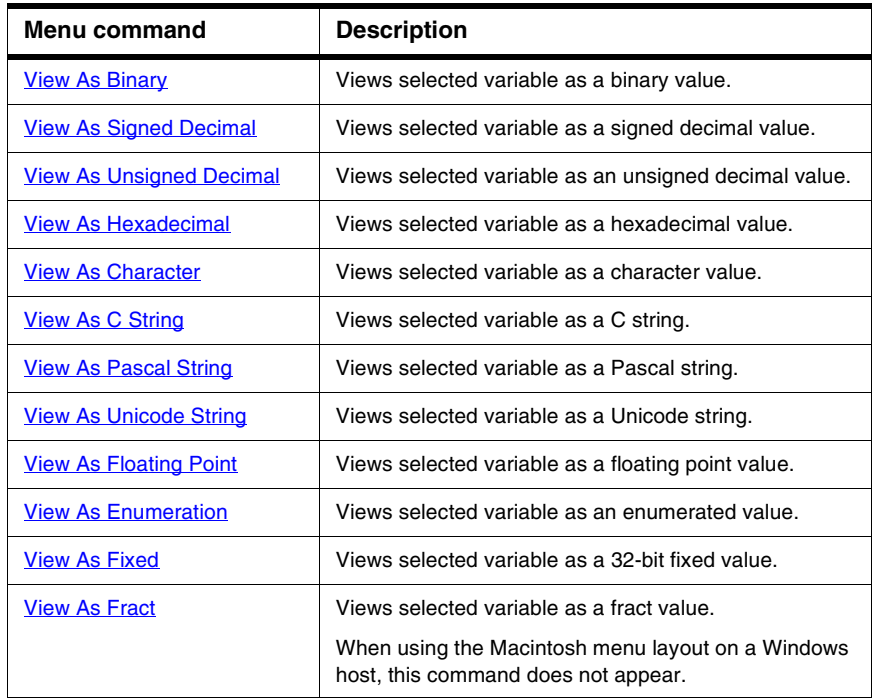

### **Window Menu**

The **Window** menu contains commands that manipulate IDE windows. This menu's sections are:

- window commands to stack, tile, zoom, collapse, and save window positions.
- toolbar submenu for showing, hiding, resetting, and clearing window and floating toolbars.
- commands to open specific browser, IDE, and debugger windows.
- names of all open file and project windows.

[Table 31.17](#page-502-0) explains the commands of this menu.

The Window menu also lists the names of all open file and project windows. A checkmark appears beside the active window; an underline indicates a modified and unsaved file.

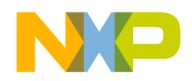

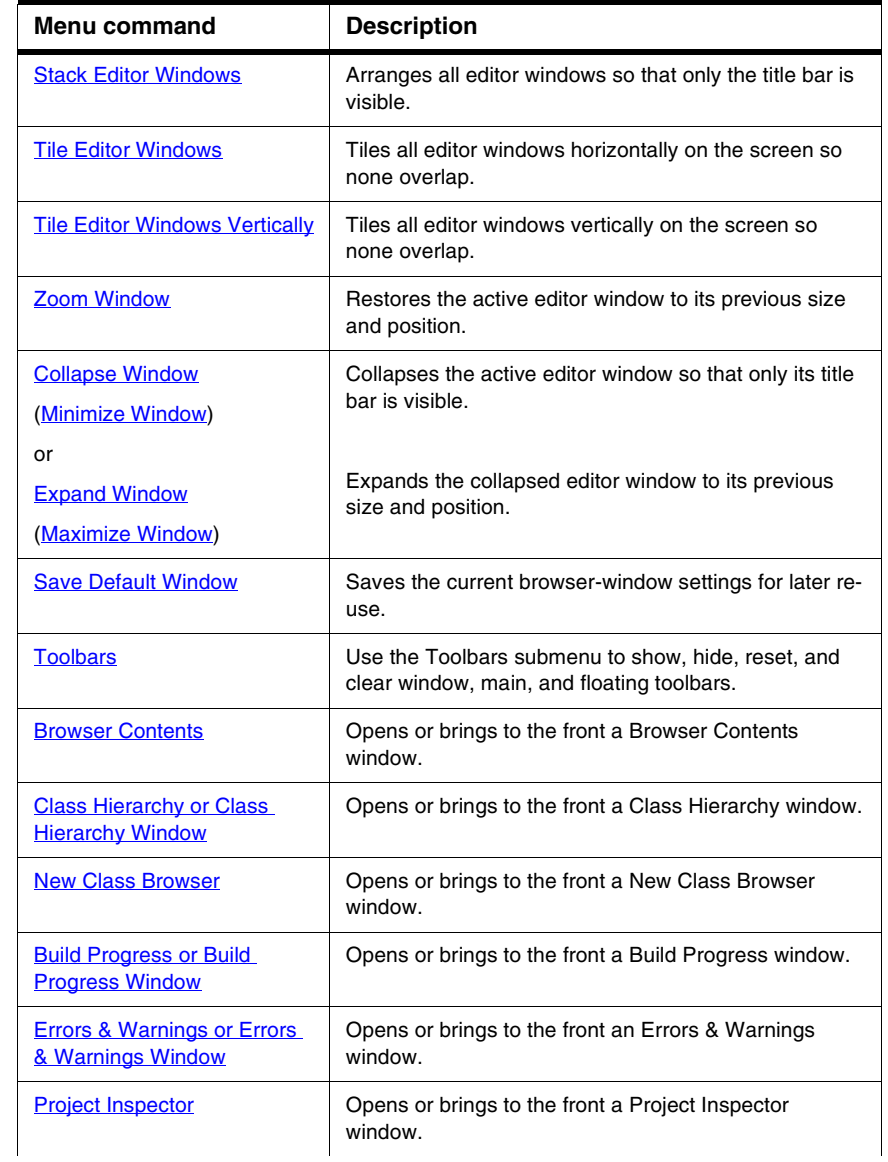

### <span id="page-502-0"></span>**Table 31.17 Window Menu Commands**

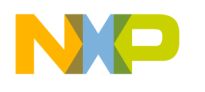

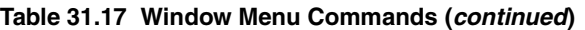

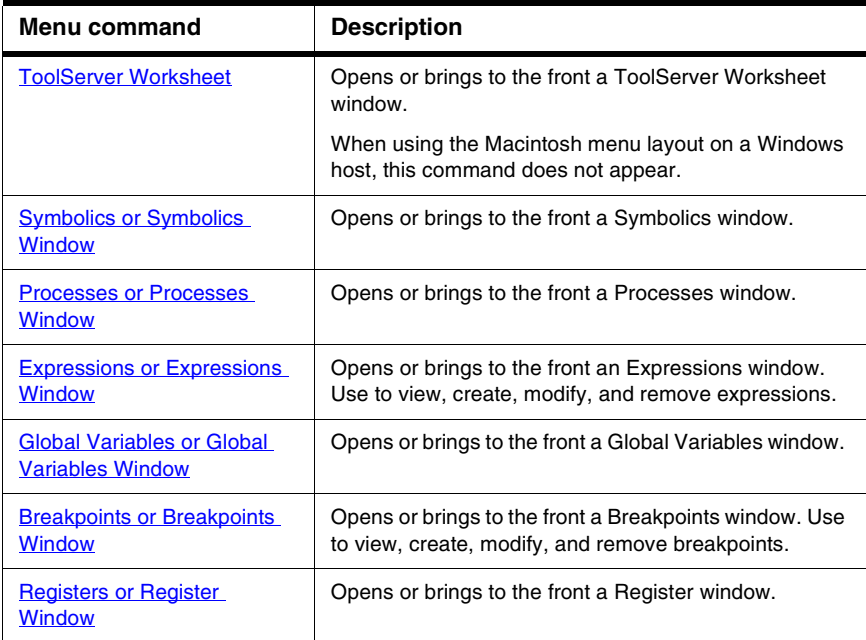

### **VCS Menu**

The **VCS** (Version Control System) menu appears in the IDE's menu bar when the **Use Version Control** option is enabled. The CodeWarrior IDE can operate with many difference version control systems including CVS, Visual SourceSafe, and others.

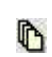

This icon represents the VCS menu in the Macintosh-hosted IDE menu bar.

Refer to the documentation that came with the version control system to learn about using it with the CodeWarrior IDE.

### **Tools Menu**

On the Mac OS hosted IDE, the **Tools** menu appears in the IDE's menu bar after you enable the **Use ToolServer menu** checkbox in the IDE Extras preference panel. The Tools menu contains commands for controlling Apple® ToolServer™ and Macintosh Programmer's Workbench (MPW).

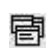

Macintosh: This icon represents the Tools menu in the Macintosh-hosted IDE menu bar.
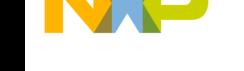

Refer to *Targeting Mac OS* to learn about using ToolServer and MPW with projects.

# **Scripts Menu**

The **Scripts** menu appears in the IDE's menu bar after you enable the **Use script menu** checkbox in the IDE Extras preference panel and creates a (Scripts) folder in the Metrowerks CodeWarrior folder of your IDE installation.

The Scripts menu uses the directory structure of the (Scripts) folder to create a hierarchical menu. This hierarchical menu lists all scripts in the (Scripts) folder. Open a script-editing utility or a text editor to learn more about the scripts that might already exist in the (Scripts) folder.

Refer to the *CodeWarrior Scripting Reference* to learn about scripting the IDE.

# **Help Menu**

The **Help** menu contains commands for accessing the IDE's online help. [Table 31.18](#page-504-0) explains the commands of this menu.

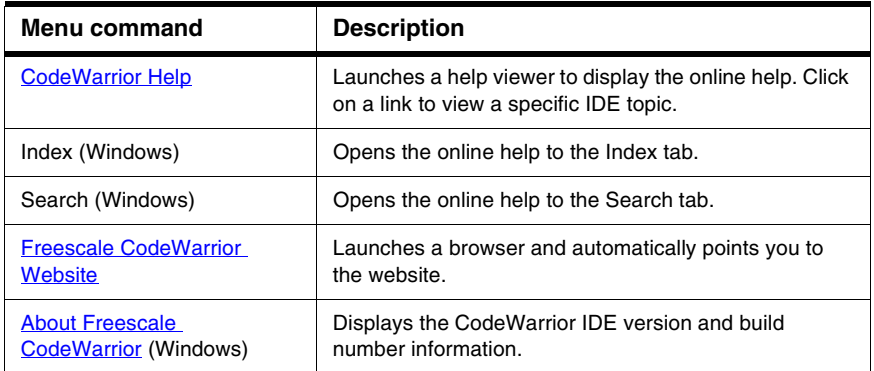

#### <span id="page-504-0"></span>**Table 31.18 Help Menu Commands**

**NOTE** Classic Macintosh: The Help menu contains additional menu commands for Balloon Help and accessing Apple's online help.

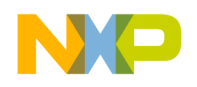

**IDE Menus** Macintosh Menu Layout

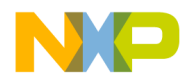

This section presents an alphabetical listing of all available menu commands in the CodeWarrior™ IDE. Menu commands that appear only on certain host platforms are documented. A menu command that has no host information is available on all hosts.

Use this listing as a reference to find information about a specific menu command.

#### **A**

#### <span id="page-506-0"></span>**About Freescale CodeWarrior**

This command displays the CodeWarrior IDE version and build number information.

**TIP** Click the **Installed Products** button in this window to view and save information about installed products and plugins for the CodeWarrior IDE. You can also use this window to enable or disable plugin diagnostics.

#### **Add Files**

The **Add Files** command opens a dialog which allows one or more files to be added to the project.

# **Add Window**

The **Add Window** command adds the file in the active Editor window to the open project. The name of the menu command changes, based on the name of the active window. For example, if the name of the active window is MyFile, the name of the menu command changes to **Add MyFile to Project**.

# **Align**

Reveals the **Align** submenu with component alignment commands like Right Edges, Vertical Centers, and others.

See also:

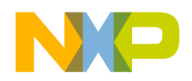

- [Bottom Edges](#page-507-0)
- [Horizontal Center](#page-521-0)
- [Left Edges](#page-521-1)
- [Right Edges](#page-529-0)
- [To Grid](#page-535-0)
- [Top Edges](#page-536-0)
- [Vertical Center](#page-538-0)

#### **All Exceptions**

The **All Exceptions** command of the **Java** submenu tells the debugger to break every time an exception occurs. This behavior includes exceptions thrown by the virtual machine, your own classes, the debugger, classes in classes.zip, and so on. Java programs throw many exceptions in the normal course of execution, so catching all exceptions causes the debugger to break often.

#### **Anchor Floating Toolbar**

The **Anchor Floating Toolbar** command attaches the floating toolbar beneath the menu bar. Once attached, the anchored toolbar can not be moved again until it is unanchored.

See also: [Unanchor Floating Toolbar](#page-537-0)

#### **Apply Difference**

The **Apply Difference** command applies the selected difference from the source file into the destination file.

#### **B**

#### **Balance**

The **Balance** command selects all text starting at the current insertion point and enclosed in parentheses (), brackets [], or braces {},

#### <span id="page-507-0"></span>**Bottom Edges**

The **Bottom Edges** command of the **Align** submenu aligns the bottom edges of the selected components.

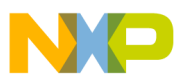

#### **Break**

The **Break** command temporarily suspends execution of the target program and returns control to the debugger.

See also: [Stop.](#page-533-0)

#### **Break on C++ Exception**

The **Break on C++ Exception** command tells the debugger to break at \_\_throw() each time a C++ exception occurs.

#### **Break on Java Exceptions**

The **Break on Java Exceptions** command reveals the Java Exceptions submenu.

See also:

- [Exceptions in Targeted Classes](#page-516-0)
- [Uncaught Exceptions Only](#page-537-1).

#### **Breakpoints or Breakpoints Window**

These commands open the Breakpoints window.

# **Bring To Front**

The **Bring To Front** command moves the selected objects so that they are displayed in front of all other objects.

# **Bring Up To Date**

The **Bring Up To Date** command updates the current build target in the active project by compiling all of the build target's modified and touched files.

#### **Browser Contents**

The **Browser Contents** command opens the Browser Contents window. This command is not available if the Enable Browser option is not activated.

#### **Build Progress or Build Progress Window**

These commands open the Build Progress window. Use it to monitor the IDE's status as it compiles a project.

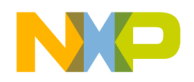

#### **C**

#### **Cascade**

The **Cascade** command arranges open editor windows one on top of another, with their window titles visible.

#### **Change Program Counter**

The **Change Program Counter** command opens a window that lets you move the current-statement arrow to a particular address or symbol.

# **Check Syntax**

The **Check Syntax** command checks the syntax of the source file in the active Editor window or the selected files in the open project window. If the IDE detects one or more errors, a Message window appears and shows information about the errors.

The **Check Syntax** command is not available if the active Editor window is empty or no project file is open.

**Check Syntax** does not generate object code.

[Table 32.1](#page-509-0) explains how to abort the syntax-checking process:

<span id="page-509-0"></span>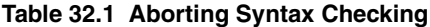

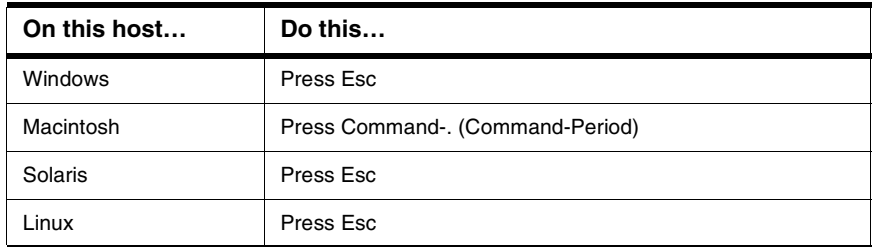

#### **Class Browser**

The **Class Browser** command opens a Class Browser window. This command is unavailable if the **Enable Browser** option is not enabled.

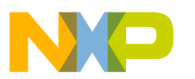

### **Class Hierarchy or Class Hierarchy Window**

These commands open a Multi-Class Browser window. This command is unavailable if the **Enable Browser** option is not enabled.

# **Clear**

The **Clear** command removes the selected text. This menu command is equivalent to pressing the Backspace or Delete key.

# **Clear All Breakpoints**

The **Clear All Breakpoints** command clears all breakpoints in all source files belonging to the target program.

# **Clear All Watchpoints**

The **Clear All Watchpoints** command clears all watchpoints in the current program.

# **Clear Breakpoint**

The **Clear Breakpoint** command clears the breakpoint at the currently selected line. If the **Show Breakpoints** option is enabled, the marker in the Breakpoints column of the Editor window disappears.

# **Clear Eventpoint**

This command opens a submenu that lets you remove an eventpoint from the currently selected line. If the **Show Breakpoints** option is active, the Breakpoints column in the editor windows shows a marker next to each line with an eventpoint. The marker represents the eventpoint type.

# <span id="page-510-1"></span>**Clear Floating Toolbar**

The **Clear Floating Toolbar** command removes all shortcut icons from the floating toolbar. Once the toolbar is cleared, drag shortcut icons from the Commands and Key Bindings window to the toolbar to create a custom floating toolbar.

# <span id="page-510-0"></span>**Clear Main Toolbar**

The **Clear Main Toolbar** command removes all shortcut icons from the main toolbar. Once the toolbar is cleared, drag shortcut icons from the Commands and Key Bindings window to the toolbar to create a custom main toolbar.

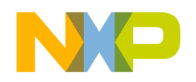

#### **Clear Watchpoint**

The **Clear Watchpoint** command removes a watchpoint from the selected variable or memory range.

#### <span id="page-511-0"></span>**Clear Window Toolbar**

The **Clear Window Toolbar** command removes all shortcut icons from the window toolbar. Once the toolbar is cleared, drag shortcut icons from the Commands and Key Bindings window to the toolbar to create a custom window toolbar.

# **Close**

The **Close** command closes the active window.

# **Close All**

The **Close All** command closes all open windows of a certain type. The name of this menu command changes, based on the type of item selected. For example, select one of several open editor windows, the menu command changes its name to **Close All Editor Documents**.

**NOTE** Macintosh: Press the Option key to change Close to Close All.

# **Close Catalog**

The **Close Catalog** command closes the current catalog and removes the catalog from the Component Catalog window and the Component Palette.

# **Close Workspace**

This command closes the current workspace.

You cannot close the default workspace, but you can choose whether to use it by toggling the **[Use default workspace](#page-451-0)** option in the **[IDE Extras](#page-357-0)** preference panel.

# **Commands & Key Bindings**

The **Commands and Key Bindings** command opens the Customize IDE Commands window.

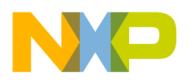

# **Complete Code**

The **Complete Code** command opens the Code Completion window. Use this window to help you automatically complete programming-language symbols as you type them in the active editor window.

# **CodeWarrior Glossary**

The **CodeWarrior Glossary** command opens and displays a list of vocabulary terms used by the CodeWarrior manuals and online help.

# <span id="page-512-0"></span>**CodeWarrior Help**

This command opens the online help for the CodeWarrior IDE.

# <span id="page-512-1"></span>**Collapse Window**

The **Collapse Window** command collapses the active window so that only its title is visible.

# **Compare Files**

The **Compare Files** command opens the Compare Files Setup window. Use it to choose two files or folders for comparison and merging. After choosing the items, a comparison window appears that shows differences between the items.

# **Compile**

The **Compile** command compiles selected source files into binary files. The IDE compiles source files that are:

- part of the current project and open in the active Editor window, or
- selected files, segments, or groups in a project window.

# **Connect**

The **Connect** command establishes communication between the IDE and embedded hardware to begin a debugging session.

# **Copy**

The **Copy** command copies selected text to the system Clipboard. If the Message Window is active, the Copy command copies all text in the Message Window to the Clipboard.

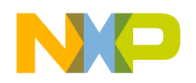

#### **Copy to Expression**

The **Copy to Expression** command copies the variable selected in the active pane to the Expressions window.

# **Create Design**

This command creates a new design in the current project. The new design appears in the **Design** tab of the project window. You cannot create a design if each build target in the project already belongs to a design.

# **Create Group**

The **Create Group** command creates a new group in the current project. This command is active when the **Files** view is visible in the project window.

# **Create Overlay or Create Segment**

These commands create a new segment or overlay in the current project. This command is active when the **Segments** view or **Overlays** view is visible in the project window.

# **Create Target**

The **Create Target** command creates a new build target in the current project. This command is active when the **Targets** view is visible in the project window.

# **Cut**

The **Cut** command copies the selected text to the system Clipboard, replacing the previous Clipboard contents, and removes it from the current document or text box.

# **Cycle View**

Toggles view among various data formats.

See also:

- [View Disassembly](#page-540-0)
- [View Mixed](#page-540-1)
- [View Raw Data](#page-540-2)
- [View Source](#page-540-3)

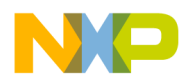

**D**

# **Debug**

This command compiles and links a project, then runs the CodeWarrior debugger with the project's code. If debugging is active, the debugging window appears to examine program information and step through the code as it executes. If debugging is not active, the window appears, but the program executes without stopping in the debugger.

#### **Delete**

The **Delete** command removes selected text without placing it on the system clipboard. This menu command is equivalent to pressing the Backspace or Delete key.

# **Disable Breakpoint**

The **Disable Breakpoint** command de-activates the breakpoint at the currently selected line.

# **Disable Watchpoint**

The **Disable Watchpoint** command de-activates a watchpoint for the selected variable or memory range.

#### **Disassemble**

The **Disassemble** command disassembles the compiled source files selected in the project window. After disassembling a file, the IDE creates a . dump file that contains the file's object code. The .dump file appears in a new window after the IDE completes the disassembly process.

# **Display Grid**

The **Display Grid** command toggles the visibility of grid lines in the layout window. When checked, the grid lines appear, otherwise, no grid is visible.

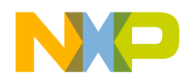

#### **E**

#### **Enable Breakpoint**

The **Enable Breakpoint** command activates a breakpoint at the currently selected line. The breakpoint appears in the left side of the editor window if the Breakpoint column is visible. The states of the breakpoint marker include:

- enabled breakpoint.
- a disabled breakpoint.
- – no breakpoint in line.

#### **Enable Watchpoint**

The **Enable Watchpoint** command activates a watchpoint for the selected variable or memory range.

Enabled watchpoints are indicated by an underline of the selected variable or range of memory. Disabled watchpoints have a grey underline. The underline's color can be configured in the Display Settings preference panel of the IDE Preference window.

#### **Enter Find String**

The **Enter Find String** command copies selected text in the active window directly into the target search string. It will then appear in the **Find** text box of both the **Find and Replace** and **Find in Files** windows. Once done, use any of the find commands to search for matches without opening any Find-related windows.

#### **Enter Replace String**

The **Enter Replace String** command copies the selected text in the active window directly into the target search string. It will then appear in the **Replace with** text box of both the **Find and Replace** and **Find in Files** windows. Once done, use any of the find commands to search for matches without opening any Find-related windows.

**NOTE** Macintosh: Press the Shift key to change the Enter Find String command to the Enter Replace String menu command.

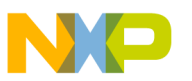

### **Errors & Warnings or Errors & Warnings Window**

These commands open the Errors and Warnings window.

# <span id="page-516-0"></span>**Exceptions in Targeted Classes**

The **Exceptions in Targeted Classes** command of the **Java** submenu instructs the debugger to break on exceptions thrown by your own classes in the project. Choose this command to break on exceptions thrown by your classes, rather than exceptions that Java programs throw in the normal course of execution.

# <span id="page-516-2"></span>**Exit**

The **Exit** command exits the CodeWarrior IDE immediately, provided that:

- all changes to the open editor files are already saved, or
- the open editor files are not changed.

If a Project window is open, the IDE saves all changes to the project file before exiting. If an Editor window is open and changes are not saved, the CodeWarrior IDE asks if you want to save your changes before exiting.

# <span id="page-516-1"></span>**Expand Window**

The **Expand Window** command expands a collapsed window (a window with only its title visible). Only available when a collapsed window is currently active.

# **Export Project**

The **Export Project** command exports a CodeWarrior project to a file in XML format. The IDE prompts for a name and location to save the new XML file.

# **Export Project as GNU Makefile**

This command exports a CodeWarrior project to a GNU makefile. The IDE displays a message that tells you the name of the makefile and its location on the hard disk.

# **Expressions or Expressions Window**

These commands open an Expressions window.

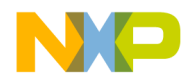

#### **F**

#### **Find**

The **Find** command opens the Find and Replace window to perform find operations within the active file.

#### **Find Definition & Reference**

The **Find Definition & Reference** command searches for the definition of the selected routine name in the active Editor window. Searching starts within the source files belonging to the open project. If the IDE does not find a definition, a system beep sounds.

If the IDE does not find the routine definition within the project files, searching continues, using the online help system specified in the **IDE Extras** preference panel.

**NOTE** Macintosh: Press the Option key to change the Find Definition menu command to the Find Definition & Reference menu command.

#### **Find Definition**

The **Find Definition** command searches for the definition of the selected routine name in the active window. Searching occurs in the source files belonging to the open project. If the IDE finds the definition, the source file that contains the definition appears in an Editor window, and the routine name appears highlighted.

If the IDE finds more than one definition, a Message window appears warning of multiple definitions. If the IDE does not find a definition, a system beep sounds.

**NOTE** Select the **Activate Browser** option in the **Build Extras** target settings panel and re-compile the project in order to use the **Find Definition** command.

# **Find in Files**

The **Find in Files** command opens the Find in Files window. This window allows you to perform find-and-replace operations across multiple files using specified search criteria.

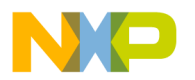

# **Find In Next File**

The **Find in Next File** command searches for the next occurrence of the **Find** text box string in the next file listed in the Find in Files window.

#### **Find In Previous File**

This command searches for the next occurrence of the **Find** text box string in the previous file listed in the Find in Files window.

**NOTE** (Macintosh) Press the Shift key to change the Find In Next File menu command to the Find In Previous File menu command.

#### **Find Next**

The **Find Next** command searches for the next occurrence of the Find text box string in the active window.

# **Find and Open File**

The **Find and Open File** command opens the Find and Open File dialog. Enter a filename, click OK, and the IDE searches the current project access paths as specified in the Access Paths panel of the Target Settings window.

# **Find and Open 'Filename'**

The **Find and Open 'Filename'** command opens an existing text file, using the currently selected text in the Editor window as the filename.

# **Find Previous**

The **Find Previous** command searches for the previous occurrence of the user defined string in the active window.

**NOTE** Macintosh: Press the Shift key to change the Find Next menu command to the Find Previous menu command.

# **Find Previous Selection**

The **Find Previous Selection** searches for the previous occurrence of the selected text in the active editor window.

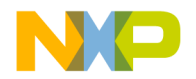

**NOTE** Macintosh: Press the Shift key to change the Find Selection menu command to the Find Previous Selection menu command.

#### **Find Reference**

The **Find Reference** command searches for the definition of the selected routine name in the active Editor window, using the online help system specified in the **IDE Extras** preference panel.

If the IDE does not find a definition, a system beep sounds.

#### **Find and Replace**

The **Find and Replace** command opens the Find and Replace window. Use this window to perform find-and-replace operations within the active file.

#### **Find Selection**

The **Find Selection** command searches for the next occurrence of the selected text in the active Editor window.

#### <span id="page-519-0"></span>**Freescale CodeWarrior Website**

The **CodeWarrior Website** command launches a web browser and displays the CodeWarrior web site.

#### **G**

#### **Get Next Completion**

The **Get Next Completion** command acts as a shortcut that bypasses using the Code Completion window. Instead of scrolling through the Code Completion window to select the next symbol from the one currently selected, use this command to insert that next symbol directly into the active editor window.

#### **Get Previous Completion**

The **Get Previous Completion** command acts as a shortcut that bypasses using the Code Completion window. Instead of scrolling through the Code Completion window to select

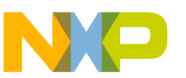

the previous symbol from the one currently selected, use this command to insert that previous symbol directly into the active editor window.

# **Global Variables or Global Variables Window**

These commands open the Global Variables window. Use this window to view global variables for an entire project or for a single file. Click a filename in the **Files** list to display the file's global variables in the **Variables** list.

# **Go Back**

The **Go Back** command returns to the previous view in the CodeWarrior browser.

# **Go Forward**

The **Go Forward** command moves to the next view in the CodeWarrior Browser (after you select **Go Back** command to return to previous view).

# **Go to Line**

The **Go to Line** command opens the **Line Number** dialog box. Enter a specific line number to move the text-insertion point. If the line number specified exceeds the number of lines in the file, the text-insertion point moves to the last line in the file.

#### **H**

# **Hide Breakpoints**

The **Hide Breakpoints** command conceals the Breakpoints column, which appears to the left of the source code shown in editor windows.

# <span id="page-520-1"></span>**Hide Floating Toolbar**

The **Hide Floating Toolbar** command conceals the IDE's floating toolbar. After concealing the floating toolbar, the command changes to **Show Floating Toolbar**.

# <span id="page-520-0"></span>**Hide Main Toolbar**

The **Hide Main Toolbar** command conceals the IDE's main toolbar. After concealing the main toolbar, the command changes to **Show Main Toolbar**.

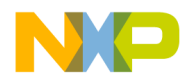

**I**

#### <span id="page-521-2"></span>**Hide Window Toolbar**

The **Hide Window Toolbar** command conceals the toolbar in the active window. After concealing the window toolbar, the command changes to **Show Window Toolbar**.

#### <span id="page-521-0"></span>**Horizontal Center**

The **Horizontal Center** command of the **Align** submenu aligns the horizontal centers of the selected components.

#### **Import Components**

The **Import Components** command imports components from another catalog for use with the current catalog.

#### **Import Project**

The **Import Project** command imports project files previously saved in a XML file with the **Export Project** command.

#### **Insert Reference Template**

This command inserts a routine template corresponding to the selected Mac OS Toolbox call in the active window. The IDE uses the online reference database application specified in the **Find Reference Using** pop-up to search for the routine's definition.

**K-L**

#### **Kill**

The **Kill** command terminates the target program and returns control to the debugger.

# <span id="page-521-1"></span>**Left Edges**

The **Left Edges** command of the **Align** submenu aligns the left edges of the selected components.

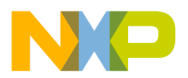

#### **M-N**

#### **Make**

The **Make** command builds the selected project by compiling and linking its modified and touched files. The results of a successful build depend on the selected project type.

# **Maximize Window**

Windows equivalent of Expand Window.

See also: [Expand Window](#page-516-1)

# **Minimize Window**

Windows equivalent of Collapse Window.

See also: [Collapse Window](#page-512-1)

#### **New**

The **New** command opens the **New** window. Use the **New** window to create new projects, files, components, and objects.

#### **New Class**

The **New Class** command opens the New Class wizard. Use this wizard to help create new classes in a project.

# **New Class Browser**

The **New Class Browser** command opens a Browser window. The IDE grays out this menu command if the CodeWarrior browser is not activated. This menu command is equivalent to the **Class Browser** menu command.

# **New Data Member**

The **New Data Member** command opens the New Data Member wizard. Use this wizard to help create new data members for a class.

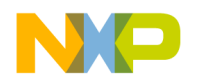

#### **New Event**

The **New Event** command opens the New Event window. Use this window to help create new events for a selected class in a project.

#### **New Event Set**

The **New Event Set** command opens the New Event Set window to create a new event set for a selected class in a project.

#### **New Expression**

The **New Expression** command creates a new entry in the Expressions window, prompting entry of a new expression.

#### **New Member Function**

The **New Member Function** command opens the New Member Function wizard. Use this wizard to help create new member functions for a class.

#### **New Method**

The **New Method** command opens the New Method window. Use this window to create a new method for a selected class in a project.

# **New Property**

The **New Property** command opens the New Property window. Use this window to create a new property for a selected class in a project.

# **New Text File**

The **New Text File** command creates a new editable text file and opens an editor window.

# **No Exceptions**

The **No Exceptions** command of the **Java** submenu instructs the debugger to not break when exceptions occur.

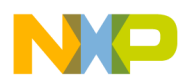

**O**

#### **Open**

The **Open** command opens an existing project or source file.

# **Open Recent**

The **Open Recent** menu item reveals a submenu of recently opened projects and files. Choose a file from the submenu to open that item.

If two or more files in the submenu have identical names, the submenu shows the full paths to those files in order to distinguish between them.

# **Open Scripts Folder**

This command opens the (Scripts) folder. This command is only available if the **Use Scripts menu** option is enabled.

# **Open Workspace**

This command opens a workspace file that you previously saved.

#### **P-Q**

#### **Page Setup**

The **Page Setup** command sets the options used for printing CodeWarrior IDE files.

#### **Paste**

The **Paste** command replaces the selected text with contents of the system clipboard into the active Editor window or text box. If no text is selected, the IDE places the clipboard contents at the text-insertion point.

The **Paste** command is unavailable if the Message window is active.

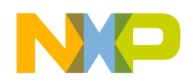

#### **Precompile**

The **Precompile** command precompiles the text file in the active Editor window into a precompiled header file.

#### **Preferences**

The **Preferences** command opens the IDE Preferences window. Use this window to change the global preferences used by the CodeWarrior IDE.

#### **Preprocess**

This command preprocesses selected source files in any language that has a preprocessor, such as C, C++, and Java.

#### **Print**

The **Print** command prints CodeWarrior IDE files, as well as Project, Message, and Errors and Warnings window contents.

#### **Processes or Processes Window**

These commands open the Processes window for those platforms that support it.

# **Project Inspector**

Opens the Project Inspector window so that you can view information about your project. You can also use this window to manipulate file-specific information.

#### **Quit or Quit CodeWarrior**

Mac OS command equivalent of **Exit:** See [Exit](#page-516-2).

#### **R**

# **Redo**

After undoing an operation, you can redo it. For example, after choosing the **Undo Typing** command to remove some text that you typed, you can choose **Redo Typing** to override the undo and restore the text.

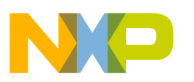

You can enable the **Use multiple undo** option in the **Editor Settings** preference panel to allow greater flexibility with regard to **Undo** and **Redo** operations. After enabling this option, you can choose **Undo** multiple times to undo multiple actions, and you can **Redo** multiple times to redo multiple actions.

# **Refresh All Data**

This command updates the data that appears in all windows.

# <span id="page-526-0"></span>**Register Details Window**

The **Register Details Window** command opens the Register Details window, which allows you to view descriptions of registers, bit fields, and bit values.

# **Registers or Register Window**

These commands reveal the Registers submenu, which can be used to view general registers or FPU registers.

See also: [Register Details Window](#page-526-0)

# **Remove Object Code**

The **Remove Object Code** command shows the Remove Object Code dialog box. Use this dialog box to remove binary object code from the active project, or to mark the project's files for re-compilation.

# **Remove Object Code & Compact**

This command removes all binaries from the project and compacts it. Compacting the project removes all binary and debugging information and retains only the information regarding the files that belong to the project and project settings.

#### **Remove Selected Items**

The **Remove Selected Items** command removes the currently selected items from the Project window.

**CAUTION** You cannot undo this command.

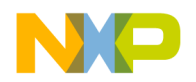

#### **Replace**

The **Replace** command opens the Find and Replace dialog box. Use this dialog box to perform find-and-replace operations within the active file.

# **Replace All**

The **Replace All** command finds all occurrences of the **Find** string and replaces them with the **Replace** string. If no text is selected in the active Editor window and there is no text in the **Find** text box, the IDE dims this menu command.

# **Replace and Find Next**

This command substitutes selected text with text in the **Replace** text box of the Find window, and then performs a **Find Next** operation. If no text is selected in the active Editor window and there is no text in the Find field of the Find window, the IDE grays out this menu command.

# **Replace and Find Previous**

This command substitutes selected text with the text in the **Replace** text box of the Find window, and then performs a **Find Previous** operation. If no text is selected in the active Editor window and there is no text in the Find field of the Find window, the IDE grays out this menu command.

**NOTE** (Mac OS) Press the Shift key to change the Replace and Find Next menu command to the Replace and Find Previous menu command.

# **Replace Selection**

The **Replace Selection** command substitutes the selected text in the active window with the text in the **Replace** text box of the Find window. If no text is selected in the active Editor window, the IDE grays out the menu command.

This menu command replaces one instance of a text string without having to open the Find window. Suppose that you replaced all occurrences of the variable icount with jcount. While scrolling through your source code, you notice an instance of the variable icount misspelled as icont. To replace this misspelled variable with jcount, select icont and the **Replace Selection** menu command.

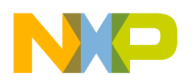

# **Re-search for Files**

The **Project > Re-search for Files** command speeds up builds and other project operations, the IDE caches the location of project files after finding them in the access paths. **Re-search for Files** forces the IDE to forget the cached locations and re-search for them in the access paths. This command is useful if you moved several files and you want the IDE to find the files in their new locations.

If the **Save project entries using relative paths** option is enabled, the IDE does not reset the relative-path information stored with each project entry, so re-searching for files finds the source files in the same location (the exception is if the file no longer exists in the old location). In this case, the IDE only re-searches for header files. To force the IDE to also re-search for source files, choose the **Project > Reset Project Entry Path**s menu command.

If the **Save project entries using relative paths** option is disabled, the IDE re-searches for both header files and source files.

#### **Reset**

The **Reset** command resets the program and returns control to the IDE.

# <span id="page-528-2"></span>**Reset Floating Toolbar**

The **Reset Floating Toolbar** command restores the default state of the floating toolbar. Use this command to return the floating toolbar to its original default settings.

# <span id="page-528-1"></span>**Reset Main Toolbar**

The **Reset Main Toolbar** command restores the default state of the main toolbar. Use this command to return the main toolbar to its original default settings.

# **Reset Project Entry Paths**

The **Reset Project Entry Paths** command resets the location information stored with each project entry and forces the IDE to re-search for the project entries in the access paths. This command does nothing if the **Save project entries using relative paths** option is disabled.

# <span id="page-528-0"></span>**Reset Window Toolbar**

The **Reset Window Toolbar** command restores the default state of the toolbar in the active window. Use this command to return the toolbar to its original default settings.

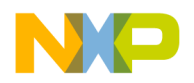

#### **Resize**

The **Resize** command reveals the Resize submenu.

See also:

- [To Largest Height](#page-535-1)
- [To Largest Width](#page-536-1)
- [To Smallest Height](#page-537-2)
- [To Smallest Width](#page-537-3)

#### **Restart**

The **Restart** command terminates the current debugging session, then starts a new debugging session.

# **Restore Window**

The **Restore Window** command restores a minimized window (a window reduced to an item in the task bar).

#### **Resume**

The **Resume** command switches from the IDE to the running application. This menu command only appears after the IDE starts a debugging session and the application being debugged is currently running.

# **Revert**

The **Revert** command restores the last saved version of the active Editor window.

# <span id="page-529-0"></span>**Right Edges**

The **Right Edges** command of the **Align** submenu aligns the right edges of the selected components.

# **Run**

The **Run** command compiles, links, creates a standalone application, and then runs that application. This command is unavailable if the project creates libraries, shared libraries, code resources, and other non-application binaries.

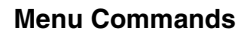

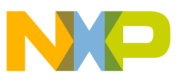

#### **Run to Cursor**

The **Run to Cursor** command sets a temporary breakpoint at the line of source code that has the text-insertion point, then runs the program.

#### **S**

#### **Save**

The **Save** command saves the contents of the active window to disk.

#### **Save A Copy As**

The **Save A Copy As** command saves the active window to a separate file. This command operates in different ways, depending on the active window.

#### **Save All**

The **Save All** command saves all currently open editor files.

**NOTE** Mac OS: Press the Option key to change the Save command to the Save All menu command.

#### **Save As**

The **Save As** command saves the contents of the active window to disk under a different name.

#### **Save Default Window**

This command saves the window settings, such as position and size, of the active Browser or Search Results window. The IDE applies the saved settings to subsequently opened windows.

#### **Save Workspace**

This command saves the current state of onscreen windows, recent items, and debugging. Use the dialog box that appears to name the workspace and navigate to a location in which to store the workspace file.

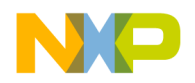

#### **Save Workspace As**

This command saves a copy of an existing workspace. Use this command to save the workspace under a different name.

### **Select All**

The **Select All** command selects all text in the active window or text box. This command is usually used in conjunction with other **Edit** menu commands such as Cut, Copy, and Clear.

# **Send To Back**

The **Send To Back** command moves the selected window behind all other windows.

# **Set Breakpoint**

The **Set Breakpoint** command sets a breakpoint at the currently selected line. If the **Show Breakpoints** option is active, the Breakpoints column in the editor windows will display a marker next to each line with a breakpoint.

# **Set/Clear Breakpoint**

The **Set/Clear Breakpoint** command displays the **Set/Clear Breakpoints** dialog that lets you set or clear a breakpoint at a particular address or symbol.

# **Set Default Project**

The **Set Default Project** command sets a particular project as the default project when more than one project is open. This is the project that all commands are directed.

# **Set Default Target**

The **Set Default Target** command allows you to specify a different build target within the current project. Choose the build target to work with from the submenu. This menu command is useful for switching between multiple build targets in a project and performing a build for each target.

# **Set Eventpoint**

This command opens a submenu that lets you set an eventpoint at the currently selected line. If the **Show Breakpoints** option is enabled, the Breakpoints column in the editor

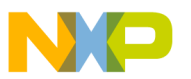

windows shows a marker next to each line with an eventpoint. The marker represents the eventpoint type.

# **Set Watchpoint**

The **Set Watchpoint** command sets a watchpoint for the selected variable or memory range. Watchpoint variables are identified using an underline.

# **Shift Left**

The **Shift Left** command shifts the selected source code one tab to the left. The amount of shift is controlled by the **Tab Size** option.

# **Shift Right**

The **Shift Right** command shifts the selected source code one tab to the right. The amount of shift is controlled by the **Tab Size** option.

# **Show Breakpoints**

The **Show Breakpoints** command displays the Breakpoints column in editor windows. When active, the Breakpoints column appears along the left edge of all editor windows.

# <span id="page-532-2"></span>**Show Floating Toolbar**

The **Show Floating Toolbar** command displays the IDE's floating toolbar. After displaying the floating toolbar, the command changes to Hide Floating Toolbar.

# <span id="page-532-1"></span>**Show Main Toolbar**

The **Show Main Toolbar** command displays the IDE's main toolbar. After displaying the main toolbar, the command changes to Hide Main Toolbar.

# **Show Types**

The **Show Types** command displays the data types of all local and global variables that appear in the active variable pane or variable window.

# <span id="page-532-0"></span>**Show Window Toolbar**

The **Show Window Toolbar** command displays the toolbar in the active window. After displaying the window toolbar, the command changes to Hide Window Toolbar.

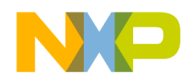

#### **Stack Editor Windows**

The **Stack Editor Windows** command arranges open editor windows one on top of another, with their window titles visible.

# **Step Into**

The **Step Into** command executes a single statement, stepping into function calls.

# **Step Out**

The **Step Out** command executes the remainder of the current function, then exits to that function's caller.

# **Step Over**

The **Step Over** command executes a single statement, stepping over function calls.

# <span id="page-533-0"></span>**Stop**

This command temporarily suspends execution of the target program and returns control to the debugger.

# **Stop Build**

The **Stop Build** command halts the build currently in progress.

# **Switch to Monitor**

This command transfers control from the CodeWarrior debugger to an external third-party debugger.

# **Symbolics or Symbolics Window**

These commands open the Symbolics window. Use this window to examine the executable files in a project.

# **Synchronize Modification Dates**

The **Synchronize Modification Dates** command updates the modification dates stored in the project file. The IDE checks the modification date of each file in the project and marks (for recompiling) those files modified since the last successful compile process.

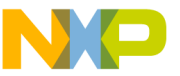

#### **T-U**

# **Target Settings**

The **Target Settings** command displays the Target Settings window. This window contains settings panels used by the active build target. The name of the menu command changes, based on the name of the current build target. For example, if the name of the current build target is ReleaseTarget, the name of the menu command changes to **ReleaseTarget Settings**.

# **Tile Editor Windows**

The **Tile Editor Windows** command arranges and resizes all open editor windows so that none overlap on the monitor, as [Figure 32.1](#page-534-0) shows.

#### <span id="page-534-0"></span>**Figure 32.1 Tile Editor Windows Example**

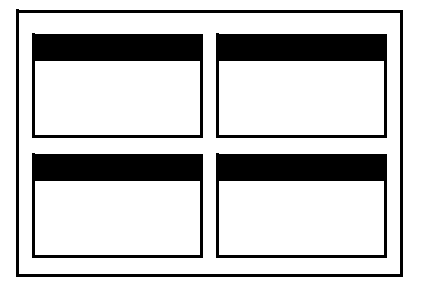

# **Tile Editor Windows Vertically**

The **Tile Editor Windows Vertically** command resizes all open editor windows to be vertically long, and arranged horizontally across the monitor so that all are viewable.

# **Tile Horizontally**

This command arranges open editor windows horizontally so that none overlap, as [Figure](#page-535-2)  **32.2** shows.

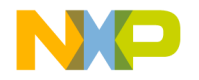

<span id="page-535-2"></span>**Figure 32.2 Tile Horizontally Example**

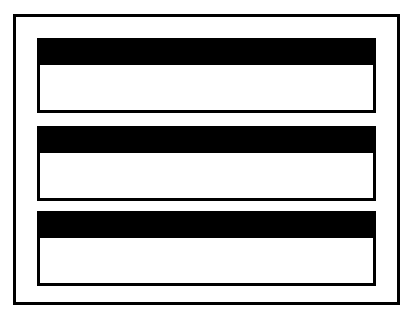

# **Tile Vertically**

This command resizes open editor windows vertically and arranges them so that none overlap, as **Figure 32.3** shows.

<span id="page-535-3"></span>**Figure 32.3 Tile Vertically Example**

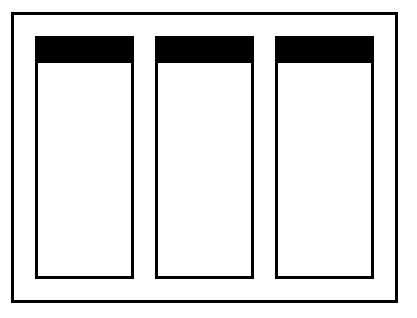

# <span id="page-535-0"></span>**To Grid**

The **To Grid** command of the **Align** submenu aligns selected components to a grid in the layout. You can display or hide the on screen grid.

# <span id="page-535-1"></span>**To Largest Height**

The **To Largest Height** command of the **Resize** submenu resizes the selected components to match the height of the component with the largest height.

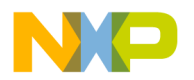

# <span id="page-536-1"></span>**To Largest Width**

The **To Largest Width** command of the **Resize** submenu resizes the selected components to match the width of the component with the largest width.

# **Toolbars**

The **Toolbars** command reveals the Toolbars submenu.

See also:

- [Show Window Toolbar](#page-532-0)
- [Hide Window Toolbar](#page-521-2)
- [Reset Window Toolbar](#page-528-0)
- [Clear Window Toolbar](#page-511-0)
- [Show Main Toolbar](#page-532-1)
- [Hide Main Toolbar](#page-520-0)
- [Reset Main Toolbar](#page-528-1)
- [Clear Main Toolbar](#page-510-0)
- [Hide Floating Toolbar](#page-520-1)
- [Show Floating Toolbar](#page-532-2)
- [Reset Floating Toolbar](#page-528-2)
- [Clear Floating Toolbar](#page-510-1)

#### **ToolServer Worksheet**

The **ToolServer Worksheet** command opens the ToolServer Worksheet window for use with the Apple® ToolServer™ application program.

The IDE can disable this command for these reasons:

- You did not install ToolServer on your computer.
- You installed ToolServer on your computer, but you did not start it.

# <span id="page-536-0"></span>**Top Edges**

The **Top Edges** command of the **Align** submenu aligns the top edges of the selected components.

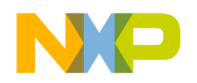

# <span id="page-537-2"></span>**To Smallest Height**

The **To Smallest Height** command of the **Resize** submenu resizes the selected components to match the height of the component with the smallest height.

# <span id="page-537-3"></span>**To Smallest Width**

The **To Smallest Width** command of the **Resize** submenu resizes selected components to match the width of the component with the smallest width.

# <span id="page-537-0"></span>**Unanchor Floating Toolbar**

The **Unanchor Floating Toolbar** command detaches the floating toolbar from beneath the menu bar.

# **Unapply Difference**

The **Unapply Difference** command reverses the action of the **Apply Difference** command in a file-comparison window.

# <span id="page-537-1"></span>**Uncaught Exceptions Only**

The **Uncaught Exceptions Only** command of the **Java** submenu instructs the debugger to break only on unhandled exceptions.

# **Undo**

The **Undo** command reverses the last action. The name of this menu command changes based upon the editor settings as well as the most recent action. For example, after typing text in an open Editor window, the **Undo** command changes its name to **Undo Typing**. Choose the **Undo Typing** command to remove the typed text.

By default, only one undo or redo action is allowed. If the **Use multiple undo** option is enabled, undo and redo can act upon multiple actions.

# **Ungroup**

The **Ungroup** command separates a selected group so that you can move each component independently.

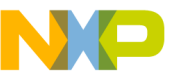

#### **V-Z**

# **Version Control Settings**

The **Version Control Settings** command opens the VCS Settings window.

# <span id="page-538-0"></span>**Vertical Center**

The **Vertical Center** command of the **Align** submenu aligns the vertical centers of the selected components.

# **View Array**

The **View Array** command creates a separate window to display a selected array.

# **View As**

The **View As** command displays a selected variable in a specified data type.

# **View As Binary**

The **View As Binary** command displays the selected variable as a binary value.

# **View As Character**

The **View As Character** command displays the selected variable as a character value.

# **View As C String**

The **View As C String** command displays the selected variable as a C character string.

# **View As Default**

The **View As Default** command displays the selected variable in its default format, based on the variable's type.

# **View As Enumeration**

The **View As Enumeration** command displays the selected variable as an enumeration.

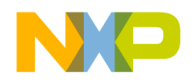

#### **View As Fixed**

The **View As Fixed** command displays the selected variable as a fixed-type numerical value.

### **View As Floating Point**

The **View As Floating Point** command displays the selected variable as a floating-point value.

#### **View As Fract**

This command displays the selected variable as a fractional data type.

**NOTE** The fractional data type is specific to the Mac OS.

# **View As Hexadecimal**

The **View As Hexadecimal** command displays the selected variable as a hexadecimal value.

# **View As Pascal String**

The **View As Pascal String** command displays the selected variable as a Pascal character string.

# **View As Signed Decimal**

This command displays the selected variable as a signed decimal value.

# **View As Unicode String**

The **View As Unicode String** command displays the selected variable as a Unicode character string.

# **View As Unsigned Decimal**

The **View As Unsigned Decimal** command displays the selected variable as an unsigned decimal value.
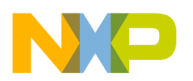

## **View Disassembly**

<span id="page-540-0"></span>This command changes the data view to show language disassembly.

# **View Memory**

<span id="page-540-5"></span>The **View Memory** command displays the contents of memory as a hexadecimal/ASCII character dump.

# **View Memory As**

The **View Memory As** command displays the memory that a selected variable occupies or the memory to which a selected register points.

# **View Mixed**

<span id="page-540-1"></span>This command changes the data view to show source code intermixed with assembly code.

# **View Raw Data**

This command changes the data view to show raw data (instead of formatting that data as source code, disassembly, or another format).

# **View Source**

<span id="page-540-2"></span>This command changes the data view to show source code.

# **View Variable**

<span id="page-540-3"></span>The **View Variable** command creates a separate window to display a selected variable.

# **Zoom Window**

<span id="page-540-4"></span>The **Zoom Window** command expands the active window to its previously set size. Choose **Zoom Window** a second time to return the window to its original size.

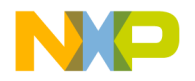

#### **Menu Commands**

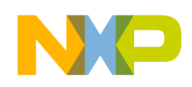

# **Index**

## **Symbols**

#include files, caching [434](#page-433-0) #pragma directives, profiler [316](#page-315-0) %file command-line string [436](#page-435-0) %line command-line string [436](#page-435-1) (Scripts) folder [505,](#page-504-0) [525](#page-524-0)  $.*$ [\_]Data [364](#page-363-0) .mcp [35](#page-34-0)  $\( \cdot \ * \ \) 364$  $\( \cdot \ * \ \) 364$  $\gamma$ var [233](#page-232-0) \_\_copy\_vectors() [318](#page-317-0) \_\_PROFILE\_ENTRY [308](#page-307-0) \_\_PROFILE\_EXIT [308](#page-307-1) \_\_throw() [509](#page-508-0)

## **A**

abnormal termination [307](#page-306-0) about breakpoints [203](#page-202-0) console applications [77](#page-76-0) dockable windows [63](#page-62-0) eventpoints [203](#page-202-1) Files page in Project window [43](#page-42-0) markers [108](#page-107-0) projects [29](#page-28-0) special breakpoints [203](#page-202-2) watchpoints [203](#page-202-3) workspaces [73](#page-72-0) About Metrowerks CodeWarrior menu command [507](#page-506-0) Absolute Path option in Source Trees preference panel [451](#page-450-0) in Type list box [451](#page-450-0) abstract, icon for [161](#page-160-0) access breakpoint - refer to watchpoints [224](#page-223-0) access breakpoint enabled [225](#page-224-0) Access Filter display [164](#page-163-0) Access Paths settings panel [362](#page-361-0), [393](#page-392-0) columns Framework [396](#page-395-0) Recursive Search [396](#page-395-1)

Search Status [395](#page-394-0) options Add [395](#page-394-1) Add Default [395](#page-394-2) Always Search User Paths [394](#page-393-0) Change [395](#page-394-3) Host Flags [395](#page-394-4) Interpret DOS and Unix Paths [395](#page-394-5) Remove [395](#page-394-6) Require Framework Style Includes [395](#page-394-7) System Paths [450](#page-449-0) User Paths [454](#page-453-0) Access Target button [278](#page-277-0) Action option [335](#page-334-0) actions for debugging [192](#page-191-0) Activate Browser Coloring option [419](#page-418-0) in Text Colors panel [432](#page-431-0) Activate Browser option and relation to Symbolics window [253](#page-252-0) in Build Extras panel [518](#page-517-0) Activate Syntax Coloring option [419,](#page-418-1) [424](#page-423-0) in Text Colors panel [432](#page-431-1), [435,](#page-434-0) [448](#page-447-0) activating automatic code completion [96](#page-95-0) Active icon [207](#page-206-0) Add button [395](#page-394-1) Add Default button [419](#page-418-2) Add Files button [127](#page-126-0) Add Files menu command [507](#page-506-1) Add Window menu command [507](#page-506-2) adding [gray background behind IDE.](#page-452-0) *See* Use Multiple Document Interface, turning on. remote connections [386](#page-385-0) source trees [366](#page-365-0) Address checkbox [281](#page-280-0) Address Line fault [282](#page-281-0) Address text box [249](#page-248-0) advanced topics for projects [38](#page-37-0) Align submenu [507,](#page-506-3) [508](#page-507-0), [522,](#page-521-0) [530](#page-529-0), [536,](#page-535-0) [537](#page-536-0), [539](#page-538-0) Horizontal Center command [522](#page-521-1) Left Edges command [522](#page-521-2)

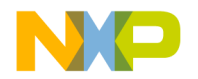

Vertical Center command [530](#page-529-1), [536](#page-535-1), [537,](#page-536-1) [539](#page-538-1) All Exceptions command [508](#page-507-1) All Info option, in Plugin Diagnostics [437](#page-436-0) All Sectors checkbox [271](#page-270-0) All Sectors list [271](#page-270-1) All Text option button [114](#page-113-0), [117,](#page-116-0) [120](#page-119-0) alphabetical sorting of Functions list pop-up [106](#page-105-0), [107](#page-106-0) Always Search User Paths option [419](#page-418-3) Analyzer Can Cause Target Breakpoint checkbox [288](#page-287-0) Analyzer Configuration File text box [287](#page-286-0) Analyzer Connections target settings panel [285](#page-284-0) Analyzer Slot text box [287](#page-286-1) Analyzer Type list box [287](#page-286-2) Ancestor pop-up [166](#page-165-0) Anchor Floating Toolbar command [508](#page-507-2) Appears in Menus [335](#page-334-1), [336](#page-335-0) Appears in Menus checkbox [131](#page-130-0) Apple Help Viewer [432](#page-431-2) Apple menu [490](#page-489-0) Application field [420](#page-419-0) applications for the console, about [77](#page-76-0) for the console, creating [77](#page-76-1) Apply Address Offset checkbox [269](#page-268-0) Apply button [140](#page-139-0) Apply Difference command [141](#page-140-0), [508,](#page-507-3) [538](#page-537-0) Arguments field [420](#page-419-1) Arithmetic Optimizations [405](#page-404-0) Arm command [289](#page-288-0) Array window [242](#page-241-0) opening [244](#page-243-0) arrays, setting default viewing size for unbounded [426](#page-425-0) arrows current statement [191](#page-190-0) assigning Quote Key prefix [351](#page-350-0) Attempt To Use Dynamic Type of C++, Object Pascal And SOM Objects option [420](#page-419-2) Auto Indent option [420](#page-419-3) Auto Repeat [335](#page-334-2) Auto Target Libraries option [420](#page-419-4)

Auto, of Text View list box [252](#page-251-0) [auto-complete code.](#page-94-0) *See* code completion. Automatic Invocation option [420](#page-419-5) Automatically Launch Applications When SYM File Opened option [421](#page-420-0) Auto-target Libraries option [420](#page-419-4)

#### **B**

Background option [421](#page-420-1) background, desktop [removing from behind IDE.](#page-452-0) *See* Use Multiple Document Interface, turning on. [seeing behind IDE.](#page-452-1) *See* Use Multiple Document Interface, turning off. Balance Flash Delay option [421](#page-420-2) Editor Settings panel [422](#page-421-0) Balance menu command [508](#page-507-4) Balance While Typing option [421](#page-420-3), [422](#page-421-1) balancing punctuation [94](#page-93-0) toggling [95](#page-94-1) Balloon Help [344,](#page-343-0) [427](#page-426-0), [505](#page-504-1) Base Classes field [178](#page-177-0) Begin Scope Loop button [280](#page-279-0) Begin Test button [282](#page-281-1) bestTimeBase [305](#page-304-0), [317](#page-316-0) BEVALUE [464](#page-463-0) Bit Value Modifier list box [250](#page-249-0) Bit Value text box [250](#page-249-1) BITFIELD [461](#page-460-0) Bitfield Description option of Text View pop-up menu [252](#page-251-1) Bitfield Name list box [250](#page-249-2) Blank Check button [272](#page-271-0) Bottom Edges command [508](#page-507-5) boxes Destination [137](#page-136-0) Pane Collapse [143,](#page-142-0) [190](#page-189-0) Pane Expand [143,](#page-142-1) [190](#page-189-1) Source [137](#page-136-1) Branch Optimizations [405](#page-404-1) Break command [194](#page-193-0) Break menu command [509](#page-508-1) Break On C++ Exception menu command [509](#page-508-2) Break on Java Exceptions command [509](#page-508-3)

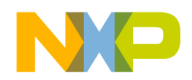

Breakpoint Properties button [206](#page-205-0) breakpoint template [212](#page-211-0) breakpoint template, defined [204](#page-203-0) breakpoint templates creating [212](#page-211-1) deleting [213](#page-212-0) specifying the default [214](#page-213-0) working with [212](#page-211-2) Breakpoints [204](#page-203-1) breakpoints Breakpoint Type property [209](#page-208-0) clearing all [210](#page-209-0) Condition property [209](#page-208-1) conditional [204](#page-203-2) default template [212](#page-211-3) defined [203](#page-202-4) disabled [204](#page-203-3), [225](#page-224-1) enabled [204](#page-203-4) File-Info property [209](#page-208-2) Hardware property [209](#page-208-3) Hit Count property [209](#page-208-4) Name property [209](#page-208-5) Original Process property [209](#page-208-6) Original-Target property [209](#page-208-7) purpose of [203](#page-202-0) regular [204](#page-203-5) saving sets of [207](#page-206-1) Serial Number property [209](#page-208-8) setting conditional [211](#page-210-0) setting temporary [211](#page-210-1) template [212](#page-211-0) temporary [204](#page-203-6) Thread property [209](#page-208-9) Times Hit property [209](#page-208-10) Times Left property [209](#page-208-11) viewing [207](#page-206-2) working with [207](#page-206-3) Breakpoints button [190](#page-189-2) Breakpoints column, in editor window [88](#page-87-0) Breakpoints menu command [509](#page-508-4) Breakpoints window [204](#page-203-1) Active icon [207](#page-206-0) Breakpoint Properties button [206](#page-205-0) Create Breakpoint Template button [205](#page-204-0)

Groups tab [206](#page-205-1) Inactive icon [207](#page-206-4) Instances tab [206](#page-205-2) opening [207](#page-206-2) Rename Breakpoint button [206](#page-205-3) saving contents of [207](#page-206-1) Set Default Breakpoint Template button [206](#page-205-4) Templates tab [206](#page-205-5) Breakpoints Window menu command [509](#page-508-5) breakpoints, clearing [210](#page-209-1) breakpoints, disabling [210](#page-209-2) breakpoints, enabling [210,](#page-209-3) [223](#page-222-0) breakpoints, setting [207](#page-206-5) breakpoints, viewing properties for [208](#page-207-0) Bring To Front menu command [509](#page-508-6) Bring Up To Date menu command [51,](#page-50-0) [52](#page-51-0) Bring Up To Date menu command [431,](#page-430-0) [509](#page-508-7) Browse button [121](#page-120-0), [249,](#page-248-1) [251](#page-250-0), [264,](#page-263-0) [268](#page-267-0), [276](#page-275-0) Browse In Processes Window option [386](#page-385-1), [387](#page-386-0) browser [150](#page-149-0) Class Browser window [153](#page-152-0) Classes pane [159](#page-158-0) collapsing panes [159](#page-158-1) creating new classes [160,](#page-159-0) [175](#page-174-0), [176](#page-175-0) creating new data members [183](#page-182-0) creating new member functions [180](#page-179-0), [181,](#page-180-0) [183](#page-182-1) expanding panes [158](#page-157-0) hierarchy windows [166](#page-165-1) Member Functions pane [161](#page-160-1) overview [25](#page-24-0) printing class hierarchies [167](#page-166-0) purpose of [147](#page-146-0) setting options [147](#page-146-1) Source pane [163](#page-162-0) status area [163](#page-162-1) viewing data by contents [170](#page-169-0) viewing data by inheritance [166](#page-165-2) working with [147](#page-146-0) Browser Access Filters [155](#page-154-0) Browser Commands option [422](#page-421-2) Editor Settings panel [435](#page-434-1) Browser Contents [154](#page-153-0)

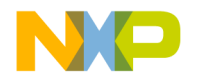

Browser Contents command [509](#page-508-8) Browser Contents window [169](#page-168-0) Symbols list [170](#page-169-1) browser database defined [147](#page-146-2) Browser menu [422](#page-421-3) Browser Path option [422](#page-421-4) Browser Wizard [175](#page-174-1) Build Before Running option [422](#page-421-5) Build Extras panel options Initial Directory field [434](#page-433-1) Use External Debugger [452](#page-451-0) Use modification date caching [453](#page-452-2) Build Extras settings panel [253](#page-252-1), [396](#page-395-2) options Application [398](#page-397-0) Arguments [398](#page-397-1) Cache Subprojects [397](#page-396-0) Dump internal browse information after compile [398](#page-397-2) Generate Browser Data From [398](#page-397-3) Initial directory [398](#page-397-4) Use External Debugger [398](#page-397-5) Use modification date caching [397](#page-396-1) Build Extras target settings panel [518](#page-517-1) Build Progress menu command [509](#page-508-9) Build Progress Window menu command [509](#page-508-10) Build Settings panel options Include file cache [434](#page-433-2) Play sound after 'Bring Up To Date' & 'Make' [439](#page-438-0) Save open files before build [442](#page-441-0) Show message after building up-to-date project [446](#page-445-0) Success [450](#page-449-1) Use Local Project Data Storage [452](#page-451-1) Build Settings preference panel [355](#page-354-0) options Build before running [356](#page-355-0) Compiler thread stack [357](#page-356-0) Failure [356](#page-355-1) Include file cache [356](#page-355-2)

Play sound after 'Bring Up To Date' & 'Make' [356](#page-355-3) Save open files before build [356](#page-355-4) Show message after building up-to-date project [356](#page-355-5) Success [356](#page-355-6) Use Local Project Data Storage [357](#page-356-1) build system overview [26](#page-25-0) build targets [31](#page-30-0) configuring [55](#page-54-0) creating [53](#page-52-0) management [48](#page-47-0) managing [53](#page-52-1) moving [50](#page-49-0) removing [48](#page-47-1), [53](#page-52-2) renaming [51,](#page-50-1) [54](#page-53-0) setting default [54](#page-53-1) strategies for [40](#page-39-0) Bus Noise checkbox [281](#page-280-1) Bus Noise test subtests Full Range Converging [284](#page-283-0) Maximum Invert Convergence [284](#page-283-1) Sequential [284](#page-283-2) bus noise, defined [284](#page-283-3) Button Choose [341](#page-340-0) Delete [341](#page-340-1) Export [349](#page-348-0) Import [350](#page-349-0) New Binding [348](#page-347-0) Save [342](#page-341-0) buttons Access Target [278](#page-277-0) Add [395](#page-394-1) Add Default [419](#page-418-2) Add Files [127](#page-126-0) Apply [140](#page-139-0) Begin Scope Loop [280](#page-279-0) Begin Test [282](#page-281-1) Blank Check [272](#page-271-0) Breakpoint Properties [206](#page-205-0) Breakpoints [190](#page-189-2)

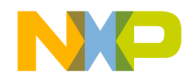

Browse [121,](#page-120-0) [249](#page-248-1), [251,](#page-250-0) [264](#page-263-0), [268,](#page-267-0) [276](#page-275-0) Calculate Checksum [273](#page-272-0) Cancel [114](#page-113-1), [116,](#page-115-0) [262](#page-261-0), [275](#page-274-0) Change [395](#page-394-3) Clear List [127](#page-126-1) Compare [137](#page-136-2) Create Breakpoint Template [205](#page-204-0) Debug [189](#page-188-0) Details [270,](#page-269-0) [271](#page-270-2), [273,](#page-272-1) [278](#page-277-1), [280,](#page-279-1) [282](#page-281-2) Edit [377](#page-376-0) Erase [272](#page-271-1) Export Panel [428](#page-427-0) Expressions [190](#page-189-3) Factory Settings [431](#page-430-1) Find [114,](#page-113-2) [116](#page-115-1), [119](#page-118-0) Find All [114,](#page-113-3) [119](#page-118-1) Installed Products [507](#page-506-4) Kill [190](#page-189-4) Line and Column [192](#page-191-1) Load Settings [262](#page-261-1), [275](#page-274-1) Next Result [130](#page-129-0) OK [262](#page-261-2), [275](#page-274-2) Previous Result [130](#page-129-1) Program [270](#page-269-1) Purge Cache [440](#page-439-0) Read [251](#page-250-1) Redo [141](#page-140-1) Remove [395](#page-394-6) Remove a Set [127](#page-126-2) Rename Breakpoint [206](#page-205-3) Replace [116](#page-115-2), [119](#page-118-2) Replace All [116](#page-115-3), [119](#page-118-3) Reset Value [251](#page-250-2) resetting in toolbars [346](#page-345-0) Resume [189](#page-188-0) Revert [251](#page-250-3) Run [189](#page-188-0) Save Settings [262](#page-261-3), [275](#page-274-3) Save This Set [127](#page-126-3) Set Default Breakpoint Template [206](#page-205-4) Show Log [262,](#page-261-4) [282](#page-281-3) Source File [191](#page-190-1) Step Into [190](#page-189-5) Step Out [190](#page-189-6)

Step Over [190](#page-189-7) Stop [119,](#page-118-4) [130](#page-129-2), [189](#page-188-1) Symbolics [190](#page-189-8) Unapply [140](#page-139-1) Undo [140](#page-139-2) Variables Pane Listing [191](#page-190-2) Verify [270](#page-269-2) Warnings [130](#page-129-3) Write [251](#page-250-4) By Type text/list box [121](#page-120-1) Byte option button [277,](#page-276-0) [279](#page-278-0), [281](#page-280-2)

#### **C**

cache purging [440](#page-439-0) Cache Edited Files Between Debug Sessions option [423](#page-422-0) Cache Subprojects option [423](#page-422-1) Cache Symbolics Between Runs option [423](#page-422-2) Cache window [290](#page-289-0) opening [290](#page-289-1) caching #include files [434](#page-433-0) precompiled headers [434](#page-433-3) Calculate Checksum button [273](#page-272-0) Can't Redo menu command [479,](#page-478-0) [493](#page-492-0) Can't Undo menu command [479,](#page-478-1) [493](#page-492-1) Cancel button [114,](#page-113-1) [116](#page-115-0), [262,](#page-261-0) [275](#page-274-0) Cancel button, in Remove Markers window [109](#page-108-0) Cascade menu command [510](#page-509-0) Case Sensitive checkbox [114,](#page-113-4) [116](#page-115-4), [120,](#page-119-1) [137](#page-136-3) Case Sensitive option [423](#page-422-3) Change button [395](#page-394-3) Change Program Counter menu command [510](#page-509-1) changing find strings [132](#page-131-0) line views in a hierarchical window [168](#page-167-0) register data views [247](#page-246-0) register values [246](#page-245-0) remote connections [387](#page-386-1) source trees [366](#page-365-1) Check Syntax command [510](#page-509-2) Checkbox Numeric Keypad Bindings [348](#page-347-1)

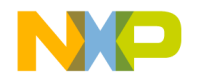

checkboxes Address [281](#page-280-0) All Sectors [271](#page-270-0) Analyzer Can Cause Target Breakpoint [288](#page-287-0) Appears in Menus [131](#page-130-0) Apply Address Offset [269](#page-268-0) Bus Noise [281](#page-280-1) Case sensitive [114,](#page-113-4) [116](#page-115-4), [120,](#page-119-1) [137](#page-136-3) Compare text file contents [137](#page-136-4) Enable Logging [265](#page-264-0) Erase Sectors Individually [271](#page-270-3) Ignore extra space [137](#page-136-5) Log Message [216](#page-215-0) Match whole word [114](#page-113-5), [116,](#page-115-5) [120](#page-119-2) Only show different files [137](#page-136-6) Project headers [123](#page-122-0) Project sources [123](#page-122-1) Regular expression [114,](#page-113-6) [117](#page-116-1), [120](#page-119-3) Restrict Address Range [269](#page-268-1) Search cached sub-targets [123](#page-122-2) Search selection only [114](#page-113-7), [117](#page-116-2) Search sub-folders [121](#page-120-2) Search up [114](#page-113-8), [117](#page-116-3) Speak Message [216](#page-215-1) Stop at end of file [114,](#page-113-9) [117](#page-116-4) Stop in Debugger [217,](#page-216-0) [219](#page-218-0), [220](#page-219-0) System headers [123](#page-122-3) Target Breakpoint Can Cause Analyzer Trigger checkbox [288](#page-287-1) Treat as Expression [217](#page-216-1) Use Custom Settings [264,](#page-263-1) [276](#page-275-1) Use Selected File [268](#page-267-1) Use Target CPU [282](#page-281-4) Use Target Initialization [264](#page-263-2), [276](#page-275-2) View Target Memory Writes [265](#page-264-1) Walking 1's [281](#page-280-3) Checkout Status column in Files view of Project window [44](#page-43-0) Checksum panel [272](#page-271-2) child windows, defined [63](#page-62-1) choosing a default project [37](#page-36-0) linkers [329](#page-328-0)

one character from many in regular expressions [134](#page-133-0) class browser purpose of windows [153](#page-152-1) working with windows [153](#page-152-1) Class Browser menu command [510](#page-509-3) Class Browser window [153](#page-152-0) Classes pane [155](#page-154-1) Data Members pane [155](#page-154-2) Member Functions pane [155](#page-154-3) Status area [155](#page-154-4) class data viewing from hierarchy windows [158](#page-157-1) Class Declaration [164](#page-163-1) Class Hierarchy [154](#page-153-1) Class Hierarchy menu command [511](#page-510-0) Class Hierarchy Window menu command [511](#page-510-1) class hierarchy windows purpose of [165](#page-164-0) working with [165](#page-164-0) class view [312](#page-311-0) classes creating [160](#page-159-0), [175,](#page-174-0) [176](#page-175-0) hiding pane for [160](#page-159-1) showing pane for [160](#page-159-2) sorting list of [161](#page-160-2) Classes option [377](#page-376-1) Classes pane [159](#page-158-0) in Class Browser window [155](#page-154-1) classes.zip [508](#page-507-6) Clear All Breakpoints menu command [511](#page-510-2) Clear All Watchpoints menu command [511](#page-510-3) Clear Breakpoint menu command [511](#page-510-4) Clear Eventpoint menu command [511](#page-510-5) Clear Floating Toolbar command in Toolbar submenu [511](#page-510-6) Clear List button [127](#page-126-1) Clear Main Toolbar menu command [511](#page-510-7) Clear menu command [511](#page-510-8) Clear Watchpoint menu command [512](#page-511-0) Clear Window Toolbar command in Toolbar submenu [512](#page-511-1) clearing all breakpoints [210](#page-209-0)

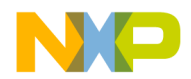

all watchpoints [227](#page-226-0) breakpoints [210](#page-209-1) watchpoints [227](#page-226-1) client area, defined [63](#page-62-2) Clone Existing Target option [53](#page-52-3) Close All command [61](#page-60-0) Close All Editor Documents menu command [512](#page-511-2) Close All menu command [512](#page-511-3) Close Catalog menu command [512](#page-511-4) Close command [38](#page-37-1), [60](#page-59-0) Close menu command [512](#page-511-5) Close Non-debugging Windows option [424](#page-423-1) Close Workspace menu command [512](#page-511-6) closing all files [61](#page-60-1) dockable windows [71](#page-70-0) files [60](#page-59-1) projects [38](#page-37-2) workspaces [75](#page-74-0) Code [406](#page-405-0) code adding markers to [109](#page-108-1) completing [95](#page-94-0) disabling breakpoints [210](#page-209-2) disabling eventpoints [222](#page-221-0) disabling special breakpoints [228](#page-227-0) disabling watchpoints [226](#page-225-0) enabling breakpoints [210,](#page-209-3) [223](#page-222-0) enabling special breakpoints [228](#page-227-1) enabling watchpoints [226](#page-225-1) locating [105](#page-104-0) navigating [105](#page-104-1) setting breakpoints in [207](#page-206-5) setting watchpoints in [225](#page-224-2) viewing breakpoint properties [208](#page-207-0) viewing eventpoint properties [222](#page-221-1) viewing watchpoint properties [226](#page-225-2) Code column in Files view of Project window [44](#page-43-1) code completion activating automatic behavior [96](#page-95-0) configuration [96](#page-95-1) deactivating automatic behavior [97](#page-96-0) for data members [102](#page-101-0)

for parameter lists [102](#page-101-1) navigating window [100](#page-99-0) selecting items [101](#page-100-0) triggering by keyboard [97](#page-96-1) triggering from IDE menu bar [96](#page-95-2) Code Completion Delay option [424](#page-423-2) Code Completion preference panel [367](#page-366-0) options Automatic Invocation [368](#page-367-0) Case sensitive [368](#page-367-1) Code Completion Delay [368](#page-367-2) Display deprecated items [368](#page-367-3) Window follows insertion point [368](#page-367-4) Code Completion window [98](#page-97-0) code completion, triggering from IDE menu bar [96](#page-95-2) Code Formatting preference panel [369](#page-368-0) options Close Braces, Brackets, And Parentheses [371](#page-370-0) Format Braces [370](#page-369-0) Indent Braces [370](#page-369-1) Indent Case Within Switch Statement [371](#page-370-1) Indent Code Within Braces [370](#page-369-2) Language Settings [369](#page-368-1) Place Else On Same Line As Closing Brace [370](#page-369-3) Place Opening Brace On Separate Line [370](#page-369-4) Use Automatic Code Formatting [369](#page-368-2) Code Only option button [115](#page-114-0), [117,](#page-116-5) [120](#page-119-4) CodeWarrior menu reference [477](#page-476-0) overview [21](#page-20-0) CodeWarrior Glossary command [513](#page-512-0) CodeWarrior Help menu command [513](#page-512-1) CodeWarrior IDE Apple menu [490](#page-489-0) CodeWarrior menu [491](#page-490-0) Data menu [487,](#page-486-0) [501](#page-500-0) Debug menu [486,](#page-485-0) [499](#page-498-0) Edit menu [479,](#page-478-2) [493](#page-492-2) File menu [477,](#page-476-1) [491](#page-490-1)

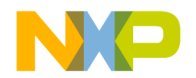

Help menu [490](#page-489-1), [505](#page-504-2) Project menu [483](#page-482-0), [496](#page-495-0) Scripts menu [505](#page-504-3) Search menu [482](#page-481-0), [494](#page-493-0) Tools menu [504](#page-503-0) VCS menu [504](#page-503-1) Window menu [481,](#page-480-0) [489](#page-488-0), [502](#page-501-0) CodeWarrior menu [491](#page-490-0) Collapse Non-debugging Windows option [424](#page-423-3) Collapse Window menu command [513](#page-512-2) collapsing browser panes [159](#page-158-1) dockable windows [71](#page-70-1) collection method [305](#page-304-1) COM [426](#page-425-1) Command Actions Arguments [337](#page-336-0) Defining (Mac OS) [341](#page-340-2) Defining (Windows) [337](#page-336-1) Directory [337](#page-336-2) Execute [337](#page-336-3) Command Group Delete [341](#page-340-3) Command Groups [341](#page-340-4) Delete [341](#page-340-4) Command window [292](#page-291-0) issuing command lines [293](#page-292-0) opening [292](#page-291-1) command-line window [292](#page-291-0) Commands Import [350](#page-349-1) Modify [335](#page-334-3) commands [161](#page-160-3) About Metrowerks CodeWarrior [507](#page-506-0) Add Files [507](#page-506-1) Add Window [507](#page-506-2) Apply Difference [141,](#page-140-0) [508](#page-507-3) Arm [289](#page-288-0) Balance [508](#page-507-4) Bottom Edges [508](#page-507-5) Break [194,](#page-193-0) [509](#page-508-1) Break On C++ Exception [509](#page-508-2) Break on Java Exceptions [509](#page-508-3) Breakpoints [509](#page-508-4)

Breakpoints Window [509](#page-508-5) Bring To Front [509](#page-508-6) Bring Up To Date [509](#page-508-7) Browser Contents [154](#page-153-0), [509](#page-508-8) Build Progress [509](#page-508-9) Build Progress Window [509](#page-508-10) Can't Redo [479,](#page-478-0) [493](#page-492-0) Can't Undo [479,](#page-478-1) [493](#page-492-1) Cascade [510](#page-509-0) Change Program Counter [510](#page-509-1) Check Syntax [510](#page-509-2) Class Browser [510](#page-509-3) Class Declaration [164](#page-163-1) Class Hierarchy [154](#page-153-1), [511](#page-510-0) Class Hierarchy Window [511](#page-510-1) Clear [511](#page-510-8) Clear All Breakpoints [511](#page-510-2) Clear All Watchpoints [511](#page-510-3) Clear Breakpoint [511](#page-510-4) Clear Eventpoint [511](#page-510-5) Clear Main Toolbar [511](#page-510-7) Clear Watchpoint [512](#page-511-0) Close [38](#page-37-1), [512](#page-511-5) Close All [512](#page-511-3) Close All Editor Documents [512](#page-511-2) Close Catalog [512](#page-511-4) Close Workspace [512](#page-511-6) CodeWarrior Glossary [513](#page-512-0) CodeWarrior Help [513](#page-512-1) Collapse Window [513](#page-512-2) Commands & Key Bindings [512](#page-511-7) Compare Files [138](#page-137-0), [513](#page-512-3) Compile [513](#page-512-4) Complete Code [513](#page-512-5) Connect [288](#page-287-2), [513](#page-512-6) Copy [513](#page-512-7) Copy To Expression [514](#page-513-0) Create Design [514](#page-513-1) Create Group [514](#page-513-2) Create Target [514](#page-513-3) Cut [514](#page-513-4) Cycle View [514](#page-513-5) Debug [192](#page-191-2), [515](#page-514-0) Delete [515](#page-514-1)

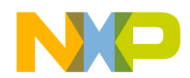

Diagonal Line [168](#page-167-1) Disable Breakpoint [515](#page-514-2) Disable Watchpoint [515](#page-514-3) Disarm [289](#page-288-1) Disassemble [515](#page-514-4) Disconnect [289](#page-288-2) Display Grid [515](#page-514-5) Enable Breakpoint [516](#page-515-0) Enable Watchpoint [516](#page-515-1) Enter Find String [132,](#page-131-1) [516](#page-515-2) Enter Replace String [516](#page-515-3) Errors And Warnings [517](#page-516-0) Errors And Warnings Window [517](#page-516-1) Exit [517](#page-516-2) Expand Window [517](#page-516-3) Export Project [37](#page-36-1), [517,](#page-516-4) [522](#page-521-3) Export Project as GNU Makefile [517](#page-516-5) Expressions [517](#page-516-6) Expressions Window [517](#page-516-7) File Path [45](#page-44-0) Find [115,](#page-114-1) [518](#page-517-2) Find and Open 'Filename' [519](#page-518-0) Find and Open File [519](#page-518-1) Find And Replace [520](#page-519-0) Find Definition [518](#page-517-3) Find Definition & Reference [111](#page-110-0), [518](#page-517-4) Find In Files [518](#page-517-5) Find In Next File [519](#page-518-2) Find In Previous File [519](#page-518-3) Find Next [131,](#page-130-1) [519](#page-518-4) Find Previous [131,](#page-130-2) [519](#page-518-5) Find Previous Selection [519](#page-518-6) Find Reference [111,](#page-110-1) [520](#page-519-1) Find Selection [132,](#page-131-2) [520](#page-519-2) Get Next Completion [520](#page-519-3) Get Previous Completion [520](#page-519-4) Global Variables [521](#page-520-0) Global Variables Window [521](#page-520-1) Go Back [154](#page-153-2), [521](#page-520-2) Go Forward [154](#page-153-3), [521](#page-520-3) Go To Line [521](#page-520-4) Hide Breakpoints [521](#page-520-5) Hide Classes [160](#page-159-3) Hide Classes pane [163](#page-162-2)

Hide Window Toolbar [522](#page-521-4) Import Components [522](#page-521-5) Import Project [37](#page-36-2), [522](#page-521-6) Insert Reference Template [522](#page-521-7) Kill [194](#page-193-1), [522](#page-521-8) Make [523](#page-522-0) Maximize Window [523](#page-522-1) Metrowerks Website [520](#page-519-5) Minimize Window [523](#page-522-2) New [523](#page-522-3) New Class [523](#page-522-4) New Class Browser [523](#page-522-5) New Data [523](#page-522-6) New Event [524](#page-523-0) New Event Set [524](#page-523-1) New Expression [524](#page-523-2) New Item [160](#page-159-4) New Member Function [524](#page-523-3) New Method [524](#page-523-4) New Property [524](#page-523-5) New Text File [524](#page-523-6) Open [525](#page-524-1) Open File [163](#page-162-3) Open In Windows Explorer [45](#page-44-1) Open Recent [525](#page-524-2) Open Scripts Folder [525](#page-524-3) Open Workspace [525](#page-524-4) Page Setup [525](#page-524-5) Pane Collapse [159](#page-158-2) Pane Expand [158](#page-157-2) Precompile [526](#page-525-0) Preferences [526](#page-525-1) Print [526](#page-525-2) Processes [526](#page-525-3) Processes Window [526](#page-525-4) Project Inspector [36](#page-35-0) Redo [526](#page-525-5) Refresh All Data [527](#page-526-0) Register Details Window [248](#page-247-0), [527](#page-526-1) Register Windows [527](#page-526-2) Registers [527](#page-526-3) Remove Object Code [527](#page-526-4) Remove Object Code & Compact [527](#page-526-5) Remove Toolbar Item [345](#page-344-0)

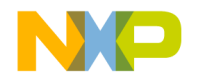

Replace [117](#page-116-6), [528](#page-527-0) Replace All [528](#page-527-1) Replace and Find Next [528](#page-527-2) Restart [195](#page-194-0) Resume [194](#page-193-2), [530](#page-529-2) Revert [530](#page-529-3) Run [195](#page-194-1), [440,](#page-439-1) [530](#page-529-4) Run To Cursor [531](#page-530-0) Save Default Window [531](#page-530-1) Save Workspace [531](#page-530-2) Save Workspace As [532](#page-531-0) Select All [532](#page-531-1) Send To Back [532](#page-531-2) Set Breakpoint [532](#page-531-3) Set Default Project [37](#page-36-3), [532](#page-531-4) Set Default Target [532](#page-531-5) Set Eventpoint [532](#page-531-6) Set Watchpoint [533](#page-532-0) Shift Right [533](#page-532-1) Show Breakpoints [511,](#page-510-9) [533](#page-532-2) Show Classes [160](#page-159-5) Show Classes pane [163](#page-162-4) Show Inherited [155](#page-154-5) Show private [156](#page-155-0) Show protected [156](#page-155-1) Show public [156](#page-155-2) Show Types [533](#page-532-3) Show Window Toolbar [522](#page-521-9) Single Class Hierarchy Window [154](#page-153-4) Sort Alphabetical [160,](#page-159-6) [161](#page-160-4) Sort Hierarchical [160](#page-159-7) Stack Editor Windows [534](#page-533-0) Step Into [193](#page-192-0) Step Out [193](#page-192-1) Step Over [193,](#page-192-2) [534](#page-533-1) Stop [194](#page-193-3) Stop Build [534](#page-533-2) Straight Line [168](#page-167-2) Switch To Monitor [534](#page-533-3) Symbolics [534](#page-533-4) Symbolics Window [534](#page-533-5) Synchronize Modification Dates [534](#page-533-6) Unapply Difference [141](#page-140-2) Update Data [289](#page-288-3)

View Array [539](#page-538-2) View as implementor [156](#page-155-3) View as subclass [156](#page-155-4) View As Unsigned Decimal [539,](#page-538-2) [540](#page-539-0) View as user [156](#page-155-5) View Disassembly [541](#page-540-0) View Mixed [541](#page-540-1) View Source [541](#page-540-2) View Variable [541](#page-540-3) Zoom Window [541](#page-540-4) Commands & Key Bindings menu command [512](#page-511-7) Commands tab [333,](#page-332-0) [335](#page-334-4), [347](#page-346-0) Commands&KeyBindings.mkb file [349](#page-348-1), [350](#page-349-2) Comments Only option button [115](#page-114-2), [117,](#page-116-7) [120](#page-119-5) Comments option [424](#page-423-4) common debugging actions [192](#page-191-0) Common Subexpression Elimination [405](#page-404-2) Compare button [137](#page-136-2) Compare Files command [138](#page-137-0) Compare Files menu command [513](#page-512-3) Compare Files Setup window [136](#page-135-0) Case Sensitive checkbox [137](#page-136-3) Compare button [137](#page-136-2) Compare Text File Contents checkbox [137](#page-136-4) Destination box [137](#page-136-0) Ignore Extra Space checkbox [137](#page-136-5) Only Show Different Files checkbox [137](#page-136-6) Source box [137](#page-136-1) Compare Text File Contents checkbox [137](#page-136-4) comparing files differences, applying [141](#page-140-3) differences, unapplying [141](#page-140-4) overview [136](#page-135-1) setup [136](#page-135-0), [138](#page-137-1) comparing files, explained [139](#page-138-0) comparing folders examining results [144](#page-143-0) overview [136](#page-135-1) setup [136](#page-135-0), [138](#page-137-2) comparing folders, explained [142](#page-141-0) comparison destination item [136](#page-135-2) source item [136](#page-135-3) Compile menu command [513](#page-512-4)

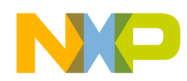

compiler avoiding crashes [425](#page-424-0) compiler directives [304,](#page-303-0) [316](#page-315-0) Compiler option [424](#page-423-5) Compiler option, in Generate Browser Data From menu [433](#page-432-0) compiler thread stack and avoiding compiler crashes [425](#page-424-0) Compiler Thread Stack field [424](#page-423-6) Complete Code menu command [513](#page-512-5) completing code [95](#page-94-0) [Component Object Model.](#page-425-2) *See* COM. Concurrent Compiles panel options Use Concurrent Compiles [441,](#page-440-0) [451](#page-450-1) User Specified [454](#page-453-1) Concurrent Compiles preference panel [357](#page-356-2) options Recommended [358](#page-357-0) Use Concurrent Compiles [357](#page-356-3) User Specified [358](#page-357-1) condition, breakpoint property [209](#page-208-1) conditional access breakpoint [227](#page-226-2) conditional breakpoint, defined [211](#page-210-2) conditional breakpoints [204](#page-203-2) setting [211](#page-210-0) conditional eventpoint, defined [223](#page-222-1) conditional eventpoints setting [223](#page-222-2) conditional watchpoint, defined [227](#page-226-2) conditional watchpoints setting [227](#page-226-3) Configuration panel [275](#page-274-4) configuring build targets [55](#page-54-0) code completion [96](#page-95-1) projects for a logic analyzer [285](#page-284-1) targets [55](#page-54-0) Confirm "Kill Process" When Closing Or Quitting option [425](#page-424-1) Confirm Invalid File Modification Dates When Debugging option [425](#page-424-2) Connect command [288](#page-287-2) Connect menu command [513](#page-512-6)

Connection list box [264,](#page-263-3) [276](#page-275-3) Connection pop-up menu, in Remote Debugging settings panel [414](#page-413-0) Connection Type list box [287](#page-286-3) Connection Type option [386,](#page-385-2) [387](#page-386-2) console applications creating [77](#page-76-2) applications creating console applications [78](#page-77-0) console applications, about [77](#page-76-0) constant adding to a variable [235](#page-234-0) Constants option [377](#page-376-2) contents of register [248](#page-247-1) Context Popup Delay option [425](#page-424-3) contextual menus [196](#page-195-0) File Path command [45](#page-44-0) Open In Windows Explorer command [45](#page-44-1) using [197](#page-196-0) using to dock a window [66](#page-65-0) controlling program execution [187](#page-186-0) conventions figures [20](#page-19-0) for manual [19](#page-18-0) keyboard shortcuts [20](#page-19-1) Copy And Expression Propagation [405](#page-404-3) Copy menu command [513](#page-512-7) Copy Propagation [405](#page-404-4) Copy To Expression command [514](#page-513-0) cores, debugging multiple [197](#page-196-1) Create Breakpoint Template button [205](#page-204-0) Create Design menu command [514](#page-513-1) Create Group menu command [514](#page-513-2) Create Target command [53](#page-52-4) Create Target menu command [514](#page-513-3) creating a new data member [162](#page-161-0) build targets [53](#page-52-0) console application [78](#page-77-0) console applications [77](#page-76-2) custom project stationery [38](#page-37-3)

IDE 5.7 User's Guide 553

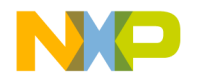

empty projects [34](#page-33-0) files (Macintosh) [58](#page-57-0) files (Windows) [57](#page-56-0) member functions [162](#page-161-1) new classes [160,](#page-159-0) [175](#page-174-0), [176](#page-175-0) new data member [183](#page-182-1) new data members [183](#page-182-0) new member function [180](#page-179-0) new member functions [181](#page-180-0) projects from makefiles [33](#page-32-0) projects using stationery [33](#page-32-1) subprojects [39](#page-38-0) targets [53](#page-52-0) cross-platform migration, and opening projects [35](#page-34-1) Current Target list pop-up [42](#page-41-0) Current Target menu [345](#page-344-1) current-statement arrow [191](#page-190-0) custom project stationery [38](#page-37-4) Customize IDE Commands window [131,](#page-130-3) [333,](#page-332-1) [347](#page-346-1), [348](#page-347-2) Action [335](#page-334-0) Appears in Menus [335](#page-334-1), [336](#page-335-0) Appears in Menus checkbox [131](#page-130-0) Auto Repeat [335](#page-334-2) Key Bindings [335](#page-334-5) Name field [335](#page-334-6) New Binding [335](#page-334-7) New Group [336](#page-335-1) Numeric Keypad Bindings checkbox [351](#page-350-1) Cut command [514](#page-513-4) CVS [364](#page-363-2) Cycle View menu command [514](#page-513-5)

#### **D**

dash [191](#page-190-3) data finding problems [313](#page-312-0) sorting [310](#page-309-0) viewing [309](#page-308-0) Data column in Files view of Project window [44](#page-43-2) data columns contents [310](#page-309-1)

Data Line fault [283](#page-282-0) data members completing code [102](#page-101-0) creating [162](#page-161-0), [183](#page-182-0) identifier icons [161](#page-160-5) Data Members pane [162](#page-161-2) in Class Browser window [155](#page-154-2) Data menu [487,](#page-486-0) [501](#page-500-0) data, for debugger, working with [253](#page-252-2) database navigation for browser [150](#page-149-0) deactivating automatic code completion [97](#page-96-0) Dead Code Elimination [405](#page-404-5) Dead Store Elimination [405](#page-404-6) Debug button [189](#page-188-0) Debug column in Files view of Project window [44](#page-43-3) Debug command [51,](#page-50-2) [52,](#page-51-1) [192](#page-191-2) Debug menu [425,](#page-424-4) [486](#page-485-0), [499](#page-498-0) Clear All Breakpoints command [487](#page-486-1), [500](#page-499-0) Disable Watchpoint command [487,](#page-486-2) [500](#page-499-1) Enable Breakpoint command [487](#page-486-3), [499](#page-498-1) Enable Watchpoint command [487](#page-486-3), [499,](#page-498-1) [500](#page-499-2) Hide Breakpoints command [487](#page-486-4), [500](#page-499-3) Debug menu command [515](#page-514-0) debugger [440](#page-439-0) attaching to a process [258](#page-257-0) choosing for an opened symbolics file [386](#page-385-3) overview [26](#page-25-1) restarting [195](#page-194-2) starting [192](#page-191-3) working with data [253](#page-252-2) working with memory [237](#page-236-0) working with variables [229](#page-228-0) Debugger Commands option [425](#page-424-5) Debugger list box [287](#page-286-4) Debugger section, of IDE preference panels [379](#page-378-0) Debugger Settings panel [258,](#page-257-1) [411](#page-410-0) options Auto-target Libraries [412](#page-411-0) Cache symbolics between runs [412](#page-411-1) Default language entry point [411,](#page-410-1) [426](#page-425-3) Location of Relocated Libraries and Code Resources [411,](#page-410-2) [437](#page-436-1)

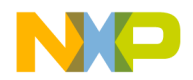

Log System Messages [412,](#page-411-2) [437](#page-436-2) Program entry point [440](#page-439-2) Stop at Watchpoints [412](#page-411-3), [447](#page-446-0) Stop on application launch [411,](#page-410-3) [448](#page-447-1) Update data every n seconds [451](#page-450-2) Update data every *n* seconds [412](#page-411-4) User specified [412](#page-411-5) debugger, defined [187](#page-186-1) debugging common actions [192](#page-191-0) multiple cores [197](#page-196-1) program execution [187](#page-186-0) restarting a session [195](#page-194-2) starting a session [192](#page-191-3) Declaration File field [177](#page-176-0) default breakpoint template [212](#page-211-3) Default File Format option [425](#page-424-6) default filename extensions [429](#page-428-0) Default Language Entry Point option Debugger Settings panel [426](#page-425-3) Default Project [263](#page-262-0), [276](#page-275-4) default projects [37](#page-36-0) default size and position of windows, setting [531](#page-530-3) Default Size For Unbounded Arrays option [426](#page-425-4) Default Target [263](#page-262-1), [276](#page-275-5) default target, setting [54](#page-53-1) default workspace definition of [73](#page-72-1) using [73](#page-72-2) definition of breakpoint template [204](#page-203-0) of breakpoints [203](#page-202-4) of bus noise [284](#page-283-3) of child windows [63](#page-62-1) of client area [63](#page-62-2) of conditional breakpoint [211](#page-210-2) of conditional eventpoint [223](#page-222-1) of conditional watchpoint [227](#page-226-2) of debugger [187](#page-186-1) of default workspace [73](#page-72-1) of dock [63](#page-62-3) of eventpoints [214](#page-213-1) of machines [256](#page-255-0) of memory aliasing [283](#page-282-1)

of non-modal [65](#page-64-0) of project [29](#page-28-1) of regular expression [132](#page-131-3) of special breakpoints [228](#page-227-2) of symbolics file [188](#page-187-0) of symbols [110](#page-109-0), [111](#page-110-2) of temporary breakpoint [211](#page-210-3) of touch [44](#page-43-4) of watchpoints [224](#page-223-0) of workspace [73](#page-72-3) Delete menu command [515](#page-514-1) Description [250](#page-249-3) Description File text box [249](#page-248-2), [251](#page-250-5) design problems, finding [312](#page-311-1) Design view [50](#page-49-1) Designs view [36](#page-35-1) desktop background [removing from behind IDE.](#page-452-3) *See* Use Multiple Document Interface, turning on. [seeing behind IDE.](#page-452-4) *See* Use Multiple Document Interface, turning off. Destination box [137](#page-136-0) destination item, for comparison [136](#page-135-2) Destination pane [140](#page-139-3) detail view [311](#page-310-0) finding design problems [312](#page-311-1) detailed data, collecting [305](#page-304-1) details viewing for registers [248](#page-247-1) Details button [270](#page-269-0), [271,](#page-270-2) [273](#page-272-1), [278,](#page-277-1) [280](#page-279-1), [282](#page-281-2) development-process cycle for software [21](#page-20-1) Device pane [266](#page-265-0) diagnostics disabling for plug-ins [507](#page-506-5) enabling for plug-ins [507](#page-506-6) Diagonal Line [168](#page-167-1) dialog boxes New Connection [386](#page-385-4) difference from Single-Class Hierarchy window [168](#page-167-3) Differences pane [141](#page-140-5) directives  $C/C++316$ compiler [304](#page-303-0)

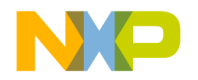

Disable Breakpoint menu command [515](#page-514-2) Disable Third Party COM Plugins option [426](#page-425-5) Disable Watchpoint menu command [515](#page-514-3) disabled breakpoint [204](#page-203-3), [225](#page-224-1) disabled eventpoint [215](#page-214-0) disabling plug-in diagnostics [507](#page-506-5) Disarm command [289](#page-288-1) Disassemble menu command [515](#page-514-4) disclosure triangles Source Code pane [130](#page-129-4) Source pane [191](#page-190-4) Disconnect command [289](#page-288-2) Display Deprecated Items option [426](#page-425-6) Display Grid menu command [515](#page-514-5) Display Settings panel [226](#page-225-3) options Show all locals [444](#page-443-0) Show tasks in separate windows [446](#page-445-1) Show values as decimal instead of hex [446](#page-445-2) Show variable location [447](#page-446-1) Show variable types [447](#page-446-2) Show variable values in source code [447](#page-446-3) Sort functions by method name in symbolics window [447](#page-446-4) Variable Values Change [455](#page-454-0) Watchpoint Indicator [455](#page-454-1) Display Settings preference panel [379](#page-378-1) options Attempt to use dynamic type of C++, Object Pascal and SOM objects [381](#page-380-0) Default size for unbounded arrays [381](#page-380-1) Show all locals [380](#page-379-0) Show tasks in separate windows [383](#page-382-0) Show values as decimal instead of hex [381](#page-380-2) Show variable location [380](#page-379-1) Show variable types [380](#page-379-2) Show variable values in source code [381](#page-380-3) Sort functions by method name in symbolics window [381](#page-380-4)

Variable values change [380](#page-379-3) Watchpoint indicator [380](#page-379-4) DLL [385,](#page-384-0) [420](#page-419-6) Do Nothing option [426](#page-425-7) Do Nothing To Project Windows option [426](#page-425-8) dock bars [70](#page-69-0) dock, defined [63](#page-62-3) dockable windows [63](#page-62-4), [66](#page-65-1) about [63](#page-62-0) closing [71](#page-70-0) collapsing [71](#page-70-1) dock bars [70](#page-69-0) docking windows of the same kind [67](#page-66-0) expanding [71](#page-70-2) moving [71](#page-70-3) suppressing [70](#page-69-1) turning off [70](#page-69-1) types [64](#page-63-0) Document Settings list pop-up [87](#page-86-0) document settings pop-up using [87](#page-86-1) documentation formats [19](#page-18-1) structure [18](#page-17-0) types [19](#page-18-2) Documents option IDE Extras panel [426](#page-425-9) Don't Step Into Runtime Support Code [427](#page-426-1) Don't Step Into Runtime Support Code option [427](#page-426-1) Done button, in Remove Markers window [109](#page-108-2) drag and drop using to dock a window [67](#page-66-1) Drag And Drop Editing option [427](#page-426-2) Dump Internal Browse Information After Compile option [427](#page-426-3) dump memory [541](#page-540-5)

#### **E**

Edit button [377](#page-376-0) Edit Commands option [427](#page-426-4) Edit Language option [427](#page-426-5) Edit menu [427,](#page-426-6) [479](#page-478-2), [493](#page-492-2) editing

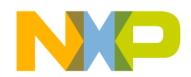

source code [91](#page-90-0) symbols, shortcuts for [94](#page-93-1) editor [83](#page-82-0) overview [25](#page-24-1) third-party support [454](#page-453-2) Editor section, of IDE preference panels [367](#page-366-1) Editor Settings panel options Balance Flash Delay [422](#page-421-0) Browser Commands [435](#page-434-1) Font Preferences [432](#page-431-3) Insert Template Commands [435](#page-434-2) Left margin click selects line [436](#page-435-2) Project Commands [440](#page-439-3) Relaxed C popup parsing [441](#page-440-1) Selection position [443](#page-442-0) Sort function popup [449](#page-448-0) Use multiple undo [453](#page-452-5) VCS Commands [455](#page-454-2) Window position and size [455](#page-454-3) Editor Settings preference panel [371](#page-370-2) options Balance Flash Delay [373](#page-372-0) Balance while typing [373](#page-372-1) Browser Commands [372](#page-371-0) Debugger Commands [373](#page-372-2) Default file format [373](#page-372-3) Drag and drop editing [373](#page-372-4) Edit Commands [372](#page-371-1) Enable Virtual Space [373](#page-372-5) Font preferences [372](#page-371-2) Insert Template Commands [372](#page-371-3) Left margin click selects line [373](#page-372-6) Project Commands [373](#page-372-7) Relaxed C popup parsing [373](#page-372-8) Selection position [372](#page-371-4) Sort function popup [373](#page-372-9) Use multiple undo [373](#page-372-10) VCS Commands [373](#page-372-11) Window position and size [372](#page-371-5) editor toolbar [86](#page-85-0) editor window [83](#page-82-1) adding panes to [89](#page-88-0) Breakpoints column [88](#page-87-0)

collapsing toolbar in [86](#page-85-1) expanding toolbar in [86](#page-85-2) line and column indicator [89](#page-88-1) pane splitter controls [89](#page-88-2) removing panes from [89](#page-88-3) resizing panes [89](#page-88-4) text editing area [88](#page-87-1) editor windows other [88](#page-87-2) selecting text in [91](#page-90-1) Emacs text editor [436](#page-435-3) empty projects creating [34](#page-33-0) Empty Target option [53](#page-52-5) Enable Automatic Toolbar Help option [427](#page-426-7) Enable Breakpoint menu command [516](#page-515-0) Enable Browser option [509](#page-508-11) Enable Logging checkbox [265](#page-264-0) Enable Remote Debugging option [428](#page-427-1) Enable Virtual Space option [428](#page-427-2) Enable Watchpoint menu command [516](#page-515-1) enabled breakpoint [204](#page-203-4) enabled eventpoint [215](#page-214-1) enabled watchpoint [225](#page-224-0) enabling plug-in diagnostics [507](#page-506-6) End text box [269](#page-268-2), [281](#page-280-4) end-of-line format [425](#page-424-7) enlarging panes, in browser [158](#page-157-0) Enter Find String command [132](#page-131-1) Enter Find String menu command [516](#page-515-2) Enter Replace String menu command [516](#page-515-3) Entire Flash option button [273](#page-272-2) Enums option [377](#page-376-3) Environment Settings option [428](#page-427-3) Environment Variable option of Source Trees preference panel [451](#page-450-3) Environment Variable option, in Type pop-up menu [451](#page-450-3) environment variables Macintosh limitations [451](#page-450-4) EOL format [425](#page-424-7) Erase / Blank Check panel [270](#page-269-3) Erase button [272](#page-271-1)

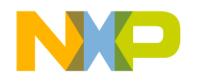

Erase Sectors Individually checkbox [271](#page-270-3) Errors And Warnings menu command [517](#page-516-0) Errors And Warnings Window menu command [517](#page-516-1) Errors Only option of Plugin Diagnostics [437](#page-436-3) eventpoints defined [214](#page-213-1) disabled [215](#page-214-0) enabled [215](#page-214-1) Log Point [215](#page-214-2), [216](#page-215-2) Log Point, clearing [217](#page-216-2) Log Point, setting [216](#page-215-3) Pause Point [215,](#page-214-3) [217](#page-216-3) Pause Point, clearing [218](#page-217-0) Pause Point, setting [217](#page-216-4) purpose of [203](#page-202-1) Script Point [215](#page-214-4), [218](#page-217-1) Script Point, clearing [219](#page-218-1) Script Point, setting [218](#page-217-2) setting conditional [223](#page-222-2) Skip Point [215](#page-214-5), [219](#page-218-2) Skip Point, clearing [219](#page-218-3) Skip Point, setting [219](#page-218-4) Sound Point [215,](#page-214-6) [220](#page-219-1) Sound Point, clearing [221](#page-220-0) Sound Point, setting [220](#page-219-2) Sound Point, Speak Message [220](#page-219-3) Trace Collection Off [215](#page-214-7), [221](#page-220-1) Trace Collection Off, clearing [221](#page-220-2) Trace Collection Off, setting [221](#page-220-3) Trace Collection On [215,](#page-214-8) [221](#page-220-4) Trace Collection On, clearing [222](#page-221-2) Trace Collection On, setting [222](#page-221-3) working with [222](#page-221-4) eventpoints, disabling [222](#page-221-0) eventpoints, viewing properties for [222](#page-221-1) examining debugger data [253](#page-252-2) examining memory [237](#page-236-0) examining variables [229](#page-228-0) exceptions [307](#page-306-0) Exceptions In Targeted Classes command in Java Exceptions submenu [517](#page-516-8) executable files

adding to the Other Executables list [409](#page-408-0) changing in the Other Executables list [410](#page-409-0) removing from the Other Executables list [410](#page-409-1) execution of program, controlling [187](#page-186-0) execution, killing [194](#page-193-4) execution, resuming [194](#page-193-5) execution, stopping [194](#page-193-6) Exit menu command [517](#page-516-2) exit() [307](#page-306-1) Expand Window menu command [517](#page-516-3) expanding browser panes [158](#page-157-0) dockable windows [71](#page-70-2) Export [349](#page-348-0) Export Panel button [334](#page-333-0), [354,](#page-353-0) [428](#page-427-0) Export Project as GNU Makefile menu command [517](#page-516-5) Export Project command [37](#page-36-1) Export Project menu command [517,](#page-516-4) [522](#page-521-3) exporting projects to XML files [37](#page-36-4) Expression Simplification [405](#page-404-7) Expressions button [190](#page-189-3) Expressions menu command [517](#page-516-6) Expressions window [233](#page-232-1) adding expressions [235](#page-234-1) opening [234](#page-233-0) Expressions Window menu command [517](#page-516-7) Extension field [428](#page-427-4) external editor using on the Macintosh [360](#page-359-0) external editor support [454](#page-453-2)

#### **F**

Factory Settings button [431](#page-430-1) Failure option [431](#page-430-2) FDI [359,](#page-358-0) [453](#page-452-6) and dockable windows [63](#page-62-5) fields Application [420](#page-419-0) Arguments [420](#page-419-1) Base Classes [178](#page-177-0)

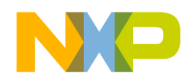

Compiler thread stack [424](#page-423-6) Declaration File [177](#page-176-0) Extension [428](#page-427-4) File Type [431](#page-430-3) IP Address [386](#page-385-5) Relative to class [177](#page-176-1) Run App/Script [341](#page-340-5) figure conventions [20](#page-19-0) File Commands&KeyBindings.mkb [349](#page-348-1), [350](#page-349-2) File column in Files view of Project window [44](#page-43-5) %file command-line string [436](#page-435-0) File Compare Results window [139](#page-138-0) Apply button [140](#page-139-0) Destination pane [140](#page-139-3) Differences pane [141](#page-140-5) pane resize bar [140](#page-139-4) Redo button [141](#page-140-1) Source pane [140](#page-139-5) Unapply button [140](#page-139-1) Undo button [140](#page-139-2) File list [123](#page-122-4) file management [48](#page-47-0) File Mappings list [424](#page-423-7) File Mappings settings panel [400](#page-399-0) options Add [402](#page-401-0) Change [402](#page-401-1) Compiler [401](#page-400-0) Edit Language [402](#page-401-2) Extension [401](#page-400-1) File Mappings list [401](#page-400-2) File Type [401](#page-400-3) Flags [401](#page-400-4) Ignored By Make flag [401](#page-400-5) Launchable flag [401](#page-400-6) Precompiled File flag [401](#page-400-7) Remove [402](#page-401-3) Resource File flag [401](#page-400-8) File menu [477,](#page-476-1) [491](#page-490-1) New Text File command [491](#page-490-2) file modification icon [88](#page-87-3) File On Host option button [273](#page-272-3)

File On Target option button [273](#page-272-4) File Path command [45](#page-44-0) file paths viewing [45](#page-44-2) File Set list [127](#page-126-4) File Set list box [127](#page-126-5) File Type field [431](#page-430-3) File Type option [424](#page-423-8) file-info, breakpoint property [209](#page-208-2) filename extensions default settings [429](#page-428-0) files close all [61](#page-60-1) closing [60](#page-59-1) comparing [139](#page-138-0) creating (Macintosh) [58](#page-57-0) creating (Windows) [57](#page-56-0) destination (for a comparison) [136](#page-135-2) inspecting [36](#page-35-2) moving [50](#page-49-0) opening [58](#page-57-1) print selections [61](#page-60-2) printing [61](#page-60-3) renaming [50](#page-49-2) replacing text in [117](#page-116-8) reverting [62](#page-61-0) save all [59](#page-58-0) saving [59](#page-58-1) saving copies [60](#page-59-2) searching (multiple) [128](#page-127-0) searching (single) [115](#page-114-3) source (for a comparison) [136](#page-135-3) touching [51](#page-50-3) touching all [51](#page-50-4) untouching [52](#page-51-2) untouching all [52](#page-51-3) working with [57](#page-56-1) Files In Both Folders pane [143](#page-142-2) Files Only In Destination pane [144](#page-143-1) Files Only In Source pane [144](#page-143-2) Files page, about [43](#page-42-0) Files tab [48](#page-47-2) Files view [36](#page-35-3), [50](#page-49-3), [52](#page-51-4) Checkout Status column [44](#page-43-0)

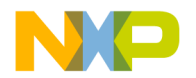

Code column [44](#page-43-1) Data column [44](#page-43-2) Debug column [44](#page-43-3) File column [44](#page-43-5) Interfaces list pop-up [45](#page-44-3) Sort Order button [45](#page-44-4) Target column [44](#page-43-6) Touch column [44](#page-43-7) files, tasks for managing [57](#page-56-2) Find by text selection [130](#page-129-5) single-file [113](#page-112-0) Find All button [114,](#page-113-3) [119](#page-118-1) Find and compare operations option Shielded Folders panel [431](#page-430-4) Find And Open 'Filename' menu command [519](#page-518-0) Find and Open File command [519](#page-518-1) Find and Replace multiple-file [118](#page-117-0) single-file [115](#page-114-4) Find And Replace menu command [520](#page-519-0) Find and Replace window All Text option button [117](#page-116-0) Cancel button [116](#page-115-0) Case Sensitive checkbox [116](#page-115-4) Code Only option button [117](#page-116-5) Comments Only option button [117](#page-116-7) Find button [116](#page-115-1) Find text/list box [116](#page-115-6) Match Whole Word checkbox [116](#page-115-5) Regular Expression checkbox [117](#page-116-1) Replace All button [116](#page-115-3) Replace button [116](#page-115-2) Replace With text/list box [116](#page-115-7) Search Selection Only checkbox [117](#page-116-2) Search Up checkbox [117](#page-116-3) Stop At End Of File checkbox [117](#page-116-4) Find button [114](#page-113-2), [116,](#page-115-1) [119](#page-118-0) Find command [115,](#page-114-1) [518](#page-517-2) Find Definition & Reference command [111](#page-110-0) Find Definition & Reference menu command [518](#page-517-4) Find Definition menu command [518](#page-517-3) Find In Files menu command [518](#page-517-5) Find in Files window

All Text option button [120](#page-119-0) Case Sensitive checkbox [120](#page-119-1) Code Only option button [120](#page-119-4) Comments Only option button [120](#page-119-5) Find All button [119](#page-118-1) Find button [119](#page-118-0) Find text/list box [119](#page-118-5) In Files page [126,](#page-125-0) [128](#page-127-1) Add Files button [127](#page-126-0) Clear List button [127](#page-126-1) File Set list [127](#page-126-4) File Set list box [127](#page-126-5) Remove A Set button [127](#page-126-2) Save This Set button [127](#page-126-3) In Files tab [120](#page-119-6) In Folders page [120](#page-119-7), [121](#page-120-3) Browse button [121](#page-120-0) By Type text/list box [121](#page-120-1) Search In text/list box [121](#page-120-4) Search Sub-Folders checkbox [121](#page-120-2) In Folders tab [120](#page-119-8) In Projects page [122](#page-121-0), [124](#page-123-0) File list [123](#page-122-4) Project Headers checkbox [123](#page-122-0) Project list box [123](#page-122-5) Project Sources checkbox [123](#page-122-1) Search Cached Sub-Targets checkbox [123](#page-122-2) System Headers checkbox [123](#page-122-3) Target list box [123](#page-122-6) In Projects tab [120](#page-119-9) In Symbolics page [125](#page-124-0) Symbolics list [125](#page-124-1) Symbolics list box [125](#page-124-2) In Symbolics tab [120](#page-119-10) Match Whole Word checkbox [120](#page-119-2) Regular Expression checkbox [120](#page-119-3) Replace All button [119](#page-118-3) Replace button [119](#page-118-2) Replace With text/list box [119](#page-118-6) Stop button [119](#page-118-4) Find In Next File menu command [519](#page-518-2) Find In Previous File menu command [519](#page-518-3) Find Next

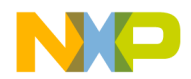

using [131](#page-130-4) Find Next command [131](#page-130-1) Find Next menu command [519](#page-518-4) Find Previous using [131](#page-130-5) Find Previous command [131](#page-130-2) enabling in the Customize IDE Commands window [131](#page-130-3) Find Previous menu command [519](#page-518-5) Find Previous Selection menu command [519](#page-518-6) Find Reference command [111](#page-110-1) Find Reference menu command [520](#page-519-1) Find Reference using option IDE Extras panel [431](#page-430-5) Find Selection command [132](#page-131-2) Find Selection menu command [520](#page-519-2) Find symbols with prefix [94](#page-93-2) Find symbols with substring [94](#page-93-3) Find text/list box [114,](#page-113-10) [116](#page-115-6), [119](#page-118-5) Find window All Text option button [114](#page-113-0) Cancel button [114](#page-113-1) Case Sensitive checkbox [114](#page-113-4) Code Only option button [115](#page-114-0) Comments Only option button [115](#page-114-2) Find All button [114](#page-113-3) Find button [114](#page-113-2) Find text/list box [114](#page-113-10) Match Whole Word checkbox [114](#page-113-5) Regular Expression checkbox [114](#page-113-6) Search Selection Only checkbox [114](#page-113-7) Search Up checkbox [114](#page-113-8) Stop At End Of File checkbox [114](#page-113-9) finding problems [313](#page-312-0) finding text overview [113](#page-112-1) Flags pop-up menu [401](#page-400-4) Ignored By Make flag [401](#page-400-5) Launchable flag [401](#page-400-6) Precompiled File flag [401](#page-400-7) Resource File flag [401](#page-400-8) Flash Base + Offset [269](#page-268-3) Flash Base Address [269](#page-268-4) Flash Configuration panel [265](#page-264-2)

Flash Memory Base Address text box [266](#page-265-1) Flash Programmer pane [262](#page-261-5) flash programmer panels Checksum [272](#page-271-2) Erase / Blank Check [270](#page-269-3) Flash Configuration [265](#page-264-2) Program / Verify [267](#page-266-0) Target Configuration [263](#page-262-2) Flash Programmer window [261](#page-260-0) Cancel button [262](#page-261-0) Checksum panel Calculate Checksum button [273](#page-272-0) Details button [273](#page-272-1) Entire Flash option button [273](#page-272-2) File On Host option button [273](#page-272-3) File On Target option button [273](#page-272-4) Memory Range On Target option button [273](#page-272-5) Size text box [273](#page-272-6) Start text box [273](#page-272-7) Status [273](#page-272-8) Erase / Blank Check panel All Sectors checkbox [271](#page-270-0) All Sectors list [271](#page-270-1) Blank Check button [272](#page-271-0) Details button [271](#page-270-2) Erase button [272](#page-271-1) Erase Sectors individually checkbox [271](#page-270-3) Status [271](#page-270-4) Flash Configuration panel Device pane [266](#page-265-0) Flash Memory Base Address text box [266](#page-265-1) Organization pane [267](#page-266-1) Sector Address Map pane [267](#page-266-2) Flash Programmer pane [262](#page-261-5) Load Settings button [262](#page-261-1) OK button [262](#page-261-2) opening [261](#page-260-1) Program / Verify panel Apply Address Offset checkbox [269](#page-268-0) Browse button [268](#page-267-0) Details button [270](#page-269-0)

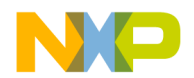

End text box [269](#page-268-2) Flash Base + Offset [269](#page-268-3) Flash Base Address [269](#page-268-4) Offset text box [269](#page-268-5) Program button [270](#page-269-1) Restrict Address Range checkbox [269](#page-268-1) Start text box [269](#page-268-6) Status [270](#page-269-4) Use Selected File checkbox [268](#page-267-1) Use Selected File text box [268](#page-267-1) Verify button [270](#page-269-2) Save Settings button [262](#page-261-3) Show Log button [262](#page-261-4) Target Configuration panel Browse button [264](#page-263-0) Connection list box [264](#page-263-3) Default Project [263](#page-262-0) Default Target [263](#page-262-1) Enable Logging checkbox [265](#page-264-0) Target Memory Buffer Address text box [264](#page-263-4) Target Memory Buffer Size text box [264](#page-263-5) Target Processor text/list box [264](#page-263-6) Use Custom Settings checkbox [264](#page-263-1) Use Target Initialization checkbox [264](#page-263-2) Use Target Initialization text box [264](#page-263-7) View Target Memory Writes checkbox [265](#page-264-1) flat view [311](#page-310-1) floating a window [69](#page-68-0) [Floating Document Interface.](#page-358-1) *See* FDI. floating window type [64](#page-63-1) focus bar [50](#page-49-4) Folder Compare Results window [142](#page-141-0) Files In Both Folders pane [143](#page-142-2) Files Only In Destination pane [144](#page-143-1) Files Only In Source pane [144](#page-143-2) Pane Collapse box [143](#page-142-0) Pane Expand box [143](#page-142-1) pane resize bar [143](#page-142-3) Selected Item group [144](#page-143-3) folders comparing [142](#page-141-0)

Registers [248](#page-247-2) searching (multiple) [121](#page-120-5) Font & Tabs panel [375](#page-374-0) options Font [432](#page-431-4) Scripts [443](#page-442-1) Size [447](#page-446-5) Tab indents selection [450](#page-449-2) Tab Inserts Spaces [450](#page-449-3) Tab Size [450](#page-449-4) Font & Tabs preference panel [373,](#page-372-12) [376](#page-375-0) options Auto Indent [375](#page-374-1) Font [374](#page-373-0) Script [374](#page-373-1) Size [374](#page-373-2) Tab indents selection [374](#page-373-3) Tab Inserts Spaces [375](#page-374-2) Tab Size [374](#page-373-4) Font option Font & Tabs panel [432](#page-431-4) Font Preferences option Editor Settings panel [432](#page-431-3) Font Settings [375](#page-374-3) Foreground option Text Colors panel [432](#page-431-5) Format list box [249](#page-248-3) format, for end of line (EOL) [425](#page-424-7) formats for documentation [19](#page-18-1) FPU Registers [245](#page-244-0) Framework column, in Access Paths panel [396](#page-395-0) Full Range Converging subtest [284](#page-283-0) function New Data Member [162](#page-161-3) function-level profiling [301,](#page-300-0) [316](#page-315-2) functions creating new member [162](#page-161-1) locating [105](#page-104-2), [106](#page-105-1) Functions list box [191](#page-190-5) Functions list pop-up [86](#page-85-3) sorting alphabetically [106](#page-105-0), [107](#page-106-0) using [106](#page-105-2) Functions option [377](#page-376-4)

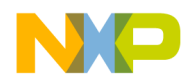

## **G**

General Registers [245](#page-244-1) General section, of IDE preference panels [355](#page-354-1) Generate Browser Data From option [433](#page-432-1) Compiler [433](#page-432-0) Language Parser [433](#page-432-2) Language Parser, Macro file [433](#page-432-3) Language Parser, Prefix file [433](#page-432-4) None [433](#page-432-5) Generate Constructor and Destructor [178](#page-177-1) Get Next Completion menu command [520](#page-519-3) Get next symbol [94](#page-93-4) Get Previous Completion menu command [520](#page-519-4) Get previous symbol [94](#page-93-5) Global Optimizations settings panel [403](#page-402-0) options Details [404](#page-403-0) Faster Execution Speed [404](#page-403-1) Optimization Level slider [404](#page-403-2) Smaller Code Size [404](#page-403-3) Global Register Allocation [405](#page-404-8) Global Register Allocation Only For Temporary Values [405](#page-404-9) Global Settings panel options Maintain Files in Cache [437](#page-436-4) Select stack crawl window when task is stopped [443](#page-442-2) Global Settings preference panel options Auto Target Libraries [385](#page-384-1) Automatically launch applications when SYM file opened [384](#page-383-0) Cache Edited Files Between Debug Sessions [384](#page-383-1) Confirm "Kill Process" when closing or quitting [384](#page-383-2) Confirm invalid file modification dates when debugging [384](#page-383-3) Don't step into runtime support code [385](#page-384-2) Maintain files in cache [384](#page-383-4) Purge Cache [384](#page-383-5)

Select stack crawl window when task is stopped [384](#page-383-6) Global Variables menu command [521](#page-520-0) Global Variables window [229](#page-228-1) opening [230](#page-229-0) viewing for different processes [230](#page-229-1) Global Variables Window menu command [521](#page-520-1) Globals option [377](#page-376-5) Go Back [154](#page-153-2) Go Back menu command [521](#page-520-2) Go Forward [154](#page-153-3) Go Forward menu command [521](#page-520-3) Go To Line menu command [521](#page-520-4) going back [107](#page-106-1) going forward [107](#page-106-2) going to a particular line [107](#page-106-3) [gray background, adding behind IDE.](#page-452-3) *See* Use Multiple Document Interface, turning on. [gray background, removing from behind IDE.](#page-452-4) *See* Use Multiple Document Interface, turning off. Grid Size X option Layout Editor panel [433](#page-432-6) Grid Size Y option Layout Editor panel [433](#page-432-7) group management [48](#page-47-0) grouping regular expressions [134](#page-133-1) groups moving [50](#page-49-0) removing [48](#page-47-1) renaming [50](#page-49-2) Selected Item [144](#page-143-3) touching [51](#page-50-3) touching all [51](#page-50-4) untouching [52](#page-51-2) untouching all [52](#page-51-3) Groups tab [206](#page-205-1)

## **H**

hardware diagnostic panels Configuration [275](#page-274-4) Memory Read / Write [276](#page-275-6) Memory Tests [280](#page-279-2) Address [283](#page-282-2)

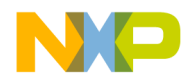

Bus Noise [284](#page-283-4) Bus Noise in address lines [284](#page-283-5) Bus Noise in data lines [285](#page-284-2) Walking Ones [282](#page-281-5) Scope Loop [278](#page-277-2) Hardware Diagnostics pane [275](#page-274-5) Hardware Diagnostics window [274](#page-273-0) Cancel button [275](#page-274-0) Configuration panel Browse button [276](#page-275-0) Connection list box [276](#page-275-3) Default Project [276](#page-275-4) Default Target [276](#page-275-5) Target Processor text/list box [276](#page-275-7) Use Custom Settings checkbox [276](#page-275-1) Use Target Initialization checkbox [276](#page-275-2) Use Target Initialization text box [276](#page-275-8) Hardware Diagnostics pane [275](#page-274-5) Load Settings button [275](#page-274-1) Memory Read / Write panel Access Target button [278](#page-277-0) Byte option button [277](#page-276-0) Details button [278](#page-277-1) Long Word option button [277](#page-276-1) Read option button [277](#page-276-2) Status [278](#page-277-3) Target Address text box [277](#page-276-3) Value to write text box [277](#page-276-4) Word option button [277](#page-276-5) Write option button [277](#page-276-6) Memory Tests panel Address checkbox [281](#page-280-0) Begin Test button [282](#page-281-1) Bus Noise checkbox [281](#page-280-1) Byte option button [281](#page-280-2) Details button [282](#page-281-2) End text box [281](#page-280-4) Long Word option button [282](#page-281-6) Passes text box [282](#page-281-7) Show Log button [282](#page-281-3) Start text box [281](#page-280-5) Status [282](#page-281-8) Target Scratch Memory End text box [282](#page-281-9)

Target Scratch Memory Start text box [282](#page-281-10) Use Target CPU checkbox [282](#page-281-4) Walking 1's checkbox [281](#page-280-3) Word option button [282](#page-281-11) OK button [275](#page-274-2) opening [274](#page-273-1) Save Settings button [275](#page-274-3) Scope Loop panel Begin Scope Loop button [280](#page-279-0) Byte option button [279](#page-278-0) Details button [280](#page-279-1) Long Word option button [279](#page-278-1) Read option button [279](#page-278-2) Speed slider [280](#page-279-3) Status [280](#page-279-4) Target Address text box [279](#page-278-3) Value to write text box [279](#page-278-4) Word option button [279](#page-278-5) Write option button [279](#page-278-6) hardware tools, working with [261](#page-260-2) hardware, breakpoint property [209](#page-208-3) headers caching precompiled headers [434](#page-433-3) Help menu [490](#page-489-1), [505](#page-504-2) Help Preferences panel [361](#page-360-0) options Browser Path [361](#page-360-1) Set [361](#page-360-2) Hide Breakpoints menu command [521](#page-520-5) Hide Classes [160](#page-159-3) Hide Classes pane [163](#page-162-2) Hide Floating Toolbar command [521](#page-520-6) Hide Main Toolbar command in Toolbar submenu [521](#page-520-7) Hide non-debugging windows option Windowing panel [433](#page-432-8) Hide Window Toolbar command [522](#page-521-4) hiding classes pane [160](#page-159-1) Hierarchy Control [166](#page-165-3) hierarchy window [166](#page-165-1) hierarchy windows changing line views [168](#page-167-0)

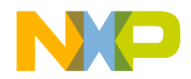

using to view class data [158](#page-157-1) hit count, breakpoint property [209](#page-208-4) Horizontal Center command [522](#page-521-1) Host Application for Libraries & Code Resources option Runtime Settings panel [434](#page-433-4) Host Application For Libraries And Code Resources field of Runtime Settings panel [434](#page-433-5) Host Name text box [287](#page-286-5) host-specific registers [246](#page-245-1) how to activate automatic code completion [96](#page-95-0) add a constant to a variable [235](#page-234-0) add a keyword to a keyword set [407](#page-406-0) add an executable file [409](#page-408-0) add expressions (Expressions window) [235](#page-234-1) add markers to a source file [109](#page-108-1) add panes to an editor window [89](#page-88-0) add remote connections [386](#page-385-0) add source trees [366](#page-365-0) adding subprojects to a project [39](#page-38-0) alphabetize Functions list pop-up order [106](#page-105-0), [107](#page-106-0) apply file differences [141](#page-140-3) arm a logic analyzer [289](#page-288-4) attach the debugger to a process [258](#page-257-0) balance punctuation [94](#page-93-6) change an executable file [410](#page-409-0) change line views in a hierarchical window [168](#page-167-0) change register data views [247](#page-246-0) change register values [246](#page-245-0) change remote connections [387](#page-386-1) change source trees [366](#page-365-1) change the find string [132](#page-131-0) choose a default project [37](#page-36-0) choose files to compare [138](#page-137-1) choose folders to compare [138](#page-137-2) clear a breakpoint [210](#page-209-1) clear a Log Point [217](#page-216-2) clear a Pause Point [218](#page-217-0) clear a Script Point [219](#page-218-1) clear a Skip Point [219](#page-218-3)

clear a Sound Point [221](#page-220-0) clear a Trace Collection Off eventpoint [221](#page-220-2) clear a Trace Collection On eventpoint [222](#page-221-2) clear a watchpoint [227](#page-226-1) clear all breakpoints [210](#page-209-0) clear all watchpoints [227](#page-226-0) close a docked window [71](#page-70-0) close a workspace [75](#page-74-0) close projects [38](#page-37-2) collapse a docked window [71](#page-70-1) collapse browser panes [159](#page-158-1) collapse the editor window toolbar [86](#page-85-1) complete code for data members [102](#page-101-0) complete code for parameter lists [102](#page-101-1) connect to a logic analyzer [289](#page-288-5) create a breakpoint template [212](#page-211-1) create a console application [78](#page-77-0) create a new class [160](#page-159-0), [175,](#page-174-0) [176](#page-175-0) create a new data member [183](#page-182-1) create a new data members [162](#page-161-0) create a new member function [162](#page-161-1), [180,](#page-179-0) [181](#page-180-0) create custom project stationery [38](#page-37-3) create empty projects [34](#page-33-0) create new projects from makefiles [33](#page-32-0) create new projects using project stationery [33](#page-32-1) deactivate automatic code completion [97](#page-96-0) delete a breakpoint template [213](#page-212-0) disable a breakpoint [210](#page-209-2) disable a watchpoint [226](#page-225-0) disable an eventpoint [222](#page-221-0) disarm a logic analyzer [289](#page-288-6) disconnect from a logic analyzer [289](#page-288-7) dock a window by using a contextual menu [66](#page-65-0) dock a window by using drag and drop [67](#page-66-1) dock windows of the same kind [67](#page-66-0) enable a breakpoint [210,](#page-209-3) [223](#page-222-0) enable a watchpoint [226](#page-225-1) examine items in the Folder Compare Results window [144](#page-143-0) expand a docked window [71](#page-70-2) expand browser panes [158](#page-157-0) expand the editor window toolbar [86](#page-85-2)

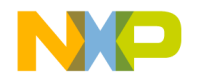

export projects to XML files [37](#page-36-4) float a window [69](#page-68-0) generate project link maps [330](#page-329-0) go to a particular line [107](#page-106-3) hide the classes pane [160](#page-159-2) import projects saved as XML files [37](#page-36-5) indent text blocks [93](#page-92-0) insert a reference template [112](#page-111-0) issue command lines [293](#page-292-0) kill program execution [194](#page-193-4) look up symbol definitions [111](#page-110-3) make a summation of two variables [235](#page-234-2) make a window an MDI Child [70](#page-69-2) manipulate variable formats [232](#page-231-0) move a docked window [71](#page-70-3) navigate browser data [150](#page-149-0) navigate Code Completion window [100](#page-99-0) navigate to a marker [109](#page-108-3) open a recent workspace [76](#page-75-0) open a single-class hierarchical window [169](#page-168-1) open a workspace [74](#page-73-0) open an Array window [244](#page-243-0) open projects [35](#page-34-2) open projects created on other hosts [35](#page-34-1) open registers in a separate Registers window [248](#page-247-3) open subprojects [40](#page-39-1) open the Breakpoints window [207](#page-206-2) open the Cache window [290](#page-289-1) open the Command window [292](#page-291-1) open the Expressions window [234](#page-233-0) open the Flash Programmer window [261](#page-260-1) open the Global Variables window [230](#page-229-0) open the Hardware Diagnostics window [274](#page-273-1) open the Log window [259](#page-258-0) open the Processes window [256,](#page-255-1) [258](#page-257-2) open the Profile window [291](#page-290-0) open the Registers window [246](#page-245-2) open the Symbolics window [255](#page-254-0) open the symbols window [172](#page-171-0) open the Target Settings window [391](#page-390-0) open the Trace window [290](#page-289-2) overstrike text (Windows) [92](#page-91-0) print class hierarchies [167](#page-166-0)

print projects [36](#page-35-4) remove a keyword from a keyword set [408](#page-407-0) remove a marker from a source file [109](#page-108-4) remove all markers from a source file [110](#page-109-1) remove an executable file [410](#page-409-1) remove panes from an editor window [89](#page-88-3) remove remote connections [387](#page-386-3) remove source trees [367](#page-366-2) replace text in a single file [117](#page-116-8) resize panes in an editor window [89](#page-88-4) restart the debugger [195](#page-194-2) resume program execution [194](#page-193-5) run a program [195](#page-194-3) save a copy of a workspace [75](#page-74-1) save a workspace [74](#page-73-1) save projects [35](#page-34-3) save the contents of the Breakpoints window [207](#page-206-1) search a single file [115](#page-114-3) search for text across multiple files [128](#page-127-0) search for text across multiple folders [121](#page-120-5) search for text across multiple projects [124](#page-123-1) search for text across multiple symbolics files [125](#page-124-3) search with a text selection [132](#page-131-4) select entire routines [92](#page-91-1) select item in Code Completion window [101](#page-100-0) select lines [92](#page-91-2) select multiple lines [92](#page-91-3) select rectangular portions of lines [92](#page-91-4) select text in editor windows [91](#page-90-1) set a breakpoint [207](#page-206-5) set a conditional breakpoint [211](#page-210-0) set a conditional eventpoint [223](#page-222-2) set a conditional watchpoint [227](#page-226-3) set a Log Point [216](#page-215-3) set a Pause Point [217](#page-216-4) set a Script Point [218](#page-217-2) set a Skip Point [219](#page-218-4) set a Sound Point [220](#page-219-2) set a temporary breakpoint [211](#page-210-1) set a Trace Collection Off eventpoint [221](#page-220-3) set a Trace Collection On eventpoint [222](#page-221-3) set a watchpoint [225](#page-224-2)

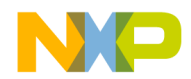

show the classes pane [160](#page-159-2) sort the classes list [161](#page-160-2) specify the default breakpoint template [214](#page-213-0) start the debugger [192](#page-191-3) step into a routine [193](#page-192-3) step out of a routine [193](#page-192-4) step over a routine [193](#page-192-5) stop program execution [194](#page-193-6) suppress dockable windows [70](#page-69-1) toggle automatic punctuation balancing [95](#page-94-1) toggle the symbol hint [195](#page-194-4) trigger code completion by keyboard [97](#page-96-1) trigger code completion from IDE menu bar [96](#page-95-2) unapply file differences [141](#page-140-4) undock a window [68](#page-67-0) unfloat a window [69](#page-68-1) unindent text blocks [93](#page-92-1) update data from a logic analyzer [289](#page-288-8) use an external editor on the Macintosh [360](#page-359-0) use contextual menus [197](#page-196-0) use the default workspace [73](#page-72-2) use the document settings pop-up [87](#page-86-1) use the Executables pane in the Symbolics window [255](#page-254-1), [256](#page-255-2) use the Files pane in the Symbolics window [255](#page-254-2) use the Find Next command [131](#page-130-4) use the Find Previous command [131](#page-130-5) use the Functions list pop-up [106](#page-105-2) use the Functions pane in the Symbolics window [256](#page-255-3) use the Interfaces list pop-up [106](#page-105-3) use the symbol hint [196](#page-195-1) use the VCS pop-up [87](#page-86-2) use virtual space [93](#page-92-2) view a file path [45](#page-44-2) view breakpoint properties [208](#page-207-0) view browser data by contents [170](#page-169-0) view browser data by inheritance [166](#page-165-2) view class data from hierarchy window [158](#page-157-1) view eventpoint properties [222](#page-221-1) view global variables for different processes [230](#page-229-1)

view registers [246](#page-245-3) view watchpoint properties [226](#page-225-2)

## **I**

icon for Tools menu [504](#page-503-2) for VCS menu [504](#page-503-3) icons Active [207](#page-206-0) file modification [88](#page-87-3) for data members [161](#page-160-5) for member functions [161](#page-160-5) Inactive [207](#page-206-4) IDE and threading [424](#page-423-9) Apple menu [490](#page-489-0) Code Completion window [98](#page-97-0) CodeWarrior menu [491](#page-490-0) Data menu [487,](#page-486-0) [501](#page-500-0) Debug menu [486,](#page-485-0) [499](#page-498-0) Edit menu [479,](#page-478-2) [493](#page-492-2) editing source code [91](#page-90-0) editor [83](#page-82-0) File menu [477,](#page-476-1) [491](#page-490-1) Flash Programmer window [261](#page-260-0) Hardware Diagnostics window [274](#page-273-0) hardware tools [261](#page-260-2) Help menu [490](#page-489-1), [505](#page-504-2) linkers [329](#page-328-1) Mac-hosted [344](#page-343-1) menu reference [477](#page-476-0) preferences, working with [353](#page-352-0) project manager and build targets [29](#page-28-2) Project menu [483](#page-482-0), [496](#page-495-0) Scripts menu [505](#page-504-3) Search menu [482](#page-481-0), [494](#page-493-0) target settings, working with [389](#page-388-0) Tools menu [504](#page-503-0) tools overview [24](#page-23-0) User's Guide overview [17](#page-16-0) VCS menu [504](#page-503-1) Window menu [481,](#page-480-0) [489](#page-488-0), [502](#page-501-0) Windows-hosted [344](#page-343-2) workspaces [73](#page-72-4)

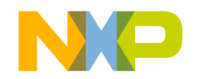

IDE Extras [504,](#page-503-4) [505](#page-504-4) IDE Extras panel options Documents [426](#page-425-9) Find Reference using [431](#page-430-5) Launch Editor [435](#page-434-3) Launch Editor w/ Line # [436](#page-435-4) Menu bar layout [438](#page-437-0) Projects [440](#page-439-4) Symbolics [450](#page-449-5) Use Default Workspace' [452](#page-451-2) Use External Editor [452](#page-451-3) Use Multiple Document Interface [453](#page-452-7) Use Script menu [453](#page-452-8) Use ToolServer menu [454](#page-453-3) Workspaces [456](#page-455-0) Zoom windows to full screen [456](#page-455-1) IDE Extras preference panel [358](#page-357-2) options Context popup delay [359](#page-358-2) Documents [359](#page-358-3) Enable automatic Toolbar help [360](#page-359-1) Find Reference using [360](#page-359-2) Launch Editor [359](#page-358-4) Launch Editor w/ Line # [359](#page-358-5) Menu bar layout [359](#page-358-6) Projects [359](#page-358-7) Recent symbolics [359](#page-358-8) Use Default workspace [360](#page-359-3) Use External Editor [360](#page-359-4) Use Multiple Document Interface [359](#page-358-9) Use Script menu [360](#page-359-5) Use Third Party Editor [359](#page-358-10) Use ToolServer menu [360](#page-359-6) Zoom windows to full screen [359](#page-358-11) Use Third Party Editor option [454](#page-453-2) IDE Preference Panels list [354](#page-353-1) IDE Preference Panels, Font & Tabs [375](#page-374-0) IDE Preference Panels, Font Settings [375](#page-374-3) IDE preferences Activate Browser Coloring [377](#page-376-6) Activate Syntax Coloring [377](#page-376-7) Add [363,](#page-362-0) [365](#page-364-0), [386](#page-385-6)

Attempt to use dynamic type of C++, Object Pascal and SOM objects [381](#page-380-5) Auto Indent [375](#page-374-1) Auto Target Libraries [385](#page-384-1) Automatic Invocation [368](#page-367-0) Automatically launch applications when SYM file opened [384](#page-383-0) Background [377](#page-376-8) Balance Flash Delay [373](#page-372-0) Balance while typing [373](#page-372-1) Browser Commands [372](#page-371-0) Browser Path [361](#page-360-1) Build before running [356](#page-355-0) Cache Edited Files Between Debug Sessions [384](#page-383-1) Case sensitive [368](#page-367-1) Change [364,](#page-363-3) [365](#page-364-1), [386](#page-385-7) Choose [365](#page-364-2) Classes [377](#page-376-1) Close Braces, Brackets, And Parentheses [371](#page-370-0) Close non-debugging windows [382](#page-381-0) Code Completion Delay [368](#page-367-2) Collapse non-debugging windows [382](#page-381-1) Comments [377](#page-376-9) Compiler thread stack [357](#page-356-0) Confirm "Kill Process" when closing or quitting [384](#page-383-2) Confirm invalid file modification dates when debugging [384](#page-383-3) Constants [377](#page-376-2) Context popup delay [359](#page-358-2) Debugger Commands [373](#page-372-2) Default file format [373](#page-372-3) Default size for unbounded arrays [381](#page-380-1) Disable third party COM plugins [362](#page-361-1) Display deprecated items [368](#page-367-3) Do nothing [382](#page-381-2) Do nothing to project windows [382](#page-381-3) Documents [359](#page-358-3) Don't step into runtime support code [385](#page-384-2) Drag and drop editing [373](#page-372-4) Edit [377](#page-376-0) Edit Commands [372](#page-371-1)

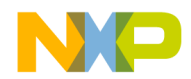

Enable automatic Toolbar help [360](#page-359-1) Enable Virtual Space [373](#page-372-5) Enums [377](#page-376-3) Failure [356](#page-355-1) Find and compare operations [363](#page-362-1) Find Reference using [360](#page-359-2) Font [374](#page-373-0) Font preferences [372](#page-371-2) Foreground [377](#page-376-10) Format Braces [370](#page-369-0) Functions [377](#page-376-4) Globals [377](#page-376-5) Hide non-debugging windows [382](#page-381-4) Include file cache [356](#page-355-2) Indent Braces [370](#page-369-1) Indent Case Within Switch Statement [371](#page-370-1) Indent Code Within Braces [370](#page-369-2) Insert Template Commands [372](#page-371-3) Keywords [377](#page-376-11) Language Settings [369](#page-368-1) Launch Editor [359](#page-358-4) Launch Editor w/ Line # [359](#page-358-5) Left margin click selects line [373](#page-372-6) Level [362](#page-361-2) Macros [378](#page-377-0) Maintain files in cache [384](#page-383-4) Menu bar layout [359](#page-358-6) Minimize non-debugging windows [382](#page-381-5) Monitor for debugging [382](#page-381-6) Move open windows to debugging monitor when debugging starts [383](#page-382-1) Name [365](#page-364-3) Open windows on debugging monitor during debugging [383](#page-382-2) Other [378](#page-377-1) Place Else On Same Line As Closing Brace [370](#page-369-3) Place Opening Brace On Separate Line [370](#page-369-4) Play sound after 'Bring Up To Date' & 'Make' [356](#page-355-3) Project Commands [373](#page-372-7) Project operations [363](#page-362-2) Projects [359](#page-358-7) Purge Cache [384](#page-383-5)

Recent symbolics [359](#page-358-8) Recommended [358](#page-357-0) Regular Expression [363](#page-362-3) Relaxed C popup parsing [373](#page-372-8) Remote Connection list [386](#page-385-8) Remove [364](#page-363-4), [365,](#page-364-4) [386](#page-385-9) Save open files before build [356](#page-355-4) Script [374](#page-373-1) Select stack crawl window when task is stopped [384](#page-383-6) Selection position [372](#page-371-4) SEt [361](#page-360-2) Set 1, Set 2, Set 3, Set 4 [377](#page-376-12) Shielded folder list [363](#page-362-4) Show all locals [380](#page-379-0) Show message after building up-to-date project [356](#page-355-5) Show tasks in separate windows [383](#page-382-0) Show values as decimal instead of hex [381](#page-380-2) Show variable location [380](#page-379-1) Show variable types [380](#page-379-2) Show variable values in source code [381](#page-380-3) Size [374](#page-373-2) Sort function popup [373](#page-372-9) Sort functions by method name in symbolics window [381](#page-380-4) Source Tree list [365](#page-364-5) Strings [377](#page-376-13) Success [356](#page-355-6) Tab indents selection [374](#page-373-3) Tab Inserts Spaces [375](#page-374-2) Tab Size [374](#page-373-4) Templates [378](#page-377-2) Type [365](#page-364-6) TypeDefs [378](#page-377-3) Use Automatic Code Formatting [369](#page-368-2) Use Concurrent Compiles [357](#page-356-3) Use Debugging Monitor [382](#page-381-7) Use Default workspace [360](#page-359-3) Use External Editor [360](#page-359-4) Use Local Project Data Storage [357](#page-356-1) Use Multiple Document Interface [359](#page-358-9) Use multiple undo [373](#page-372-10) Use Script menu [360](#page-359-5)

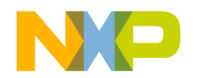

Use Third Party Editor [359](#page-358-10) Use ToolServer menu [360](#page-359-6) User Specified [358](#page-357-1) Variable values change [380](#page-379-3) VCS Commands [373](#page-372-11) Watchpoint indicator [380](#page-379-4) Window follows insertion point [368](#page-367-4) Window position and size [372](#page-371-5) Zoom windows to full screen [359](#page-358-11) IDE Preferences window [226,](#page-225-4) [334](#page-333-0), [353,](#page-352-1) [354](#page-353-0) Apply button [355](#page-354-2) Cancel button [355](#page-354-3) Factory Settings button [334](#page-333-1), [354](#page-353-2) IDE Preference Panels list [354](#page-353-1) Import Panel [434](#page-433-6) Import Panel button [335](#page-334-8), [354](#page-353-3) OK button [354](#page-353-4) Revert Panel button [334,](#page-333-2) [354](#page-353-5) Save button [335](#page-334-9), [355](#page-354-4) Ignore Extra Space checkbox [137](#page-136-5) Ignored By Make File flag [401](#page-400-5) Import button [350](#page-349-0) Import Commands [350](#page-349-1) Import Components menu command [522](#page-521-5) Import Panel [434](#page-433-6) Import Project command [37](#page-36-2) Import Project menu command [522](#page-521-6) importing projects saved as XML files [37](#page-36-5) In Files page [126,](#page-125-0) [128](#page-127-1) In Files tab [120](#page-119-6) In Folders page [120](#page-119-7), [121](#page-120-3) In Folders tab [120](#page-119-8) In Projects page [122](#page-121-0), [124](#page-123-0) In Projects tab [120](#page-119-9) In Symbolics page [125](#page-124-0) In Symbolics tab [120](#page-119-10) Inactive icon [207](#page-206-4) Include file cache option Build Settings panel [434](#page-433-2) Include Files [182](#page-181-0) Include files [179](#page-178-0) #include files, caching [434](#page-433-0) indenting

text blocks [93](#page-92-0) Initial Directory field Build Extras panel [434](#page-433-1) Initializer [184](#page-183-0) Insert Reference Template [112](#page-111-1) Insert Reference Template menu command [522](#page-521-7) Insert Template Commands option Editor Settings panel [435](#page-434-2) inserting a reference template [112](#page-111-0) inspecting project files [36](#page-35-2) Installed Products button [507](#page-506-4) Instances tab [206](#page-205-2) Instruction Scheduling [406](#page-405-1) interface files locating [105](#page-104-3) Interface menu [51](#page-50-5) Interfaces list pop-up in Files view of Project window [45](#page-44-3) using [106](#page-105-3) interfaces list pop-up [86](#page-85-4) interrupt time and profiler [320](#page-319-0) interrupt time, and profiler [320](#page-319-1) IP Address field [386](#page-385-5)

## **J**

Java Exceptions Submenu No Exceptions command [524](#page-523-7) Java Exceptions submenu All Exceptions command [508](#page-507-1) Exceptions In Targeted Classes command [517](#page-516-8) Uncaught Exceptions Only command [538](#page-537-1) Java submenu [508](#page-507-7), [517,](#page-516-9) [524](#page-523-8), [538](#page-537-2)

#### **K**

Key Bindings [333](#page-332-2), [335](#page-334-5) Add [348](#page-347-3) Customize [347](#page-346-2) key bindings [111](#page-110-4) keyboard conventions [20](#page-19-1) keyboard shortcuts Find symbols with prefix [94](#page-93-2)

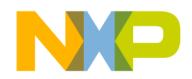

Find symbols with substring [94](#page-93-3) Get next symbol [94](#page-93-4) Get previous symbol [94](#page-93-5) keys Quote Key prefix [350](#page-349-3) keywords adding to a keyword set [407](#page-406-0) removing from a keyword set [408](#page-407-0) Keywords option Text Colors panel [435](#page-434-4) Kill button [190](#page-189-4) Kill command [194](#page-193-1) Kill menu command [522](#page-521-8) killing program execution [194](#page-193-4)

#### **L**

Language Parser option, in Generate Browser Data From menu [433](#page-432-2) Launch Editor option IDE Extras panel [435](#page-434-3) Launch Editor w/ Line # option IDE Extras panel [436](#page-435-4) Launch Remote Host Application option Remote Debugging settings panel [436](#page-435-5) Launchable flag [401](#page-400-6) Layout Editor panel options Grid Size X [433](#page-432-6) Grid Size Y [433](#page-432-7) Show the component palette when opening a form [446](#page-445-3) Show the object inspector when opening a form [446](#page-445-4) layout management [48](#page-47-0) layouts moving [50](#page-49-0) removing [48](#page-47-1) renaming [50](#page-49-2) least significant bit [283](#page-282-3) Left Edges command [522](#page-521-2) Left margin click selects line option Editor Settings panel [436](#page-435-2) Level option Plugin Settings panel [436](#page-435-6)

libraries profiler [303](#page-302-0) Lifetime Based Register Allocation [406](#page-405-2) line going to in source code [107](#page-106-3) Line And Column button [192](#page-191-1) line and column indicator, in editor window [89](#page-88-1) %line command-line string [436](#page-435-1) Line Display [166](#page-165-4) lines, selecting [92](#page-91-2) lines, selecting multiple [92](#page-91-3) lines, selecting rectangular portions of [92](#page-91-4) link maps generating for projects [330](#page-329-0) Link Order page [47](#page-46-0) Link Order tab [48](#page-47-3) Link Order view [36,](#page-35-5) [50](#page-49-5) Linker option Target Settings panel [437](#page-436-5) linkers [329](#page-328-1) choosing [329](#page-328-0) linking projects [330](#page-329-1) Linux modifier key mappings [20](#page-19-2) list of symbols in Browser Contents window [170](#page-169-1) list boxes Analyzer Type [287](#page-286-2) Bit Value Modifier [250](#page-249-0) Bitfield Name [250](#page-249-2) Connection [264,](#page-263-3) [276](#page-275-3) Connection Type [287](#page-286-3) Debugger [287](#page-286-4) File Set [127](#page-126-5) Format [249](#page-248-3) Functions [191](#page-190-5) Project [123](#page-122-5) Source [192](#page-191-4) Symbolics [125](#page-124-2) Target [123](#page-122-6) Text View [251,](#page-250-6) [252](#page-251-2) list menus document settings [87](#page-86-0)

IDE 5.7 User's Guide 571

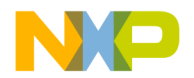

functions [86](#page-85-3) interfaces [86](#page-85-4) markers [86](#page-85-5) VCS [87](#page-86-3) list pop-up menus Current Target [42](#page-41-0) list pop-ups Ancestor [166](#page-165-0) Browser Access Filters [155](#page-154-0) document settings [87](#page-86-0) functions [86](#page-85-3) interfaces [86](#page-85-4) markers [86](#page-85-5) Symbols [170](#page-169-2) VCS [156](#page-155-6) **lists** All Sectors [271](#page-270-1) File [123](#page-122-4) File Mappings [424](#page-423-7) File Set [127](#page-126-4) Symbolics [125](#page-124-1) Live Range Splitting [405](#page-404-10) Load Settings button [262](#page-261-1), [275](#page-274-1) locating functions [105](#page-104-2), [106](#page-105-1) locating interface files [105](#page-104-3) locating source code [105](#page-104-0) Location of Relocated Libraries and Code Resources option Debugger Settings panel [437](#page-436-1) Log Message checkbox [216](#page-215-0) Log Point [215](#page-214-2), [216](#page-215-2) Log Point Settings window [216](#page-215-0) Message text box [216](#page-215-4) Speak Message checkbox [216](#page-215-1) Stop in Debugger checkbox [217](#page-216-0) Treat as Expression checkbox [217](#page-216-1) Log Point, clearing [217](#page-216-2) Log Point, setting [216](#page-215-3) Log System Messages [258](#page-257-3) Log System Messages option Debugger Settings panel [437](#page-436-2) Log Window Log System Messages option [258](#page-257-3) Log window [258](#page-257-4)

opening [259](#page-258-0) logic analyzer [285](#page-284-3) Arm command [289](#page-288-0) arming [289](#page-288-4) configuring a project [285](#page-284-1) Connect command [288](#page-287-2) connecting to [289](#page-288-5) Disarm command [289](#page-288-1) disarming [289](#page-288-6) Disconnect command [289](#page-288-2) disconnect from [289](#page-288-7) Update Data command [289](#page-288-3) updating data from [289](#page-288-8) using [288](#page-287-3) Logic Analyzer connection options Analyzer Can Cause Target Breakpoint checkbox [288](#page-287-0) Analyzer Configuration File text box [287](#page-286-0) Analyzer Slot text box [287](#page-286-1) Analyzer Type list box [287](#page-286-2) Connection Type list box [287](#page-286-3) Debugger list box [287](#page-286-4) Host Name text box [287](#page-286-5) Name text box [287](#page-286-6) Target Breakpoint Can Cause Analyzer Trigger checkbox [288](#page-287-1) Trace Support File text box [288](#page-287-4) Long Word option button [277,](#page-276-1) [279](#page-278-1), [282](#page-281-6) longjmp() [307](#page-306-0) looking up symbol definitions [111](#page-110-3) Loop Transformations [406](#page-405-3) Loop Unrolling [406](#page-405-4) Loop Unrolling (Opt For Speed Only) [406](#page-405-5) Loop-Invariant Code Motion [406](#page-405-0) LSB [283](#page-282-3)

#### **M**

Mac OS QuickHelp [110](#page-109-2) QuickView [110,](#page-109-3) [111](#page-110-5) THINK Reference [111](#page-110-6) Mac OS X API [432](#page-431-6) machines, defined [256](#page-255-0) Macintosh

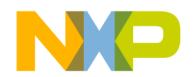

creating files [58](#page-57-0) using an external editor [360](#page-359-0) Macintosh menu layout [490](#page-489-2) Macro file option, in Generate Browser Data From menu [433](#page-432-3) Macros option [378](#page-377-0) Maintain Files In Cache option [423](#page-422-4) Maintain Files in Cache option Global Settings panel [437](#page-436-4) Make command [50](#page-49-6), [51](#page-50-6), [52](#page-51-5) Make menu command [523](#page-522-0) Make option [431](#page-430-6) Make toolbar button [42](#page-41-1) Makefile Importer wizard [33](#page-32-0) makefiles converting into projects [33](#page-32-0) managing build targets [53](#page-52-1) projects [32](#page-31-0) targets [53](#page-52-1) managing files, tasks [57](#page-56-2) manipulating program execution [203](#page-202-5) Breakpoints window [204](#page-203-1) manual conventions [19](#page-18-0) markers [108](#page-107-0) adding to a source file [109](#page-108-1) navigating to [109](#page-108-3) removing all from source files [110](#page-109-1) removing from source files [109](#page-108-4) Markers list pop-up [86](#page-85-5) Markers list, in Remove Markers window [109](#page-108-5) Match Whole Word checkbox [114,](#page-113-5) [116,](#page-115-5) [120](#page-119-2) matching any character with regular expressions [134](#page-133-2) replace strings to find strings with regular expressions [135](#page-134-0) with simple regular expressions [134](#page-133-3) Maximize Window menu command [523](#page-522-1) Maximum Invert Convergence subtest [284](#page-283-1) .mcp [35](#page-34-0) MDI [359,](#page-358-12) [438](#page-437-1), [453](#page-452-9) and dockable windows [63](#page-62-6) making a window an MDI child [70](#page-69-2) Member Function Declaration [182](#page-181-1)

member functions creating [162](#page-161-1), [181](#page-180-0) identifier icons [161](#page-160-5) Member Functions pane [161](#page-160-1) in Class Browser window [155](#page-154-3) memory aliasing, defined [283](#page-282-1) memory dump [541](#page-540-5) Memory Range On Target option button [273](#page-272-5) Memory Read / Write panel [276](#page-275-6) memory tests Address [283](#page-282-2) Bus Noise [284](#page-283-4) address lines [284](#page-283-5) data lines [285](#page-284-2) Bus Noise test Full Range Converging subtest [284](#page-283-0) Maximum Invert Convergence subtest [284](#page-283-1) Sequential subtest [284](#page-283-2) Walking Ones [282](#page-281-5) Walking Ones test Address Line fault [282](#page-281-0) Data Line fault [283](#page-282-0) Ones Retention subtest [283](#page-282-4) Retention fault [283](#page-282-5) Walking Ones subtest [283](#page-282-6) Walking Zeros subtest [283](#page-282-7) Zeros Retention subtest [283](#page-282-8) Memory Tests panel [280](#page-279-2) Address test [283](#page-282-2) Bus Noise test [284](#page-283-4) address lines [284](#page-283-5) data lines [285](#page-284-2) Walking Ones test [282](#page-281-5) memory usage [317](#page-316-1) Memory window [237](#page-236-1) memory, working with [237](#page-236-0) Menu Current Target [345](#page-344-1) menu Search [111](#page-110-7) Menu bar layout option IDE Extras panel [438](#page-437-0) menu commands

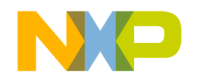

About Metrowerks CodeWarrior [507](#page-506-0) Add Files [507](#page-506-1) Add Window [507](#page-506-2) Apply Difference [141,](#page-140-0) [508](#page-507-3) Arm [289](#page-288-0) Balance [508](#page-507-4) Bottom Edges [508](#page-507-5) Break [509](#page-508-1) Break On C++ Exception [509](#page-508-2) Break on Java Exceptions [509](#page-508-3) Breakpoints [509](#page-508-4) Breakpoints Window [509](#page-508-5) Bring To Front [509](#page-508-6) Bring Up To Date [509](#page-508-7) Browser Contents [509](#page-508-8) Build Progress [509](#page-508-9) Build Progress Window [509](#page-508-10) Can't Redo [479,](#page-478-0) [493](#page-492-0) Can't Undo [479,](#page-478-1) [493](#page-492-1) Cascade [510](#page-509-0) Change Program Counter [510](#page-509-1) Check Syntax [510](#page-509-2) Class Browser [510](#page-509-3) Class Hierarchy [511](#page-510-0) Class Hierarchy Window [511](#page-510-1) Clear [511](#page-510-8) Clear All Breakpoints [511](#page-510-2) Clear All Watchpoints [511](#page-510-3) Clear Breakpoint [511](#page-510-4) Clear Eventpoint [511](#page-510-5) Clear Watchpoint [512](#page-511-0) Close [512](#page-511-5) Close All [512](#page-511-3) Close All Editor Documents [512](#page-511-2) Close Catalog [512](#page-511-4) Close Workspace [512](#page-511-6) CodeWarrior Help [513](#page-512-1) Collapse Window [513](#page-512-2) Commands & Key Bindings [512](#page-511-7) Compare Files [138](#page-137-0), [513](#page-512-3) Compile [513](#page-512-4) Complete Code [513](#page-512-5) Connect [288](#page-287-2), [513](#page-512-6) Copy [513](#page-512-7)

Copy To Expression [514](#page-513-0) Create Design [514](#page-513-1) Create Group [514](#page-513-2) Create Target [514](#page-513-3) Cycle View [514](#page-513-5) Debug [515](#page-514-0) Delete [515](#page-514-1) Disable Breakpoint [515](#page-514-2) Disable Watchpoint [515](#page-514-3) Disarm [289](#page-288-1) Disassemble [515](#page-514-4) Disconnect [289](#page-288-2) Display Grid [515](#page-514-5) Enable Breakpoint [516](#page-515-0) Enable Watchpoint [516](#page-515-1) Enter Find String [132,](#page-131-1) [516](#page-515-2) Enter Replace String [516](#page-515-3) Errors And Warnings [517](#page-516-0) Errors And Warnings Window [517](#page-516-1) Exit [517](#page-516-2) Expand Window [517](#page-516-3) Export Project [517,](#page-516-4) [522](#page-521-3) Export Project as GNU Makefile [517](#page-516-5) Expressions [517](#page-516-6) Expressions Window [517](#page-516-7) Find [115,](#page-114-1) [518](#page-517-2) Find and Open 'Filename' [519](#page-518-0) Find and Open File [519](#page-518-1) Find And Replace [520](#page-519-0) Find Definition [518](#page-517-3) Find Definition & Reference [518](#page-517-4) Find In Files [518](#page-517-5) Find In Next File [519](#page-518-2) Find In Previous File [519](#page-518-3) Find Next [131,](#page-130-1) [519](#page-518-4) Find Previous [131,](#page-130-2) [519](#page-518-5) Find Previous Selection [519](#page-518-6) Find Reference [520](#page-519-1) Find Selection [132,](#page-131-2) [520](#page-519-2) Get Next Completion [520](#page-519-3) Get Previous Completion [520](#page-519-4) Global Variables [521](#page-520-0) Global Variables Window [521](#page-520-1) Go Back [521](#page-520-2)

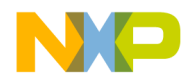

Go Forward [521](#page-520-3) Go To Line [521](#page-520-4) Hide Breakpoints [521](#page-520-5) Hide Window Toolbar [522](#page-521-4) Import Components [522](#page-521-5) Import Project [522](#page-521-6) Insert Reference Template [112,](#page-111-1) [522](#page-521-7) Kill [522](#page-521-8) Make [523](#page-522-0) Maximize Window [523](#page-522-1) Metrowerks Website [520](#page-519-5) Minimize Window [523](#page-522-2) New [523](#page-522-3) New Class [523](#page-522-4) New Class Browser [523](#page-522-5) New Data [523](#page-522-6) New Event [524](#page-523-0) New Event Set [524](#page-523-1) New Expression [524](#page-523-2) New Member Function [524](#page-523-3) New Method [524](#page-523-4) New Property [524](#page-523-5) New Text File [524](#page-523-6) Open [525](#page-524-1) Open Recent [525](#page-524-2) Open Scripts Folder [525](#page-524-3) Open Workspace [525](#page-524-4) Page Setup [525](#page-524-5) Precompile [526](#page-525-0) Preferences [526](#page-525-1) Print [526](#page-525-2) Processes [526](#page-525-3) Processes Window [526](#page-525-4) Redo [526](#page-525-5) Refresh All Data [527](#page-526-0) Register Details Window [248](#page-247-0), [527](#page-526-1) Register Windows [527](#page-526-2) Registers [527](#page-526-3) Remove Object Code [527](#page-526-4) Remove Object Code & Compact [527](#page-526-5) Remove Toolbar Item [345](#page-344-0) Replace [117](#page-116-6), [528](#page-527-0) Replace All [528](#page-527-1) Replace and Find Next [528](#page-527-2)

Resume [530](#page-529-2) Revert [530](#page-529-3) Run [440,](#page-439-1) [530](#page-529-4) Run To Cursor [531](#page-530-0) Save Default Window [531](#page-530-1) Save Workspace [531](#page-530-2) Save Workspace As [532](#page-531-0) Select All [532](#page-531-1) Send To Back [532](#page-531-2) Set Breakpoint [532](#page-531-3) Set Default Project [532](#page-531-4) Set Default Target [532](#page-531-5) Set Eventpoint [532](#page-531-6) Set Watchpoint [533](#page-532-0) Shift Right [533](#page-532-1) Show Breakpoints [511,](#page-510-9) [533](#page-532-2) Show Types [533](#page-532-3) Show Window Toolbar [522](#page-521-9) Stack Editor Windows [534](#page-533-0) Step Over [534](#page-533-1) Stop Build [534](#page-533-2) Switch To Monitor [534](#page-533-3) Symbolics [534](#page-533-4) Symbolics Window [534](#page-533-5) Synchronize Modification Dates [534](#page-533-6) Unapply Difference [141](#page-140-2) Update Data [289](#page-288-3) View Array [539](#page-538-2) View As Unsigned Decimal [539,](#page-538-2) [540](#page-539-0) View Disassembly [541](#page-540-0) View Mixed [541](#page-540-1) View Source [541](#page-540-2) View Variable [541](#page-540-3) Zoom Window [541](#page-540-4) menu layouts Macintosh [490](#page-489-2) Windows [477](#page-476-2) menu reference for IDE [477](#page-476-0) menus [155](#page-154-0) contextual [196](#page-195-0) VCS [163](#page-162-5) Message text box [216](#page-215-4) Metrowerks Website command [520](#page-519-5)

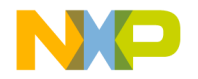

microsecondsTimeBase [305](#page-304-2), [317](#page-316-2) Minimize non-debugging windows option Windowing panel [438](#page-437-2) Minimize Window menu command [523](#page-522-2) Monitor for debugging option Windowing panel [438](#page-437-3) most significant bit [283](#page-282-9) Move open windows to debugging monitor when debugging starts option Windowing panel [438](#page-437-4) moving build targets [50](#page-49-0) dockable windows [71](#page-70-3) files [50](#page-49-0) groups [50](#page-49-0) layouts [50](#page-49-0) targets [50](#page-49-0) MSB [283](#page-282-9) Multi-Class Hierarchy window [165](#page-164-1), [168](#page-167-3) multi-core debugging [197](#page-196-1) [Multiple Document Interface.](#page-358-13) *See* MDI. multiple files, searching [128](#page-127-0) multiple folders, searching [121](#page-120-5) multiple projects, searching [124](#page-123-1) multiple Redo [527](#page-526-6) multiple symbolics files, searching [125](#page-124-3) multiple Undo [527](#page-526-6) multiple-file Find and Replace window [118](#page-117-0)

#### **N**

Name field [335](#page-334-6) Name text box [287](#page-286-6) name, breakpoint property [209](#page-208-5) navigating browser data [150](#page-149-0) Code Completion window [100](#page-99-0) to markers [109](#page-108-3) navigating data [150](#page-149-0) navigating source code [105](#page-104-1) New Binding [335,](#page-334-7) [348](#page-347-0) New C++ Class window [177](#page-176-2) New C++ Data Member window [184](#page-183-1) New C++ Member Function window [182](#page-181-2) New Class Browser menu command [523](#page-522-5)

New Class menu command [523](#page-522-4) New Class wizard [160,](#page-159-8) [175](#page-174-2), [176](#page-175-1) New Command [336](#page-335-2) New command [57,](#page-56-3) [78](#page-77-1) New Command Group Create [336](#page-335-3) New Connection dialog box [386](#page-385-4) New Data Member [162](#page-161-3), [181,](#page-180-1) [184](#page-183-2) new data member functions creating [183](#page-182-1) New Data Member wizard [162](#page-161-4), [183](#page-182-2) New Data menu command [523](#page-522-6) New Event menu command [524](#page-523-0) New Event Set menu command [524](#page-523-1) New Expression menu command [524](#page-523-2) New Group [336](#page-335-1) New Item [160](#page-159-4) New Member Function menu command [524](#page-523-3) New Member Function wizard [162](#page-161-5), [180,](#page-179-1) [181](#page-180-2) new member functions creating [180](#page-179-0) New Menu Command Create [336,](#page-335-4) [340](#page-339-0) New menu command [523](#page-522-3) New Method menu command [524](#page-523-4) New Property menu command [524](#page-523-5) New Text File command [58](#page-57-2) New Text File menu command [524](#page-523-6) Next Result button [130](#page-129-0) No Exceptions command [524](#page-523-7) None option of Plugin Diagnostics [436](#page-435-7) None option, in Generate Browser Data From menu [433](#page-432-5) non-modal, defined [65](#page-64-0) notes for the latest release [17](#page-16-1) Numeric Keypad Bindings [348](#page-347-1) Numeric Keypad Bindings checkbox of Customize IDE Commands window [351](#page-350-1)

#### **O**

object performance [312](#page-311-2) Offset text box [269](#page-268-5)
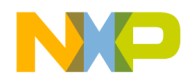

OK button [262,](#page-261-0) [275](#page-274-0) Ones Retention subtest [283](#page-282-0) Only Show Different Files checkbox [137](#page-136-0) Open command [58](#page-57-0) Open File [163](#page-162-0) Open In Windows Explorer command [45](#page-44-0) Open menu command [525](#page-524-0) Open Recent menu command [525](#page-524-1) Open Scripts Folder menu command [525](#page-524-2) Open windows on debugging monitor during debugging option Windowing panel [439](#page-438-0) Open Workspace menu command [525](#page-524-3) opening [172](#page-171-0) a recent workspace [76](#page-75-0) a single-class hierarchical window [169](#page-168-0) files [58](#page-57-1) Flash Programmer window [261](#page-260-0) Hardware Diagnostics window [274](#page-273-0) projects [35](#page-34-0) projects from other hosts [35](#page-34-1) subprojects [40](#page-39-0) Symbolics window [255](#page-254-0) symbols window [172](#page-171-0) workspaces [74](#page-73-0) opening last project (default workspace) [452](#page-451-0) opening last project, preventing (default workspace) [452](#page-451-1) openings registers in a separate Registers window [248](#page-247-0) optimizations Arithmetic Optimizations [405](#page-404-0) Branch Optimizations [405](#page-404-1) Common Subexpression Elimination [405](#page-404-2) Copy And Expression Propagation [405](#page-404-3) Copy Propagation [405](#page-404-4) Dead Code Elimination [405](#page-404-5) Dead Store Elimination [405](#page-404-6) Expression Simplification [405](#page-404-7) Global Register Allocation [405](#page-404-8) Global Register Allocation Only For Temporary Values [405](#page-404-9) Instruction Scheduling [406](#page-405-0) Lifetime Based Register Allocation [406](#page-405-1)

Live Range Splitting [405](#page-404-10) Loop Transformations [406](#page-405-2) Loop Unrolling [406](#page-405-3) Loop Unrolling (Opt For Speed Only) [406](#page-405-4) Loop-Invariant Code Motion [406](#page-405-5) Peephole Optimization [405](#page-404-11) Register Coloring [406](#page-405-6) Repeated [406](#page-405-7) Strength Reduction [406](#page-405-8) Vectorization [406](#page-405-9) option buttons All text [114,](#page-113-0) [117](#page-116-0), [120](#page-119-0) Byte [277](#page-276-0), [279,](#page-278-0) [281](#page-280-0) Code Only [115,](#page-114-0) [117](#page-116-1), [120](#page-119-1) Comments Only [115,](#page-114-1) [117](#page-116-2), [120](#page-119-2) Entire Flash [273](#page-272-0) File on Host [273](#page-272-1) File on Target [273](#page-272-2) Long Word [277](#page-276-1), [279,](#page-278-1) [282](#page-281-0) Memory Range on Target [273](#page-272-3) Read [277,](#page-276-2) [279](#page-278-2) Word [277,](#page-276-3) [279](#page-278-3), [282](#page-281-1) Write [277,](#page-276-4) [279](#page-278-4) options [427](#page-426-0) Access Paths settings panel [362](#page-361-0), [393](#page-392-0) Activate Browser [518](#page-517-0) Activate Browser Coloring [419](#page-418-0) Activate Syntax Coloring [419](#page-418-1), [424](#page-423-0) Add Default [419](#page-418-2) Always Search User Paths [419](#page-418-3) Application [420](#page-419-0) Arguments [420](#page-419-1) Attempt to use dynamic type of C++, Object Pascal and SOM objects [420](#page-419-2) Auto Indent [420](#page-419-3) Auto Target Libraries [420](#page-419-4) Automatic Invocation [420](#page-419-5) Automatically Launch Applications When SYM File Opened [421](#page-420-0) Auto-target Libraries [420](#page-419-4) Background [421](#page-420-1) Balance Flash Delay [421](#page-420-2) Balance while typing [421,](#page-420-3) [422](#page-421-0) Bring Up To Date [431](#page-430-0)

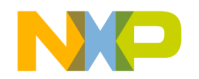

Browse in processes window [386](#page-385-0), [387](#page-386-0) Browser Commands [422](#page-421-1) Browser Path [422](#page-421-2) Build before running [422](#page-421-3) Build Extras settings panel [396](#page-395-0) Build Settings preference panel [355](#page-354-0) Cache Edited Files Between Debug Sessions [423](#page-422-0) Cache Subprojects [423](#page-422-1) Cache symbolics between runs [423](#page-422-2) Case Sensitive [423](#page-422-3) Checksum panel [272](#page-271-0) choosing host application for non-executable files [434](#page-433-0) Classes [377](#page-376-0) Close non-debugging windows [424](#page-423-1) Code Completion Delay [424](#page-423-2) Code Completion preference panel [367](#page-366-0) Code Formatting preference panel [369](#page-368-0) Collapse non-debugging windows [424](#page-423-3) Comments [424](#page-423-4) Compiler [424](#page-423-5) Compiler thread stack [424](#page-423-6) Concurrent Compiles preference panel [357](#page-356-0) Configuration panel [275](#page-274-1) Confirm "Kill Process" when closing or quitting [425](#page-424-0) Confirm invalid file modification dates when debugging [425](#page-424-1) Connection Type [386,](#page-385-1) [387](#page-386-1) Constants [377](#page-376-1) Context popup delay [425](#page-424-2) Debugger Commands [425](#page-424-3) Debugger preference panels [379](#page-378-0) Debugger Settings [258](#page-257-0) Debugger Settings panel [411](#page-410-0) Default File Format [425](#page-424-4) Default size for unbounded arrays [426](#page-425-0) Disable third party COM plugins [426](#page-425-1) Display Deprecated Items [426](#page-425-2) Display Settings preference panel [379](#page-378-1) Do nothing [426](#page-425-3) Do nothing to project windows [426](#page-425-4) Drag and drop editing [427](#page-426-1)

Dump internal browse information after compile [427](#page-426-2) Edit Commands [427](#page-426-3) Edit Language [427](#page-426-4) Editor preference panels [367](#page-366-1) Editor Settings preference panel [371](#page-370-0) Enable automatic Toolbar help [427](#page-426-5) Enable remote debugging [428](#page-427-0) Enable Virtual Space [428](#page-427-1) Enums [377](#page-376-2) Environment Settings [428](#page-427-2) Erase / Blank Check panel [270](#page-269-0) Failure [431](#page-430-1) File Mappings settings panel [400](#page-399-0) File Type [424](#page-423-7) Flash Configuration panel [265](#page-264-0) Font & Tabs preference panel [373,](#page-372-0) [376](#page-375-0) Functions [377](#page-376-3) General preference panels [355](#page-354-1) Generate Browser Data From [433](#page-432-0) Global Optimizations settings panel [403](#page-402-0) Globals [377](#page-376-4) Help Preferences panel [361](#page-360-0) IDE Extras preference panel [358](#page-357-0) Import Panel [434](#page-433-1) Macros [378](#page-377-0) Maintain files in cache [423](#page-422-4) Make [431](#page-430-2) Memory Read / Write panel [276](#page-275-0) Memory Tests panel [280](#page-279-0) Other [378](#page-377-1) Other Executables settings panel [408](#page-407-0) Plugin Settings preference panel [361](#page-360-1) Program / Verify panel [267](#page-266-0) Purge Cache [423](#page-422-5) Remote Connections preference panel [385](#page-384-0) Remote Debugging settings panel [414](#page-413-0) Require Framework Style Includes [441](#page-440-0) Runtime Settings panel [398](#page-397-0) Scope Loop panel [278](#page-277-0) Set 1, Set 2, Set 3, Set 4 [377](#page-376-5) setting for browser [147](#page-146-0) Shielded Folders preference panel [362](#page-361-1) Source Trees preference panel [364](#page-363-0)

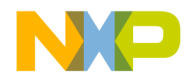

Target Configuration panel [263](#page-262-0) Target Settings panel [392](#page-391-0) Templates [378](#page-377-2) TypeDefs [378](#page-377-3) Use Multiple Document Interface [63](#page-62-0) User specified [412](#page-411-0) Window Follows Insertion Point [455](#page-454-0) Window Settings preference panel [381](#page-380-0) Organization pane [267](#page-266-1) original process, breakpoint property [209](#page-208-0) original-target, breakpoint property [209](#page-208-1) other editor windows [88](#page-87-0) Other Executables settings panel [408](#page-407-0) Other option [378](#page-377-1) Output Directory option Target Settings panel [439](#page-438-1) Overlays tab [48](#page-47-0) overstrike [92](#page-91-0) overstriking text (Windows) [92](#page-91-0) [overtype.](#page-91-0) *See* overstrike. overview of browser [25](#page-24-0) of build system [26](#page-25-0) of CodeWarrior [21](#page-20-0) of debugger [26](#page-25-1) of editor [25](#page-24-1) of IDE project manager and build targets [29](#page-28-0) of IDE tools [24](#page-23-0) of IDE User's Guide [17](#page-16-0) of project manager [25](#page-24-2) of search engine [25](#page-24-3)

## **P**

Page Setup command [525](#page-524-4) pages In Files [126](#page-125-0) In Folders [120](#page-119-3) in project window [43](#page-42-0) In Projects [122](#page-121-0) In Symbolics [125](#page-124-0) PalmQuest reference [432](#page-431-0) Pane Collapse [159](#page-158-0) Pane Collapse box [143](#page-142-0), [190](#page-189-0) Pane Expand [158](#page-157-0)

Pane Expand box [143](#page-142-1), [190](#page-189-1) Pane resize bar [130,](#page-129-0) [140](#page-139-0), [143,](#page-142-2) [190](#page-189-2) pane resize bar in File Compare Results window [140](#page-139-0) in Folder Compare Results window [143](#page-142-2) pane splitter controls, in editor window [89](#page-88-0) panel Display Settings [226](#page-225-0) panels Analyzer Connections [285](#page-284-0) Font & Tabs [375](#page-374-0) panes adding to editor window [89](#page-88-1) Destination [140](#page-139-1) Device [266](#page-265-0) Differences [141](#page-140-0) Files in Both Folders [143](#page-142-3) Files Only in Destination [144](#page-143-0) Files Only in Source [144](#page-143-1) Flash Programmer [262](#page-261-1) Hardware Diagnostics [275](#page-274-2) Organization [267](#page-266-1) removing from editor window [89](#page-88-2) resizing in an editor window [89](#page-88-3) Results [130](#page-129-1) Sector Address Map [267](#page-266-2) Source [140](#page-139-2), [191](#page-190-0) Source Code [130](#page-129-2) Stack [190](#page-189-3) Variables [190](#page-189-4) parameter lists completing code [102](#page-101-0) Passes text box [282](#page-281-2) path caption [88](#page-87-1) Pause Point [215,](#page-214-0) [217](#page-216-0) Pause Point, clearing [218](#page-217-0) Pause Point, setting [217](#page-216-1) Peephole Optimization [405](#page-404-11) Play sound after 'Bring Up To Date' & 'Make' option Build Settings panel [439](#page-438-2) Plugin Diagnostics All Info option [437](#page-436-0) Errors Only option [437](#page-436-1)

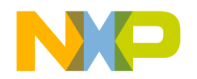

None option [436](#page-435-0) plug-in diagnostics disabling [507](#page-506-0) enabling [507](#page-506-1) Plugin Settings panel options Level [436](#page-435-1) Plugin Settings preference panel [361](#page-360-1) options Disable third party COM plugins [362](#page-361-2) Level [362](#page-361-3) plug-ins saving information about those installed in IDE [507](#page-506-2) viewing those installed in IDE [507](#page-506-3) pop-up menus document settings [87](#page-86-0) functions [86](#page-85-0) interfaces [86](#page-85-1) markers [86](#page-85-2) VCS [87](#page-86-1) pop-ups Ancestor [166](#page-165-0) Browser Access Filters [155](#page-154-0) Symbols [170](#page-169-0) VCS [156](#page-155-0) Post-linker option Target Settings panel [439](#page-438-3) PPCTimeBase [305,](#page-304-0) [317](#page-316-0) Precompile menu command [526](#page-525-0) Precompiled File flag [401](#page-400-0) precompiled headers caching [434](#page-433-2) preference panels Build Settings [355](#page-354-0) Code Completion [367](#page-366-0) Code Formatting [369](#page-368-0) Concurrent Compiles [357](#page-356-0) Display Settings [379](#page-378-1) Editor Settings [371](#page-370-0) Font & Tabs [373,](#page-372-0) [376](#page-375-0) Help Preferences [361](#page-360-0) IDE Extras [358](#page-357-0) Plugin Settings [361](#page-360-1)

Remote Connections [385](#page-384-0) reverting [442](#page-441-0) Shielded Folders [362](#page-361-1) Source Trees [364](#page-363-0) Window Settings [381](#page-380-0) preferences Activate Browser Coloring [377](#page-376-6) Activate Syntax Coloring [377](#page-376-7) Add [363,](#page-362-0) [365](#page-364-0), [386](#page-385-2) Apply button [355](#page-354-2) Attempt to use dynamic type of C++, Object Pascal and SOM objects [381](#page-380-1) Auto Indent [375](#page-374-1) Auto Target Libraries [385](#page-384-1) Automatic Invocation [368](#page-367-0) Automatically launch applications when SYM file opened [384](#page-383-0) Background [377](#page-376-8) Balance Flash Delay [373](#page-372-1) Balance while typing [373](#page-372-2) Browser Commands [372](#page-371-0) Browser Path [361](#page-360-2) Build before running [356](#page-355-0) Cache Edited Files Between Debug Sessions [384](#page-383-1) Cancel button [355](#page-354-3) Case sensitive [368](#page-367-1) Change [364,](#page-363-1) [365](#page-364-1), [386](#page-385-3) Choose [365](#page-364-2) Classes [377](#page-376-0) Close Braces, Brackets, And Parentheses [371](#page-370-1) Close non-debugging windows [382](#page-381-0) Code Completion Delay [368](#page-367-2) Collapse non-debugging windows [382](#page-381-1) Comments [377](#page-376-9) Compiler thread stack [357](#page-356-1) Confirm "Kill Process" when closing or quitting [384](#page-383-2) Confirm invalid file modification dates when debugging [384](#page-383-3) Constants [377](#page-376-1) Context popup delay [359](#page-358-0) Debugger [379](#page-378-0)

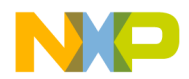

Debugger Commands [373](#page-372-3) Default file format [373](#page-372-4) Default size for unbounded arrays [381](#page-380-2) Disable third party COM plugins [362](#page-361-2) Display deprecated items [368](#page-367-3) Do nothing [382](#page-381-2) Do nothing to project windows [382](#page-381-3) Documents [359](#page-358-1) Don't step into runtime support code [385](#page-384-2) Drag and drop editing [373](#page-372-5) Edit [377](#page-376-10) Edit Commands [372](#page-371-1) Editor [367](#page-366-1) Enable automatic Toolbar help [360](#page-359-0) Enable Virtual Space [373](#page-372-6) Enums [377](#page-376-2) Export Panel button [334](#page-333-0), [354](#page-353-0) Factory Settings button [334](#page-333-1), [354](#page-353-1) Failure [356](#page-355-1) Find and compare operations [363](#page-362-1) Find Reference using [360](#page-359-1) Font [374](#page-373-0) Font preferences [372](#page-371-2) for IDE [353](#page-352-0) Foreground [377](#page-376-11) Format Braces [370](#page-369-0) Functions [377](#page-376-3) General [355](#page-354-1) Globals [377](#page-376-4) Hide non-debugging windows [382](#page-381-4) IDE Preference Panels list [354](#page-353-2) IDE window [353](#page-352-1) Import Panel button [335](#page-334-0), [354](#page-353-3) Include file cache [356](#page-355-2) Indent Braces [370](#page-369-1) Indent Case Within Switch Statement [371](#page-370-2) Indent Code Within Braces [370](#page-369-2) Insert Template Commands [372](#page-371-3) Keywords [377](#page-376-12) Language Settings [369](#page-368-1) Launch Editor [359](#page-358-2) Launch Editor w/ Line # [359](#page-358-3) Left margin click selects line [373](#page-372-7) Level [362](#page-361-3)

Macros [378](#page-377-0) Maintain files in cache [384](#page-383-4) Menu bar layout [359](#page-358-4) Minimize non-debugging windows [382](#page-381-5) Monitor for debugging [382](#page-381-6) Move open windows to debugging monitor when debugging starts [383](#page-382-0) Name [365](#page-364-3) OK button [354](#page-353-4) Open windows on debugging monitor during debugging [383](#page-382-1) Other [378](#page-377-1) Place Else On Same Line As Closing Brace [370](#page-369-3) Place Opening Brace On Separate Line [370](#page-369-4) Play sound after 'Bring Up To Date' & 'Make' [356](#page-355-3) Project Commands [373](#page-372-8) Project operations [363](#page-362-2) Projects [359](#page-358-5) Purge Cache [384](#page-383-5) Recent symbolics [359](#page-358-6) Recommended [358](#page-357-1) Regular Expression [363](#page-362-3) Relaxed C popup parsing [373](#page-372-9) Remote Connection list [386](#page-385-4) Remove [364](#page-363-2), [365,](#page-364-4) [386](#page-385-5) Revert Panel button [334,](#page-333-2) [354](#page-353-5) Save button [335](#page-334-1), [355](#page-354-4) Save open files before build [356](#page-355-4) Script [374](#page-373-1) Select stack crawl window when task is stopped [384](#page-383-6) Selection position [372](#page-371-4) Set [361](#page-360-3) Set 1, Set 2, Set 3, Set 4 [377](#page-376-5) Shielded folder list [363](#page-362-4) Show all locals [380](#page-379-0) Show message after building up-to-date project [356](#page-355-5) Show tasks in separate window [383](#page-382-2) Show values as decimal instead of hex [381](#page-380-3) Show variable location [380](#page-379-1) Show variable types [380](#page-379-2)

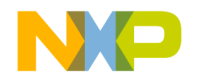

Show variable values in source code [381](#page-380-4) Size [374](#page-373-2) Sort function popup [373](#page-372-10) Sort functions by method name in symbolics window [381](#page-380-5) Source Tree list [365](#page-364-5) Strings [377](#page-376-13) Success [356](#page-355-6) Tab indents selection [374](#page-373-3) Tab Inserts Spaces [375](#page-374-2) Tab Size [374](#page-373-4) Templates [378](#page-377-2) Type [365](#page-364-6) TypeDefs [378](#page-377-3) Use Automatic Code Formatting [369](#page-368-2) Use Concurrent Compiles [357](#page-356-2) Use Debugging Monitor [382](#page-381-7) Use Default workspace [360](#page-359-2) Use External Editor [360](#page-359-3) Use Local Project Data Storage [357](#page-356-3) Use Multiple Document Interface [359](#page-358-7) Use multiple undo [373](#page-372-11) Use Script menu [360](#page-359-4) Use Third Party Editor [359](#page-358-8) Use ToolServer menu [360](#page-359-5) User Specified [358](#page-357-2) Variable values change [380](#page-379-3) VCS Commands [373](#page-372-12) Watchpoint indicator [380](#page-379-4) Window follows insertion point [368](#page-367-4) Window position and size [372](#page-371-5) Zoom windows to full screen [359](#page-358-9) Preferences menu command [526](#page-525-1) Prefix file option, in Generate Browser Data From menu [433](#page-432-1) prefix keys Quote Key [350](#page-349-0) Pre-linker option Target Settings panel [440](#page-439-0) preprocessor directives [304](#page-303-0)  $C/C_{++}$  [316](#page-315-0) Previous Result button [130](#page-129-3) print file selections [61](#page-60-0)

Print command [61](#page-60-1), [526](#page-525-2) printing class hierarchies [167](#page-166-0) files [61](#page-60-2) projects [36](#page-35-0) process attaching debugger to [258](#page-257-1) process cycle of software development [21](#page-20-1) processes related to machines [256](#page-255-0) viewing global variables for [230](#page-229-0) Processes menu command [526](#page-525-3) Processes window [256,](#page-255-1) [386](#page-385-6) opening [256](#page-255-2), [258](#page-257-2) Processes Window menu command [526](#page-525-4) products saving information about those installed in IDE [507](#page-506-2) viewing those installed in IDE [507](#page-506-3) Profile window opening [291](#page-290-0) profiler libraries [303](#page-302-0) Profiler Function Reference [318](#page-317-0) ProfilerClear() [322](#page-321-0) ProfilerDump() [321](#page-320-0) ProfilerGetDataSizes() [321](#page-320-1) ProfilerGetStatus() [320](#page-319-0) ProfilerInit() [318](#page-317-1) ProfilerSetStatus() [320](#page-319-1) ProfilerTerm() [320](#page-319-2) ProfilerClear() [322](#page-321-0) ProfilerDump() [307,](#page-306-0) [321](#page-320-0) ProfilerGetDataSizes() [321](#page-320-1) ProfilerGetStatus() [320](#page-319-0) ProfilerInit() [317,](#page-316-1) [318](#page-317-1) warning [308](#page-307-0) ProfilerSetStatus() [320](#page-319-1) ProfilerTerm() [307,](#page-306-1) [320](#page-319-2) warning [308](#page-307-1) profiling activating [300](#page-299-0) by function [301,](#page-300-0) [316](#page-315-1)

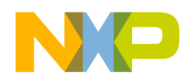

exceptions [307](#page-306-2) inline functions [315](#page-314-0) setjmp() [307](#page-306-2) program killing execution [194](#page-193-0) resuming execution [194](#page-193-1) running [195](#page-194-0) stopping execution [194](#page-193-2) Program / Verify panel [267](#page-266-0) Program Arguments field of Runtime Settings panel (Windows) [440](#page-439-1) Program Arguments option Runtime Settings panel [440](#page-439-2) Program button [270](#page-269-1) Program Entry Point option Debugger Settings panel [440](#page-439-3) program execution, manipulating [203](#page-202-0) project configuring for a logic analyzer [285](#page-284-1) Project Commands option Editor Settings panel [440](#page-439-4) project data folder [452](#page-451-2) Project Headers checkbox [123](#page-122-0) Project Inspector command [36](#page-35-1) Project list box [123](#page-122-1) project manager [29](#page-28-1) overview [25](#page-24-2) Project menu [440](#page-439-5), [483,](#page-482-0) [496](#page-495-0) Remove Object Code command [485,](#page-484-0) [498](#page-497-0) Stop Build command [485,](#page-484-1) [498](#page-497-1) Project operations option Shielded Folders panel [440](#page-439-6) Project Settings [300](#page-299-1) Project Sources checkbox [123](#page-122-2) project stationery creating [38](#page-37-0) custom [38](#page-37-1) Project window about Files page [43](#page-42-1) Current Target list pop-up [42](#page-41-0) Files view Checkout Status column [44](#page-43-0) Code column [44](#page-43-1) Data column [44](#page-43-2)

Debug column [44](#page-43-3) File column [44](#page-43-4) Interfaces list pop-up [45](#page-44-1) Sort Order button [45](#page-44-2) Target column [44](#page-43-5) Touch column [44](#page-43-6) Make toolbar button [42](#page-41-1) Synchronize Modification Dates toolbar button [42](#page-41-2) Target Settings toolbar button [42](#page-41-3) project window [41](#page-40-0) Link Order page [47](#page-46-0) pages [43](#page-42-0) Targets page [47](#page-46-1) project window, about [41](#page-40-1) project, defined [29](#page-28-2) projects about subprojects [39](#page-38-0) advanced topics [38](#page-37-2) choosing default [37](#page-36-0) closing [38](#page-37-3) creating custom stationery [38](#page-37-0) creating empty [34](#page-33-0) creating subprojects [39](#page-38-1) creating using makefiles [33](#page-32-0) creating using stationery [33](#page-32-1) data folder [452](#page-451-2) exporting to XML files [37](#page-36-1) generating link maps for [330](#page-329-0) importing XML versions of [37](#page-36-2) inspecting files [36](#page-35-2) linking [330](#page-329-1) managing [32](#page-31-0) opening [35](#page-34-0) opening from other hosts [35](#page-34-1) printing [36](#page-35-0) project window [41](#page-40-0) project window pages [43](#page-42-0) project window, about [41](#page-40-1) reopening last one used (default workspace) [452](#page-451-0) reopening last one used, preventing (default workspace) [452](#page-451-1) saving [35](#page-34-2)

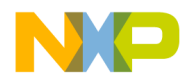

searching (multiple) [124](#page-123-0) strategies for [40](#page-39-1) subprojects, strategies for [40](#page-39-2) working with [29](#page-28-3) Projects option IDE Extras panel [440](#page-439-7) properties condition, breakpoint [209](#page-208-2) file-info, breakpoint [209](#page-208-3) hardware, breakpoint [209](#page-208-4) hit count, breakpoint [209](#page-208-5) name, breakpoint [209](#page-208-6) original process, breakpoint [209](#page-208-0) original-target, breakpoint [209](#page-208-1) serial number, breakpoint [209](#page-208-7) thread, breakpoint [209](#page-208-8) times hit, breakpoint [209](#page-208-9) times left, breakpoint [209](#page-208-10) type, breakpoint [209](#page-208-11) punctuation balancing, toggling [95](#page-94-0) punctuation, balancing [94](#page-93-0) pure virtual icon for [161](#page-160-0) Purge Cache button [440](#page-439-8) Purge Cache option [423](#page-422-5) purging cache [440](#page-439-8) purpose of breakpoints [203](#page-202-1) of Browser Contents window [169](#page-168-1) of Classes pane in browser [159](#page-158-1) of Data Members pane [162](#page-161-0) of eventpoints [203](#page-202-2) of Member functions pane [161](#page-160-1) of Multi-Class Hierarchy window [165](#page-164-0) of Single-Class Hierarchy window [168](#page-167-0) of Source pane [163](#page-162-1) of special breakpoints [203](#page-202-3) of status area in browser [163](#page-162-2) of Symbols window [171](#page-170-0) of watchpoints [203](#page-202-4)

## **Q**

QuickDraw [438](#page-437-0) QuickHelp (Mac OS) [110](#page-109-0)

QuickView [110,](#page-109-1) [111](#page-110-0), [432](#page-431-1) QuickView, Mac OS [111](#page-110-0) QuickView, THINK Reference [111](#page-110-1) Quote Key prefix [350](#page-349-0) assigning [351](#page-350-0)

#### **R**

Read button [251](#page-250-0) Read option button [277](#page-276-2), [279](#page-278-2) Recursive Search column, in Access Paths panel [396](#page-395-1) Redo button [141](#page-140-1) Redo menu command [526](#page-525-5) reference information for IDE menus [477](#page-476-0) reference template [111](#page-110-2) reference template, inserting [112](#page-111-0) reference templates (Macintosh) [111](#page-110-3) Refresh All Data menu command [527](#page-526-0) REGISTER [459](#page-458-0) Register Coloring [406](#page-405-6) Register Description option of Text View pop-up menu [252](#page-251-0) Register Details option of Text View pop-up menu [252](#page-251-1) Register Details window [248](#page-247-1) Address text box [249](#page-248-0) Bit Value Modifier list box [250](#page-249-0) Bit Value text box [250](#page-249-1) Bitfield Description text view option [252](#page-251-2) Bitfield Name list box [250](#page-249-2) Browse button [249](#page-248-1), [251](#page-250-1) Description [250](#page-249-3) Description File text box [249](#page-248-2), [251](#page-250-2) Format list box [249](#page-248-3) Read button [251](#page-250-0) Register Description text view option [252](#page-251-0) Register Details text view option [252](#page-251-1) Register display [250,](#page-249-4) [252](#page-251-3) Register Name [249](#page-248-4) Reset Value button [251](#page-250-3) Revert button [251](#page-250-4) Text View list box [251,](#page-250-5) [252](#page-251-4) using [251](#page-250-6)

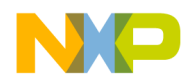

Write button [251](#page-250-7) XML file locations [465](#page-464-0) sample files [466](#page-465-0) specification [457](#page-456-0) Register Details Window command [248](#page-247-2) Register Details Window menu command [527](#page-526-1) Register display [250,](#page-249-4) [252](#page-251-3) Register Name [249](#page-248-4) Register Windows menu command [527](#page-526-2) registers changing data views of [247](#page-246-0) changing values of [246](#page-245-0) FPU Registers [245](#page-244-0) General Registers [245](#page-244-1) host-specific [246](#page-245-1) Register Details window [248](#page-247-1) viewing [246](#page-245-2) viewing details of [248](#page-247-1) Registers folder [248](#page-247-3) Registers menu command [527](#page-526-3) Registers window [244](#page-243-0) opening [246](#page-245-3) opening more than one [248](#page-247-0) Registry Key option of Source Trees preference panel [451](#page-450-0) Registry Key option, in Type pop-up menu [451](#page-450-0) regular breakpoints [204](#page-203-0) Regular Expression checkbox [114,](#page-113-1) [117](#page-116-3), [120](#page-119-4) Regular Expression option Shielded Folders panel [441](#page-440-1) regular expressions [132](#page-131-0) .\*[\_]Data [364](#page-363-3)  $\( \cdot \ * \ \) 364$  $\( \cdot \ * \ \) 364$ choosing one character from many [134](#page-133-0) CVS [364](#page-363-5) defined [132](#page-131-1) grouping [134](#page-133-1) matching any character [134](#page-133-2) matching simple expressions [134](#page-133-3) using the find string in the replace string [135](#page-134-0) Relative to class field [177](#page-176-0) Relaxed C popup parsing option Editor Settings panel [441](#page-440-2)

release notes [17](#page-16-1) remembering last project (default workspace) [452](#page-451-0) remembering last project, turning off (default workspace) [452](#page-451-1) remote connections adding [386](#page-385-7) changing [387](#page-386-2) removing [387](#page-386-3) Remote Connections preference panel [385](#page-384-0) options Add [386](#page-385-2) Change [386](#page-385-3) Remote Connection list [386](#page-385-4) Remove [386](#page-385-5) Remote Debugging settings panel [414](#page-413-0) Connection pop-up menu [414](#page-413-1) options Launch remote host application [436](#page-435-2) Remove A Set button [127](#page-126-0) Remove button [395](#page-394-0) Remove button, in Remove Markers window [109](#page-108-0) Remove command [48](#page-47-1) Remove Markers window [108](#page-107-0) Cancel button [109](#page-108-1) Done button [109](#page-108-2) Markers list [109](#page-108-3) Remove button [109](#page-108-0) Remove Object Code & Compact menu command [527](#page-526-4) Remove Object Code menu command [527](#page-526-5) Remove Toolbar Item [345](#page-344-0) removing build targets [48,](#page-47-2) [53](#page-52-0) [desktop background from behind IDE.](#page-452-0) *See*  Use Multiple Document Interface, turning on. files [48](#page-47-2) [gray background from behind IDE.](#page-452-1) *See* Use Multiple Document Interface, turning off. groups [48](#page-47-2) layouts [48](#page-47-2) remote connections [387](#page-386-3) source trees [367](#page-366-2)

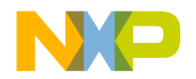

targets [48,](#page-47-2) [53](#page-52-0) Rename Breakpoint button [206](#page-205-0) Rename command [50](#page-49-0), [54](#page-53-0) renaming build targets [51,](#page-50-0) [54](#page-53-1) files [50](#page-49-1) groups [50](#page-49-1) layouts [50](#page-49-1) targets [50,](#page-49-1) [51,](#page-50-0) [54](#page-53-1) reopening last project used in default workspace [452](#page-451-0) suppressing in the default workspace [452](#page-451-1) Repeated optimizations [406](#page-405-7) Replace All button [116](#page-115-0), [119](#page-118-0) Replace All menu command [528](#page-527-0) Replace and Find Next menu command [528](#page-527-1) Replace and Find Previous command [528](#page-527-2) Replace button [116,](#page-115-1) [119](#page-118-1) Replace command [117](#page-116-4) Replace menu command [528](#page-527-3) Replace With text/list box [116,](#page-115-2) [119](#page-118-2) replacing text in a single file [117](#page-116-5) text, overview [113](#page-112-0) Require Framework Style Includes [441](#page-440-0) Reset Value button [251](#page-250-3) Reset Window Toolbar command in Toolbar submenu [46](#page-45-0), [529](#page-528-0) resetting toolbars [346](#page-345-0) resize bars Pane [130,](#page-129-0) [190](#page-189-2) Resize submenu To Smallest Height command [538](#page-537-0) To Smallest Width command [538](#page-537-1) resizing panes in an editor window [89](#page-88-3) Resource File flag [401](#page-400-1) Restart command [195](#page-194-1) restarting debugger [195](#page-194-2) Restore Window command (Windows) [530](#page-529-0) Restrict Address Range checkbox [269](#page-268-0) Result Count text box [129](#page-128-0)

results finding problems [313](#page-312-0) of multi-item search [128](#page-127-0) opening [309](#page-308-0) sorting [310](#page-309-0) Results pane [130](#page-129-1) Resume button [189](#page-188-0) Resume command [194](#page-193-3) Resume menu command [530](#page-529-1) resuming program execution [194](#page-193-1) Retention fault [283](#page-282-1) Revert button [251](#page-250-4) Revert command [62](#page-61-0) Revert menu command [530](#page-529-2) reverting files [62](#page-61-1) preference panels [442](#page-441-0) settings panels [442](#page-441-0) revision control [455](#page-454-1), [504](#page-503-0) routine stepping into [193](#page-192-0) stepping out of [193](#page-192-1) stepping over [193](#page-192-2) routine, selecting entirely [92](#page-91-1) Run App/Script [341](#page-340-0) Run button [189](#page-188-0) Run command [51,](#page-50-1) [52,](#page-51-0) [195](#page-194-3) Run menu command [440](#page-439-9), [530](#page-529-3) Run To Cursor menu command [531](#page-530-0) running a program [195](#page-194-0) Runtime Settings panel [398](#page-397-0) Host Application For Libraries And Code Resources field [434](#page-433-0) options Add [399](#page-398-0) Change [399](#page-398-1) Environment Settings [399](#page-398-2) Host Application for Libraries & Code Resources [399](#page-398-3), [434](#page-433-3) Program Arguments [399,](#page-398-4) [440](#page-439-2) Remove [400](#page-399-1) Value [400](#page-399-2) Variable [400](#page-399-3)

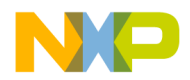

Working Directory [399](#page-398-5), [456](#page-455-0) Program Arguments field (Windows) [440](#page-439-1)

#### **S**

Save a Copy As command [60](#page-59-0) Save All command [59](#page-58-0) Save command [59](#page-58-1) Save Default Window menu command [531](#page-530-1) Save open files before build option Build Settings panel [442](#page-441-1) Save project entries using relative paths option Target Settings panel [46](#page-45-1), [442](#page-441-2) Save Settings button [262](#page-261-2), [275](#page-274-3) Save This Set button [127](#page-126-1) Save Workspace As menu command [532](#page-531-0) Save Workspace menu command [531](#page-530-2) saving a copy of a workspace [75](#page-74-0) all files [59](#page-58-2) file copies [60](#page-59-1) files [59](#page-58-3) information about installed plug-ins [507](#page-506-2) information about installed products [507](#page-506-2) projects [35](#page-34-2) workspaces [74](#page-73-1) Scope Loop panel [278](#page-277-0) Script Point [215](#page-214-1), [218](#page-217-1) Script Point Settings window Stop in Debugger checkbox [219](#page-218-0) Script Point, clearing [219](#page-218-1) Script Point, setting [218](#page-217-2) (Scripts) folder [505,](#page-504-0) [525](#page-524-5) Scripts menu [505](#page-504-1) Scripts option Font & Tabs panel [443](#page-442-0) search single characters with regular expressions [134](#page-133-4) using finds strings in replace strings with regular expressions [135](#page-134-1) Search Cached Sub-Targets checkbox [123](#page-122-3) Search Criteria text box [129](#page-128-1) search engine overview [25](#page-24-3)

Search In text/list box [121](#page-120-0) Search menu [111](#page-110-4), [482,](#page-481-0) [494](#page-493-0) Search Results window [128](#page-127-0) Next Result button [130](#page-129-4) Pane resize bar [130](#page-129-0) Previous Result button [130](#page-129-3) Result Count text box [129](#page-128-0) Results pane [130](#page-129-1) Search Criteria text box [129](#page-128-1) setting default size and position of [531](#page-530-3) Source Code pane [130](#page-129-2) Source Code Pane disclosure triangle [130](#page-129-5) Stop button [130](#page-129-6) Warnings button [130](#page-129-7) Search Selection Only checkbox [114,](#page-113-2) [117](#page-116-6) Search Status column, in Access Paths panel [395](#page-394-1) Search Sub-Folders checkbox [121](#page-120-1) Search Up checkbox [114,](#page-113-3) [117](#page-116-7) searching choosing one character from many in regular expressions [134](#page-133-0) grouping regular expressions [134](#page-133-1) multiple files [128](#page-127-1) multiple folders [121](#page-120-2) multiple projects [124](#page-123-0) multiple symbolics files [125](#page-124-1) single characters with regular expressions [134](#page-133-2) single files [115](#page-114-2) using finds strings in replace strings with regular expressions [135](#page-134-0) using regular expressions [132](#page-131-0) with simple regular expressions [134](#page-133-3) Sector Address Map pane [267](#page-266-2) [seeing desktop background behind IDE.](#page-452-2) *See* Use Multiple Document Interface, turning off. Segments tab [48](#page-47-3) Select All menu command [532](#page-531-1) Select stack crawl window when task is stopped option Global Settings panel [443](#page-442-1) Selected Item group [144](#page-143-2) selecting Code Completion window items [101](#page-100-0)

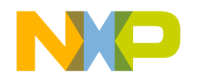

text in editor windows [91](#page-90-0) selecting entire routines [92](#page-91-1) selecting lines [92](#page-91-2) selecting multiple lines [92](#page-91-3) selecting rectangular portions of lines [92](#page-91-4) Selection position option Editor Settings panel [443](#page-442-2) selections searching (text) [132](#page-131-2) Send To Back menu command [532](#page-531-2) Sequential subtest [284](#page-283-0) serial number, breakpoint property [209](#page-208-7) Set 1, Set 2, Set 3, Set 4 [377](#page-376-5) Set Breakpoint menu command [532](#page-531-3) Set Default Breakpoint Template button [206](#page-205-1) Set Default Project command [37](#page-36-3) Set Default Project menu command [532](#page-531-4) Set Default Target menu command [532](#page-531-5) Set Eventpoint menu command [532](#page-531-6) Set Watchpoint menu command [533](#page-532-0) setjmp() [307](#page-306-2) setting browser options [147](#page-146-0) temporary breakpoints [211](#page-210-0) setting access breakpoint [225](#page-224-0) setting default size and position of windows [531](#page-530-3) settings Add [365,](#page-364-0) [395](#page-394-2), [399,](#page-398-0) [402](#page-401-0) Add Default [395](#page-394-3) Always Search User Paths [394](#page-393-0) Application [398](#page-397-1) Apply button [391](#page-390-0) Arguments [398](#page-397-2) Auto-target Libraries [412](#page-411-1) Cache subprojects [397](#page-396-0) Cache symbolics between runs [412](#page-411-2) Cancel button [391](#page-390-1) Change [365,](#page-364-1) [395](#page-394-4), [399,](#page-398-1) [402](#page-401-1) Choose [365](#page-364-2), [393](#page-392-1) Clear [393](#page-392-2) Compiler [401](#page-400-2) Default language entry point [411](#page-410-1) Details [404](#page-403-0)

Dump internal browse information after compile [398](#page-397-3) Edit Language [402](#page-401-2) Environment Settings [399](#page-398-2) Export Panel button [391](#page-390-2) Extension [401](#page-400-3) Factory Settings button [390](#page-389-0) Faster Execution Speed [404](#page-403-1) File Mappings list [401](#page-400-4) File Type [401](#page-400-5) Flags [401](#page-400-6) Generate Browser Data From [398](#page-397-4) Host Application for Libraries & Code Resources [399](#page-398-3) Host Flags [395](#page-394-5) IDE window [389](#page-388-0) Ignored By Make flag [401](#page-400-7) Import Panel button [391](#page-390-3) Initial directory [398](#page-397-5) Interpret DOS and Unix Paths [395](#page-394-6) Launchable flag [401](#page-400-8) Linker [392](#page-391-1) Log System Messages [412](#page-411-3) Name [365](#page-364-3) OK button [391](#page-390-4) Optimization Level slider [404](#page-403-2) Output Directory [392](#page-391-2) Post-linker [392](#page-391-3) Precompiled File flag [401](#page-400-0) Pre-linker [392](#page-391-4) Program Arguments [399](#page-398-4) Program entry point [411](#page-410-2) Remove [365](#page-364-4), [395,](#page-394-0) [400](#page-399-1), [402](#page-401-3) Require Framework Style Includes [395](#page-394-7) Resource File flag [401](#page-400-1) Revert Panel button [390](#page-389-1) Save button [391](#page-390-5) Save project entries using relative paths [393](#page-392-3) Smaller Code Size [404](#page-403-3) Source Tree list [365](#page-364-5) Stop at Watchpoints [412](#page-411-4) Stop on application launch [411](#page-410-3) Target Name [392](#page-391-5) Target Settings Panels list [390](#page-389-2)

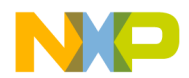

Type [365](#page-364-6) Update data every *n* seconds [412](#page-411-5) Use External Debugger [398](#page-397-6) Use modification date caching [397](#page-396-1) User specified [412](#page-411-0) Value [400](#page-399-2) Variable [400](#page-399-3) Working Directory [399](#page-398-5) settings panels Access Paths [362,](#page-361-0) [393](#page-392-0) Build Extras [396,](#page-395-0) [518](#page-517-1) Debugger Settings [258](#page-257-0), [411](#page-410-0) File Mappings [400](#page-399-0) Global Optimizations [403](#page-402-0) Other Executables [408](#page-407-0) Remote Debugging [414](#page-413-0) reverting [442](#page-441-0) Runtime Settings [398](#page-397-0) Source Trees [364](#page-363-0) Target Settings [392](#page-391-0) setup code completion [96](#page-95-0) Shielded Folders panel options Find and compare operations [431](#page-430-3) Project operations [440](#page-439-6) Regular Expression [441](#page-440-1) Shielded Folders preference panel [362](#page-361-1) options Add [363](#page-362-0) Change [364](#page-363-1) Find and compare operations [363](#page-362-1) Project operations [363](#page-362-2) Regular Expression [363](#page-362-3) Remove [364](#page-363-2) Shielded folder list [363](#page-362-4) Shift Right menu command [533](#page-532-1) shortcut conventions [20](#page-19-0) Show all locals option Display Settings panel [444](#page-443-0) Show Breakpoints menu command [511,](#page-510-0) [533](#page-532-2) Show Classes [160](#page-159-0) Show Classes pane [163](#page-162-3) Show Floating Toolbar command [521](#page-520-0)

Show Floating Toolbar command in Toolbar submenu [533](#page-532-3) Show Inherited [155](#page-154-1) Show Log button [262,](#page-261-3) [282](#page-281-3) Show Main Toolbar command [521](#page-520-1) Show message after building up-to-date project option Build Settings panel [446](#page-445-0) Show private [156](#page-155-1) Show protected [156](#page-155-2) Show public [156](#page-155-3) Show tasks in separate windows option Display Settings panel [446](#page-445-1) Show the component palette when opening a form option Layout Editor panel [446](#page-445-2) Show the object inspector when opening a form option Layout Editor panel [446](#page-445-3) Show Types menu command [533](#page-532-4) Show values as decimal instead of hex option Display Settings panel [446](#page-445-4) Show variable location option Display Settings panel [447](#page-446-0) Show variable types option Display Settings panel [447](#page-446-1) Show variable values in source code option Display Settings panel [447](#page-446-2) Show Window Toolbar command [522](#page-521-0) Show Window Toolbar command in Toolbar submenu [533](#page-532-5) showing classes pane [160,](#page-159-1) [161](#page-160-2) shrinking panes, in browser [159](#page-158-2) Single Class Hierarchy Window [154](#page-153-0) single files, searching [115](#page-114-2) single-class hierarchical window opening [169](#page-168-0) Single-Class Hierarchy window [168](#page-167-0) difference from Multi-Class Hierarchy window [168](#page-167-1) single-file Find and Replace window [115](#page-114-3) single-file Find window [113](#page-112-1) size

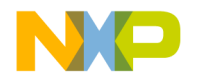

setting default for unbounded arrays [426](#page-425-5) Size option Font & Tabs panel [447](#page-446-3) Size text box [273](#page-272-4) Skip Point [215](#page-214-2), [219](#page-218-2) Skip Point, clearing [219](#page-218-3) Skip Point, setting [219](#page-218-4) software development process cycle [21](#page-20-1) Solaris modifier key mappings [20](#page-19-1) Sort Alphabetical [160,](#page-159-2) [161](#page-160-3) Sort function popup option Editor Settings panel [449](#page-448-0) Sort functions by method name in symbolics window option Display Settings panel [447](#page-446-4) Sort Hierarchical [160](#page-159-3), [161](#page-160-4) Sort Order button in Files view of Project window [45](#page-44-2) sorting classes list [161](#page-160-2) Functions list pop-up (alphabetically) [106,](#page-105-0) [107](#page-106-0) sorting data [310](#page-309-0) Sound Point [215,](#page-214-3) [220](#page-219-0) Sound Point Settings window Stop in Debugger checkbox [220](#page-219-1) Sound Point, clearing [221](#page-220-0) Sound Point, setting [220](#page-219-2) Sound Point, Speak Message [220](#page-219-3) Source box [137](#page-136-1) source code disabling breakpoints [210](#page-209-0) disabling eventpoints [222](#page-221-0) disabling special breakpoints [228](#page-227-0) disabling watchpoints [226](#page-225-1) editing [91](#page-90-1) enabling breakpoints [210,](#page-209-1) [223](#page-222-0) enabling special breakpoints [228](#page-227-1) enabling watchpoints [226](#page-225-2) going to a particular line [107](#page-106-1) locating [105](#page-104-0) setting breakpoints in [207](#page-206-0)

setting watchpoints in [225](#page-224-0) viewing breakpoint properties [208](#page-207-0) viewing eventpoint properties [222](#page-221-1) viewing watchpoint properties [226](#page-225-3) Source Code pane [130](#page-129-2) Source Code Pane disclosure triangle [130](#page-129-5) source code, navigating [105](#page-104-1) source file adding markers to [109](#page-108-4) Source File button [191](#page-190-1) source files removing all markers from [110](#page-109-2) removing markers from [109](#page-108-5) source item, for comparison [136](#page-135-0) Source list box [192](#page-191-0) Source pane [140,](#page-139-2) [163](#page-162-1), [191](#page-190-0) in Symbols window [173](#page-172-0) Source Pane disclosure triangle [191](#page-190-2) source relative includes [449](#page-448-1) source trees adding [366](#page-365-0) changing [366](#page-365-1) removing [367](#page-366-2) Source Trees panel options Add [365](#page-364-0) Change [365](#page-364-1) Choose [365](#page-364-2) Name [365](#page-364-3) Remove [365](#page-364-4) Source Tree list [365](#page-364-5) Type [365,](#page-364-6) [451](#page-450-1) Source Trees preference panel [364](#page-363-0) Absolute Path option [451](#page-450-2) Environment Variable option [451](#page-450-3) Registry Key option [451](#page-450-0) Source Trees settings panel [364](#page-363-0) Speak Message checkbox [216](#page-215-0) special breakpoints defined [228](#page-227-2) purpose of [203](#page-202-3) special breakpoints, disabling [228](#page-227-0) special breakpoints, enabling [228](#page-227-1) Speed slider [280](#page-279-1)

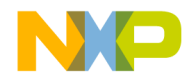

Stack Editor Windows menu command [534](#page-533-0) Stack pane [190](#page-189-3) stack space, finding problems [313](#page-312-1) Start text box [269,](#page-268-1) [273](#page-272-5), [281](#page-280-1) starting debugger [192](#page-191-1) state disabled, for breakpoints [204,](#page-203-1) [225](#page-224-1) disabled, for eventpoints [215](#page-214-4) enabled, for breakpoints [204](#page-203-2) enabled, for eventpoints [215](#page-214-5) enabled, for watchpoints [225](#page-224-2) static icon for [161](#page-160-5) stationery creating for projects [38](#page-37-0) creating projects [33](#page-32-1) custom [38](#page-37-1) Status [270](#page-269-2), [271,](#page-270-0) [273](#page-272-6), [278,](#page-277-1) [280](#page-279-2), [282](#page-281-4) Status area in Class Browser window [155](#page-154-2) status area [163](#page-162-2) Step Into button [190](#page-189-5) Step Into command [193](#page-192-3) Step Out button [190](#page-189-6) Step Out command [193](#page-192-4) Step Over button [190](#page-189-7) Step Over command [193](#page-192-5) Step Over menu command [534](#page-533-1) stepping into a routine [193](#page-192-0) stepping out of a routine [193](#page-192-1) stepping over a routine [193](#page-192-2) Stop At End Of File checkbox [114,](#page-113-4) [117](#page-116-8) Stop at Watchpoints option Debugger Settings panel [447](#page-446-5) Stop Build menu command [534](#page-533-2) Stop button [119](#page-118-3), [130,](#page-129-6) [189](#page-188-1) Stop command [194,](#page-193-4) [534](#page-533-3) Stop in Debugger checkbox [217,](#page-216-2) [219,](#page-218-0) [220](#page-219-1) Stop On Application Launch option Debugger Settings panel [448](#page-447-0) stopping program execution [194](#page-193-2) Straight Line [168](#page-167-2) strategies

for build targets [40](#page-39-3) for projects [40](#page-39-1) for subprojects [40](#page-39-2) Strength Reduction [406](#page-405-8) Strings option Text Colors panel [448](#page-447-1) structure of documentation [18](#page-17-0) submenus Align [507,](#page-506-4) [508](#page-507-0) subproject, defined [39](#page-38-0) subprojects creating [39](#page-38-1) opening [40](#page-39-0) strategies for [40](#page-39-2) Success option Build Settings panel [450](#page-449-0) summary data [305](#page-304-1) summation, of two variables [235](#page-234-0) Switch To Monitor menu command [534](#page-533-4) symbol definitions [110,](#page-109-3) [111](#page-110-5) symbol definitions, looking up [111](#page-110-6) Symbol hint [195](#page-194-4) symbol hint toggling [195](#page-194-5) turning off [195](#page-194-5) turning on [195](#page-194-5) using [196](#page-195-0) symbol implementations viewing all [172](#page-171-0) symbol-editing shortcuts [94](#page-93-1) Symbolics button [190](#page-189-8) symbolics file, defined [188](#page-187-0) symbolics files choosing a debugger for [386](#page-385-8) searching (multiple) [125](#page-124-1) Symbolics list [125](#page-124-2) Symbolics list box [125](#page-124-3) Symbolics menu command [534](#page-533-5) Symbolics option IDE Extras panel [450](#page-449-1) Symbolics window [253](#page-252-0) opening [255](#page-254-0) using the Executables pane [255](#page-254-1), [256](#page-255-3)

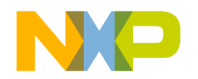

using the Files pane [255](#page-254-2) using the Functions pane [256](#page-255-4) Symbolics Window menu command [534](#page-533-6) symbols shortcuts for editing [94](#page-93-1) viewing all implementations [172](#page-171-0) Symbols list in Browser Contents window [170](#page-169-1) Symbols pane [173](#page-172-1) Symbols pop-up [170](#page-169-0) Symbols window [171](#page-170-0) Source pane [173](#page-172-0) Symbols pane [173](#page-172-1) toolbar [173](#page-172-2) symbols window [172](#page-171-0) Synchronize Modification Dates command [47](#page-46-2) Synchronize Modification Dates menu command [534](#page-533-7) Synchronize Modification Dates toolbar button [42](#page-41-2) System Headers checkbox [123](#page-122-4) System Paths list Framework column [396](#page-395-2) Recursive Search column [396](#page-395-1) Search Status column [395](#page-394-1) System Paths option Access Paths panel [450](#page-449-2)

## **T**

Tab indents selection option Font & Tabs panel [450](#page-449-3) Tab Inserts Spaces option Font & Tabs panel [450](#page-449-4) Tab Size option Font & Tabs panel [450](#page-449-5) tabs Groups [206](#page-205-2) In Files [120](#page-119-5) In Folders [120](#page-119-6) In Projects [120](#page-119-7) In Symbolics [120](#page-119-8) Instances [206](#page-205-3) Templates [206](#page-205-4) Target Address text box [277](#page-276-5), [279](#page-278-5) Target Breakpoint Can Cause Analyzer Trigger checkbox [288](#page-287-0) Target column in Files view of Project window [44](#page-43-5) Target Configuration panel [263](#page-262-0) Target list box [123](#page-122-5) target management [48](#page-47-4) Target Memory Buffer Address text box [264](#page-263-0) Target Memory Buffer Size text box [264](#page-263-1) Target Name option Target Settings panel [451](#page-450-4) Target Processor text/list box [264](#page-263-2), [276](#page-275-1) Target Scratch Memory End text box [282](#page-281-5) Target Scratch Memory Start text box [282](#page-281-6) target settings Add [365,](#page-364-0) [395](#page-394-2), [399,](#page-398-0) [402](#page-401-0) Add Default [395](#page-394-3) Always Search User Paths [394](#page-393-0) Application [398](#page-397-1) Apply button [391](#page-390-0) Arguments [398](#page-397-2) Auto-target Libraries [412](#page-411-1) Cache subprojects [397](#page-396-0) Cache symbolics between runs [412](#page-411-2) Cancel button [391](#page-390-1) Change [365,](#page-364-1) [395](#page-394-4), [399,](#page-398-1) [402](#page-401-1) Choose [365](#page-364-2), [393](#page-392-1) Clear [393](#page-392-2) Compiler [401](#page-400-2) Connection pop-up menu [414](#page-413-1) Default language entry point [411](#page-410-1) Details [404](#page-403-0) Dump internal browse information after compile [398](#page-397-3) Edit Language [402](#page-401-2) Environment Settings [399](#page-398-2) Export Panel button [391](#page-390-2) Extension [401](#page-400-3) Factory Settings button [390](#page-389-0) Faster Execution Speed [404](#page-403-1) File Mappings list [401](#page-400-4) File Type [401](#page-400-5) Flags [401](#page-400-6) for IDE [389](#page-388-1)

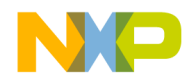

Generate Browser Data From [398](#page-397-4) Host Application for Libraries & Code Resources [399](#page-398-3) Host Flags [395](#page-394-5) Ignored By Make flag [401](#page-400-7) Import Panel button [391](#page-390-3) Initial directory [398](#page-397-5) Interpret DOS and Unix Paths [395](#page-394-6) Launchable flag [401](#page-400-8) Linker [392](#page-391-1) Log System Messages [412](#page-411-3) Name [365](#page-364-3) OK button [391](#page-390-4) Optimization Level slider [404](#page-403-2) Output Directory [392](#page-391-2) Post-linker [392](#page-391-3) Precompiled File flag [401](#page-400-0) Pre-linker [392](#page-391-4) Program Arguments [399](#page-398-4) Program entry point [411](#page-410-2) Remove [365](#page-364-4), [395,](#page-394-0) [400](#page-399-1), [402](#page-401-3) Require Framework Style Includes [395](#page-394-7) Resource File flag [401](#page-400-1) Revert Panel button [390](#page-389-1) Save button [391](#page-390-5) Save project entries using relative paths [393](#page-392-3) Smaller Code Size [404](#page-403-3) Source Tree list [365](#page-364-5) Source Trees [364](#page-363-0) Stop at Watchpoints [412](#page-411-4) Stop on application launch [411](#page-410-3) Target Name [392](#page-391-5) Target Settings Panels list [390](#page-389-2) Type [365](#page-364-6) Update data every *n* seconds [412](#page-411-5) Use External Debugger [398](#page-397-6) Use modification date caching [397](#page-396-1) User specified [412](#page-411-0) Value [400](#page-399-2) Variable [400](#page-399-3) Working Directory [399](#page-398-5) Target Settings command [535](#page-534-0) Target Settings panel [55](#page-54-0), [392](#page-391-0) options

Choose [393](#page-392-1) Clear [393](#page-392-2) Linker [392](#page-391-1), [437](#page-436-2) Output Directory [392](#page-391-2), [439](#page-438-1) Post-linker [392,](#page-391-3) [439](#page-438-3) Pre-linker [392](#page-391-4), [440](#page-439-0) Save project entries using relative paths [46,](#page-45-1) [393](#page-392-3), [442](#page-441-2) Target Name [392,](#page-391-5) [451](#page-450-4) target settings panels Access Paths [393](#page-392-0) Analyzer Connections [285](#page-284-0) Build Extras [396,](#page-395-0) [518](#page-517-1) Debugger Settings [258](#page-257-0), [411](#page-410-0) File Mappings [400](#page-399-0) Global Optimizations [403](#page-402-0) Other Executables [408](#page-407-0) Remote Debugging [414](#page-413-0) Runtime Settings [398](#page-397-0) Target Settings [392](#page-391-0) Target Settings Panels list [390](#page-389-2) Target Settings toolbar button [42](#page-41-3) Target Settings window [389](#page-388-0) Apply button [391](#page-390-0) Cancel button [391](#page-390-1) Export Panel button [391](#page-390-2) Factory Settings button [390](#page-389-0) Import Panel button [391](#page-390-3) OK button [391](#page-390-4) opening [391](#page-390-6) Revert Panel button [390](#page-389-1) Save button [391](#page-390-5) Target Settings Panels list [390](#page-389-2) targets [31](#page-30-0) configuring [55](#page-54-1) creating [53](#page-52-1) files [48](#page-47-2) managing [53](#page-52-2) moving [50](#page-49-2) removing [48](#page-47-2), [53](#page-52-0) renaming [50,](#page-49-1) [51,](#page-50-0) [54](#page-53-1) setting default [54](#page-53-2) strategies for [40](#page-39-3) Targets page [47](#page-46-1)

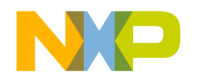

Targets tab [55](#page-54-2) Targets view [36,](#page-35-3) [50,](#page-49-3) [53](#page-52-3) tasks

activating automatic code completion [96](#page-95-1) adding a constant to a variable [235](#page-234-1) adding a keyword to a keyword set [407](#page-406-0) adding an executable file [409](#page-408-0) adding expressions (Expressions window) [235](#page-234-2) adding markers to a source file [109](#page-108-4) adding panes to an editor window [89](#page-88-1) adding remote connections [386](#page-385-7) adding source trees [366](#page-365-0) adding subprojects to a project [39](#page-38-1) alphabetizing Functions list pop-up order [106](#page-105-0), [107](#page-106-0) applying file differences [141](#page-140-2) arming a logic analyzer [289](#page-288-0) attaching the debugger to a process [258](#page-257-1) balancing punctuation [94](#page-93-2) changing an executable file [410](#page-409-0) changing line views in a hierarchical window [168](#page-167-3) changing register data views [247](#page-246-0) changing register values [246](#page-245-0) changing remote connections [387](#page-386-2) changing source trees [366](#page-365-1) changing the find string [132](#page-131-3) choosing a default project [37](#page-36-0) choosing files to compare [138](#page-137-0) choosing folders to compare [138](#page-137-1) clearing a breakpoint [210](#page-209-2) clearing a Log Point [217](#page-216-3) clearing a Pause Point [218](#page-217-0) clearing a Script Point [219](#page-218-1) clearing a Skip Point [219](#page-218-3) clearing a Sound Point [221](#page-220-0) clearing a Trace Collection Off eventpoint [221](#page-220-1) clearing a Trace Collection On eventpoint [222](#page-221-2) clearing a watchpoint [227](#page-226-0) clearing all breakpoints [210](#page-209-3) clearing all watchpoints [227](#page-226-1)

closing a docked window [71](#page-70-0) closing a workspace [75](#page-74-1) closing projects [38](#page-37-3) collapsing a docked window [71](#page-70-1) collapsing browser panes [159](#page-158-2) collapsing the editor window toolbar [86](#page-85-3) completing code for data members [102](#page-101-1) completing code for parameter lists [102](#page-101-0) connecting to a logic analyzer [289](#page-288-1) creating a breakpoint template [212](#page-211-0) creating a console application [78](#page-77-0) creating a new class [160,](#page-159-4) [175](#page-174-0), [176](#page-175-0) creating a new data member [162,](#page-161-1) [183](#page-182-0) creating a new member function [162,](#page-161-2) [180](#page-179-0), [181](#page-180-0) creating custom project stationery [38](#page-37-0) creating empty projects [34](#page-33-0) creating new projects from makefiles [33](#page-32-0) creating new projects using project stationery [33](#page-32-1) deactivating automatic code completion [97](#page-96-0) deleting a breakpoint template [213](#page-212-0) disabling a breakpoint [210](#page-209-0) disabling a watchpoint [226](#page-225-1) disabling an eventpoint [222](#page-221-0) disarming a logic analyzer [289](#page-288-2) disconnecting from a logic analyzer [289](#page-288-3) docking a window by using a contextual menu [66](#page-65-0) docking a window by using drag and drop [67](#page-66-0) docking windows of the same kind [67](#page-66-1) enabling a breakpoint [210](#page-209-1), [223](#page-222-0) enabling a watchpoint [226](#page-225-2) examining items in the Folder Compare Results window [144](#page-143-3) expanding a docked window [71](#page-70-2) expanding browser panes [158](#page-157-1) expanding the editor window toolbar [86](#page-85-4) exporting projects to XML files [37](#page-36-1) floating a window [69](#page-68-0) for managing files [57](#page-56-0) generating project link maps [330](#page-329-0) going to a particular line [107](#page-106-1)

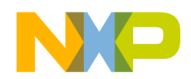

hiding the classes pane [160](#page-159-5) importing projects saved as XML files [37](#page-36-2) indenting text blocks [93](#page-92-0) inserting a reference template [112](#page-111-0) issuing command lines [293](#page-292-0) killing program execution [194](#page-193-0) looking up symbol definitions [111](#page-110-6) making a summation of two variables [235](#page-234-0) making a window an MDI child [70](#page-69-0) manipulating variable formats [232](#page-231-0) moving a docked window [71](#page-70-3) navigating browser data [150](#page-149-0) navigating Code Completion window [100](#page-99-0) navigating to a marker [109](#page-108-6) opening a recent workspace [76](#page-75-0) opening a single-class hierarchical window [169](#page-168-0) opening a workspace [74](#page-73-0) opening an Array window [244](#page-243-1) opening projects [35](#page-34-0) opening projects created on other hosts [35](#page-34-1) opening registers in a separate Registers window [248](#page-247-0) opening subprojects [40](#page-39-0) opening the Breakpoints window [207](#page-206-1) opening the Cache window [290](#page-289-0) opening the Command window [292](#page-291-0) opening the Expressions window [234](#page-233-0) opening the Flash Programmer window [261](#page-260-0) opening the Global Variables window [230](#page-229-1) opening the Hardware Diagnostics window [274](#page-273-0) opening the Log window [259](#page-258-0) opening the Processes window [256](#page-255-2), [258](#page-257-2) opening the Profile window [291](#page-290-0) opening the Registers window [246](#page-245-3) opening the Symbolics window [255](#page-254-0) opening the symbols window [172](#page-171-0) opening the Target Settings window [391](#page-390-6) opening the Trace window [290](#page-289-1) overstriking text (Windows) [92](#page-91-0) printing class hierarchies [167](#page-166-0) printing projects [36](#page-35-0)

removing a keyword from a keyword set [408](#page-407-1) removing a marker from a source file [109](#page-108-5) removing all markers from a source file [110](#page-109-2) removing an executable file [410](#page-409-1) removing panes from an editor window [89](#page-88-2) removing remote connections [387](#page-386-3) removing source trees [367](#page-366-2) replacing text in a single file [117](#page-116-5) resizing panes in an editor window [89](#page-88-3) restarting the debugger [195](#page-194-2) resuming program execution [194](#page-193-1) running a program [195](#page-194-0) saving a copy of a workspace [75](#page-74-0) saving a workspace [74](#page-73-1) saving projects [35](#page-34-2) saving the contents of the Breakpoints window [207](#page-206-2) searching a single file [115](#page-114-2) searching for text across multiple files [128](#page-127-1) searching for text across multiple folders [121](#page-120-2) searching for text across multiple projects [124](#page-123-0) searching for text across multiple symbolics files [125](#page-124-1) searching with a text selection [132](#page-131-2) selecting entire routines [92](#page-91-1) selecting item in Code Completion window [101](#page-100-0) selecting lines [92](#page-91-2) selecting multiple lines [92](#page-91-3) selecting rectangular portions of lines [92](#page-91-4) selecting text in editor windows [91](#page-90-0) setting a breakpoint [207](#page-206-0) setting a conditional breakpoint [211](#page-210-1) setting a conditional eventpoint [223](#page-222-1) setting a conditional watchpoint [227](#page-226-2) setting a Log Point [216](#page-215-1) setting a Pause Point [217](#page-216-1) setting a Script Point [218](#page-217-2) setting a Skip Point [219](#page-218-4) setting a Sound Point [220](#page-219-2) setting a temporary breakpoint [211](#page-210-0)

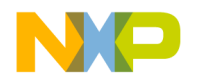

setting a Trace Collection Off eventpoint [221](#page-220-2) setting a Trace Collection On eventpoint [222](#page-221-3) setting a watchpoint [225](#page-224-0) showing the classes pane [160](#page-159-1) sorting the classes list [161](#page-160-2) specifying the default breakpoint template [214](#page-213-0) starting the debugger [192](#page-191-1) stepping into a routine [193](#page-192-0) stepping out of a routine [193](#page-192-1) stepping over a routine [193](#page-192-2) stopping program execution [194](#page-193-2) suppressing dockable windows [70](#page-69-1) toggling automatic punctuation balancing [95](#page-94-0) toggling the symbol hint [195](#page-194-5) triggering code completion by keyboard [97](#page-96-1) triggering code completion from IDE menu bar [96](#page-95-2) unapplying file differences [141](#page-140-3) undocking a window [68](#page-67-0) unfloating a window [69](#page-68-1) unindenting text blocks [93](#page-92-1) updating data from a logic analyzer [289](#page-288-4) using an external editor on the Macintosh [360](#page-359-6) using contextual menus [197](#page-196-0) using the default workspace [73](#page-72-0) using the document settings pop-up [87](#page-86-2) using the Executables pane in the Symbolics window [255](#page-254-1), [256](#page-255-3) using the Files pane in the Symbolics window [255](#page-254-2) using the Find Next command [131](#page-130-0) using the Find Previous command [131](#page-130-1) using the Functions list pop-up [106](#page-105-1) using the Functions pane in the Symbolics window [256](#page-255-4) using the Interfaces list pop-up [106](#page-105-2) using the symbol hint [196](#page-195-0) using the VCS pop-up [87](#page-86-3) using virtual space [93](#page-92-2) viewing a file path [45](#page-44-3)

viewing breakpoint properties [208](#page-207-0) viewing browser data by contents [170](#page-169-2) viewing browser data by inheritance [166](#page-165-1) viewing class data from hierarchy windows [158](#page-157-2) viewing eventpoint properties [222](#page-221-1) viewing global variables for different processes [230](#page-229-0) viewing registers [246](#page-245-2) viewing watchpoint properties [226](#page-225-3) template, default for breakpoints [212](#page-211-1) template, for breakpoints [212](#page-211-2) Templates option [378](#page-377-2) Templates tab [206](#page-205-4) templates, creating for breakpoints [212](#page-211-0) templates, deleting for breakpoints [213](#page-212-0) templates, reference (Macintosh) [111](#page-110-3) templates, specifying the default for breakpoints [214](#page-213-0) temporary breakpoint, defined [211](#page-210-2) temporary breakpoints [204](#page-203-3) setting [211](#page-210-0) text changing a find string [132](#page-131-3) find by selecting [130](#page-129-8) finding [113](#page-112-0) overstriking (Windows) [92](#page-91-0) replacing [113](#page-112-0) searching with a selection [132](#page-131-2) text blocks, indenting [93](#page-92-0) text blocks, unindenting [93](#page-92-1) text boxes Address [249](#page-248-0) Analyzer Configuration File text box [287](#page-286-0) Analyzer Slot [287](#page-286-1) Bit Value [250](#page-249-1) Description File [249,](#page-248-2) [251](#page-250-2) End [269,](#page-268-2) [281](#page-280-2) Flash Memory Base Address [266](#page-265-1) Host Name [287](#page-286-2) Message [216](#page-215-2) Name [287](#page-286-3) Offset [269](#page-268-3) Passes [282](#page-281-2)

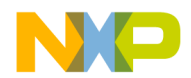

Result Count [129](#page-128-0) Search Criteria [129](#page-128-1) Size [273](#page-272-4) Start [269](#page-268-1), [273,](#page-272-5) [281](#page-280-1) Target Address [277,](#page-276-5) [279](#page-278-5) Target Memory Buffer Address [264](#page-263-0) Target Memory Buffer Size [264](#page-263-1) Target Scratch Memory End [282](#page-281-5) Target Scratch Memory Start [282](#page-281-6) Trace Support File [288](#page-287-1) Use Selected File [268](#page-267-0) Use Target Initialization [264](#page-263-3), [276](#page-275-2) Value to Write [277,](#page-276-6) [279](#page-278-6) Text Colors panel options Activate Browser Coloring [432](#page-431-2) Activate Syntax Coloring [432](#page-431-3), [435,](#page-434-0) [448](#page-447-2) Foreground [432](#page-431-4) Keywords [435](#page-434-1) Strings [448](#page-447-1) Text Colors preference panel options Activate Browser Coloring [377](#page-376-6) Activate Syntax Coloring [377](#page-376-7) Background [377](#page-376-8) Classes [377](#page-376-0) Comments [377](#page-376-9) Constants [377](#page-376-1) Edit [377](#page-376-10) Enums [377](#page-376-2) Foreground [377](#page-376-11) Functions [377](#page-376-3) Globals [377](#page-376-4) Keywords [377](#page-376-12) Macros [378](#page-377-0) Other [378](#page-377-1) Set 1, Set 2, Set 3, Set 4 [377](#page-376-5) Strings [377](#page-376-13) Templates [378](#page-377-2) TypeDefs [378](#page-377-3) text editing area, in editor window [88](#page-87-2) Text View list box [251,](#page-250-5) [252](#page-251-4) Auto [252](#page-251-5) Text View pop-up menu

Bitfield Description option [252](#page-251-2) Register Description option [252](#page-251-0) Register Details option [252](#page-251-1) text/list boxes By Type [121](#page-120-3) Find [114,](#page-113-5) [116](#page-115-3), [119](#page-118-4) Replace With [116,](#page-115-2) [119](#page-118-2) Search in [121](#page-120-0) Target Processor [264](#page-263-2), [276](#page-275-1) text-selection Find [130](#page-129-8) THINK Reference [110](#page-109-4), [111,](#page-110-1) [432](#page-431-5) third-party editor support [454](#page-453-0) third-party text editors Emacs [436](#page-435-3) Thread window Breakpoints button [190](#page-189-9) current-statement arrow [191](#page-190-3) dash [191](#page-190-4) debug button [189](#page-188-0) Expressions button [190](#page-189-10) Functions list box [191](#page-190-5) Kill button [190](#page-189-11) Line And Column button [192](#page-191-2) Pane Collapse box [190](#page-189-0) Pane Expand box [190](#page-189-1) Pane resize bar [190](#page-189-2) Resume button [189](#page-188-0) run button [189](#page-188-0) Source File button [191](#page-190-1) Source list box [192](#page-191-0) Source pane [191](#page-190-0) Source Pane disclosure triangle [191](#page-190-2) Stack pane [190](#page-189-3) Step Into button [190](#page-189-5) Step Out button [190](#page-189-6) Step Over button [190](#page-189-7) Stop button [189](#page-188-1) Symbolics button [190](#page-189-8) Variables pane [190](#page-189-4) Variables Pane Listing button [191](#page-190-6) thread window [188](#page-187-1) thread, breakpoint property [209](#page-208-8) threading in IDE [424](#page-423-8) \_\_throw() [509](#page-508-0)

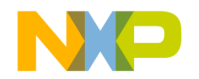

ticksTimeBase [305,](#page-304-2) [310](#page-309-1), [317](#page-316-2) Tile Editor Windows command [535](#page-534-1) Tile Editor Windows Vertically command [535](#page-534-2) Tile Horizontally command [535](#page-534-3) Tile Vertically command [536](#page-535-0) time hogs, finding [313](#page-312-2) timebase [305](#page-304-3), [317](#page-316-3) timeMgrTimeBase [305](#page-304-4), [317](#page-316-4) times hit, breakpoint property [209](#page-208-9) times left, breakpoint property [209](#page-208-10) To Smallest Height command in Resize submenu [538](#page-537-0) To Smallest Width command in Resize submenu [538](#page-537-1) toggling symbol hint [195](#page-194-5) toolbar collapsing in editor window [86](#page-85-3) expanding in editor window [86](#page-85-4) Toolbar (Editor Window) Elements Document Settings [345](#page-344-1) File Dirty Indicator [345](#page-344-2) File Path field [345](#page-344-3) Functions [345](#page-344-4) Header Files [345](#page-344-5) Markers [345](#page-344-6) Version Control Menus [345](#page-344-7) toolbar buttons Browser Contents [154](#page-153-1) Class Hierarchy [154](#page-153-2) Go Back [154](#page-153-3) Go Forward [154](#page-153-4) Make [42](#page-41-1) Single Class Hierarchy Window [154](#page-153-0) Synchronize Modification Dates [42](#page-41-2) Target Settings [42](#page-41-3) Toolbar Items [333](#page-332-0), [344](#page-343-0) Toolbar submenu Anchor Floating Toolbar command [508](#page-507-1) Clear Floating Toolbar command [511](#page-510-1) Clear Main Toolbar command [511](#page-510-2) Clear Window Toolbar command [512](#page-511-0) Hide Floating Toolbar command [521](#page-520-2) Hide Main Toolbar command [521](#page-520-3)

Reset Window Toolbar command [46,](#page-45-0) [529](#page-528-0) Show Floating Toolbar command [521,](#page-520-0) [533](#page-532-3) Show Main Toolbar command [521](#page-520-1) Show Window Toolbar command [533](#page-532-5) Toolbars Add element [344](#page-343-1) Clear Elements [345](#page-344-8) Customize [342](#page-341-0) Elements [342,](#page-341-1) [343](#page-342-0) Icons [344](#page-343-2) Instances of [343](#page-342-1) Main (floating) [343](#page-342-2) Modify [344](#page-343-3) Project and Window [343](#page-342-3) Remove single element [344](#page-343-4) Toolbar Items tab [343](#page-342-4) Types [343](#page-342-5) toolbars editor [86](#page-85-5) for Symbols window [173](#page-172-2) resetting [346](#page-345-0) tools browser [25](#page-24-0) build system [26](#page-25-0) debugger [26](#page-25-1) editor [25](#page-24-1) project manager [25](#page-24-2) search engine [25](#page-24-3) Tools menu [504](#page-503-1) icon [504](#page-503-2) tools, for hardware [261](#page-260-1) ToolServer menu [454](#page-453-1) ToolServer Worksheet command [537](#page-536-0) ToolTip [344](#page-343-5) touch defined [44](#page-43-7) Touch column [51](#page-50-2), [52](#page-51-1) in Files view of Project window [44](#page-43-6) Touch command [51](#page-50-3) touching all files [51](#page-50-4) all groups [51](#page-50-4) files [51](#page-50-5) groups [51](#page-50-5)

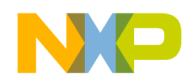

trace

#### working with logic analyzer [285](#page-284-2) Trace Collection Off [221](#page-220-3) Trace Collection Off eventpoint [215](#page-214-6) Trace Collection Off eventpoint, clearing [221](#page-220-1) Trace Collection Off eventpoint, setting [221](#page-220-2) Trace Collection On [221](#page-220-4) Trace Collection On eventpoint [215](#page-214-7) Trace Collection On eventpoint, clearing [222](#page-221-2) Trace Collection On eventpoint, setting [222](#page-221-3) Trace Support File text box [288](#page-287-1) Trace window [290](#page-289-2) opening [290](#page-289-1) Treat as Expression checkbox [217](#page-216-4) triggering code completion by keyboard [97](#page-96-1) code completion from IDE menu bar [96](#page-95-2) turning off symbol hint [195](#page-194-5) turning on symbol hint [195](#page-194-5) Type list box Absolute Path option [451](#page-450-2) Type option Source Trees panel [451](#page-450-1) Type pop-up menu Environment Variable option [451](#page-450-3) Registry Key option [451](#page-450-0) type, breakpoint property [209](#page-208-11) TypeDefs option [378](#page-377-3) types of documentation [19](#page-18-0)

## **U**

Unanchor Floating Toolbar command [538](#page-537-2) Unapply button [140](#page-139-3) Unapply Difference command [141,](#page-140-4) [538](#page-537-3) unbounded arrays, setting default size for viewing [426](#page-425-5) Uncaught Exceptions Only command [538](#page-537-4) Undo button [140](#page-139-4) Undo command [538](#page-537-5) undocking windows [68](#page-67-0) unfloating windows [69](#page-68-1)

Ungroup command [538](#page-537-6) unindenting text blocks [93](#page-92-1) Untouch command [52](#page-51-2) untouching a file [52](#page-51-3) a group [52](#page-51-3) all files [52](#page-51-4) all groups [52](#page-51-4) Update Data command [289](#page-288-5) Update Data Every n Seconds option [451](#page-450-5) Use Concurrent Compiles option [441](#page-440-3), [451](#page-450-6) Use Custom Settings checkbox [264,](#page-263-4) [276](#page-275-3) Use Debugging Monitor option [451](#page-450-7) Use Default Workspace option [452](#page-451-3) Use External Debugger option [452](#page-451-4) Use External Editor option [452](#page-451-5) Use Local Project Data Storage option [452](#page-451-6) Use modification date caching option [453](#page-452-3) Use Multiple Document Interface option [63](#page-62-0), [453](#page-452-4) turning off [359](#page-358-10) turning on [359](#page-358-11) Use multiple undo option [538](#page-537-7) in Editor Settings panel [453](#page-452-5) Use Script menu option [453](#page-452-6) Use Scripts Menu option [505](#page-504-2) Use Selected File checkbox [268](#page-267-0) Use Selected File text box [268](#page-267-0) Use Target CPU checkbox [282](#page-281-7) Use Target Initialization checkbox [264](#page-263-5), [276](#page-275-4) Use Target Initialization text box [264,](#page-263-3) [276](#page-275-2) Use Third Party Editor option [454](#page-453-0) Use ToolServer Menu option [504](#page-503-3) Use ToolServer menu option IDE Extras panel [454](#page-453-2) User Paths list Framework column [396](#page-395-2) Recursive Search column [396](#page-395-1) Search Status column [395](#page-394-1) User Paths option [454](#page-453-3) User Specified option [454](#page-453-4) User specified option [412](#page-411-0) using document settings pop-up [87](#page-86-2)

#### IDE 5.7 User's Guide 599

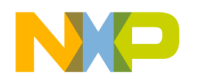

Executables pane in the Symbolics window [255](#page-254-1), [256](#page-255-3) Files pane in the Symbolics window [255](#page-254-2) Find Next command [131](#page-130-0) Find Previous command [131](#page-130-1) Functions list pop-up [106](#page-105-1) Functions pane in the Symbolics window [256](#page-255-4) Interfaces list pop-up [106](#page-105-2) logic analyzer [288](#page-287-2) Register Details window [251](#page-250-6) symbol hint [196](#page-195-0) VCS pop-up [87](#page-86-3) virtual space [93](#page-92-2)

## **V**

Value to Write text box [277](#page-276-6), [279](#page-278-6) variable formatting [232](#page-231-1) Variable Values Change option Display Settings panel [455](#page-454-2) Variable window [231](#page-230-0) variables ^var placeholder [233](#page-232-0) adding a constant to [235](#page-234-1) making a summation of [235](#page-234-0) manipulating formats [232](#page-231-0) symbol hint [195](#page-194-4) Variables pane [190](#page-189-4) Variables Pane Listing button [191](#page-190-6) variables, working with [229](#page-228-0) VCS [87](#page-86-4) list pop-up [156](#page-155-0) menu [504](#page-503-4) pop-up [87](#page-86-1) VCS Commands option Editor Settings panel [455](#page-454-3) VCS menu [163](#page-162-4), [455](#page-454-4) icon [504](#page-503-5) VCS pop-up using [87](#page-86-3) Vectorization [406](#page-405-9) Verify button [270](#page-269-3) version control [455,](#page-454-1) [504](#page-503-0) Version Control Settings command [539](#page-538-0)

[Version Control System.](#page-86-5) *See* VCS. Vertical Center command in Align submenu [530](#page-529-4), [536](#page-535-1), [537,](#page-536-1) [539](#page-538-1) View Array menu command [539](#page-538-2) View as implementor [156](#page-155-4) View as subclass [156](#page-155-5) View As Unsigned Decimal menu command [539](#page-538-2), [540](#page-539-0) View as user [156](#page-155-6) View Disassembly menu command [541](#page-540-0) view in profiler class [312](#page-311-0) detail [311](#page-310-0) flat [311](#page-310-1) View Memory As command [541](#page-540-1) View Memory command [541](#page-540-2) View Mixed menu command [541](#page-540-3) View Source menu command [541](#page-540-4) View Target Memory Writes checkbox [265](#page-264-1) View Variable menu command [541](#page-540-5) viewing all symbol implementations [172](#page-171-0) breakpoints [207](#page-206-1) browser data by contents [170](#page-169-2) browser data by inheritance [166](#page-165-1) file paths [45](#page-44-3) register details [248](#page-247-1) registers [246](#page-245-2) viewing access breakpoint [226](#page-225-3) viewing installed plug-ins [507](#page-506-3) viewing installed products [507](#page-506-3) virtual icon for [161](#page-160-6) virtual space, using [93](#page-92-2)

#### **W**

Walking 1's checkbox [281](#page-280-3) Walking Ones subtest [283](#page-282-2) Walking Ones test Address Line fault [282](#page-281-8) Data Line fault [283](#page-282-3) Retention fault [283](#page-282-1) subtests Ones Retention [283](#page-282-0)

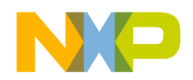

Walking Ones [283](#page-282-2) Walking Zeros [283](#page-282-4) Zeros Retention [283](#page-282-5) Walking Zeros subtest [283](#page-282-4) Warnings button [130](#page-129-7) Watchpoint Indicator option Display Settings panel [455](#page-454-5) watchpoints access breakpoint [224](#page-223-0) clearing all [227](#page-226-1) defined [224](#page-223-0) enabled [225](#page-224-2) purpose of [203](#page-202-4) setting conditional [227](#page-226-2) watchpoints, clearing [227](#page-226-0) watchpoints, disabling [226](#page-225-1) watchpoints, enabling [226](#page-225-2) watchpoints, setting [225](#page-224-0) watchpoints, viewing properties for [226](#page-225-3) what is a debugger [187](#page-186-0) a symbolics file [188](#page-187-0) win32TimeBase [305](#page-304-5), [317](#page-316-5) window Customize IDE Commands [347](#page-346-0) Window Follows Insertion Point option [455](#page-454-0) Window menu [481,](#page-480-0) [489](#page-488-0), [502](#page-501-0) Restore Window command (Windows) [530](#page-529-0) Window position and size option Editor Settings panel [455](#page-454-6) Window Settings preference panel [381](#page-380-0) options Close non-debugging windows [382](#page-381-0) Collapse non-debugging windows [382](#page-381-1) Do nothing [382](#page-381-2) Do nothing to project windows [382](#page-381-3) Hide non-debugging windows [382](#page-381-4) Minimize non-debugging windows [382](#page-381-5) Monitor for debugging [382](#page-381-6) Move open windows to debugging monitor when debugging starts [383](#page-382-0) Open windows on debugging monitor during debugging [383](#page-382-1) Use Debugging Monitor [382](#page-381-7)

window types docked [64](#page-63-0) floating [64](#page-63-1) MDI child [64](#page-63-2) Windowing panel options Hide non-debugging windows [433](#page-432-2) Minimize non-debugging windows [438](#page-437-1) Monitor for debugging [438](#page-437-2) Move open windows to debugging monitor when debugging starts [438](#page-437-3) Open windows on debugging monitor during debugging [439](#page-438-0) Use Debugging Monitor [451](#page-450-7) Windows creating files [57](#page-56-1) windows [204](#page-203-4) Array [242](#page-241-0) Browser Contents [169](#page-168-1) Cache [290](#page-289-3) Class Browser [153](#page-152-0) Code Completion [98](#page-97-0) Command [292](#page-291-1) Compare Files Setup [136](#page-135-1) Customize IDE Commands [131](#page-130-2) dock bars in dockable windows [70](#page-69-2) dockable [63](#page-62-1) dockable, about [63](#page-62-2) dockable, turning off [70](#page-69-1) dockable, working with [66](#page-65-1) docking the same kind of [67](#page-66-1) docking with a contextual menu [66](#page-65-0) docking with drag and drop [67](#page-66-0) editor [83](#page-82-0) editor, other [88](#page-87-0) Expressions [233](#page-232-1) File Compare Results [139](#page-138-0) Find (single-file) [113](#page-112-1) Find and Replace (multiple-file) [118](#page-117-0) Find and Replace (single-file) [115](#page-114-3) Flash Programmer [261](#page-260-2) floating [69](#page-68-0) Folder Compare Results [142](#page-141-0) Global Variables [229](#page-228-1)

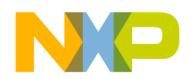

Hardware Diagnostics [274](#page-273-1) hierarchy [166](#page-165-2) IDE Preferences [226,](#page-225-4) [353](#page-352-1) Log [258](#page-257-3) making MDI children of [70](#page-69-0) Memory [237](#page-236-0) New C++ Class [177](#page-176-1) New C++ Data Member [184](#page-183-0) New C++ Member Function [182](#page-181-0) Processes [256](#page-255-1) project window [41](#page-40-0) Registers [244](#page-243-0) remembering size and position of [531](#page-530-3) Remove Markers [108](#page-107-0) saving default size and position of [531](#page-530-3) Search results [128](#page-127-0) Symbolics [253](#page-252-0) Target Settings [389](#page-388-0) Trace [290](#page-289-2) undocking [68](#page-67-0) unfloating [69](#page-68-1) variable [231](#page-230-0) Windows menu layout [477](#page-476-1) WinHelp (Windows) [110](#page-109-5) Wizards Browser [175](#page-174-1) wizards New Class [160](#page-159-6), [175,](#page-174-2) [176](#page-175-1) New Data Member [162](#page-161-3), [183](#page-182-1) New Member Function [180](#page-179-1), [181](#page-180-1) New Member Functions [162](#page-161-4) Word option button [277](#page-276-3), [279,](#page-278-3) [282](#page-281-1) working with IDE preferences [353](#page-352-0) with IDE target settings [389](#page-388-1) Working Directory option Runtime Settings panel [456](#page-455-0) working with [66](#page-65-1) browser [147](#page-146-1) class browser windows [153](#page-152-1) class hierarchy windows [165](#page-164-1) IDE hardware tools [261](#page-260-1) logic analyzer [285](#page-284-2), [288](#page-287-2) working with breakpoint templates [212](#page-211-3)

working with breakpoints [207](#page-206-3) working with debugger data [253](#page-252-1) working with dockable windows [66](#page-65-1) working with eventpoints [222](#page-221-4) working with files [57](#page-56-2) working with memory [237](#page-236-1) working with projects [29](#page-28-3) working with variables [229](#page-228-0) workspace, defined [73](#page-72-1) workspaces [73](#page-72-2) closing [75](#page-74-1) opening [74](#page-73-0) opening recent [76](#page-75-0) saving [74](#page-73-1) saving copies of [75](#page-74-0) using default [73](#page-72-0) Workspaces option IDE Extras panel [456](#page-455-1) workspaces, about [73](#page-72-3) Write button [251](#page-250-7) Write option button [277](#page-276-4), [279](#page-278-4)

## **X**

XML exporting projects [37](#page-36-1) importing projects [37](#page-36-2) Register Details Window BFVALUE [464](#page-463-0) BITFIELD [461](#page-460-0) file locations [465](#page-464-0) REGISTER [459](#page-458-0) sample files [466](#page-465-0) Register Details window specification [457](#page-456-0)

# **Z**

Zeros Retention subtest [283](#page-282-5) Zoom Window menu command [541](#page-540-6) Zoom windows to full screen option IDE Extras panel [456](#page-455-2)